# **SONY**

# *Live Content Producer*

**Operating Instructions** 

**Software Version 2.25 and Later**

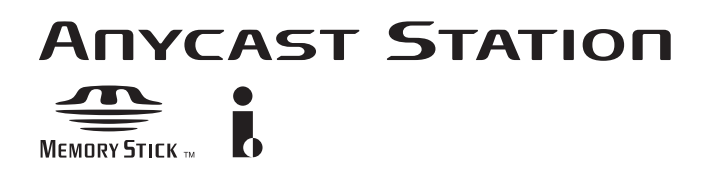

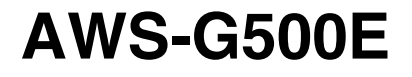

©2009 Sony Corporation

# **Table of Contents**

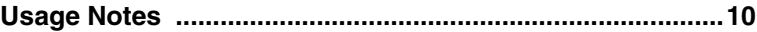

## **[Chapter 1 Overview](#page-12-0)**

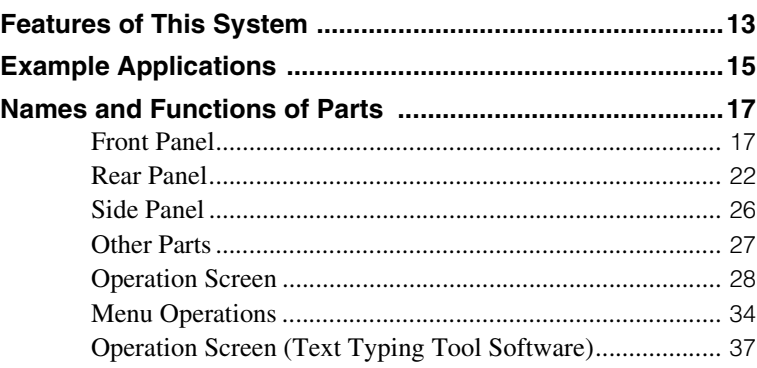

## **[Chapter 2 Preparations](#page-44-0)**

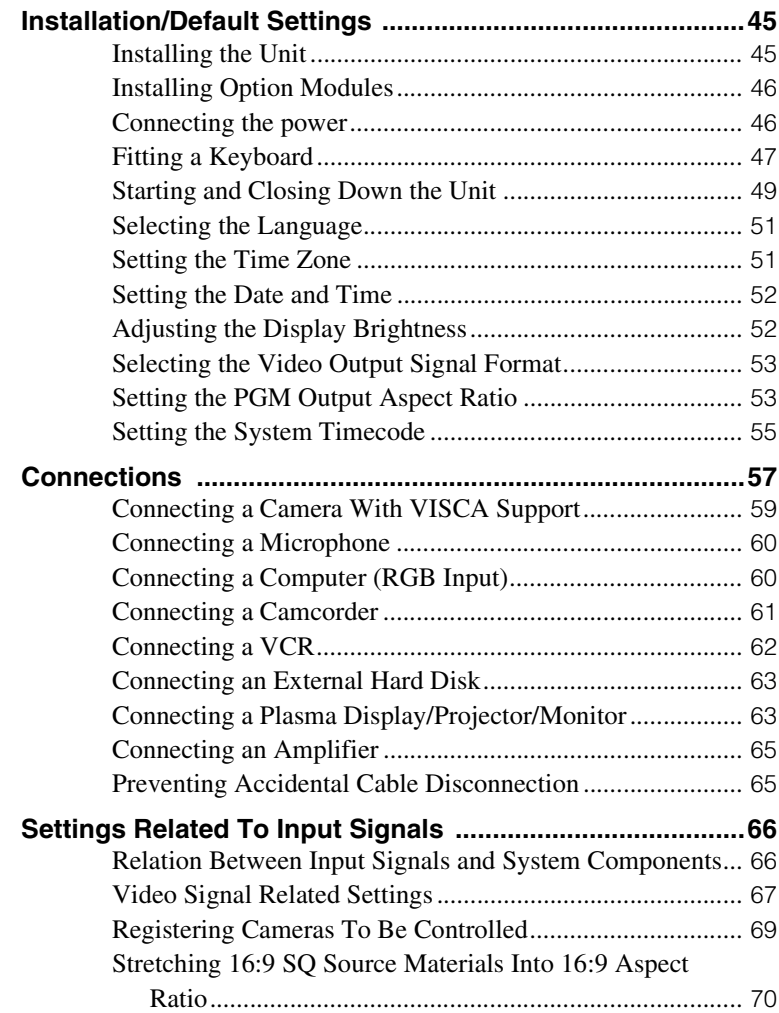

## **[Chapter 3 Operations](#page-76-0)**

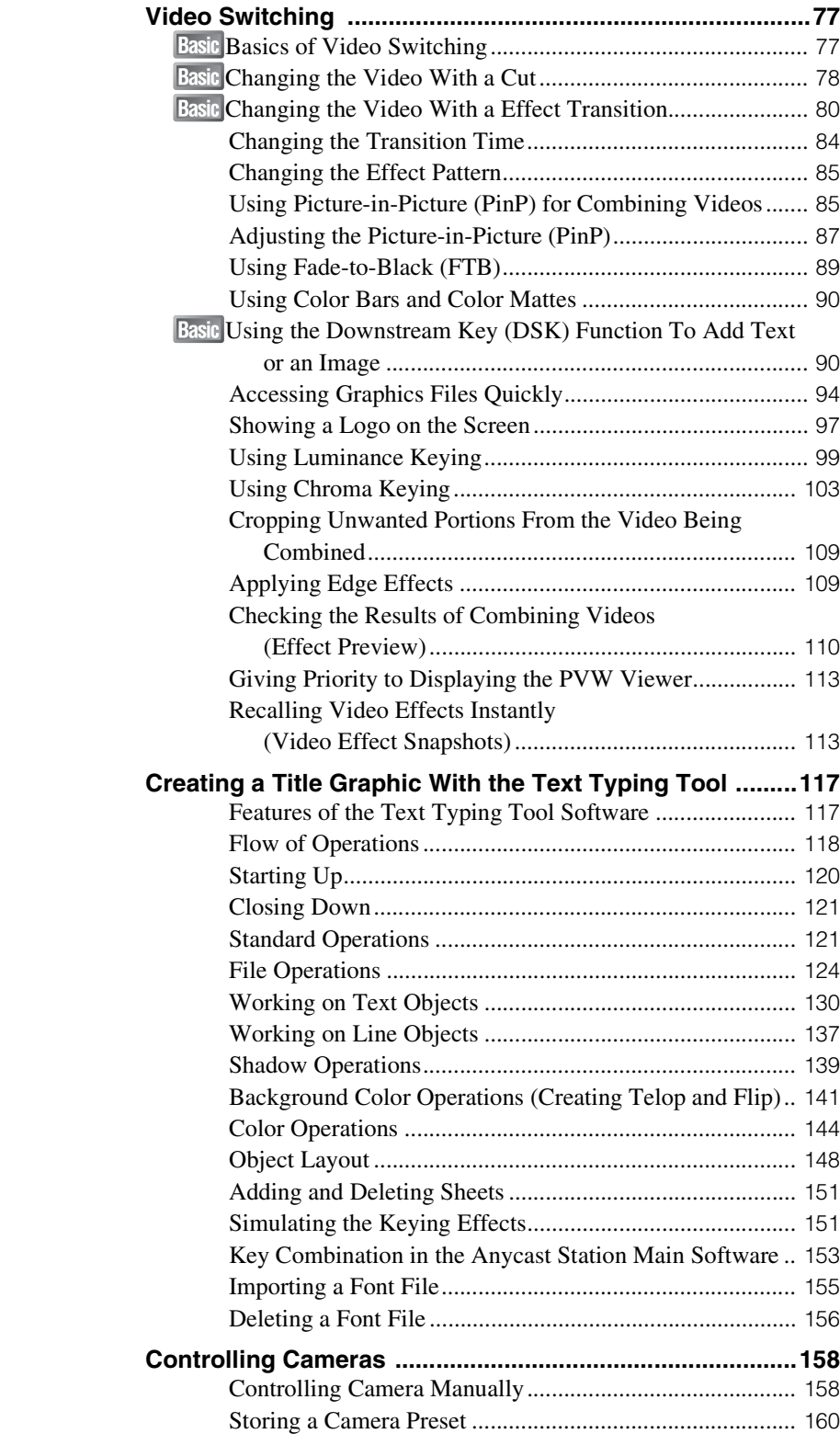

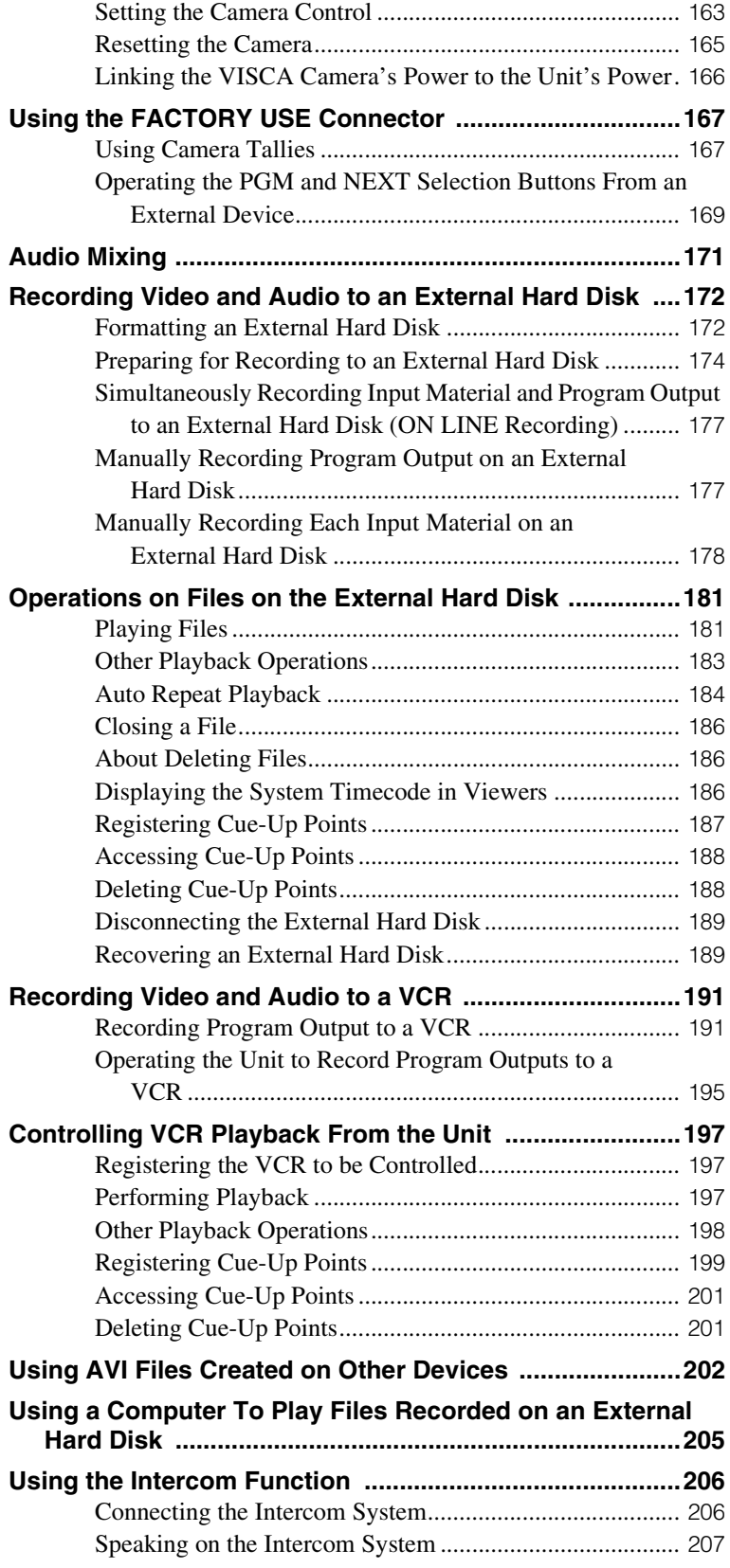

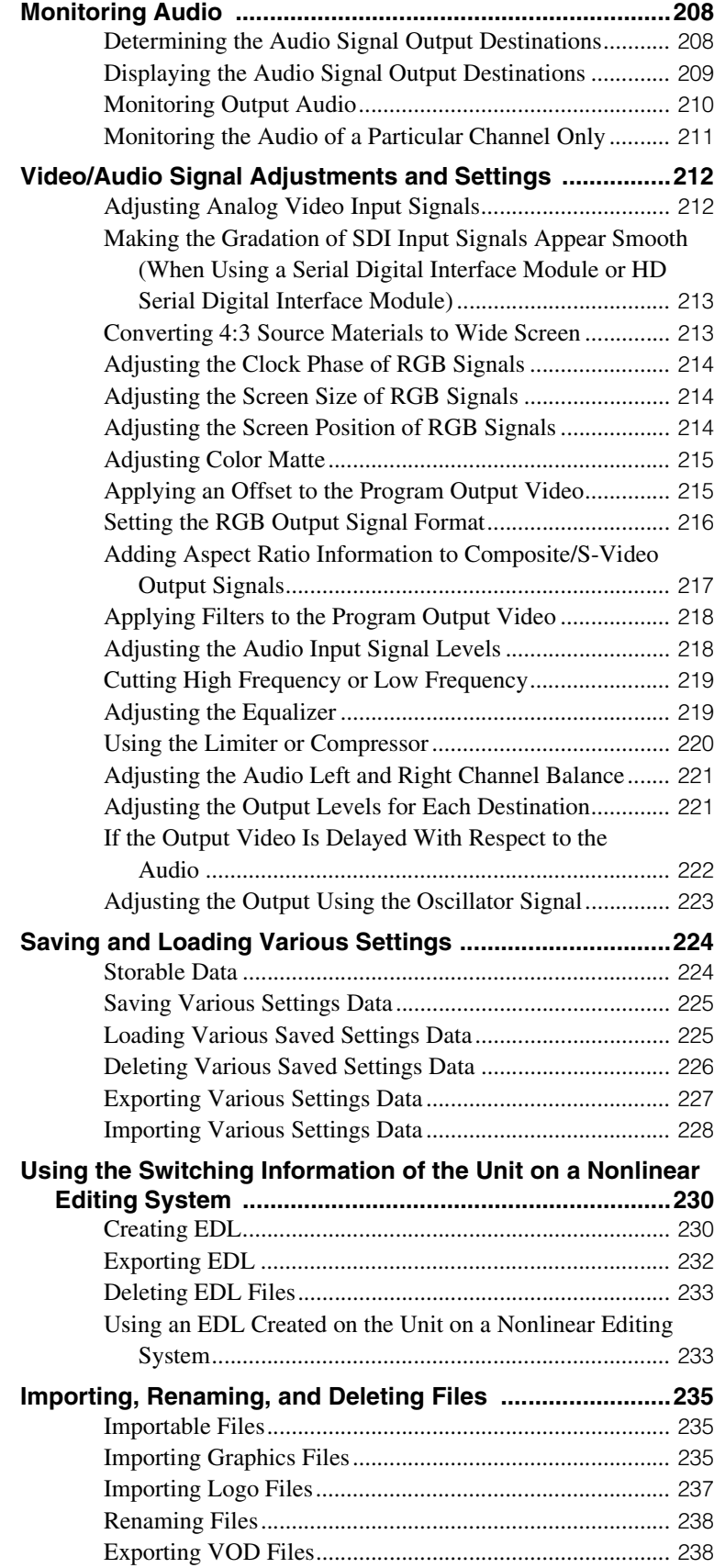

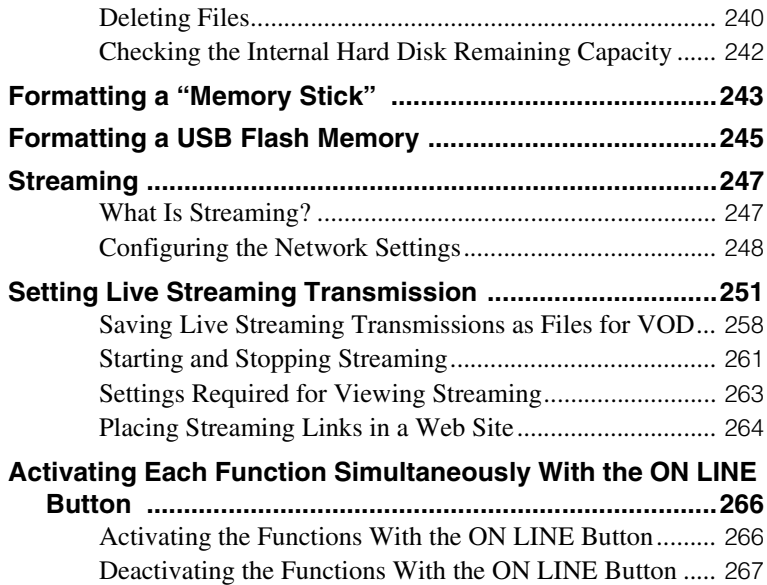

# **[Appendix](#page-268-0)**

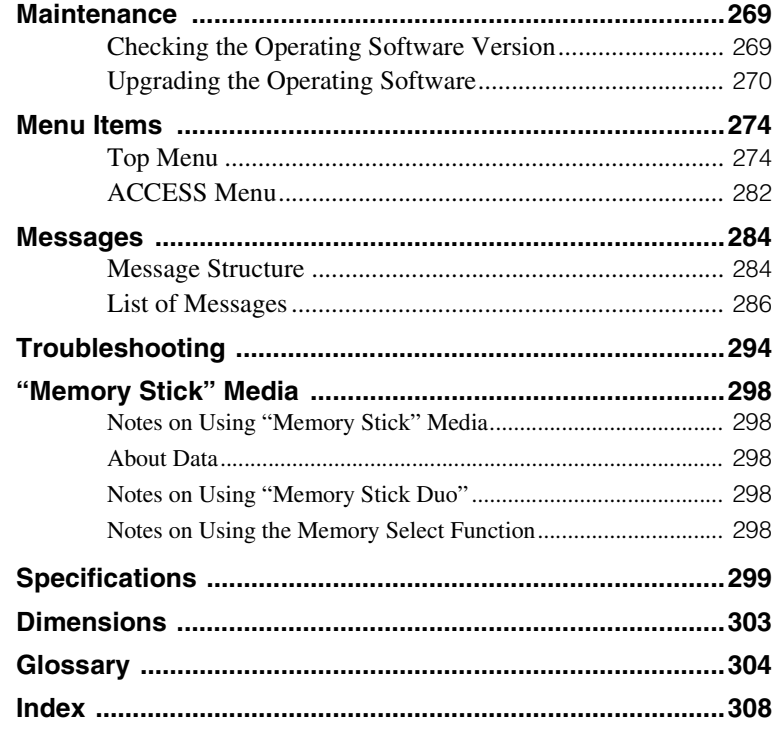

## **Owner's Record**

The model and serial numbers are located at the bottom.

Record these numbers in the spaces provided below. Refer to them whenever you call upon your Sony dealer regarding this product.

Model No. Serial No.

## **WARNING**

**To reduce the risk of fire or electric shock, do not expose the unit to rain or moisture.**

**To avoid electrical shock, do not open the cabinet. Refer servicing to qualified personnel only.**

**THIS APPARATUS MUST BE EARTHED.**

## **WARNUNG**

**Um die Gefahr von Bränden oder elektrischen Schlägen zu verringern, darf dieses Gerät nicht Regen oder Feuchtigkeit ausgesetzt werden.**

**Um einen elektrischen Schlag zu vermeiden, darf das Gehäuse nicht geöffnet werden. Überlassen Sie Wartungsarbeiten stets nur qualifiziertem Fachpersonal.**

**DIESES GERÄT MUSS GEERDET WERDEN.**

## **AVERTISSEMENT**

**Afin de réduire les risques d'incendie ou d'électrocution, ne pas exposer cet appareil à la pluie ou à l'humidité.**

**Afin d'écarter tout risque d'électrocution, garder le coffret fermé. Ne confier l'entretien de l'appareil qu'à un personnel qualifié.**

**CET APPAREIL DOIT ÊTRE RELIÉ À LA TERRE.**

#### **WARNING**

When installing the unit, incorporate a readily accessible disconnect device in the fixed wiring, or connect the power plug to an easily accessible socket-outlet near the unit. If a fault should occur during operation of the unit, operate the disconnect device to switch the power supply off, or disconnect the power plug.

#### **WARNUNG**

Beim Einbau des Geräts ist daher im Festkabel ein leicht zugänglicher Unterbrecher einzufügen, oder der Netzstecker muss mit einer in der Nähe des Geräts befindlichen, leicht zugänglichen Wandsteckdose verbunden werden. Wenn während des Betriebs eine Funktionsstörung auftritt, ist der Unterbrecher zu betätigen bzw. der Netzstecker abzuziehen, damit die Stromversorgung zum Gerät unterbrochen wird.

#### **AVERTISSEMENT**

Lors de l'installation de l'appareil, incorporer un dispositif de coupure dans le câblage fixe ou brancher la fiche d'alimentation dans une prise murale facilement accessible proche de l'appareil. En cas de problème lors du fonctionnement de l'appareil, enclencher le dispositif de coupure d'alimentation ou débrancher la fiche d'alimentation.

**WARNING:** THIS WARNING IS APPLICABLE FOR USA ONLY.

If used in USA, use the UL LISTED power cord specified below.

DO NOT USE ANY OTHER POWER CORD.

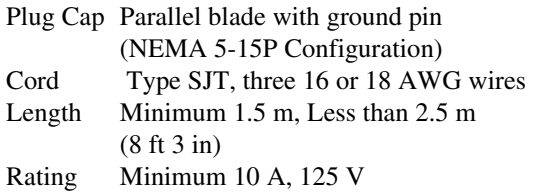

Using this unit at a voltage other than 120 V may require the use of a different line cord or attachment plug, or both. To reduce the risk of fire or electric shock, refer servicing to qualified service personnel.

**WARNING:** THIS WARNING IS APPLICABLE FOR OTHER COUNTRIES.

- 1. Use the approved Power Cord (3-core mains lead) / Appliance Connector / Plug with earthing-contacts that conforms to the safety regulations of each country if applicable.
- 2. Use the Power Cord (3-core mains lead) / Appliance Connector / Plug conforming to the proper ratings (Voltage, Ampere).

If you have questions on the use of the above Power Cord / Appliance Connector / Plug, please consult a qualified service personnel.

#### **WARNUNG**

- 1. Verwenden Sie ein geprüftes Netzkabel (3 adriges Stromkabel)/einen geprüften Geräteanschluss/einen geprüften Stecker mit Schutzkontakten entsprechend den Sicherheitsvorschriften, die im betreffenden Land gelten.
- 2. Verwenden Sie ein Netzkabel (3-adriges Stromkabel)/einen Geräteanschluss/einen Stecker mit den geeigneten Anschlusswerten (Volt, Ampere).

Wenn Sie Fragen zur Verwendung von Netzkabel/ Geräteanschluss/Stecker haben, wenden Sie sich bitte an qualifiziertes Kundendienstpersonal.

#### **AVERTISSEMENT**

- 1. Utilisez un cordon d'alimentation (câble secteur à 3 fils)/fiche femelle/fiche mâle avec des contacts de mise à la terre conformes à la réglementation de sécurité locale applicable.
- 2. Utilisez un cordon d'alimentation (câble secteur à 3 fils)/fiche femelle/fiche mâle avec des caractéristiques nominales (tension, ampérage) appropriées.

Pour toute question sur l'utilisation du cordon d'alimentation/fiche femelle/fiche mâle ci-dessus, consultez un technicien du service après-vente qualifié.

#### **For the customers in the USA**

This equipment has been tested and found to comply with the limits for a Class A digital device, pursuant to Part 15 of the FCC Rules. These limits are designed to provide reasonable protection against harmful interference when the equipment is operated in a commercial environment. This equipment generates, uses, and can radiate radio frequency energy and, if not installed and used in accordance with the instruction manual, may cause harmful interference to radio

communications. Operation of this equipment in a residential area is likely to cause harmful interference in which case the user will be required to correct the interference at his own expense.

You are cautioned that any changes or modifications not expressly approved in this manual could void your authority to operate this equipment.

All interface cables used to connect peripherals must be shielded in order to comply with the limits for a digital device pursuant to Subpart B of Part 15 of FCC Rules.

This device complies with Part 15 of the FCC Rules. Operation is subject to the following two conditions: (1) this device may not cause harmful interference, and (2) this device must accept any interference received, including interference that may cause undesired operation.

#### **For the customers in Canada**

This Class A digital apparatus complies with Canadian ICES-003.

#### **Pour les clients au Canada**

Cet appareil numérique de la classe A est conforme à la norme NMB-003 du Canada.

#### **IMPORTANT**

The nameplate is located on the bottom.

#### **IMPORTANT**

La plaque signalétique se situe sous l'appareil.

#### **WICHTIG**

Das Namensschild befindet sich auf der Unterseite des Gerätes.

#### **CAUTION**

Danger of explosion if battery is incorrectly replaced.

Replace only with the same or equivalent type recommended by the manufacturer.

When you dispose of the battery, you must obey the law in the relative area or country.

#### **ATTENTION**

Il y a danger d'explosion s'il y a remplacement incorrect de la batterie. Remplacer uniquement avec une batterie du même type ou d'un type équivalent recommandé par le constructeur. Lorsque vous mettez la batterie au rebut, vous devez respecter la législation en vigueur dans le pays ou la région où vous vous trouvez.

#### **VORSICHT**

Explosionsgefahr bei Verwendung falscher Batterien. Batterien nur durch den vom Hersteller empfohlenen oder einen gleichwertigen Typ ersetzen.

Wenn Sie die Batterie entsorgen, müssen Sie die Gesetze der jeweiligen Region und des jeweiligen Landes befolgen.

#### **For the customers in Europe, Australia and New Zealand**

#### **WARNING**

This is a Class A product. In a domestic environment, this product may cause radio interference in which case the user may be required to take adequate measures.

#### **Pour les clients en Europe, Australie et Nouvelle-Zélande AVERTISSEMENT**

Il s'agit d'un produit de Classe A. Dans un environnement domestique, cet appareil peut provoquer des interférences radio, dans ce cas l'utilisateur peut être amené à prendre des mesures appropriées.

#### **Für Kunden in Europa, Australien und Neuseeland**

#### **WARNUNG**

Dies ist eine Einrichtung, welche die Funk-Entstörung nach Klasse A besitzt. Diese Einrichtung kann im Wohnbereich Funkstörungen verursachen; in diesem Fall kann vom Betreiber verlangt werden, angemessene Maßnahmen durchzuführen und dafür aufzukommen.

#### **For the customers in Europe**

The manufacturer of this product is Sony Corporation, 1-7-1 Konan, Minato-ku, Tokyo, Japan. The Authorized Representative for EMC and product safety is Sony Deutschland GmbH, Hedelfinger Strasse 61, 70327 Stuttgart, Germany. For any service or guarantee matters please refer to the addresses given in separate service or guarantee documents.

This apparatus shall not be used in the residential area.

#### **Pour les clients en Europe**

Le fabricant de ce produit est Sony Corporation, 1- 7-1 Konan, Minato-ku, Tokyo, Japon.

Le représentant autorisé pour EMC et la sécurité des produits est Sony Deutschland GmbH, Hedelfinger Strasse 61, 70327 Stuttgart, Allemagne. Pour toute question concernant le service ou la garantie,

veuillez consulter les adresses indiquées dans les documents de service ou de garantie séparés.

Ne pas utiliser cet appareil dans une zone résidentielle.

#### **Für Kunden in Europa**

Der Hersteller dieses Produkts ist Sony Corporation, 1-7-1 Konan, Minato-ku, Tokyo, Japan. Der autorisierte Repräsentant für EMV und Produktsicherheit ist Sony Deutschland GmbH, Hedelfinger Strasse 61, 70327 Stuttgart, Deutschland. Bei jeglichen Angelegenheiten in Bezug auf Kundendienst oder Garantie wenden Sie sich bitte an die in den separaten Kundendienst- oder Garantiedokumenten aufgeführten Anschriften.

Dieser Apparat darf nicht im Wohnbereich verwendet werden.

#### **For kundene i Norge**

Dette utstyret kan kobles til et ITstrømfordelingssystem.

#### **For the customers in the USA**

Lamp in this product contains mercury. Disposal of these materials may be regulated due to environmental considerations. For disposal or recycling information, please contact your local authorities or the Electronic Industries Alliance (www.eiae.org).

#### **For the State of California, USA only**

Perchlorate Material - special handling may apply, See

www.dtsc.ca.gov/hazardouswaste/perchlorate Perchlorate Material : Lithium battery contains perchlorate.

#### **Für Kunden in Deutschland**

Dieses Gerät ist nur für den Gebrauch in Gewerbe und Leichtindustrie bestimmt.

#### **Für Kunden in Deutschland**

Entsorgungshinweis: Bitte werfen Sie nur entladene Batterien in die Sammelboxen beim Handel oder den Kommunen. Entladen sind Batterien in der Regel dann, wenn das Gerät abschaltet und signalisiert "Batterie leer" oder nach längerer Gebrauchsdauer der Batterien "nicht mehr einwandfrei funktioniert". Um sicherzugehen, kleben Sie die Batteriepole z.B. mit einem Klebestreifen ab oder geben Sie die Batterien einzeln in einen Plastikbeutel.

#### **For the customers in Taiwan only**

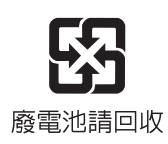

## <span id="page-9-0"></span>**Usage Notes**

## **Copyright**

Using this unit for video and/or audio switching, or distribution over the Internet or otherwise may in some cases require the permission of the copyright holder of the video or audio. To protect copyright, observe the following points carefully when using this unit.

- When connecting a recording device to this and recording video or audio, carefully observe laws relating to copyright.
- Without the permission of the copyright holder, the showing or distribution of video or audio material of which the copyright is held by a third party, or the act of recording on the hard disk of this unit, sharing folders, and permitting of access to a private group or to the public is prohibited by law.
- Even with the right to show or distribute, the act of using this unit to edit original content with wipes or dissolves, for example, may be prohibited by law.
- With a software upgrade or functional extension, with the object of protecting copyright, the specifications for the video and audio signals that can be input may be changed without notice.
- Under copyright law, you may not use recorded video or audio other than for your personal enjoyment without the permission of the copyright holder. Note that at live performances, shows and exhibitions, even for your personal entertainment shooting may be restricted.

#### **Points To Check Before Using Devices**

- When recording or streaming valuable data, be sure to check the device connections beforehand, or carry out a streaming test, to make sure that the system is operating normally.
- If when using a camera or videocassette recorder, tape or similar there should be a failure in another device preventing recording, no responsibility can be taken for any loss of the material which was to have been recorded.

## **Regarding Cables**

Use cables (particularly generic RGB) which are as short as possible.

## **IEEE1394 (i.LINK) Cables**

Use cables with enhanced shielding, ferrite cores, and similar noise-reduction measures.

## **About the LCD Display**

- Do not wipe the surface of the LCD display with a wet object. Water that gets inside the unit may cause it to malfunction.
- Do not set or drop objects on the LCD display. Also, do not put pressure on the display, such as by leaning on it with your hand or elbow.
- Condensation may form on the LCD display when the unit is moved from a cold place to a warm place, such as from the outdoors to room temperature. If condensation forms, thoroughly wipe off any moisture before using the unit. We recommend using tissues to wipe up any condensed moisture. If you wipe up the condensed moisture while the LCD display is still cold, the condensation may form again. Therefore it is best to wait until the LCD display has warmed up to room temperature.
- The LCD panel fitted to this unit is manufactured with high precision technology, giving a functioning pixel ratio of at least 99.99%. Thus a very small proportion of pixels may be "stuck," either always off (black), always on (red, green, or blue), or flashing. In addition, over a long period of use, because of the physical characteristics of the liquid crystal display, such "stuck" pixels may appear spontaneously. These problems are not a malfunction.

## **Precautions for Products With Built-In HDD**

This unit has a built-in hard disk drive (HDD). The HDD is a precision device. If subject to shock, vibration, static electricity, high temperature or humidity, data loss can occur. When installing and using the unit, closely observe the following precautions.

#### **Protect from shocks and vibrations**

When subject to shocks or vibrations, the HDD can be damaged and loss of data on the HDD can occur.

- When transporting the unit, use the specified packing material. When transporting on a dolly or similar, use a type which does not transmit excessive vibrations. Excessive shocks and vibrations can damage the HDD.
- Never move the unit while it is powered.
- Do not remove panels or outer parts of the unit.
- When placing the unit on a floor or other surface, make sure to put the unit down carefully.
- Do not place the unit near other devices that may become a source of vibrations.

#### **Wait for 30 seconds after turning power off**

For a brief interval after the power is turned off, the platters inside the HDD will still keep spinning and the heads will be in an insecure position. During this interval, the unit is more susceptible to shocks and vibrations than during normal operation. For a period of at least 30 seconds after turning power off, avoid subjecting the unit even to very light shocks. After this period, the hard disk will be fully stopped and the unit can be manipulated.

#### **When HDD seems to be faulty**

Even if the HDD is showing signs of malfunction, be sure to observe all the above precautions. This will prevent further damage from occurring until the problem can be diagnosed and corrected.

#### **HDD replacement**

The HDD, fan, and battery of the unit are consumable parts that will need periodic replacement. When operating at room temperature, a normal replacement cycle will be about three years (five years for the built-in lithium battery). However, this represents only a general guideline and does not imply that the life expectancy of these parts is guaranteed. Regarding parts replacement, consult your dealer or your Sony service representative.

## **External Hard Disk**

- The hard disk is vulnerable to vibration and shock. Be sure to install the hard disk in the best possible environment, following the operating instructions supplied with the drive.
- Even using the recommended hard disk, depending on the operating environment or conditions, or in the event of deterioration because of age, the full performance of the hard disk may not always be obtained.
- Even when using the recommended hard disk to store material, the characteristics of the hard disk mean that frame drop or other problems may occur.
- To connect the recommended hard disk to this unit, use the interface cable supplied with the recommended hard disk.

## **Ensuring Good Performance From This Unit**

#### **Operation and storage**

Avoid using or storing the unit in the following places.

- Where it is subject to extremes of cold or heat (operating temperature 0ºC to 40ºC (32ºF to 104ºF))
- Where it is subject to direct sunlight for extended periods, or close to heating equipment (Note that the temperature inside a car with the windows closed on a summer day can exceed 60ºC (140ºF))
- In conditions of high humidity or much dust
- Where it is subject to severe vibration
- Close to a source of strong magnetic fields
- Close to a radio, television, or other source of powerful electromagnetic radiation

#### **Install in a level place**

This unit is designed to be operated in a level place. Do not turn it vertically, or incline at an angle of 20 degrees or more.

#### **Do not apply strong shocks**

Dropping the unit, or subjecting it to other strong shocks may cause it to break.

#### **Do not obstruct the ventilation holes**

To prevent the temperature from rising, do not, for example, wrap the unit in a blanket while operating.

#### **Care of the unit**

Clean dirt from the cabinet and panel by wiping gently with a dry cloth. If the unit is very dirty, wipe with a cloth steeped in a little neutral detergent, then wipe dry. Do not use alcohol, thinners, insecticides, or other volatile solvents, as this may cause the case to deform or damage the finish.

#### **Shipping**

Pack in the original carton, or similar packaging, to cushion the unit from violent shocks.

# <span id="page-12-0"></span>**Overview Chapter**

# <span id="page-12-1"></span>**Features of This System**

The AWS-G500E Anycast Station Live Content Producer is an audiovisual production system equipped with camera control, video switching, and live Internet distribution systems. The following are the principal features.

## **All-in-One**

AWS-G500E is light and conveniently portable, while combining video switching and audio mixing functions with video monitor and camera control, to provide an inclusive package for live content generation. Whereas previously it was necessary to assemble various devices, this is no longer necessary, and the time and effort required to install, connect, and adjust the equipment has been greatly reduced.

## **Video Switching**

- You can switch between a maximum of six analog, DV, SDI, HD analog, HD SDI, or RGB input images with the optional interface modules.
- The system provides both mix (dissolve) and wipe transition effects, Picture-in-Picture for combining videos, and luminance and chroma keying functions.
- Before carrying out a switching operation, you can preview the next selected image in the PVW viewer.
- You can mix video using a maximum of five effects at one time, such as incorporating (keying) a separate video clip when switching between two video clips with a wipe or other transition effect, as well as superimposing text (downstream key) and displaying a copyright logo.

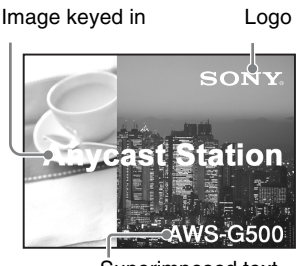

Superimposed text (downstream key)

• You can register video effect settings as snapshots and recall them quickly when necessary.

## **Text Typing Tool Software**

The system includes installed Text Typing Tool software, which allows easy creation of titles. Titles created with the Text Typing Tool software can be used in the DSK (downstream key) or as luminance keys.

## **Audio Mixing**

You can mix up to six audio inputs. Each channel is provided with a range of functions, including fader, input trim, filter equalizer, limiter, and compressor pan (balance), allowing the sound quality and level to be adjusted on each channel separately.

In addition, each channel has a prefader listen function, allowing you to monitor the input audio before any effects are applied by the fader, and each output has a delay function to correct any discrepancies between the audio and video timing.

## **Remote Camera Control**

- Using a camera with VISCA support, you can remotely control the camera movements, including panning, tilting, and zoom.
- The camera preset function allows you to store camera pan, tilt, and zoom settings. Using the camera preset function, you can immediately set the camera to the preset state when required just by pressing a button.

#### **Recording on an External Hard Disk**

You can record (.avi) program outputs and video material (video and audio) being input to the unit to an external hard disk connected to the i.LINK connector of the SD video interface module (BKAW-570) or the serial digital interface module (BKAW-580). By connecting the external hard disk containing the recorded material to a nonlinear editing system, you can go straight into editing operations, without the need to transfer data from video tape to the nonlinear editing system.

You can also play files recorded on the external hard disk as input source material.

This system can use three with the addition of an option module, recording maximum six channels simultaneously.

#### **Caution**

Connectivity with all nonlinear editing systems is not guaranteed. Commercially available software must be installed on the computer for recognization of the hard disk.

## **Creating and Exporting EDL**

You can save the switching information performed on this unit as an EDL (Edit Decision List), export it to a "Memory Stick" or USB flash memory, and then use it on a nonlinear editing system.

If you perform switching while creating an EDL, and simultaneously record material (video and audio) to an external hard disk, there is no need to start editing work from the beginning because you can transfer the EDL you created and the external hard disk to a nonlinear editing system.

## **Streaming Broadcast**

You can encode in Real Media streaming file format (.rm) in real time, for a live broadcast. In addition, you can store live broadcasts as VOD files on the unit's internal hard disk and transmit them using the internal server, or you can export the VOD files and transmit them from a separate server.

## **Switching the Aspect Ratio for PGM Output**

The system supports both 4:3 and 16:9 output aspect ratios.

Menu items, viewer displays, and program outputs from the system are all adjusted according to the aspect ratio mode selected. Input materials of different aspect ratios can coexist regardless of the mode selected.

## **VCR Playback Operations**

You can perform playback operations for VCRs connected to the DV connectors of the SD video interface module (BKAW-570) from this unit. You can also register specific positions on a videotape and access them whenever necessary.

## <span id="page-14-0"></span>**Example Applications**

The following are examples of applications utilizing the functions of AWS-G500E.

#### **Event and presentation support**

At seminars, events, and presentations you can use this unit to switch among camera inputs and data from a computer, while displaying the output on a projector or large monitor.

**Principal functions used:** video switching (such as cut switching or picture-inpicture), audio mixing, RGB input/output

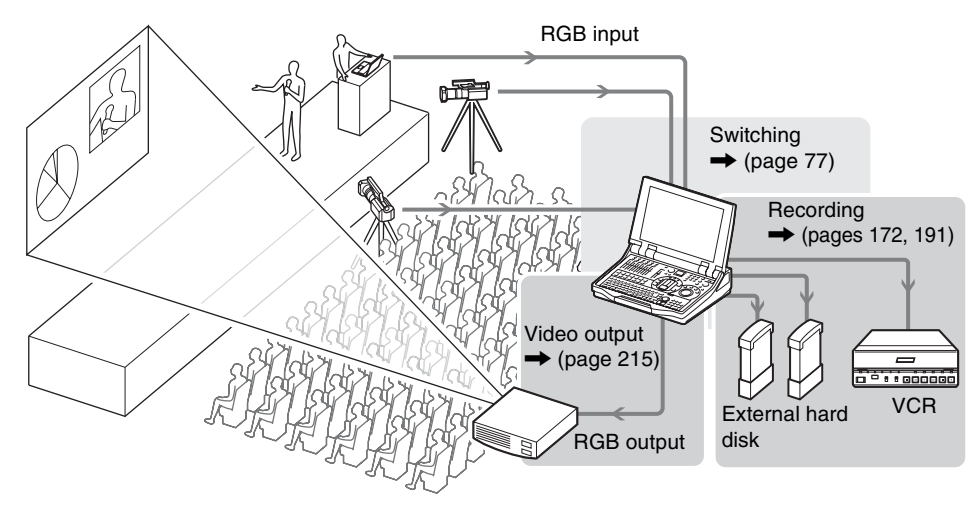

#### **Internet live broadcast**

This unit includes a streaming server function. For broadcast to small audiences (about 20 people) over an intranet, this unit can be used as the streaming server without requiring an external server.

**Principal functions used:** video switching (such as a wipe transition), audio mixing, streaming encode, streaming server

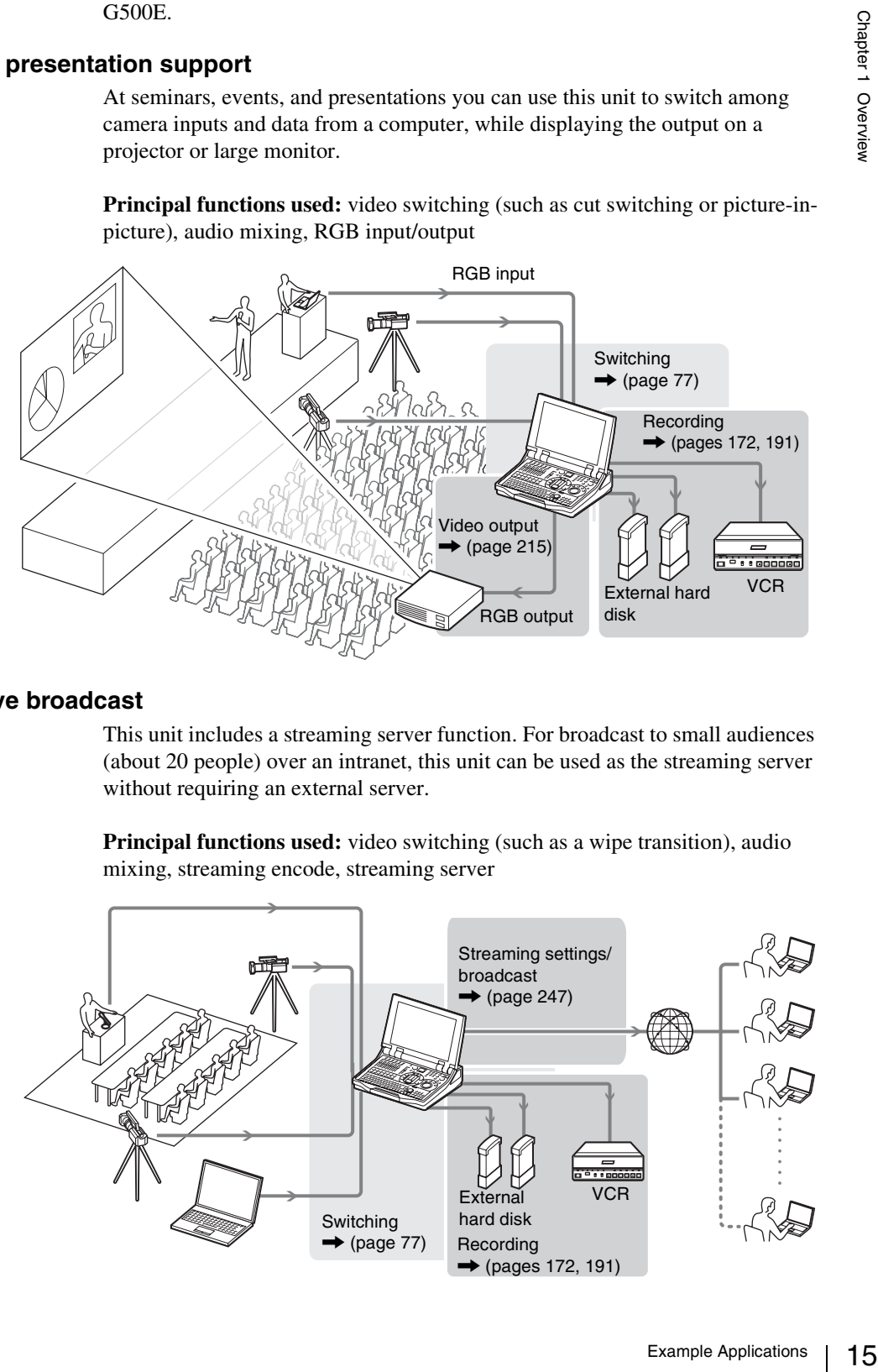

For the broadcast of things like live events to large audiences, you can broadcast via a streaming server (Helix server).

**Principal functions used:** video switching (such as a mix transition), audio mixing, streaming encode, camera presets

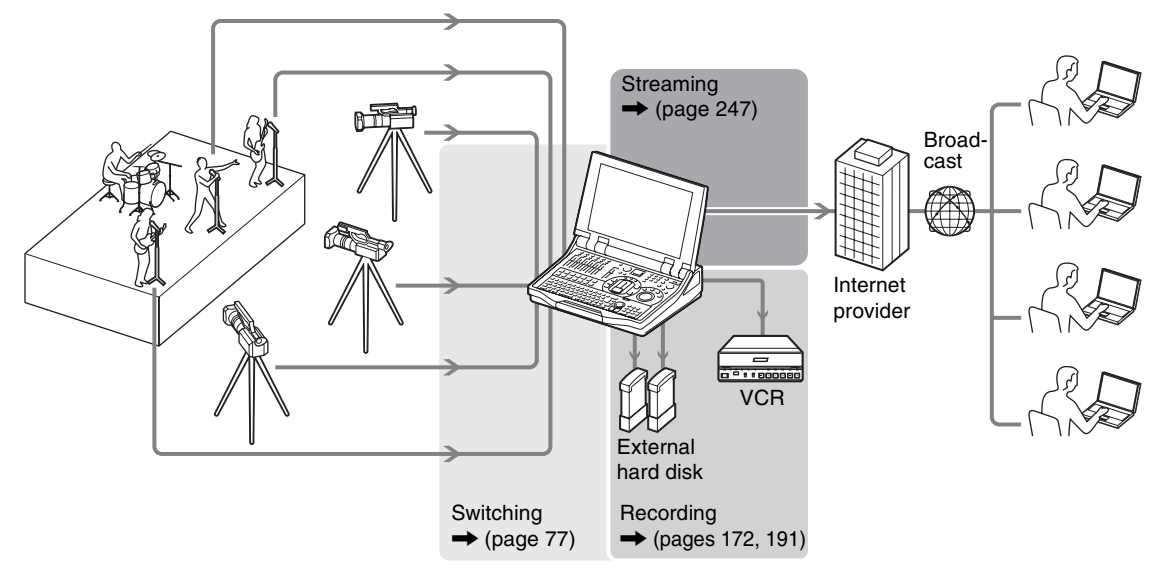

#### **Simplification of re-editing after events**

If you export an EDL (Edit Decision List) file with switching information from an event saved and then use it on a nonlinear editing system in combination with a material file recorded on an external hard disk, you can complete re-editing work by just modifying the EDL.

**Principal functions used:** creating EDL, exporting EDL

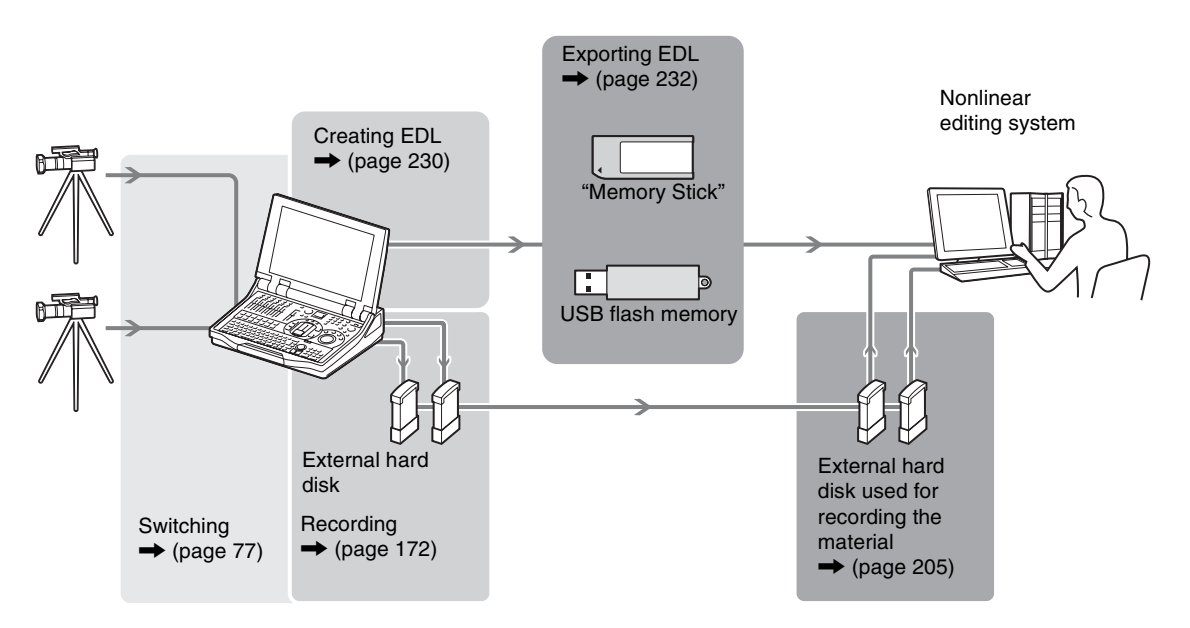

## <span id="page-16-0"></span>**Names and Functions of Parts**

## <span id="page-16-1"></span>**Front Panel**

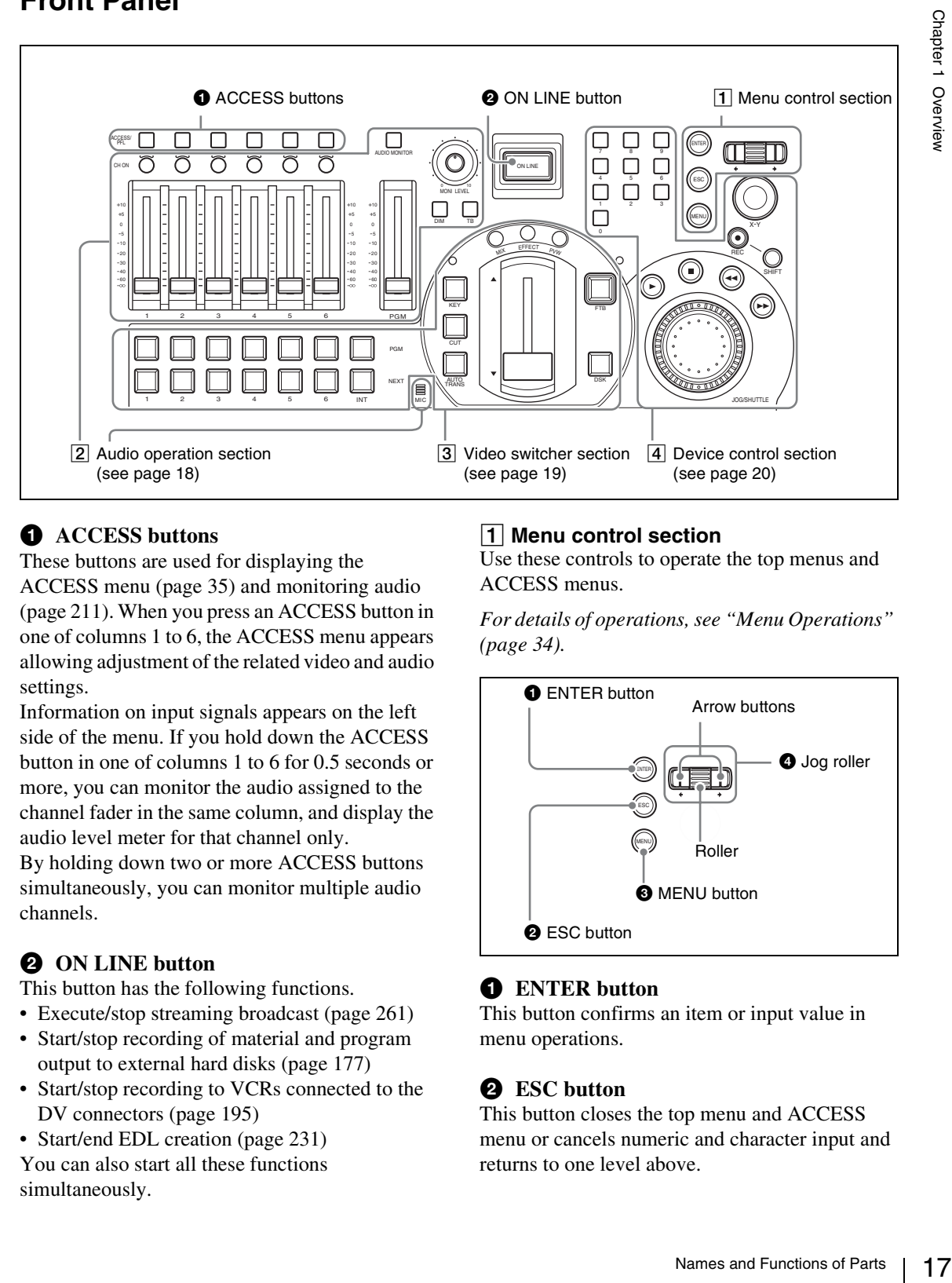

#### $\bullet$  ACCESS buttons

These buttons are used for displaying the ACCESS menu [\(page 35\)](#page-34-0) and monitoring audio [\(page 211\).](#page-210-1) When you press an ACCESS button in one of columns 1 to 6, the ACCESS menu appears allowing adjustment of the related video and audio settings.

Information on input signals appears on the left side of the menu. If you hold down the ACCESS button in one of columns 1 to 6 for 0.5 seconds or more, you can monitor the audio assigned to the channel fader in the same column, and display the audio level meter for that channel only.

By holding down two or more ACCESS buttons simultaneously, you can monitor multiple audio channels.

#### **2** ON LINE button

This button has the following functions.

- Execute/stop streaming broadcast [\(page 261\)](#page-260-1)
- Start/stop recording of material and program output to external hard disks [\(page 177\)](#page-176-2)
- Start/stop recording to VCRs connected to the DV connectors [\(page 195\)](#page-194-1)
- Start/end EDL creation [\(page 231\)](#page-230-0)

You can also start all these functions simultaneously.

#### 1 **Menu control section**

Use these controls to operate the top menus and ACCESS menus.

*For details of operations, see ["Menu Operations"](#page-33-0)  [\(page 34\)](#page-33-0).*

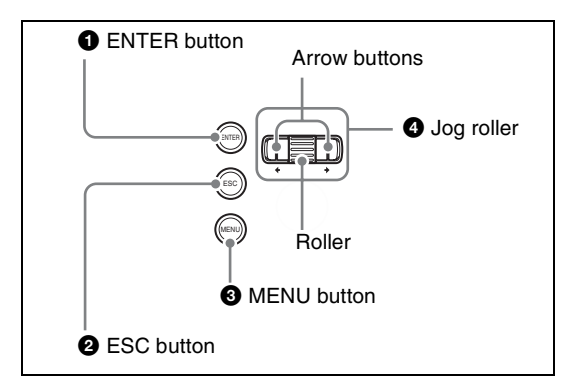

#### a **ENTER button**

This button confirms an item or input value in menu operations.

#### **2** ESC button

This button closes the top menu and ACCESS menu or cancels numeric and character input and returns to one level above.

Furthermore, pressing the ON LINE button while holding down the ESC button enables you to forcibly stop the following operations.

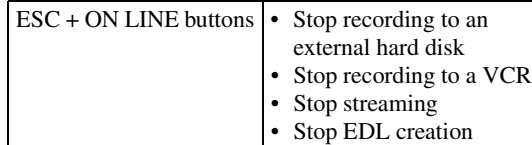

#### <span id="page-17-0"></span>2 **Audio operation section**

Use these controls for audio settings and operations.

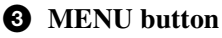

This toggles the top menu on or off.

#### d **Jog roller**

Turn the roller up and down to select a menu item. Pressing the roller like a button has the same effect as pressing the ENTER button.

Use the arrow buttons when a menu operation requires movement to left or right.

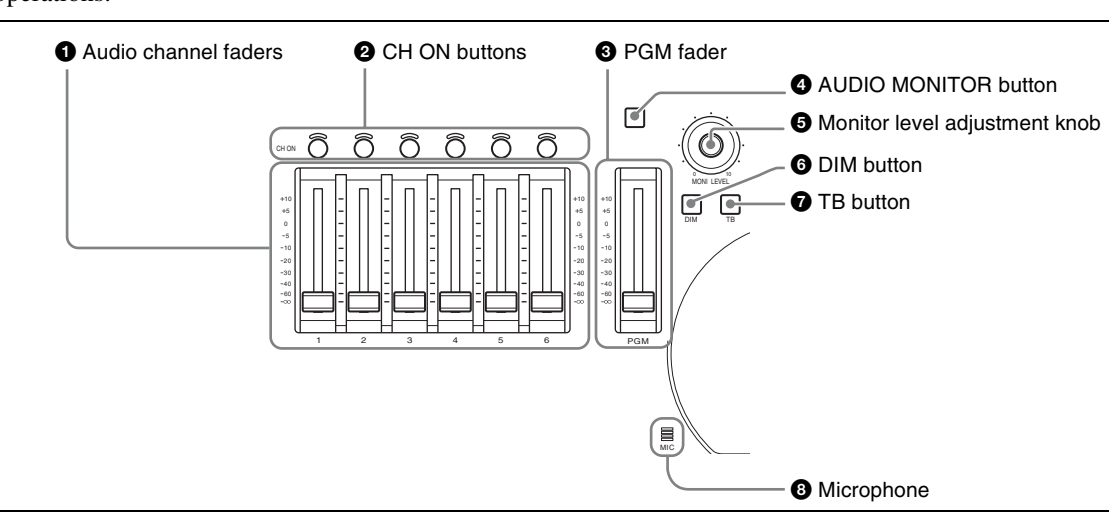

#### $\bullet$  Audio channel faders

These buttons adjust the input levels of the audio assigned to channels 1 to 6, in the range from  $-\infty$ to +10 dB [\(page 171\).](#page-170-1)

*For details of audio signal assignment, see ["Audio](#page-70-1)  [Signal Related Settings" \(page 71\)](#page-70-1)*.

#### **2** CH ON buttons

These buttons select whether the audio channels 1 to 6 are enabled or disabled.

Pressing a button enables the audio assigned to the corresponding audio channel. Channels for which the button is not lit are disabled [\(page 171\).](#page-170-3)

You can also link the enabling of the audio channels with the switching of the PGM selection buttons [\(page 74\)](#page-73-0).

## **8** PGM fader

This button adjusts the overall audio output level of the program output, in the range from  $-\infty$  to +10 dB [\(page 171\)](#page-170-2).

## d **AUDIO MONITOR button**

This button switches the monitoring target. Pressing if cycles the audio to be monitored through the sequence PGM  $\rightarrow$  AUX1  $\rightarrow$  AUX2  $\rightarrow$  MIX  $\rightarrow$  PGM [\(page 210\)](#page-209-1).

#### $\Theta$  Monitor level adjustment knob

This button adjusts the level of the monitor output and the output from the internal speakers and from the headphones [\(page 210\)](#page-209-2).

## **f** DIM button

This button enables the "audio attenuate" function. This reduces each of the level of the monitor output and the output from the internal speakers and from the headphones by 20 dB.

#### $\bullet$  TB button

This button lets you to speak while communicating on an external intercom system. While the TB button is lit, sound from the front panel microphone and headset microphone is output over the intercom system [\(page 207\)](#page-206-1).

#### $\Theta$  Microphone

This button lets you speak on an external intercom system. While the TB button is lit, sound from the

microphone is output over the intercom system [\(page 207\).](#page-206-2)

#### <span id="page-18-0"></span>3 **Video switcher section**

This switches video.

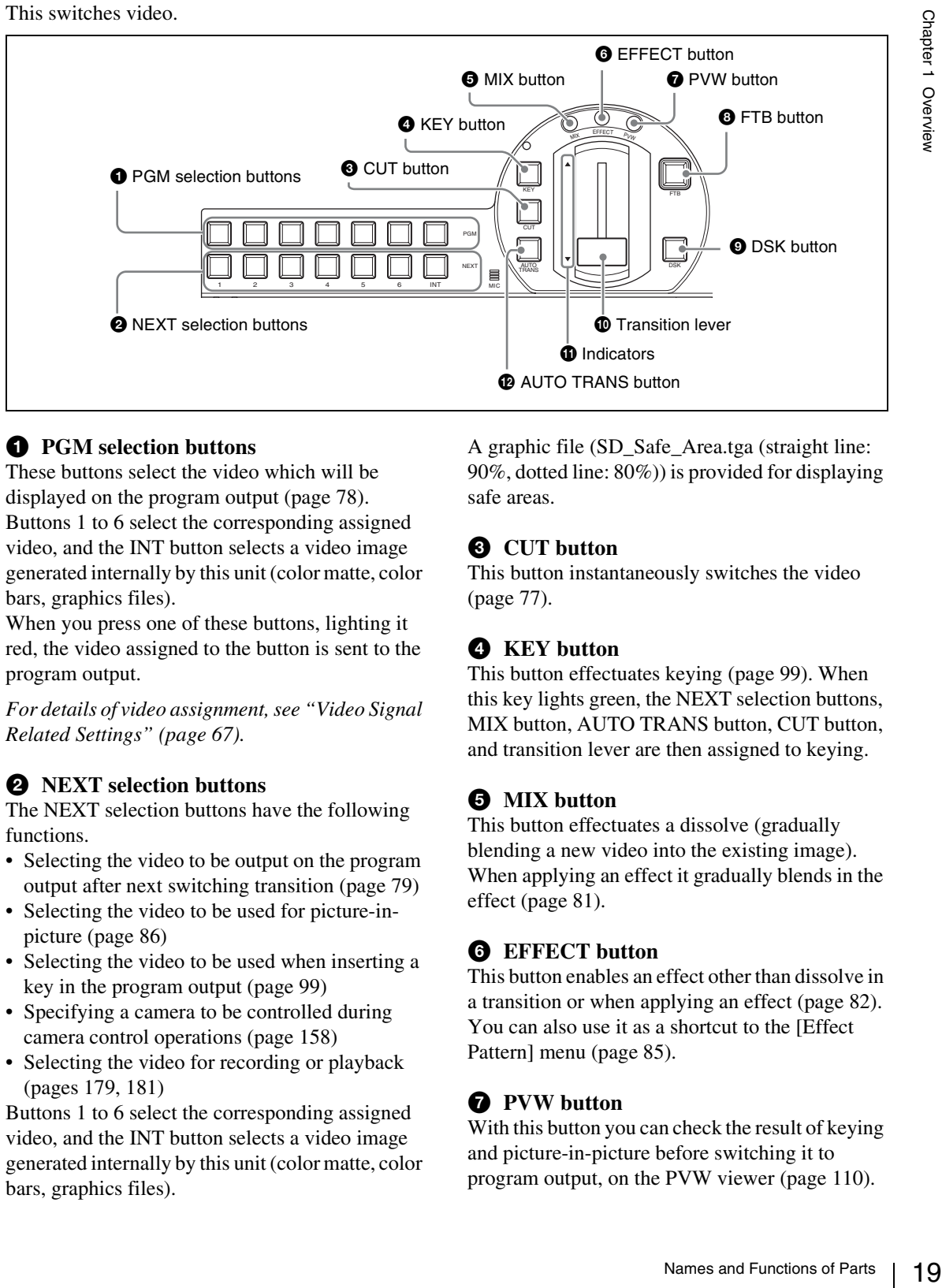

#### $\bullet$  **PGM** selection buttons

These buttons select the video which will be displayed on the program output [\(page 78\).](#page-77-1) Buttons 1 to 6 select the corresponding assigned video, and the INT button selects a video image generated internally by this unit (color matte, color bars, graphics files).

When you press one of these buttons, lighting it red, the video assigned to the button is sent to the program output.

*For details of video assignment, see ["Video Signal](#page-66-1)  [Related Settings" \(page 67\)](#page-66-1).*

#### $\bullet$  **NEXT** selection buttons

The NEXT selection buttons have the following functions.

- Selecting the video to be output on the program output after next switching transition [\(page 79\)](#page-78-0)
- Selecting the video to be used for picture-inpicture [\(page 86\)](#page-85-0)
- Selecting the video to be used when inserting a key in the program output [\(page 99\)](#page-98-1)
- Specifying a camera to be controlled during camera control operations [\(page 158\)](#page-157-2)
- Selecting the video for recording or playback (pages [179](#page-178-0), [181](#page-180-2))

Buttons 1 to 6 select the corresponding assigned video, and the INT button selects a video image generated internally by this unit (color matte, color bars, graphics files).

A graphic file (SD\_Safe\_Area.tga (straight line: 90%, dotted line: 80%)) is provided for displaying safe areas.

#### **<sup>6</sup>** CUT button

This button instantaneously switches the video [\(page 77\).](#page-76-4)

#### d **KEY button**

This button effectuates keying ([page 99](#page-98-1)). When this key lights green, the NEXT selection buttons, MIX button, AUTO TRANS button, CUT button, and transition lever are then assigned to keying.

## **e** MIX button

This button effectuates a dissolve (gradually blending a new video into the existing image). When applying an effect it gradually blends in the effect [\(page 81\)](#page-80-0).

## **6** EFFECT button

This button enables an effect other than dissolve in a transition or when applying an effect [\(page 82\).](#page-81-0) You can also use it as a shortcut to the [Effect Pattern] menu [\(page 85\).](#page-84-2)

#### g **PVW button**

With this button you can check the result of keying and picture-in-picture before switching it to program output, on the PVW viewer [\(page 110\)](#page-109-1).

#### **a** FTB button

This button fades the video in from or out to a black screen ("fade-to-black") [\(page 89\).](#page-88-1)

#### $\bullet$  DSK button

This button add is used to images or text to the program output video [\(page 90\)](#page-89-2). You can use it to superimpose text and so on.

#### $\Phi$  Transition lever

This lever allows you to manually execute a transition or effect [\(page 81\)](#page-80-1).

#### **fl** Indicators ( $\nabla \Delta$ )

These indicators show the direction in which the transition lever is being moved. Moving the transition lever in the direction of the lit indicator starts the transition or effect.

However, supposing you press the AUTO TRANS button after moving the transition lever to the middle, for example, an inconsistency between the position of the fader and the application of the effect will arise and both indicators will light.

#### l **AUTO TRANS button**

This button carries out an automatic transition with a preset transition time, either from one video to another or when applying an effect [\(page 81\).](#page-80-2)

#### <span id="page-19-0"></span>4 **Device control section**

Use these controls to remotely control a camera with VISCA support connected to this unit [\(page](#page-157-2)  [158\)](#page-157-2), perform hard disk operations (material recording, file playback) (pages [179,](#page-178-2) [181\)](#page-180-2), perform VCR playback operations [\(page 197\),](#page-196-3) or to access graphics files quickly [\(page 94\)](#page-93-1).

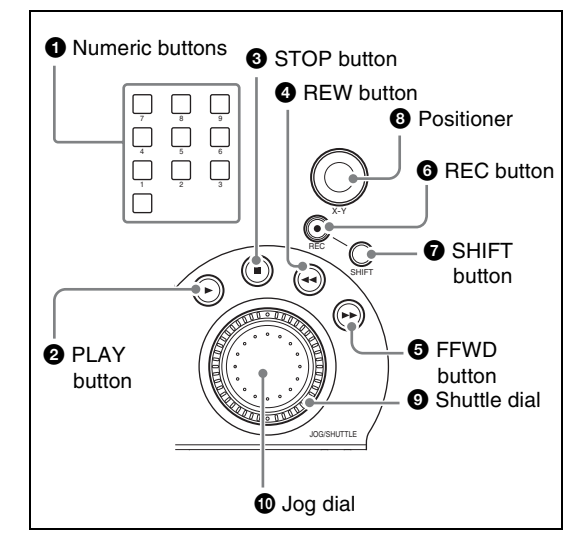

#### $\bullet$  Numeric buttons

These buttons are used to access graphics files quickly, register and recall video effect snapshots, register and recall camera presets, reset cameras, and cue up files (pages [94,](#page-93-1) [113](#page-112-2), [160,](#page-159-1) [165](#page-164-1), [187\)](#page-186-1).

#### **2** PLAY button

This button plays back a file at normal speed. Hold down the REC button and press this button, to start recording on the hard disk [\(page 178\)](#page-177-1).

#### **8** STOP button

This button stops file playback. Press shift and then press this button to switch the source viewer back from viewing a file on the hard disk to normal input [\(page 183\).](#page-182-1)

While recording to an external hard disk, press this button while holding down the REC button to stop recording [\(page 180\).](#page-179-0)

While recording program output, press this button while holding down the SHIFT and REC buttons to stop recording [\(page 178\)](#page-177-2).

#### d **REW button**

During file playback, play back fast in the reverse direction. Each time you press, the reverse speed increases (in six steps) [\(page 183\).](#page-182-2)

#### **e FFWD** button

During file playback, play back fast in the forward direction. Each time you press, the playback speed increases (in six steps) [\(page 183\).](#page-182-3)

#### **6** REC button

This button is used to start or stop the external hard disk recording [\(page 179\).](#page-178-1)

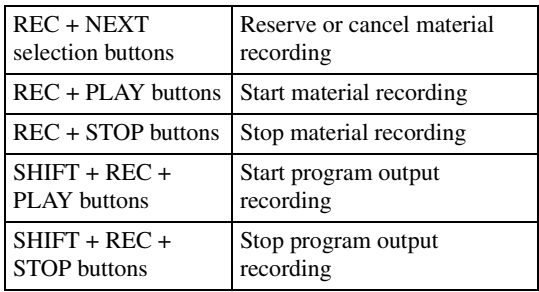

#### g **SHIFT button**

This button is pressed while using other controls to perform the following operations.

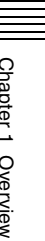

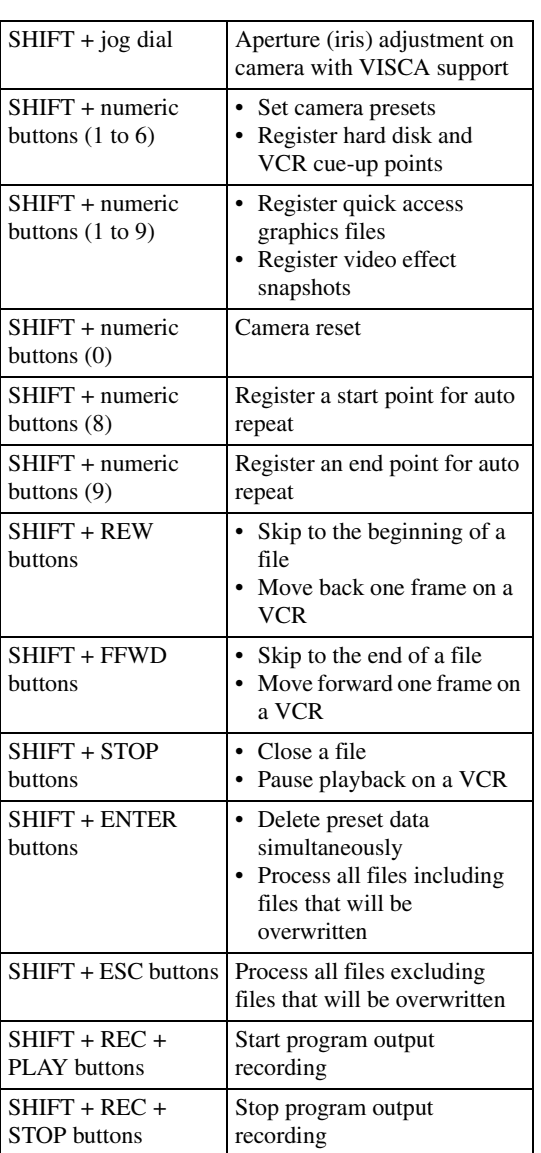

#### $\Theta$  Positioner

This control is used to pan or tilt the camera. You can also control the speed of the camera by adjusting how hard you press this button [\(page](#page-158-1)  [159\)](#page-158-1).

This control can also be used to change the display positions for picture-in-picture and logos (pages [88,](#page-87-0) [99](#page-98-2)), and to move the Auto Chroma Key cursor [\(page 106\).](#page-105-0)

#### $\bullet$  Shuttle dial (outer ring)

This dial controls the camera zoom. During file or VCR playback, turning this dial clockwise plays the file in the forward direction at a speed that corresponds to the amount the dial was turned and turning this dial counterclockwise plays the file in the reverse direction at a speed that

corresponds to the amount the dial was turned (pages [159](#page-158-2), [183](#page-182-5)).

#### $\bigcirc$  Jog dial (inner dial)

back operations for VCRs<br>
ernal hard disk (page 183).<br>  $\frac{Q}{\frac{2}{3}}$ <br>  $\frac{Q}{\frac{2}{3}}$ <br>  $\frac{Q}{\frac{2}{3}}$ <br>  $\frac{Q}{\frac{2}{3}}$ <br>  $\frac{Q}{\frac{2}{3}}$ <br>  $\frac{Q}{\frac{2}{3}}$ <br>  $\frac{Q}{\frac{2}{3}}$ This dial controls the camera focus and iris [\(page](#page-158-0)  [159\)](#page-158-0) and performs playback operations for VCRs or files stored on the external hard disk [\(page 183\)](#page-182-4).

## <span id="page-21-0"></span>**Rear Panel**

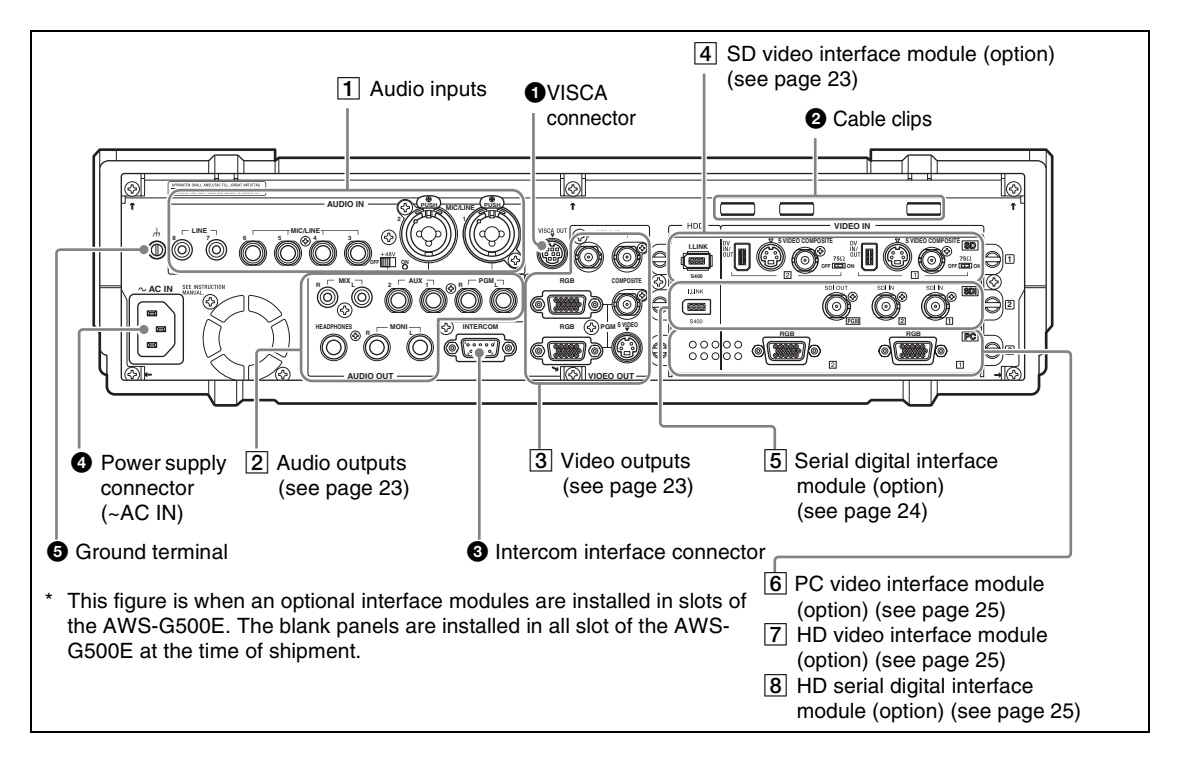

#### a **VISCA connector**

To connect the chain of cameras with VISCA support to this unit for remote control operation, connect the VISCA cable [\(page 59\).](#page-58-1)

#### **2** Cable clips

Use these clips to prevent cables from accidentally disconnecting [\(page 65\)](#page-64-2).

#### $\Theta$  Intercom interface connector

Connect an external intercom system [\(page 207\).](#page-206-3)

#### d **Power supply connector (~AC IN)**

Use to connect to an AC outlet [\(page 46\).](#page-45-2)

#### **Caution**

When using a DC-AC inverter, the use of a 50 Hz  $(\pm 3\%)$  or 60 Hz  $(\pm 3\%)$  sine wave is recommended. Do not use a general-purpose inverter with a square output waveform.

#### $\Theta$  Ground terminal

When using this unit, connect the ground terminal to a grounding lead.

#### **Caution**

The ground terminal is close to the audio input connectors, so when connecting the grounding lead be careful not to touch the audio input connectors.

## 1 **Audio inputs**

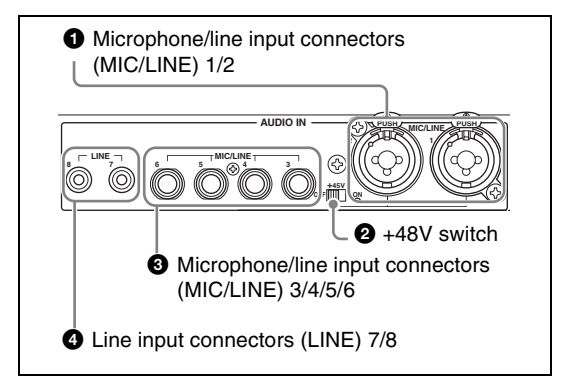

#### $\bullet$  Microphone/line input connectors (MIC/ **LINE) 1/2 (XLR 3-pin, TRS shared balanced type)**

Input an analog audio signal from a microphone or audio device.

#### b **+48V switch**

Use this switch when a capacitor microphone requiring a power supply is connected to the microphone/line input connectors (MIC/LINE) 1/2. When this is in the ON position,  $+48V$  is supplied.

#### $\bullet$  Microphone/line input connectors (MIC/ **LINE) 3/4/5/6 (TRS balanced type)**

Input an analog audio signal from a dynamic microphone or audio device.

#### d **Line input connectors (LINE) 7/8 (RCA)**

Input an analog audio signal from an audio device.

## <span id="page-22-2"></span>2 **Audio outputs**

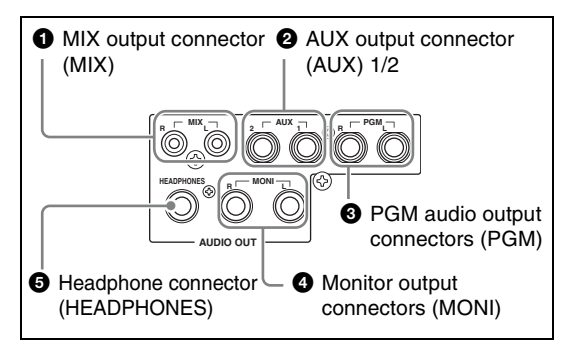

#### **a** MIX output connector (MIX) L/R (RCA)

These connect to an external acoustic device to output audio signals [\(page 209\)](#page-208-1).

#### b **AUX output connector (AUX) 1/2 (TRS, balanced)**

These connect to an external acoustic device to output audio signals. The output level can be adjusted [\(page 208\).](#page-207-2)

#### **@** PGM audio output connectors (PGM) L/ **R (TRS, balanced)**

These output the final audio (program audio) created by this unit [\(page 208\)](#page-207-3).

#### d **Monitor output connectors (MONI) L/R (TRS, balanced)**

These provide monitor outputs of any of the PGM/ AUX1/AUX2/MIX audio [\(page 210\).](#page-209-3)

#### $\bullet$  **Headphone connector (HEADPHONES) (standard phone jack)**

This outputs one of the PGM/AUX1/AUX2/MIX audio [\(page 209\).](#page-208-1)

The output level can be adjusted with the front panel monitor level adjustment knob (MONI LEVEL) [\(page 210\).](#page-209-3)

## <span id="page-22-1"></span>3 **Video outputs**

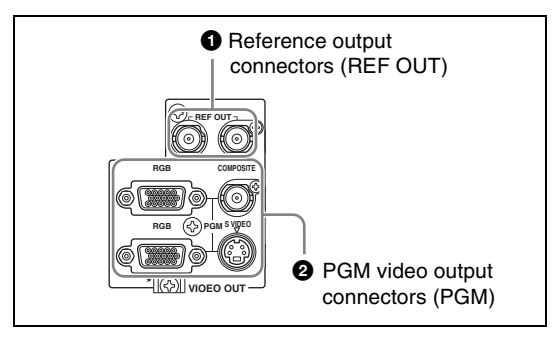

#### **a** Reference output connectors (REF OUT)  $\times 2$

These output either a 60 Hz (NTSC) or 50 Hz (PAL) reference signal to match the program output signal.

#### **2** PGM video output connectors (PGM)

- Composite video output connector  $(COMPOSITE)$   $(BNC) \times 1$
- S-video output connector (S VIDEO) (S connector)  $\times$  1 These output the final program (PGM) video. You can switch to NTSC (60 Hz) or PAL (50 Hz) [\(page 71\).](#page-70-1)
- RGB output connectors (RGB) (D-sub 15-pin)  $\times$  2 These output the final program (PGM) video as analog RGB signals and video RGB signals. Connect a projector or external display.

The following signals can be output [\(page 71\)](#page-70-1).

- XGA (1,024  $\times$  768) 60 Hz/75 Hz
- SXGA  $(1,280 \times 1,024)$  60 Hz
- WXGA  $(1,280 \times 768)$  60 Hz/75 Hz
- 15k RGB 50 Hz/59.94 Hz

#### <span id="page-22-0"></span>4 **SD video interface module (BKAW-570) (Option)**

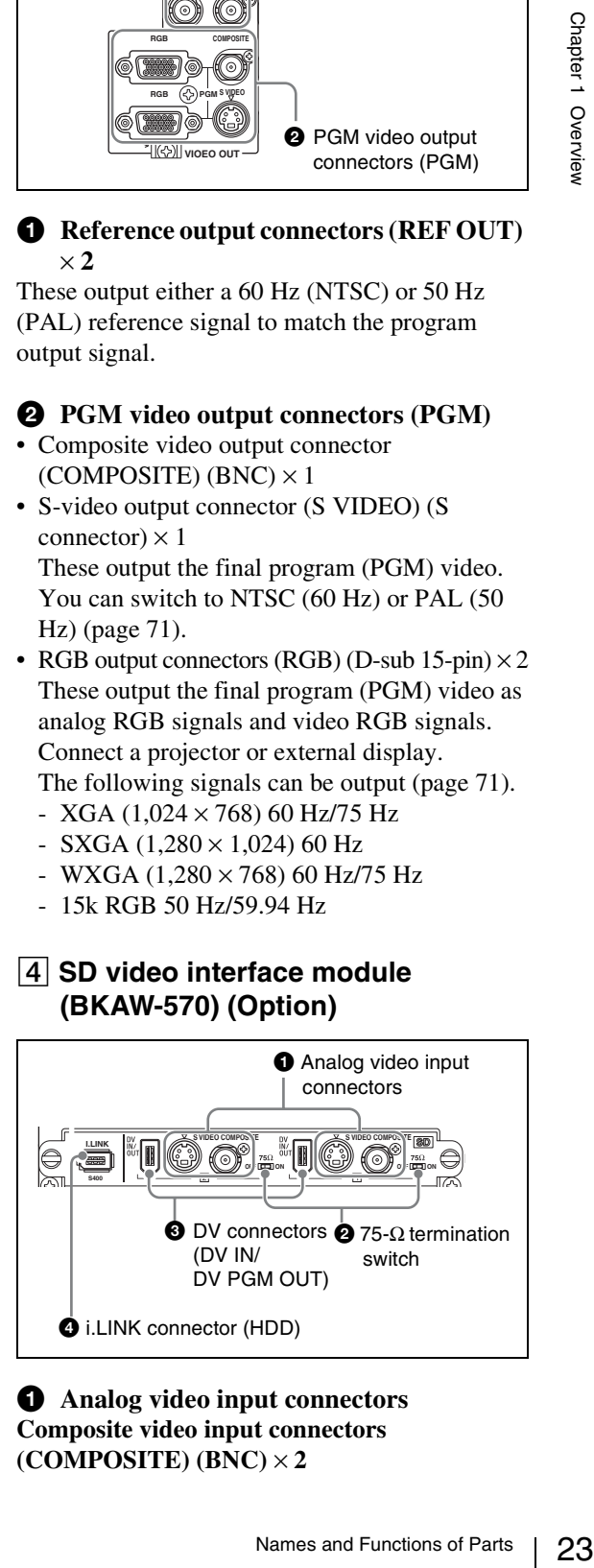

#### $\bullet$  Analog video input connectors **Composite video input connectors**   $(COMPOSITE)$   $(BNC) \times 2$

Chapter 1 Overview Chapter 1 Overview

**S-video input connectors (S connector)**  $\times$  2 Input analog video signals.

b **75-**Ω **termination switch**

Set this switch to the OFF position when using a loop-through connection for a video monitor or the like by connecting a branch connector to the composite video input connector (COMPOSITE).

#### **Note**

The factory default setting is ON.

Use the end of a sharp implement such as a pen to operate the switch.

#### **E** DV connectors (DV IN/DV PGM OUT)  $(i.LINK 6-pin) \times 2$

Input and output digital video audio signals.

#### **Notes**

- Only one of the Composite/S-video/DV inputs can be used for each of IN1and IN2.
- If the DV connector is set as the output, material cannot be recorded from composite and S-video connectors [\(page 193\)](#page-192-0).

#### $\bullet$  i.LINK connector (HDD) (i.LINK 6-pin)  $\times$  1

If an external hard disk is connected, material and program output can be recorded.

The following three types of recording are available for an external hard disk.

- Manually record video input to the same interface module in combination with audio that has the same source number as the video [\(page 178\)](#page-177-1).
- Manually record program output [\(page 177\).](#page-176-3)
- Simultaneously record material and program output (ON LINE recording) [\(page 177\)](#page-176-2).

#### <span id="page-23-0"></span>5 **Serial digital interface module (BKAW-580) (Option)**

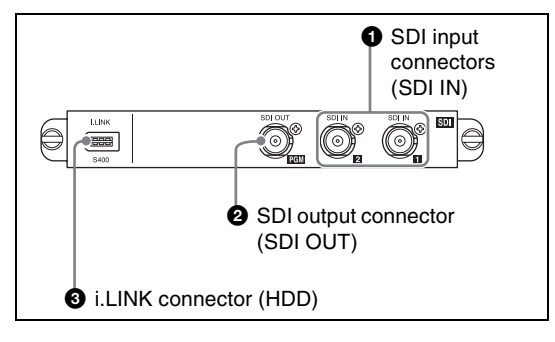

#### $\bullet$  SDI input connectors (SDI IN) (BNC)  $\times$  2 Inputs SDI signals.

#### **a** SDI output connector (SDI OUT) (BNC) **× 1**

Outputs final video and audio (program video + audio) as SDI signals [\(page 193\).](#page-192-1)

#### c **i.LINK connector (HDD) (i.LINK 6 pins) × 1**

If an external hard disk is connected, material and program output can be recorded.

The following three types of recording are available for an external hard disk.

- Manually record video input to the same interface module in combination with audio that has the same source number as the video [\(page 178\)](#page-177-1).
- Manually record program output [\(page 177\).](#page-176-3)
- Simultaneously record material and program output (ON LINE recording) [\(page 177\)](#page-176-2).

#### **Serial digital interface module (BKAW-581) (Option)**

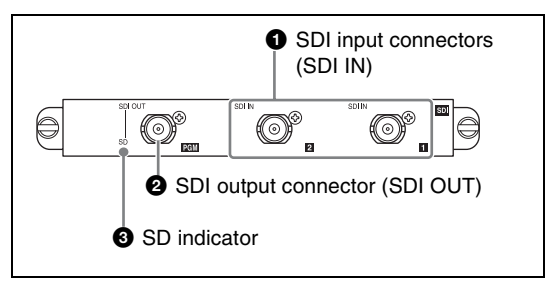

#### **a** SDI input connectors (SDI IN) (BNC)  $\times 2$ Inputs SDI signals.

#### $\bullet$  **SDI output connector (SDI OUT) (BNC) × 1**

Outputs final video and audio (program video + audio) as SDI signals [\(page 193\).](#page-192-1)

#### $\odot$  SD indicator

This lights or turns off in the following situations.

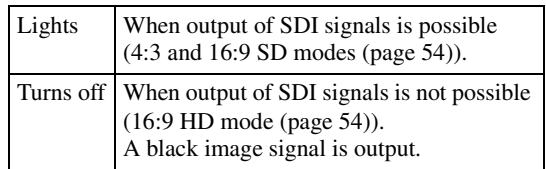

$$
f_{\rm{max}}
$$

#### <span id="page-24-0"></span>6 **PC video interface module (BKAW-550) (Option)**

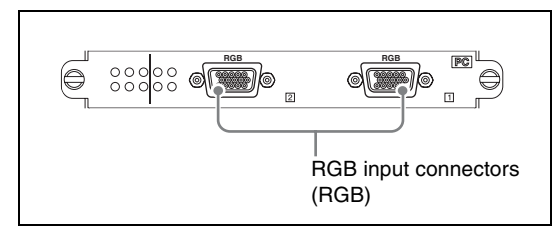

#### **RGB input connectors (RGB) (D-sub 15-**  $\binom{p}{n} \times 2$

Input analog RGB signals from a computer or other source. The following image size and frequency combinations are supported.

- XGA (1,024  $\times$  768) 60 Hz, 70 Hz, 75 Hz
- SXGA (1,280  $\times$  1,024) 60 Hz, 75 Hz
- WXGA  $(1,280 \times 768)$  60 Hz

#### **Caution**

WXGA inputs will be vertically reduced approximately 6%.

#### <span id="page-24-1"></span>7 **HD video interface module (BKAW-560) (Option)**

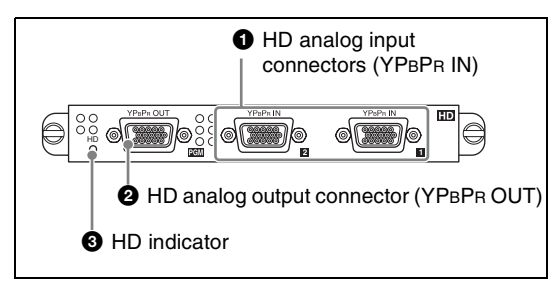

#### $\bullet$  **HD analog input connectors (YPBPR IN)**  $(D\text{-sub }15\text{-pin}) \times 2$

These input HD analog signals. The following signal formats for input are supported.

- 720/59.94p, 720/50p
- 1080/59.94i, 1080/50i

#### $\bullet$  **HD analog output connector (YPBPR OUT) (D-sub 15-pin) × 1**

This outputs HD analog signals. The following signal formats for output are supported.

- 720/59.94p, 720/50p
- 1080/59.94i, 1080/50i

#### **Q** HD indicator

This lights or turns off in the following situations.

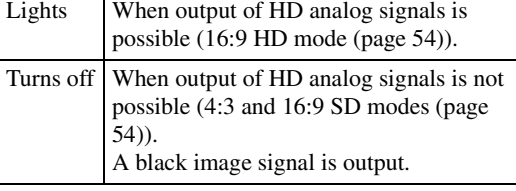

#### <span id="page-24-2"></span>8 **HD serial digital interface module (BKAW-590) (Option)**

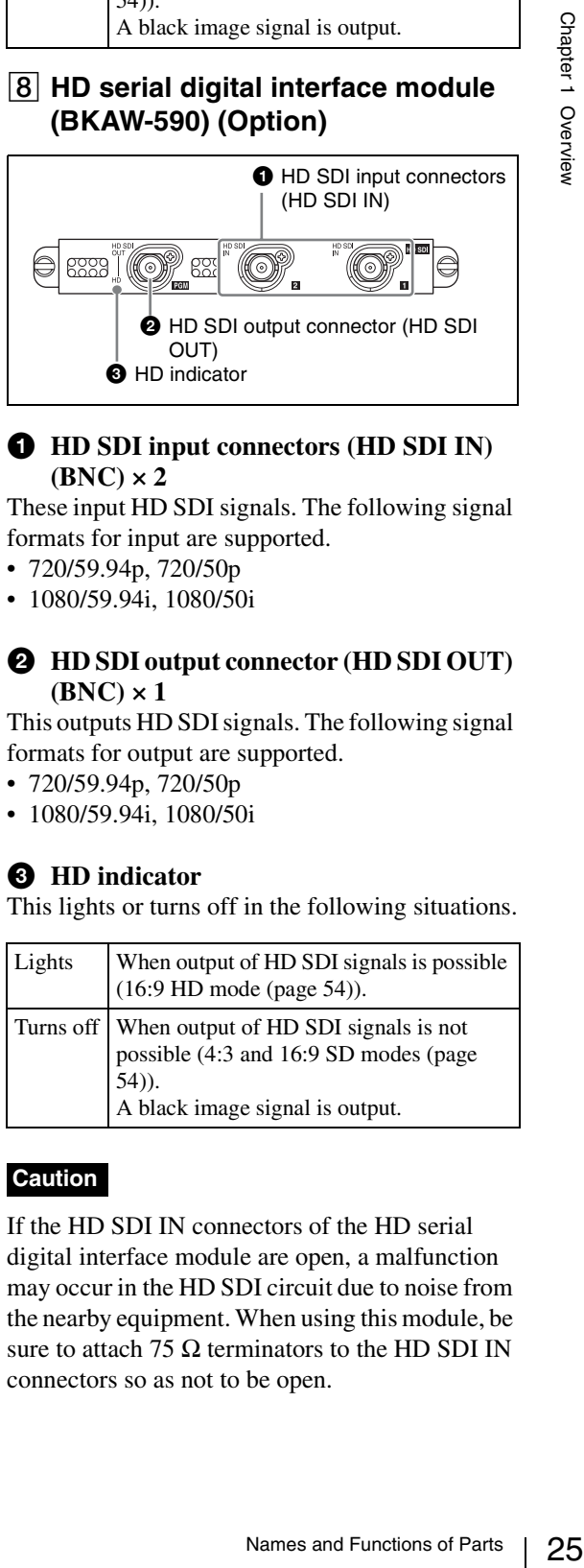

#### $\bullet$  HD SDI input connectors (HD SDI IN) **(BNC) × 2**

These input HD SDI signals. The following signal formats for input are supported.

- 720/59.94p, 720/50p
- 1080/59.94i, 1080/50i

#### $\bullet$  **HD SDI output connector (HD SDI OUT)**  $(BNC) \times 1$

This outputs HD SDI signals. The following signal formats for output are supported.

- 720/59.94p, 720/50p
- 1080/59.94i, 1080/50i

#### **e HD** indicator

This lights or turns off in the following situations.

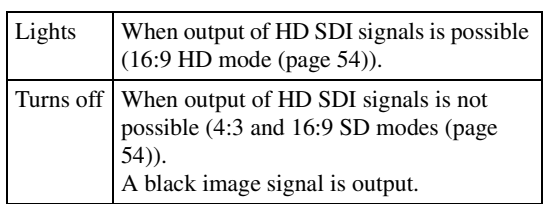

#### **Caution**

If the HD SDI IN connectors of the HD serial digital interface module are open, a malfunction may occur in the HD SDI circuit due to noise from the nearby equipment. When using this module, be sure to attach 75  $\Omega$  terminators to the HD SDI IN connectors so as not to be open.

## <span id="page-25-0"></span>**Side Panel**

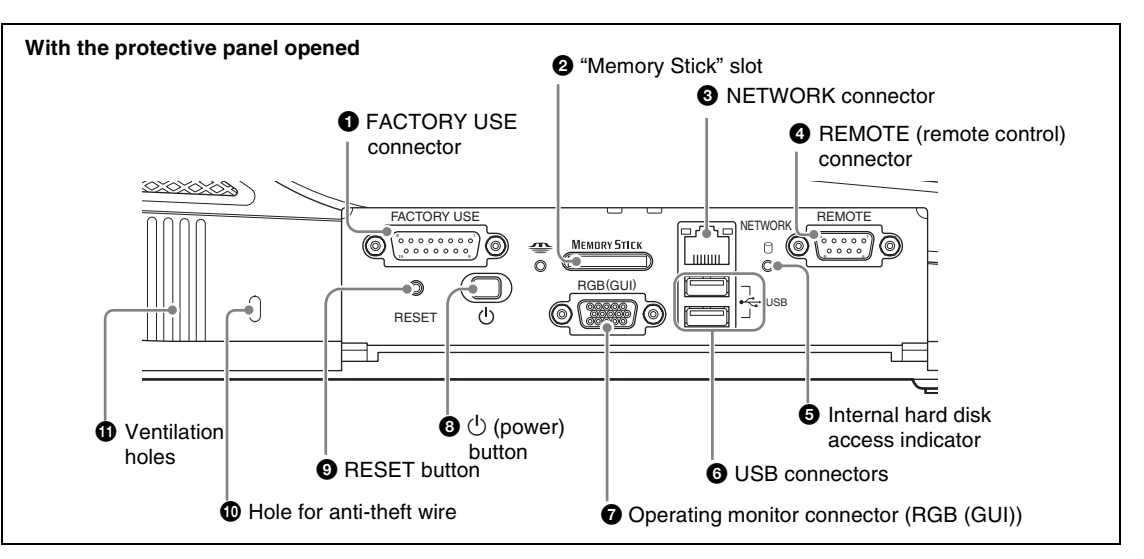

## $\bullet$  **FACTORY USE** connector

Inputs and outputs GPI signals.

- Connecting this connector and the tally connector of a CCU (camera control unit) or other device enables the tally lamp of the camera to light [\(page 167\).](#page-166-2)
- When an external device is connected, you can perform PGM and NEXT selection button operations from the external device [\(page 169\).](#page-168-1)

#### $\bullet$  "Memory Stick" slot

This slot takes a "Memory Stick." Use it for upgrading the operating software [\(page 270\)](#page-269-1), importing font files [\(page 155\)](#page-154-1), exporting/ importing job data (pages [227](#page-226-1), [228\)](#page-227-1), exporting EDL, importing graphics and logo files [\(page](#page-234-3)  [235\)](#page-234-3), exporting graphics files created with Text Typing Tool [\(page 129\),](#page-128-0) exporting VOD files [\(page 238\)](#page-237-2), etc.

While the "Memory Stick" is being accessed, the access indicator to the left of the slot lights.

#### **EXECT NETWORK connector (RJ-45)**

Connect an external network adaptor or router. This supports 10Base-T and 100Base-TX Ethernet.

The green indicator blinks while the network is active.

An amber LED lights while the unit is connected by 100Base-TX.

#### **CAUTION**

For safety, do not connect the connector for peripheral device wiring that might have excessive voltage to this port. Follow the instructions for this port.

#### **ATTENTION**

Par mesure de sécurité, ne raccordez pas le connecteur pour le câblage de périphériques pouvant avoir une tension excessive à ce port. Suivez les instructions pour ce port.

#### **VORSICHT**

Aus Sicherheitsgründen nicht mit einem Peripheriegerät-Anschluss verbinden, der zu starke Spannung für diese Buchse haben könnte. Folgen Sie den Anweisungen für diese Buchse.

#### **CAUTION**

When you connect the network cable of the unit to peripheral device, use a shielded-type cable to prevent malfunction due to radiation noise.

#### d **REMOTE (remote control) connector**

This connector is provided for future functional expansion.

#### $\bullet$  Internal hard disk access indicator

This indicator lights while the internal hard disk is being accessed.

#### **<b>6** USB connectors (USB) (USB **compatible)**

The upper connector is number 1, and the lower connector is number 2.

Use these connectors to connect a USB keyboard. Also use them for connecting USB flash memory, upgrading the operating software [\(page 270\),](#page-269-1) importing font files [\(page 155\)](#page-154-1), exporting/ importing job data (pages [227,](#page-226-1) [228\)](#page-227-1), exporting EDL, importing graphics and logo files [\(page](#page-234-3)  [235\)](#page-234-3), exporting graphics files created with Text Typing Tool [\(page 129\),](#page-128-0) exporting VOD files [\(page 238\),](#page-237-2) etc.

For details of the keyboards that can be used, consult your dealer or your Sony service representative.

When using the Text Typing Tool software, you can connect and use a USB mouse.

#### **Caution**

- These do not support input from a USB camera.
- A USB mouse cannot be used with the main software.

#### $\bullet$  Operating monitor connector (RGB **(GUI)) (D-Sub 15-pin)**

This connector outputs the operation screen to an external display at WXGA  $(1,280 \times 800)$  size, at 60 Hz.

For information on which devices can be used, consult your dealer or your Sony service representative.

#### $\bigoplus$   $\bigcirc$  (power) button

This button powers the unit on or off. If you hold down the power button for at least 4 seconds, this forces a shutdown.

After a forced shutdown, the settings of the unit may not be preserved.

#### $Q$  RESET button

This button is provided for future functional expansion.

#### $\bullet$  Hole for anti-theft wire

This hole accepts a standard anti-theft wire (3 mm  $\times$  7 mm).

#### **f** Ventilation holes

#### **Caution**

Be careful not to obstruct the ventilation holes. If the ventilation holes are obstructed, the unit may overheat, leading to fire or breakdown.

## <span id="page-26-0"></span>**Other Parts**

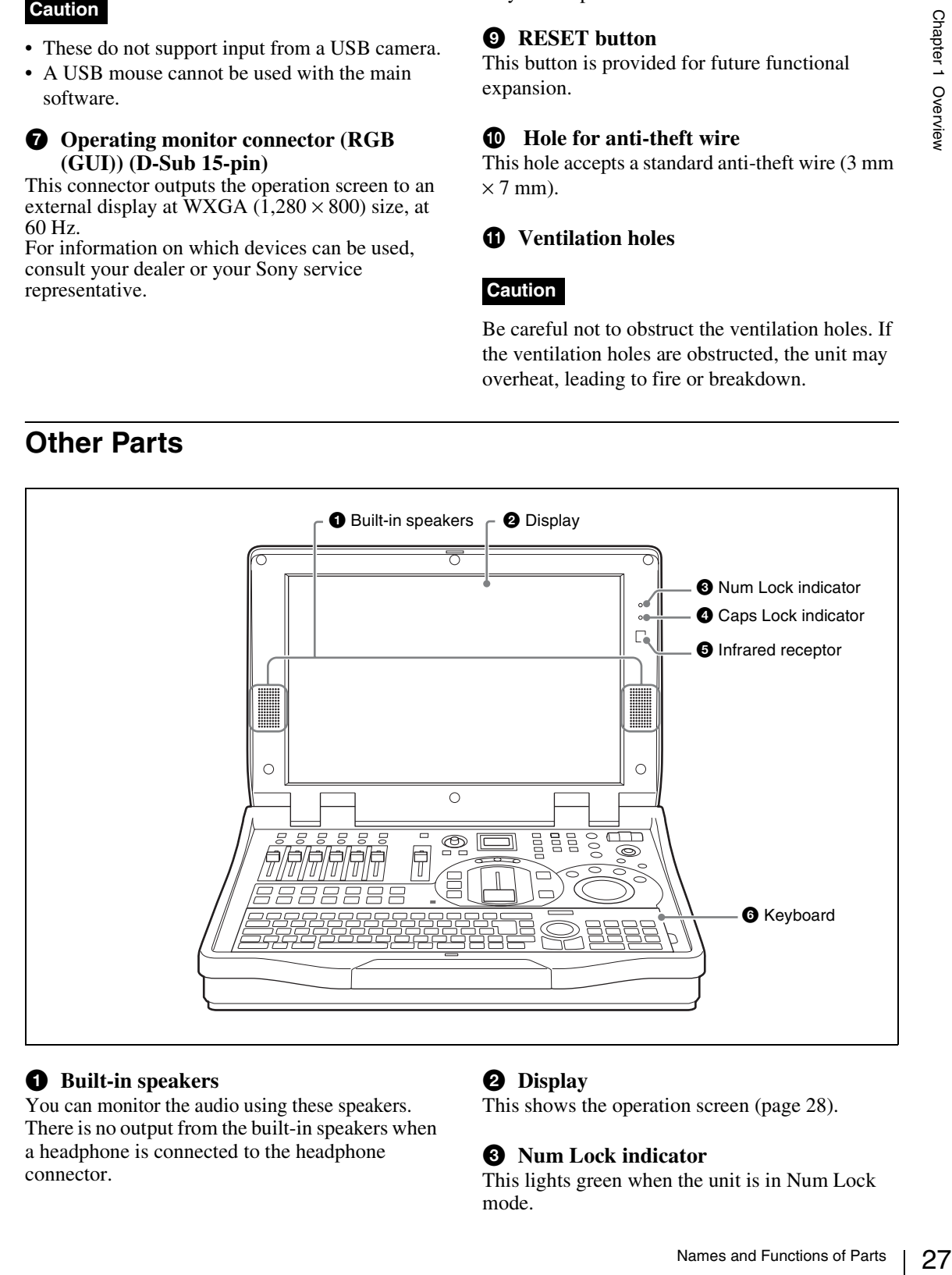

#### $\bullet$  Built-in speakers

You can monitor the audio using these speakers. There is no output from the built-in speakers when a headphone is connected to the headphone connector.

#### **2** Display

This shows the operation screen [\(page 28\).](#page-27-0)

#### $\odot$  Num Lock indicator

This lights green when the unit is in Num Lock mode.

#### d **Caps Lock indicator**

This lights green when the unit is in Caps Lock mode.

#### $\Theta$  Infrared receptor

This accepts signals from the keyboard supplied with this unit [\(page 49\)](#page-48-1).

#### **6** Keyboard

Use this for text and numeric input. You can also use the keyboard for menu operations [\(page 35\)](#page-34-1).

While the keyboard is mounted to the unit, the EXT POWER indicator on the keyboard lights green.

When using Esc and the F1 to F12 keys, hold down the Fn key and press the required key in the topmost row.

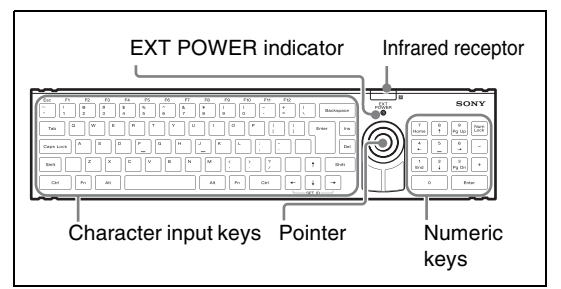

*For details on changing the keyboard language, see ["Selecting the Language" \(page 51\)](#page-50-2).* 

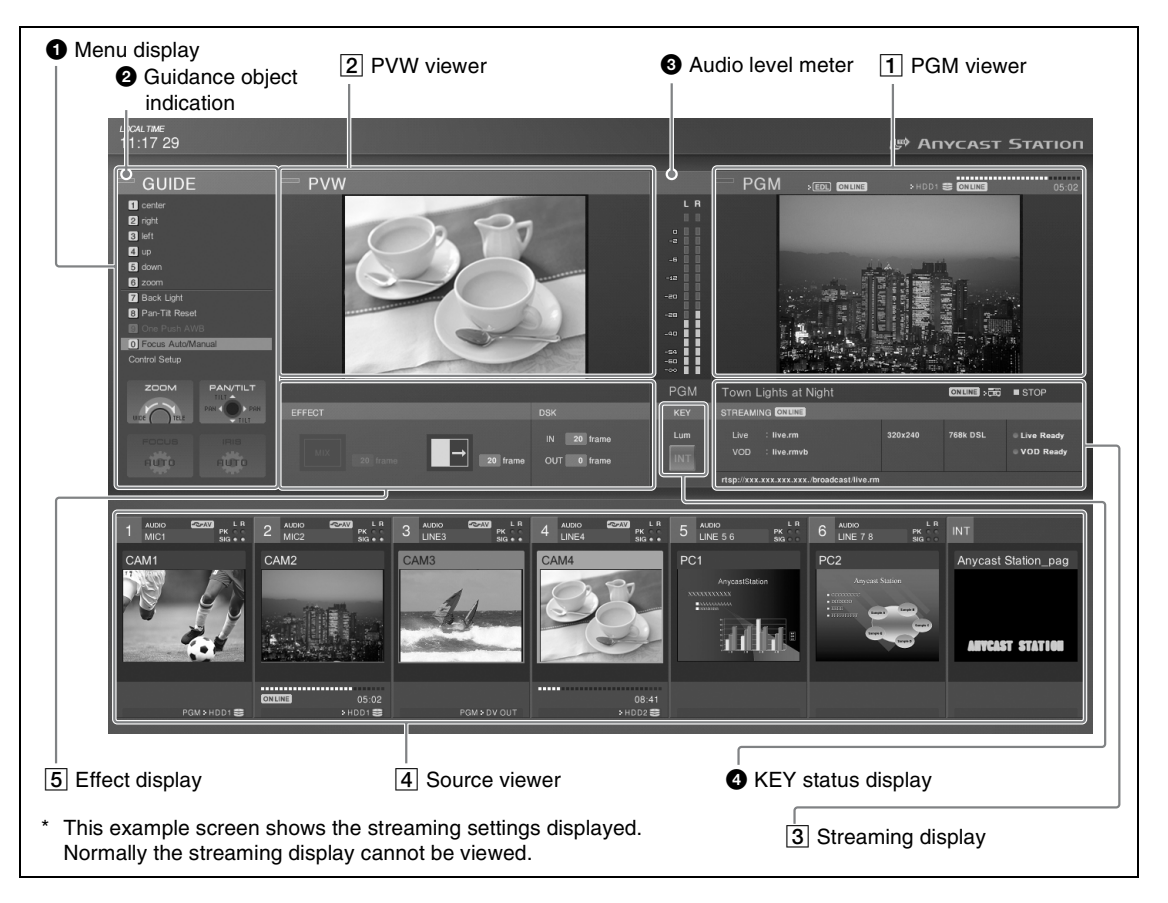

## <span id="page-27-0"></span>**Operation Screen**

#### $\bullet$  Menu display

This displays the top menus [\(page 34\)](#page-33-1), the INT material selection menu (pages [91,](#page-90-0) [215\)](#page-214-3), the graphics preset menu [\(page 94\),](#page-93-2) the camera guide menu (pages [158](#page-157-2), [160](#page-159-1)), the HDD guide menu [\(page 181\)](#page-180-3), and the VCR guide menu [\(page 197\)](#page-196-4).

#### $\Theta$  Guidance object indication

The color of the guidance object indication has the following significance.

**Amber:** When a video subject to camera control [\(page 158\),](#page-157-3) external hard disk control [\(page](#page-177-1)  [178\)](#page-177-1), or VCR playback control [\(page 197\),](#page-196-3) or INT is selected with the NEXT selection buttons (while the KEY button is not lit).

- **Green:** When a video subject to camera control, external hard disk control, or VCR playback control, or INT is specified with the NEXT selection buttons (while the KEY button is lit).
- **Off:** When other than a video subject to camera control and external hard disk control or INT is specified with the NEXT selection buttons.

#### $\Theta$  Audio level meter

When monitoring the any of the PGM/AUX1/ AUX2/MIX audio outputs or Pre Fader Listen (PFL) result, this shows the audio level. An indication below the meter shows which of PGM/ AUX1/AUX2/MIX or PFL is being monitored. When the level exceeds the meter range, the uppermost indicator lights red [\(page 210\).](#page-209-3)

#### 1 **PGM viewer**

This shows a program output.

#### d **KEY status display**

The indicator lights red during keying to program output video. The number (1 to 6) or "INT" of the source selected for keying appears.

In addition, when [Chroma Key] [\(page 103\)](#page-102-1) or [Luminance Key] [\(page 99\)](#page-98-1) is selected for [Key Type] in the Video Effect menu, "Chroma" or "Lum" appears respectively.

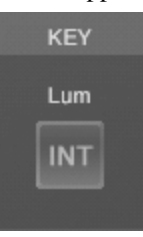

#### **O**EDL status 2Hard disk status

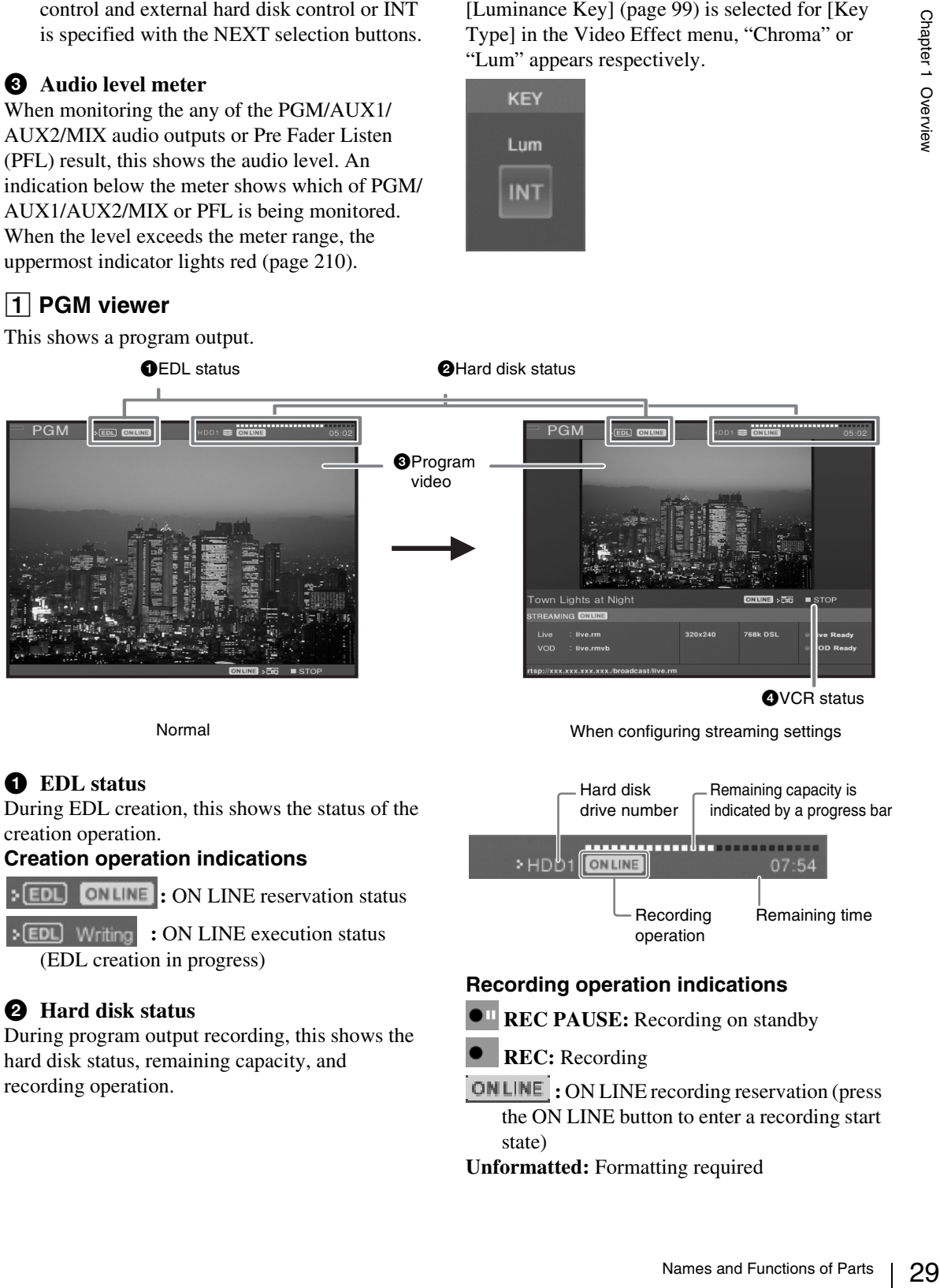

Normal When configuring streaming settings

#### a **EDL status**

During EDL creation, this shows the status of the creation operation.

#### **Creation operation indications**

**ONLINE**: ON LINE reservation status

**:** EDL Writing : ON LINE execution status (EDL creation in progress)

#### **2** Hard disk status

During program output recording, this shows the hard disk status, remaining capacity, and recording operation.

Hard disk Remaining capacity is drive number indicated by a progress bar≻HDĽ ONLINE Remaining time Recording operation

#### **Recording operation indications**

- **REC PAUSE:** Recording on standby
- **REC:** Recording

**ON LINE** : ON LINE recording reservation (press the ON LINE button to enter a recording start state)

#### **Unformatted:** Formatting required

**Disk Full:** No disk space left (200 MB or less) **File Number Full:** The number of files that can be

recorded has been exceeded

**Device Error:** It became impossible to recognize the hard disk during recording

#### **8** Program video

Displays the program output video. The size of the video differs, depending on the PGM output aspect ratio setting [\(page 53\).](#page-52-2)

- **When using 4:3 mode** The video is displayed at  $480 \times 360$  pixels at about 30 fps (about 25 fps for PAL). During streaming, the size is  $320 \times 240$  pixels.
- **When using 16:9 SD or 16:9 HD mode** The video is displayed at  $426 \times 240$  pixels at about 30 fps (about 25 fps for PAL).

#### **Caution**

- Video displayed on the PGM viewer lags several frames behind the video output from the PGM video output connectors.
- In any of the video viewers displayed on the operation screen (PGM/PVW/source) the video may deteriorate, but this is an artifact of the display system. There is no effect on the video output from the program video output connectors.

#### d **VCR status**

While recording to a VCR, this shows the status of the recording operation.

#### 2 **PVW viewer**

is showing

This shows a preview of the video.

This allows you to check the input video selected to be shown next, keying, or picture-in-picture result before switching to program output.

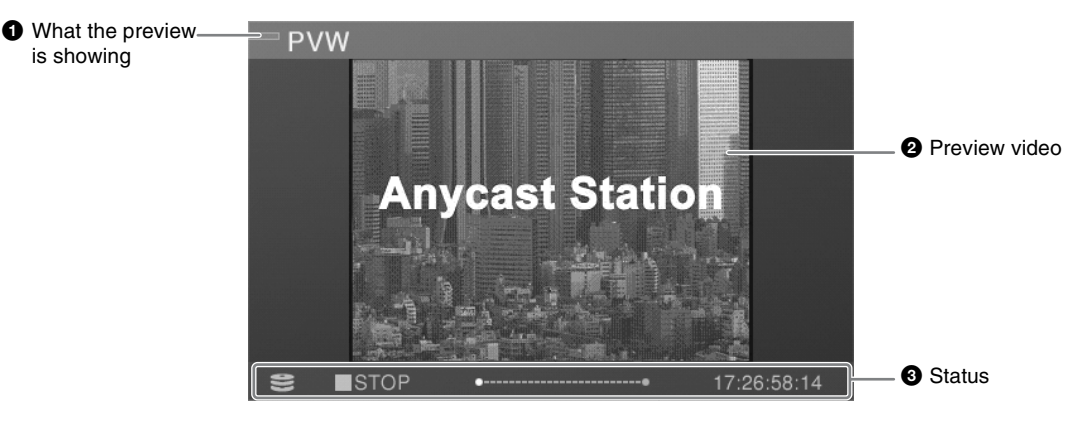

#### **Recording operation indications**

- **EXECUTE:** ON LINE reservation status (You can start recording by pressing the ON LINE button.)
- **:**  $\overline{AB}$  REC : ON LINE execution status (Recording to VCR in progress.)
- **Exercise** STOP : Recording has stopped due to reasons including the tape ending
- **No Cassette:** There is no videocassette, disc, or other medium inserted
- **No Response:** Cannot control playback from the unit

#### **Indications when manual playback controls are performed during recording control**

 $\frac{1}{2}$  REC **:** Recording

**REC PAUSE:** Recording on standby

⇒西 **STOP** : Stopped

**No Cassette:** There is no videocassette, disc, or other medium inserted

**No Response:** Interface has not been established

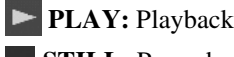

- **T** STILL: Paused
- **:** Fast forward
- **:** Fast reverse

#### $\bullet$  What the preview is showing

- **Amber:** When showing the video selected by the NEXT selection button.
- **Green:** When showing the video selected by the NEXT selection button when the KEY button is lit (video with a key inserted).

#### **2** Preview video

Under normal conditions, this displays the video selected with the NEXT selection buttons. The size of the video differs, depending on the PGM output aspect ratio setting [\(page 53\).](#page-52-2)

- **When using 4:3 mode** The video is displayed at  $320 \times 240$  pixels at about 15 fps (about 12 to 13 fps for PAL).
- **When using 16:9 SD or 16:9 HD mode** The video is displayed at  $426 \times 240$  pixels at about 15 fps (about 12 to 13 fps for PAL).

#### **e** Status

The status shown here differs as follows depending on the video to be previewed.

#### **When showing video from a remotely controlled VISCA compliant camera**

The status of the VISCA compliant camera is shown.

- **No Response:** Communication cannot be established with the camera.
- **Initializing:** Appears at system startup and during camera reset.

## **When showing an INT graphics file**

**Loading:** While file is loading

#### **When playing a file on an external hard disk**

The status of file operations is shown.

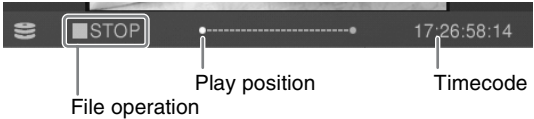

#### **File operation indications**

**Opening:** Opening a file

- **PLAY:** Playback
- **STOP:** Stopped
- **STILL:** Playback speed is set to zero with the shuttle dial, or playback is stopped with the jog dial
- **JOG:** Using the jog dial
- **x2:** Fast forward (x2, x4, x8, x16, x32, x64)
- **x2:** Fast reverse (x2, x4, x8, x16, x32, x64)

#### **Note**

The x1/8, x1/2, and x1 indications are also displayed while you are using the shuttle dial for playback operations.

#### **Play position**

This shows the file play position. When the play position is at the beginning or end,  $\bullet$  of each end lights.

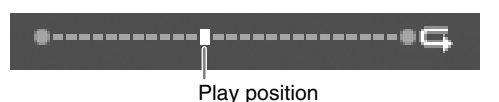

31 Names and Functions of Parts Chapter 1 Overview While auto repeat playback is set, an icon is displayed on the right side, and the positions of the start and end points are indicated if they have been set [\(page 184\)](#page-183-1).

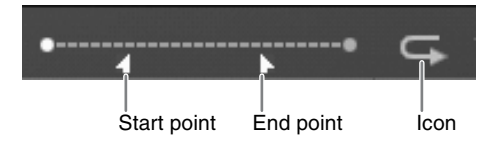

#### **When performing playback on a VCR**

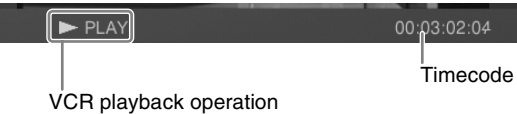

#### **VCR playback indications**

- **PLAY:** Playback
- **STOP:** Stopped
- **II STILL:** Playback speed has been set to zero with the shuttle dial, or playback has been stopped with the jog dial
- **JOG:** The jog dial operation in progress

**:** Fast forward

- **:** Fast reverse
- **No Cassette:** There is no videocassette, disc, or other medium inserted
- **No Response:** Interface has not been established
	- **REC:** Recording

**REC PAUSE:** Recording on standby

#### 3 **Streaming display**

This shows the settings and status of the streaming broadcast.

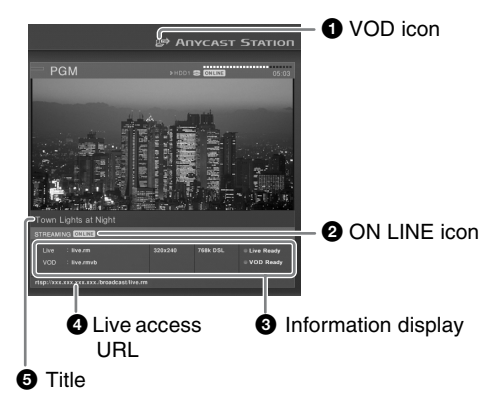

#### a **VOD icon**

This appears when a VOD file has been saved and the internal server is running.

#### **2** ON LINE icon

This appears when streaming can be started after the ON LINE button has been pressed.

#### $\Theta$  Information display

This shows the following information:

- the file name registered in the top menu
- video size set in the top menu
- transfer rate set in the top menu
- the status of the server or encoder

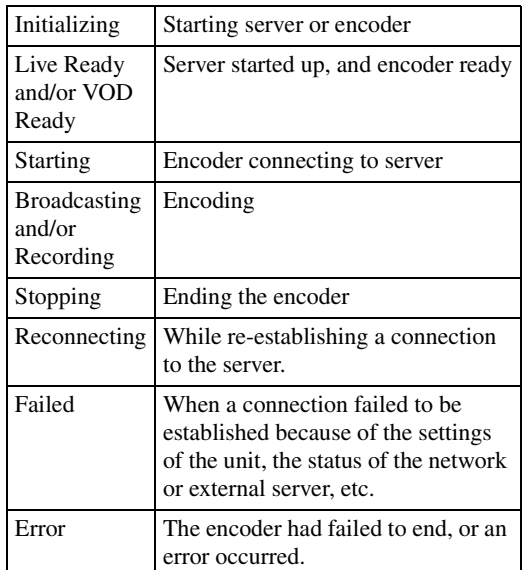

#### d **Live access URL**

This appears when the unit is used as a server for a broadcast. Audience members can view the broadcast by accessing this URL.

#### **e** Title

This shows the streaming title.

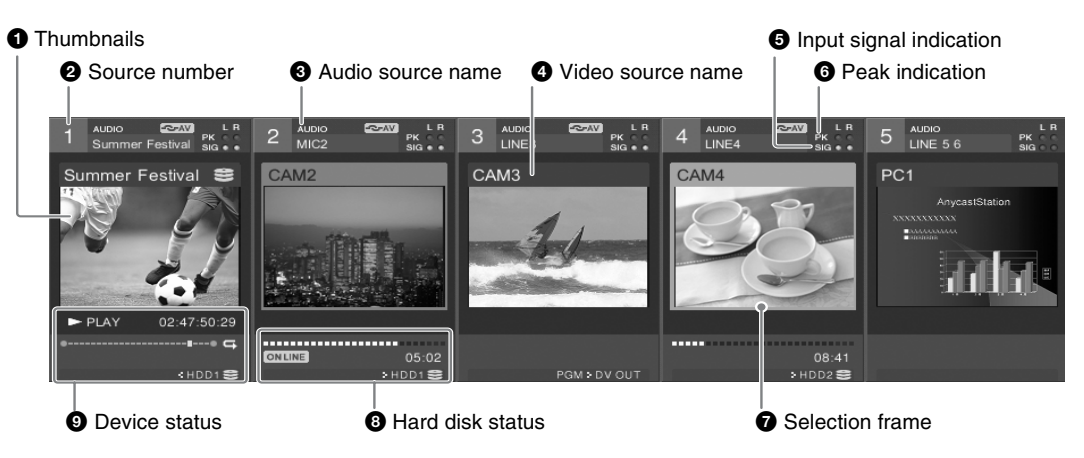

#### a **Thumbnails**

These show the video assigned to the selection buttons at  $160 \times 120$  pixels, at about 10 fps (about 8 to 9 fps for PAL).

#### **Note**

The video display is squeezed for 16:9 input materials.

#### **2** Source number

This is the number (1 to 6 and INT) assigned to the source (video or audio).

#### 4 **Source viewer**

These correspond to the PGM selection button, the NEXT selection button, and the audio channel fader numbers.

#### $\Theta$  Audio source name

This shows the name of the audio signal assigned to the channel fader [\(page 71\)](#page-70-2) or the file name on the external hard disk [\(page 181\)](#page-180-3).

#### d **Video source name**

In viewers 1 to 6, this shows the name of the video signal assigned to the selection button [\(page 67\)](#page-66-1) or the file name on the external hard disk [\(page 181\).](#page-180-3) For the INT viewer, this displays the color matte and color bars, or the graphics file name selected in the INT source selection menu.

#### $\Theta$  Input signal indication

If the input level of the audio assigned to a channel fader is -60 dBFS or more, this lights green, and you can check that there is an audio input. For stereo you can check left and right channels separately; for monaural both channels are shown the same.

#### **6** Peak indication

If the input level of the audio assigned to a channel fader is -8 dBFS or more, this lights red. For stereo you can check left and right channels separately; for monaural both channels are shown the same.

#### $\bullet$  Selection frame

Depending on the selection state, the frame color changes.

**Red:** Video selected with PGM selection button **Amber:** Video selected with NEXT selection button

**Green:** Video selected with NEXT selection button when the KEY button is lit (video with a key inserted)

#### $\Theta$  Hard disk status

When an external hard disk is connected, this shows the status of the hard disk, the remaining recording capacity, and the recording operations.

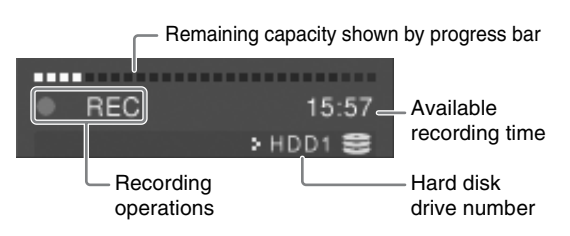

#### **Recording operation indications**

**CH** REC PAUSE: Recording on standby

- $\bullet$ **<sup>II</sup>** No Signal: Recording is stopped because there is no video signal input
- $\bullet$ **REC:** Recording
- **ON LINE** : ON LINE recording reservation (press the ON LINE button to enter a recording start state)

**Unformatted:** Error requiring formatting

**Disk Full:** No disk space left (200 MB or less)

- **File Number Full:** The number of files that can be recorded has been exceeded
- **Device Error:** It became impossible to recognize the hard disk during recording

#### $\bullet$  Device status

The content displayed differs as follows depending on the material.

#### **Video from a VISCA-compatible camera being controlled remotely**

Displays the VISCA-compatible camera's status.

**No Response:** Communication cannot be established with the camera.

**Initializing:** Appears at system startup and during camera reset.

#### **INT graphics file**

**Loading:** File is loading

#### **When playing a file on the external hard disk**

Displays the status during file operation or VCR playback.

coording reservation (press<br>
n to enter a recording start<br>
quiring formatting<br>
ce left (200 MB or less)<br>
number of files that can be<br>
sxceeded<br>
ne impossible to recognize<br>
g recording<br>
differs as follows<br>
til.<br> **-compatib** File operationTimecode AY │ Corresponding hard<br>Play position disk number disk number

#### **File operation and VCR playback indications**

**No Response:** The VCR is not responding

**No Cassette:** There is no videocassette inside the VCR

**Opening:** Opening a file

- **PLAY:** Playback
- **STOP:** Stopped
- $\textbf{B}$  **STILL:** During file operation
- Chapter 1 Overview Chapter 1 Overview
- Playback speed has been set to zero with the shuttle dial
- Playback has been stopped with the jog dial **During VCR playback**
- Playback speed has been set to zero with the shuttle dial
- Playback has been stopped with the jog dial
- Playback has been paused with the SHIFT + STOP buttons
- Moved back one frame with the SHIFT + REW buttons
- Moved forward one frame with the SHIFT + FFWD buttons
- **JOG:** Using the jog dial
- **x8:** Fast forward (x2, x4, x8, x16, x32, x64)
- **x8:** Fast reverse (x2, x4, x8, x16, x32, x64)

#### **Notes**

- The x1/8, x1/2, and x1 indications are also displayed while you are using the shuttle dial for playback operations.
- <span id="page-33-0"></span>**Menu Operations**

• During VCR playback, only  $\rightarrow$  or  $\rightarrow$ appears.

#### **Play position**

This shows the file play position.

When the play position is at the beginning or end,  $\bullet$  of each end lights.

While auto repeat playback is set, an icon is displayed on the right side, and the positions of the start and end points are indicated if they have been set [\(page 184\)](#page-183-1).

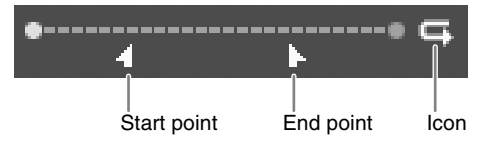

## 5 **Effect display**

This shows the video transition effect types and patterns and transition time [\(page 84\)](#page-83-1).

This unit includes top menus, which are used to make various operational settings, and ACCESS menus, which are used to make adjustments to the video and audio being input to this unit.

This section describes the basic operations common to these menus.

#### <span id="page-33-1"></span>**Displaying top menus and ACCESS menus**

#### **Top menus**

Press the MENU button, to display the top menu in the menu display.

Top menu

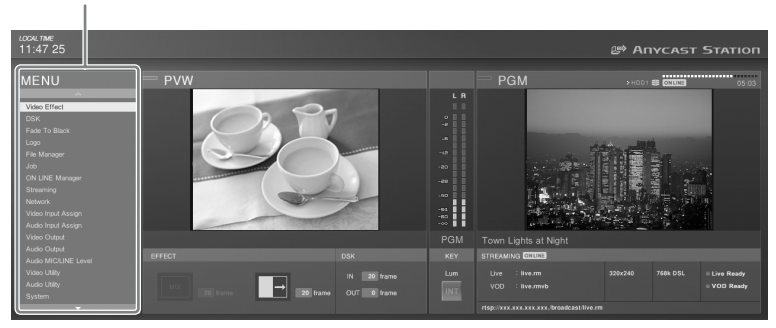

When you select and confirm an item in the top menu, submenus appear, three levels deep.

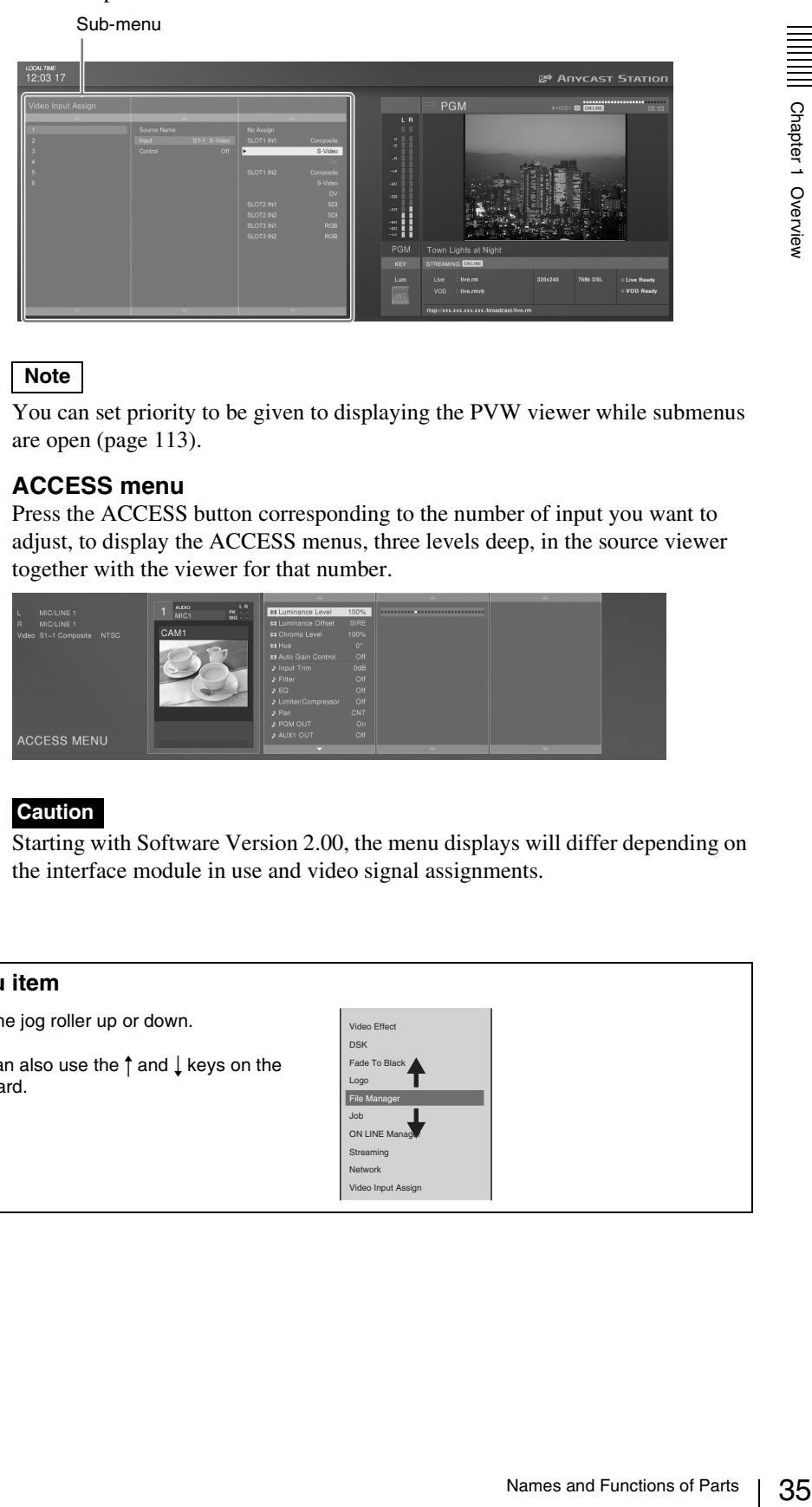

#### **Note**

You can set priority to be given to displaying the PVW viewer while submenus are open [\(page 113\)](#page-112-3).

#### <span id="page-34-0"></span>**ACCESS menu**

Press the ACCESS button corresponding to the number of input you want to adjust, to display the ACCESS menus, three levels deep, in the source viewer together with the viewer for that number.

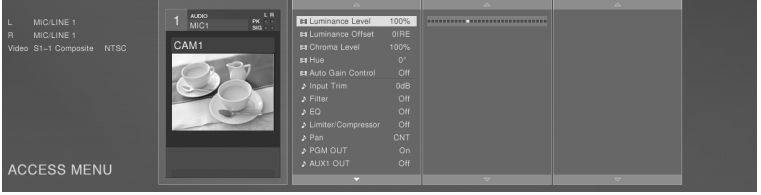

#### **Caution**

Starting with Software Version 2.00, the menu displays will differ depending on the interface module in use and video signal assignments.

#### <span id="page-34-1"></span>**Menu operations**

#### **Selecting a menu item**

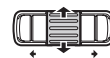

Turn the jog roller up or down. You can also use the  $\uparrow$  and  $\downarrow$  keys on the

keyboard.

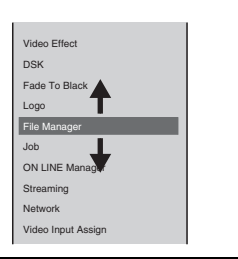

#### **Confirming an item and proceeding to the next layer**

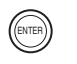

Press the ENTER button. or

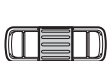

Press the jog roller. or

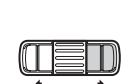

Press the  $\rightarrow$  button by the jog roller.

You can also use the  $\rightarrow$  key or ENTER key on the keyboard.

#### **Returning to the higher level**

keyboard.

keyboard.

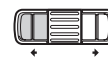

Press the  $\leftarrow$  button by the jog roller. You can also use the  $\leftarrow$  key on the

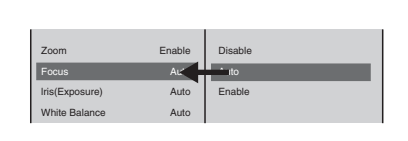

Disable  $\overline{\phantom{a}}$ Enable

#### **Confirming a selection**

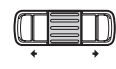

Press the ENTER button. or Press the jog roller.

Zoom Enable Focus Auto lris(Exposure) Auto White Balance **Auto** Disable Auto Enable Confirmation You can also use the ENTER key on the

Zoom **Enable** Focus Automatic Automatic Automatic Automatic Automatic Automatic Automatic Automatic Automatic Automatic Autom lris(Exposure) Auto White Balance **Auto** 

#### **Slider operation**

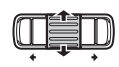

Turn the jog roller up or down. You can also press  $\uparrow$  or  $\downarrow$  on the keyboard.

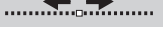

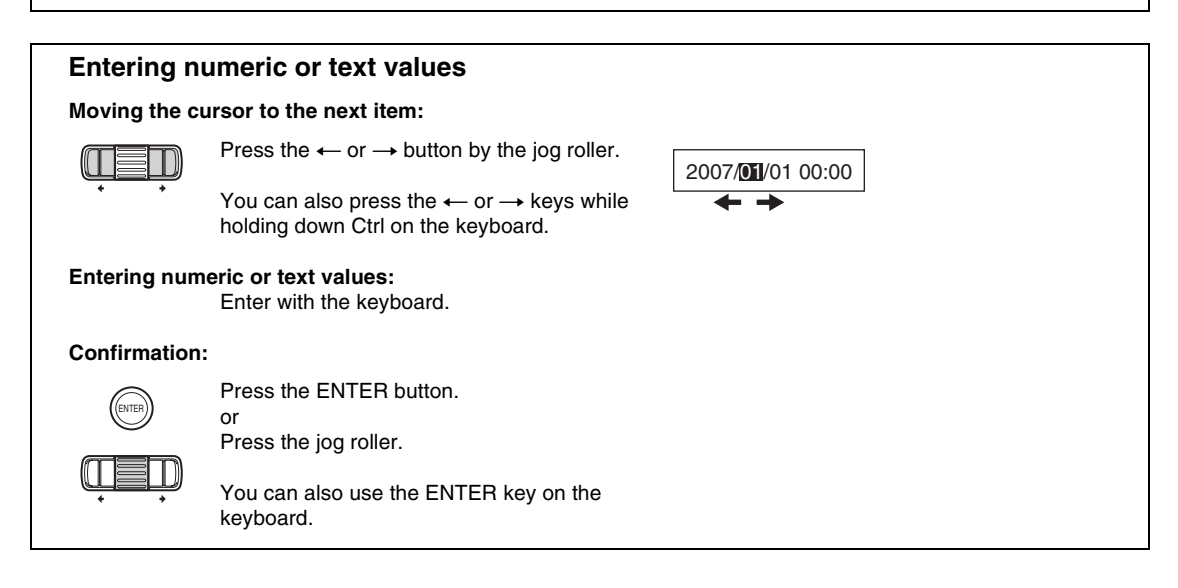
#### **Closing a menu**

**For a top menu:** Press the MENU button or ESC button.

**For an ACCESS menu:** Press the same ACCESS button used to display, or the ESC button.

#### **Notes**

- Pressing an ACCESS button while the top menu is displayed closes the top menu and opens the ACCESS menu.
- Pressing the MENU button while the ACCESS menu is displayed closes the ACCESS menu and opens the top menu.

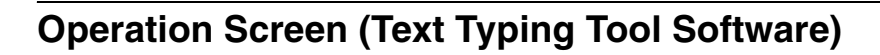

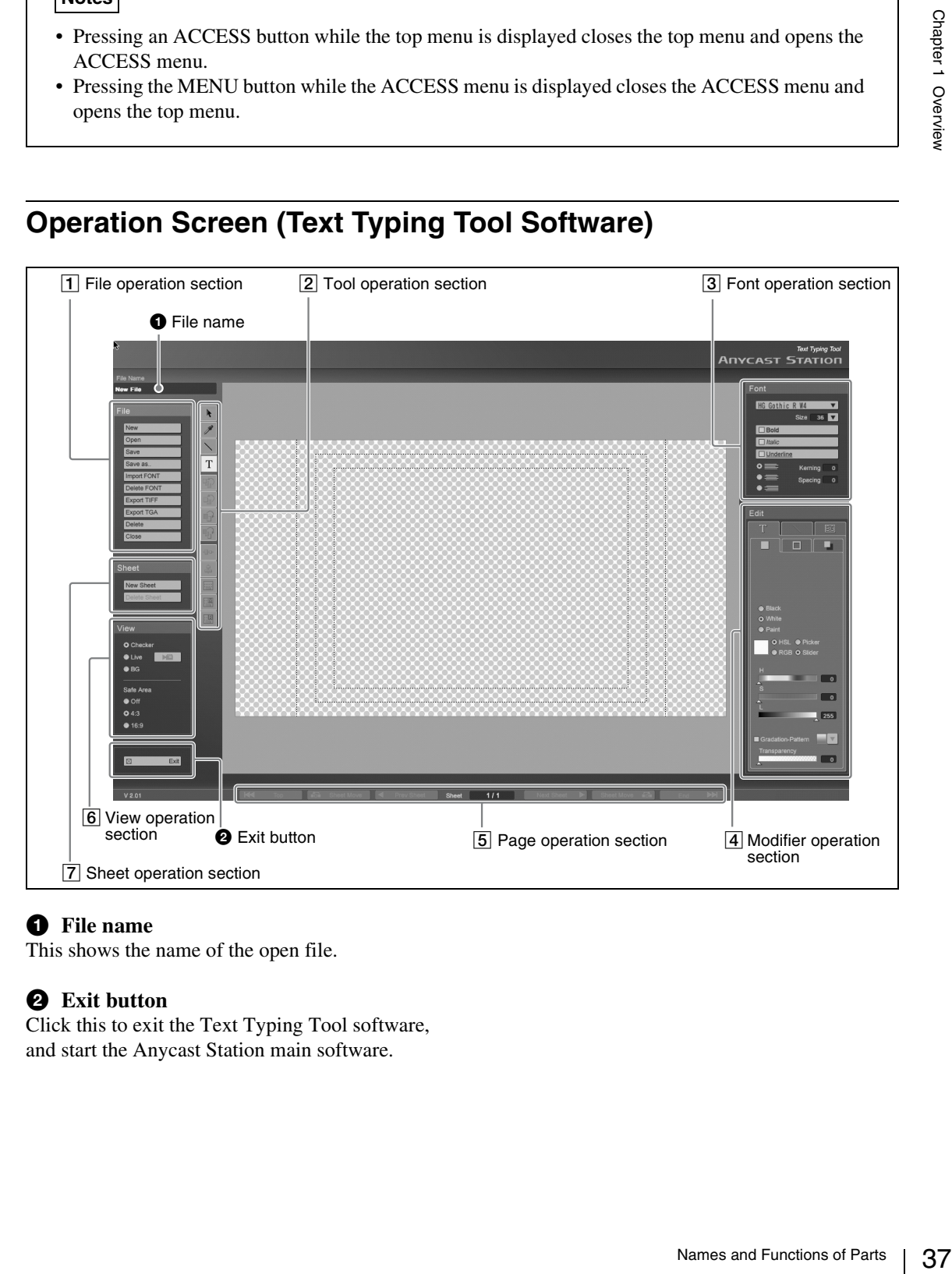

# **a** File name

This shows the name of the open file.

# **2** Exit button

Click this to exit the Text Typing Tool software, and start the Anycast Station main software.

# 1 **File operation section**

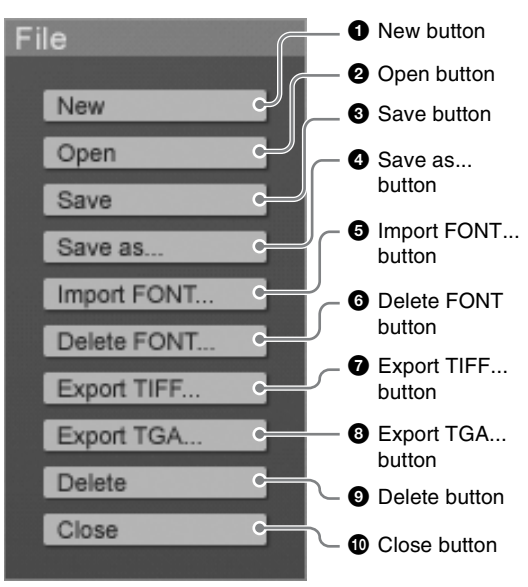

### **a** New button

This creates a new file [\(page 124\).](#page-123-0)

# **2** Open button

This opens a previously saved file. A list of existing files appears [\(page 125\)](#page-124-0).

# **8** Save button

This saves a file [\(page 125\)](#page-124-1). The file is also simultaneously saved in the Anycast Station main software, and the file name appears in the INT selection menu.

#### d **Save as... button**

This saves the file with a different name [\(page](#page-126-0)  [127\)](#page-126-0).

# $\Theta$  Import FONT... button

This imports a font file from a "Memory Stick" or USB flash memory [\(page 155\).](#page-154-0)

# **<b>6** Delete FONT button

This deletes unwanted font files [\(page 156\)](#page-155-0).

#### g **Export TIFF... button**

This saves the open file to a "Memory Stick" or USB flash memory in TIFF format [\(page 129\)](#page-128-0).

# **a** Export TGA... button

This saves the open file to a "Memory Stick" or USB flash memory in TARGA format [\(page 129\).](#page-128-0)

# $\bullet$  Delete button

This deletes unwanted files [\(page 128\).](#page-127-0)

### **iD** Close button

This closes the open file, and displays a new sheet.

# 2 **Tool operation section**

Select the tools needed to create and edit an object.

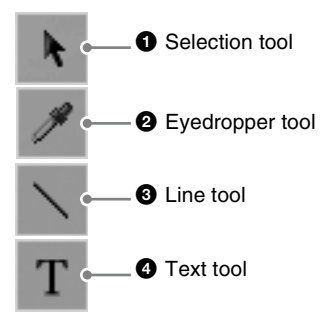

# **a** Selection tool

When you click this, the mouse pointer changes to A, and you can select, adjust, and move an object [\(page 123\).](#page-122-0)

An orange frame appears around the selected object.

# **2** Eyedropper tool

When you click this, the mouse pointer changes to , and you can set the color of the selected object to be the same as the color of another object or the background image [\(page 145\)](#page-144-0).

# $\bullet$  Line tool

You can create a straight line [\(page 137\)](#page-136-0). You can create three types of line: solid, broken, and dotted.

# d **Text tool**

When you click this, you can create a text object [\(page 130\).](#page-129-0)

#### **Note**

When the selection tool is selected, you can move the selected object with the keyboard arrow keys. Hold down the Shift key while pressing the arrow keys to speed up the movement.

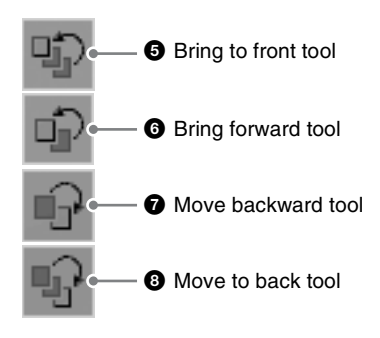

### $\Theta$  Bring to front tool

This brings the selected object to the front [\(page](#page-147-0)  [148\)](#page-147-0).

# **6** Bring forward tool

This brings the selected object one level forward [\(page 148\)](#page-147-1).

#### $\bullet$  Move backward tool

This moves the selected object one level back [\(page 148\)](#page-147-2).

#### $\bullet$  Move to back tool

This moves the selected object to the back [\(page](#page-147-3)  [148\)](#page-147-3).

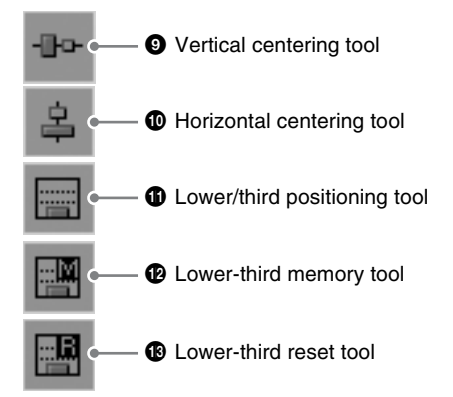

# $\bullet$  Vertical centering tool

This moves the selected object to the vertical center of the screen [\(page 149\).](#page-148-0)

#### $\bullet$  Horizontal centering tool

This moves the selected object to the horizontal center of the screen [\(page 149\).](#page-148-1)

#### $\Phi$  Lower/third positioning tool

This moves the selected object so that its lowest part is aligned to a predetermined position [\(page](#page-148-2)  [149\)](#page-148-2).

# l **Lower-third memory tool**

If you select an object and then click this tool, the lowest part of the selected object is set as the lower-third position.

# $\bullet$  Lower-third reset tool

Restores the lower-third position to its default setting.

# 3 **Font operation section**

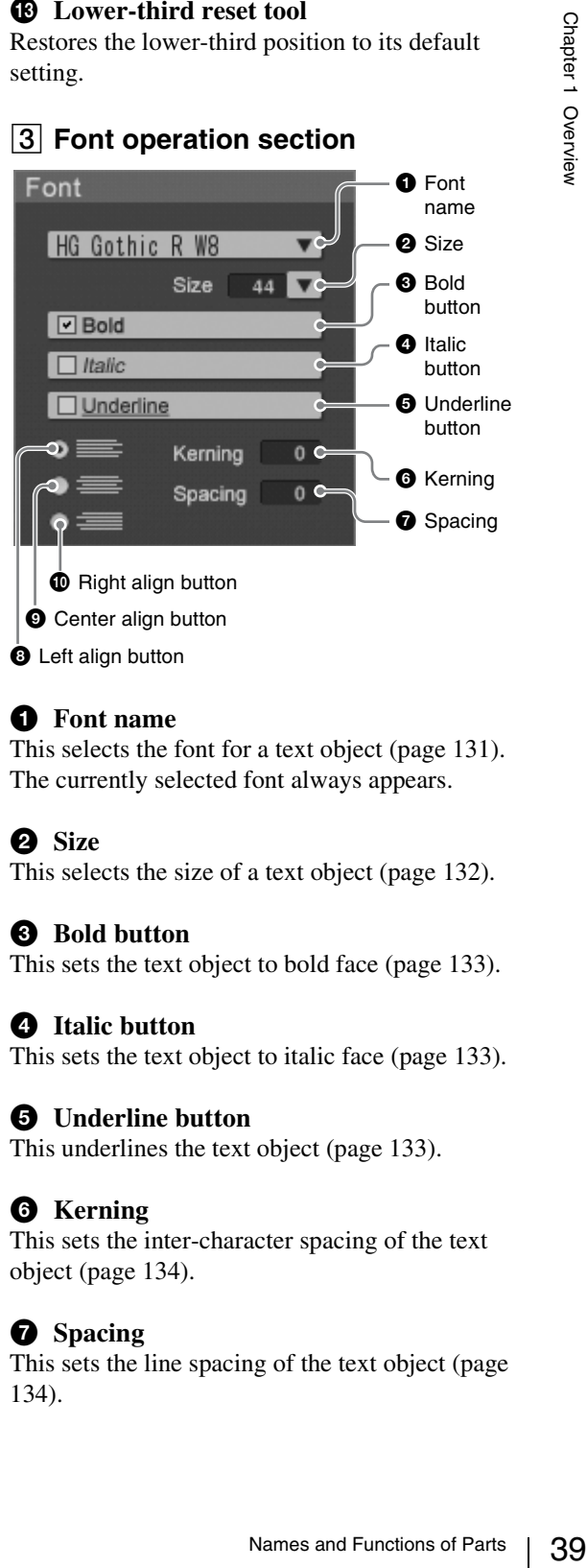

# $\bullet$  **Font name**

This selects the font for a text object [\(page 131\)](#page-130-0). The currently selected font always appears.

#### **2** Size

This selects the size of a text object [\(page 132\)](#page-131-0).

#### **B** Bold button

This sets the text object to bold face [\(page 133\)](#page-132-0).

#### d **Italic button**

This sets the text object to italic face [\(page 133\).](#page-132-1)

# $\bullet$  Underline button

This underlines the text object [\(page 133\)](#page-132-2).

# $\odot$  Kerning

This sets the inter-character spacing of the text object [\(page 134\).](#page-133-0)

# $\Omega$  Spacing

This sets the line spacing of the text object [\(page](#page-133-1)  [134\)](#page-133-1).

### $\odot$  Left align button

Aligns a text object comprising multiple lines to the left [\(page 134\).](#page-133-2)

### $\bullet$  Center align button

Aligns a text object comprising multiple lines to the center [\(page 134\).](#page-133-2)

# 4 **Modifier operation section**

Click the mark on a tab to select it, and bring it to the front. The modifier operation section has three tabs: [Text], [Line], and [BG]. The [Text] tab and [Line] tab are further divided into three tabs.

#### **Text tab**

You can set the color and other settings of a text object. This tab is divided into the Color tab, Edge tab, and Shadow tab.

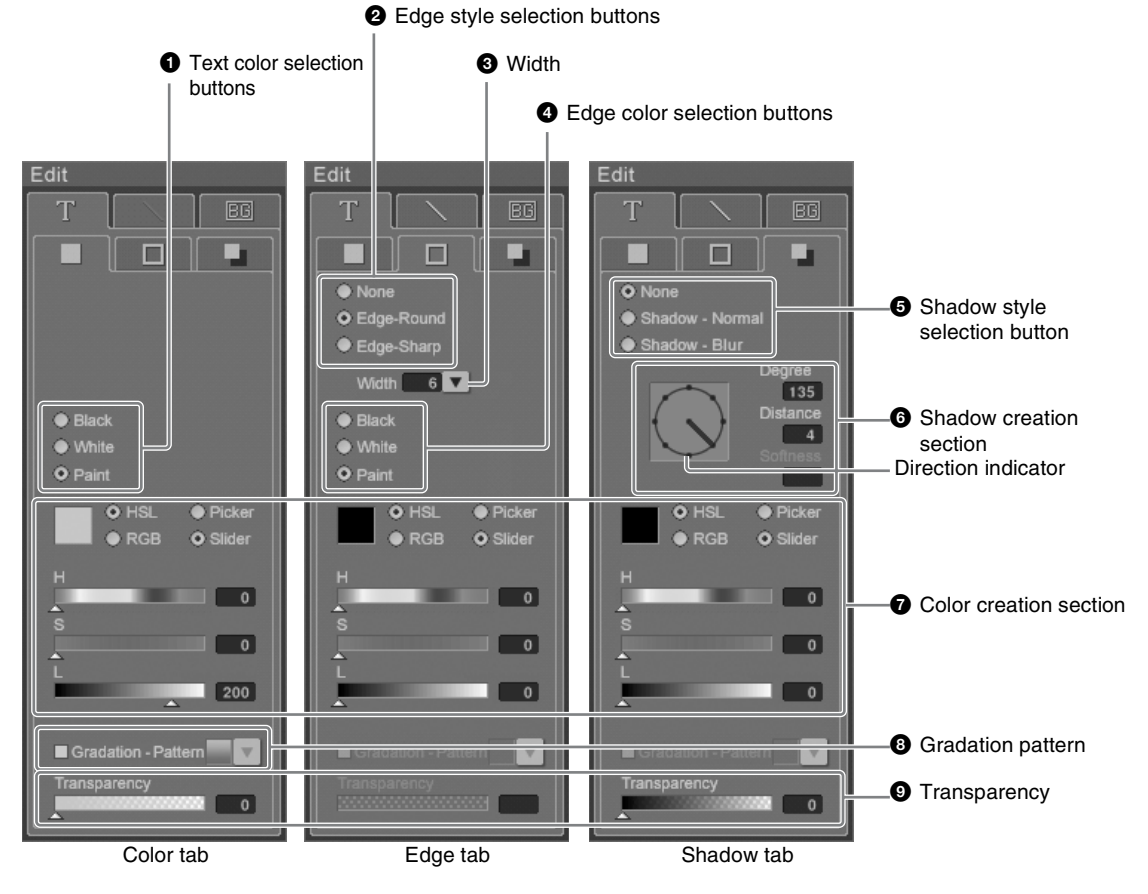

# $\bullet$  Text color selection buttons

Select the color of a text object [\(page 135\)](#page-134-0).

#### **2** Edge style selection buttons

Select whether the object has an outline ([None] for no outline), and select the shape of corners [\(page 136\)](#page-135-0).

# **a** Width

Set the width of the outline. Select or enter a numeric value [\(page 136\)](#page-135-1).

# d **Edge color selection buttons**

Select the color of the outline [\(page 136\)](#page-135-2).

Chapter 1 Overview Chapter 1 Overview

# $\bullet$  Right align button

Aligns a text object comprising multiple lines to the right [\(page 134\).](#page-133-2)

#### $\Theta$  Shadow style selection button

Select whether the object has a shadow ([None] for no shadow), and select the style of the shadow [\(page 139\)](#page-138-0).

#### **6** Shadow creation section

Adjust the angle, distance, and degree of blurring of the shadow [\(page 139\).](#page-138-0)

- **Direction indicator:** Click this to move the needle, and change the direction of the shadow of the object to that of the needle.
- **Degree:** Set a numerical value for the direction of the shadow.
- **Distance:** Set a numerical value for the distance of the shadow.

**Softness:** Set a numerical value for the degree of blurring of the shadow.

# $\bullet$  Color creation section

When [Paint] is selected in the Color tab and Edge tab, you can create your own color for the outline and shadow of the object [\(page 144\)](#page-143-0).

# $\odot$  Gradation pattern

Apply gradation to the color of the object [\(page](#page-146-0)  [147\)](#page-146-0).

# $\bullet$  Transparency

Set the transparency of each of the color and shadow of the object and the background created with paint [\(page 146\).](#page-145-0)

#### **Line tab**

You can set the color and other settings of a line object. This tab is divided into the Color tab, Edge tab, and Shadow tab.

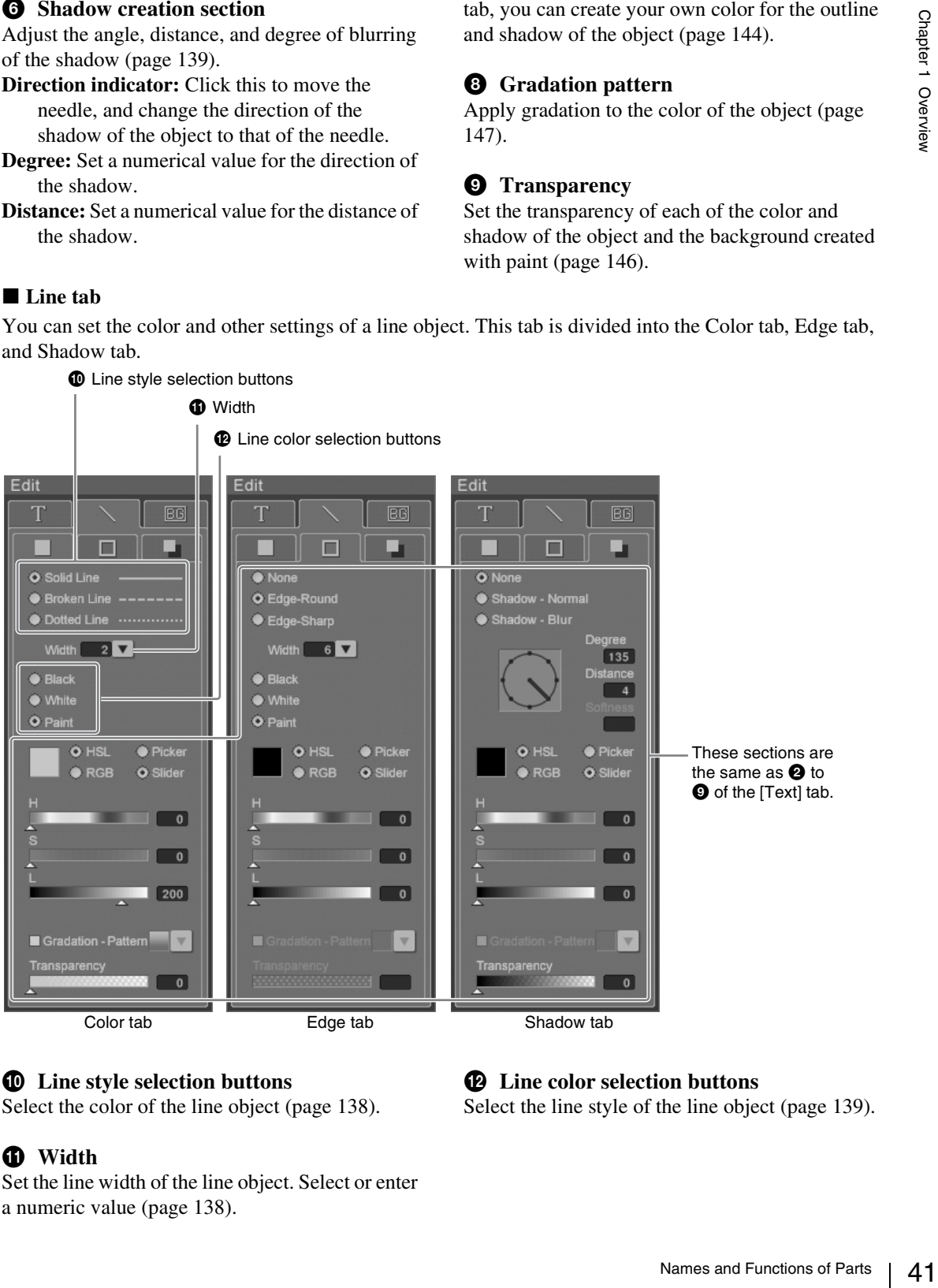

#### $\bullet$  Line style selection buttons

Select the color of the line object [\(page 138\).](#page-137-0)

# **f** Width

Set the line width of the line object. Select or enter a numeric value [\(page 138\).](#page-137-1)

# $\Phi$  Line color selection buttons

Select the line style of the line object [\(page 139\)](#page-138-1).

#### ■ **BG** tab

You can set the background color.

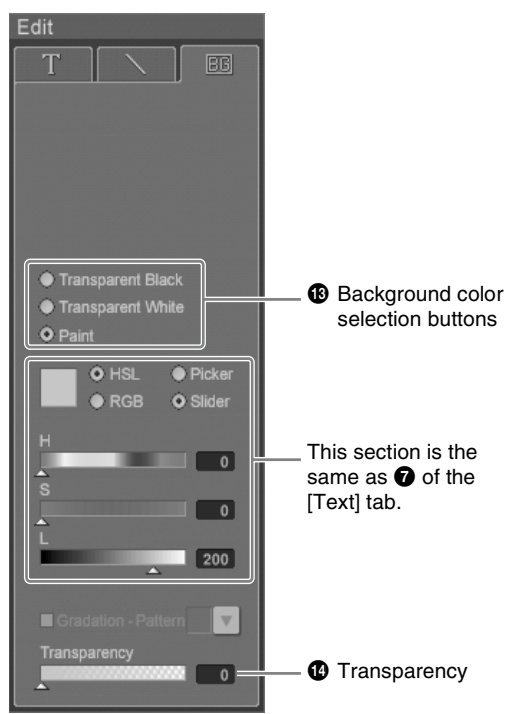

# **B** Background color selection buttons

Select the background color [\(page 141\).](#page-140-0)

# $\bullet$  Transparency

Set the transparency of the background created with paint.

# 5 **Page operation section**

This is used for sheet display, sheet turning, and resequencing.

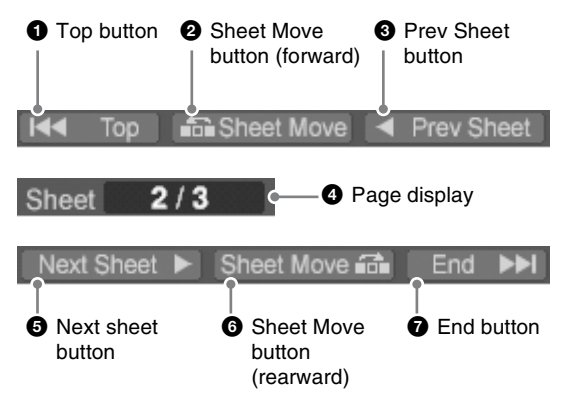

# $\bullet$  Top button

Click this to display the first sheet.

# **2** Sheet Move button (forward)

Click this to exchange the currently displayed sheet with the previous sheet.

# **<sup>***Q***</sup>** Prev Sheet button

Click this to display the previous sheet.

# d **Page display**

This shows the sheet number of the currently displayed sheet.

# $\bullet$  Next Sheet button

Click this to display the next sheet.

# **6** Sheet Move button (rearward)

Click this to exchange the currently displayed sheet with the next sheet.

# $\bullet$  End button

Click this to display the last sheet.

# 6 **View operation section**

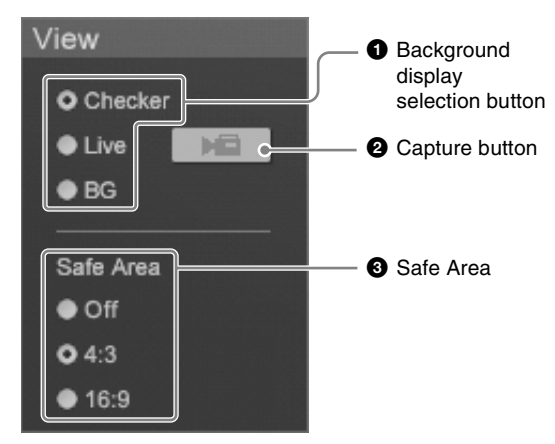

# $\bullet$  Background display selection button

Set the background display [\(page 152\)](#page-151-0).

- **Checker:** Displays a checkered pattern as the background.
- **Live:** Displays the program output video of the main software [\(page 151\).](#page-150-2)
- **BG:** Displays the background selected on the [BG] tab [\(page 151\)](#page-150-0).

# $\odot$  Capture button

The program output video image of the main software is captured each time this button is clicked [\(page 152\).](#page-151-0)

# **8** Safe Area

When this is selected, a dotted line shows the safe area [\(page 153\)](#page-152-0).

- **Off:** Does not display the safe area.
- **4:3:** Displays a dotted line showing the safe area for 4:3 aspect ratio.
- **16:9:** Displays a dotted line showing the safe area for 16:9 aspect ratio.

# 7 **Sheet operation section**

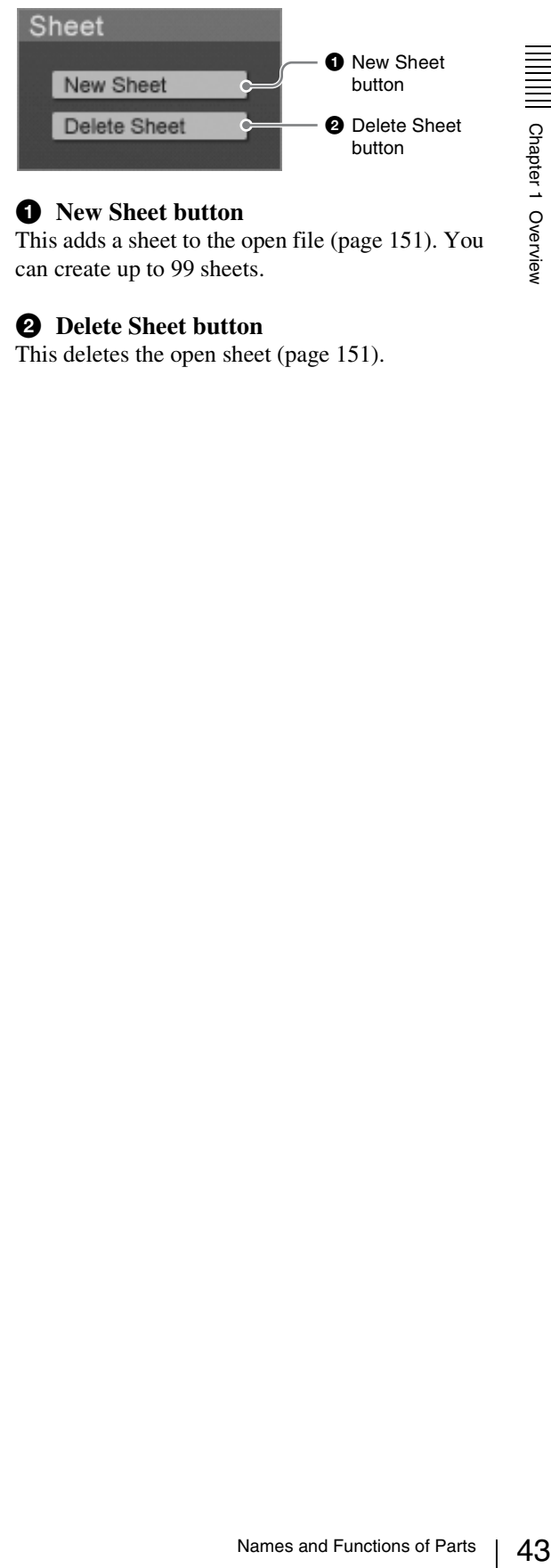

# **Q** New Sheet button

This adds a sheet to the open file [\(page 151\)](#page-150-0). You can create up to 99 sheets.

# **2** Delete Sheet button

This deletes the open sheet [\(page 151\)](#page-150-1).

Chapter 1 Overview

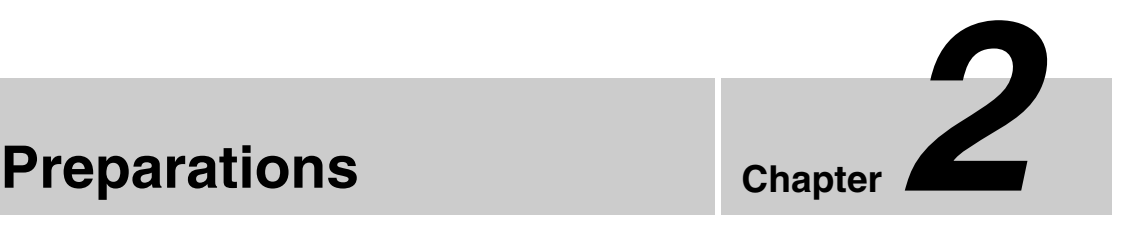

# **Installation/Default Settings**

This section describes the procedure for installing the unit, connecting the power cord, starting up the system, and setting the date, time, and video output signal format.

# **Installing the Unit**

Install the unit in a level place. The unit weighs about 8 kg (17.7 lbs). Check that the installation location is strong and spacious enough to accommodate the unit before installing.

There are ventilation holes on both sides of the unit. To ensure adequate air flow, there must be a space of at least 300 mm (12 inches) on each side of the unit.

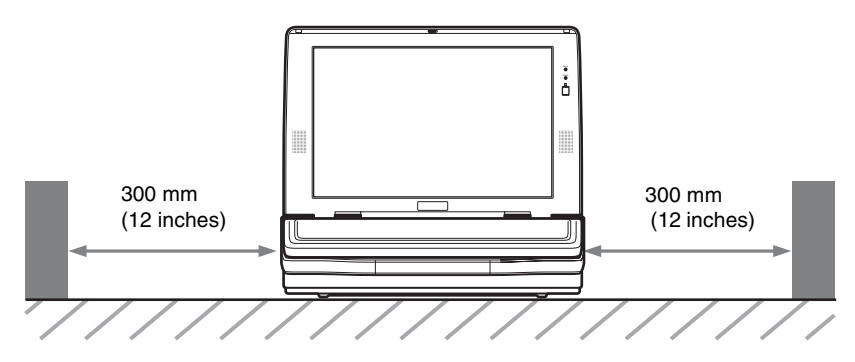

# **Installing Option Modules**

To install the option modules, first remove the blank panels fitted to the unit, and install the new interfaces in the slots.

#### **Note**

You can install an option module in any slot.

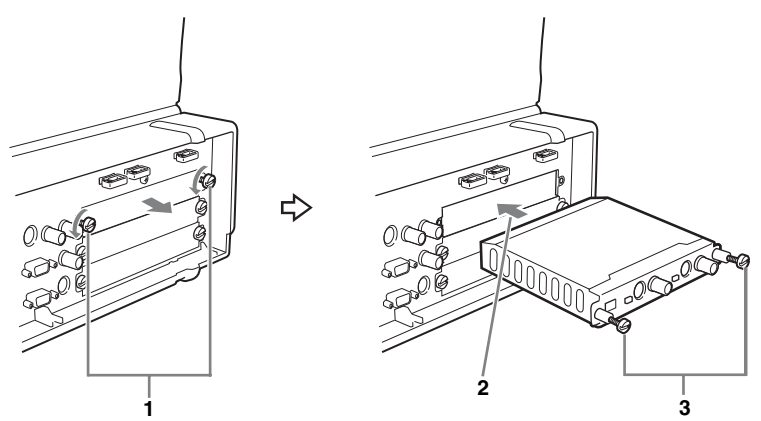

- **1** Remove the blank panel fitted as standard.
- **2** Insert the option module into the slot.
- **3** Tighten the screws.

#### **Caution**

When installing an option module, always turn the unit off first. If you install an option module with the unit powered on, this may damage the option module.

# **Connecting the power**

Connect the power cord to the power inlet on the unit and the wall outlet.

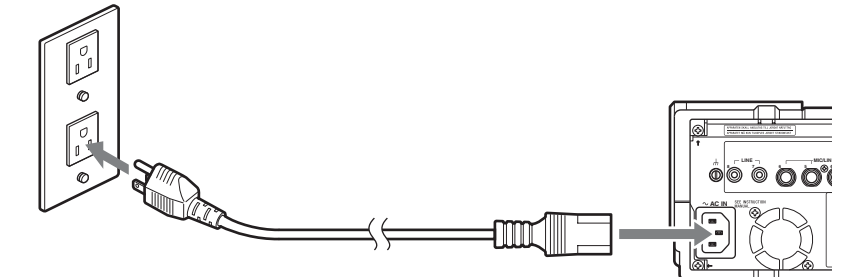

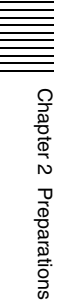

### **Note**

Use a 3-pin - 2-pin conversion adaptor, if required.

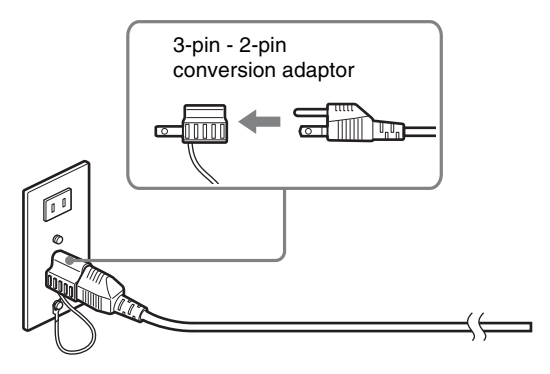

#### **Caution**

Connect the grounding lead of the 3-pin/2-pin adaptor to the ground terminal. If grounding is not possible, consult your dealer or your Sony service representative.

# **Fitting a Keyboard**

47 Installation/Default Settings Chapter 2 Preparations To install the keyboard in this unit, align it with the keyboard space, with the keys upward, and slide in the direction shown by the arrow. Power is supplied to the keyboard from the main unit, and the EXT POWER indicator on the keyboard lights.

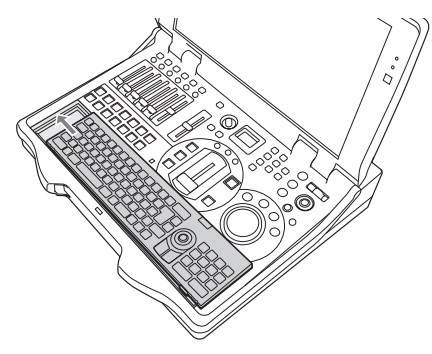

#### **Note**

When not using the keyboard, you can insert it upside down. In this case, no power is supplied to the keyboard.

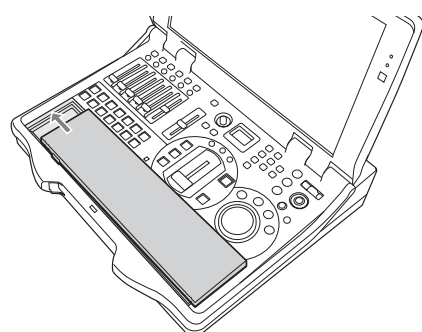

#### **Using the keyboard away from the unit**

You can use the keyboard away from the unit. In this case, it is necessary to insert a pair of standard batteries (CR2032) to power the keyboard.

#### **Caution**

The unit is factory shipped with batteries inserted in the keyboard. Be sure to remove the insulation sheet before use.

#### **To detach the keyboard**

Using the groove locating at the right of the keyboard space, lift the keyboard out.

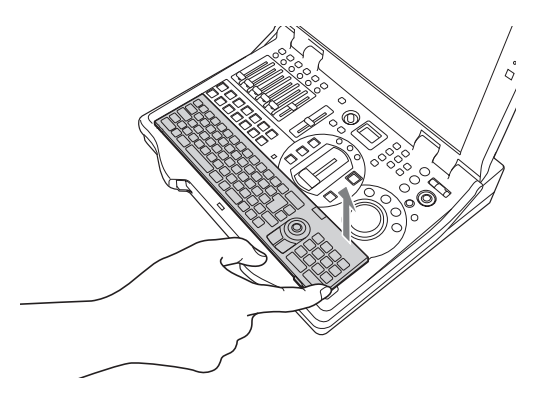

#### **To insert batteries in the keyboard**

- **1** Detach the keyboard from the main unit.
- **2** Detach the battery holder from the keyboard.

#### **Caution**

To remove the battery holder, use the end of a sharp implement such as a pen.

**3** Load two batteries (CR2032) in the battery holder, and insert in the keyboard.

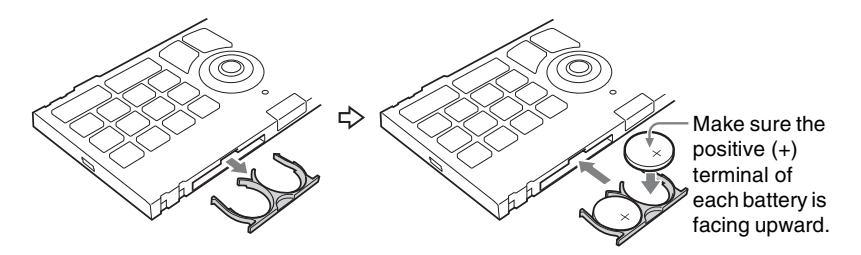

#### **Caution**

If batteries are inserted incorrectly, this may lead to electrolyte leakage or other damage. Note the following carefully.

- Check that the polarity is correct.
- Do not use new and old batteries together, or batteries of different types.
- Do not attempt to charge the batteries.
- When not using the keyboard for a long period, remove the batteries.
- If a battery should leak, remove any spilled fluid from the battery holder, before inserting a new battery.

#### **Infrared transmitting range**

The range over which the keyboard can operate with infrared control is shown in the following figure.

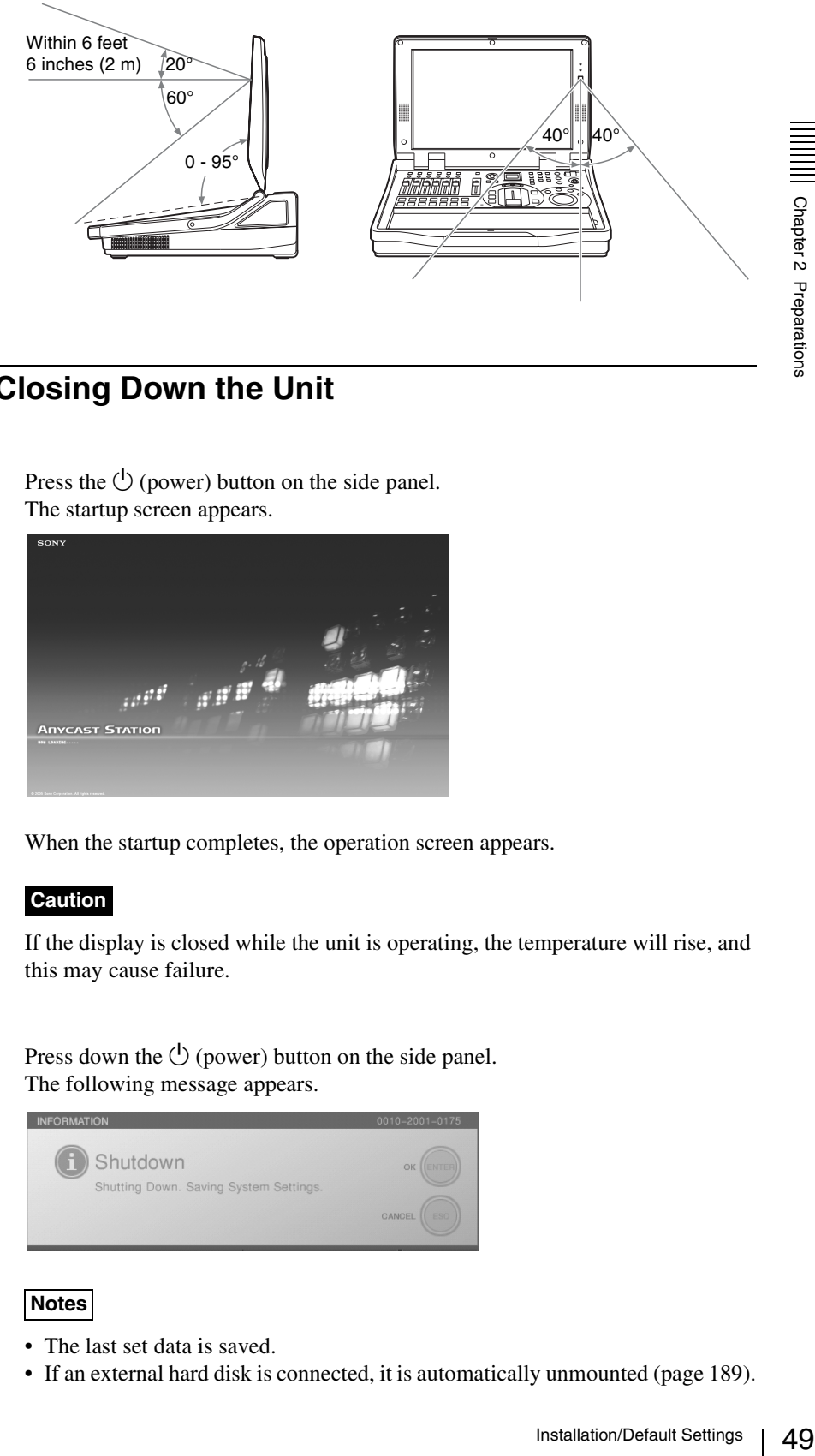

# **Starting and Closing Down the Unit**

### **Starting**

Press the  $\circlearrowleft$  (power) button on the side panel. The startup screen appears.

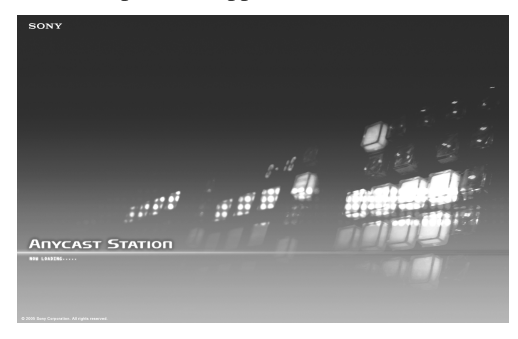

When the startup completes, the operation screen appears.

#### **Caution**

If the display is closed while the unit is operating, the temperature will rise, and this may cause failure.

#### **Closing down**

Press down the  $\circlearrowleft$  (power) button on the side panel. The following message appears.

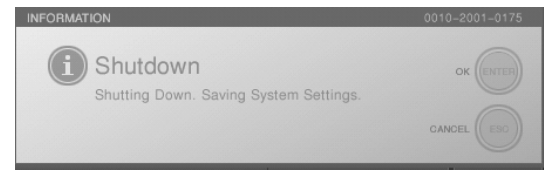

#### **Notes**

- The last set data is saved.
- If an external hard disk is connected, it is automatically unmounted [\(page 189\)](#page-188-0).

This closes down the operating software, and powers off. It takes a little while before the power turns off after the screen disappears.

#### **Caution**

- If you hold down the power button for at least 4 seconds, this forces a shutdown. After a forced shutdown, the settings of the unit may not be preserved.
- When restarting the unit immediately after shutting down, wait at least 5 seconds after shutdown before pressing the power button.
- Button operations performed while an application is closing will not be properly reflected on the system.

#### **Using the timer to shut down the system/Releasing the timer setting**

You can use a timer to shut down the unit.

#### **Caution**

Do not shut down the system using the timer while recording to an external hard disk. The recorded file may become damaged and unusable.

**1** While the Anycast Station main software is running, hold down the keyboard Alt and Ctrl keys, and press the T key.

The following confirmation message appears.

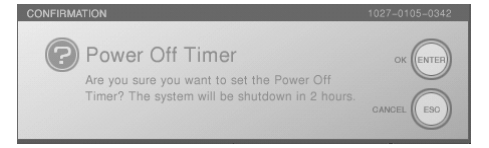

#### **Note**

It is not possible to use this function while the Text Typing Tool software is running.

**2** To set the timer, press the ENTER button. To release the timer, press the ESC button.

#### **When setting the timer**

The timer indication appears to the right of "LOCAL TIME."

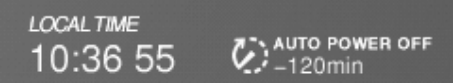

When the text entry tool is started, the timer display disappears, but the timer function continues to operate.

**Note**

The countdown appears from -120 min.

After two hours the system is powered off.

#### **When releasing the timer**

The timer display disappears.

# **Selecting the Language**

Set the language to correspond to the keyboard being used. The default setting is "English (US)."

- **1** Press the MENU button.
- **2** In the top menu, select [System].
- **3** 1 O Select [Language], and confirm; 2 select the appropriate language from the list, and confirm.

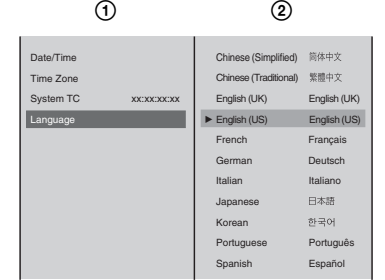

The operation screen appears as shown below.

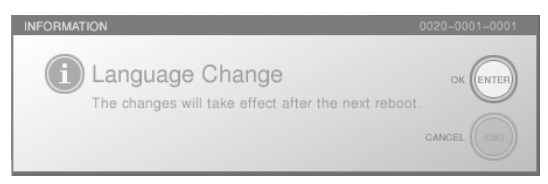

- **4** Confirm the message that appears, and press the ENTER button.
- **5** Press the MENU button to close the menu.
- **6** Restart the system.

# **Setting the Time Zone**

Set the time zone for your geographical location.

- **1** Press the MENU button.
- **2** In the top menu, select [System].
- **3**  $\odot$  Select [Time Zone], and confirm; 2 select the area, and confirm; 3 select the region, and confirm.

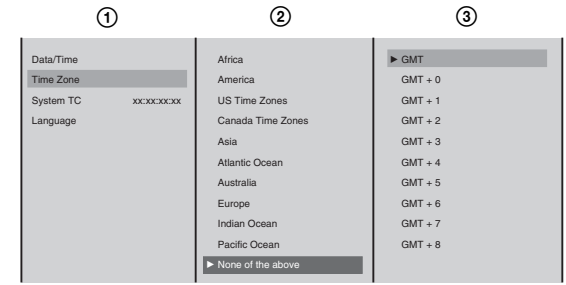

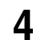

**4** Press the MENU button to close the menu.

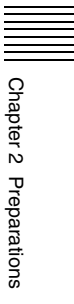

#### **Note**

The notation system for displaying time zone data in relation to GMT is based on the form POSIX minutes-west-of-GMT in which the hour decreases as you move east and increases as you move west.

# **Setting the Date and Time**

Set the internal clock.

- **1** Press the MENU button.
- **2** In the top menu, select [System].
- **3** ① Select [Date/Time], and confirm; ② enter the date and time in the input box, and confirm.

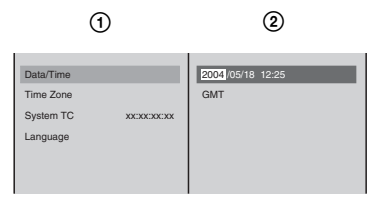

Using the arrow buttons on the jog roller (or the  $\leftarrow$  and  $\rightarrow$  keys while holding the Ctrl key on the keyboard), select the item to change and enter a numeric value with the keyboard.

2007/01/01 00:00

Each whole value between the separators (/, :, or space) is selected.

The time set in "LOCAL TIME" appears at the upper left of the operation screen.

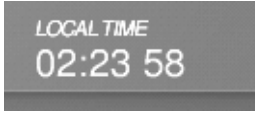

**4** Press the MENU button to close the menu.

#### **Caution**

If this unit is operated for a long period, the clock may drift out of its correct setting. Resetting the clock at regular intervals is recommended.

# **Adjusting the Display Brightness**

Adjust the brightness of the display on which the operation screen is shown.

- **1** Press the MENU button.
- **2** In the top menu, select [Display].
- **3** ① Select [LCD Backlight], and confirm; ② move the slider to adjust brightness.

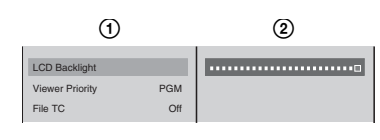

**4** Press the MENU button to close the menu.

# **Selecting the Video Output Signal Format**

Select the format for the signals output from the PGM output connectors (COMPOSITE/S VIDEO), the SD video interface module's DV connectors, and the SDI output, HD analog output, HD SDI output, and reference output connectors on the rear panel.

- **1** Press the MENU button.
- **2** In the top menu, select [Video Output].
- **3** ① Select [PGM OUT], and confirm; ② select the signal format, and confirm.

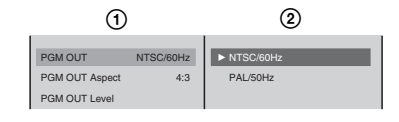

A confirmation message appears.

**4** Press the ENTER button.

A shutdown message appears, and the system shuts down.

#### **Caution**

- Carrying out this selection may cause momentary breakup of the output video.
- Exercise of the connectors, and<br>
reference output<br>
reference output<br>
reference output<br>
reference output<br>
reference output<br>
reference output<br>
reference output<br>
reference output<br>
down.<br>
Alternal formations Chapter 2 Preparat • When [PAL/50Hz] is selected, small portions of the top and bottom of PAL input videos will be missing. To avoid this, set the RGB output signal format to [Video RGB] [\(page 216\).](#page-215-0)

#### **Note**

Video input in a different signal format than this setting can still be displayed (i.e., displaying a PAL video input when set to "NTSC" or vice versa), but the video quality cannot be guaranteed.

# **Setting the PGM Output Aspect Ratio**

Select the size (ratio between width and height) of the program output video.

- **1** Press the MENU button.
- **2** In the top menu, select [Video Output].
- **3** ① Select [PGM OUT Aspect], and confirm; ② select a size for the program output video, and confirm.

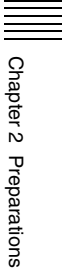

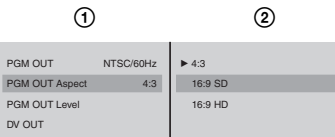

- **[4:3]:** Creates programs in the 4:3 aspect ratio.
	- Select this when the output destinations are primarily SD (4:3).
- **[16:9 SD]:** Creates programs in the 16:9 aspect ratio. Select this when the output destinations are primarily SD (4:3) or when
	- giving priority to PGM recording to external hard disks.
- **[16:9 HD]:** Creates programs in the 16:9 aspect ratio.
	- Select this when the output destinations are primarily HD (16:9).
- **4** Press the MENU button to close the menu.

#### **Relation between aspect ratio settings and output signals**

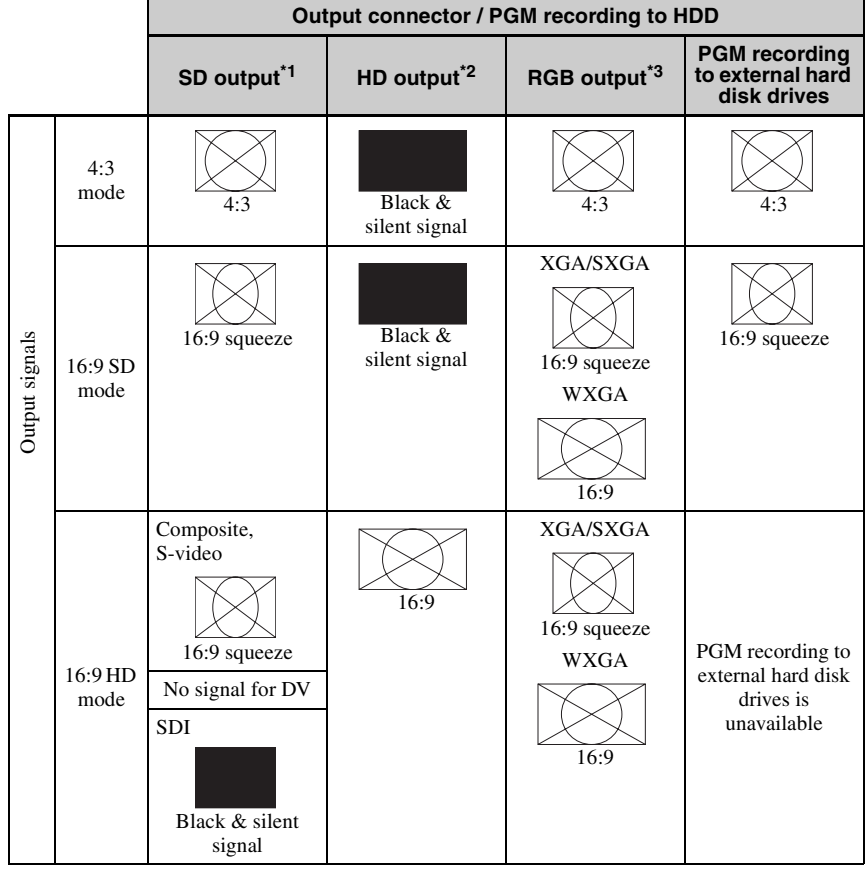

- \*1 Output from the built-in composite or S-Video output connector, the SD video interface module or serial digital interface module.
- \*2 Output from the HD video interface module or HD serial digital interface module.
- \*3 Output from the built-in RGB output connector.

# **Caution**

• When [4:3] or [16:9 SD] is selected, program output from the HD video interface module (BKAW-560) or HD serial digital interface module (BKAW-590) is disabled.

• When [16:9 HD] is selected, program output from the SD video interface module (BKAW-570) or serial digital interface module (BKAW-580/ BKAW-581) and recording to external hard disks are disabled.

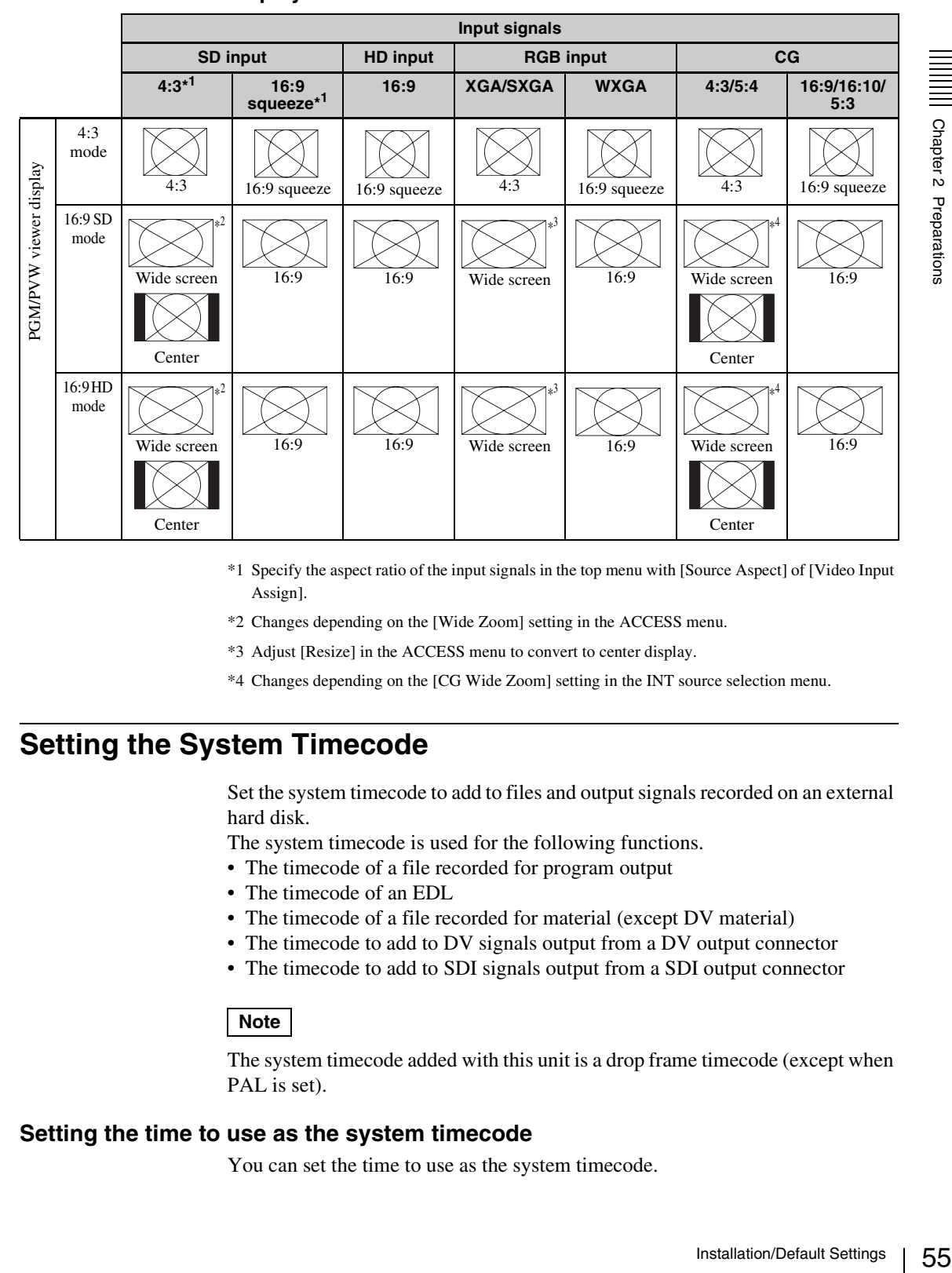

#### **Relation between aspect ratio settings, input signals, and viewer displays**

- \*1 Specify the aspect ratio of the input signals in the top menu with [Source Aspect] of [Video Input Assign].
- \*2 Changes depending on the [Wide Zoom] setting in the ACCESS menu.
- \*3 Adjust [Resize] in the ACCESS menu to convert to center display.
- \*4 Changes depending on the [CG Wide Zoom] setting in the INT source selection menu.

# **Setting the System Timecode**

Set the system timecode to add to files and output signals recorded on an external hard disk.

The system timecode is used for the following functions.

- The timecode of a file recorded for program output
- The timecode of an EDL
- The timecode of a file recorded for material (except DV material)
- The timecode to add to DV signals output from a DV output connector
- The timecode to add to SDI signals output from a SDI output connector

#### **Note**

The system timecode added with this unit is a drop frame timecode (except when PAL is set).

#### **Setting the time to use as the system timecode**

You can set the time to use as the system timecode.

#### **Note**

At the time of purchase, the time set for [Date/Time] (local time) in the top menu is configured to be used as the system timecode.

- **1** Press the MENU button.
- **2** Select [System] in the top menu.
- **3** ① Select [System TC], and confirm; ② select [User Preset], confirm, and select [Timecode];  $\circled{3}$  set a time in the input box, and confirm.

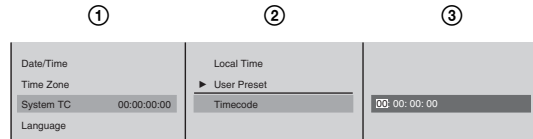

The timecode display for [System TC] is updated to the set value.

#### **Note**

When you configure this setting, the timecode is preset at the time of configuration and when the unit is started, and from then on, the count increases.

**4** Press the MENU button to close the menu.

# **Connections**

This section describes how to connect devices for input and output of video and audio. The following figure shows a sample system configuration and signal flow. Refer to the pages indicated for details of how to make connections. In addition, after connecting each device, you must configure settings on the unit for each input and output signal. See page [66](#page-65-0) for details on the settings of each input and output signal.

**System configuration example 1: When a serial digital interface module is connected**

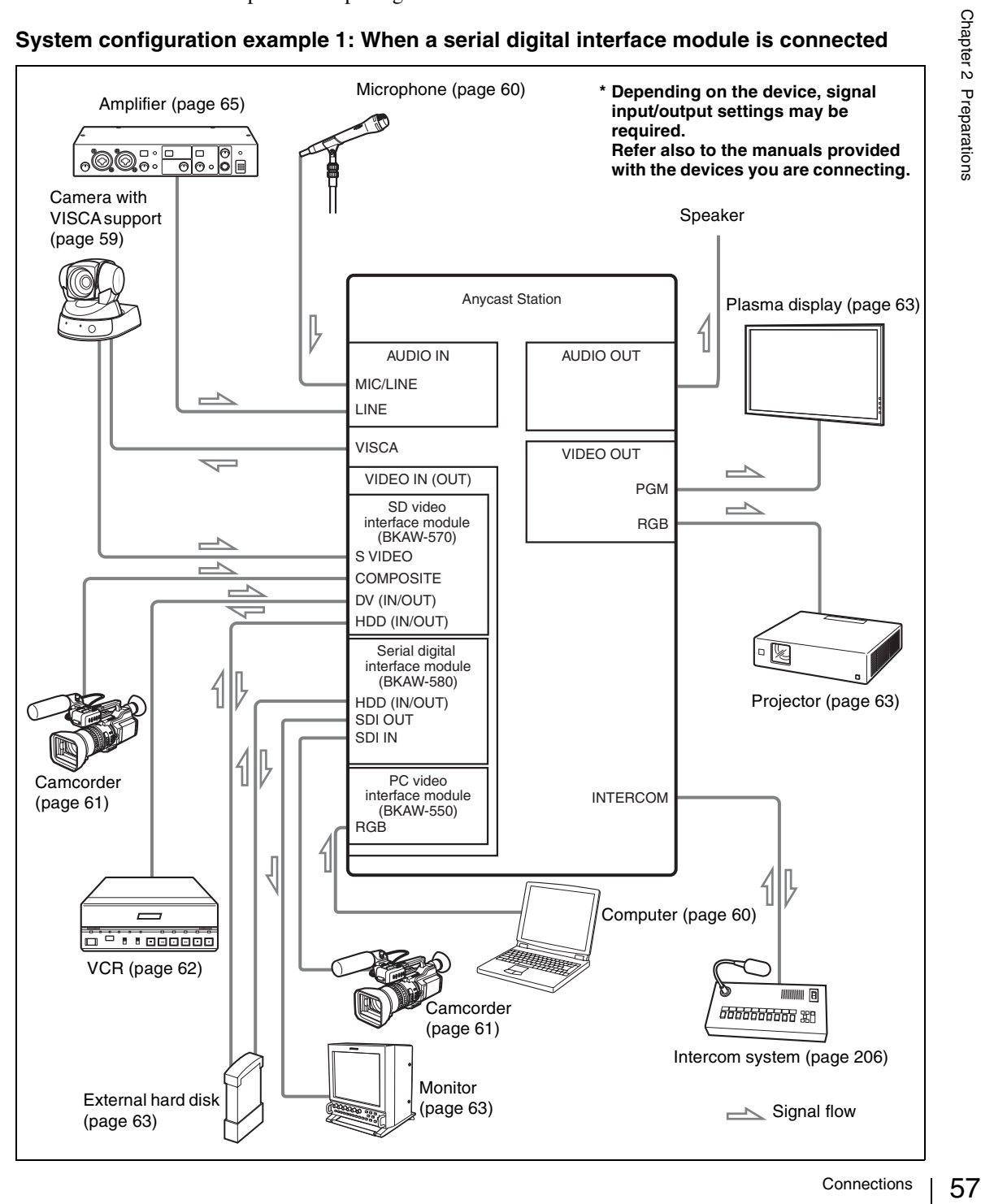

#### **System configuration example 2: When an HD video interface or HD serial digital interface module is connected**

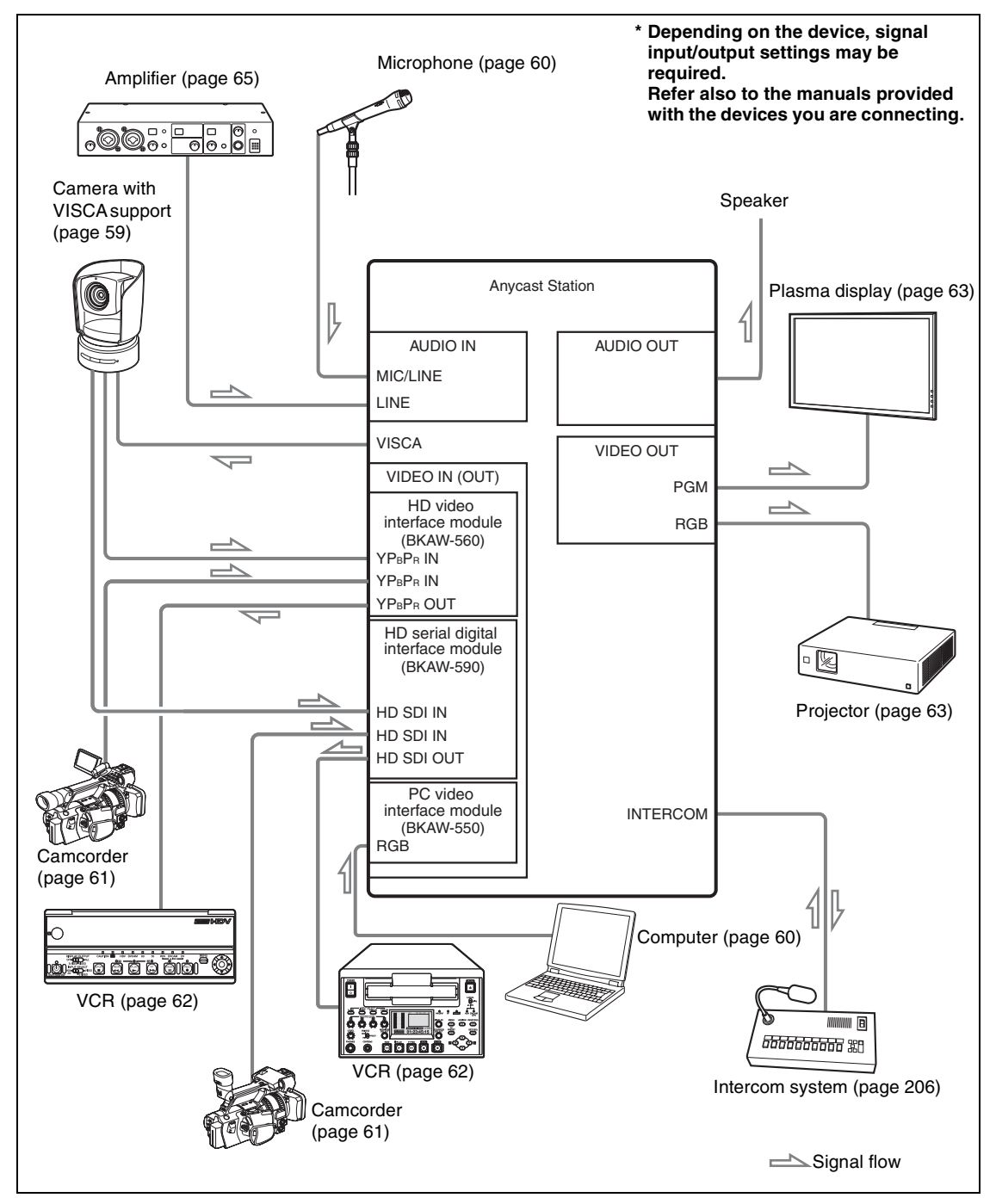

### **Caution**

• Use the shortest possible cable type (especially with unregulated RGB). Shorter cables are recommended because, in general, using long cables to connect devices increases the risk of signal noise. Even when connecting this unit to another, it is best to use the shortest cables possible.

• Be careful with the connector portions of the interface modules, which may become hot depending on the conditions of operation.

# <span id="page-58-0"></span>**Connecting a Camera With VISCA Support**

#### Color video camera BRC-H700, BRC-300, EVI-D100, EVI-D70 etc. VISCA OUT VISCA IN VIDEO OUT BNC cable VISCA cable To S-Video input connectors **MUDIO IN PUSH PUSH PUSH PUSH PUSH 2 1 VIDEO IN LINE MIC/LINE 87 6 5 43 I.LINK S VIDEO COMPOSITE S VIDEO COMPOSITE OFF ON OFF ON SD** To Composite **OFF ON MIX AUX PGM RGB R R L L 2 1** input connectors **AC IN** Ō **HEADPHONES MONI INTERCOM RGB PGM S VIDEO** \*© **RGB RGB 3** AUDIO OUT **VIOLENCE AUDIO OUT**

#### **When an SD video interface module is connected**

#### **When an HD video interface module is connected**

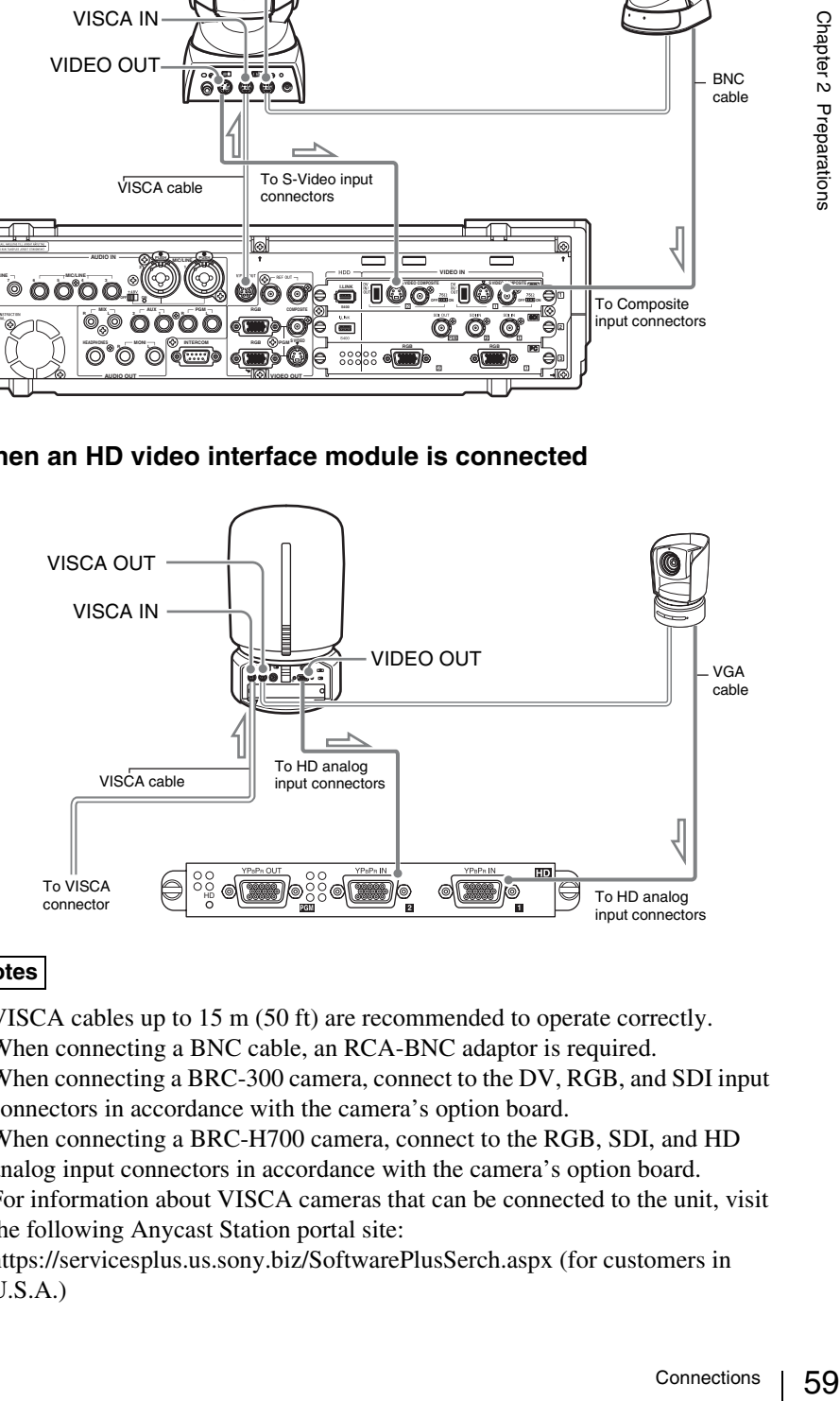

#### **Notes**

- VISCA cables up to 15 m (50 ft) are recommended to operate correctly.
- When connecting a BNC cable, an RCA-BNC adaptor is required.
- When connecting a BRC-300 camera, connect to the DV, RGB, and SDI input connectors in accordance with the camera's option board.
- When connecting a BRC-H700 camera, connect to the RGB, SDI, and HD analog input connectors in accordance with the camera's option board.
- For information about VISCA cameras that can be connected to the unit, visit the following Anycast Station portal site: https://servicesplus.us.sony.biz/SoftwarePlusSerch.aspx (for customers in U.S.A.)

https://www.sonybiz.net/anycast (for customers in Europe, Middle East and Africa) https://www.ecspert.sony.biz/ecsite/ (for the other customers)

# <span id="page-59-0"></span>**Connecting a Microphone**

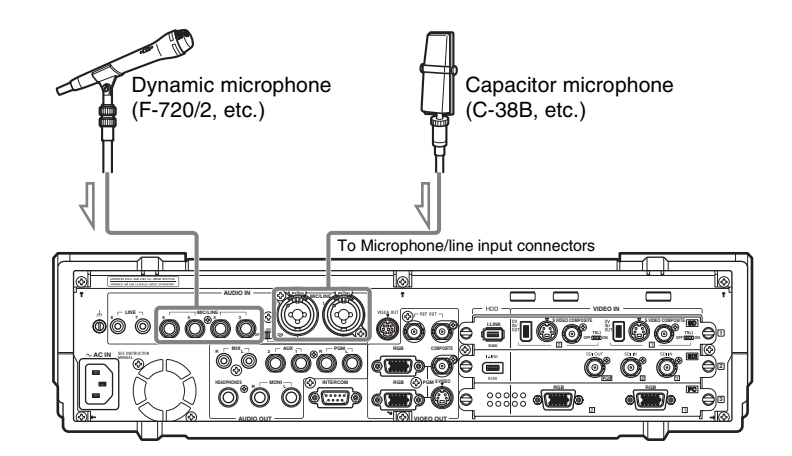

# <span id="page-59-1"></span>**Connecting a Computer (RGB Input)**

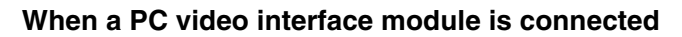

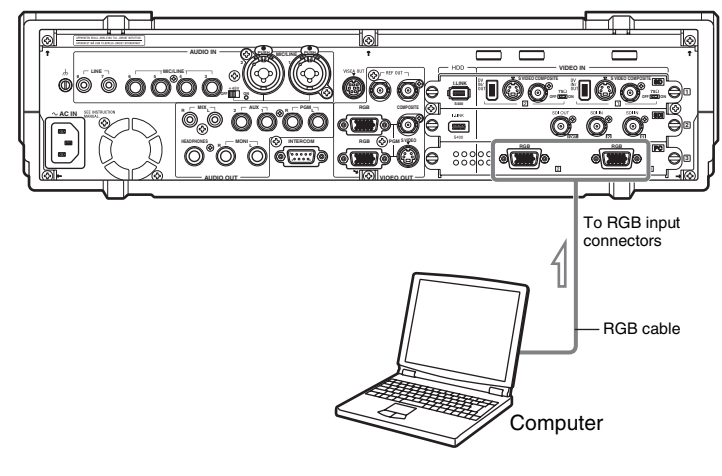

#### **Note**

To reduce the effects of external noise, use a cable with an attached ferrite core.

# <span id="page-60-0"></span>**Connecting a Camcorder**

# For analog connection BNC cable To Composite input connectors **MUDIO IN PUSH PULSE AUDIO IN** SI CRIMIC CABLE<br>
FRIME CABLE<br>
FRIME CABLE<br>
SI CONNECT<br>
Connections | 61 **2 1 VIDEO IN LINE MIC/LINE S400** 3 <u>- مال المرك</u> السابق **I.LINK S VIDEO COMPOSITE S VIDEO COMPOSITE OFF ON OFF ON 1 OFF ON AUX PGM RGB COMPOSITE R R L L 2 1 2**  $\overline{\odot}$ **RGB PGM S VIDEO R L RGB RGB**  $22$ **5 1** AUDIO OUT VIOLENCE **VIOLENCE AUDIO OUT** BNC cable To DV connectors i.Link cable For DV connection DVCAM camcorde (DSR-PD170, etc.) For SDI connection

#### **When an SD video interface module is connected**

#### **When an HD video interface module is connected**

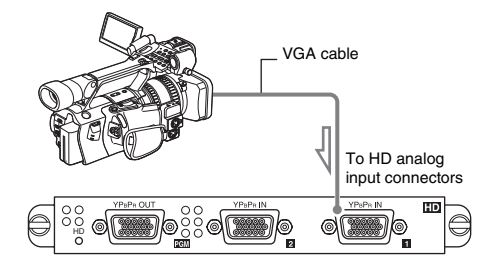

**When an HD serial digital interface module is connected**

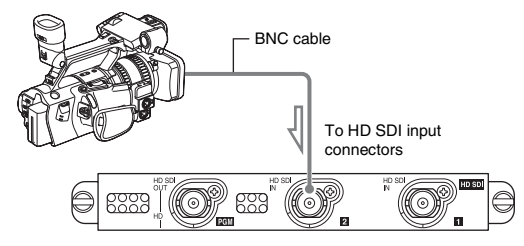

#### **Note**

i.LINK cables between 80 cm and 3.5 m (2.5 to 11.5 ft) are recommended.

#### **Caution**

- The frequency precision of the reference output signal is within 50 ppm. When building a system that includes devices such as a camera with a Gen Lock input, be sure to test it thoroughly before use.
- The color frame of the program output signal does not reflect the color frame sequence of the reference output signal.

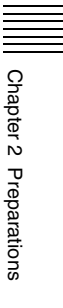

• If video or audio is not output or signal noise occurs when connected to another DV device, the problem can often be resolved by reconnecting the cables or turning the DV device or the unit off and then on again.

# <span id="page-61-0"></span>**Connecting a VCR**

# **When an SD video interface module is connected**

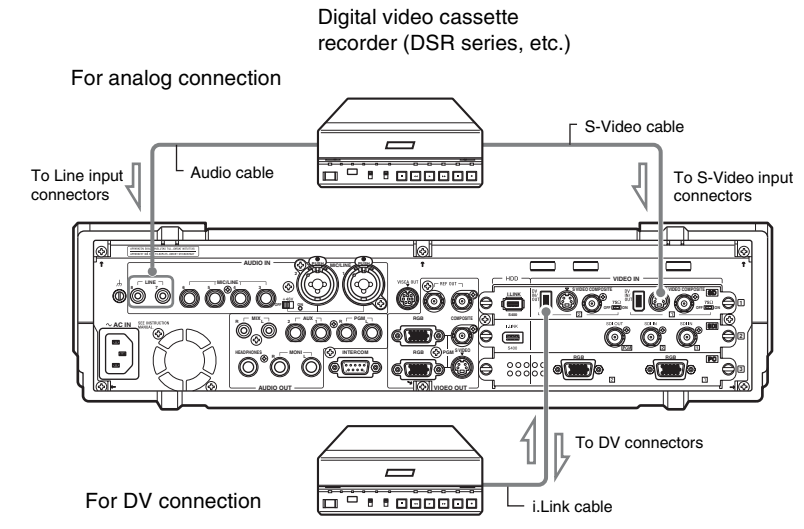

#### **When an HD video interface module is connected**

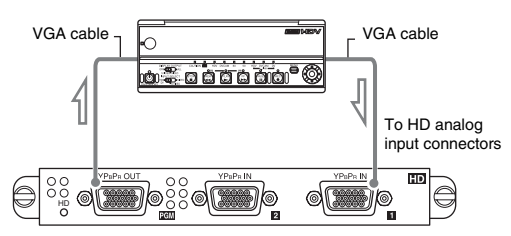

#### **When an HD serial digital interface module is connected**

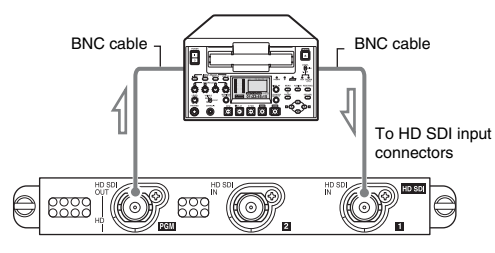

#### **Note**

i.LINK cables between 80 cm and 3.5 m (2.5 to 11.5 ft) are recommended.

#### **Caution**

- If when connected to another DV device the video or audio is not output, or there is noise, reconnect the cable, or power the DV device or this unit off and on again. This may solve the problem.
- It is not possible to connect more than one VCR to a single DV connector.

# <span id="page-62-0"></span>**Connecting an External Hard Disk**

For information about external hard disks, visit the following Anycast Station portal site:

https://servicesplus.us.sony.biz/SoftwarePlusSerch.aspx (for customers in U.S.A.) https://www.sonybiz.net/anycast (for customers in Europe, Middle East and Africa) https://www.ecspert.sony.biz/ecsite/ (for the other customers)

#### **When an SD video interface module or a serial digital interface module (BKAW-580) is connected**

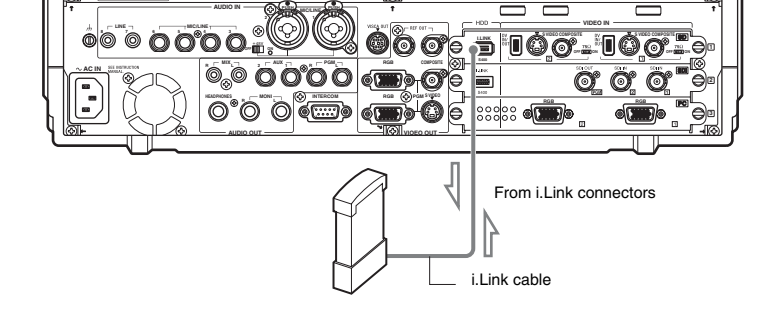

#### **Caution**

- If using a hard disk with a standby function, make sure that the standby function is disabled before connecting to this unit.
- Power on the connected hard disk before powering on this unit.
- Connect the i.LINK connector directly to the hard disk.
- It is not possible to connect more than one hard disk to a single i.LINK connector (daisy-chaining connection not possible).
- If you disconnect the i.LINK cable, or power off the hard disk without carrying out the necessary preparations for disconnecting the disk, then files may be corrupted, or the disk may need to be recovered. For details of unmounting, see ["Disconnecting the External Hard Disk" \(page 189\).](#page-188-0)

# <span id="page-62-1"></span>**Connecting a Plasma Display/Projector/Monitor**

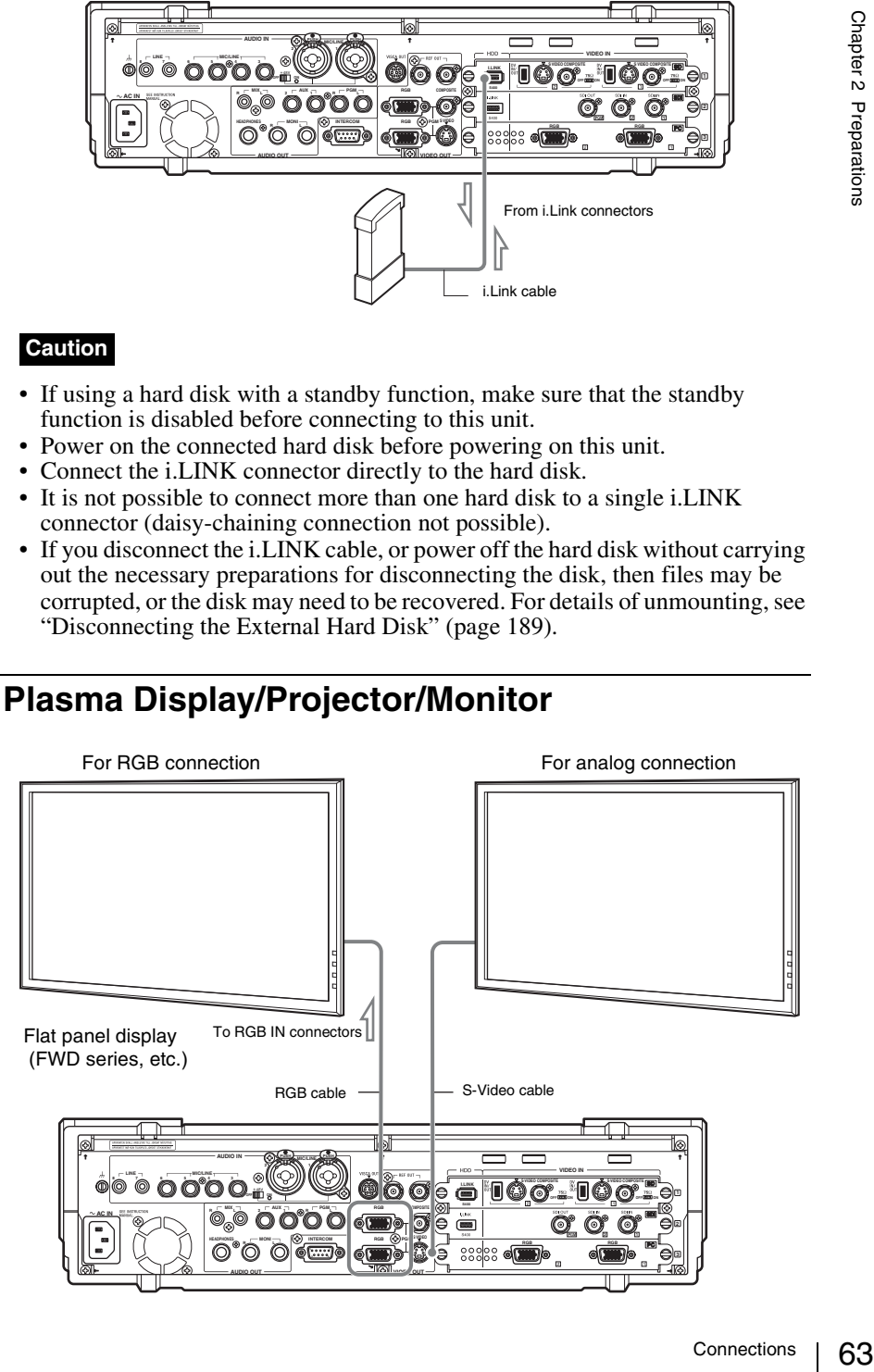

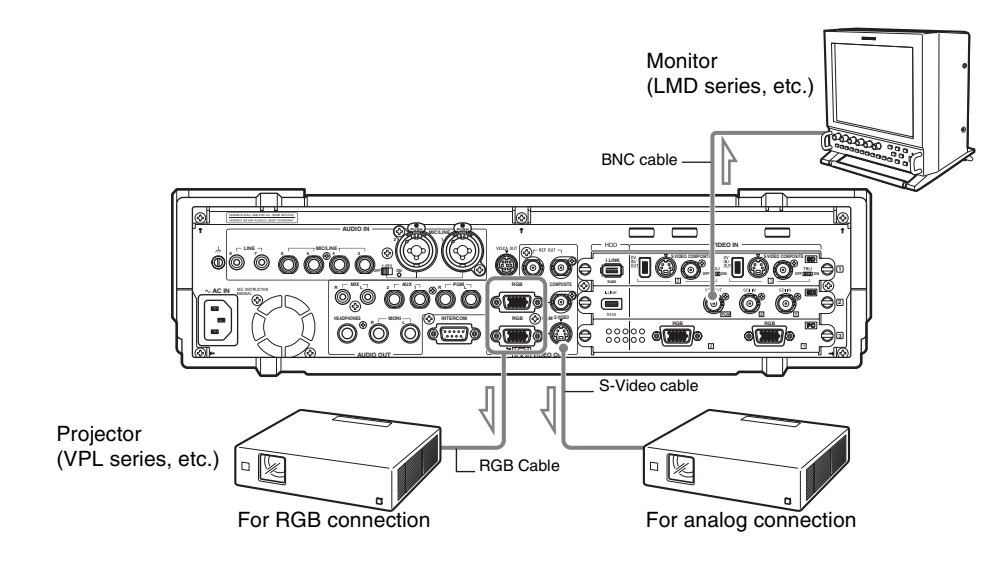

**When an HD video interface module is connected**

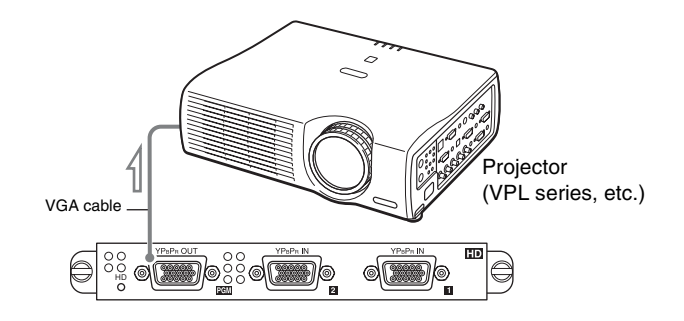

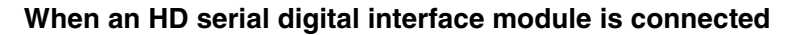

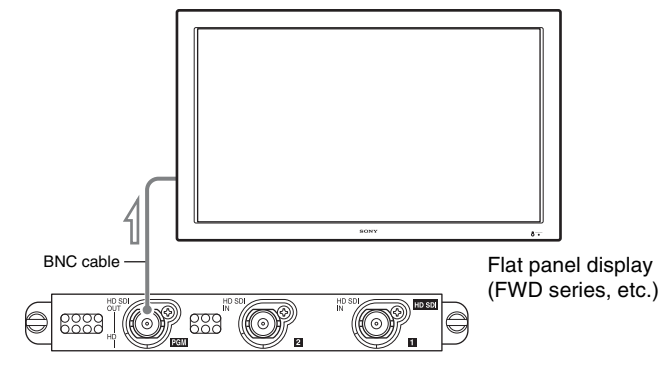

# **Notes**

- For more information on setting the resolution/clock phase and format, see ["Setting the RGB Output Signal Format" \(page 216\)](#page-215-0).
- To reduce the effects of external noise, use a cable with an attached ferrite core.

# <span id="page-64-0"></span>**Connecting an Amplifier**

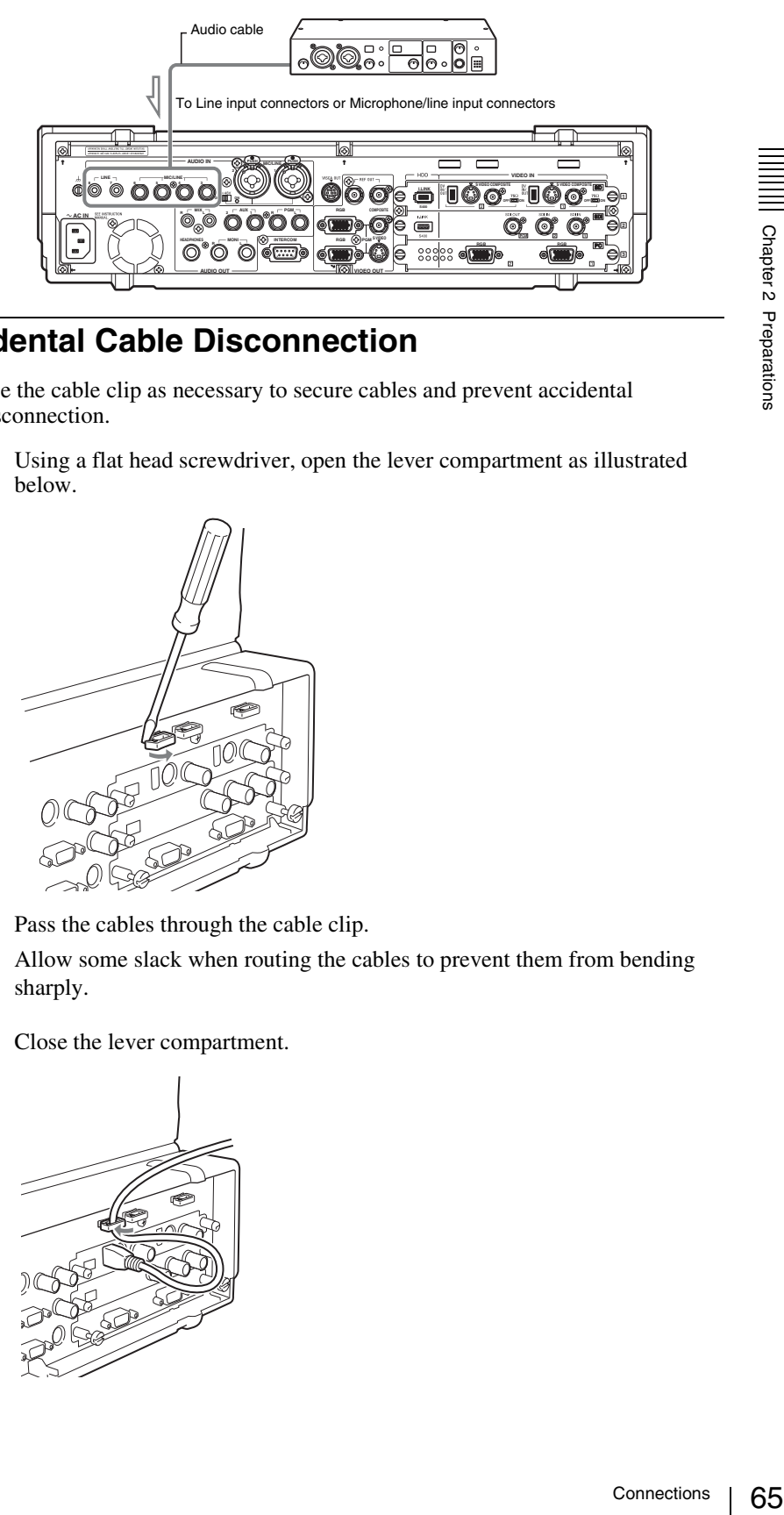

# **Preventing Accidental Cable Disconnection**

Use the cable clip as necessary to secure cables and prevent accidental disconnection.

**1** Using a flat head screwdriver, open the lever compartment as illustrated below.

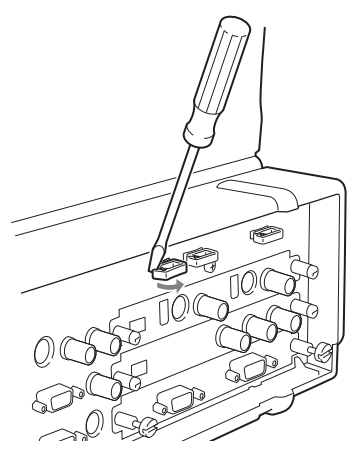

**2** Pass the cables through the cable clip.

Allow some slack when routing the cables to prevent them from bending sharply.

**3** Close the lever compartment.

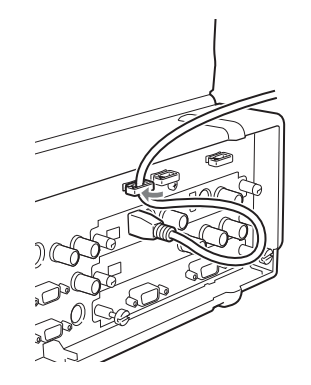

# <span id="page-65-0"></span>**Settings Related To Input Signals**

These settings allow video and audio signals input from devices connected to the unit to be handled within the unit.

# **Relation Between Input Signals and System Components**

You can assign input video and audio signals to buttons on the front panel and channel faders, then operate these to carry out switching, mixing, and combining. The operation screen continuously displays information about the video and audio input to this unit, and the video and audio program output. The following figure shows the relation between the input signals and system components, and the display on the operation screen.

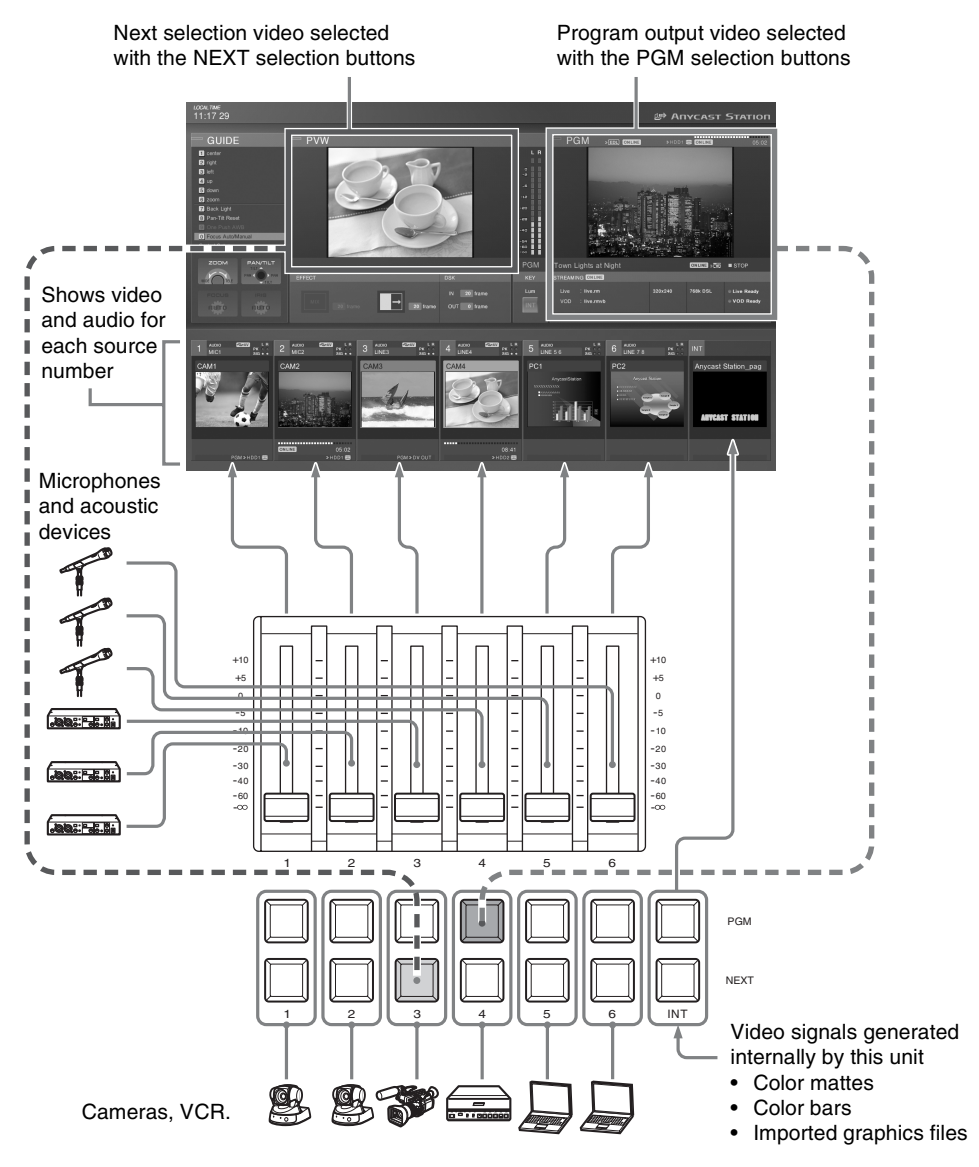

 Chapter 2 Preparations Chapter 2 Preparations

# **Video Signal Related Settings**

These are preparations for handling video signals with the unit.

# <span id="page-66-0"></span>**Assigning video input signals to the selection buttons**

Assign video signals to the selection buttons 1 - 6 (PGM selection and NEXT selection buttons).

# **Note**

You can confirm assignments and information on input signals using each of the corresponding ACCESS menus. The signal names displayed in the menus are those of signals that are capable of being accepted as determined by the unit. Not all standard signal names are displayed.

- **1** Press the MENU button.
- **2** In the top menu, select [Video Input Assign].
- **3** From the list select the number of the selection button, and confirm, then set the following items in the submenu.

#### **Assigning a name for the video**

Assign a name for the video. The name assigned here appears in the source viewer with the same number as the selection button.

1 Select [Source Name], and confirm; 2 enter the name in the input box, and confirm.

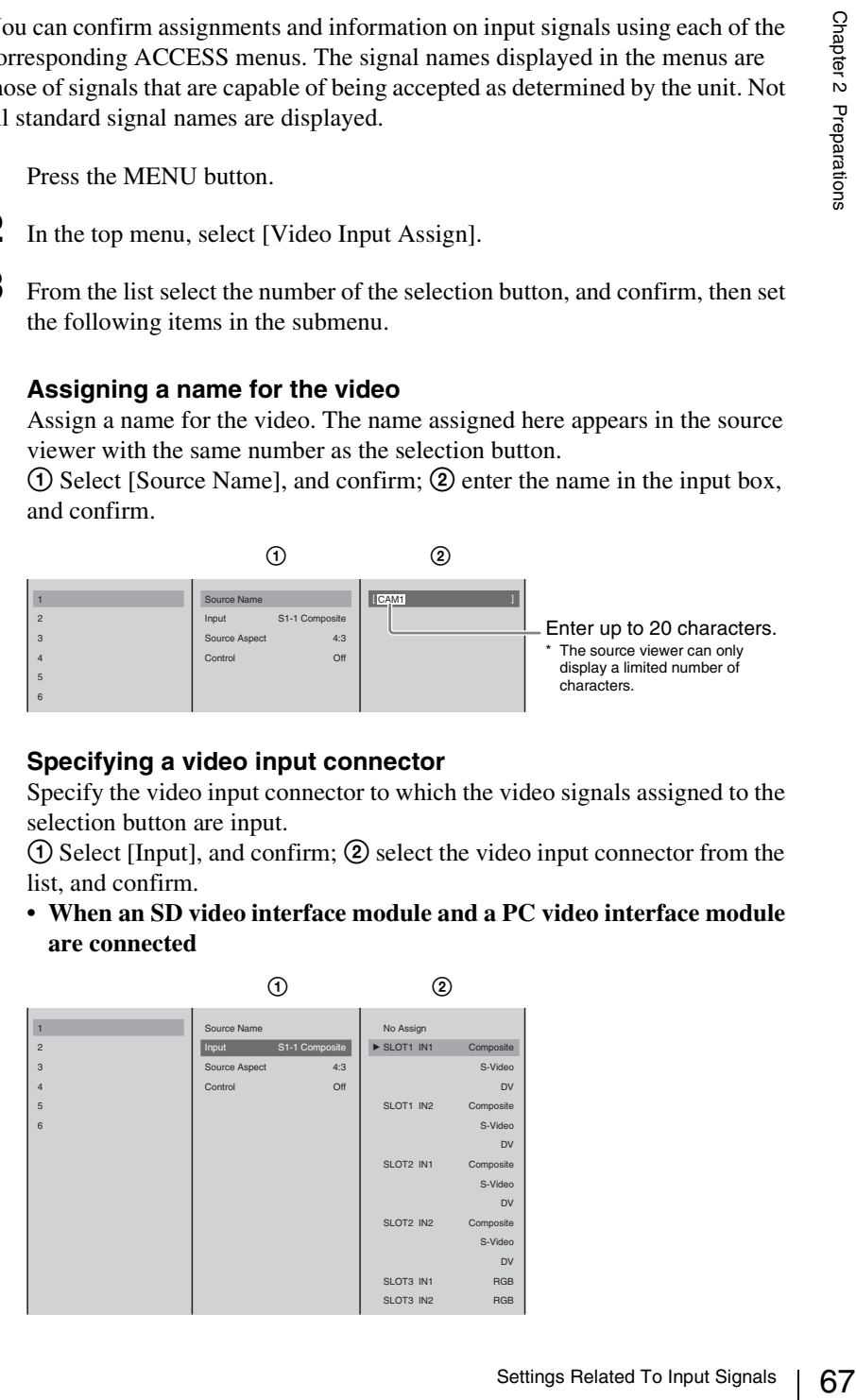

#### **Specifying a video input connector**

Specify the video input connector to which the video signals assigned to the selection button are input.

1 Select [Input], and confirm; 2 select the video input connector from the list, and confirm.

**• When an SD video interface module and a PC video interface module are connected** 

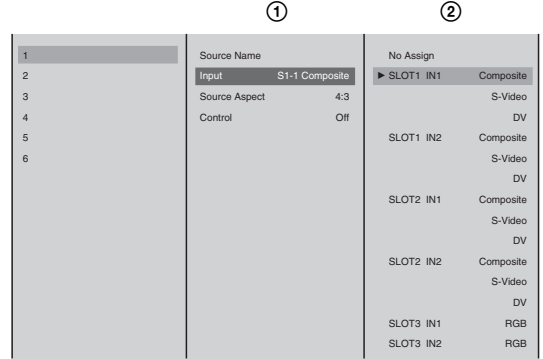

• **When a serial digital interface module is installed** The SDI input connectors appear.

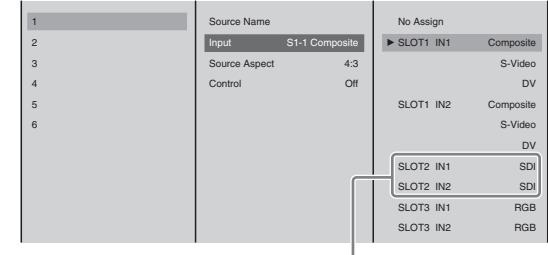

When installed in slot 2

• **When an HD video interface module is installed** The HD analog input connectors appear.

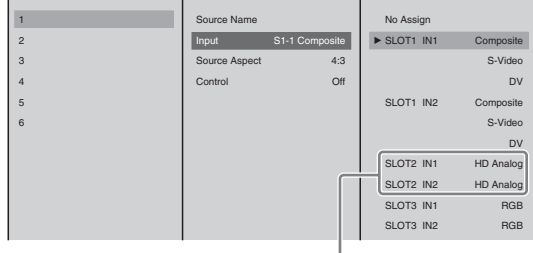

When installed in slot 2

• **When an HD serial digital interface module is installed** The HD SDI input connectors appear.

| 1              | Source Name   |                | No Assign |            |
|----------------|---------------|----------------|-----------|------------|
| $\overline{2}$ | Input         | S1-1 Composite | SLOT1 IN1 | Composite  |
| 3              | Source Aspect | 4:3            |           | S-Video    |
| $\overline{A}$ | Control       | Off            |           | <b>DV</b>  |
| 5              |               |                | SLOT1 IN2 | Composite  |
| 6              |               |                |           | S-Video    |
|                |               |                |           | <b>DV</b>  |
|                |               |                | SLOT2 IN1 | HD SDI     |
|                |               |                | SLOT2 IN2 | HD SDI     |
|                |               |                | SLOT3 IN1 | <b>RGB</b> |
|                |               |                | SLOT3 IN2 | <b>RGB</b> |
|                |               |                |           |            |

When installed in slot 2

#### **Caution**

- You can only use one of the following from the same video input on the SD video interface module: Composite (Composite video input connector), S-Video (S-Video input connector), or DV (DV connector).
- It is not possible to assign more than one selection button to a single video input connector. If you attempt to assign to a different selection button a video input connector which has already been assigned to a selection button, a confirmation message appears. If you then select [OK], the assignment switches to the new selection button, and the source viewer for the originally assigned selection button shows the indication "No Input Assign."

# **• About the DV signal lock time**

When DV is selected for the input video, there is a delay until the DV signal locks and the video appears.

#### **Notes**

- The items in the list depend on the interface module installed in this unit.
- For details on [Control] and [Source Aspect] in the menu for  $\odot$ , see ["Controlling Camera Manually" \(page 158\)](#page-157-0) and ["Converting 4:3 Source](#page-212-0)  [Materials to Wide Screen" \(page 213\),](#page-212-0) respectively.
- **4** If required, repeat step 3 similarly for the remaining selection buttons.
- **5** Press the MENU button to close the menu.

# **Registering Cameras To Be Controlled**

By registering a camera supporting the VISCA protocol with this unit you can control it from the unit.

You can connect up to seven cameras supporting VISCA protocol to this unit in a daisy-chain, and control the cameras from this unit at addresses VISCA 1 to VISCA 7 in sequence. In this unit, you control a camera by specifying one of these addresses.

#### **Caution**

The maximum number of simultaneous video signal inputs to this unit is six.

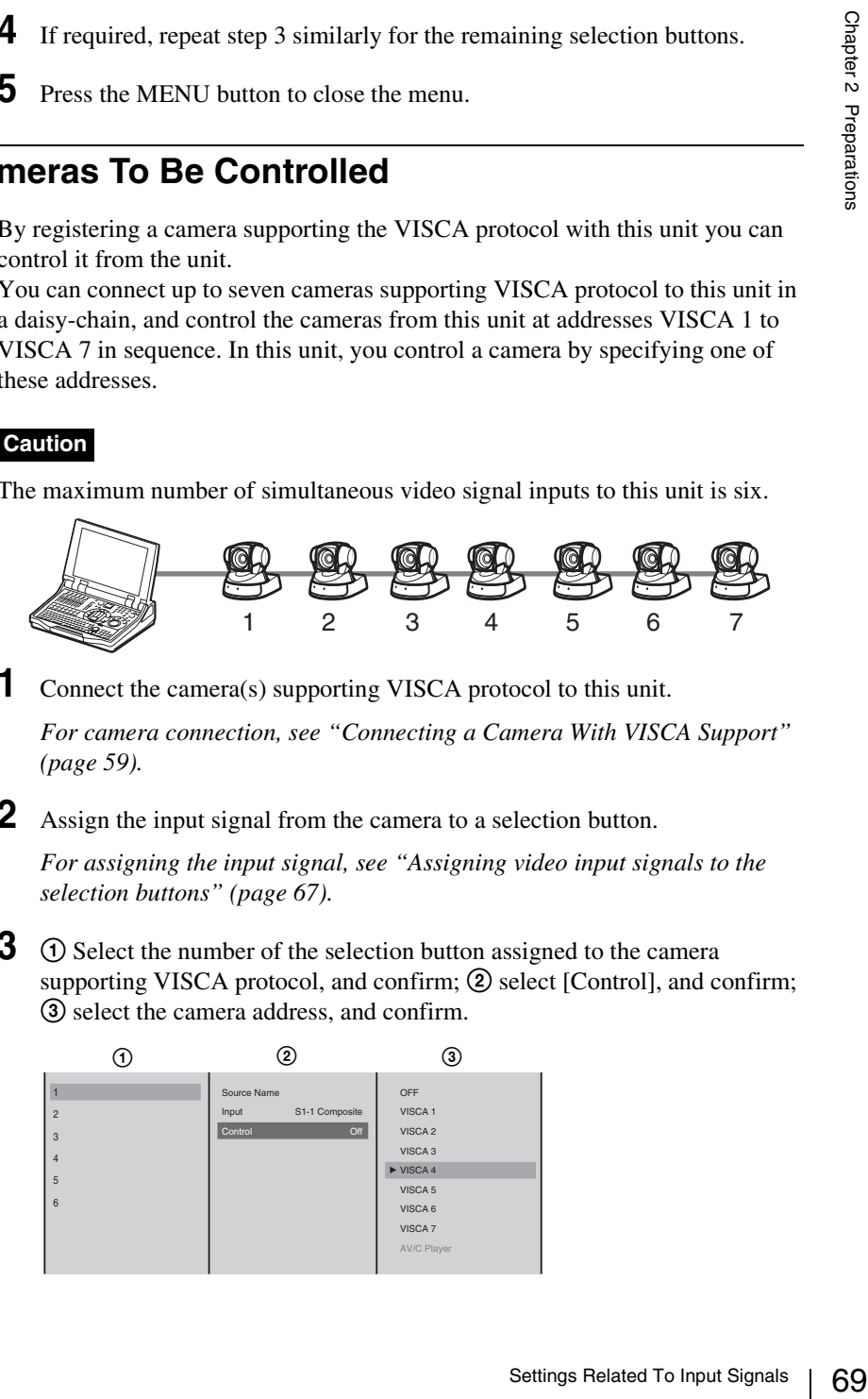

**1** Connect the camera(s) supporting VISCA protocol to this unit.

*For camera connection, see ["Connecting a Camera With VISCA Support"](#page-58-0)  [\(page 59\).](#page-58-0)*

**2** Assign the input signal from the camera to a selection button.

*For assigning the input signal, see ["Assigning video input signals to the](#page-66-0)  [selection buttons" \(page 67\).](#page-66-0)*

**3** (1) Select the number of the selection button assigned to the camera supporting VISCA protocol, and confirm;  $(2)$  select [Control], and confirm; 3 select the camera address, and confirm.

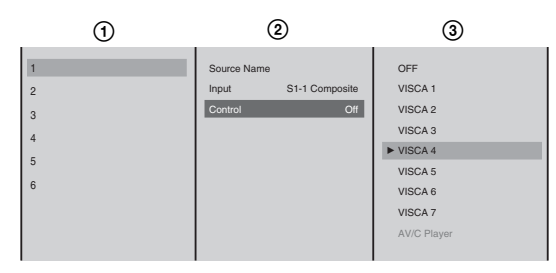

#### **VISCA camera information display**

By pressing the  $\rightarrow$  button on the jog roller or the  $\rightarrow$  key on the keyboard while the camera address is selected, you can display the model name for the camera, as shown below, for as long as you hold down the button or key.

BRC-H700

**4** Press the MENU button to close the menu.

# **Stretching 16:9 SQ Source Materials Into 16:9 Aspect Ratio**

When the output aspect ratio setting is set to 16:9 SD or 16:9 HD mode, you can configure settings to stretch 16:9 SQ materials from the analog video input and SDI input connectors into normal 16:9 aspect ratio.

In addition, when you record material for which this setting has been configured to an external hard disk and play them back on the unit or certain computers, the material will automatically be stretched into 16:9 aspect ratio.

#### **Caution**

The aspect type of source materials inputted is not detected automatically.

- **1** Press the MENU button.
- **2** In the top menu, select [Video Input Assign].
- **3**  $\odot$  Select the number for the selection button from the list, and confirm;  $\odot$ select [Source Aspect], and confirm; 3 select the aspect type for the materials to be input, and confirm.

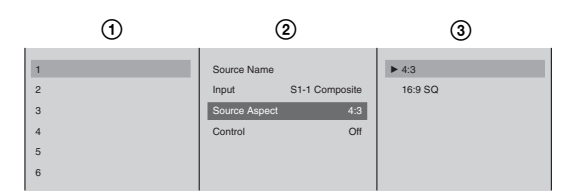

The functions of the setting items are as follows.

**[4:3]:** Select this when the SD/SDI signals input are 4:3 source materials.

The materials input are handled as they are as 4:3 materials.

**[16:9 SQ]:** Select this when the SD/SDI signals input are 16:9 squeeze source materials.

The materials input are handled as 16:9 materials. When you select [16:9 SQ] and record materials to an external hard disk, the materials are automatically played back in 16:9 aspect ratio during playback.

#### **Note**

When DV 16:9 squeeze material is input:

- You can stretch the display with the [Wide Zoom] setting [\(page 213\).](#page-212-0)
- The display is automatically stretched to 16:9 aspect ratio if files of material recorded to an external hard disk are played back.

# **Audio Signal Related Settings**

These are preparations for handling audio signals on the unit.

#### **Assigning audio input signals to channel faders**

Assign audio signals input from the audio input connectors or signals input from the interface modules of the rear panel to channel faders 1 to 6. If you assign different audio signals to the left and right channels (L/R) of the channel faders, they become stereo faders, and if you assign the same audio signal to both channels, they become monaural faders.

#### **Caution**

If you assign DV signals, SDI signals, or HD SDI signals, they become stereo faders.

#### **Note**

You can confirm assignments and information on input signals using each of the corresponding ACCESS menus.

- **1** Press the MENU button.
- **2** In the top menu, select [Audio Input Assign].
- **3** Select the channel fader number from the list, and confirm, then set the following items in the submenu.

#### **Assigning a name**

Assign a name to the audio signal. The name assigned here appears in the source viewer with the same number as the channel fader.

1 Select [Source Name], and confirm; 2 enter the name in the input box, and confirm.

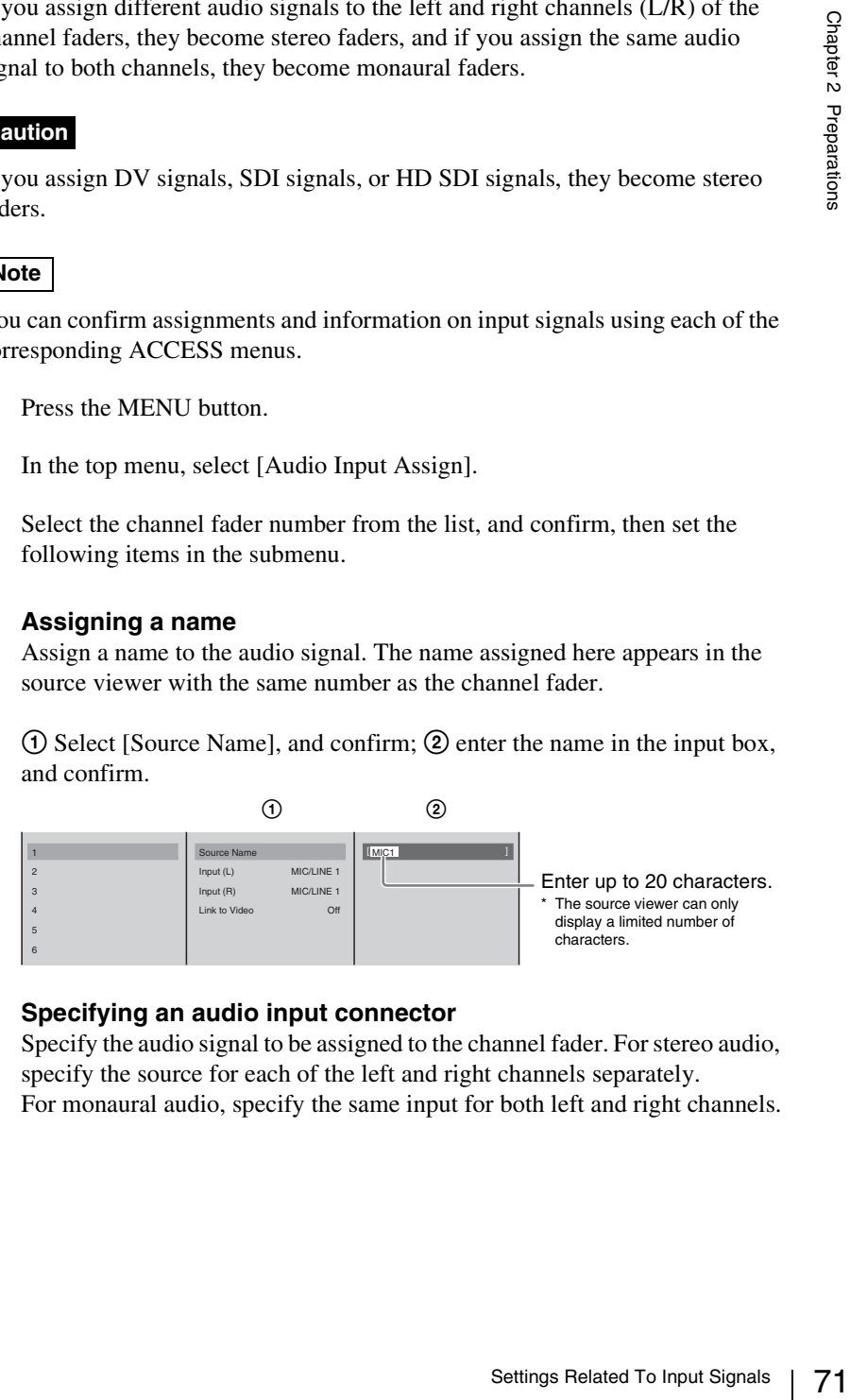

#### **Specifying an audio input connector**

Specify the audio signal to be assigned to the channel fader. For stereo audio, specify the source for each of the left and right channels separately. For monaural audio, specify the same input for both left and right channels.  $\Omega$  Select [Input (L)], and confirm;  $\Omega$  select the audio input connector from the list, and confirm.

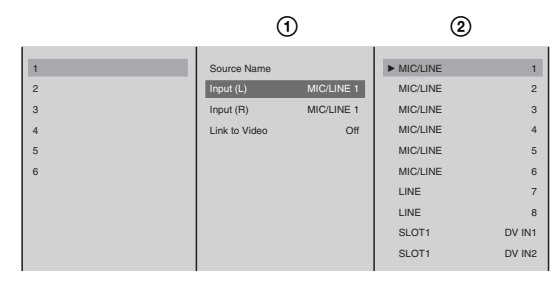

**Notes**

- **When an SD video interface module is installed**
	- If in [Input (L)] you select the DV input connector, the same input connector is automatically assigned to [Input (R)].
- **When a serial digital interface module is installed** 
	- The SDI input connectors for individual channels are displayed.

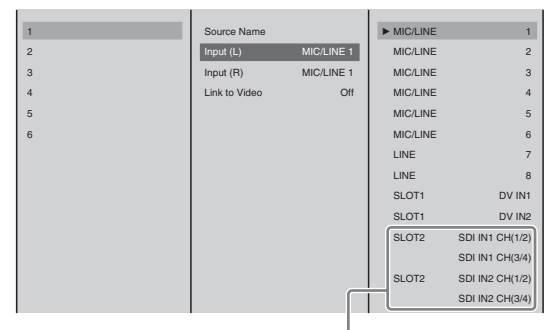

When installed in slot 2

- If you select CH (1/2) of the SDI input connector for either [Input (L)] or [Input (R)], CH (1) and CH (2)are assigned automatically to [Input (L)] and [Input (R)], respectively.

When you select CH (3/4) of the SDI input connector, CH (3) and CH (4) are assigned automatically to [Input  $(L)$ ] and [Input  $(R)$ ], respectively.

| $\vert$ 1      | Source Name   |                | MIC/LINE               | 1                      |
|----------------|---------------|----------------|------------------------|------------------------|
| $\overline{2}$ | Input $(L)$   | S2 SDI IN1 CH1 | MIC/LINE               | $\overline{2}$         |
| 3              | Input $(R)$   | S2 SDI IN1 CH2 | MIC/LINE               | 3                      |
| $\overline{A}$ | Link to Video | Off            | MIC/LINE               | $\overline{4}$         |
| 5              |               |                | <b>MIC/LINE</b>        | 5                      |
| 6              |               |                | <b>MIC/LINE</b>        | 6                      |
|                |               |                | LINE                   | $\overline{7}$         |
|                |               |                | LINE                   | 8                      |
|                |               |                | SLOT1                  | DV IN1                 |
|                |               |                | SLOT1                  | DV IN2                 |
|                |               |                | $\triangleright$ SLOT2 | <b>SDI IN1 CH(1/2)</b> |
|                |               |                |                        | SDI IN1 CH(3/4)        |
|                |               |                | SLOT2                  | <b>SDI IN2 CH(1/2)</b> |
|                |               |                |                        | SDI IN2 CH(3/4)        |

When CH (1/2) of SDI IN1 is assigned

- **When an HD serial digital interface module is installed**
	- The HD SDI input connectors for individual channels are displayed.
| $\overline{1}$ | Source Name   |            | $\triangleright$ MIC/LINE | $\overline{1}$     |
|----------------|---------------|------------|---------------------------|--------------------|
| $\overline{2}$ | Input $(L)$   | MIC/LINE 1 | <b>MIC/LINE</b>           | $\overline{2}$     |
| 3              | Input $(R)$   | MIC/LINE 1 | MIC/LINE                  | 3                  |
| 4              | Link to Video | Off        | MIC/LINE                  | $\overline{4}$     |
| 5              |               |            | <b>MIC/LINE</b>           | 5                  |
| 6              |               |            | MIC/LINE                  | 6                  |
|                |               |            | LINE                      | $\overline{7}$     |
|                |               |            | LINE                      | $\mathbf{a}$       |
|                |               |            | SLOT1                     | DV IN1             |
|                |               |            | SLOT1                     | DV IN2             |
|                |               |            | SLOT2                     | HD SDI IN1 CH(1/2) |
|                |               |            |                           | HD SDI IN1 CH(3/4) |
|                |               |            | SLOT2                     | HD SDI IN2 CH(1/2) |
|                |               |            |                           | HD SDI IN2 CH(3/4) |
|                |               |            |                           |                    |

When installed in slot 2

- If you select CH (1/2) of the HD SDI input connector for either [Input (L)] or [Input (R)], CH (1) and CH (2) are assigned automatically to [Input  $(L)$ ] and [Input  $(R)$ ], respectively.

When you select CH (3/4) of the HD SDI input connector, CH (3) and  $CH(4)$  are assigned automatically to [Input (L)] and [Input (R)], respectively.

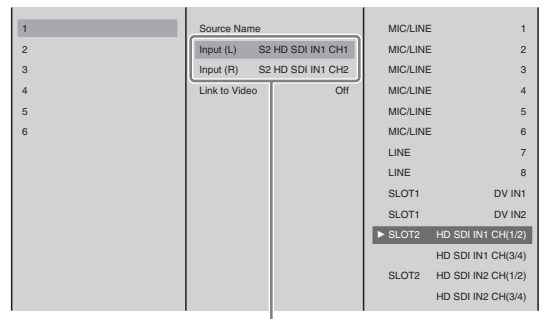

When CH (1/2) of HD SDI IN1 is assigned

## **Caution**

#### **• When an SD video interface module is installed**

- 73 Settings Related To Input Signals Chapter 2 Preparations - For DV input, it is not possible to assign more than one selection button to a single DV input connector. If you attempt to assign to a different selection button a DV input connector which has already been assigned to a selection button, a confirmation message appears. If you then select [OK], the assignment switches to the new selection button, and the originally assigned selection button returns to the default setting.
- About the DV signal locking time When DV is selected for the input audio, there is a delay until the DV signal locks and the audio can be heard.
- **When a serial digital interface module or HD serial digital interface module is installed** 
	- SDI/HD SDI embedded audio can only be assigned to the channel fader of the source number assigned to video that is input to the same SDI input connector or HD SDI input connector. It cannot be combined with analog input video, DV input video, or video of the other SDI input connector or HD SDI input connector.
	- SDI embedded audio cannot be assigned simultaneously to CH (1/2) and CH (3/4) of the same SDI input connector or HD SDI input connector.

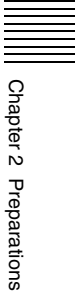

Similarly, select [Input (R)], and confirm; select the audio input connector from the list, and confirm.

When the input audio signal reaches the reference level, the input signal indication in the source viewer lights green and you can confirm that there is an audio input.

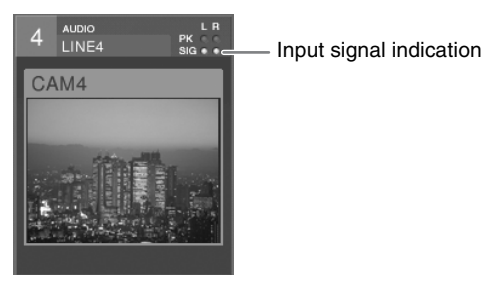

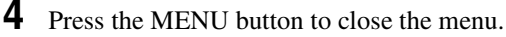

## **Linking program output video to audio of the same source number and outputting simultaneously**

When video is switched over to program output, you can set audio that has been assigned to the same source number as the video to be enabled and output simultaneously with this setting.

**1** Press the MENU button.

**2** In the top menu, select [Audio Input Assign].

**3** ① From the list, select the number for the channel fader to link to the video, and confirm; 2 select [Link to Video], and confirm.

The setting turns on or off each time it is selected.

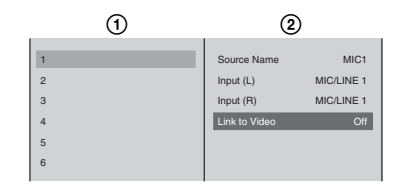

**4** Press the MENU button to close the menu.

The  $\blacksquare$  icon appears in the source viewer of the source number for which the link was set.

When the video of the viewer in which the icon appears is program output, the CH ON button lights and the audio channel is enabled simultaneously. When program is not output, the CH ON button dims.

## **Setting the MIC/LINE level of an audio input**

### **If the peak indication appears (when set to the default MIC/LINE level of "Middle (-20 dB)")**

If the input audio signal is too loud, the peak indication in the source viewer lights red.

In this case, since the MIC/LINE level exceeds the standard input level, use the following procedure to adjust it.

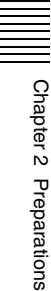

Example: When the peak indication has lit with MIC/LINE 2 connected to R and MIC/LINE 1 connected to L, as illustrated below.

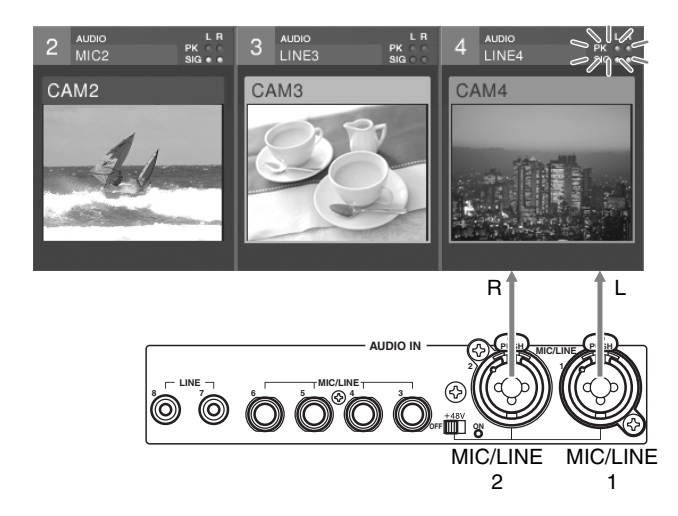

**1** Press the MENU button.

**2** In the top menu select [Audio MIC/LINE Level].

**3** ① Select the number of the MIC/LINE input connector to which is connected the target audio signal, and confirm;  $\hat{Q}$  select [High(+4dB)], and confirm.

In this example, both [MIC/LINE 1] and [MIC/LINE 2] are set to [High  $(+4dB)$ ].

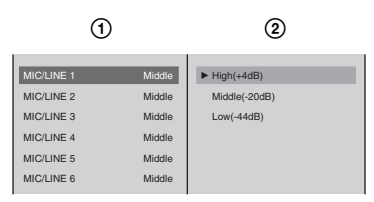

**4** Press the MENU button to close the menu.

### **If no input signal indication appears (when set to the default microphone/line level of "Middle (-20 dB)")**

THE CONSIDERED SURFACE CONSIDERED TO SERVE THE CONSIDERED IN SURFACE CONSIDERED IN SUIT A MULTIME 2] are set to [High  $\%$  //LINE 2] are set to [High  $\%$  //LINE 2] are set to [High  $\%$  //LINE 2] are set to [High  $\%$  //L If no input signal indication appears in the source viewer even though an audio signal is input, the microphone/line level is not reaching the reference level. Using the same procedure as detailed in "If the peak indication appears" above, select the number of the microphone/line input connector, and at step 3-2, select [Low (-44dB)], and confirm.

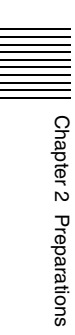

This section describes how to switch the video signals input to the unit, and output the final video (output program) from the PGM output connectors. With this unit, you can also apply some video effects.

### **Note**

First, make the settings described in ["Video Signal Related Settings" \(page 67\)](#page-66-0).

## **Basics of Video Switching**

This section describes only the most basic switching operations. See the relevant sections for details of switching and effect operations.

### **Cut switching**

This is the most basic and commonly used type of switching. The video changes instantaneously from A to B.

For details, see ["Changing the Video With a Cut" \(page 78\)](#page-77-0).

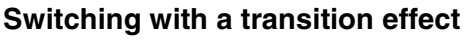

In a transition effect, the image gradually switches from one video to another through the application of one of various effects.

For details, see ["Changing the Video With a Effect Transition" \(page 80\).](#page-79-0)

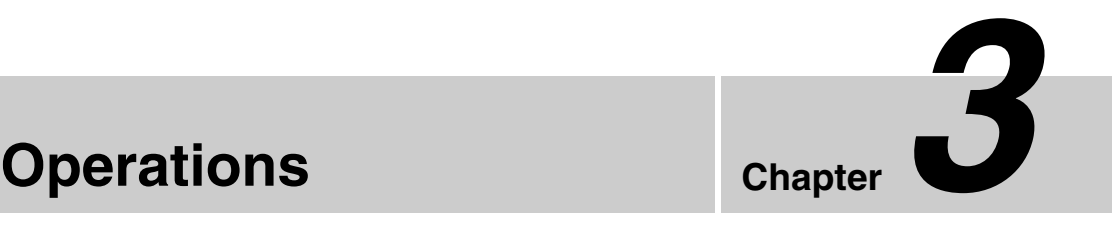

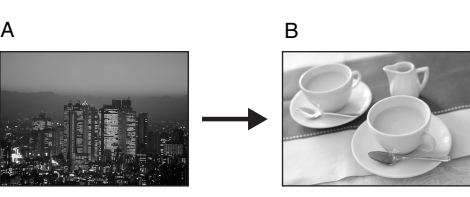

## <span id="page-77-0"></span>**Changing the Video With a Cut**

This switches the video instantaneously, with no added effects. This is the most basic form of switching.

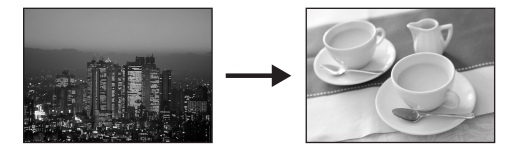

#### **Basic operation for a video cut**

There are two methods of making a cut, as follows.

- Switching directly by pressing a PGM selection button
- Checking the next video in the PVW viewer, then pressing the CUT button
- The following diagram shows the flow of operations in carrying out a video cut.

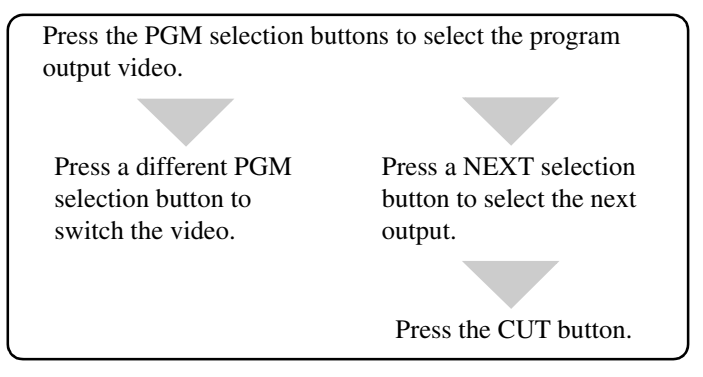

#### **Switching directly by pressing a PGM selection button**

To switch from one video to another, you can simply press the PGM selection button to which the new video is assigned.

**1** In the source viewer, select the video for program output.

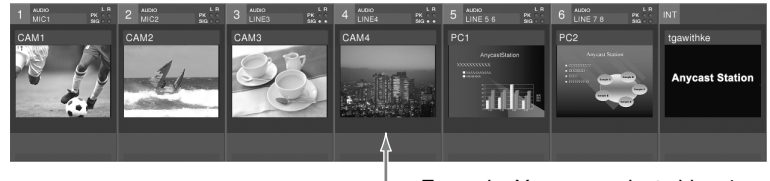

Example: You may select video 4.

**2** Press the PGM selection button with the same number as the selected video.

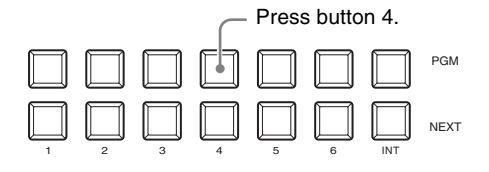

The PGM selection button you pressed lights red, and the selected video appears in the PGM viewer.

The same video as shown in the PGM viewer is now output from the PGM output connectors.

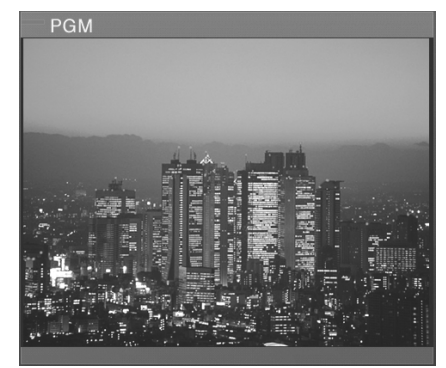

A red frame appears around the source viewer for the selected video.

**3** Determine on the next video, then repeat the procedure in step 2.

## **Switching with the CUT button after checking the next video in the PVW viewer**

To switch while checking the new video in the PVW viewer, use the CUT button.

**1** In the source viewer, select the video you want to switch to (the next program output).

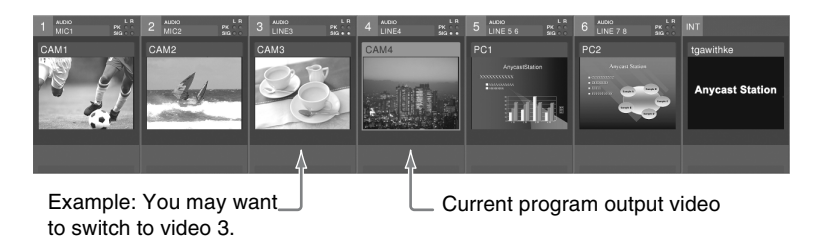

**2** Press the NEXT selection button with the same number as this video.

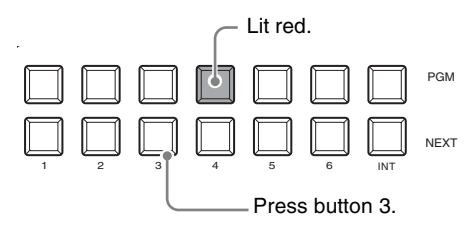

The NEXT selection button you pressed lights amber, and the selected video appears in the PVW viewer.

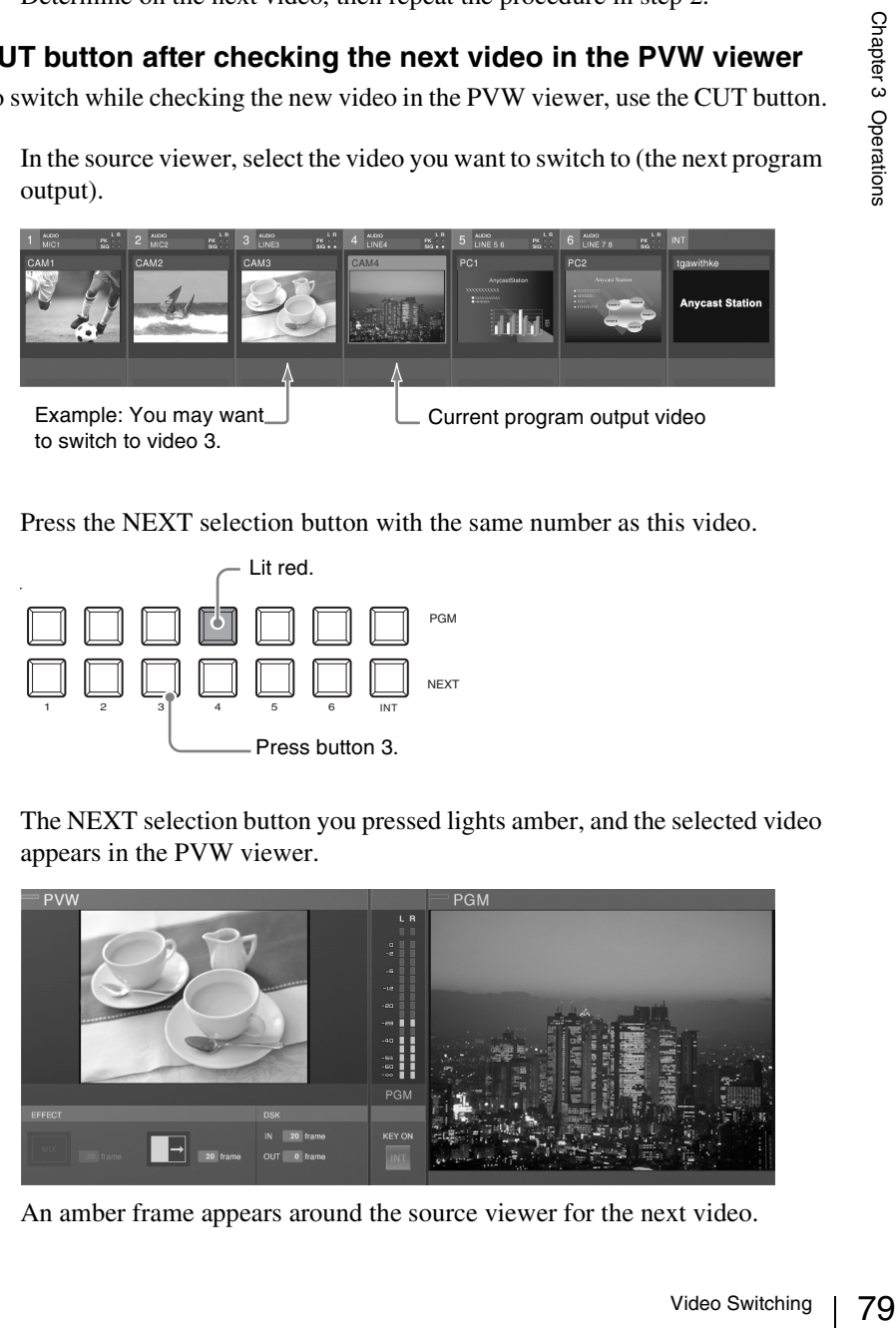

An amber frame appears around the source viewer for the next video.

**3** Press the CUT button.

This interchanges the video in the PGM viewer and PVW viewer, and switches the program output video.

At the same time, the lit PGM selection button and NEXT selection button interchange, and the colors of the frames in the source viewer also interchange.

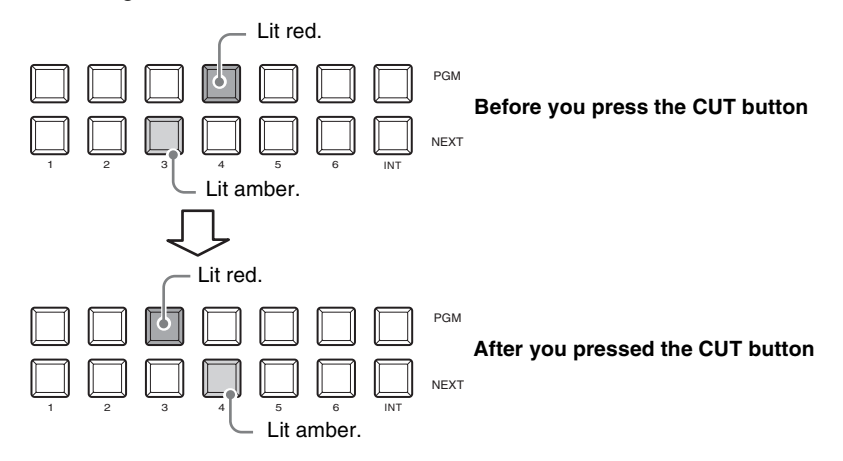

Each press of the CUT button interchanges the program output video and the NEXT selection video.

## <span id="page-79-0"></span>**Changing the Video With a Effect Transition**

Instead of an instantaneous cut, you can gradually switch from one video to another through the application of one of various effects.

## <span id="page-79-1"></span>**Basic transition effect operations**

The basic procedure for applying an effect to a transition is as follows.

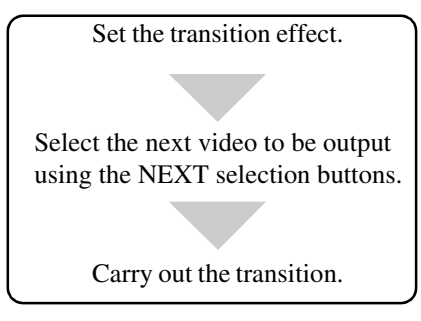

There are two ways of executing a transition:

- Automatic execution with the AUTO TRANS button
- Manual execution using the transition lever

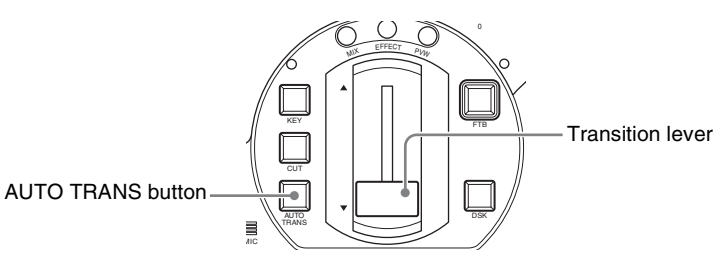

#### **AUTO TRANS button**

Pressing the AUTO TRANS button carries out the transition automatically, using the preset transition time.

#### **Transition lever**

Moving the transition lever in the direction shown by the LED indicators  $(\Delta \nabla)$ progresses the transition in sync with the lever movement.

## **Switching with a dissolve**

In a dissolve, one video image fades into another.

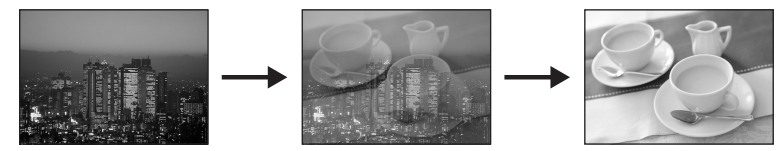

### **Basic operation for a dissolve**

The basic procedure for a dissolve is as follows.

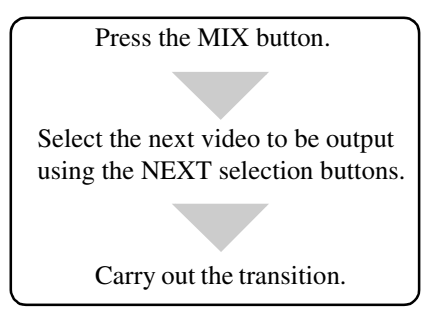

**1** Press the MIX button.

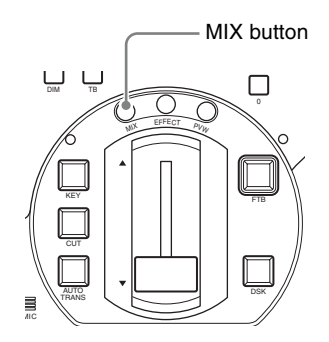

The MIX button lights amber, and the effect indication on the operation screen shows the current mix state (progress of the dissolve).

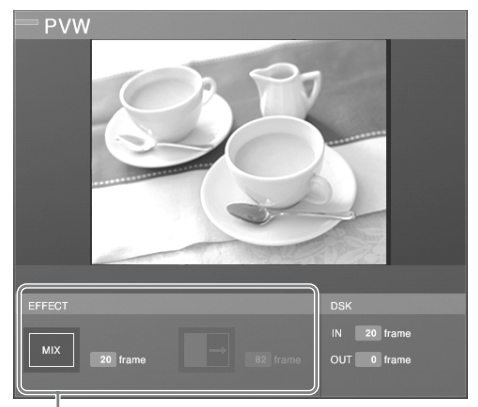

Current mix state

#### **Notes**

- The mix state shows the current transition time setting.
- You can still change the transition time at this point. To make this change, follow the procedure in ["Changing the Transition Time" \(page 84\)](#page-83-0).
- **2** Determine the next program output video, and select this with the NEXT selection button.

The selected video appears in the PVW viewer.

**3** Carry out the transition with the AUTO TRANS button or transition lever. The NEXT selection video dissolves into the program output video.

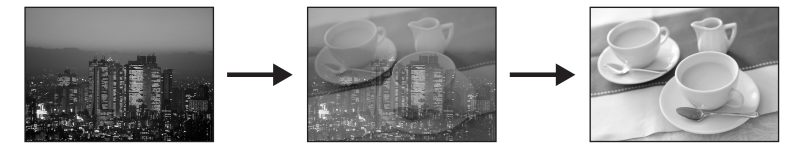

Each press of the AUTO TRANS button, or operation of the transition lever, carries out a dissolve transition from the program output video to the NEXT selection video.

### **Switching with a wipe**

In a wipe, two video images occupy the display simultaneously, with the area occupied by one growing until if wipes out the other. You can choose from sixteen different wipe patterns.

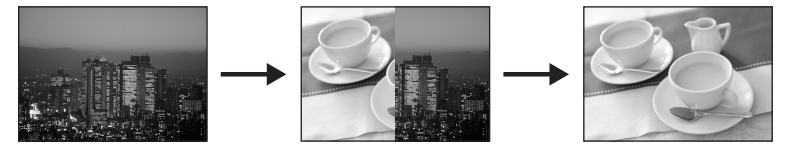

#### **Basic operation for a wipe transition**

The basic procedure for a wipe transition is as follows.

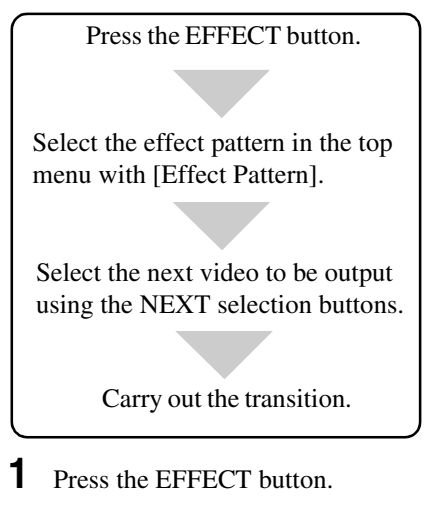

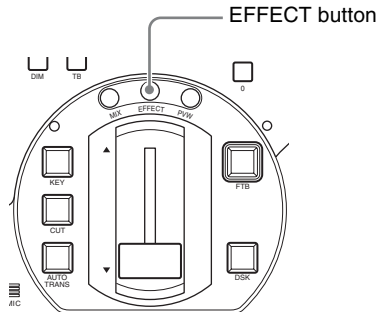

Chapter 3 Operations

92 Operations of the current<br>8 Operations of the current<br>Video Switching | 83 The EFFECT button lights amber, and the effect indication shows the current effect state.

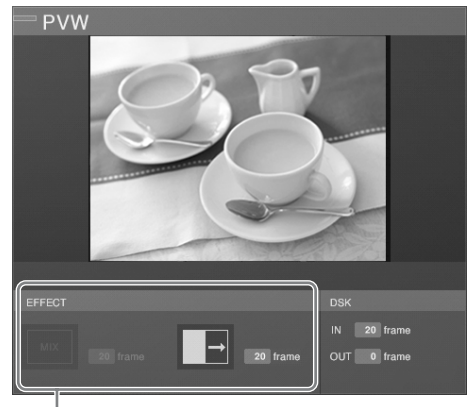

Current effect state

#### **Notes**

- The current effect state shows the transition time and effect pattern settings.
- You can change the transition time. To change the setting, follow the procedure in ["Changing the Transition Time" \(page 84\).](#page-83-0)

**2** Select the effect pattern.

To change the effect pattern, follow the procedure in ["Changing the Effect](#page-84-0)  [Pattern" \(page 85\).](#page-84-0)

**3** Determine the next program output video, and select this with the NEXT selection button.

The selected video appears in the PVW viewer.

**4** Carry out the transition with the AUTO TRANS button or transition lever. The program output video changes to the NEXT selection video by a wipe transition.

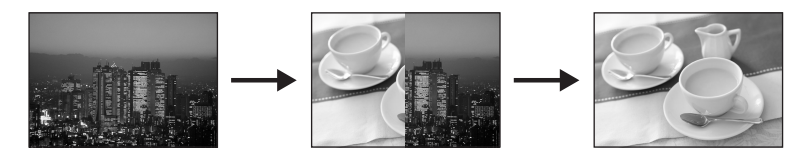

Each press of the AUTO TRANS button, or operation of the transition lever, the program output video changes to the NEXT selection video by a wipe transition.

#### **Note**

You can apply an edge effect to the wipe pattern. For details, see ["Applying Edge](#page-108-0)  [Effects" \(page 109\).](#page-108-0)

## <span id="page-83-0"></span>**Changing the Transition Time**

Before carrying out a transition with the AUTO TRANS button, set the transition time.

**1** Press the MIX button or EFFECT button.

The current settings appear in the effect display.

- **2** Press the MENU button.
- **3** In the top menu, select [Video Effect].
- **4 1 1 1** Select [Transition Time], and confirm; **2** move the slider to set the transition time.

The transition time is set in frame units.

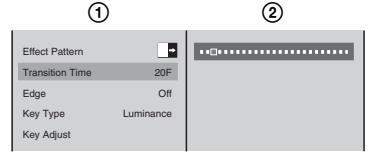

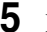

**5** Press the MENU button to close the menu.

The set transition time appears in the effect display.

#### Video Switching 85

## <span id="page-84-0"></span>**Changing the Effect Pattern**

**1** Press the EFFECT button.

The current settings appear in the effect display.

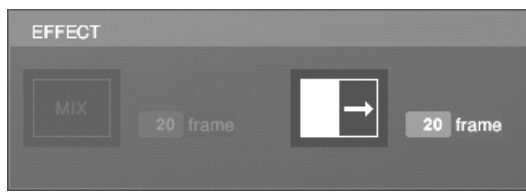

#### **Note**

Here you can also press the EFFECT button once more to recall the [Effect Pattern] menu, and skip from step 2 below as far as  $\odot$  within step 4.

- **2** Press the MENU button.
- **3** In the top menu, select [Video Effect].
- Example 1 and the Leffrect of the step 4.<br>  $\frac{1}{\frac{3}{10}}$  of  $\frac{1}{\frac{3}{10}}$ <br>  $\frac{1}{\frac{3}{10}}$ <br>  $\frac{1}{\frac{3}{10}}$ <br>  $\frac{1}{\frac{3}{10}}$ <br>  $\frac{1}{\frac{3}{10}}$ <br>  $\frac{1}{\frac{3}{10}}$ <br>  $\frac{1}{\frac{3}{10}}$ <br>  $\frac{1}{\frac{3}{10}}$ <br>  $\frac{1}{\frac{3}{10}}$ <br>  $\frac{1}{$ **4** ① Select [Effect Pattern], and confirm; ② select the wipe pattern from the list, and confirm.

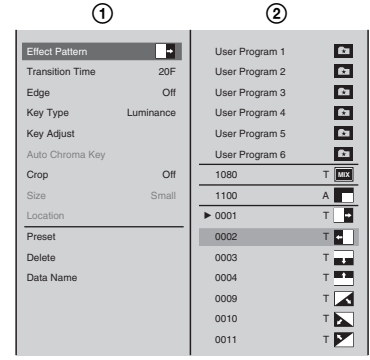

**5** Press the MENU button to close the menu.

## **Note**

You can also close the menu by pressing the EFFECT button.

The selected effect pattern appears in the effect display.

## **Using Picture-in-Picture (PinP) for Combining Videos**

You can generate a picture-in-picture effect by embedding a video within another video.

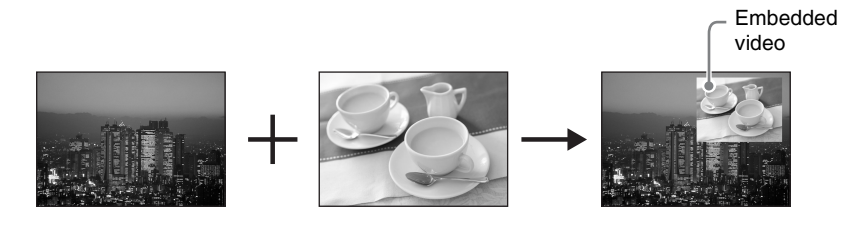

#### **Note**

When you use a picture-in-picture for combining videos, you can check the results in the PVW viewer before program output. For details, see ["Checking the](#page-109-0)  [Results of Combining Videos \(Effect Preview\)" \(page 110\).](#page-109-0)

### <span id="page-85-0"></span>**Basic picture-in-picture operations**

The basic procedure for using a picture-in-picture for combining videos is as follows.

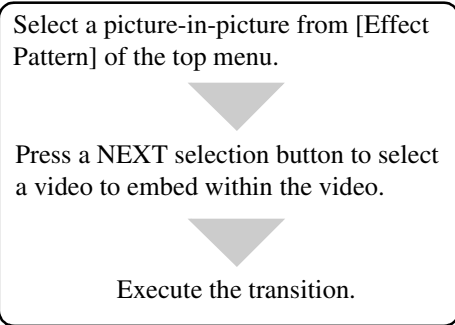

*For details on executing transitions, see ["Basic transition effect operations"](#page-79-1)  [\(page 80\).](#page-79-1)* 

- **1** Press the MENU button.
- **2** In the top menu, select [Video Effect].
- **3** ① Select [Effect Pattern], and confirm; ② select a picture-in-picture from the list, and confirm.

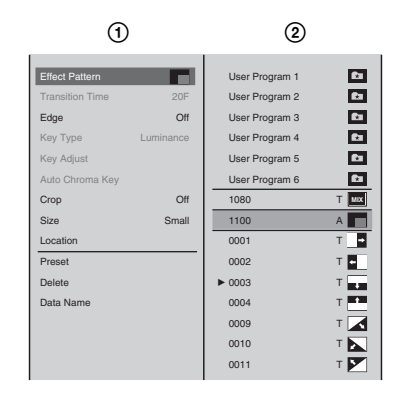

The picture-in-picture information appears in the effect display.

- **4** Press the MENU button to close the menu.
- **5** Decide which video to embed, and then press the corresponding NEXT selection button to specify the video.

The selected video is displayed in the PVW viewer.

## **Caution**

When the following material is selected, the NEXT selection button flashes and the picture-in-picture effect is not applied.

- Material assigned to INT
- Material being used for program output
- Material being used for keying
- **6** Use the AUTO TRANS button, CUT button, or transition lever to execute the transition.

The NEXT selection video is embedded in the program output video.

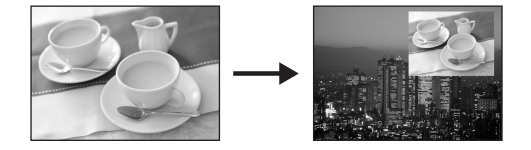

The NEXT selection button changes to red when the transition is complete.

Press the AUTO TRANS button or CUT button once more or move the transition lever in the opposite direction to remove the embedded video and return the color of the NEXT selection button to orange.

## **Caution**

The transition time is always 0.

## **Notes**

- button flasnes<br>  $\frac{5}{2}$ <br>  $\frac{5}{2}$ • You can crop the unwanted portions from the embedded video. For details, see ["Cropping Unwanted Portions From the Video Being Combined"](#page-108-1)  [\(page 109\).](#page-108-1)
- You can apply an edge to the frame of the video to be embedded. For details, see ["Applying Edge Effects" \(page 109\)](#page-108-0).

# **Adjusting the Picture-in-Picture (PinP)**

You can set the size and display position of the video embedded using a picturein-picture.

### **Note**

You can make picture-in-picture adjustments while viewing the results in the PVW viewer before program output. For details, see ["Checking the Results of](#page-109-0)  [Combining Videos \(Effect Preview\)" \(page 110\)](#page-109-0) and ["Giving Priority to](#page-112-0)  [Displaying the PVW Viewer" \(page 113\).](#page-112-0)

## **Changing the size of the video embedded**

- **1** Perform steps 1 to 6 of ["Basic picture-in-picture operations" \(page 86\)](#page-85-0).
- **2** Press the MENU button.
- **3** In the top menu, select [Video Effect].
- **4**  $\odot$  Select [Size], and confirm; 2 select a size, and confirm.

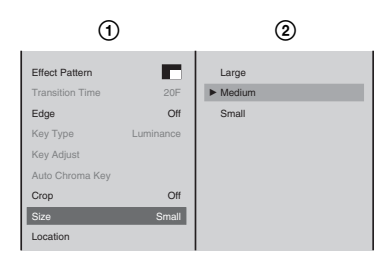

The functions of the setting items are as follows.

**[Large]:** 1/4 of size **[Medium]:** 9/64 of size **[Small]:** 1/16 of size Large Medium Medium Small

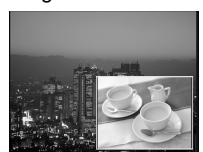

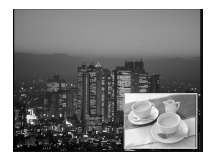

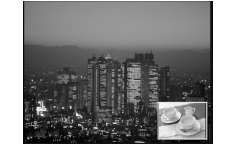

**5** Press the MENU button to close the menu.

## **Specifying the position to embed the video**

- **1** Perform steps 1 to 6 of ["Basic picture-in-picture operations" \(page 86\)](#page-85-0).
- **2** Press the MENU button.
- **3** In the top menu, select [Video Effect].
- **4**  $\odot$  Select [Location], and confirm;  $\odot$  select [X] or [Y], and confirm;  $\odot$ specify the position with the slider.

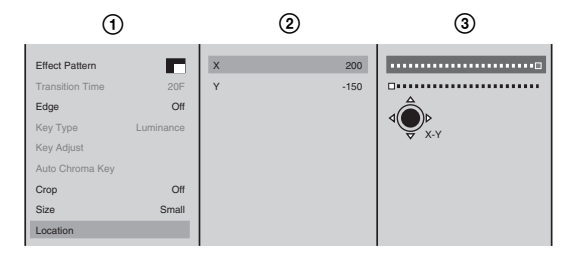

The functions of the setting items are as follows. **[X]:** Specifies the horizontal position. **[Y]:** Specifies the vertical position.

### **Note**

After step  $\Omega$ , you can specify the vertical or horizontal position by pressing up, down, left, or right on the positioner. (When using the positioner, you do not need to select [X] and [Y].)

## **Caution**

When adjusting the position of the picture-in-picture image up, down, left, or right, the image shifts in 10-point increments.

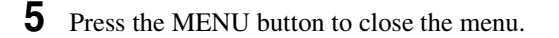

# **Using Fade-to-Black (FTB)**

This fades the video in from or out to a black screen.

Press the FTB button.

This fades out the program output to a black screen, except for any superimposed logo.

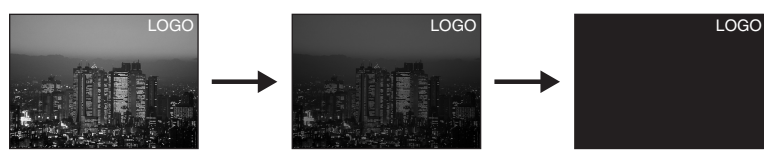

Press the FTB button once more to fade in the video from the black screen.

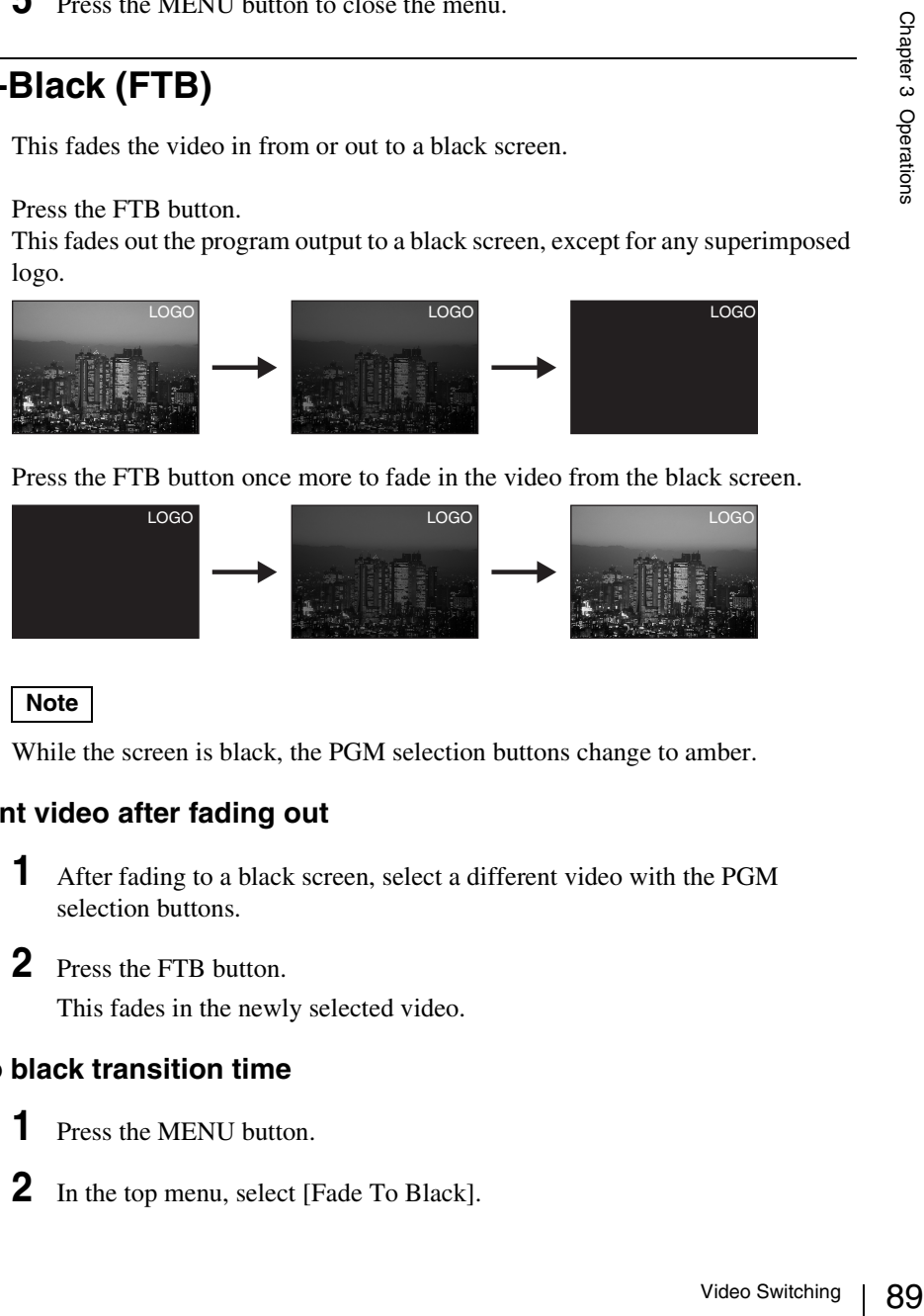

## **Note**

While the screen is black, the PGM selection buttons change to amber.

## **Fading in a different video after fading out**

- **1** After fading to a black screen, select a different video with the PGM selection buttons.
- **2** Press the FTB button.

This fades in the newly selected video.

## **Setting the fade to black transition time**

- **1** Press the MENU button.
- **2** In the top menu, select [Fade To Black].

**3** ① Select [Transition Time], and confirm; ② move the slider to set the transition time.

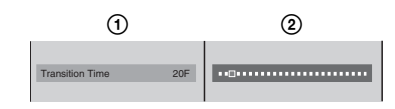

**4** Press the MENU button to close the menu.

## **Using Color Bars and Color Mattes**

The Internal Color Bar is provided for adjustment and test transmission. The Internal Color Matte is provided for a background.

**1** Press INT in the NEXT selection buttons.

The INT source selection menu appears in the menu display.

**2** Select the color bars or color matte you want to show, and confirm.

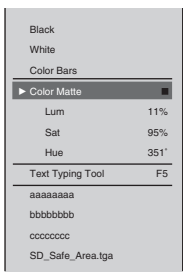

## **Note**

This unit can output the following color bars for each video output signal format and PGM output aspect ratio setting.

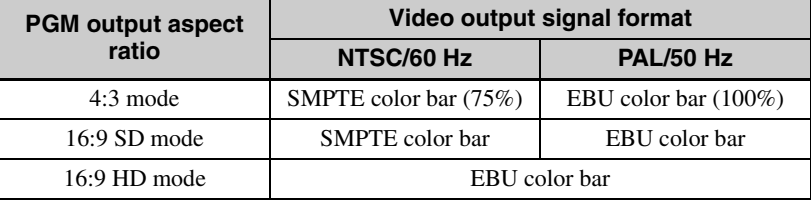

The selected internal video signal appears in the "INT" source viewer.

#### **Note**

You can change the color of the color matte. For details, see ["Adjusting Color](#page-214-0)  [Matte" \(page 215\).](#page-214-0)

## **Using the Downstream Key (DSK) Function To Add Text or an Image**

You can add text or an image to video that already includes an effect or combination. This is useful for adding subtitles, for example.

Chapter 3 Operations Chapter 3 Operations

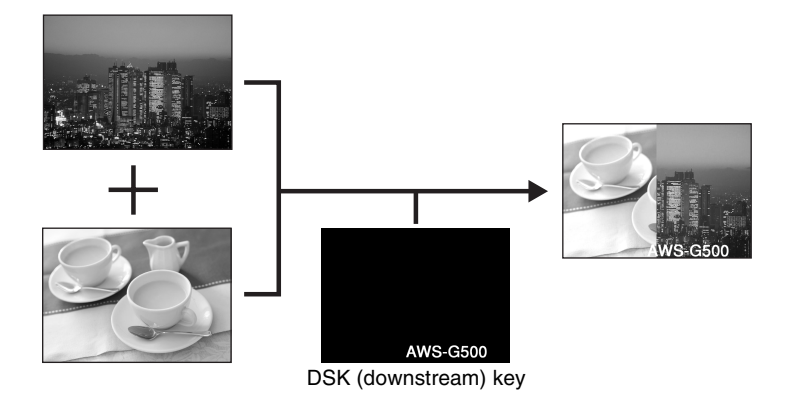

### **Basic downstream key operations**

The basic procedure for downstream keying is as follows.

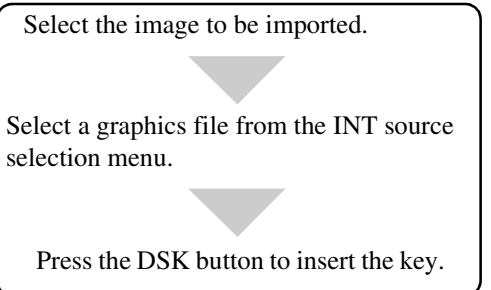

#### **Inserting a downstream key**

In order to use a downstream key for text or graphics, it must first be imported onto the internal hard disk of this unit.

*For details on creating a graphics file, see ["Creating a Title Graphic With the Text](#page-116-0)  [Typing Tool" \(page 117\).](#page-116-0)* 

*For details on importing a graphics file, see ["Importing Graphics Files" \(page 235\)](#page-234-0).*

## **Note**

91 Video Switching 9<br>
University Chapter 3 Operations<br>
Control Control Control of the Series<br>
Control panel and<br>
Control of the Switching 991 You can also register graphics files to the numeric buttons on the front panel and access them whenever necessary. For details, see ["Accessing Graphics Files](#page-93-0)  [Quickly" \(page 94\).](#page-93-0)

**1** Press INT in the NEXT selection buttons.

The INT source selection menu appears.

**2** Use the jog roller to select a graphics file displayed in the lower part of the INT source selection menu, and confirm.

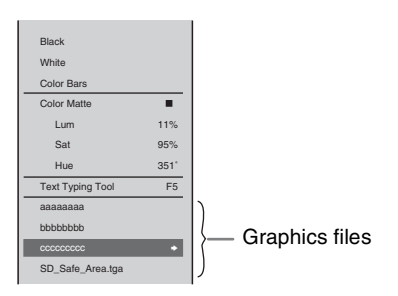

The selected graphics file appears in the "INT" source viewer.

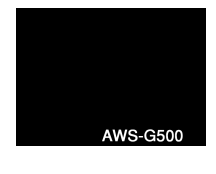

#### **Notes**

- While the graphics file is being read in, the message "Loading..." appears at the bottom of the PVW viewer and in the device status in the source viewer.
- **File information display**

By pressing the  $\rightarrow$  button on the jog roller or the  $\rightarrow$  key on the keyboard while a graphics file is selected, you can display information on the graphics file and a thumbnail, as shown below, for as long as you hold down the button or key.

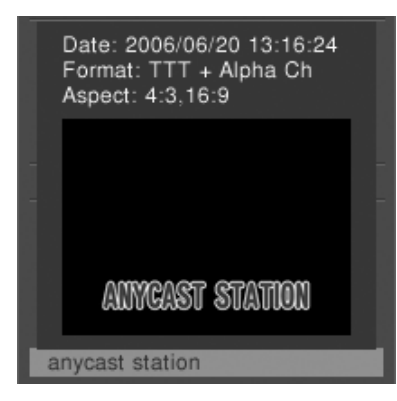

**3** Press the DSK button.

DSK button lights red, and the graphics file image appears in the PGM viewer.

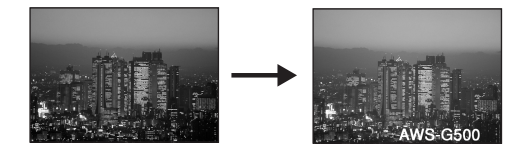

If you press the DSK button once more, the inserted image is removed. Each press of the DSK button alternately inserts or removes the image.

#### **Note**

If you change the video to a black screen using FTB, no downstream key is output. In this case, the DSK button lights amber.

#### **Setting the downstream key transition times**

You can set the DSK transition times which are the times taken for the text or image to be gradually inserted, or to be gradually removed. These are set in frame units.

**1** Press the MENU button.

**2** In the top menu, select [DSK].

**3** ① Select [IN Trans. Time], and confirm; ② move the slider to set the time until the image appears.

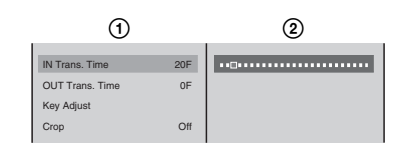

**4 1 1**  $\odot$  Select [OUT Trans. Time], and confirm; 2 move the slider to set the time to disappear.

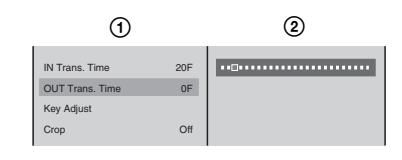

**5** Press the MENU button to close the menu.

The DSK transition time setting appears in the DSK display of the effect display in the operation screen.

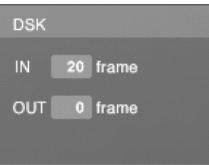

#### **Adjusting the downstream key**

You can adjust the parameters for inserting text or image, or crop unwanted portions.

- **1** Press the DSK button to insert the image.
- **2** Press the MENU button.
- **3** In the top menu, select [DSK].
- **4** In the submenu, set the following adjustment items.

#### **Adjusting the outline of the text or image**

1 Select [Key Adjust], and confirm; 2 select the item to adjust, and confirm; **3** adjust the sliders.

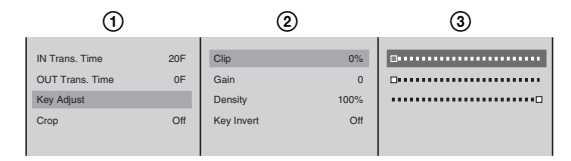

The functions of the setting items are as follows.

**[Clip]:** Adjusts the threshold level for keying.

**[Gain]:** Adjusts the sharpness of the key outline.

**[Density]:** Adjusts the density of the text or image to be inserted.

#### **Note**

93<br>
of the effect<br>  $\frac{1}{2}$ <br>  $\frac{1}{2}$ <br>  $\frac{1}{2}$ <br>
unwanted<br>
unwanted<br>
ightarrow Chapter 3<br>
Unideo Switching | 93 If you have recalled and adjusted a graphics file, the adjusted values of the graphics file change as follows depending on the next file recalled:

- When a file with no alpha channel is recalled: adjusted values remain unchanged.
- When a file with an alpha channel is recalled: values return to their default settings.

#### **Inverting the key**

You can invert the displayed parts and non-displayed parts of the combined material.

1 Select [Key Adjust], and confirm; 2 select [Key Invert], and confirm. [Key Invert] turns on or off each time it is selected.

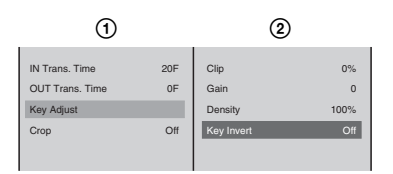

## **Cropping unwanted portions of the text or image**

 $\Omega$  Select [Crop], and confirm;  $\Omega$  select [On], and confirm;  $\Omega$  select the side (top, bottom, left, or right) to be displayed, and confirm;  $\Phi$  move the slider to crop.

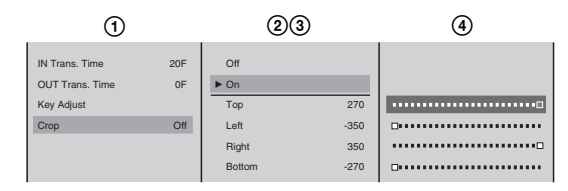

**5** Press the MENU button to close the menu.

# <span id="page-93-0"></span>**Accessing Graphics Files Quickly**

If you register a graphics file to one of the numeric buttons on the front panel, you can quickly access that file whenever necessary.

## **Registering graphics files as presets**

**1** Press INT in the NEXT selection buttons, and press it again after the INT source selection menu appears.

The graphics preset menu appears.

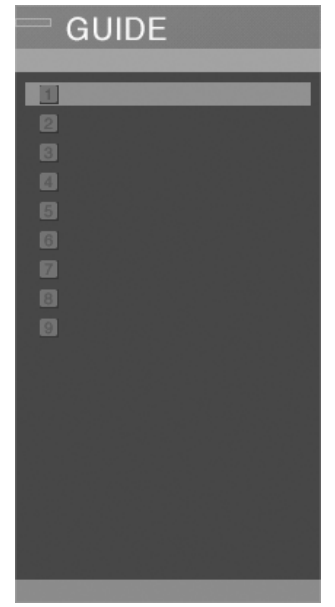

95 Video Switching | 95<br>
Tirm; ② select and sales<br>
Signal Chapter 3 Operations<br>
Chapter 3 Operations<br>
Chapter 3 Operations<br>
Chapter 3 Operations<br>
Chapter 3 Operations<br>
Chapter 3 Operations<br>
Chapter 3 Operations<br>
Chapter 3 **2** ① Select the number to register the graphics file to, and confirm; ② select [Preset], and confirm.

A list of graphics files that you can register appears. Example: When registering to numeric button [2].

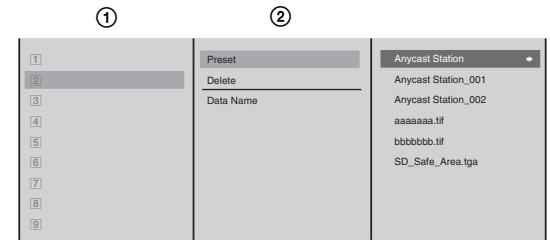

**3** Select a graphics file, and confirm.

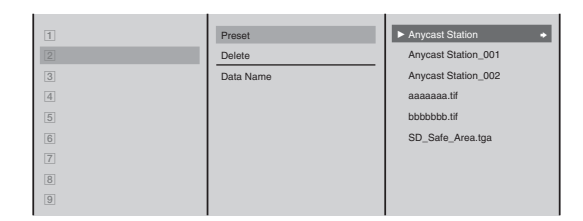

The graphics file is registered as a preset, and the file name appears next to the number selected previously.

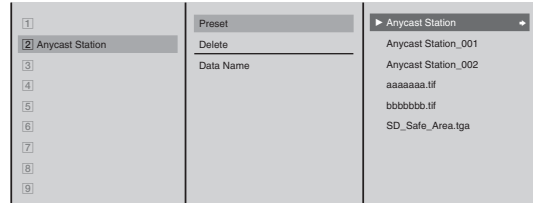

**4** Press the MENU button to close the menu.

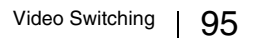

## **Registering graphics files without displaying the menu**

You can also register graphics files without displaying the graphics preset menu.

**1** Press INT in the NEXT selection buttons.

The menu that appears next is unimportant.

- **2** Display the graphics file to register in the INT source viewer.
- **3** Press a numeric button (from  $\boxed{1}$  to  $\boxed{9}$ ) while holding down the SHIFT button.

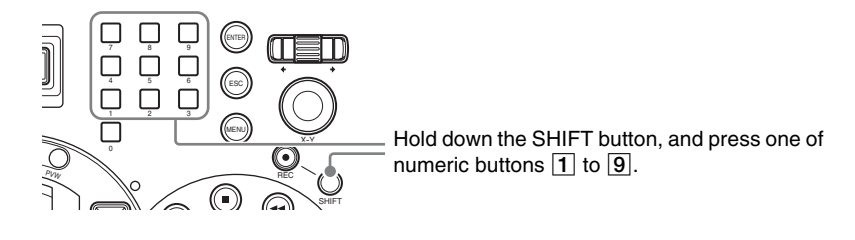

### **Applying a name to the preset**

In the graphics preset menu,  $\Theta$  select the number of the preset to apply a name to, and confirm;  $\circled{2}$  select [Data Name], and confirm;  $\circled{3}$  enter the data name in the input box, and confirm.

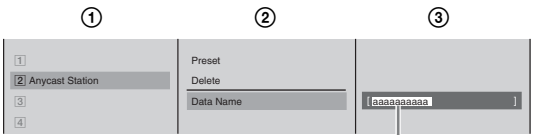

Enter up to 20 characters.

The data name is registered.

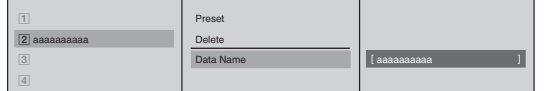

#### **Accessing the graphics files**

**1** Press INT in the NEXT selection buttons. The menu that appears next is unimportant.

**2** Press the numeric button to which the graphics file is assigned. The accessed graphics file appears in the INT source viewer.

#### **Deleting a registered preset**

**1** Press INT in the NEXT selection buttons, and press it again after the INT source selection menu appears.

The graphics preset menu appears.

**2 1**  $\odot$  Select the number for the preset you want to delete, and confirm; **2** select [Delete], and confirm.

 $|1|$ 2 Anycast Station  $\overline{3}$ 4 Preset Delete Data Name  $(1)$   $(2)$ 

The following confirmation message appears.

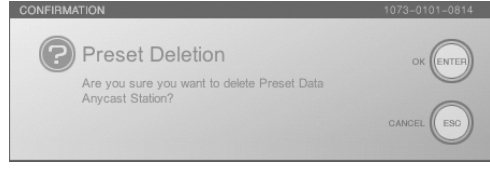

## **Note**

FT button, you<br>  $\boxed{1}$  to  $\boxed{9}$ <br>  $\boxed{9}$ <br>  $\frac{9}{1}$ <br>  $\frac{9}{1}$ <br>  $\frac{9}{1}$ <br>  $\frac{9}{1}$ <br>  $\frac{1}{1}$ <br>  $\frac{1}{1}$ <br>  $\frac{1}{1}$ <br>  $\frac{1}{1}$ <br>  $\frac{1}{1}$ <br>  $\frac{1}{1}$ <br>  $\frac{1}{1}$ <br>  $\frac{1}{1}$ <br>  $\frac{1}{1}$ <br>  $\frac{1}{1}$ <br>  $\frac{1}{1}$ <br>  $\frac{1}{1}$ <br> By pressing the ENTER button while holding down the SHIFT button, you can delete all of the presets registered to the numeric buttons  $\boxed{1}$  to  $\boxed{9}$ simultaneously.

**3** Press the ENTER button.

The preset is deleted, and the number display turns gray.

## **Showing a Logo on the Screen**

For copyright protection purposes, you can superimpose a logo (160×120 pixel graphic) on the video.

When the logo is enabled, the logo is superimposed on the program output video.

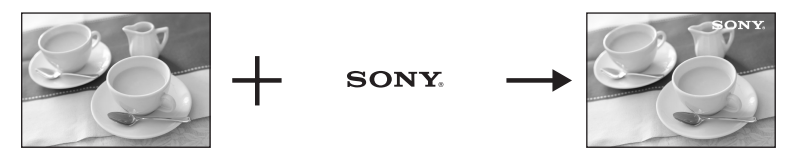

## **Basic operation for showing a logo**

The basic procedure for showing a logo is as follows.

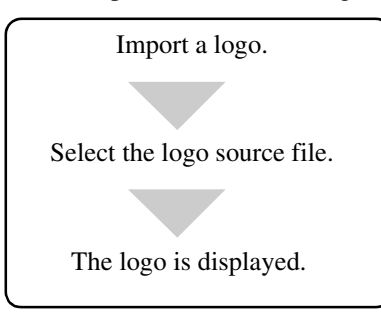

## <span id="page-96-0"></span>**Showing a logo in the video**

To show a logo, first it is necessary to import the logo file to the internal hard disk of this unit.

*For details on importing a logo file, see ["Importing Logo Files" \(page 237\)](#page-236-0).*

- **1** Press the MENU button.
- **2** In the top menu, select [Logo].

**3** ① Select [Logo Source], and confirm; ② select the logo file from the list, and confirm.

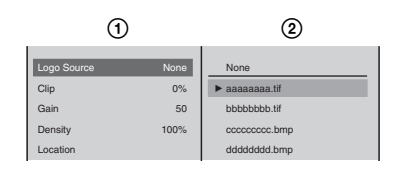

The image is inserted in both the PGM viewer and PVW viewer.

#### **Notes**

• By selecting a logo file from the list, it always appears in the program output video. If you do not want to show the logo, select [None].

#### • **File information display**

By pressing the  $\rightarrow$  button on the jog roller or the  $\rightarrow$  key on the keyboard while a logo file is selected, you can display information on the logo file and a thumbnail, as shown below, for as long as you hold down the button or key.

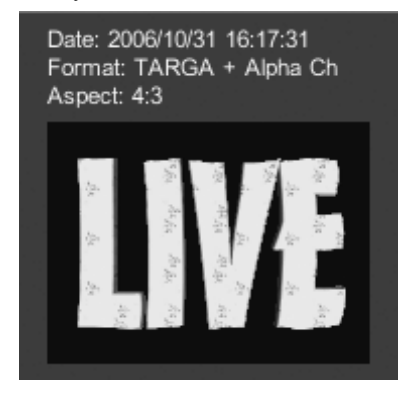

**4** Press the MENU button to close the menu.

## **Adjusting the logo display**

Adjust the parameters for logo insertion, and set the logo position.

**1** Show the logo.

*For details of the operation, see ["Showing a logo in the video" \(page 97\).](#page-96-0)*

- **2** Press the MENU button.
- **3** In the top menu, select [Logo].
- **4** In the submenu, set the following adjustment items.

#### **Adjusting the outline of the logo**

1 Select one of [Clip], [Gain], and [Density], and confirm; 2 adjust the slider.

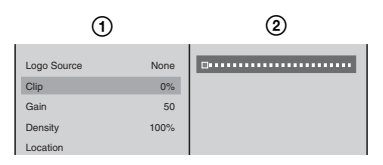

The functions of the setting items are as follows. **[Clip]:** Adjusts the threshold level for the logo key. **[Gain]:** Adjusts the sharpness of the outline. **[Density]:** Adjusts the density of the text to be inserted.

## **Note**

When you have recalled a logo file and made adjustments, the logo file adjustment values for the logo file depend on the next recalled file as follows:

- When a file with no alpha channel is recalled: the adjustments are maintained as is.
- When a file with an alpha channel is recalled: the adjustments are returned to their default values.

## **Specifying the position of the logo display**

 $\Omega$  Select [Location], and confirm;  $\Omega$  select [X] or [Y], and confirm;  $\Omega$ specify the position with the sliders.

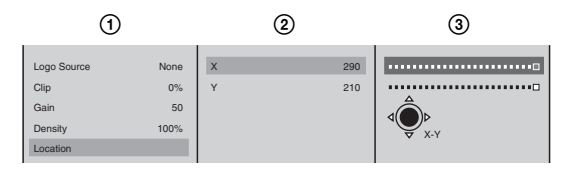

The functions of the setting items are as follows. **[X]:** Specifies the horizontal position. **[Y]:** Specifies the vertical position.

## **Note**

After Step  $\odot$ , you can specify the vertical or horizontal position by just pressing the top, bottom, left, or right part of the positioner. (If you use the positioner, there is no need to select  $[X]$  and  $[Y]$ .)

**5** Press the MENU button to close the menu.

## **Using Luminance Keying**

99 Video Switching Chapter 3 Operations Video A and video B images are combined by comparing the components of brightness (luminance) to cut unneeded portions of the video B image. Generally, bright lettering is drawn on a black background, and this is used as the key.

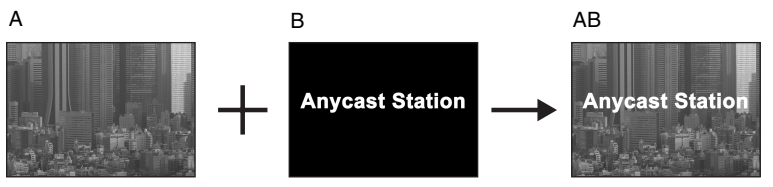

#### **Notes**

- Pressing the KEY button switches to key mode (the KEY button, NEXT selection buttons, MIX button or EFFECT button light green, and the AUTO TRANS button, CUT button, and transition lever now apply a keying operation).
- You can also register graphics files to the numeric buttons on the front panel and access them whenever necessary. For details, see ["Accessing Graphics](#page-93-0)  [Files Quickly" \(page 94\).](#page-93-0)

### **Basic operation for luminance keying**

The basic procedure for luminance keying is as follows.

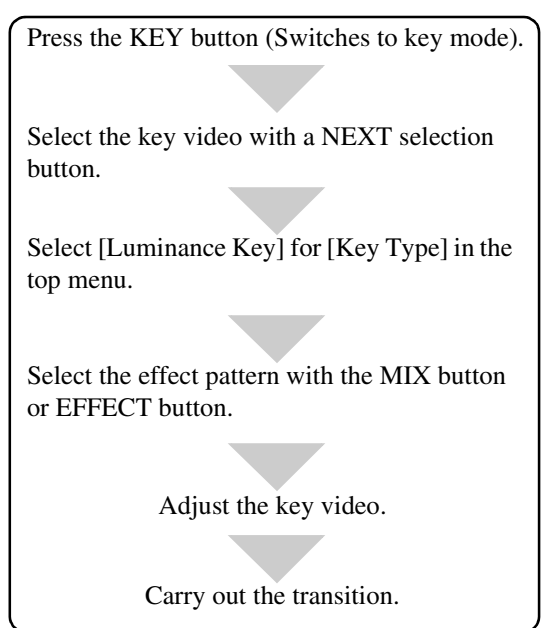

**1** Press the KEY button.

The KEY button, NEXT selection buttons, and the MIX or EFFECT button light green and are now used for video keying.

**2** Select the video for keying by pressing the NEXT selection button assigned to it.

A green frame appears around the selected video in the source viewer.

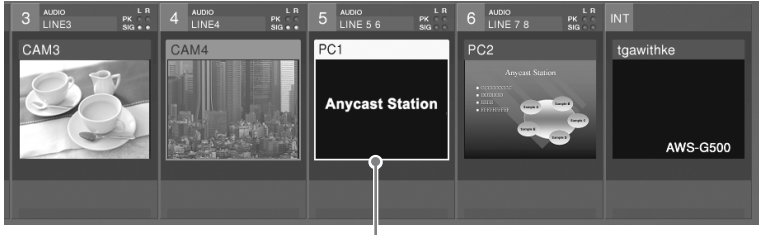

When 5 is selected

- **3** Press the MENU button.
- **4** In the top menu, select [Video Effect].

**5** ① Select [Key Type], and confirm; ② select [Luminance Key], and confirm.

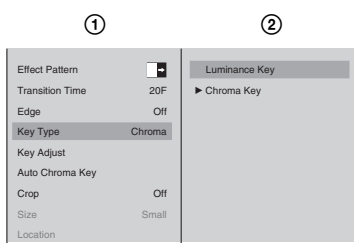

"Lum" appears in the key status display area of the operation screen.

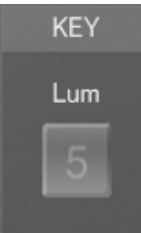

## **6** Press the MIX button or EFFECT button.

The button green, and the details of the current effect appear in the effect display.

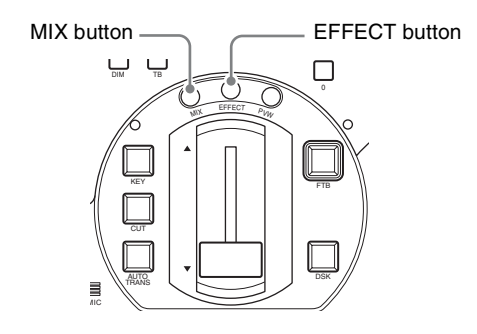

#### **Notes**

- You can change the transition time for the effect. To make this change, follow the procedure in ["Changing the Transition Time" \(page 84\)](#page-83-0).
- You can change the effect pattern. To make this change, follow the procedure in ["Changing the Effect Pattern" \(page 85\)](#page-84-0).
- In key mode, you can maintain the transition time, effect pattern, and edge setting adjustments for keying.

**7** Select [Key Adjust], confirm, and adjust the key video with the submenu.

#### **Note**

 $\frac{5}{2}$ <br>  $\frac{5}{2}$ <br>  $\frac{9}{2}$ <br>  $\frac{9}{2}$ <br> You can make keying adjustments while viewing the results in the PVW viewer before program output. For details, see ["Checking the Results of](#page-109-0)  [Combining Videos \(Effect Preview\)" \(page 110\)](#page-109-0) and ["Giving Priority to](#page-112-0)  [Displaying the PVW Viewer" \(page 113\).](#page-112-0)

#### **Sharpening the outline of the key**

1 Select one of [Clip], [Gain], and [Density], and confirm; 2 adjust the slider.

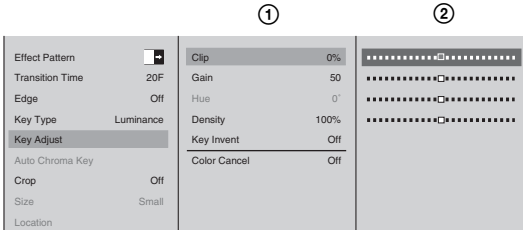

The functions of the setting items are as follows.

**[Clip]:** Adjusts the threshold for background cutout.

**[Gain]:** Adjusts the sharpness of the outline.

**[Density]:** Adjust the density of the video to be combined.

**Note**

If you have recalled and adjusted a graphics file, the adjusted values of the graphics file change as follows depending on the next file recalled:

- When a file with no alpha channel is recalled: adjusted values remain unchanged.
- When a file with an alpha channel is recalled: values return to their default settings.

#### **Inverting the luminance key**

Select [Key Invert] from the list of items to adjust, and confirm. [Key Invert] turns on or off each time it is selected.

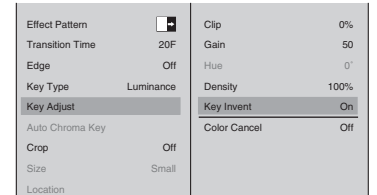

- 
- **8** Press the MENU button to close the menu.
- **9** Apply the video effect using the AUTO TRANS button, CUT button, or transition lever.

This keys the NEXT selection into the program output video.

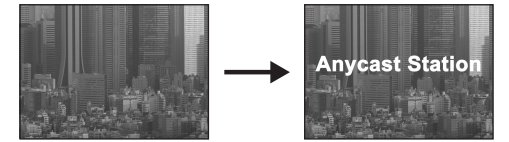

The "KEY" indicator on the operation screen lights red.

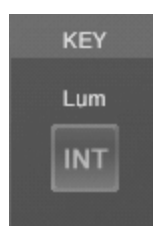

Press the AUTO TRANS button or CUT button once more, or operate of the transition lever in the opposite direction, to remove the combined video effect.

The "KEY" indicator on the operation screen also turns off. Each press of the AUTO TRANS button or CUT button or operation of the transition level alternately inserts or removes the video effect.

# **Using Chroma Keying**

grad B that<br>
ignal B that<br>
onto video A.<br>
led a "blue<br>
emoved, and<br>
ignal<br>
from the key<br>
g. Manual<br>
ecification as<br>
ecification as<br>
<br>
m, NEXT<br>
md the AUTO<br>
eying<br>
ne front panel<br>
g Graphics<br>
Video Switching<br>
103 Two video images are combined by removing portions of video signal B that include a particular color (chroma) and superimposing that image onto video A. Typically, a subject is captured in front of a blue background (called a "blue screen"). Any portion of the background containing blue is then removed, and only the subject is combined with the background video (A).

You can set the chroma key by automatically specifying a color from the key image with the cursor or by manually specifying each color setting. Manual specification of settings is possible after performing automatic specification as well.

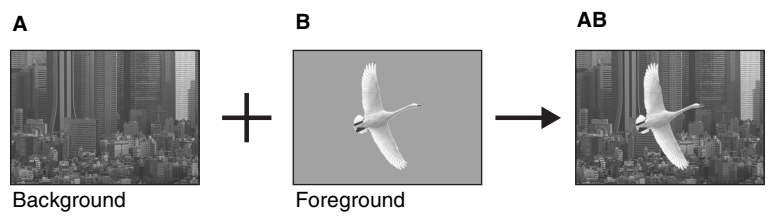

## **Notes**

- Pressing the KEY button switches to key mode (the KEY button, NEXT selection buttons, MIX button or EFFECT button light green, and the AUTO TRANS button, CUT button, and transition lever now apply a keying operation).
- You can also register graphics files to the numeric buttons on the front panel and access them whenever necessary. For details, see ["Accessing Graphics](#page-93-0)  [Files Quickly" \(page 94\).](#page-93-0)

## <span id="page-102-0"></span>**Basic operation for chroma keying**

The basic procedure for chroma keying is as follows.

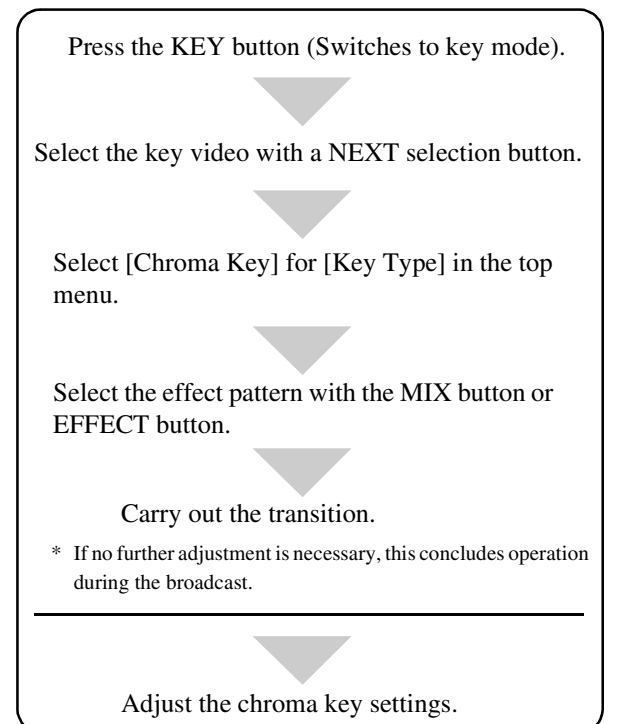

**1** Press the KEY button.

The KEY button, NEXT selection buttons, and MIX or EFFECT button light green and are now used for video keying.

**2** Select the video for keying by pressing the NEXT selection button assigned to it.

A green frame appears around the selected video in the source viewer.

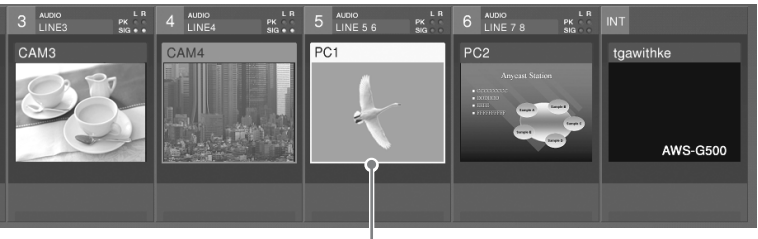

When 5 is selected

- **3** Press the MENU button.
- **4** In the top menu, select [Video Effect].
- **5**  $\odot$  Select [Key Type], and confirm; 2 select [Chroma Key], and confirm.

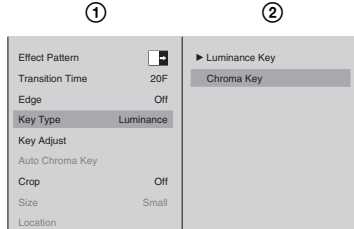

"Chroma" appears in the key status display area of the operation screen.

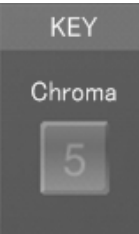

## **6** Press the MIX button or EFFECT button.

The button green, and the details of the current effect appear in the effect display.

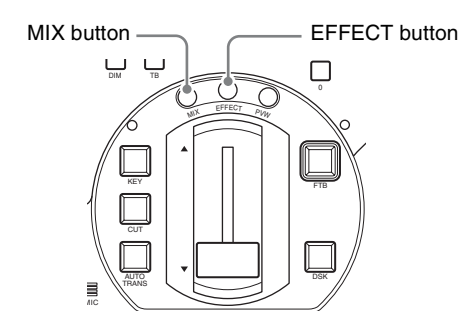

#### **Notes**

- You can change the transition time for the effect. To make this change, follow the procedure in ["Changing the Transition Time" \(page 84\)](#page-83-0).
- You can change the effect pattern. To make this change, follow the procedure in ["Changing the Effect Pattern" \(page 85\)](#page-84-0).
- In key mode, you can maintain the transition time, effect pattern, and edge setting adjustments for keying operations.
- $\frac{5}{2}$ <br>  $\frac{5}{2}$ <br> **7** Apply the effect using the AUTO TRANS button, CUT button, or transition lever.

The keying results using the default or previously used settings displays.

**8** Adjust the chroma key settings.

To adjust the settings automatically, see ["Adjusting the chroma key](#page-105-0)  [automatically" \(page 106\).](#page-105-0)

To adjust the settings manually, see ["Adjusting each setting manually" \(page](#page-106-0)  [107\).](#page-106-0)

#### <span id="page-105-0"></span>**Adjusting the chroma key automatically**

**1** Select [Auto Chroma Key], and confirm.

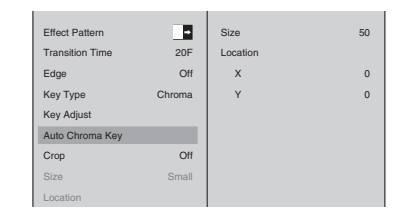

Auto Chroma Key Mode is enabled, and a cursor appears in the PGM viewer. An image with the color specified by the cursor removed appears in the PGM viewer.

**PGM viewer**

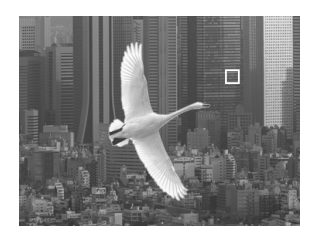

**2** Move the cursor, and specify the color to remove.

You can adjust the size of the frame used to specify the color and adjust the position of the cursor with the following procedures.

#### **To adjust the size of the frame**

1 Select [Size], and confirm; 2 adjust the size with the slider.

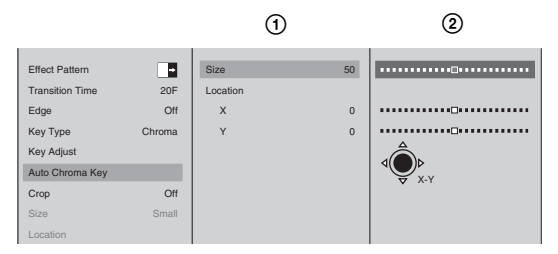

#### **To adjust the position of the cursor**

 $\Omega$  Select [Location], and confirm;  $\Omega$  select [X] or [Y], and confirm;

3 specify the position with the slider.

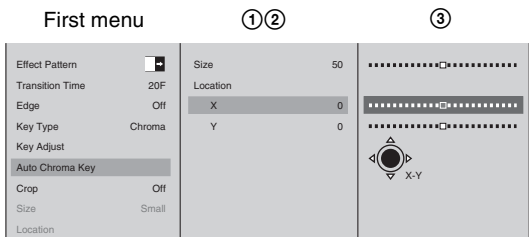

The functions of the setting items are as follows. **[X]:** Specifies the horizontal position of the cursor.

**[Y]:** Specifies the vertical position of the cursor.

### **Note**

During Auto Chroma Key mode, you can adjust the vertical and horizontal position of the cursor by pressing up, down, left, or right on the positioner.

**3** Press the  $\leftarrow$  button on the jog roller or  $\leftarrow$  key on the keyboard to return to the first menu.

Auto Chroma Key mode ends.

#### <span id="page-106-0"></span>**Adjusting each setting manually**

When you want to fine-tune the results of automatic chroma key adjustment, you can specify each chroma key setting manually. You can also replace background colors (typically blue) that seep into the outline of the key video (such as into a subject's hair) with colors such as gray to make them less conspicuous.

#### **Note**

Solutions appear for<br>
titings in the constant<br>
divideo Switching | 107<br>
The Constant Constant<br>
Constant Constant<br>
Constant Constant<br>
Constant Constant<br>
Constant Constant<br>
Constant Constant<br>
Constant Constant<br>
Constant Cons After Auto Chroma Key is performed, the Auto Chroma Key values appear for the [Clip], [Gain], and [Hue] settings.

**1** Select [Key Adjust], confirm, and configure the following settings in the submenu.

#### **Fine-tuning the results from automatic adjustment**

1 Select [Clip], [Gain], or [Hue] from the list of items to adjust, and confirm; 2 adjust the setting with the slider.

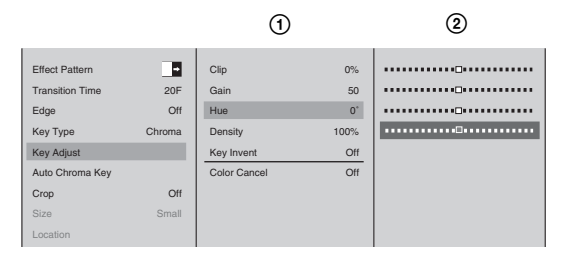

The functions of the setting items are as follows.

**[Clip]:** Adjusts the threshold level for the background cutout.

**[Gain]:** Adjusts the sharpness of the outline.

**[Hue]:** Adjusts the hue.

#### **Adjusting the density of the key video**

1 Select [Density] from the list of items to adjust, and confirm; 2 adjust the setting with the slider.

 $\circled{1}$  2  $\Box$ Effect Pattern Clip 0% Gain 50 Transition Time 20F Edge Off ......................... Hue 0˚ ............@............ Key Type Chroma Density 100% Key Adjust Key Invent Off Auto Chroma Key Color Cancel Off Crop Off Size Small Location

> Video Switching 107

#### **Inverting the key**

Select [Key Invert] from the list of items to adjust, and confirm. [Key Invert] turns on or off each time it is selected.

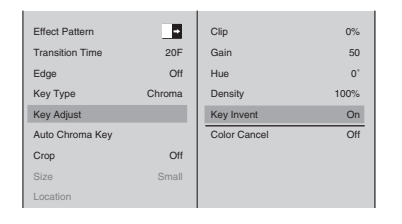

#### **Making background colors that seep into the key video less conspicuous**

Select [Color Cancel] from the list of items to adjust, and confirm. [Color Cancel] turns on or off each time it is selected.

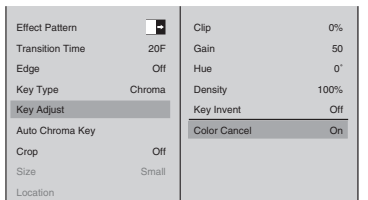

#### **Caution**

Use this function for adjustment after performing Auto Chroma Key. If you use this function after adjusting the chroma key manually, you may not get the correct results.

**2** Press the MENU button to close the menu.

#### **Adjusting key settings during program output**

You can adjust the key settings without affecting the program output.

#### **Note**

Be sure give display priority to the PVW viewer. For details, see ["Giving Priority](#page-112-0)  [to Displaying the PVW Viewer" \(page 113\).](#page-112-0)

**1** Perform steps 1 to 5 of ["Basic operation for chroma keying" \(page 103\)](#page-102-0).

- **2** Press the PVW button.
- **3** Adjust the chroma key settings.

For details on how to make adjustments, see steps 1 to 2 of ["Adjusting the](#page-105-0)  [chroma key automatically" \(page 106\)](#page-105-0) or step 1 of ["Adjusting each setting](#page-106-0)  [manually" \(page 107\).](#page-106-0)

#### **Note**

The cursor appears when Auto Chroma Key is set to "On" during priority display for the PVW viewer.
#### **When [Auto Chroma Key] is On When [Auto Chroma Key] is Off**

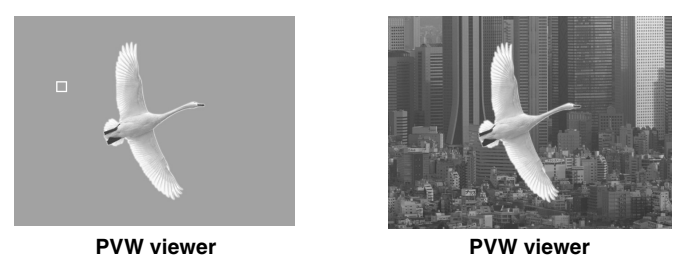

**4** Apply the effect using the AUTO TRANS button, CUT button, or transition lever.

## **Cropping Unwanted Portions From the Video Being Combined**

- **1** Combine videos using a picture-in-picture or keying.
- **2** Press the MENU button.
- **3** In the top menu, select [Video Effect].
- States<br>
Select the side<br>
slider to crop.<br>
Dicture-in-<br>
Dicture-in-**4 1 1**  $\odot$  Select [Crop], and confirm; 2 select [On], and confirm; 3 select the side (top, bottom, left, or right) to crop, and confirm;  $\Phi$  move the slider to crop.

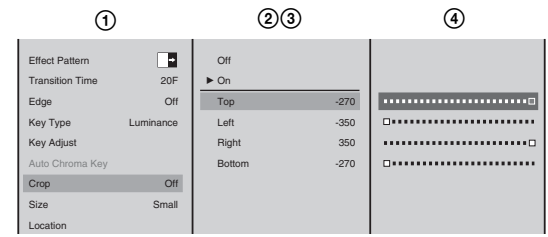

**5** Press the MENU button to close the menu.

# **Applying Edge Effects**

Apply an edge to a video border when using a wipe effect or to a picture-inpicture frame.

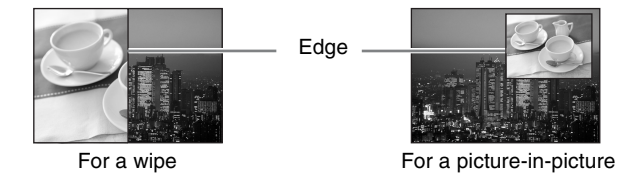

- **1** First set the effect pattern.
- **2** Press the MENU button.
- **3** In the top menu, select [Video Effect].

**4** ① Select [Edge], and confirm; ② select [On], and confirm; ③ select the item to be set, and confirm;  $\ddot{q}$  adjust the slider.

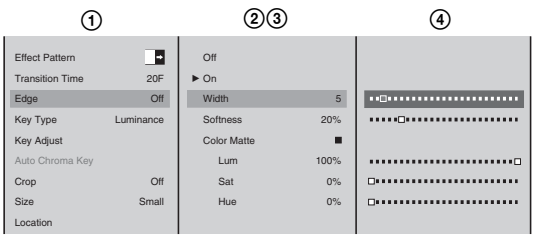

The functions of the setting items are as follows.

**[Width]:** Adjusts the width of the border.

**[Softness]:** Adjusts the blurriness of the edge.

**[Color Matte]:** Changes the color of the border. Select [Lum] (luminance), [Sat] (saturation), or [Hue], and adjust the slider.

# **Checking the Results of Combining Videos (Effect Preview)**

You can preview and adjust the results of executing picture-in-pictures and keying in the PVW viewer before program output.

You can set the PVW viewer to not be hidden while the menu is displayed when you are making adjustments. For details, see ["Giving Priority to Displaying the](#page-112-0)  [PVW Viewer" \(page 113\).](#page-112-0)

#### **Note**

Press the PVW button to switch to PVW mode (in which the PVW viewer is used for effect preview).

#### **Basic operation for previewing in the PVW viewer**

The basic procedure for previewing in the PVW viewer is as follows.

#### **For picture-in-picture**

Select a picture-in-picture from [Video Effect] of the top menu.

#### **For keying**

Press the KEY button (the NEXT selection buttons switch to keying video selection).

Select the key video with a NEXT selection button.

Press the PVW button (switch to PVW mode).

Carry out the transition (switch to program output).

### **For picture-in-picture**

**1** Perform Steps 1 to 5 of ["Basic picture-in-picture operations" \(page 86\)](#page-85-0).

**2** Press the PVW button.

The PVW button lights orange and a preview of the results of combining videos is displayed in the PVW viewer.

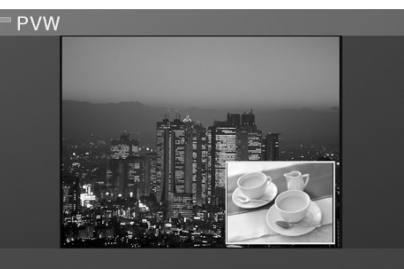

Check and adjust the results of combining videos and perform the following operation to execute program output.

*For details on making picture-in-picture adjustments, see ["Adjusting the](#page-86-0)  [Picture-in-Picture \(PinP\)" \(page 87\)](#page-86-0).* 

**3** Use the AUTO TRANS button, CUT button, or transition lever to combine the videos.

The results of combining videos are sent as program output and displayed in the PGM viewer.

The preview in the PVW viewer disappears (changes to the results of the next transition).

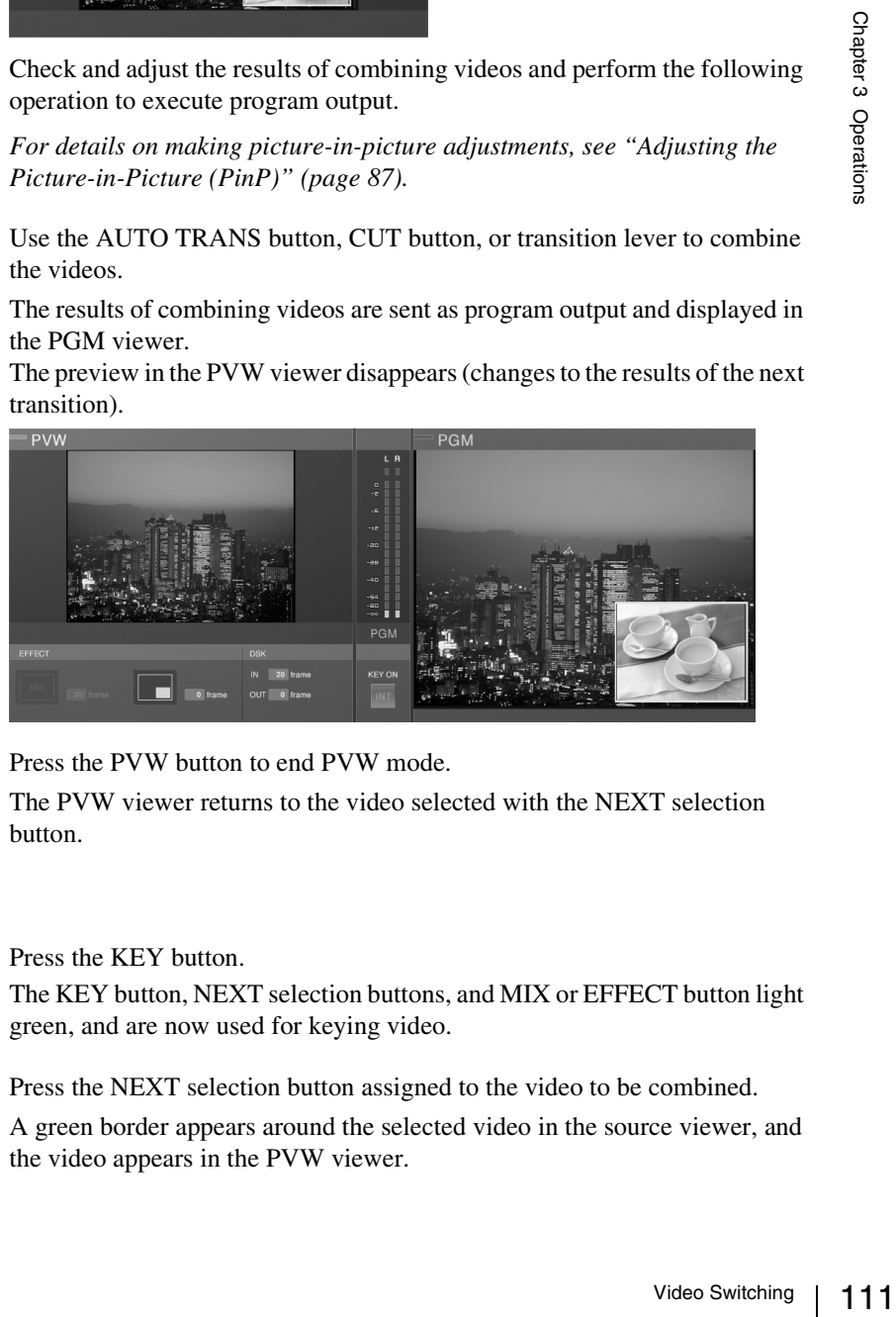

**4** Press the PVW button to end PVW mode.

The PVW viewer returns to the video selected with the NEXT selection button.

### **For keying**

**1** Press the KEY button.

The KEY button, NEXT selection buttons, and MIX or EFFECT button light green, and are now used for keying video.

**2** Press the NEXT selection button assigned to the video to be combined.

A green border appears around the selected video in the source viewer, and the video appears in the PVW viewer.

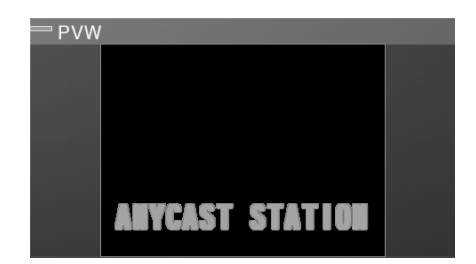

**3** Press the PVW button to switch to PVW mode.

The PVW button lights orange, and a preview of the combined result appears in the PVW viewer.

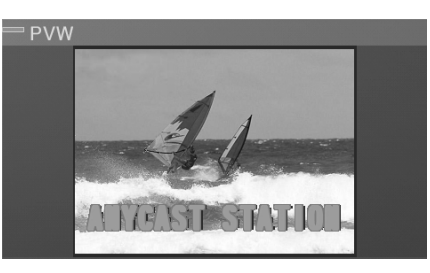

#### **Adjustments with Auto Chroma Key**

**Note**

Be sure give display priority to the PVW viewer. For details, see ["Giving](#page-112-0)  [Priority to Displaying the PVW Viewer" \(page 113\).](#page-112-0)

When Auto Chroma Key is executed during PVW priority display, the video currently selected with the NEXT selection button displays along with the color specification cursor.

After you specify a color and exit Auto Chroma Key mode, you can confirm the combined results.

Check and adjust the combined result, and follow step 4 to switch to program output.

*For details on making luminance key adjustments, see ["Sharpening the](#page-101-0)  [outline of the key" \(page 102\).](#page-101-0)*

*For details on making chroma key adjustments manually, see ["Adjusting](#page-106-0)  [each setting manually" \(page 107\).](#page-106-0)*

**4** Apply the effect using the AUTO TRANS button, CUT button, or transition lever.

The combined result is sent to program output, and appears in the PGM viewer.

The preview in the PVW viewer disappears (changes to the result of the next transition).

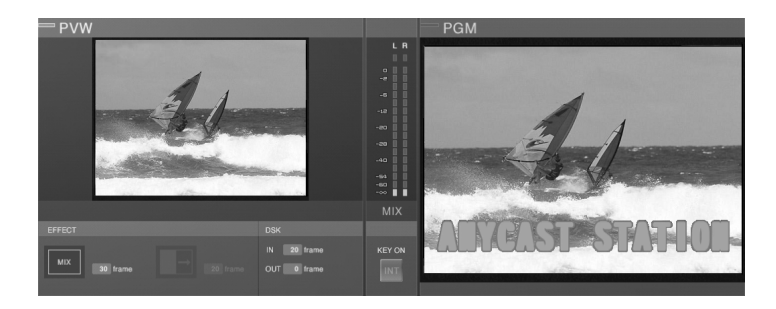

**5** Press the PVW button, to end PVW mode.

The PVW viewer returns to the video selected from the NEXT selection buttons.

# <span id="page-112-0"></span>**Giving Priority to Displaying the PVW Viewer**

<sup>21</sup><br>
em three levels<br>
displaying the<br>
diewer shifts to<br>
omenus are<br>
with the PVW<br>
with the PVW<br>
nd confirm.<br> **only and confirm.**<br> **only and confirm.**<br>
Sugger Program<br>
esame number<br>
is pressed).<br>
<br>
Sugger Chapter (User<br>
ex With the default setting, the PVW viewer on the left is hidden when three levels of submenus of the top menu are displayed. If you give priority to displaying the PVW viewer, the preview is always viewable because the PVW viewer shifts to the right (and the PGM viewer is hidden) when three levels of submenus are displayed. The effect display below the PVW viewer also moves with the PVW viewer.

**1** Press the MENU button.

**2** Select [Display] in the top menu.

**3** ① Select [Viewer Priority], and confirm; ② select [PVW], and confirm.

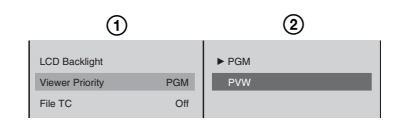

# **Recalling Video Effects Instantly (Video Effect Snapshots)**

By registering video effects set in the [Video Effect] menu as video effect snapshots, you can recall video effects instantly when necessary.

#### **Registering video effect snapshots**

You can register up to nine video effect snapshots in each of the User Program folders (1 to 6) for a total of 54 snapshots. You can also register the same number of snapshots in key mode (the state entered when the KEY button is pressed).

- **1** Press the MENU button.
- **2** In the top menu, select [Video Effect].
- **3** Configure the [Video Effect] setting items to the values you desire.
- **4 1 1 1** Select [Preset], and confirm; 2 select the number of the folder (User Program) in which to register the settings, and confirm;  $\mathcal{D}$  select the number to register the settings to, and confirm.

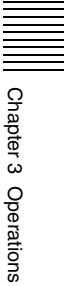

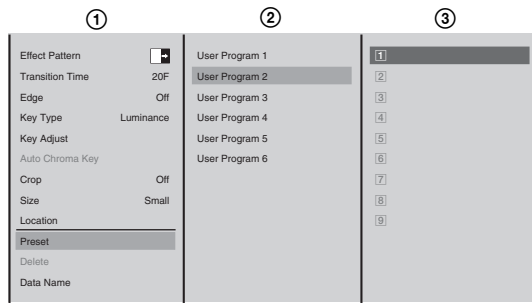

### **Note**

You can also register the settings by holding down the SHIFT button and pressing the numeric button (from  $\boxed{1}$  to  $\boxed{9}$ ) that corresponds to the number you want to register to. This shortcut can also be used in the [Effect Pattern], [Delete], and [Data Name] menus.

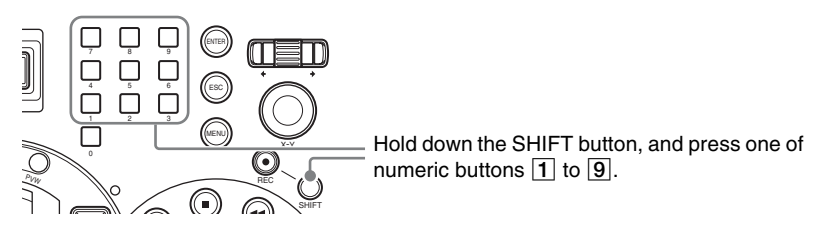

The video effects are registered as a video effect snapshot.

**5**  $\odot$  Select [Data Name], and confirm; 2 select the folder (User Program) number, and confirm;  $\circled{3}$  enter a name for the data in the input box, and confirm.

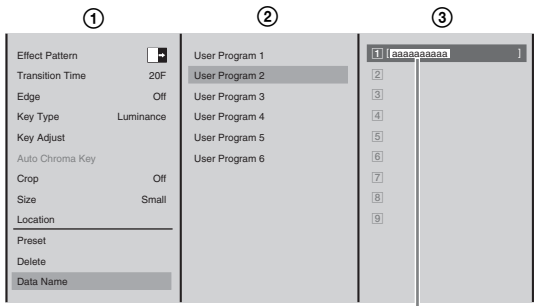

Enter up to 20 alphanumeric characters.

\* The menu can only display a limited number of characters.

The data name is registered.

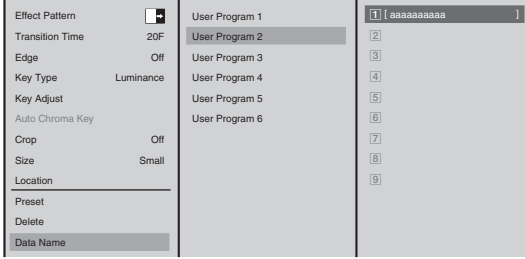

### **Recalling video effect settings**

**1** Press the EFFECT button.

**Note**

If the MIX button was lit before performing step 1, press the EFFECT button again.

**2** (1) Select the folder (User Program) number, and confirm; (2) select a snapshot, and confirm.

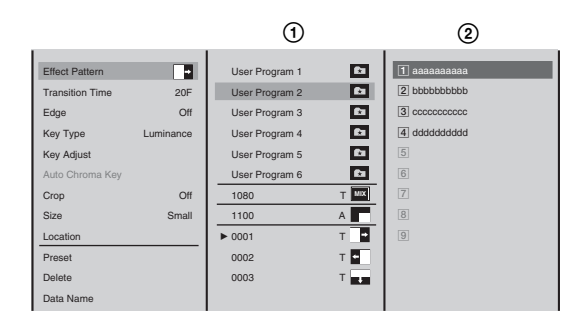

## **Notes**

• You can also recall snapshots by pressing the numeric button (from  $\boxed{1}$  to 9) that corresponds to the number of the snapshot. This shortcut can also be used in the [Preset], [Delete], and [Data Name] menus.

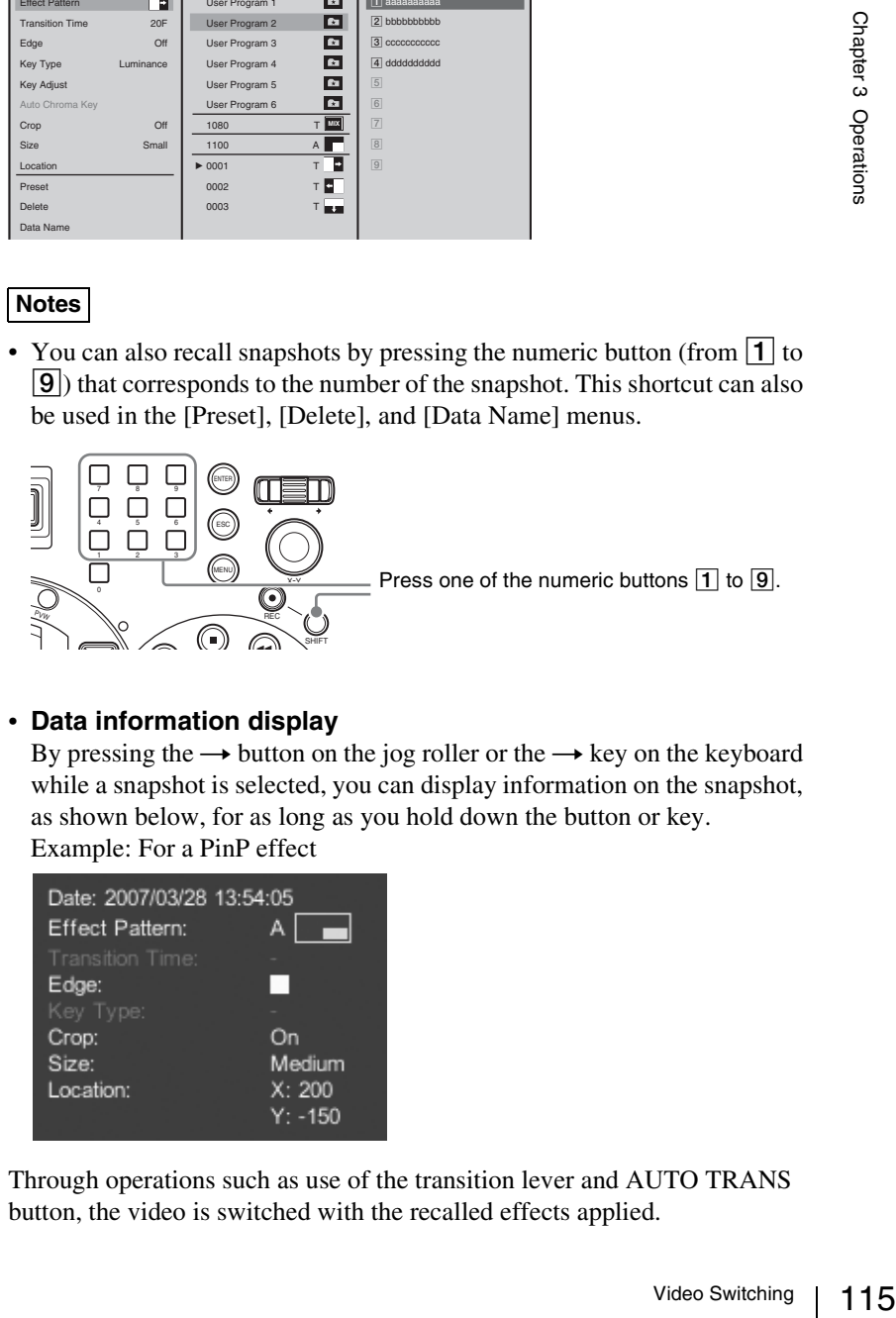

### • **Data information display**

By pressing the  $\rightarrow$  button on the jog roller or the  $\rightarrow$  key on the keyboard while a snapshot is selected, you can display information on the snapshot, as shown below, for as long as you hold down the button or key. Example: For a PinP effect

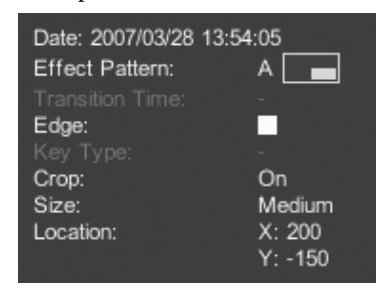

Through operations such as use of the transition lever and AUTO TRANS button, the video is switched with the recalled effects applied.

- **1** Press the MENU button.
- **2** In the top menu, select [Video Effect].
- **3** ① Select [Delete], and confirm; ② select the folder (User Program) number, and confirm;  $\circled{3}$  select the snapshot to delete, and confirm.

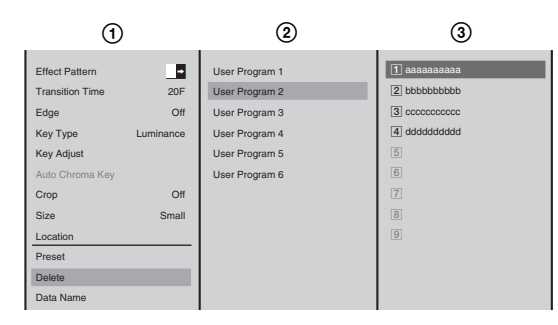

The following confirmation message appears.

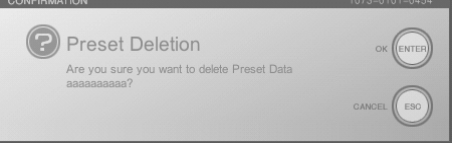

**Note**

By pressing the ENTER button while holding down the SHIFT button, you can delete all of the snapshots registered to the numeric buttons  $\boxed{1}$  to  $\boxed{9}$ inside the selected folder (User Program) simultaneously.

- 
- **4** Press the ENTER button.

The registered snapshot is deleted, and the number display turns gray.

# **Creating a Title Graphic With the Text Typing Tool**

# **Features of the Text Typing Tool Software**

The Text Typing Tool software is an application for creating simple titles. You can switch between the Anycast Station main software (the main software) and this application as you proceed.

• A file created with the Text Typing Tool software is simultaneously saved in the Anycast Station main software, and can be used as a DSK (downstream key) or luminance key source.

Text Typing Tool software

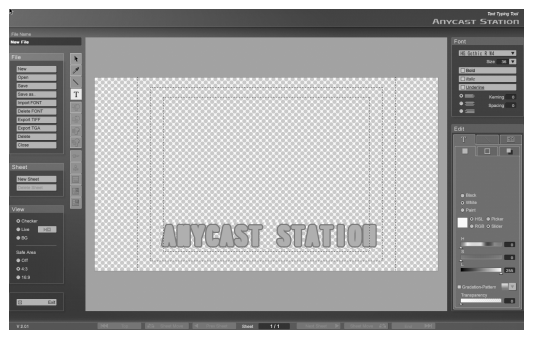

Anycast Station main software

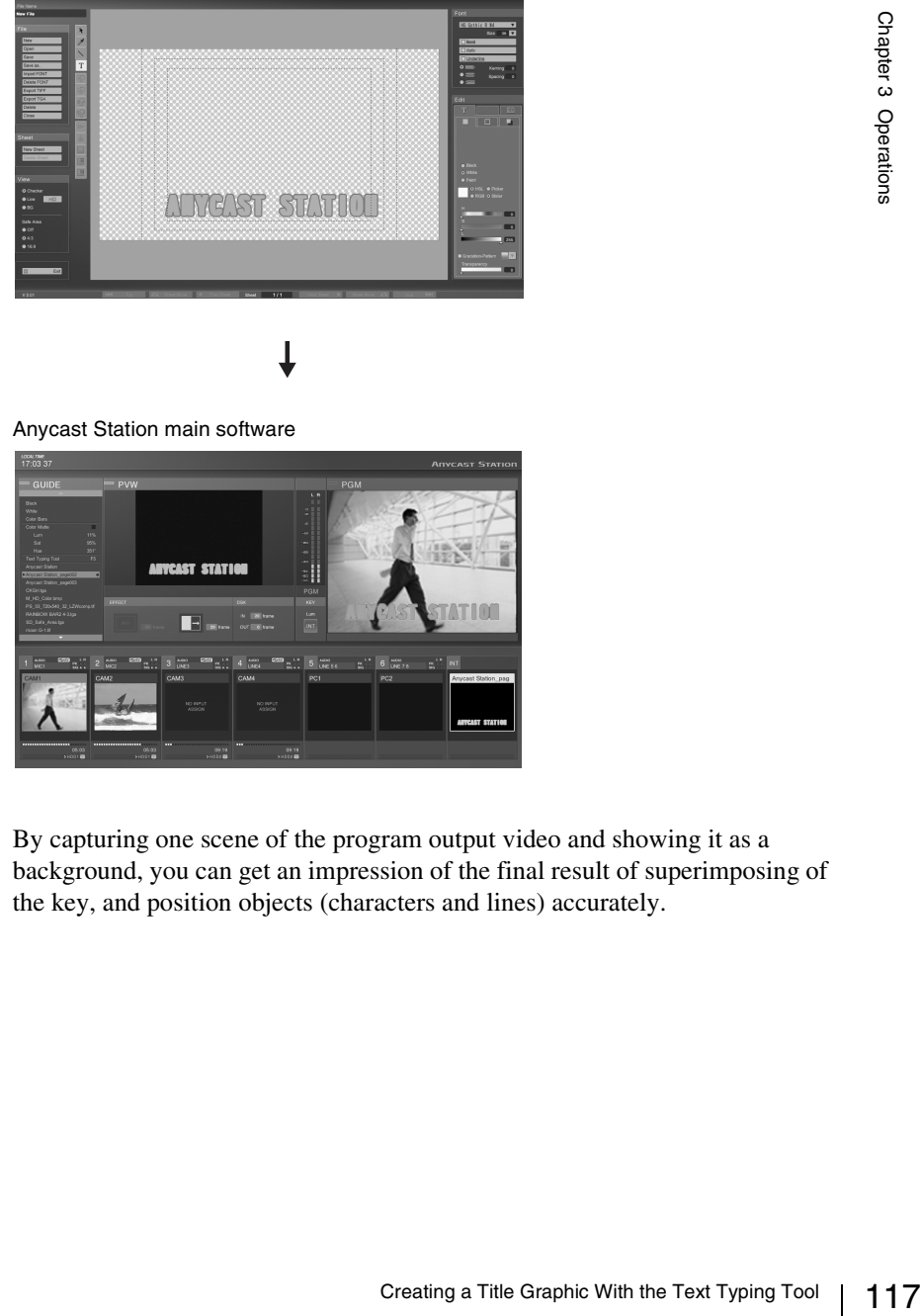

• By capturing one scene of the program output video and showing it as a background, you can get an impression of the final result of superimposing of the key, and position objects (characters and lines) accurately.

#### **Sheets and files**

In the Text Typing Tool software, you create one title as a single sheet.

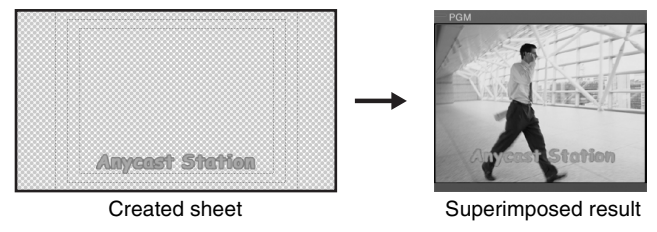

You can save multiple related sheets (for example, for a single program) together

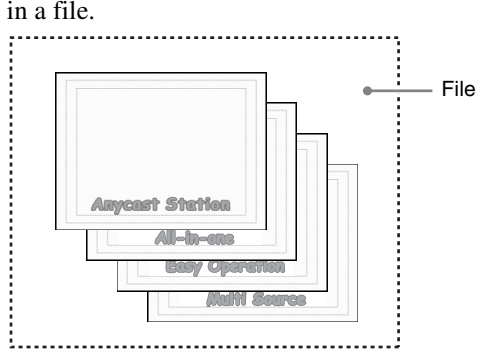

When creating similar title, you can copy a object to create the sheet, and therefore eliminate the trouble of creating a new file from scratch.

## **Flow of Operations**

To use the Text Typing Tool software, it is first necessary to upgrade the operating software (When the software version you are using is 1.00).

*For details of how to upgrade, see ["Upgrading the Operating Software" \(page](#page-269-0)  [270\).](#page-269-0)*

- **1** Press the  $\circlearrowleft$  (power) button on the side panel. The operation screen appears.
- **2** Press the keyboard F5 (Fn+5) key.

You can work by switching between the Anycast Station main software and the Text Typing Tool software.

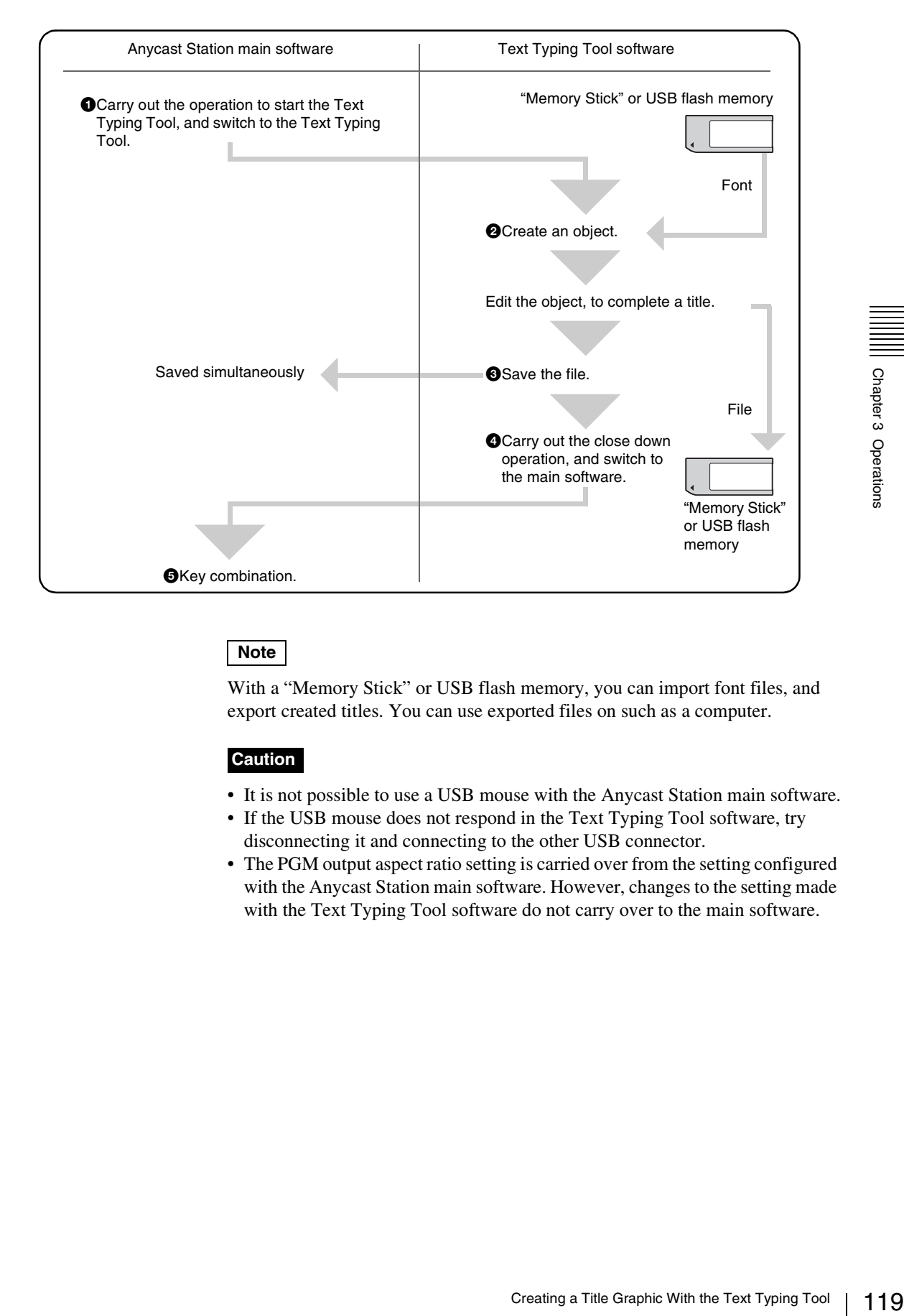

### **Note**

With a "Memory Stick" or USB flash memory, you can import font files, and export created titles. You can use exported files on such as a computer.

#### **Caution**

- It is not possible to use a USB mouse with the Anycast Station main software.
- If the USB mouse does not respond in the Text Typing Tool software, try disconnecting it and connecting to the other USB connector.
- The PGM output aspect ratio setting is carried over from the setting configured with the Anycast Station main software. However, changes to the setting made with the Text Typing Tool software do not carry over to the main software.

# **Starting Up**

**1** In the Anycast Station main software, press the "INT" NEXT selection button.

The INT material selection menu appears in the menu display.

**2** Select [Text Typing Tool].

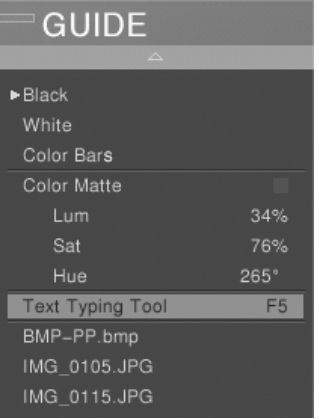

The following confirmation message appears.

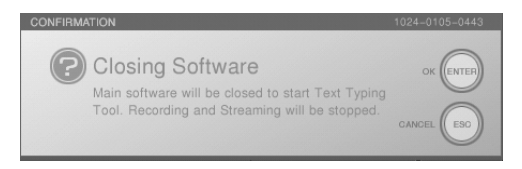

**3** Press the ENTER button on the front panel.

The screen goes black and the Text Typing Tool software starts.

#### **Caution**

- If you switch while using the Anycast Station main software, the image or sound may be distorted.
- If you switch while the Anycast Station main software is starting up, the system may not function correctly. Check that all viewers (PGM/PVW/ material) have started up before switching to the Text Typing Tool software.
- Button operations performed while an application is closing will not be properly reflected on the system.

#### **Note**

You can also use the keyboard F5 (Fn+5) key to switch to the Text Typing Tool software.

# **Closing Down**

### **To power off the unit**

Press the  $\bigcirc$  power button on the side panel.

The following message appears, the Text Typing Tool software ends, and the power is turned off.

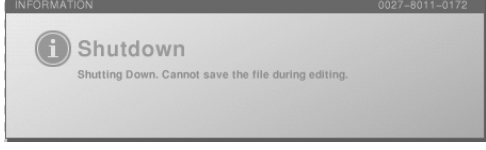

### **Caution**

If there is a file in the process of creation, the program will end without saving it.

### **To close the Text Typing Tool software and start the Anycast Station main software**

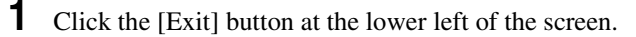

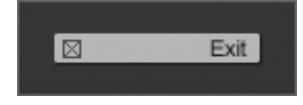

The screen goes black and the Anycast Station main software starts.

### **Note**

You can also use the keyboard F5 (Fn+5) key to switch to the Anycast Station main software.

In this case, following confirmation message appears.

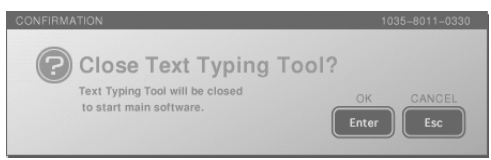

If a file is being created, a message appears to confirm whether to save the file.

**2** Click the [Enter].

## **Standard Operations**

This section describes standard operations used as various points in the Text Typing Tool software.

#### **Mouse operations**

- 121 **ICRE STATE OF A THE ANYCREAT STATE OF A THE ANYCREAT STATE OF THE SURFERINT CONDUCT AN ART ANY CAST OF THE SURFERING CHAPTER AND CHAPTER AND MORE AND MORE AND MORE AND MORE ARE SURFERING THE SURFERING THE STATE OF TH** • By connecting a USB mouse to the USB connector on the side panel, you can carry out mouse operations.
- You can also carry out mouse operations with the pointer of the supplied keyboard.

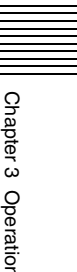

#### **Standard button operations**

Click a button to carry out its function.

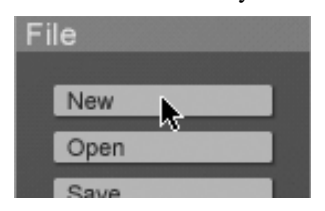

### **Standard checkbox operations**

Click a checkbox to insert or remove the check mark. The function is active as long as a check mark is present.

 $\Box$  Bold

### **Standard pull-down list operations**

This section describes standard pull-down list operations. Click the  $\nabla$  button to display the pull-down list.

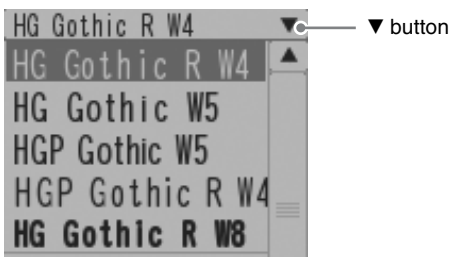

### **Standard keyboard operations**

- The  $\uparrow$  and  $\downarrow$  keys move the focus (in reverse video) within the pull-down list.
- Press the Enter key to confirm the item which currently has the focus.
- Press the Fn+~` key (Esc) to cancel the selection, and close the pull-down list.

### <span id="page-121-0"></span>**Standard operations for text input**

The following are standard keyboard operations for text input.

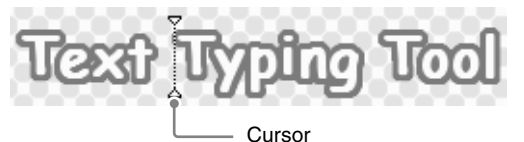

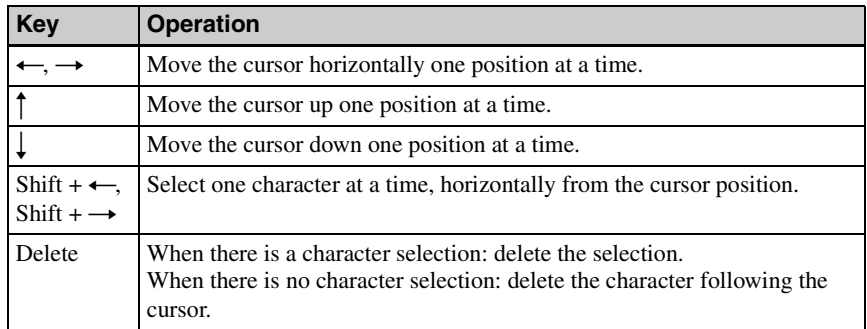

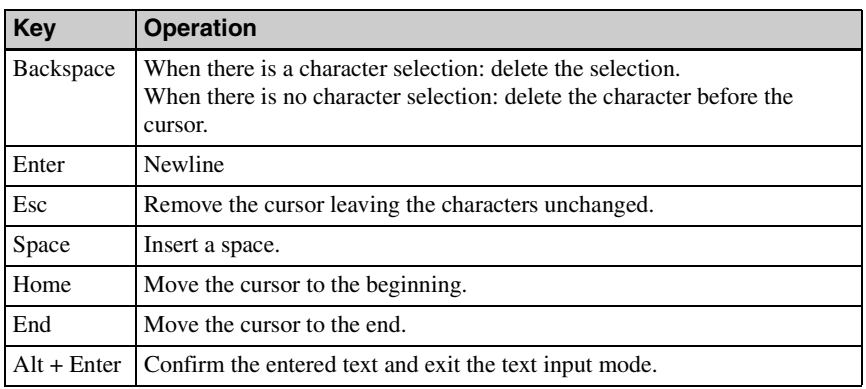

### **Standard tool operations**

By clicking a tool in the tool operation section, you can use the function provided by the tool.

The tool operation continues until you select a different tool.

#### **Other standard operations**

The following standard operations can be carried out with the keyboard alone.

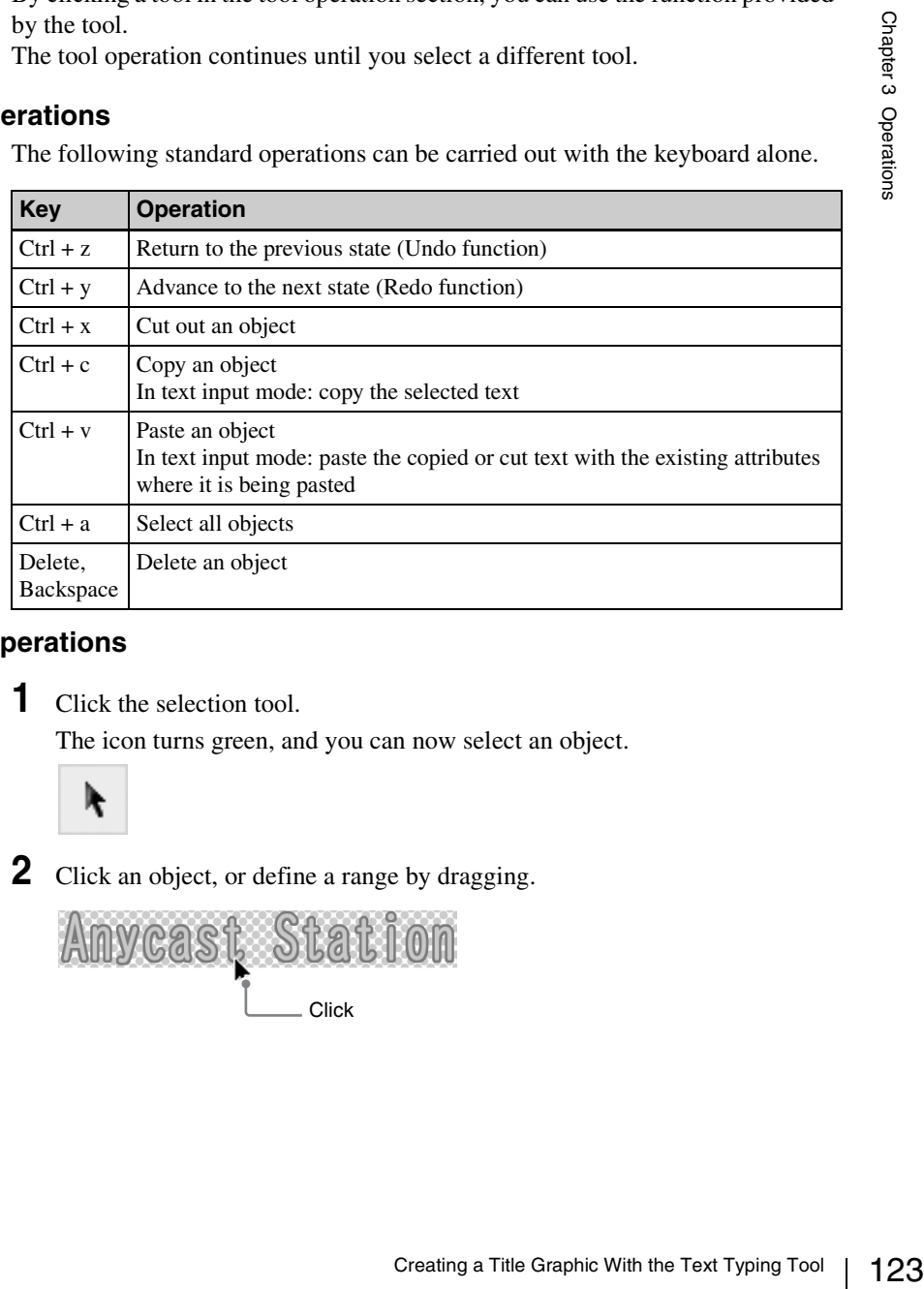

### <span id="page-122-0"></span>**Object selection operations**

**1** Click the selection tool.

The icon turns green, and you can now select an object.

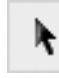

**2** Click an object, or define a range by dragging.

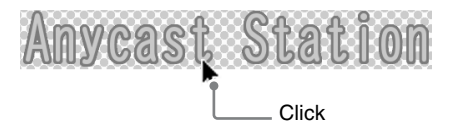

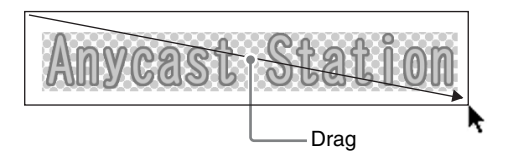

An orange border appears around the object. This is the selected state.

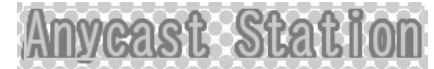

### **Notes**

- If you drag over a range, this selects all objects within the range.
- When there are multiple objects, you can use the keyboard Tab key to move the selection to the next object.

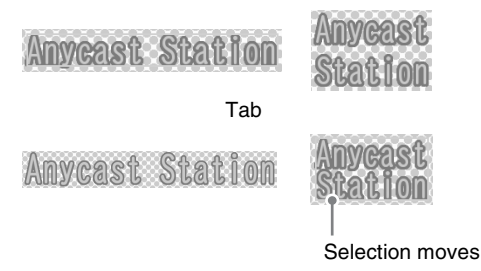

Press the Shift+Tab keys to move the selection in the reverse direction.

- Hold down the Shift key and click an object to add to the selection.
- Double-click on the selected text object to switch to text input mode [\(page](#page-131-0)  [132\)](#page-131-0).

# **File Operations**

This section describes file operations, including saving and deleting titles created with the typing tool software, export, and so on.

### **Creating a new file**

**1** In the file operation section, click the [New] button.

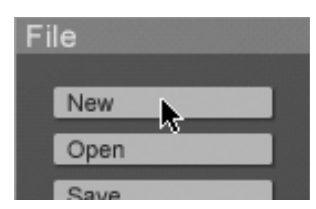

A new sheet appears.

### <span id="page-124-0"></span>**Opening an existing file**

**1** In the file operation section, click the [Open] button.

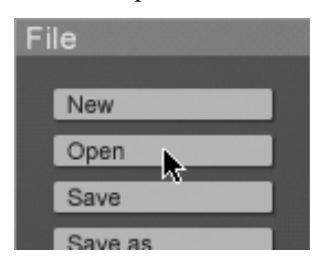

The [Open] screen appears.

**2** Select the file name from the list.

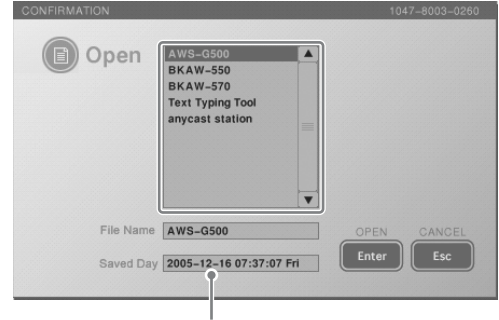

Last saved date of selected file

**3** Click the [Enter].

This opens the selected file.

#### **Note**

125 Creating a Title Graphic With the Text Typing Tool Creating a Title Graphic With the Text Typing Tool Condinations of The Chapter 3 Operations of the Electron of the Selected form  $\frac{1}{2}$  or  $\frac{1}{2}$  or  $\frac{1}{2}$  o If even one of the fonts used by the file you are opening has been deleted from the unit, a message appears to confirm whether to substitute any missing font with another font on the unit when displaying the file. Clicking [Enter] displays the font selection list. If you select a font and click enter, the selected font is used and the file opens. If multiple fonts have been deleted, all the fonts are substituted with the selected font.

### **Saving a file**

**1** In the file operation section, click the [Save] button.

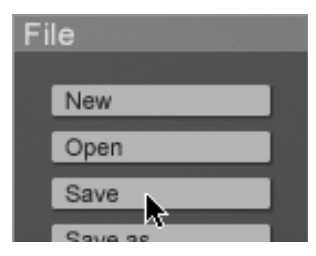

The [Save] screen appears.

**2** Enter the file name in [File Name].

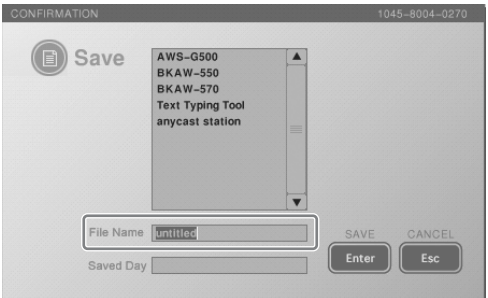

### **Caution**

You can enter a file name as up to 20 alphanumeric characters, but there may not be room for the full name in text boxes or lists, or in the Anycast Station main software INT material selection menu.

**3** Click the [Enter].

A message appears while saving, and the file is saved.

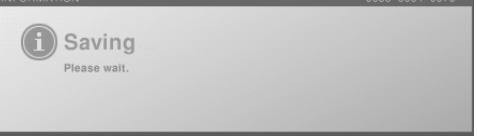

The file is simultaneously saved in the Anycast Station main software. In the Anycast Station main software, the saved file appears if you press the "INT" NEXT selection button.

### **Caution**

- If a file of the same name exists in the Anycast Station main software, it will be overwritten.
- The appearance of graphics files created in a 16:9 aspect ratio with the Text Typing Tool software may be different, depending on the PGM output aspect ratio setting. Be aware that their appearance differs from that of standard graphics file imports.

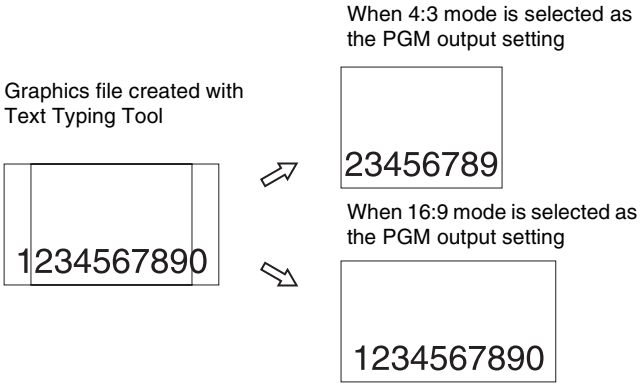

#### **Notes**

• When a file consisting of multiple sheets is saved, the second and subsequent sheets are named as follows with the file name + sheet number in the Anycast Station main software.

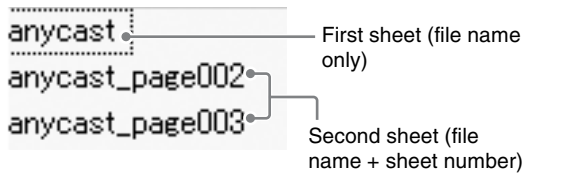

• A saved TIFF/TARGA file is saved with an alpha channel.

#### **Saving a file with a new name**

**1** In the file operation section, click the [Save as...] button.

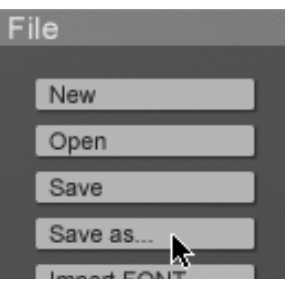

The [Save] screen appears.

**2** Enter the file name in [File Name].

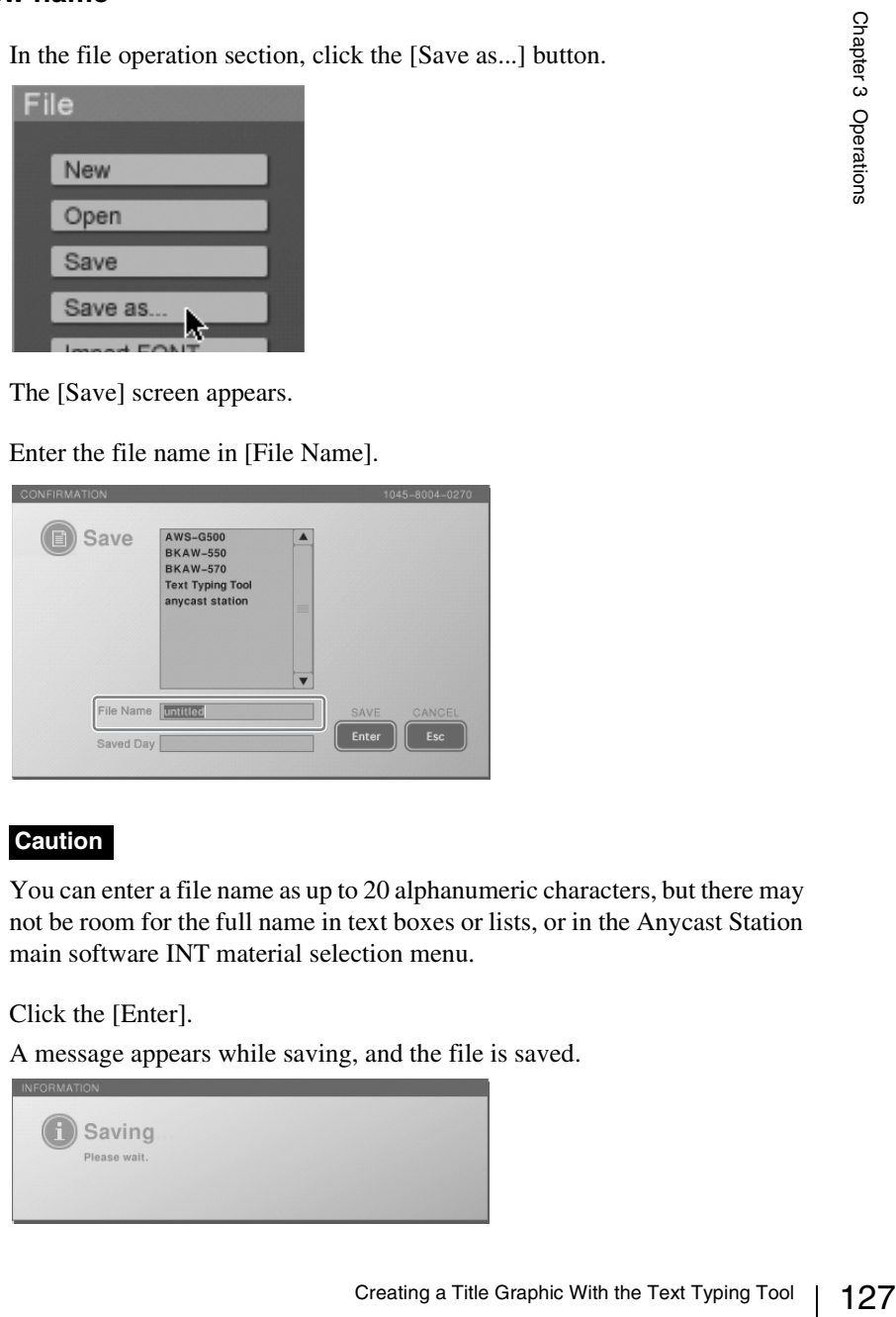

#### **Caution**

You can enter a file name as up to 20 alphanumeric characters, but there may not be room for the full name in text boxes or lists, or in the Anycast Station main software INT material selection menu.

**3** Click the [Enter].

A message appears while saving, and the file is saved.

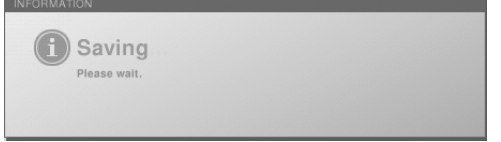

The file is simultaneously saved in the Anycast Station main software. In the Anycast Station main software, the saved file appears if you press the "INT" NEXT selection button.

#### **Caution**

If a file of the same name exists in the Anycast Station main software, it will be overwritten.

### **Deleting a file**

**1** In the file operation section, click the [Delete] button.

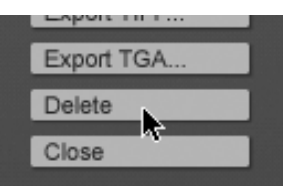

The [Delete] screen appears.

**2** Select the file name from the list.

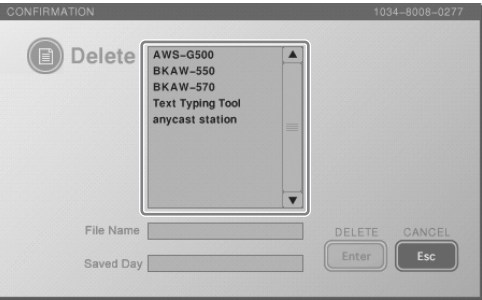

### **Note**

You can select multiple files by clicking (or pressing the  $\uparrow$  and  $\downarrow$  keys) to select file names while holding down the Shift key or by dragging to select file names.

# **3** Click the [Enter].

The following confirmation message appears.

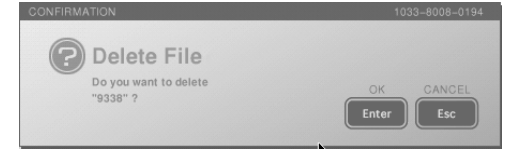

### **4** Click the [Enter].

This deletes the selected file.

### **Exporting a file**

By exporting a file created in the Text Typing Tool software to a "Memory Stick" or USB flash memory, you can use the file in another system.

You can export the file in TIFF format or TARGA format at 1,280×960 (4:3) or 1,706×960 (16:9) size.

**1** Insert the "Memory Stick" or USB flash memory in the side panel "Memory" Stick" slot or USB connector.

The upper USB connector is number 1, and the lower connector is number 2.

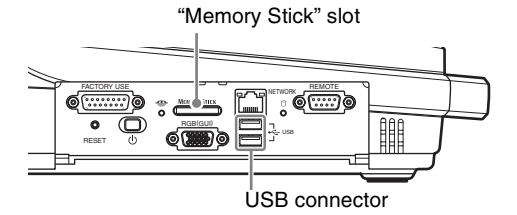

**2** Open the file to be exported.

*For the method of opening a file see ["Opening an existing file" \(page 125\).](#page-124-0)*

129 See "Opening an existing file" (page 125).<br>
See See "Opening an existing file" (page 125).<br>
See See Creation of Export<br>
See See See Creations<br>
See See Creations<br>
Chapter 3 Operations<br>
Chapter 3 Operations<br>
Chapter 3 O **3** In the file operation section, click the [Export TIFF...] button, or [Export TGA...] button.

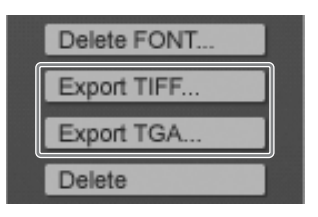

The following confirmation message appears.

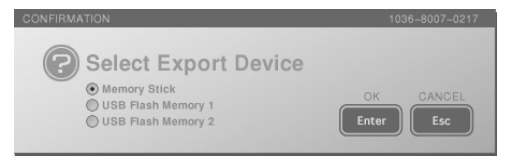

**4** Select where to save the file, and click [Enter].

The following confirmation message appears.

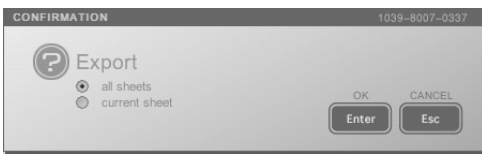

**5** If the opened file includes multiple sheets, select either [all sheets] or [current sheet].

**[all sheets]:** Exports all sheets within the file. **[current sheets]:** Exports the currently displayed sheet only.

**Note**

If there is only one sheet in the file, this message does not appear.

### **6** Click the [Enter].

The following message appears.

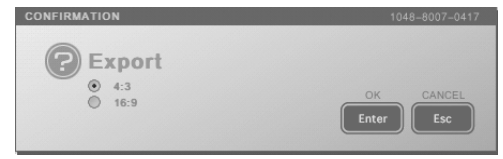

- **7** Select an aspect ratio, and click [Enter]. The [Save] screen appears.
- **8** Enter the file name in [File Name].

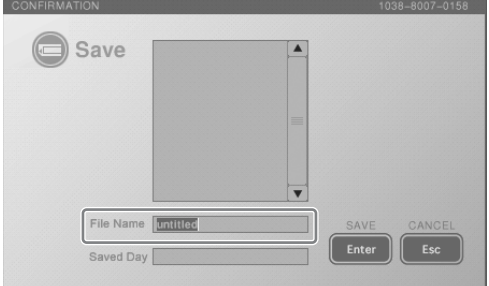

# **9** Click the [Enter].

The following message appears, and the file is exported to the "Memory Stick" or USB flash memory.

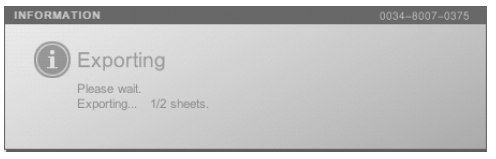

### **Notes**

• When a file consisting of multiple sheets is exported, the second and subsequent sheets are named as follows with the file name + sheet number.

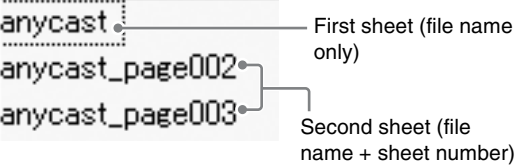

• An exported TIFF/TARGA file is saved with an alpha channel.

# **Working on Text Objects**

This section describes how to create a text object, and then apply modifiers to the text.

### **Creating a text object**

**1** Click the text tool.

The icon turns green, and the system is now in text input mode (in which text input is possible).

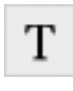

**2** Click where you want to enter text.

The cursor appears.

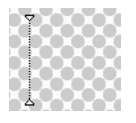

**3** Enter text from the keyboard.

As you enter text, it appears in a pink and black dotted frame.

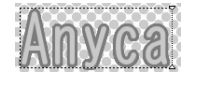

### **Notes**

- 2. Ext., see "Standard operations for text input"<br>  $\frac{5}{8}$ <br>  $\frac{1}{8}$ <br>
tring numerals, spaces are input.<br>
the text object (page 123).<br>
the text object.<br> **ODD**<br>
Ime in the font operation section.<br>
Creating a Title Graphi • For details of confirming the text, see ["Standard operations for text input"](#page-121-0)  [\(page 122\).](#page-121-0)
- If input with a font only supporting numerals, spaces are input.

#### **Changing the text font**

**1** Click the selection tool, to select the text object [\(page 123\)](#page-122-0). An orange frame appears around the text object.

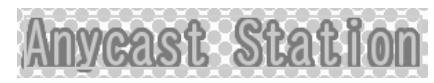

**2** Click the ▼ button by the font name in the font operation section.

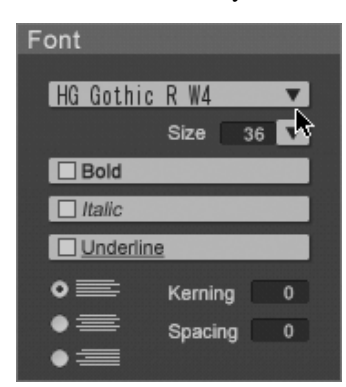

The pull-down list appears.

**3** Select a font.

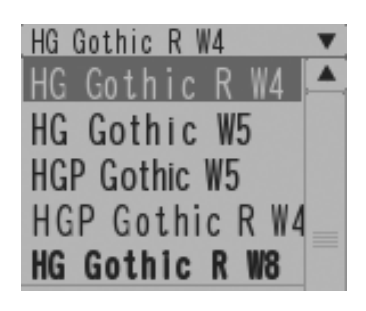

This changes the selected font.

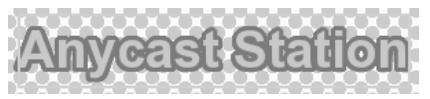

### <span id="page-131-0"></span>**Editing the text**

**1** Click the selection tool, to select the text object [\(page 123\)](#page-122-0). An orange border appears around the text object.

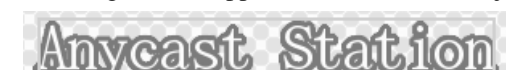

**2** Double-click the selected text object.

The frame changes to a pink and black dotted line, and the cursor appears, switching to text input mode.

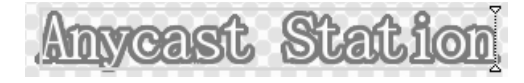

**3** Edit the text.

### **Changing the font size**

**1** Click the selection tool, to select the text object [\(page 123\)](#page-122-0). An orange border appears around the text object.

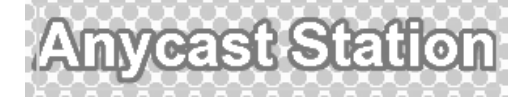

**2** Click the [Size]  $\blacktriangledown$  button in the font operation section.

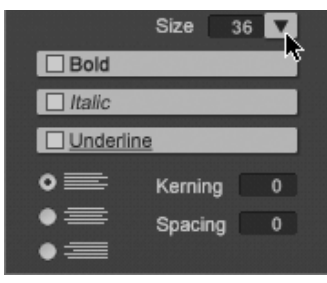

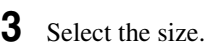

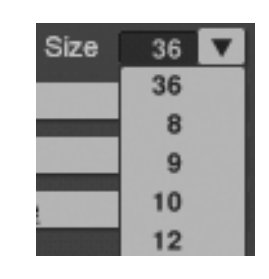

This changes the selected size.

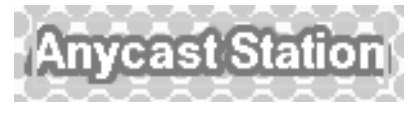

**Note**

You can also change the size by directly entering a numeric value in the [Size] box.

directly entering a numeric value in the<br>value from the keyboard, then press the<br> $\frac{5}{8}$ <br>the text object (page 123).<br>the text object.<br>**Chapter 3**<br>is  $\frac{1}{8}$ <br>**Colling the Staphic With the Text Typing Tool | 133**<br>To Cre Click the box, enter the numeric value from the keyboard, then press the Enter key.

### **Changing the font style**

**1** Click the selection tool, to select the text object [\(page 123\)](#page-122-0). An orange border appears around the text object.

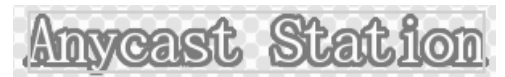

**2** Select a style in the font operation section.

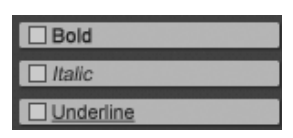

This changes the selected style.

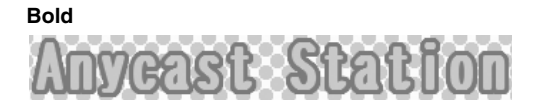

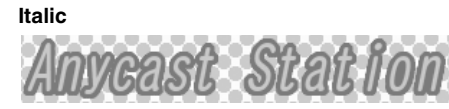

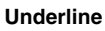

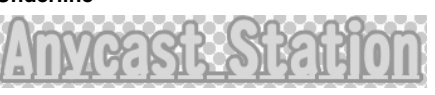

### **Changing the spacing between characters**

**1** Click the selection tool, to select the text object [\(page 123\)](#page-122-0). An orange border appears around the text object.

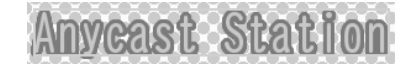

**2** Click the [Kerning] input box in the font operation section, and enter the numeric value from the keyboard.

Kerning

**3** Press the Enter key.

This changes to the selected spacing.

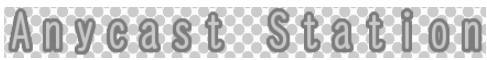

**Note**

The numeric value zero is the basepoint for the spacing. By entering a negative value, you can make the spacing narrower.

### **Changing the spacing between lines**

**1** Click the selection tool, to select the text object [\(page 123\)](#page-122-0). An orange border appears around the text object.

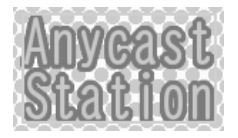

**2** Click the [Spacing] input box in the font operation section, and enter the numeric value from the keyboard.

Spacing

**3** Press the Enter key.

This changes to the selected spacing.

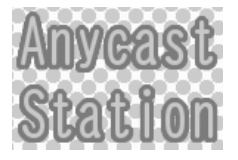

**Note**

The numeric value zero is the basepoint for the spacing. By entering a negative value, you can make the spacing narrower.

### **Aligning text**

You can align a text object with multiple lines to the left, to the right, or in the center.

**1** Click the selection tool, and select the text object with multiple lines [\(page](#page-122-0)  [123\).](#page-122-0)

An orange border appears around the text object.

### **Note**

The following figure shows left alignment as an example.

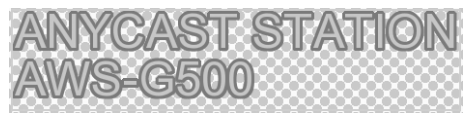

**2** Click the center align button in the font operation section.

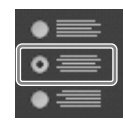

This center-aligns the text.

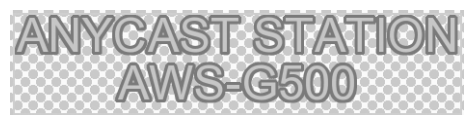

### **Changing the text color**

**1** Click the selection tool, to select the text object [\(page 123\)](#page-122-0). An orange border appears around the text object.

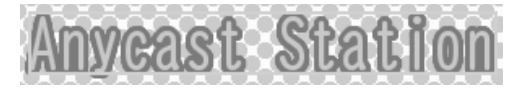

**2** Click one of the text color selection buttons in the Color tab of the [Text] tab.

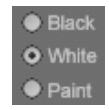

The text appears as follows.

**Black**

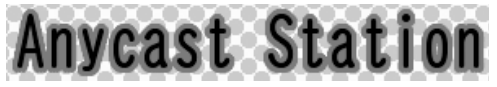

**White**

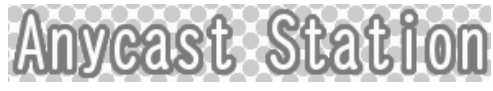

**Paint**

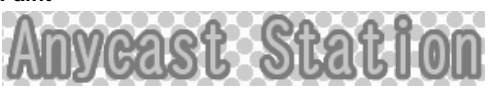

135 Creating a Title Graphic With the Text Typing Tool creating a Title Graphic With the Text Typing Tool | 135<br>
Creating a Title Graphic With the Text Typing Tool | 135<br>
Creating a Title Graphic With the Text Typing Tool *For details on adjusting the color when [Paint] is selected, see ["Creating a](#page-143-0)  [color in the color creation section" \(page 144\)](#page-143-0).*

#### **Making changes to the character outlines**

**1** Click the selection tool, to select the text object [\(page 123\)](#page-122-0). An orange border appears around the text object.

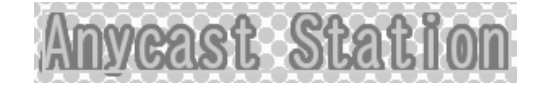

- **2** Select the Edge tab of the [Text] tab.
- **3** Make the following settings for the outline desired.

#### **To change the style of the outline**

Select the [Edge-Round] edge selection button for an outline with round corners and select the [Edge-Sharp] edge selection button for an outline with sharp corners.

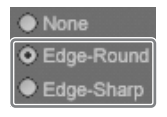

#### **To change the color of the outline**

For black or white, select the [Black] or [White] edge color selection button. To change the color to a desired color, create the color in the color creation section.

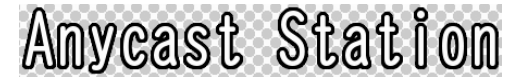

*For details, see ["Creating a color in the color creation section" \(page 144\)](#page-143-0).*

#### **To remove the character outlines**

Select the [None] edge style selection button. The outlines disappear.

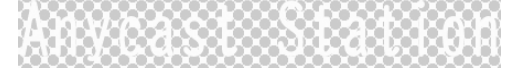

#### **To change the thickness of the outlines**

Click the [Width]  $\nabla$  button, and select the thickness.

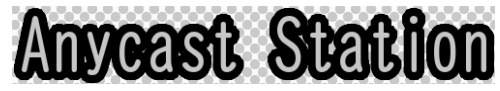

# **Working on Line Objects**

This section describes how to create a line object, and then change the line style or color.

### **Creating a straight line**

**1** Click the line tool.

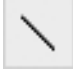

The icon turns green, and you can now draw a line.

### **2** Draw a line.

Click at the start position, and drag to draw the line.

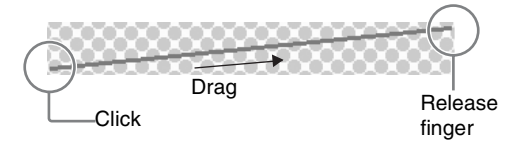

**Notes**

- If you drag with the Shift key held down, you can draw horizontal or vertical lines.
- Right-click to cancel the orange color selection frame.

#### **Changing the length and direction of a straight line**

#### **Directly after creating a line object**

You can change the length and direction of a line object while the line tool remains selected after the line object is created.

**1** Point at either end of the line using the mouse.

The mouse pointer changes to .

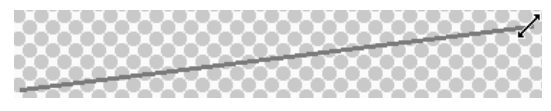

**2** Click and drag.

An orange border appears around the line object, and you can change the length or direction of the line.

#### **Already created line object**

237 Co draw the line.<br>
The cases<br>
Finger<br>
Finger<br>
Finger<br>
and down, you can draw horizontal or<br>
color selection frame.<br> **IIne**<br> **Diect**<br>
ion of a line object while the line tool<br>
is created.<br>
<br> **Properations** the line obje Use the selection tool to change the length and direction of a line object that has already been created.

**1** Click the selection tool and select the line object [\(page 123\).](#page-122-0) An orange border appears around the line object.

**2** Place the mouse pointer over either end of the line.

The mouse pointer changes to  $\sim$ .

### **3** Click and drag.

### **Changing the line style**

- **1** Click the selection tool, to select the line object [\(page 123\)](#page-122-0). An orange border appears around the line object.
- **2** Click one of the line style selection buttons on the Color tab of the [Line] tab.

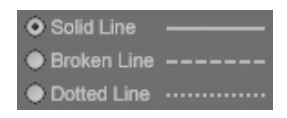

The line appears as follows.

#### **Solid Line**

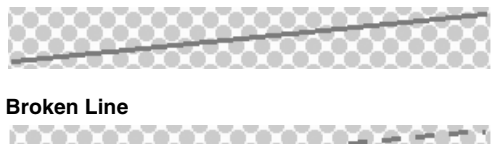

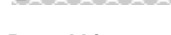

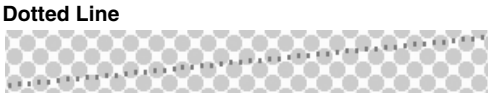

### **Changing the line thickness**

- **1** Click the selection tool, to select the line object [\(page 123\)](#page-122-0). An orange border appears around the line object.
- **2** Click the [Width]  $\blacktriangledown$  button on the Color tab of the [Line] tab.

Width 2

The pull-down list appears.

**3** Select the thickness.

This changes the line to the selected thickness.

### **Note**

You can also change the size by directly entering a numeric value in the [Width] box.

Click the box, enter the numeric value from the keyboard, then press the Enter key.

### **Changing the line color**

**1** Click the selection tool, to select the line object [\(page 123\)](#page-122-0). An orange border appears around the line object.

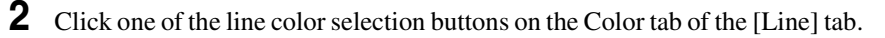

*For details of color adjustment when the [Paint] is selected, see ["Creating](#page-143-0)  [a color in the color creation section" \(page 144\).](#page-143-0)*

### **Adding outlines to line objects**

- **1** Click the selection tool and select the line object [\(page 123\).](#page-122-0) An orange border appears around the line object.
- **2** Click the [Edge-Round] or [Edge-Sharp] edge style selection button on the Edge tab of the [Line] tab.

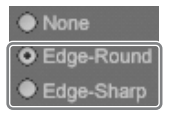

Select the [Edge-Round] edge selection button for an outline with round corners and select the [Edge-Sharp] edge selection button for an outline with sharp corners.

**3** Set the color and width of the outline as necessary.

### **To change the color of an outline**

**Example 139** Creation button for an outline with round<br>
and properation button for an outline with<br>
tline as necessary.<br> **coutline**<br>
color, create the color in the color creation<br> *in the color creation section* " (*pag* For black or white, select the [Black] or [White] edge color selection button. To change the color to a desired color, create the color in the color creation section.

*For details, see ["Creating a color in the color creation section" \(page 144\)](#page-143-0).* 

#### **To change the width of an outline**

Click the [Width]  $\nabla$  button and select a width.

### **Shadow Operations**

This section describes how to create shadows, and set the direction and distance, and adjust the degree of blurring.

#### **Note**

This section describes the example of a text object.

### **Applying a shadow**

**1** Click the selection tool, and select the object [\(page 123\).](#page-122-0) An orange border appears around the object.

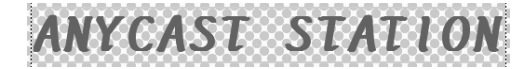

- 
- **2** Select the [Shadow] tab on the [Text] tab.

**3** Select the [Shadow-Normal] or [Shadow-Blur] shadow type selection button.

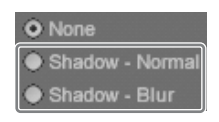

The following display appears.

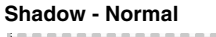

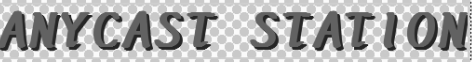

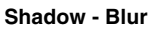

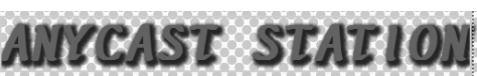

### **Changing the shadow angle**

**1** Click the selection tool, and select the object with the shadow [\(page 123\).](#page-122-0) An orange border appears around the object.

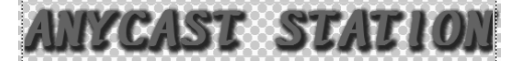

**2** Drag the direction indicator to the desired direction.

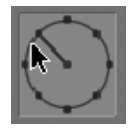

The shadow direction changes as follows.

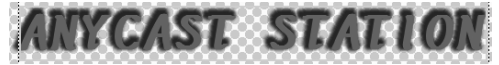

**Notes**

- You can move the direction indicator needle in increments of 45º by dragging it while holding down the Shift key.
- You can also enter a numeric value in [Degree], to change the direction.

### **Changing the shadow distance**

**1** Click the selection tool, and select the object with the shadow [\(page 123\).](#page-122-0) An orange border appears around the object.

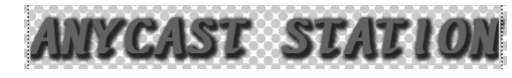

**2** Enter a numeric value in [Distance].

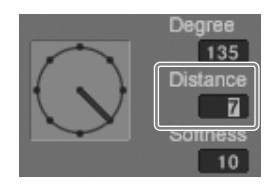

The shadow distance changes as follows.

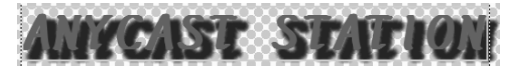

### **Changing the degree of blurring of a shadow**

**1** Click the selection tool, and select an object with shadow (Shadow - Blur) applied [\(page 123\)](#page-122-0).

An orange border appears around the object.

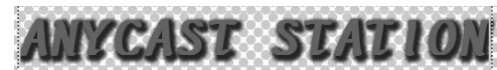

**2** Enter a numeric value in [Softness].

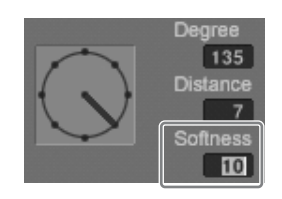

The degree of blurring of the shadow changes as follows.

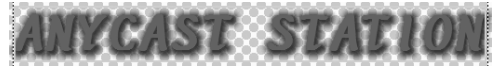

# **Background Color Operations (Creating Telop and Flip)**

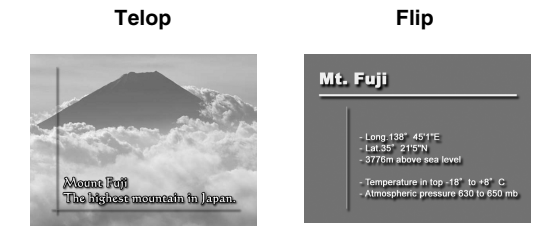

### **Creating a telop for keying (transparent for keying)**

141 Creating a Title Graphic With the Text Typing Tool 2<br>
Creating a Title Graphic With the Text Typing Tool 2<br>
Creating a Title Graphic With the Text Typing Tool 2<br>
Creating a Title Graphic With the Text Typing Tool 2<br>
2<br> When the created title is used as a key source in the Anycast Station main software, the background is transparent (alpha value 100%), so that the background does not appear.

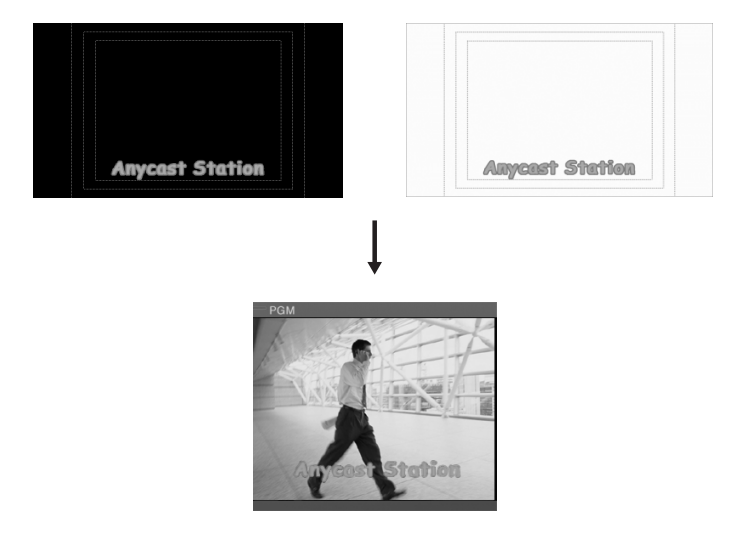

### **Note**

In the Anycast Station main software viewer, the background appears as whichever of black and white it is set to, but when used as a key source, the background is transparent.

**1** Select the [BG] tab.

**2** Select the [Transparent Black] or [Transparent White] color selection button.

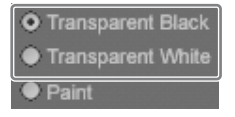

**Note**

To create a flip with a solid white or black background, select [Paint], and set black or white. For more details, see ["Creating a flip \(for keying with a](#page-142-0)  [background color\)" \(page 143\).](#page-142-0)

### <span id="page-142-0"></span>**Creating a flip (for keying with a background color)**

If you set any color for the background, when used as a key source in the Anycast Station main software, the background color appears unchanged.

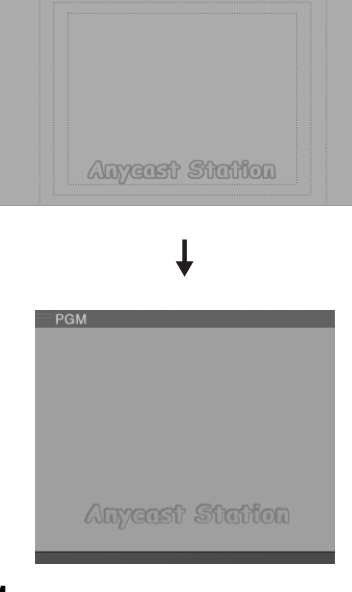

**1** Select the [BG] tab.

**2** Select the [Paint] color selection button.

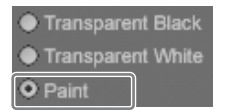

**3** Create a color in the color creation section.

*For details of color creation, see ["Creating a color in the color creation](#page-143-0)  [section" \(page 144\)](#page-143-0).*

The background changes to the selected color.

### **Notes**

- If transparency is set, select [Live] and check the effect of the transparency.
- 143 Creating a color in the color creation<br>  $\frac{1}{2}$ <br>
button.<br>  $\frac{1}{2}$ <br>
button.<br>
and check the effect of the transparency.<br>  $\frac{1}{2}$  is set of a ctual keying when<br>  $\frac{1}{2}$  is set of a ctual keying.<br>
color for each s • The screen and main software viewer are displayed without transparency when [BG] button of the view operation section is selected even if transparency is set. However, background transparency is set for actual keying.
- You can set a different background color for each sheet.

## **Color Operations**

This section describes how to create a color.

#### <span id="page-143-0"></span>**Creating a color in the color creation section**

In the color creation section of each tab of the modifier operation section, you can create any desired color.

Color preview

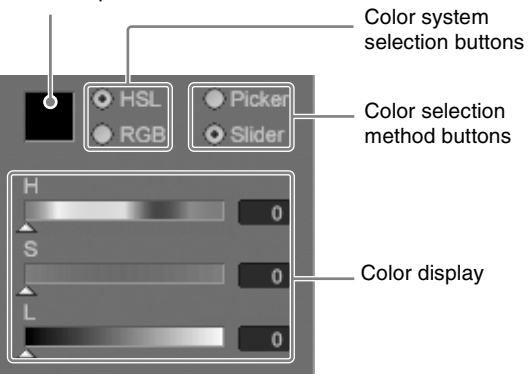

Use the following procedure to create a color.

**1** Select [HSL] or [RGB] as the color system. In each of these systems, you specify three parameters to create the color.

**[HSL] H:** Hue **S:** Saturation **L:** Luminance

**[RGB] R:** Red **G:** Green **B:** Blue

**2** Select [Picker] or [Slider] depending on which color selection method you want to use.

Use the following procedure to specify the color.

#### **When [Picker] is selected**

Move the mouse pointer to the desired point in the color field and click, or specify the color by numeric value input.

#### **When [HSL] is selected**

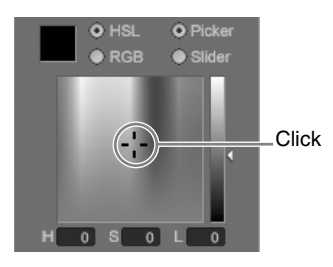

#### **When [RGB] is selected**

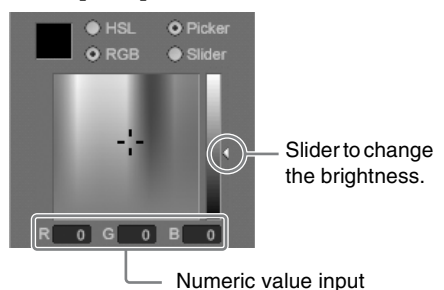
### **Note**

If you move the slider (on the right of the color field) toward the top or bottom, then whatever color you select, only white or black will appear. Setting a value of about 200 makes it easiest to distinguish the colors.

### **When [Slider] is selected**

Move the sliders, or specify the color by numeric value input.

### **When [HSL] is selected**

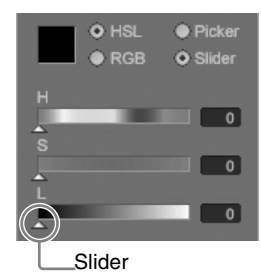

### **When [RGB] is selected**

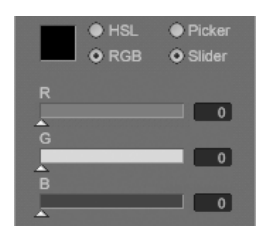

**Note**

Exercise Creating a Title (E.) and [S] numeric value<br>  $\frac{5}{6}$ <br>  $\frac{8}{3}$ <br>
exerced, setting the [L.] and [S] numeric value<br>
or object and then set that color as the color<br>
eyedropper.<br>
pick.<br>
spectroper from any part of When [HSL] and [Slider] are selected, setting the [L] and [S] numeric value to about 200, and then moving the [H] slider makes it easier to distinguish the colors.

### **Changing the color using the eyedropper tool**

You can pick the color used by another object and then set that color as the color of the object.

**1** Click the eyedropper tool.

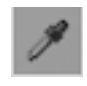

The mouse pointer changes to an eyedropper.

**2** Left-click the color you want to pick.

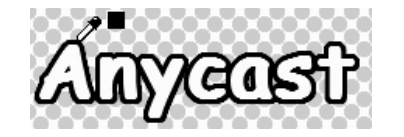

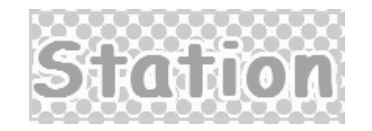

The color of the eyedropper width window changes to the color you picked.

### **Note**

You can pick the color with the eyedropper from any part of the screen: background, text, character outline, line object, or captured image.

**3** Right-click the place you want to change.

The color changes to the color you picked.

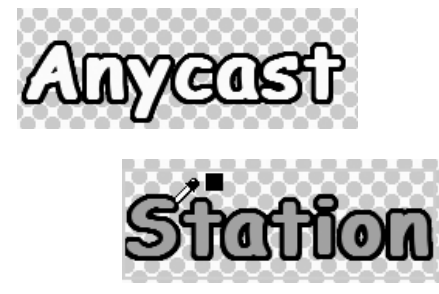

# **Note**

After you select a color with the eyedropper tool, you can change the color of the color selection area to the color selected with the eyedropper tool if you place the mouse pointer within the color preview square in the color creation section and then right-click.

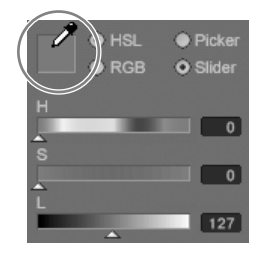

### **Changing the transparency**

You can set a transparency value for the color of an object.

### **Note**

This section describes the example of a text object color.

**1** Click the selection tool, and select the object [\(page 123\).](#page-122-0) An orange border appears around the object.

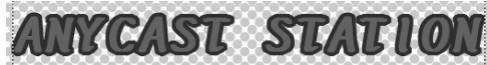

**2** Select the Color tab of the [Text] tab.

### **Notes**

- To set color transparency for the shadow of an object, select the Shadow tab of the [Text] tab.
- To set color transparency for a line object, select the Color tab or Shadow tab of the [Line] tab.
- To set color transparency for the background, select the [BG] tab.

**3** Move the [Transparency] slider, or enter a numeric value for the transparency.

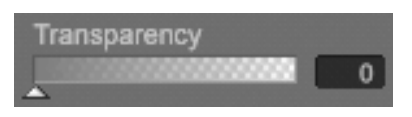

The color of the text becomes transparent as follows.

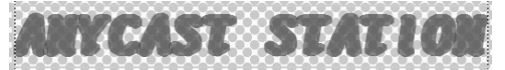

### **Applying a color gradation**

You can apply a gradation to the color of an object.

### **Note**

This section describes the example of a text object color.

**1** Click the selection tool, and select the object [\(page 123\).](#page-122-0) An orange border appears around the object.

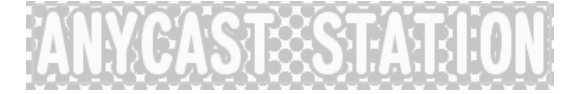

**2** Select the Color tab of the [Text] tab.

### **Note**

To set gradation for a line object, select the Color tab of the [Line] tab.

**3** Select the [Gradation-Pattern] check box.

**Gradation** - Pattern  $\blacksquare$  $\overline{\mathbf{v}}$ 

This applies the color gradation as follows.

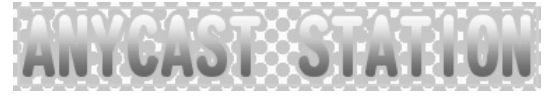

### **Changing the gradation pattern**

147 Chapter Color.<br>
147 Chapter (page 123).<br>
147 Chapter Color (and of the [Line] tab.<br>
147 Chapter 3 of the Solect the Color tab of the [Line] tab.<br>
148 Operations.<br>
147 Chapter 3 Operations (page 123).<br>
147 Chapter 3 Ope **1** Click the selection tool, and select the object with the gradation [\(page 123\).](#page-122-0) An orange border appears around the object.

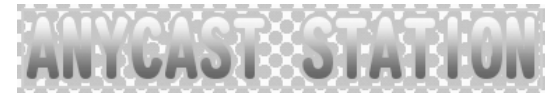

**2** Select the Color tab of the [Text] tab.

# **3** Click the [Gradation-Pattern] ▼ button.

The following patterns appear.

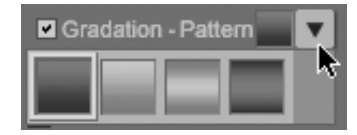

**4** Select a pattern.

This changes the pattern.

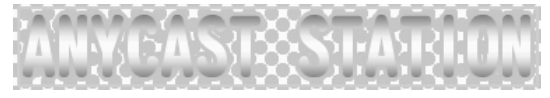

# **Object Layout**

This section describes how to change the object front-to-back positioning, and adjust the layout.

### **Changing the object front-to-back positioning**

The tools used to carry out front-to-back positioning and their functions are as follows.

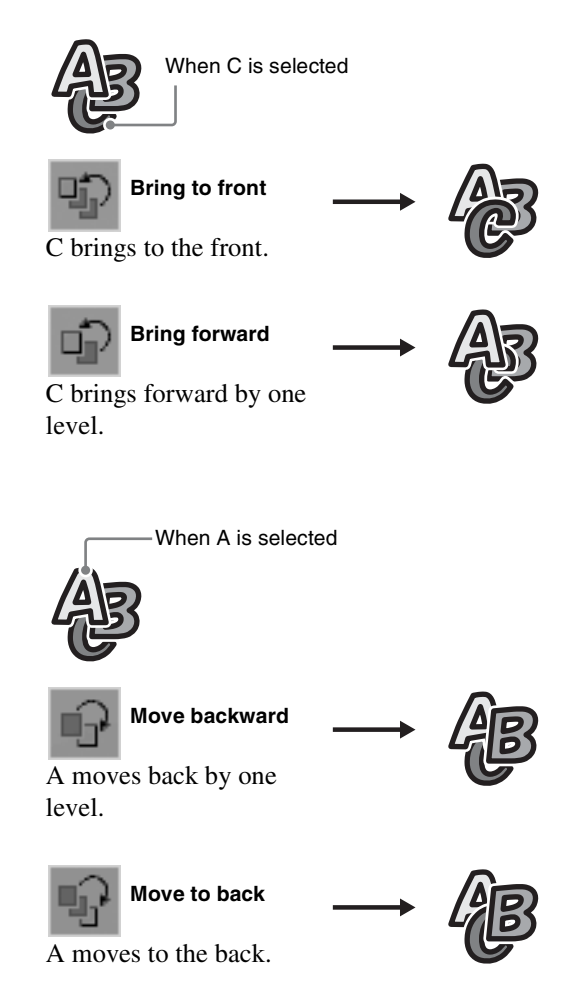

### **Example: To move the object from the back to the front**

**1** Click the selection tool, and select the object to be moved.

Select the object at the back

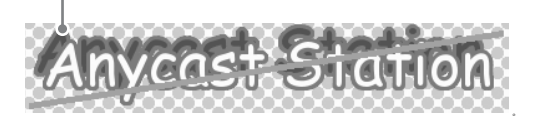

An orange frame appears around the object, and it appears at the front.

**2** Click the Move to front tool.

This moves the selected object to the front.

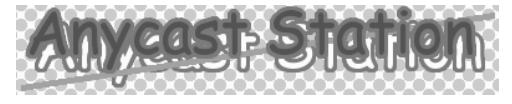

### **Positioning objects**

149 Creating a Title Graphic With the Text Typing Tool | 149<br>Creating a Title Graphic With the Text Typing Tool | 149<br>Creating a Title Graphic With the Text Typing Tool | 149 You can center the selected object vertically or horizontally within the frame. The tools used to carry out centering and their functions are as follows.

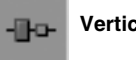

**Vertical centering**

This centers vertically within the frame.

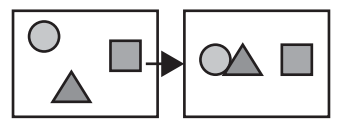

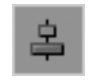

**Horizontal centering**

This centers horizontally within the frame.

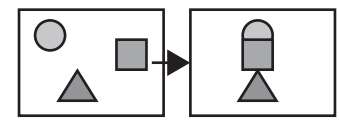

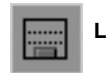

**Lower/third positioning**

This positions the object so that its lowest part is aligned to a predetermined position.

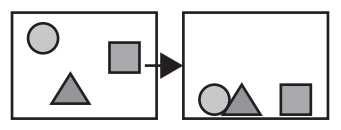

### **Setting the lower third position**

Selecting an object and then clicking the lower third memory tool sets the lowest part of the selected object as the lower third position. To restore the lower third position to its default setting, click the lower third reset tool.

### **Note**

With the default setting, the object is moved so that its lowest part is aligned to a position at the bottom of the safe zone inside the sheet.

### **Example: Centering an object vertically**

**1** Click the selection tool, to select the object you want to position.

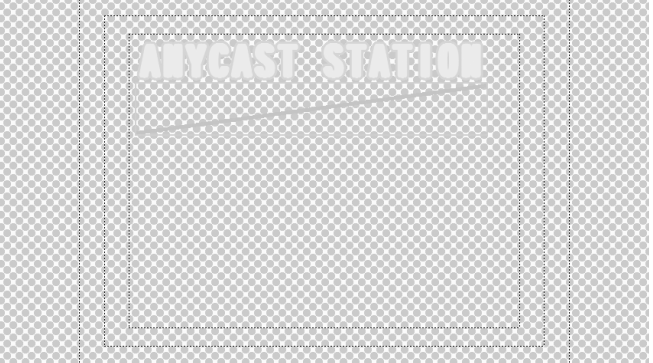

**2** Click the vertical centering tool.

This centers the selected object vertically.

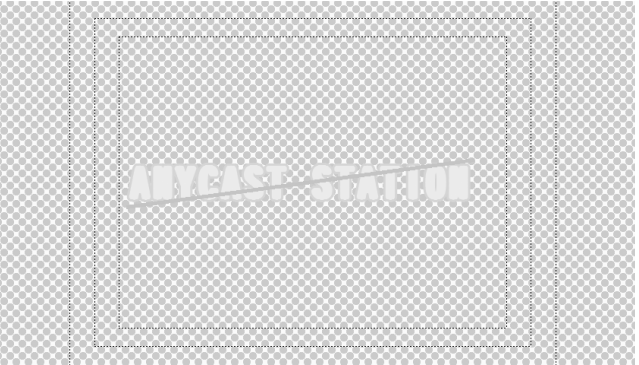

# **Adding and Deleting Sheets**

In the Text Typing Tool software you can handle multiple sheets in a single file.

### **Adding a new sheet**

**1** Click the [New Sheet] button in the sheet operation section.

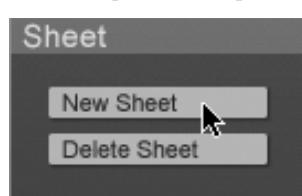

The following confirmation message appears.

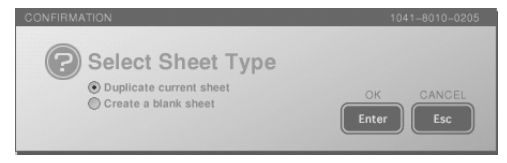

**2** Select [Duplicate current sheet] or [Create a blank sheet].

**[Duplicate current sheet]:** Creates a new sheet as a copy of the currently open sheet object.

**[Create a blank sheet]:** Creates a new, blank sheet.

**3** Click the [Enter].

The new sheet is inserted as the next page after the open sheet.

### **Deleting a sheet**

- **1** With the page operation section [\(page 42\)](#page-41-0), display the sheet you want to delete.
- **2** Click the [Delete Sheet] button in the sheet operation section.

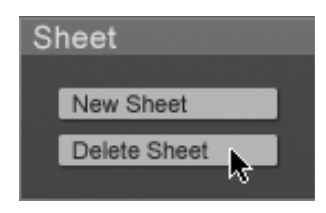

This deletes the displayed sheets.

# **Simulating the Keying Effects**

Examples a blank sheet].<br>
The discussion of Creating a Title Graphic With the Text Typing Tool and the Akeying effect.<br>
The sheet operation section.<br>
The sheet operation section.<br>
The sheet operation section.<br>
The sheet o By displaying an image captured from the program output video, or the checkered pattern as the background, you can check the keying effect of a created object.

### **Displaying a captured program output video image as the background**

**1** Open the file you want to simulate a keying effect.

*For the method of opening the file, see ["Opening an existing file" \(page](#page-124-0)  [125\).](#page-124-0)*

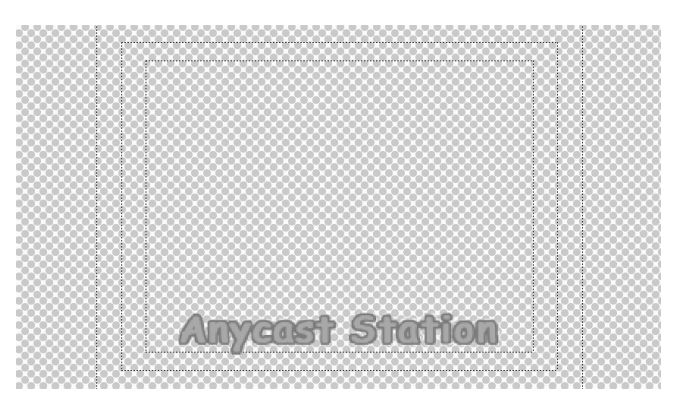

**2** Select [Live] of the view operation section.

When you select [Live], the image captured from program output video when you switched from the main software appears in the background.

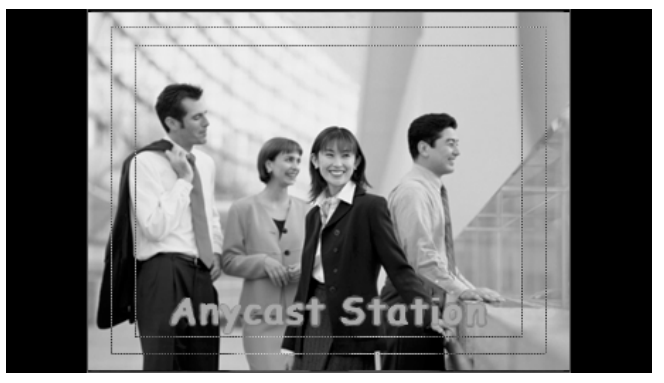

**3** Click the [Capture] button in the view operation section. Each time you click, this captures the current image.

### **Setting background display**

You can set the background display as follows by selecting a background display selection button in the view operation section.

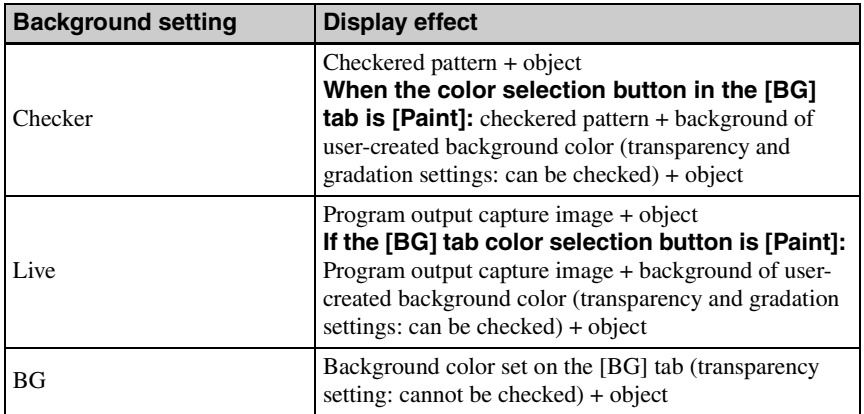

*For details on the [BG] tab settings and background display settings, see ["Background Color Operations \(Creating Telop and Flip\)" \(page 141\)](#page-140-0).* 

### **Displaying the safe area**

The "safe area" refers to the area of the frame within which an object can be inserted as a key in the program output video without risk of being outside the viewing limits on a connected output device.

When a button in the view operation section is selected, the safe area appears. Select "Off" to hide the safe area.

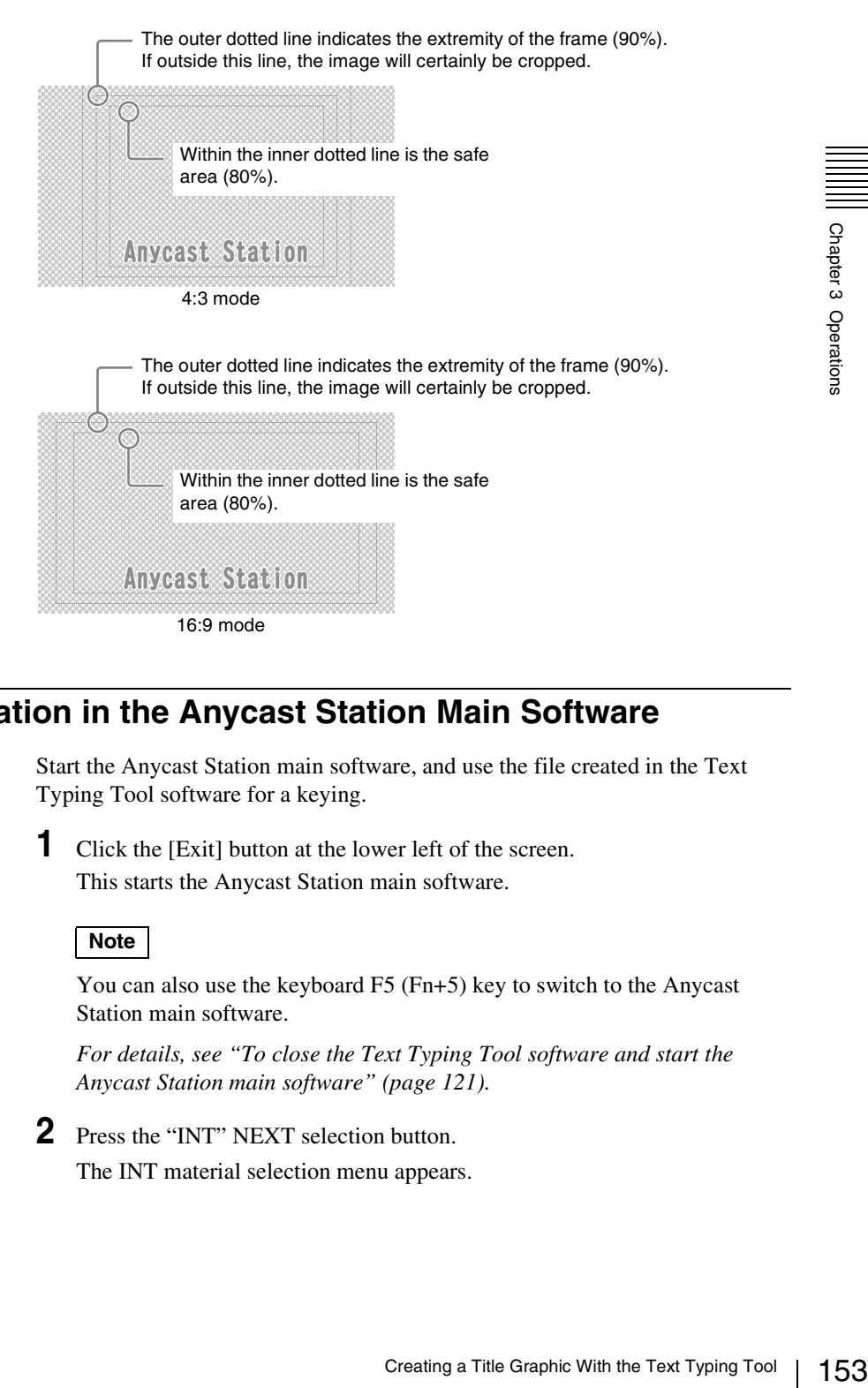

# **Key Combination in the Anycast Station Main Software**

Start the Anycast Station main software, and use the file created in the Text Typing Tool software for a keying.

**1** Click the [Exit] button at the lower left of the screen. This starts the Anycast Station main software.

### **Note**

You can also use the keyboard F5 (Fn+5) key to switch to the Anycast Station main software.

*For details, see ["To close the Text Typing Tool software and start the](#page-120-0)  [Anycast Station main software" \(page 121\).](#page-120-0)*

**2** Press the "INT" NEXT selection button.

The INT material selection menu appears.

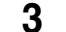

**3** Select the file or sheet, and confirm.

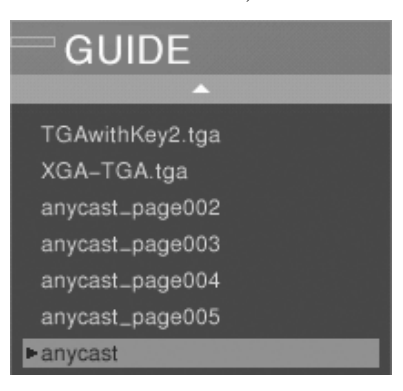

### **Notes**

- If the file consists of multiple sheets, the first sheet is identified as the file name, and the second and subsequent sheets are identified as the file name + sheet number.
- Files created in the Text Typing Tool software have no extension.

The selected sheet appears as the "INT" source viewer and PVW viewer.

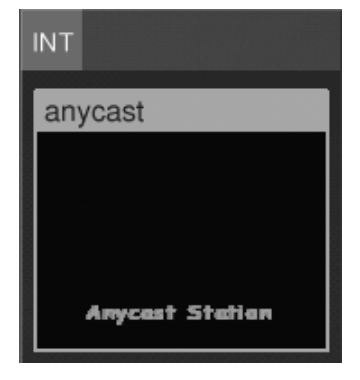

You can combine as a downstream key (DSK) or luminance key.

*For details, see ["Using the Downstream Key \(DSK\) Function To Add Text](#page-89-0)  [or an Image" \(page 90\)](#page-89-0) and ["Using Luminance Keying" \(page 99\).](#page-98-0)*

# **Importing a Font File**

You can import a font file that has been saved on a "Memory Stick" or USB flash memory.

The font file must have been saved in the dedicated folder for fonts: MSSONY/ PRO/LPS/ANYCAST/FONT.

**1** Insert the "Memory Stick" or USB flash memory in the side panel "Memory Stick" slot or USB connector.

The upper USB connector is number 1, and the lower connector is number 2.

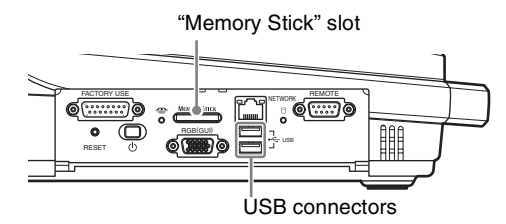

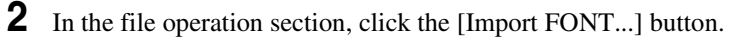

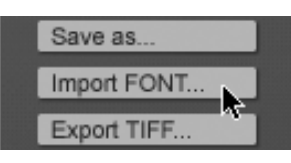

The following confirmation message appears.

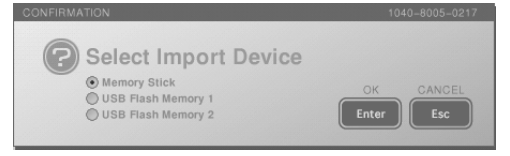

**3** Select the inserted media, and click [Enter]. The font list appears.

**4** Select the font file to import from the font list.

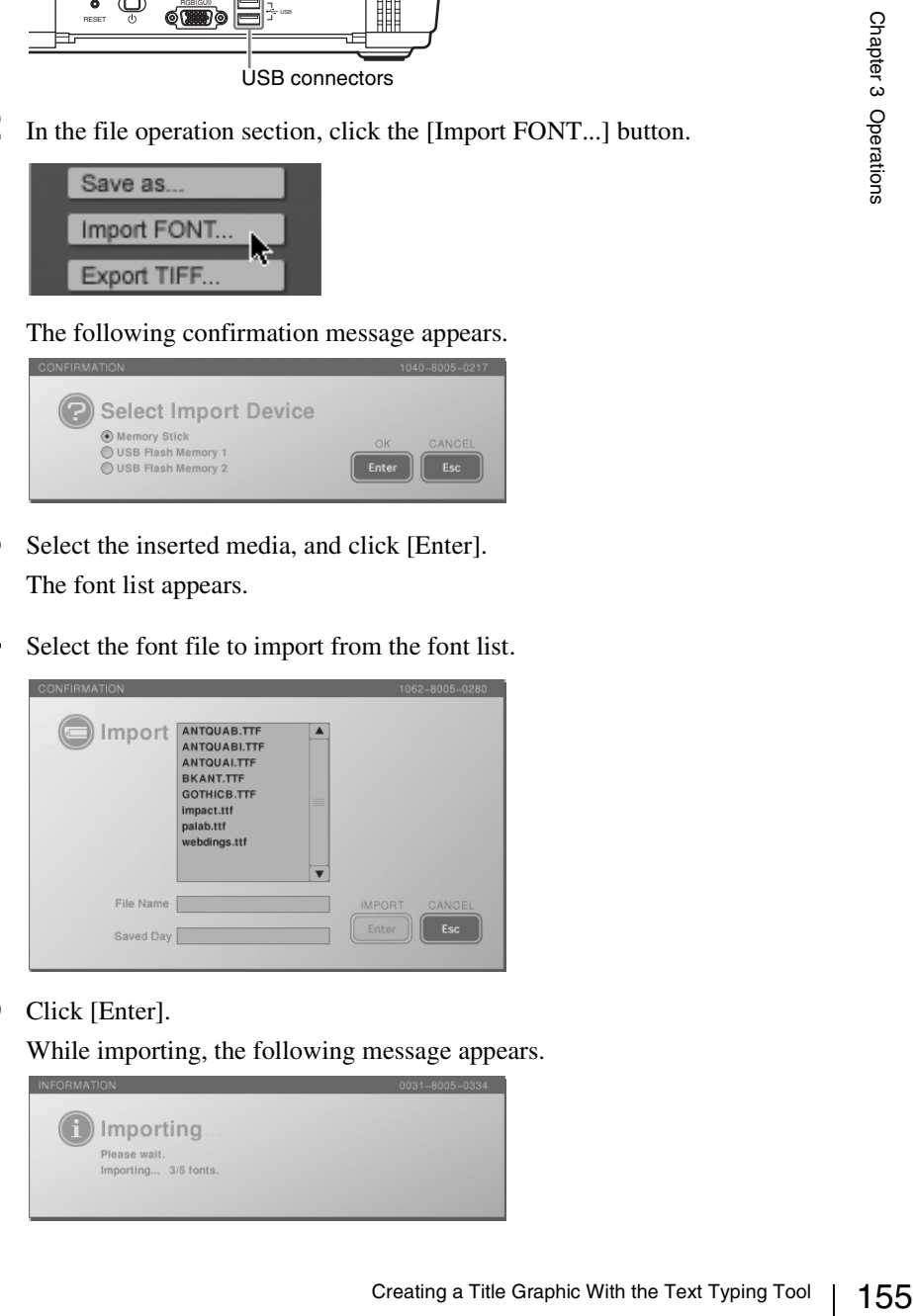

# **5** Click [Enter].

While importing, the following message appears.

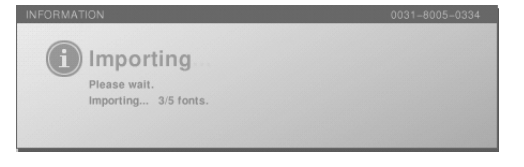

When the import is completed, a completion message appears, and the font is added to the font name list.

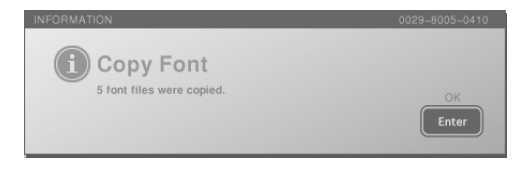

**6** Click the [Enter].

### **Caution**

- This imports all font files within the FONT directory of the "Memory Stick" or USB flash memory. If the same font file exists in this unit, it is overwritten.
- The only font files that can be imported are TrueType fonts, with a file extension ".ttf" or ".ttc."
- Even if an imported font is one the user has purchased, for commercial use, such as providing telop on a broadcast, the permission of the provider of the font for commercial use of the font may be necessary. Note that the nine fonts provided with the Text Typing Tool may be used for commercial purposes without further formality. These fonts are true type fonts developed and sold by Ricoh Company, Ltd.

# **Deleting a Font File**

You can delete a font file that was imported into the unit.

**1** Click the [Delete FONT] button in the file operation section.

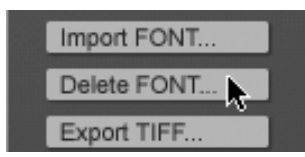

The font list appears.

**2** Select the font file to delete from the font list.

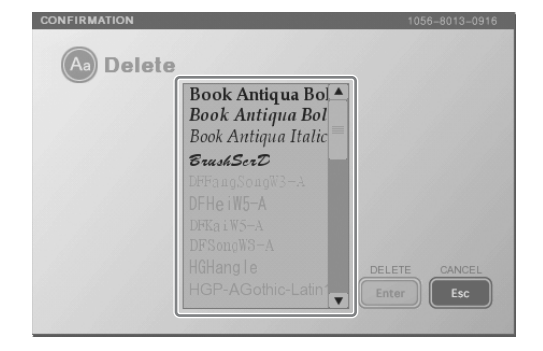

### **Notes**

- You can select multiple font files by clicking (or pressing the  $\downarrow$  and  $\uparrow$  keys) to select file names while holding down the Shift key or by dragging to select file names.
- If you attempt to delete a font file while a file is open, the font files of fonts used by the file currently open cannot be selected.
- Fonts included in the same .ttc file are selected at the same time.

# **3** Click [Enter].

A confirmation message appears.

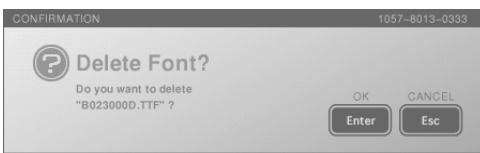

# **4** Click [Enter].

The specified font file is deleted.

### **Caution**

Deleting a font clears the information for Undo and Redo operations.

# **Controlling Cameras**

This unit is equipped with a VISCA controller. VISCA (VIdeo System Control Architecture) is a technology used for connecting a video device to a controller, and controlling the video device from the controller. In this unit, you can remotely control a camera supporting VISCA protocol connected to the VISCA connector.

The remote control operations available include the following.

- Pan
- Tilt
- Zoom
- Focus
- Aperture (iris) control
- White balance adjustment
- Backlight

### **Notes**

- The controllable range depends on the camera you are using.
- For information about VISCA cameras that can be connected to the unit, visit the following Anycast Station portal site:

https://servicesplus.us.sony.biz/SoftwarePlusSerch.aspx (for customers in U.S.A.)

https://www.sonybiz.net/anycast (for customers in Europe, Middle East and Africa)

https://www.ecspert.sony.biz/ecsite/ (for the other customers)

# **Controlling Camera Manually**

Control a camera manually supporting the VISCA protocol from this unit. With the default settings of this unit, focus and iris settings are set to auto, and white balance setting is set to "no operation." To control these manually, you need to set them in the menu.

### **Carrying out manual control**

**1** Press the NEXT selection button to which the camera video is assigned. The camera guide menu appears in the menu display.

### **Note**

If the camera guide menu does not appear, follow the procedure in ["Registering Cameras To Be Controlled" \(page 69\).](#page-68-0)

A guide to operations appears in the camera control guide.

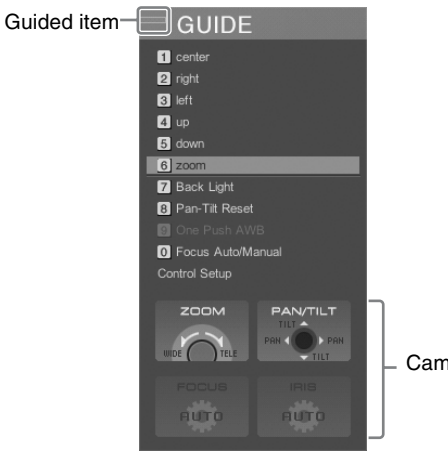

Camera control guide

If the focusing and iris control are set to auto, then "AUTO" appears. To change the settings manually, see ["Setting the Camera Control" \(page](#page-162-0)  [163\).](#page-162-0)

**2** Following the guide, control the camera, using the front panel buttons and dials.

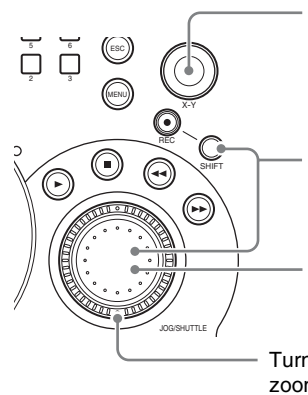

Move the positioner for pan (moving the camera shooting direction horizontally) and tilt (moving the camera shooting direction vertically) control.

Hold down the SHIFT button and turn the jog dial to adjust the iris (aperture). Turning clockwise opens the iris, and turning counterclockwise stops down the iris (when setting manually).

Turn the jog dial to adjust the focus. Turning clockwise focuses further away, and turning counterclockwise focuses closer (when setting manually).

Turn the shuttle dial to control the zoom. Turning clockwise zooms in (telephoto), and turning counterclockwise zooms out (wide angle).

### **Using the backlight function**

O" appears.<br>
a Control" (page<br>  $\frac{9}{8}$ <br>  $\frac{9}{8}$ <br>  $\frac{9}{8}$ <br>  $\frac{9}{8}$ <br>  $\frac{9}{8}$ <br>  $\frac{9}{8}$ <br>  $\frac{9}{8}$ <br>  $\frac{9}{8}$ <br>  $\frac{9}{8}$ <br>  $\frac{9}{8}$ <br>  $\frac{1}{8}$ <br>  $\frac{1}{8}$ <br>  $\frac{1}{8}$ <br>  $\frac{1}{8}$ <br>  $\frac{1}{8}$ <br>  $\frac{1}{8}$ <br>  $\frac{1}{8}$ <br>  $\frac$ You can use the backlight function when [Iris (Exposure)] is set to [Auto] [\(page](#page-163-0)  [164\).](#page-163-0) When there is a source of light behind the shooting subject and the subject appears dark, you can brighten the subject's appearance by enabling the backlight function.

- **1** Press the NEXT selection button to which the camera video is assigned. The camera guide menu appears in the menu display.
- **2** Select [7] Back Light], and confirm.

The setting turns on or off each time it is selected.

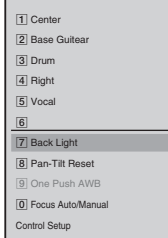

### **Resetting pan and tilt positions**

When [Pan-Tilt] [\(page 164\)](#page-163-1) is set to [Enable], you can reset pan and tilt to their default positions.

Use this function when the camera head is moved during operation, when the camera's STANDBY indicator flashes for reasons including fingers or objects getting caught in the camera, or when pan and tilt operations stop functioning.

- **1** Press the NEXT selection button to which the camera video is assigned. A camera guide menu appears in the menu display.
- **2** Select  $\sqrt{8}$  Pan-Tilt Reset], and confirm.

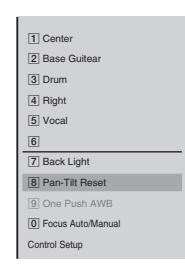

### <span id="page-159-0"></span>**Adjusting the white balance automatically**

When [White Balance] [\(page 164\)](#page-163-2) is set to [One Push], you can specify when to perform automatic white balance adjustment by pressing the numeric buttons.

**1** Press the NEXT selection button to which the camera video is assigned. A camera guide menu appears in the menu display.

**2** Select [9] One Push AWB], and confirm.

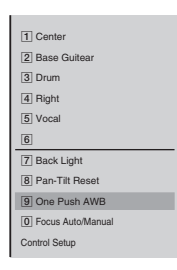

# **Storing a Camera Preset**

The camera preset function allows you to save the state of the camera supporting VISCA protocol to one of the numeric buttons on the front panel. Then by pressing the numeric button, you can automatically set the camera to the saved state.

For example, during a lecture relay, you can store settings for standard shots, such as a speaker close-up, speaker full-body shot, guest panel, or audience view, simplifying the work of switching among these views.

In the camera preset, you can save the pan, tilt, zoom, and focus settings, the aperture (iris) status, the white balance adjustment, the control mode (auto/ manual, etc.).

### **Caution**

If the camera you are using is an EVI-D100/EVI-D100P, set the camera BACK UP switch to the ON position before storing.

### **Storing a camera preset**

**1** Press the NEXT selection button to which the camera video is assigned. The camera guide menu appears in the menu display.

Camera presets appear at the top of the camera guide menu.

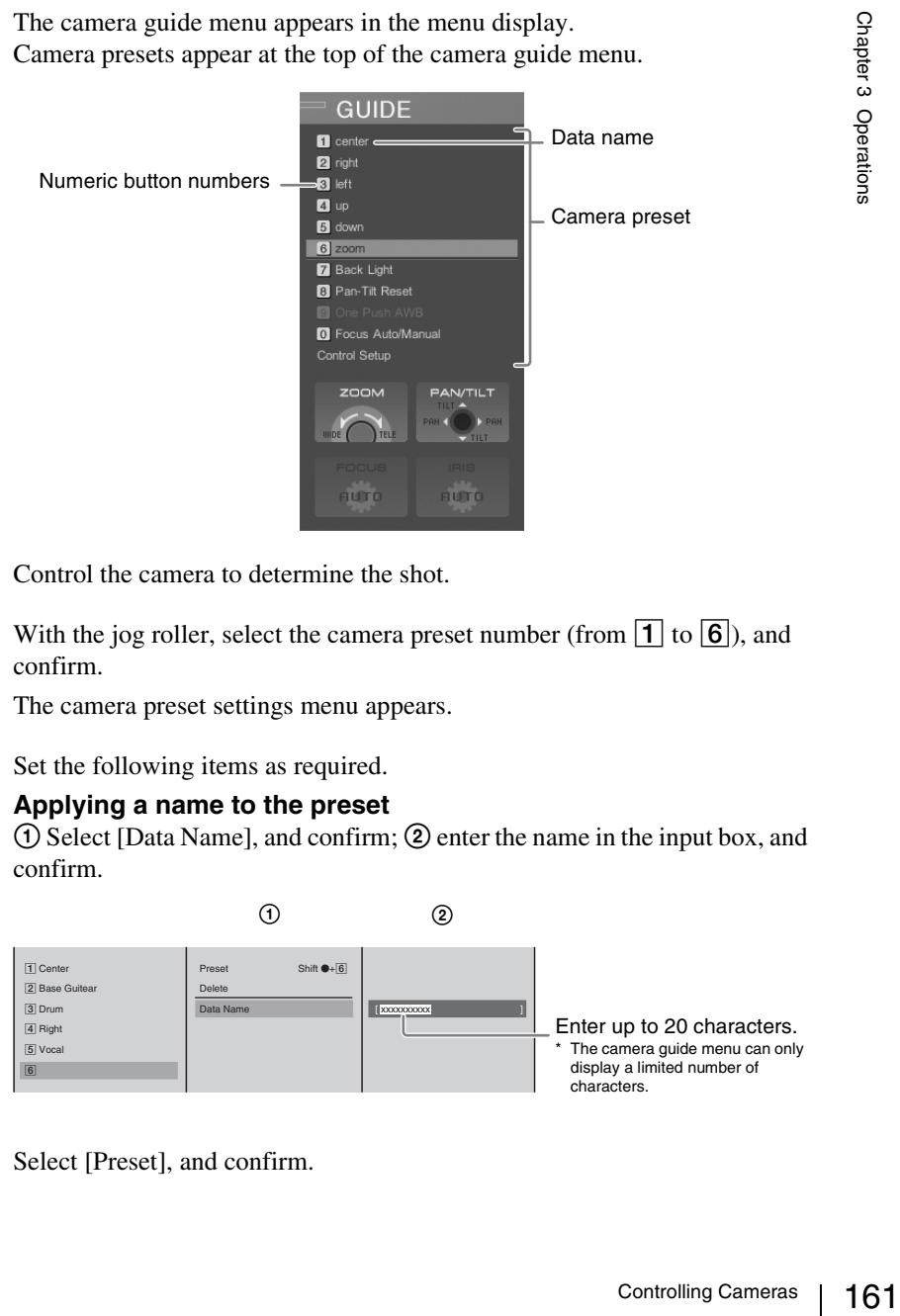

- **2** Control the camera to determine the shot.
- **3** With the jog roller, select the camera preset number (from  $\overline{1}$  to  $\overline{6}$ ), and confirm.

The camera preset settings menu appears.

**4** Set the following items as required.

### **Applying a name to the preset**

1 Select [Data Name], and confirm; 2 enter the name in the input box, and confirm.

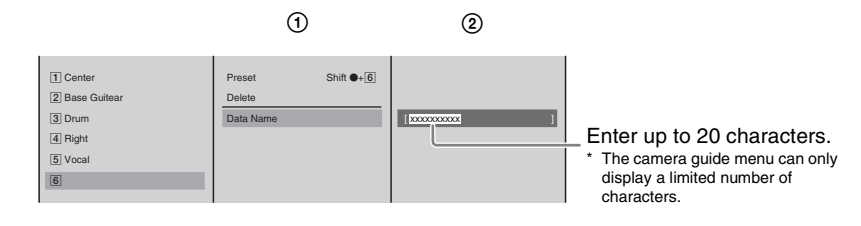

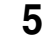

**5** Select [Preset], and confirm.

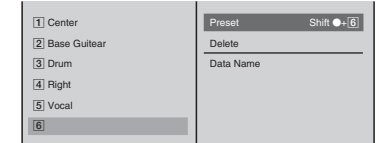

This saves the preset in the numeric button. The saved preset appears in the camera guide menu.

### **Note**

Even if the camera guide menu is not displayed, you can register a camera preset by holding down the SHIFT button and pressing any numeric button (between  $\boxed{1}$  and  $\boxed{6}$ ).

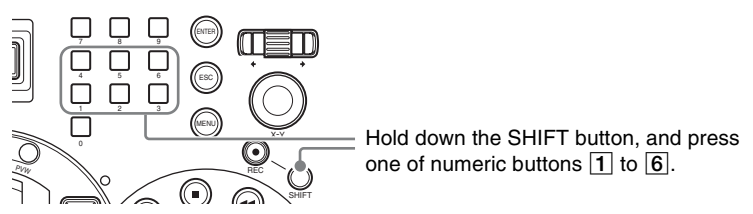

### **Recalling a preset**

**1** Press the NEXT selection button to which the camera video is assigned. The camera guide menu appears in the menu display.

**2** Using the numeric buttons on the front panel, press the number in which the preset is saved.

The numeric button lights amber, and the camera is set to the preset state.

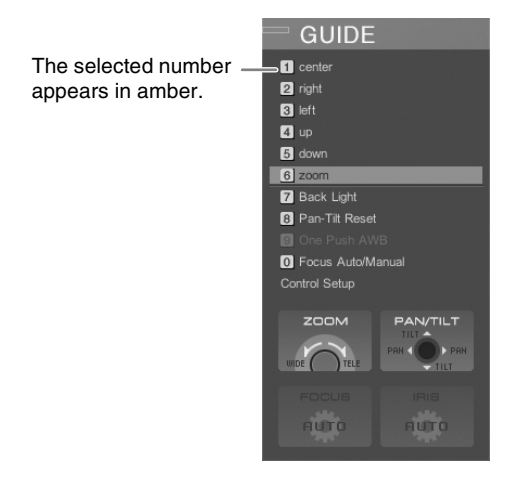

### **Deleting a saved preset**

- **1** Press the NEXT selection button to which the camera video is assigned. A camera guide menu appears in the menu display.
- **2** Select the number of the preset you want to delete with the jog roller, and confirm.

The camera preset settings menu appears.

**3** Select [Delete], and confirm.

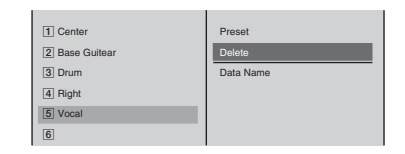

The following confirmation message appears, as follows.

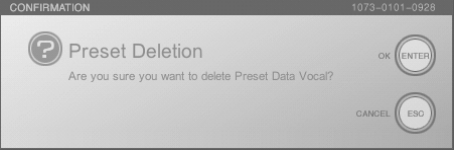

**Note**

 $\frac{52}{2}$ <br>
HIFT button, you  $\frac{52}{2}$ <br>  $\frac{82}{2}$ <br>  $\frac{82}{2}$ <br> By pressing the ENTER button while holding down the SHIFT button, you can delete all of the presets simultaneously.

**4** Press the ENTER button.

The preset is deleted, and the number display turns gray.

# <span id="page-162-0"></span>**Setting the Camera Control**

To change the default settings of this unit, or to enable pan, tilt and zoom for a ceiling-mounted camera, use the following procedure.

- **1** Press the NEXT selection button to which the camera video is assigned. A camera guide menu appears in the menu display.
- **2** With the jog roller, select [Control Setup], and confirm.

The submenu appears.

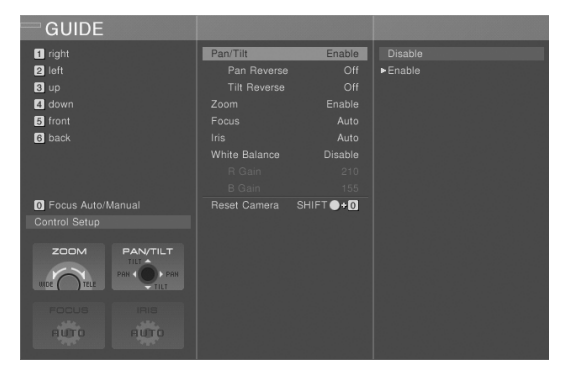

**3** Set the following items in the submenu.

### <span id="page-163-1"></span>**Disabling remote control of pan and tilt, or zoom**

Select [Pan-Tilt] or [Zoom] to set it to [Disable], and confirm. The setting switches between [Enable] and [Disable] each time it is selected.

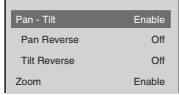

### **Reversing directions for ceiling-mounted cameras**

When a camera is ceiling-mounted, you can reverse the pan and tilt directions.

Select [Pan Reverse] or [Tilt Reverse] to set it [On], and confirm. The setting turns on or off each time it is selected.

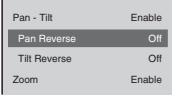

### <span id="page-163-0"></span>**Enabling manual focus and iris control**

1 Select [Focus] or [Iris (Exposure)], and confirm; 2 select [Manual], and confirm.

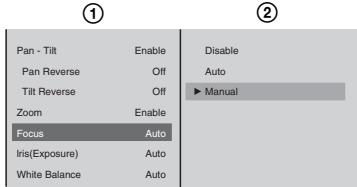

**Note**

You can switch the auto focus and manual focus by pressing "0" of the numeric keys.

### <span id="page-163-2"></span>**Manually controlling white balance**

1 Select [White Balance], and confirm; 2 set [Manual], and confirm.

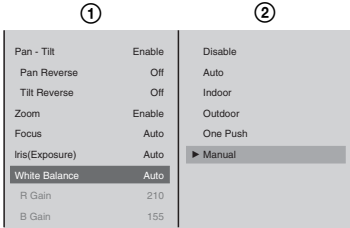

3 Select [R Gain] or [B Gain], and confirm; 4 move the slider to adjust the values.

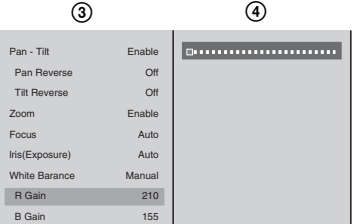

### **Notes**

- When not using control from this unit, select [Disable].
- Select [Indoor] to adjust to a white balance for indoor use, and select [Outdoor] to adjust to a white balance for outdoor use.
- Select [One Push] to adjust white balance automatically. For details see ["Adjusting the white balance automatically" \(page 160\)](#page-159-0).

### **Performing onscreen the operations of the supplied camera remote control (RM-EV100)**

This function may not be available depending on the camera type. 1 Select [On-Screen Menus], and confirm; 2 select the item you want to operate with the positioner, and configure.

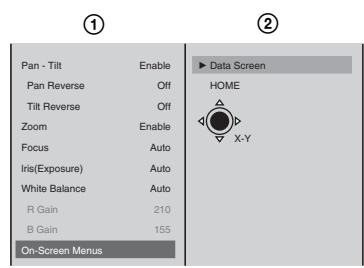

The functions of the setting items are as follows.

- **[Data Screen]**: Displays/hides the Data Screen (the menu that appears on video images from the VISCA camera) and advances the menu level (the same function as the Data Screen button on the RM-EV100).
- **[HOME]**: Lowers the menu level (the same function as the HOME button on the RM-EV100).

### **Caution**

Be aware that when configuring setting items that can be changed on the unit from [On-Screen Menus] or the remote control, the setting values on the unit will no longer match those on the camera.

**Notes**

- Pressing up and down on the positioner moves the cursor up and down, while pressing left and right changes the settings (the same functions as the pan-tilt buttons on the RM-EV100).
- You cannot pan and tilt the camera with the positioner while the [Data Screen] is displayed.
- **4** Press the ESC button to close the submenu.

# **Resetting the Camera**

 $\frac{52}{3}$ <br>
and that appears on<br>
the menu level (the<br>
EV100).<br>
HOME button on<br>
hanged on the unit<br>
values on the unit<br>
values on the unit<br>
or up and down,<br>
or up and down,<br>
me functions as the<br>
while the [Data<br>
merating a After starting up this unit, carry out this procedure after powering the camera supporting the VISCA protocol off and on again, or disconnecting and reconnecting the VISCA cable. Perform this operation even if "No Response" appears as the camera status.

**1** Press the NEXT selection button to which the camera video is assigned.

A camera guide menu appears in the menu display.

- **2** With the jog roller, select [Control Setup], and confirm.
- **3** In the submenu, select [Reset Camera], and confirm.

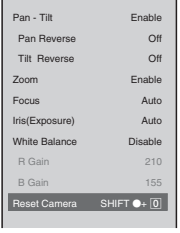

**Note**

You can also reset the camera by holding down the SHIFT button and pressing the numeric 0 button.

# **Linking the VISCA Camera's Power to the Unit's Power**

By linking the power, you can have the VISCA camera's power turn off when the unit is turned off.

### **Note**

When the unit is turned on, all of the VISCA cameras connected to the VISCA connector will also turn on.

- **1** Press the MENU button.
- **2** In the top menu, select [Video Utility].
- 
- **3** Select [VISCA Power Control] to set it [On], and confirm.

The setting turns on or off each time it is selected.

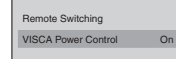

**4** Press the MENU button to close the menu.

# **Using the FACTORY USE Connector**

Connecting the FACTORY USE connector on the unit to the tally connector on a CCU (camera control unit) or other device allows you to use the tally lamps on the camera and switch between PGM and NEXT selection buttons from an external device when one is connected.

# **Using Camera Tallies**

### **When the camera supports the camera tally function (BRC series, etc.)**

The camera tally lamp lights when the input from the camera is being used as program output.

### **Caution**

- Multiple settings are possible for the [Video Input Assign] of the [Control] setting. In this case, the camera tally lights when the video from any of the source viewers for which the [Control] setting is made is being used for program output.
- Tally outputs do not transmit properly when the unit is starting up.

### **When using CCU, etc.**

If the FACTORY USE connector of the unit is connected to the tally connector of a CCU (camera control unit), the tally lamp lights for any camera that is assigned to a PGM selection button or NEXT selection button on the front panel, as long as video from that camera is being used as program output (the button lights red).

### **Specifications of the FACTORY USE connector**

The specification of each pin is as shown below.

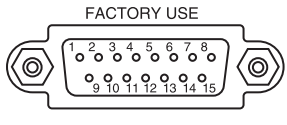

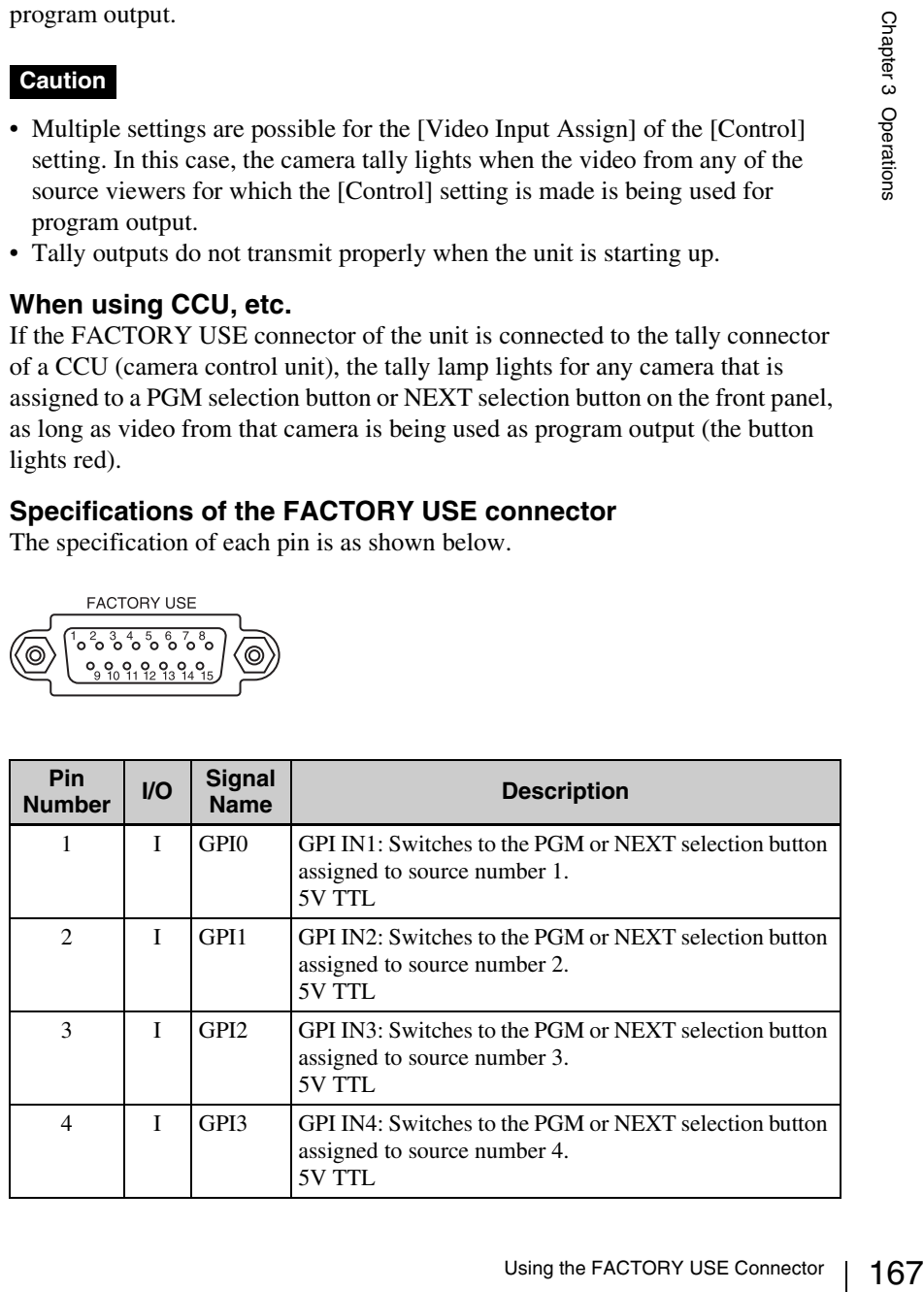

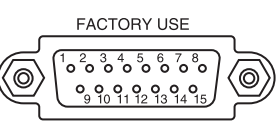

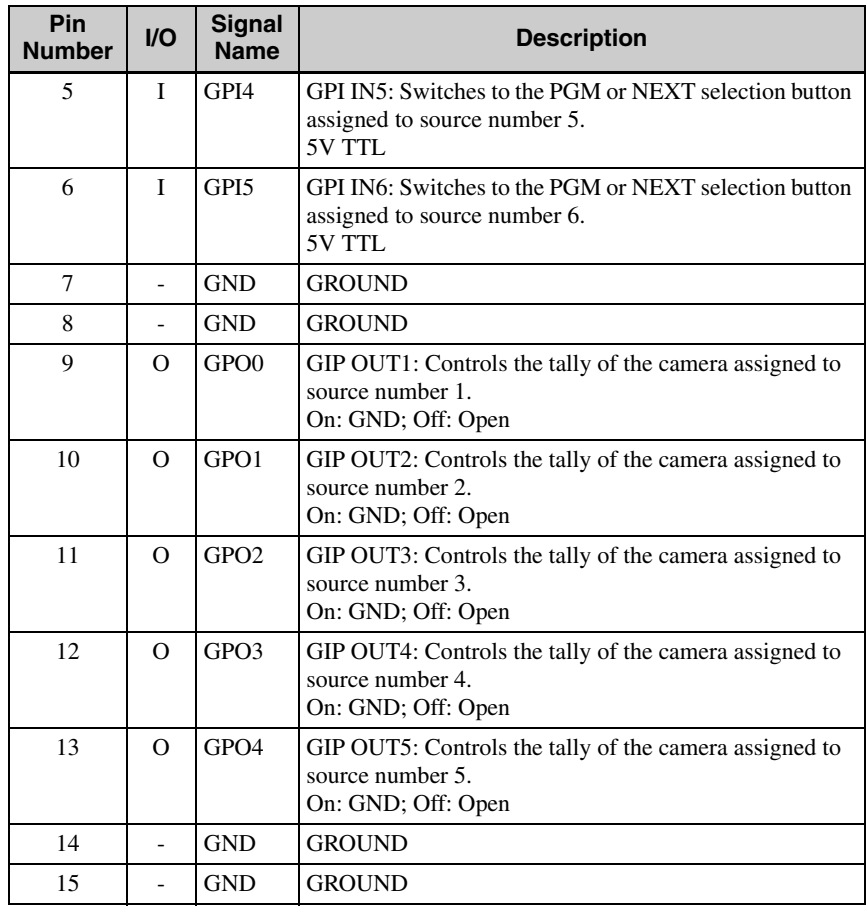

### **Caution**

Because the GPO of the FACTORY USE connector on the unit has a built-in protection circuit, it may not operate properly depending on the input circuit configuration of the device to be connected.

Refer to the following diagram to prepare the cables.

#### **Sample circuit diagram (CCU-D50/CCU-M7/CCU-M5/HFU-X310)**

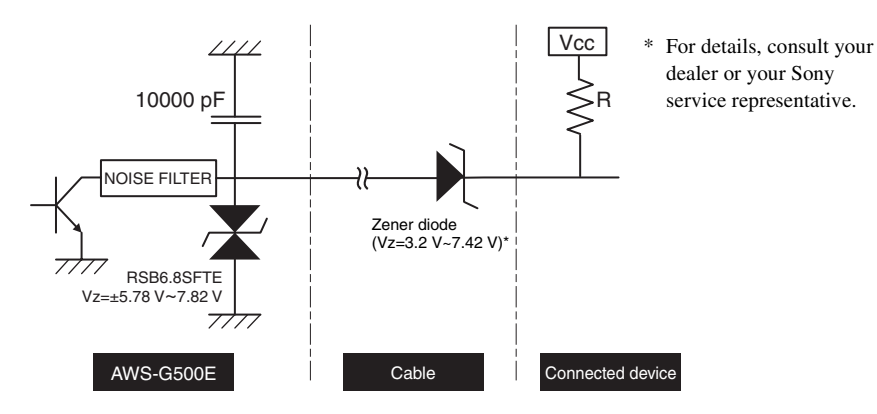

\* When using an HFU-X310, couple directly without using a diode.

### **Caution**

When using the CCU, the camera tally control is possible for the camera assigned to source number 1 to 5. When the camera is assigned to source number 6, the camera tally cannot be lit.

#### **Notes**

- When the video from a camera with the tally lit is being used for program output, then if you press the FTB button, the tally goes off.
- If you open a file on the hard disk in the source viewer assigned to the video from a camera with the tally lit, the tally goes off.

# **Operating the PGM and NEXT Selection Buttons From an External Device**

When you connect an external device to the FACTORY USE connector on the unit, you can perform switching for the PGM and NEXT selection buttons from the external device.

Refer to the following diagram to prepare the cables.

#### **Sample circuit diagram (RM-BR300)**

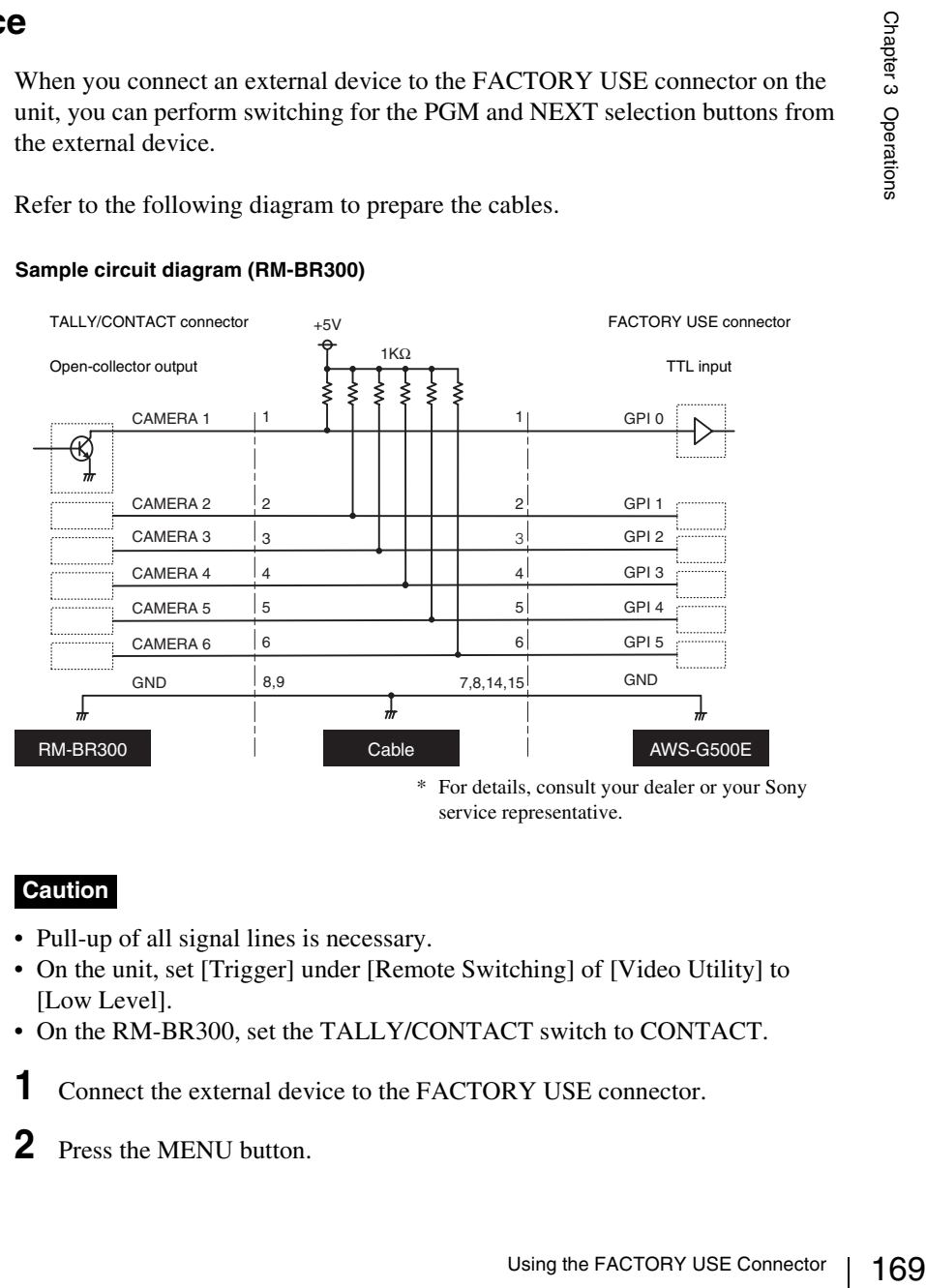

### **Caution**

- Pull-up of all signal lines is necessary.
- On the unit, set [Trigger] under [Remote Switching] of [Video Utility] to [Low Level].
- On the RM-BR300, set the TALLY/CONTACT switch to CONTACT.

**1** Connect the external device to the FACTORY USE connector.

**2** Press the MENU button.

- 
- **3** In the top menu, select [Video Utility].
- **4 1 1 1** Select [Remote Switching], and confirm; **2** select the buttons to be controlled by the external device, and confirm.

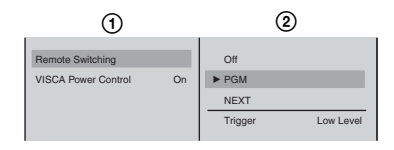

The functions of the setting items are as follows.

**[Off]:** Disables switching from the external device.

- **[PGM]:** Enables switching operations for PGM selection buttons  $\overline{1}$  to  $\overline{6}$ from the external device.
- **[NEXT]:** Enables switching operations for NEXT selection buttons  $\overline{1}$  to  $\overline{6}$ from the external device.

Use this to perform VISCA camera control.

When the KEY button is lit, you can make key source selections.

### **Caution**

Connect the external device before configuring this setting.

### **Note**

When [Remote Switching] is enabled, the following icon appears. Example: When [PGM] is selected.

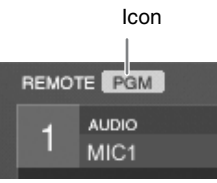

**5 1**  $\odot$  Select [Trigger], and confirm; 2 select an input level, and confirm.

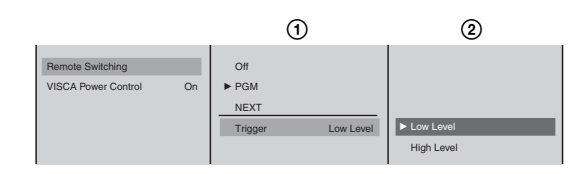

The functions of the setting items are as follows.

**[Low Level]:** Triggers remote switching when input levels become low. **[High Level]:** Triggers remote switching when input levels become high.

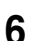

**6** Press the MENU button to close the menu.

# **Audio Mixing**

This section describes how to perform mixing on the audio signals input to the unit, and output the final audio (output program) from the PGM output connectors.

First assign the audio signals to channel faders, as described in ["Audio Signal](#page-70-0)  [Related Settings" \(page 71\).](#page-70-0)

**1** Press the CH ON button on the front panel to select the channels that you want to mix.

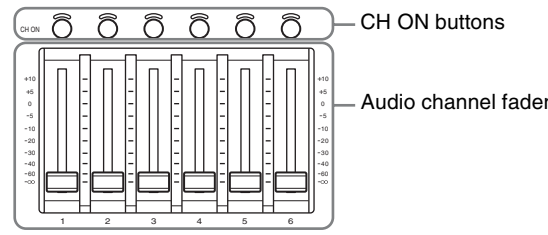

Audio channel faders

**2** Adjust the levels with the audio channel faders, and carry out mixing.

*For audio input/output signal fine adjustment settings, see ["Video/Audio](#page-211-0)  [Signal Adjustments and Settings" \(page 212\).](#page-211-0)*

### **Adjusting the PGM output audio level**

Use the PGM fader on the front panel to adjust the level of audio from the PGM output connectors.

### **Adjusting the monitored audio levels**

Adjust the levels of the built-in speakers, headphones, and devices connected to the monitor output connectors with the monitor level adjustment knob on the front panel.

*For the selection of audio to be monitored, see ["Monitoring Output Audio"](#page-209-0)  [\(page 210\).](#page-209-0)*

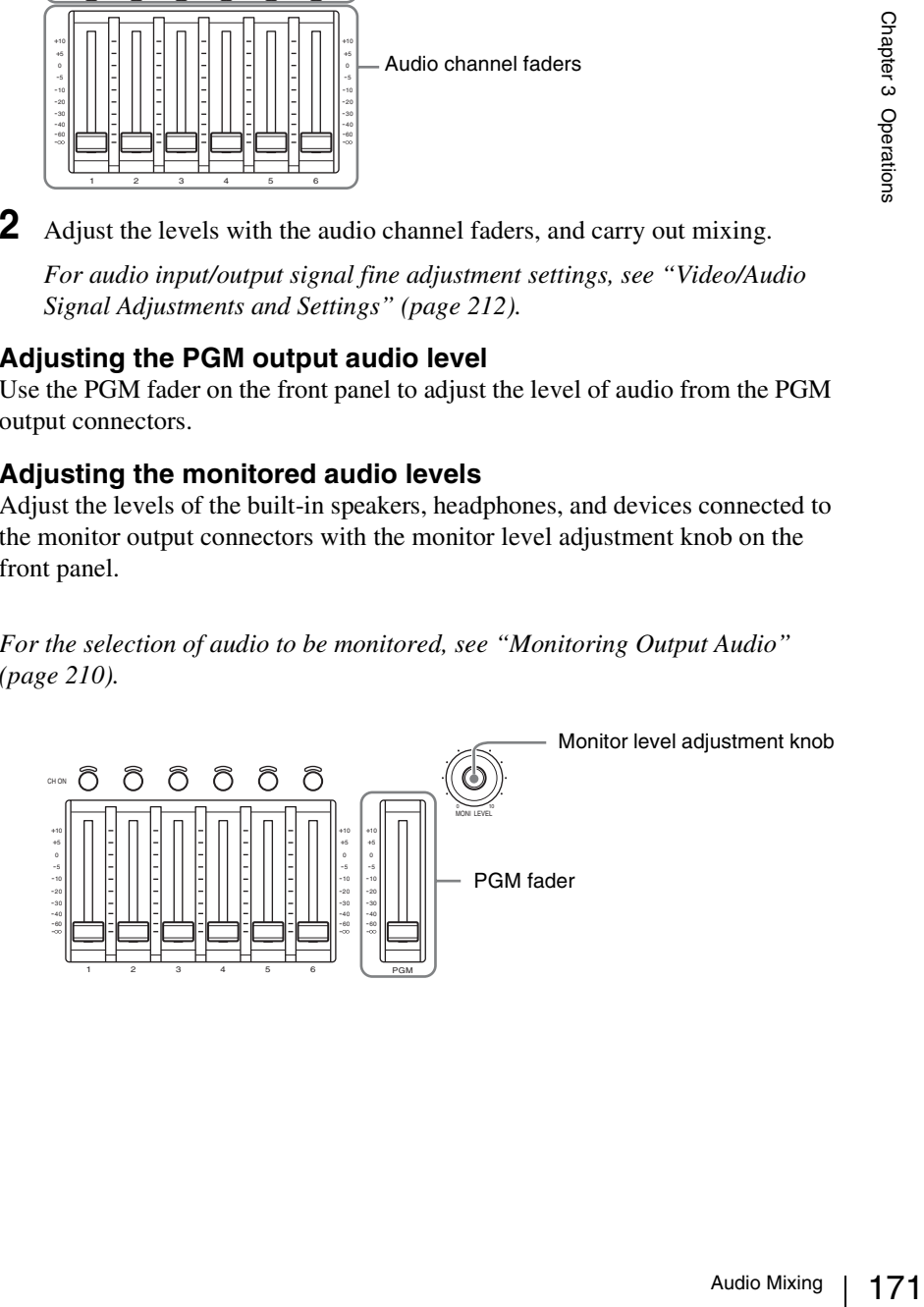

# **Recording Video and Audio to an External Hard Disk**

Using the i.LINK connector (HDD) on an SD video interface module (BKAW-570) or serial digital interface module (BKAW-580), you can record to an external hard disk the program outputs from the unit and all the input sources to the unit.

**i.LINK connector (HDD):** connect an external hard disk to record each input material (video + audio) [\(page 178\)](#page-177-0) and record program output (video + audio) [\(page 177\)](#page-176-0). Perform recording operations on this unit. You can also simultaneously record program output and each input material (ON LINE recording) [\(page 177\).](#page-176-1)

### **Caution**

When recording on the external hard disk, be sure to read the section, ["External](#page-11-0)  [Hard Disk" \(page 12\).](#page-11-0)

# <span id="page-171-0"></span>**Formatting an External Hard Disk**

Format an external hard disk in order to use it with this unit. This unit uses the ext3 file system format.

### **Note**

We recommend that you reformat the external hard disk at regular intervals in order to avoid a drop in performance due to file fragmentation.

**1** Connect the external hard disk to the i.LINK connector (6-pin) of the interface module.

### **Caution**

Be sure to connect the external hard disk before powering on this unit.

i.LINK connector (6-pin)

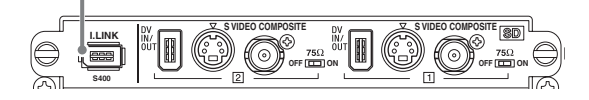

- **2** Power on the external hard disk.
- **3** Press the  $\circlearrowleft$  (power) button on the side panel to start up this unit. The operation screen appears.
- **4** Press the MENU button.
- **5** In the top menu, select [File Manager].

**6** 0 Select [Format] and confirm; 2 select the hard disk number and confirm; 3 select the size, and confirm.

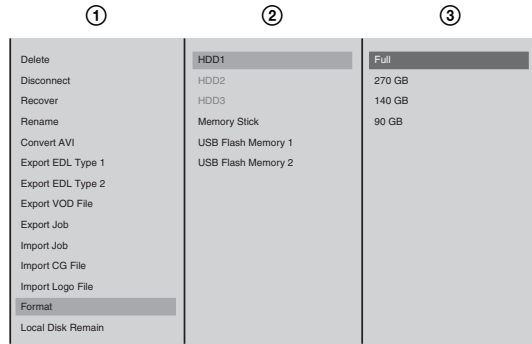

The functions of the items are as follows.

**[Full]:** Formats the entire disk.

- **[270 GB]:** Formats so that 270 GB of space is available (approximately 20 hours of recording is possible).
- **[140 GB]:** Formats so that 140 GB of space is available (approximately 10 hours of recording is possible).
- **[90 GB]:** Formats so that 90 GB of space is available (approximately 7 hours of recording is possible).

### **Note**

173 Recording Video and Audio to an External Hard Disk Chapter of the message.<br>
173 Recording Video and Audio to an External Hard Disk Chapter 3 operations of the meaning multiple hard disks capable of the meaning multipl Depending on the computer, the maximum size of hard disks capable of being connected is predetermined. When using multiple hard disks, format them using the appropriate method for your computer.

Example: When connecting three hard disks to a Windows computer, format so that 90 GB of space is available.

The following message appears.

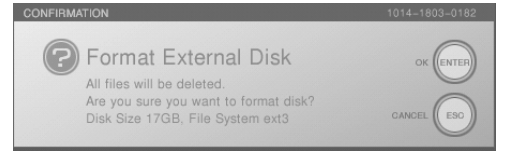

### **7** Press the ENTER button.

Formatting starts.

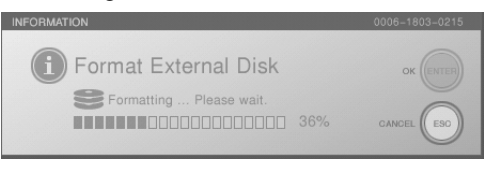

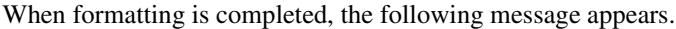

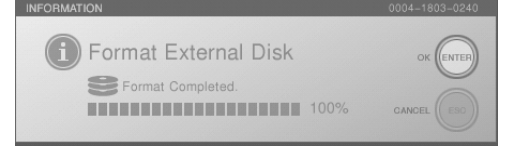

- **8** Press the ENTER button, to close the message.
- **9** Press the MENU button, to close the menu.
	-

# <span id="page-173-0"></span>**Preparing for Recording to an External Hard Disk**

When you want to record program output or material to an external hard disk, follow the procedure below to connect the external hard disk and configure the settings for recording.

### **Caution**

Always format an external hard disk from the unit before starting to record.

*For details of formatting an external hard disk, see ["Formatting an External](#page-171-0)  [Hard Disk" \(page 172\).](#page-171-0)*

### **Connecting an external hard disk**

**1** Connect the external hard disk to the 6-pin i.LINK connector (HDD) of the interface module.

### **When recording program output**

Although the external hard disk can be connected to any interface module, one of the two inputs of the interface module it is connected to will no longer be available for recording input material or for DV input. Therefore, we recommend connecting the external hard disk to an interface module inputting analog material that is not going to be recorded.

i.LINK connector (6-pin)

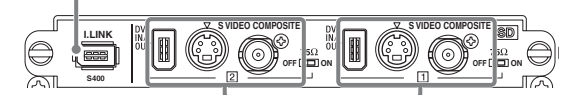

**Either** [1] or [2] is used for program output recording and becomes unavailable for recording input material or for DV input.

You can also record by connecting to the 6-pin i.LINK connector of the serial digital interface module (BKAW-580).

#### **When recording material**

Connect the disk to the same interface module as the input you want to record.

i.LINK connector (6-pin)

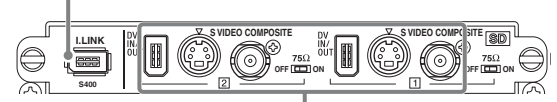

- The material to be recorded to the hard disk must be input into one of these connectors. Both the [1] and [2] inputs can also be recorded simultaneously.
- \* You can also record by connecting to the 6-pin i.LINK connector of the serial digital interface module (BKAW-580).

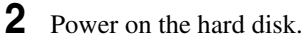

### **Caution**

Always connect the hard disk and power it on before starting up this unit.

**3** Press the  $\circlearrowleft$  (power) button on the side panel to start up this unit.

The operation screen appears, and the source viewer shows the hard disk number, remaining capacity, and available recording time.

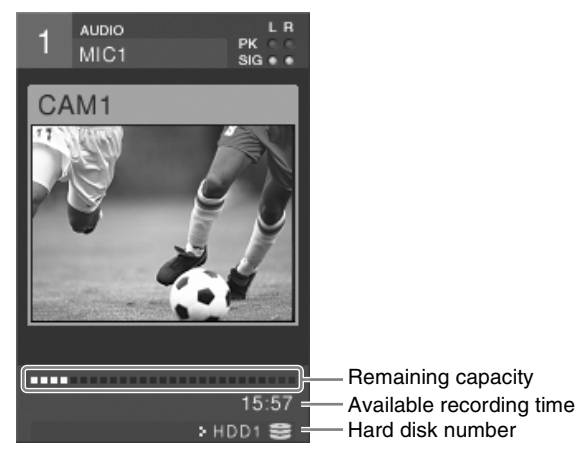

**Caution**

When recording two sources simultaneously, the indicated remaining capacity diminishes at twice the normal rate, and therefore the actual remaining recording time is approximately half of that shown.

### **Selecting the connector to use for program output recording**

**1** Press the MENU button.

- **2** Select [ON LINE Manager] in the top menu.
- **3 1**  $\odot$  Select [PGM Recording], and confirm; 2 select both the external hard disk to record program output and the input to use for recording, and confirm.

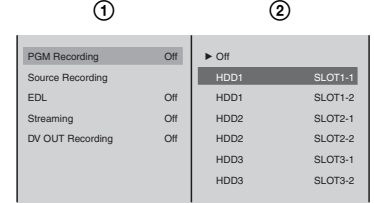

### **Note**

When the PGM output aspect ratio is set to 16:9 HD, [PGM Recording] does not appear.

The target hard disk number and ON LINE recording reservation icon appear in the hard disk status display of the PGM viewer.

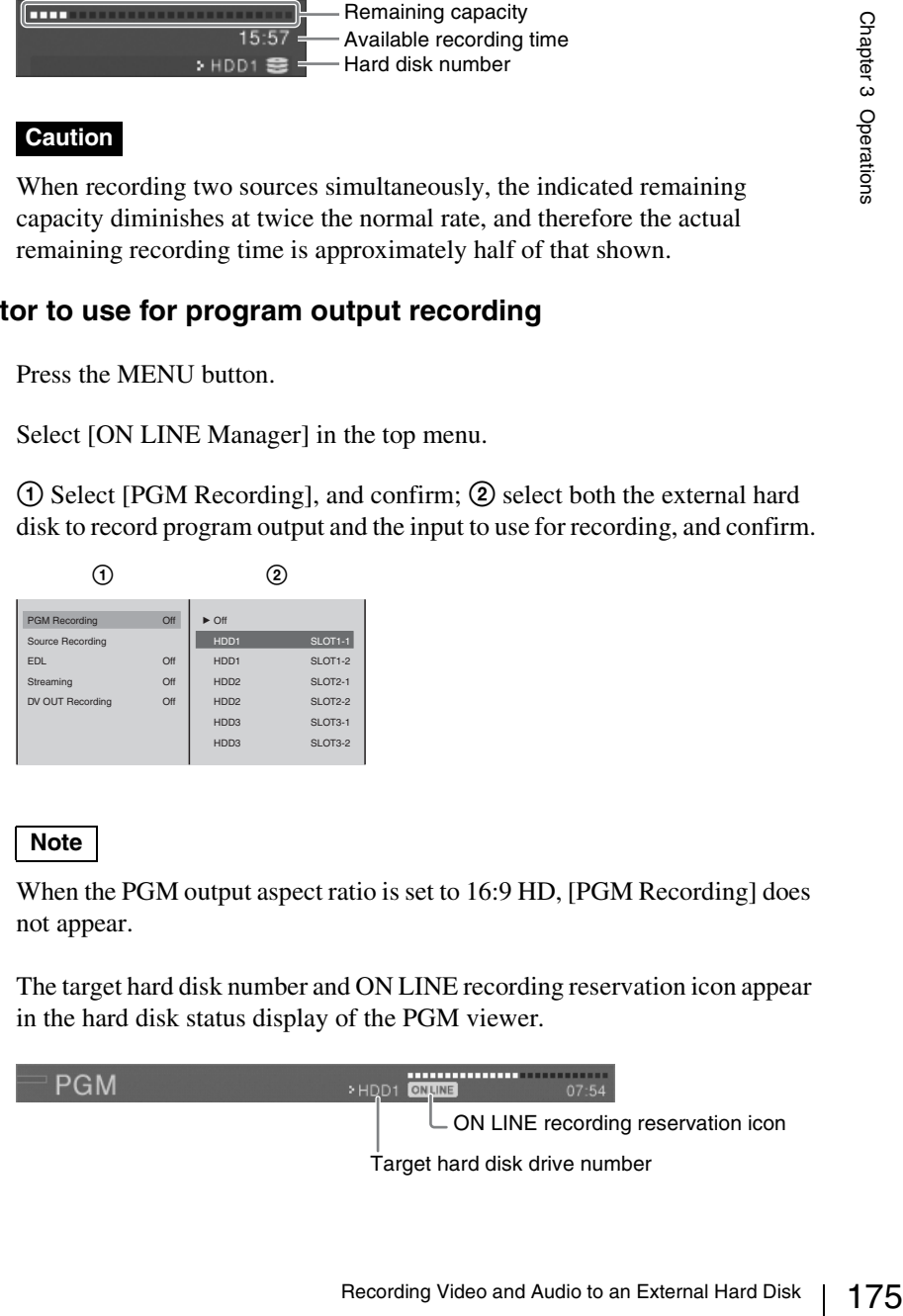

The source viewer of the input (SLOT x-x) specified for program output recording changes to the device status for program output recording.

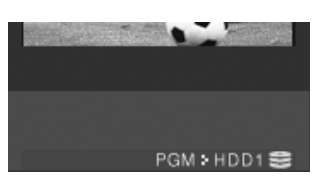

### **Caution**

The connector selected here will be used for recording program output and will no longer be available for recording input signals or for DV input.

**4** Press the MENU button to close the menu.

### **Selecting the material to record**

- **1** Press the MENU button.
- **2** Select [ON LINE Manager] in the top menu.

1 Select [Source Recording], and confirm; 2 select the source number of the input video to record, and confirm.

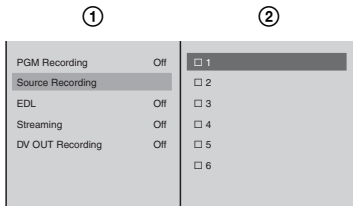

### **Note**

You can select multiple materials to record.

The ON LINE recording reservation icon appears in the device status display of the source viewer of the selected number.

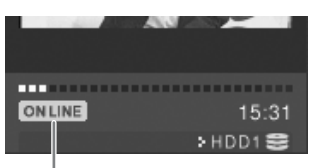

ON LINE recording reservation icon

**3** Press the MENU button to close the menu.

### **Material selection shortcut**

In addition to selecting material to record via the top menu as described above, you can use the following shortcut.

Press a NEXT selection button while holding down the REC button to select the material assigned to that button for ON LINE recording.

# <span id="page-176-1"></span>**Simultaneously Recording Input Material and Program Output to an External Hard Disk (ON LINE Recording)**

You can use the ON LINE button to simultaneously record each input material and program output to the external hard disk drive.

For details on operations for ON LINE recording, see ["Activating Each Function](#page-265-0)  [Simultaneously With the ON LINE Button" \(page 266\).](#page-265-0)

### **Caution**

- When the PGM output aspect ratio is set to 16:9 HD, you cannot record program output.
- mg, preset the system timecode. If you do not<br>may be a slight difference in the timecode of<br>on operations, see "Setting the System<br>on operations, see "Setting the System<br>details" (page 179) for details on files for<br>detail • Before starting ON LINE recording, preset the system timecode. If you do not preset the system timecode, there may be a slight difference in the timecode of each source material. For details on operations, see ["Setting the System](#page-54-0)  [Timecode" \(page 55\).](#page-54-0)

### **Notes**

- See ["Recorded settings and file details" \(page 179\)](#page-178-0) for details on files for recorded input material and ["Recording files" \(page 177\)](#page-176-2) for details on files for recorded program output.
- If streaming, EDL creation, and DV OUT recording have been reserved, they are also started simultaneously when the ON LINE button is pressed.
- You can manually record additional input material [\(page 178\),](#page-177-0) even while ON LINE recording is in progress, and vice versa.

# <span id="page-176-0"></span>**Manually Recording Program Output on an External Hard Disk**

You can manually record program output (video + audio) on an external hard disk connected to the i.LINK connector (HDD) of the interface module. Use this function if ON LINE recording did not start for some reason or if you want to start recording program output again afterwards.

### **Caution**

- For program output recording, the external hard disk can be connected to any interface module, but one of the two inputs of the interface module it is connected to will be used for recording program output and will no longer be able to be used for recording input signals.
- When the PGM output aspect ratio is set to 16:9 HD, you cannot record program output.

### <span id="page-176-2"></span>**Recording files**

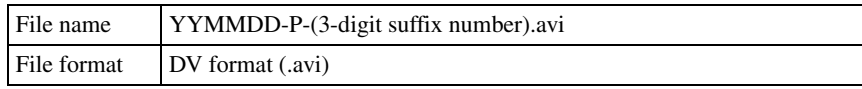

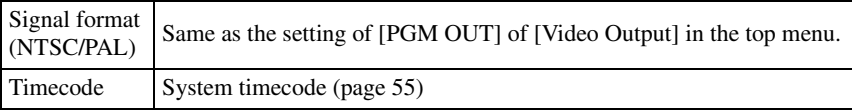

### **Starting program output recording**

- **1** Configure the settings in ["Preparing for Recording to an External Hard Disk"](#page-173-0)  [\(page 174\)](#page-173-0).
- **2** Press the PLAY button while holding down the SHIFT and REC buttons.

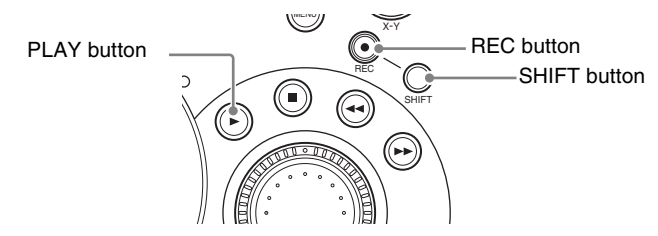

"REC PAUSE" appears in the hard disk status display of the PGM viewer and the following confirmation message appears.

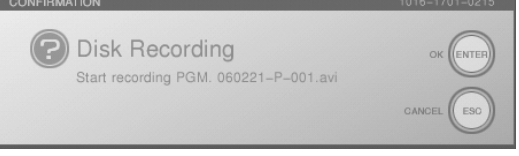

**3** Press the ENTER button or PLAY button.

The hard disk status indication changes to "REC," and recording starts.

### **Stopping of program output recording**

Press the STOP button while holding down the SHIFT and REC buttons to stop recording.

# <span id="page-177-0"></span>**Manually Recording Each Input Material on an External Hard Disk**

On an external hard disk connected to the i.LINK connector (HDD) of the interface module, you can manually record video inputted to the same interface model in combination with audio that has the same source number as the video. Use this function if ON LINE recording did not start for some reason or if you want to start recording material again afterwards.

Furthermore, you can simultaneously record two inputs of the interface module to one external hard disk.

*For details of formatting an external hard disk, see ["Formatting an External](#page-171-0)  [Hard Disk" \(page 172\).](#page-171-0)*

### **Caution**

It is not possible to record the material with an external recorder connected to the i.LINK connector (HDD).

### <span id="page-178-0"></span>**Recorded settings and file details**

### **Recorded settings**

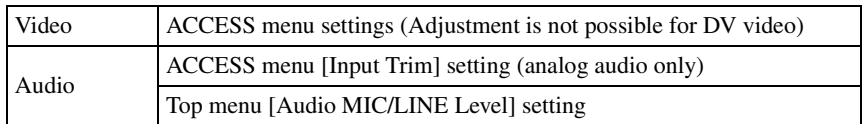

### **File details**

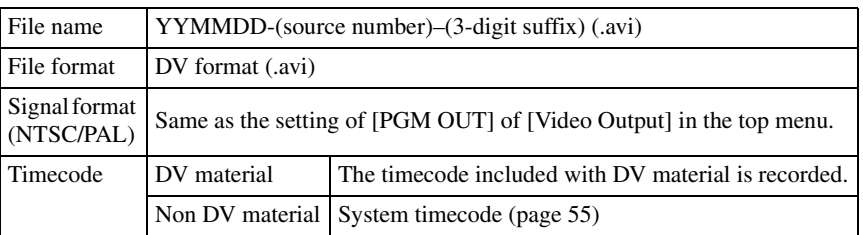

### **Starting recording of material**

- **1** Configure the settings in ["Preparing for Recording to an External Hard Disk"](#page-173-0)  [\(page 174\)](#page-173-0).
- **2** Select the source to be recorded in the NEXT selection buttons.

### **Caution**

The inputs that can be recorded are only those to the interface module to which the external hard disk is connected (inputs for which the source viewer shows the hard disk number and recording status).

**3** Hold down the REC button and press the PLAY button.

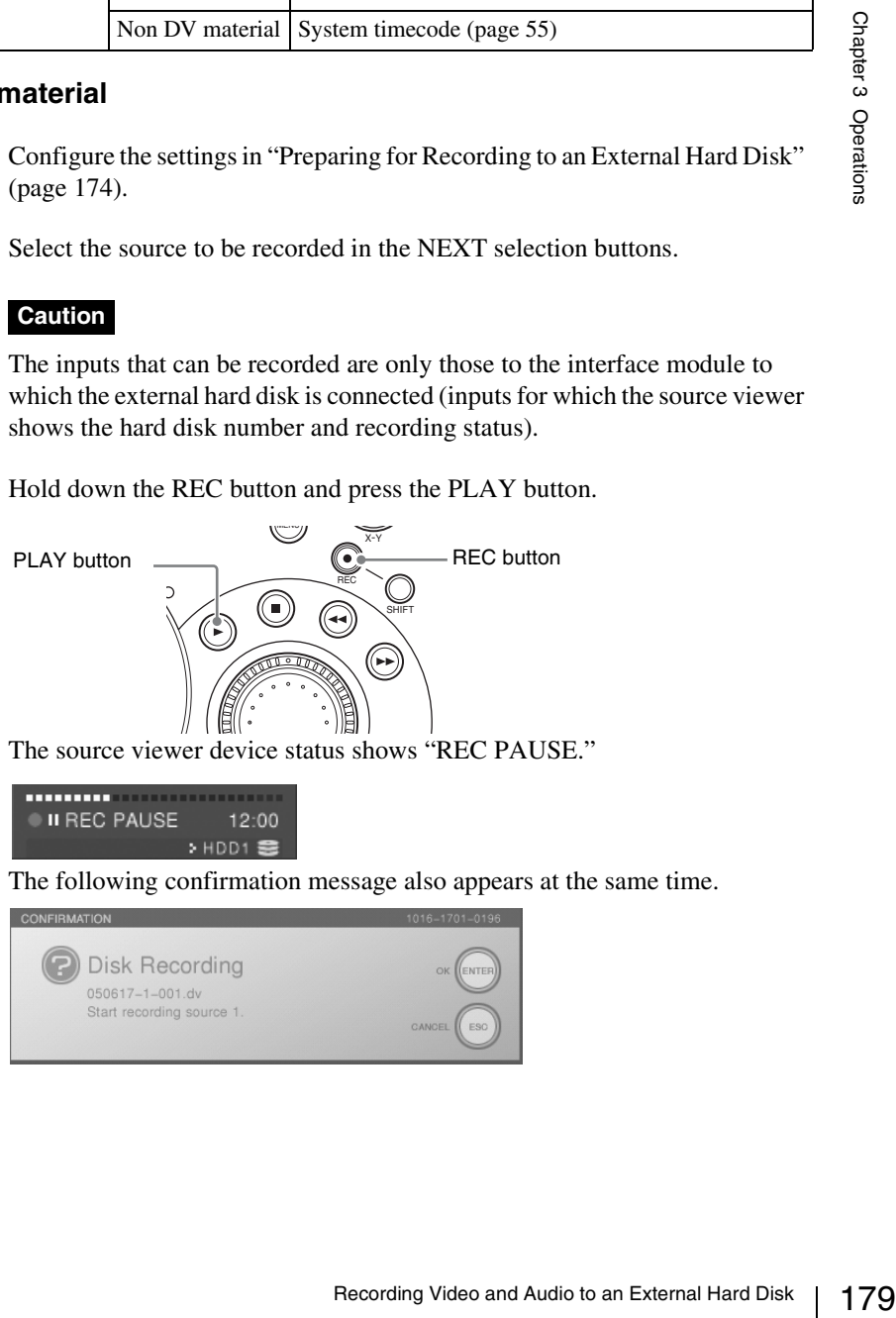

The source viewer device status shows "REC PAUSE."

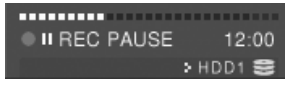

The following confirmation message also appears at the same time.

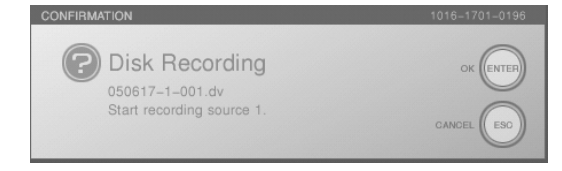

# **4** Press the ENTER button or PLAY button.

The device status indication changes to "REC," and recording starts.

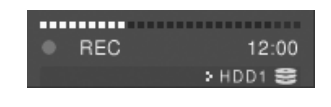

### **Note**

You can repeat steps 1 to 3 for a different source, for simultaneous recording of multiple inputs.

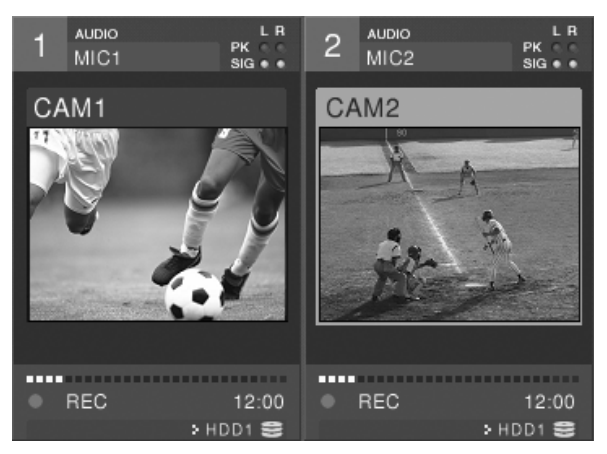

### **Material recorded**

### **Audio:**

- The audio is recorded together with the video assigned to the same source number. It is not possible to record audio only.
- It is not possible to record DV video and analog audio together. If you start recording of DV video and analog audio, a confirmation message appears and DV audio is recorded combined with DV video.

### **Stopping recording of material**

**1** Select the source to be stopped recording in the NEXT selection buttons.

**2** Hold down the REC button and press the STOP button.

In the device status of the source viewer, the "REC" indication disappears, and recording stops.
# <span id="page-180-1"></span>**Operations on Files on the External Hard Disk**

You can carry out operations on files stored on an external hard disk connected to the interface module.

**Note**

Operations can also carried out on .dv files recorded with an older version.

*For the method of connection, see ["Connecting an external hard disk" \(page](#page-173-0)  [174\).](#page-173-0)*

### <span id="page-180-0"></span>**Playing Files**

**1** Press the NEXT selection button for the source viewer showing the hard disk number.

The HDD file guide menu appears in the menu display.

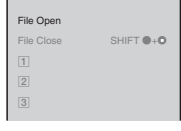

**Note**

The source viewer showing the hard disk  $\frac{5}{6}$ <br>
the menu display.<br>
the menu display.<br>
eo interface module with an external<br>
eo interface module with an external<br>
eo interface module with an external in Wideo Output] m When a DV connector of the SD video interface module with an external hard disk drive connected is set to be used for program output recording in [PGM Output] of [DV OUT] in the [Video Output] menu, the HDD file guide menu is not displayed.

**2** Select [File Open], and confirm.

The file list appears.

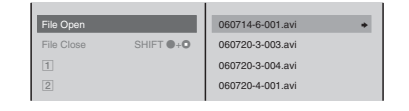

#### **Caution**

- Only files recorded on this unit appear.
- It is not possible to open a file while it is being recorded.

**Note**

#### **File information display**

Information on the selected file is displayed as shown below if you press and hold down the jog roller  $\rightarrow$  button or the  $\rightarrow$  key on the keyboard.

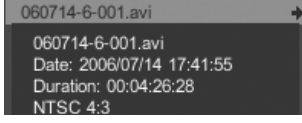

**3** Select a file and confirm.

The frame of the file appears in the source viewer and PVW viewer, stationary.

#### **Caution**

There may be a delay until the file opens.

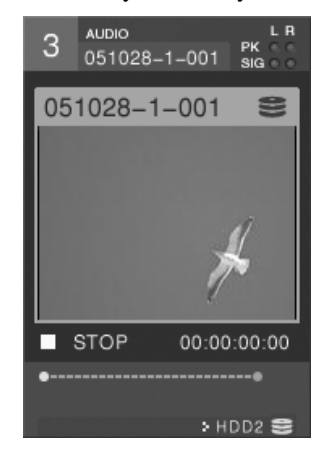

**4** Press the PLAY button.

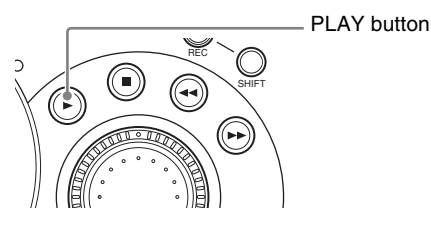

Playback starts in the source viewer and PVW viewer.

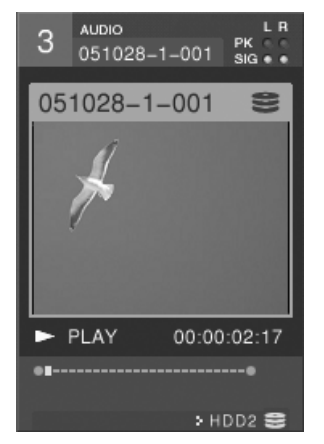

#### **Rapid recall of the last file played**

You can recall the last file played without needing to select it from the file list. In this case, press the NEXT selection button for the source viewer on which you played the file, then press the PLAY button to continue playback (without displaying a file list).

#### **Caution**

If you play back a file on the external hard disk drive while recording to the same external hard disk is in progress, gray screen and block noise may occur.

# **Other Playback Operations**

- **1** Press the NEXT selection button with the same number as the source viewer for the file on which you want to operate.
- **2** Press any of the following buttons to carry out the operation.

STOP button

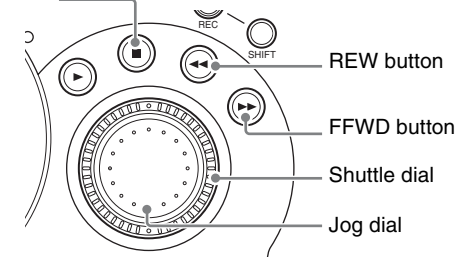

#### **STOP button**

Press this during file playback to stop playback of the file.

#### **REW button**

Press this while a file is open to play back in the reverse direction.

#### **Notes**

- Each time you press, the reverse speed increases (x2, x4, x8, x16, x32, x64).
- If you press the REW button while holding down the SHIFT button, the play position skips to the beginning of the file.

#### **FFWD button**

Press this while a file is open to play back fast in the forward direction.

#### **Notes**

- Each time you press, the fast forward speed increases  $(x2, x4, x8, x16, x32,$ x64).
- If you press the FFWD button while holding down the SHIFT button, the play position skips to the end of the file.

#### **Shuttle dial**

9 on D<br>
2 D playback of the file.<br>
back in the reverse direction.<br>
back in the reverse direction.<br>
ending down the SHIFT button, the<br>
g of the file.<br>
back fast in the forward direction.<br>
rd speed increases (x2, x4, x8, Turning this dial clockwise plays a file in the forward direction at one of seven speeds corresponding to the amount the dial is turned  $(x1/8, x1/2, x1,$ x2, x4, x8, or x16). Turning this dial counterclockwise plays the file in the reverse direction at one of seven speeds corresponding to the amount the dial is turned (x1/8, x1/2, x1, x2, x4, x8, or x16).

#### **Jog dial**

Turning this dial while a file is open plays the file at a slow speed that corresponds to the speed at which the dial is turned.

#### **Note**

The speed by each operation appears in the device status of the source viewer and PVW viewer.

### **Auto Repeat Playback**

You can set playback of a file to start again automatically from the beginning each time playback ends.

Specifying a playback start point and end point enables auto repeat playback of only part of the file.

**1** Press the NEXT selection button of the source viewer displaying the hard disk number.

The HDD file guide menu appears in the menu display.

**2** Open a file.

*For details on opening files, see ["Playing Files" \(page 181\)](#page-180-0).*

**3** Select [Auto Repeat].

The setting turns on or off each time it is selected.

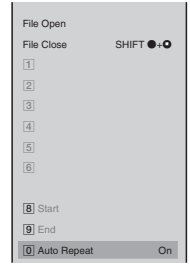

[8 Start] and [9 End] become selectable, and an icon appears in the device status of the source viewer and PVW viewer.

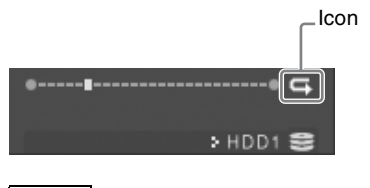

**Note**

You can switch auto repeat on/off by pressing the [0] numeric button.

#### **Setting the auto repeat range**

Set a playback start point and end point for auto repeat playback of part of a file.

- **1** Set [Auto Repeat] to On.
- **2** At the position you want auto repeat playback to start, press the [8] numeric button while holding down the SHIFT button.

#### **Note**

You can also specify start and end points via the HDD file guide menu.  $\Omega$  Select  $\overline{\mathcal{B}}$  Start], and confirm;  $\Omega$  select [Mark Start], and confirm.

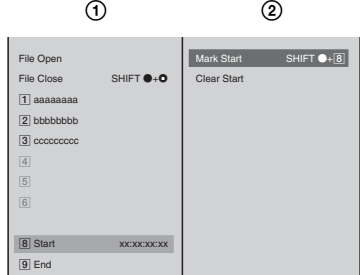

**3** At the position you want auto repeat playback to end, press the [9] numeric button while holding down the SHIFT button.

#### **Note**

You can also specify start and end points via the HDD file guide menu. 1 Select [9 End], and confirm; 2 select [Mark End], and confirm.

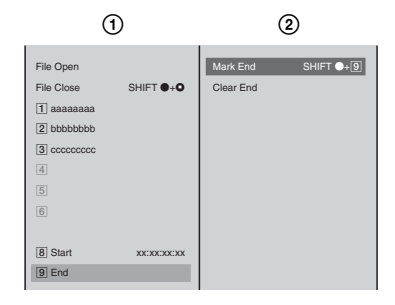

playback to end, press the [9] numeric<br>
T button.<br>
T button.<br>
T button.<br>  $\frac{5}{62}$ <br>
oints via the HDD file guide menu.<br>  $\frac{3}{62}$ <br>
select [Mark End], and confirm.<br>
the HDD file guide menu.<br>
and proprince menus,<br>
point a When setting the auto repeat range, the timecodes for the start and end points appear in  $\left[\overline{8}\right]$  Start] and  $\left[\overline{9}\right]$  End] in the HDD file guide menu. Furthermore, the start point and end point are displayed in the playback position display of the source viewer and PVW viewer.

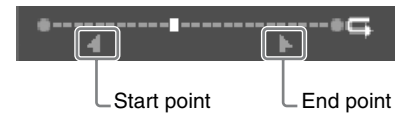

#### **Note**

When a start point and end point are set, pressing the [8] or [9] numeric button moves the playback position of the file to the start or end point. If they are not set, the playback position moves to the beginning or end of the file.

#### **Clearing the start point and end point**

**1** Open the file in which the start and end points are set.

**2** To clear the start point,  $\odot$  select  $[\overline{8}]$  Start], and confirm; 2 select [Clear Start], and confirm.

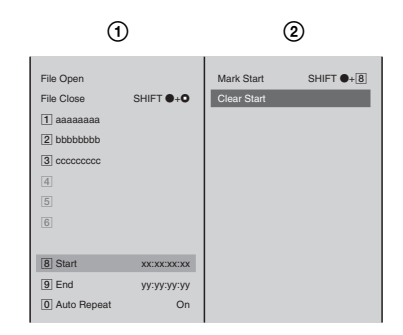

**3** To clear the end point,  $\odot$  select  $[\overline{9}]$  End], and confirm; 2 select [Clear End], and confirm.

# **Closing a File**

You can close a file in any of the following ways. Closing a file returns to the video and audio of the assigned input.

- Select [File Close] from the HDD file guide menu.
- Press the STOP button while holding down the SHIFT button.

### **About Deleting Files**

*For details on deleting files, see ["Deleting Files" \(page 240\)](#page-239-0).* 

### **Displaying the System Timecode in Viewers**

You can set the system timecode added to files to be displayed in the source viewer and PVW viewer during file playback.

*For details on playing files, see ["Operations on Files on the External Hard Disk"](#page-180-1)  [\(page 181\).](#page-180-1)* 

- **1** Press the MENU button.
- **2** Select [Display] in the top menu.
- **3** Select [File TC], and confirm.

The setting turns on or off each time it is selected.

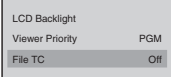

**4** Press the MENU button to close the menu.

#### **Note**

If [File TC] is set to [Off], a timecode starting at 00:00:00:00 is displayed at the beginning of the file.

#### **Caution**

If the version of the software used to record the file is prior to 1.40, a timecode starting at 00:00:00:00 is always displayed at the beginning of the file even if [File TC] is set to [On].

## **Registering Cue-Up Points**

If you register any position of the file to one of the numeric buttons from 1 to 6, you can access that position by simply pressing that numeric button.

**1** Open the file.

*For details on opening files, see ["Playing Files" \(page 181\)](#page-180-0).* 

- **2** Play to the position to be cued up.
- **3** In the HDD file guide menu, ① select the number to register the cue-up point to, and confirm; 2 select [Preset], and confirm.

Example: When registering to numeric button [2].

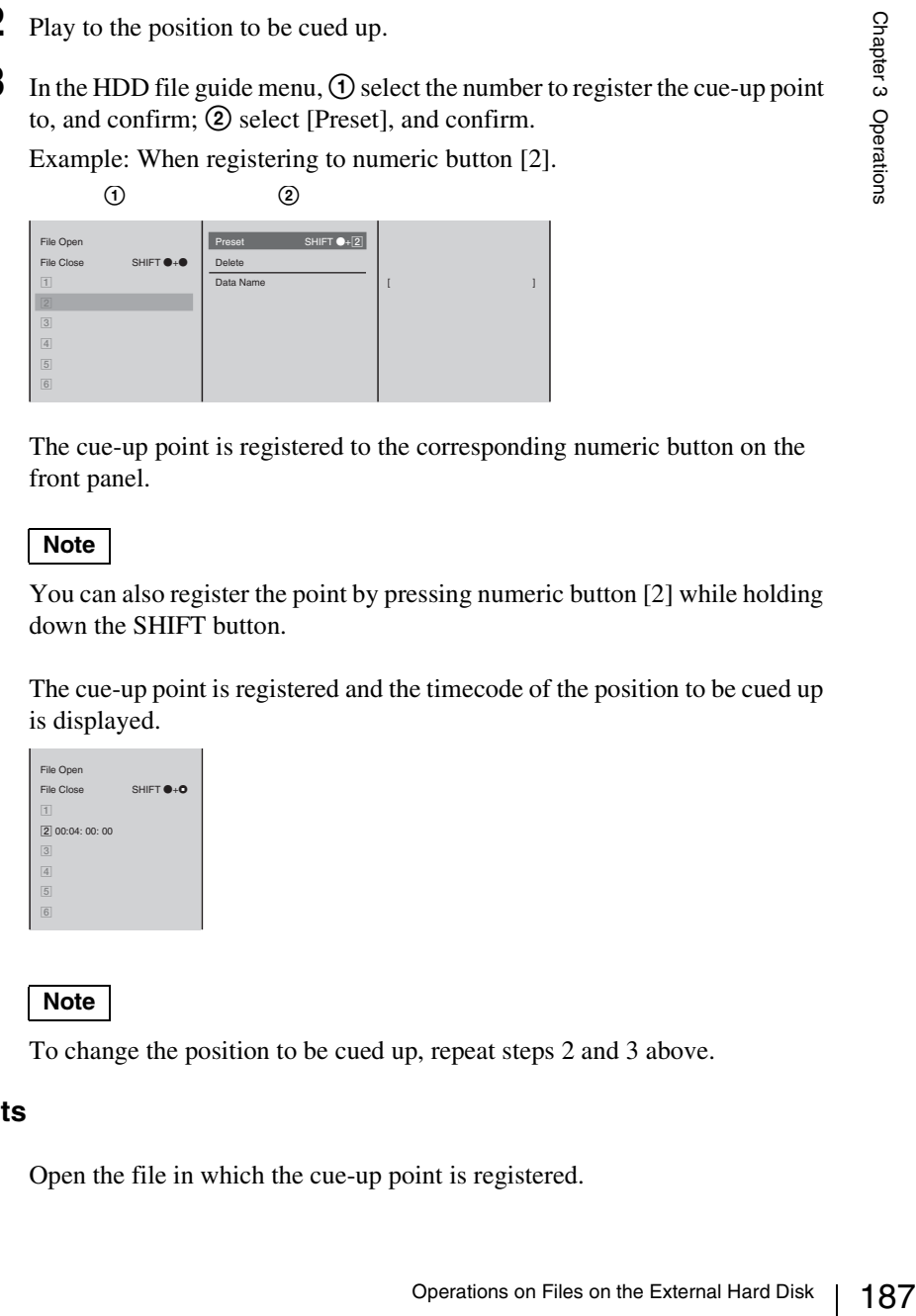

The cue-up point is registered to the corresponding numeric button on the front panel.

#### **Note**

You can also register the point by pressing numeric button [2] while holding down the SHIFT button.

The cue-up point is registered and the timecode of the position to be cued up is displayed.

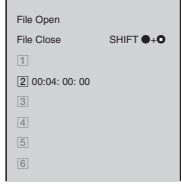

**Note**

To change the position to be cued up, repeat steps 2 and 3 above.

#### **Naming cue-up points**

**1** Open the file in which the cue-up point is registered.

**2** In the HDD file guide menu,  $\odot$  select the cue-up point, and confirm; 2 select [Data Name], and confirm; **3**) enter the name of the cue-up point in the input box, and confirm.

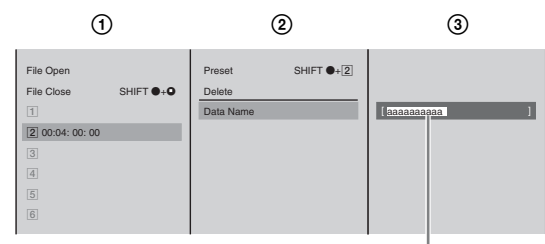

Enter up to 20 alphanumeric characters.

The display for the number selected in step 2 changes from the timecode to the cue-up point name.

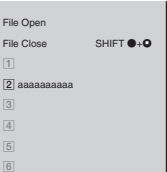

# **Accessing Cue-Up Points**

- **1** Open the file containing the registered cue-up point.
- **2** Press the numeric button to which the cue-up point is registered. The video of the cue-up point appears and the screen stops. The numeric button you pressed lights.

# **Deleting Cue-Up Points**

- **1** Select the cue-up point you want to delete in the HDD file guide menu.
- **2** Select [Delete], and confirm.

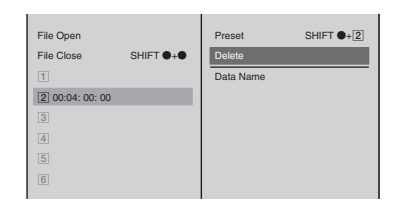

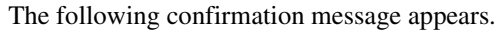

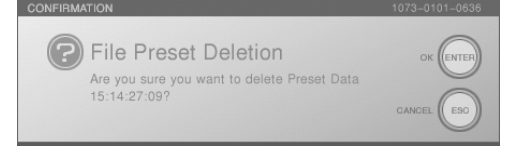

By pressing the ENTER button while holding down the SHIFT button, you can delete all of the cue-up points simultaneously.

**3** Press the ENTER button.

The cue-up point is deleted.

# **Disconnecting the External Hard Disk**

When disconnecting the external hard disk, use the following procedure to disconnect safely.

- **1** Press the MENU button.
- **2** In the top menu, select [File Manager].
- **3** ① Select [Disconnect], and confirm; ② select the hard disk to disconnect, and confirm.

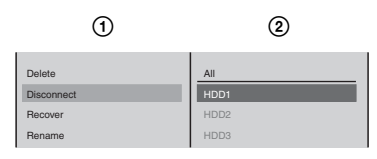

### **Note**

To disconnect all of the hard disks together, select [All].

The following message appears.

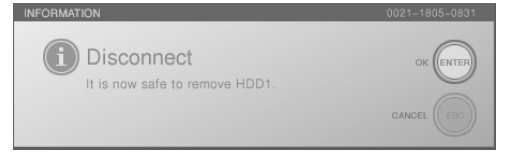

- **4** Press the ENTER button, to close the message.
- **5** Power off the hard disk, and disconnect.

# **Recovering an External Hard Disk**

189 of the hard disk to disconnect,<br>
29 select the hard disk to disconnect,<br>  $\frac{6}{9}$ <br>  $\frac{6}{9}$ <br>  $\frac{6}{9}$ <br>  $\frac{6}{9}$ <br>  $\frac{6}{9}$ <br>  $\frac{6}{9}$ <br>  $\frac{6}{9}$ <br>  $\frac{6}{9}$ <br>  $\frac{6}{9}$ <br>  $\frac{6}{9}$ <br>  $\frac{6}{9}$ <br>  $\frac{6}{9}$ <br>  $\frac{6}{9}$ <br> If as the result of one of the following operations the external hard disk has become inaccessible from another computer or from this unit, then carry out disk recovery.

- If the hard disk is disconnected without carrying out the proper procedure for disconnection on this unit
- If the hard disk is disconnected from a computer without the proper procedure for disconnection
- **1** Press the MENU button.
- **2** In the top menu, select [File Manager].

**3**  $\odot$  Select [Recover], and confirm; 2 select a hard disk to recover, and confirm.

Delete **Disconnect** Recover HDD1 HDD3  $\circled{1}$   $\circled{2}$ 

The following confirmation message appears.

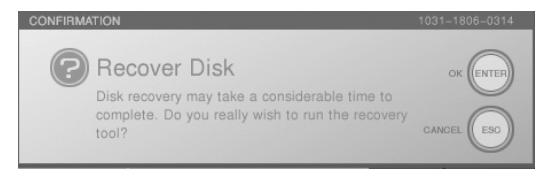

### **4** Press the ENTER button.

#### Recovery starts.

When recovery is completed, the following message appears.

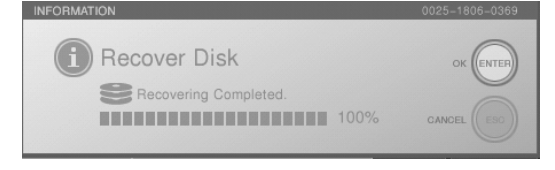

**5** Press the ENTER button to close the message.

**6** Press the MENU button, to close the menu.

#### **Caution**

If the hard disk was disconnected without carrying out the proper procedure, follow the messages that appear to carry out recovery. It may be possible to access files on the hard disk without carrying out the recovery procedure, but the content of such files is not guaranteed.

# **Recording Video and Audio to a VCR**

Using the DV connectors on an SD video interface module (BKAW-570), the SDI output connector on a serial digital interface module (BKAW-580/BKAW-581), the HD analog output connector on an HD video interface module (BKAW-560), or the HD SDI output connector on an HD serial digital interface module (BKAW-590), you can record to a VCR the program outputs from the unit.

#### **Notes**

- The types of devices and recording data supported differ among the DV, SDI output, HD analog output, and HD SDI output connectors.
- For details on adding the system timecode, see ["Setting the System Timecode"](#page-54-0)  [\(page 55\).](#page-54-0)
- **DV connector (DV IN/OUT DV PGM):** connect a VCR to record program output (video + audio). Perform recording operations on the VCR or unit.
- **SDI output connector (SDI OUT):** connect an SDI input compatible VCR to record program output (video + audio). Perform recording operations on the VCR.
- **HD analog output connector (YPBPR OUT):** connect to an HD analog input compatible VCR to record program output (video). The supported signal formats are 720p and 1080i. Perform recording operations on the VCR.
- Example 1912 Record program<br>
1912 Propries on the VCR or unit.<br>
1913 SDI input compatible VCR to<br>
1918 connect to an HD analog input<br>
1920 connect to an HD analog input<br>
1920 (video). The supported signal<br>
1919 operations **HD SDI output connector (HD SDI OUT):** connect to an HD SDI input compatible VCR to record program output (video + audio). The supported signal formats are 720p and 1080i. Perform recording operations on the VCR.

#### **Caution**

If a signal subjected to special processing is input to the synchronization signal, normal recording may not be possible.

# <span id="page-190-1"></span>**Recording Program Output to a VCR**

#### <span id="page-190-0"></span>**When using the DV connector**

By connecting a VCR to the DV connector (DV IN/OUT) of the SD video interface module (BKAW-570) on the rear panel, you can record the program output video in DV format.

#### **Procedure for recording on a VCR**

To begin recording to a VCR, select the DV connector to be used for recording. You can also simultaneously record input material and program output to a VCR using the ON LINE button.

*For details, see ["Operating the Unit to Record Program Outputs to a VCR"](#page-194-0)  [\(page 195\).](#page-194-0)*

#### **Caution**

• If a DV connector is set to be used for recording, you cannot record onto the hard disk the material input from the composite video input connector and Svideo input connector of the same module.

- When the PGM output aspect ratio is set to 16:9 HD, output from a DV connector is not available.
- **1** Connect the VCR to the DV connector.

#### **Note**

Depending on the model of VCR, signal input/output settings may be required. Refer to the Operating Instructions for the device to be connected.

- **2** Press the MENU button.
- **3** In the top menu, select [Video Output].
- **4**  $\odot$  Select [DV OUT], and confirm; 2 select [PGM Output], and confirm; 3 select the DV connector to which the VCR is connected from the list, and confirm.

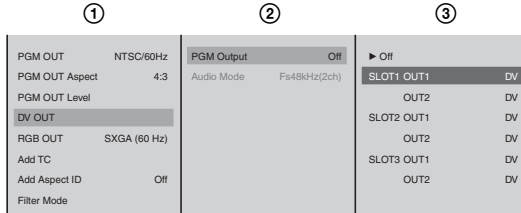

This sets the selected DV connector for program output, and program video is output.

#### **Notes**

- At this point, the selected DV connector is grayed out and unavailable in the [Video Input Assign] menu and [Audio Input Assign] menu.
- When an external hard disk is connected to an i.LINK connector of the same interface module as the selected DV connector, the hard disk status of the source viewer assigning images from each of the input connectors on that module disappears.
- **5** ① Select [Audio Mode], and confirm; ② select the audio sampling rate for the program output, and confirm.

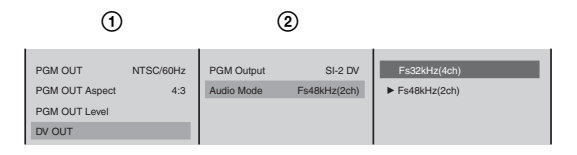

The functions of the setting items are as follows.

**Fs32kHz(4ch):** 12 bit, 32 kHz sampling, 4-channel output (select this item if you want to later record to channels 3 and 4 on a device with an audio dubbing function).

The audio output is as follows.

- **1 ch:** L
- **2 ch:** R
- **3 ch:** L (the same 1 ch)
- **4 ch:** R (the same 2 ch)

**Fs48kHz(2ch):** 16 bit, 48 kHz sampling, 2-channel output

- **6** Press the MENU button, to close the menu.
- **7** Operate the VCR to start recording.

#### **Notes**

- To add a timecode, be aware that you may need to configure settings on the device to be connected.
- When connecting to DV devices, if the video or audio output is lost, or there is noise, disconnecting and reconnecting the cable, or powering the DV device or this unit off and on again may solve the problem.

#### **When using the SDI connector**

By connecting a VCR that supports SDI input to the SDI output connector (SDI OUT) of the serial digital interface module, you can record program output.

#### **Procedure for recording on a VCR**

Program video and audio are always output as SDI signals from the SDI output connector.

Connect the VCR to the SDI output connector, and operate the VCR to start recording.

#### **Caution**

When the PGM output aspect ratio is set to 16:9 HD, program output from the SDI output connector is not available (a black image and silent audio signal is output).

#### **Adding the system timecode to SDI signals (when using a serial digital interface module)**

- **1** Press the MENU button.
- **2** In the top menu, select [Video Output].
- **3 1**  $\odot$  Select [Add TC], and confirm; 2 select [SDI] to set it [On], and confirm. The setting turns on or off each time it is selected.

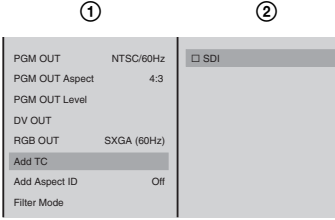

**[On]:** Adds the system timecode to SDI signals. **[Off]:** Does not add the system timecode to SDI signals.

**4** Press the MENU button to close the menu.

#### **When using the HD analog output connector**

 $\frac{5}{2}$ <br>
IDI signals from the SDI output<br>
and operate the VCR to start<br>  $\frac{9}{8}$ <br>  $\frac{9}{8}$ <br>  $\frac{1}{8}$ <br>  $\frac{1}{8}$ <br>  $\frac{1}{8}$ <br>  $\frac{1}{8}$ <br>  $\frac{1}{8}$ <br>  $\frac{1}{8}$ <br>  $\frac{1}{8}$ <br>  $\frac{1}{8}$ <br>  $\frac{1}{8}$ <br>  $\frac{1}{8}$ <br>  $\frac{1}{8}$ <br>  $\frac{$ When an HD video interface module is installed on the unit, you can record program output by connecting a VCR that supports HD analog input to the HD analog output connector (YPBPR OUT).

#### **Procedure for recording on a VCR**

Program video is always output as HD analog signals from the HD analog output connector.

Connect the VCR to the HD analog output connector, and operate the VCR to start recording.

#### **Note**

Recording is possible when the PGM output aspect ratio setting is 16:9 HD. When recording is possible, the HD indicator to the left of the HD analog output connector is lit.

#### **When using the HD SDI output connector**

When an HD serial digital interface module is installed on the unit, you can record program output by connecting a VCR that supports HD SDI input to the HD SDI output connector (HD SDI OUT).

#### **Procedure for recording on a VCR**

Program video and audio are always output as HD SDI signals from the HD SDI output connector.

Connect the VCR to the HD SDI output connector, and operate the VCR to start recording.

#### **Note**

Recording is possible when the PGM output aspect ratio setting is 16:9 HD. When recording is possible, the HD indicator to the left of the HD SDI output connector is lit.

#### **Setting the HD output signal format (when using an HD video interface module or HD serial digital interface module)**

Select the format for the signal output from the HD analog output connector when the PGM output aspect ratio is set to 16:9 HD.

- **1** Press the MENU button.
- **2** In the top menu, select [Video Output].
- **3** ① Select [HD OUT], and confirm; ② select a signal format, and confirm.

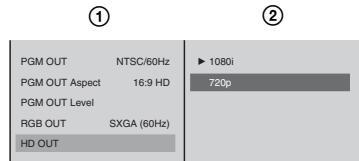

**[1080i]:** Outputs 1080 interlace signals. **[720p]:** Outputs 720 progressive signals.

*For more on the NTSC (60 Hz) and PAL (50 Hz) setting, see ["Selecting the](#page-52-0)  [Video Output Signal Format" \(page 53\)](#page-52-0).*

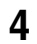

**4** Press the MENU button to close the menu.

# <span id="page-194-0"></span>**Operating the Unit to Record Program Outputs to a VCR**

You can record program output to a VCR connected to the DV connectors on an SD video interface module (BKAW-570) through operations on the unit.

#### **Caution**

- When the PGM output aspect ratio is set to 16:9 HD, you cannot record program output.
- If the status of the VCR is anything other than "STOP," you cannot start recording.

#### **Notes**

- 195 Recording Video and Audio to a VCR Chapter 3 Operations • If recording to a hard disk, streaming, and EDL creation have been reserved, they are also started simultaneously when the ON LINE button is pressed. For details on operations, see ["Activating Each Function Simultaneously With](#page-265-0)  [the ON LINE Button" \(page 266\).](#page-265-0)
- You cannot control the following devices.
	- Cameras (with playback functions) that are set to camera mode
	- Devices with remote switching functions, but with unconfigured remote settings
	- Devices that do not support AV/C protocol
- **1** Configure the settings in ["When using the DV connector" \(page 191\)](#page-190-0) of ["Recording Program Output to a VCR."](#page-190-1)
- **2** Press the MENU button.
- **3** In the top menu, select [ON LINE Manager].
- **4** Select [DV OUT Recording] to set it [On], and confirm.

The setting turns on or off each time it is selected.

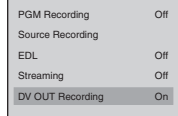

**5** Press the MENU button to close the menu.

**Note**

Ē.

When [DV OUT Recording] is set to [On], the ON LINE icon for VCRs appears in the PGM viewer.

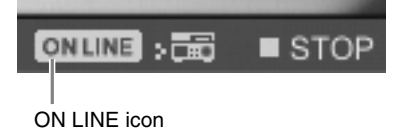

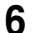

**6** Press the ON LINE button.

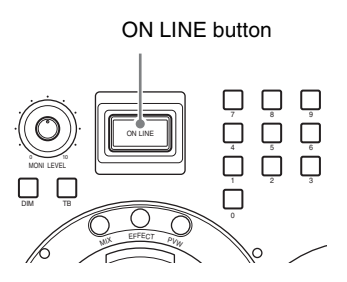

The ON LINE icon for VCRs disappears from the PGM viewer, "REC" appears in the VCR status display, and recording begins.

# **Controlling VCR Playback From the Unit**

Playback operations for VCRs connected to the DV connectors on an SD video interface module (BKAW-570) can be performed from the unit. You can also register specific positions on a videotape to the numeric buttons, 1 to 6, and access them whenever necessary.

#### **Note**

You cannot control the following devices.

- Cameras (with playback functions) that are set to camera mode
- Devices with remote switching functions, but with unconfigured remote settings
- Devices that do not support AV/C protocol

# **Registering the VCR to be Controlled**

**1** Connect the VCR to the DV connectors on the SD video interface module.

*For details on VCR connection, see ["Connecting a VCR" \(page 62\)](#page-61-0).*

**2** Assign input signals from the VCR to the selection buttons.

*For details on assigning input signals, see ["Assigning video input signals to](#page-66-0)  [the selection buttons" \(page 67\)](#page-66-0).*

on the SD video interface module.<br>
Therefore a VCR" (page 62).<br>
Selection buttons.<br>
Se "Assigning video input signals to<br>
on that the VCR is assigned to, and<br>  $(3)$  select [AV/C Player], and<br>  $(4)$ <br>  $(5)$  select [AV/C Pla **3 1**  $\odot$  Select the number of the selection button that the VCR is assigned to, and confirm;  $\circled{2}$  select [Control], and confirm;  $\circled{3}$  select [AV/C Player], and confirm.

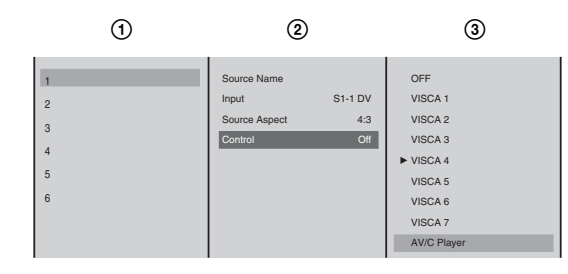

**4** Press the MENU button to close the menu.

# **Performing Playback**

**1** Press the NEXT selection button to which the VCR to be controlled is assigned.

The VCR guide menu appears in the menu display.

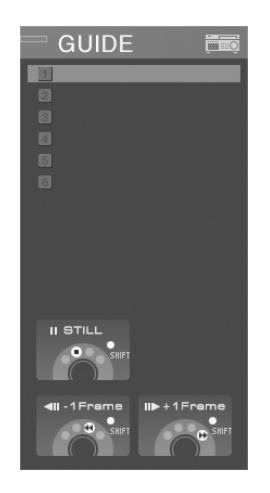

### **Note**

If a VCR is connected and the VCR guide menu does not appear, press the NEXT selection button again.

**2** Press the PLAY button.

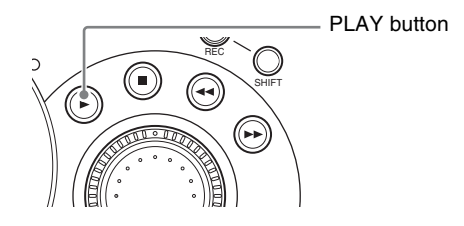

Playback starts in the source viewer and PVW viewer.

# **Other Playback Operations**

**1** Press the NEXT selection button to which the VCR to be controlled is assigned.

The VCR guide menu appears in the menu display.

#### **Note**

If a VCR is connected and the VCR guide menu does not appear, press the NEXT selection button again.

**2** Press any of the following buttons to carry out the operation.

STOP button

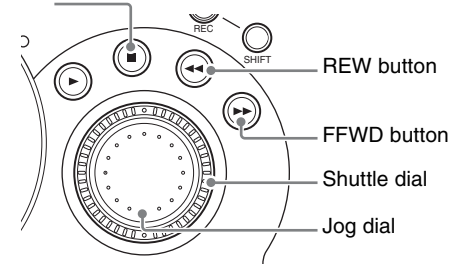

#### **STOP button**

Stops playback.

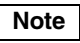

If you press the STOP button while holding down the SHIFT button, the video pauses.

#### **REW button**

Rewinds the videotape.

### **Note**

If you press the REW button while holding down the SHIFT button, the video moves back one frame (and then pauses).

#### **FFWD button**

Fast-forwards the videotape.

#### **Note**

If you press the FFWD button while holding down the SHIFT button, the video moves forward one frame (and then pauses).

#### **Shuttle dial**

 $\frac{9}{2}$ <br>
ling down the SHIFT button, the<br>
n pauses).<br>
eo in the forward direction speed<br>
urned. Turning this dial<br>
everse direction speed<br>
urned.<br>
ponds to the speed at which the dial<br>
s is not guaranteed on all VCRs.<br> Turning this dial clockwise plays the video in the forward direction speed corresponding to the amount the dial is turned. Turning this dial counterclockwise plays the video in the reverse direction speed corresponding to the amount the dial is turned.

#### **Jog dial**

Plays the video at a slow speed that corresponds to the speed at which the dial is turned.

#### **Notes**

- Performance of the preceding functions is not guaranteed on all VCRs.
- Function speeds vary depending on the device.

# **Registering Cue-Up Points**

If you register a position on the videotape to one of the numeric buttons from 1 to 6, you can access that position by simply pressing that numeric button.

- **1** Press the NEXT selection button to which the VCR to be controlled is assigned.
- **2** Play to the position to be cued up, and pause the video (STILL).

#### **Caution**

If the video is not in a pause (STILL) state, the cue-up point will not be registered accurately. Even in pause state, the accuracy of cue-up registration varies depending on the type of device used.

**3** In the VCR guide menu,  $\odot$  select the number to register the cue-up point to, and confirm;  $Q$  select [Preset], and confirm.

Example: When registering to numeric button [2].

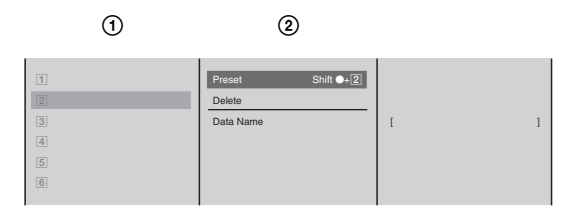

The cue-up point is registered to the corresponding numeric button on the front panel.

#### **Note**

You can also register the point by pressing numeric button [2] while holding down the SHIFT button.

The cue-up point is registered and the timecode of the position to be cued up is displayed.

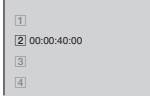

**Note**

To change the position to be cued up, repeat steps 2 and 3 above.

#### **Naming cue-up points**

- **1** Press the NEXT selection button to which the VCR to be controlled is assigned.
- **2** In the VCR guide menu, ① select the cue-up point, and confirm; ② select [Data Name], and confirm; **3** enter the name of the cue-up point in the input box, and confirm.

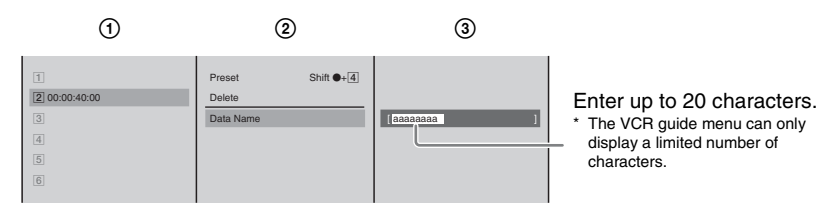

The display for the number selected in step 2 changes from the timecode to the cue-up point name.

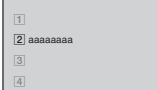

# **Accessing Cue-Up Points**

**1** Press the NEXT selection button to which the VCR to be controlled is assigned.

The VCR guide menu appears in the menu display.

**2** Press the numeric button to which the cue-up point is registered.

The video of the cue-up point appears and the screen is stopped. The numeric button you pressed lights.

#### **Caution**

Operations that can make cue-up impossible such as inserting a different videotape from the one inserted at the time of cue-up point registration will have differing results depending on the VCR.

# **Deleting Cue-Up Points**

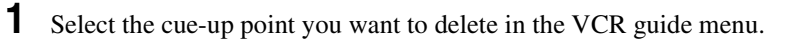

**2** Select [Delete], and confirm.

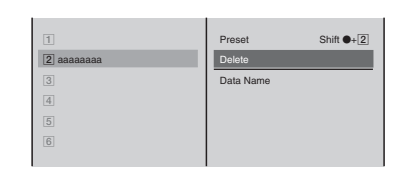

The following confirmation message appears.

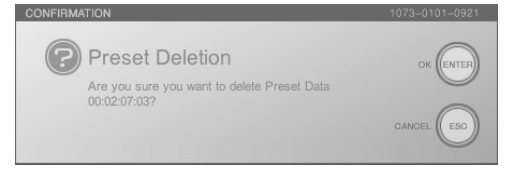

**Note**

 $\frac{1000}{200}$ <br>  $\frac{1000}{200}$ <br>  $\frac{1000}{200}$ <br>  $\frac{1000}{200}$ <br>  $\frac{1000}{200}$ <br>  $\frac{1000}{200}$ <br>  $\frac{1000}{200}$ <br>  $\frac{1000}{200}$ <br>  $\frac{1000}{200}$ <br>  $\frac{1000}{200}$ <br>  $\frac{1000}{200}$ <br>  $\frac{1000}{200}$ <br>  $\frac{1000}{200}$ <br>  $\frac{1000}{200}$ By pressing the ENTER button while holding down the SHIFT button, you can delete all of the cue-up points simultaneously.

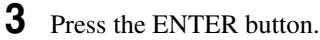

The cue-up point is deleted.

# **Using AVI Files Created on Other Devices**

You can copy AVI files created on other devices, such as your computer, onto an external hard disk and use the files on this unit.

#### **Notes**

- Connectivity with all nonlinear editing systems is not guaranteed. Commercially available software must be installed on the computer for recognization of the hard disk.
- Information on the driver software and file format (.avi) can be found on the following Anycast Station portal sites.

https://servicesplus.us.sony.biz/SoftwarePlusSerch.aspx (for customers in U.S.A.)

https://www.sonybiz.net/anycast (for customers in Europe, Middle East and Africa)

https://www.ecspert.sony.biz/ecsite/ (for the other customers)

#### **Supported AVI files**

This unit supports AVI files created from DV captures and files output from nonlinear editing system as DV AVI files.

#### **Caution**

- Audio sampling rates of 48 kHz, 44.1 kHz, or 32 kHz are supported.
- Only file names containing alphanumeric characters (within 20 characters) are supported.
- The following files are not supported:

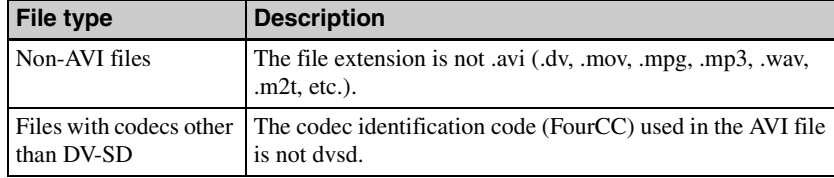

#### **Preparing AVI files created on other devices for use on this unit**

As an example, the following describes the process of copying an AVI file from a computer and converting it for use on this unit.

#### **Caution**

- The external hard disk to be used must be formatted on the unit beforehand. For details on formatting, see ["Formatting an External Hard Disk" \(page 172\)](#page-171-0).
- Before using an external hard disk, be sure to read ["External Hard Disk" \(page](#page-11-0)  [12\)](#page-11-0).
- **1** Install a driver software on the computer.
- **2** With an IEEE1394 cable, connect the external hard disk to the computer.

The external hard disk is recognized as two drives with the volume labels "system" and "data" that can be read and written to (this is referred to as "mounting").

#### **Caution**

- If the external hard disk is not mounted automatically, mount it manually using the driver software.
- It may not be possible to mount the external hard disk, depending on its size. When formatting the external hard disk, select a size that allows connection to your computer. For details, see ["Formatting an External](#page-171-0)  [Hard Disk" \(page 172\)](#page-171-0).
- **3** Copy the AVI files you want to use into the anycast/tmp folder found on the drive with the volume label "data".

#### **Note**

If your external hard disk was formatted on the AWS-G500 series with a software version older than 2.20, connect it to this unit and mount it again.

**4** Disconnect the external hard disk from the computer, and connect it to the i.LINK connector (6-pin) on this unit.

#### **Caution**

Be sure to connect the external hard disk before powering on this unit.

i.LINK connector (6-pin)

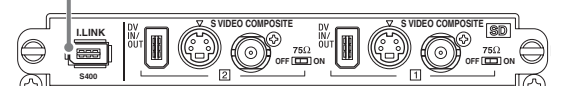

- **5** Power on the external hard disk.
- **6** Press the  $\circlearrowleft$  (power) button on the side panel to start up this unit. The operation screen appears.
- **7** Press the MENU button.
- **8** In the top menu, select [File Manager].
- **9** ① Select [Convert AVI], and confirm; ② select a hard disk number, and confirm;  $\circled{3}$  select a file, and confirm.

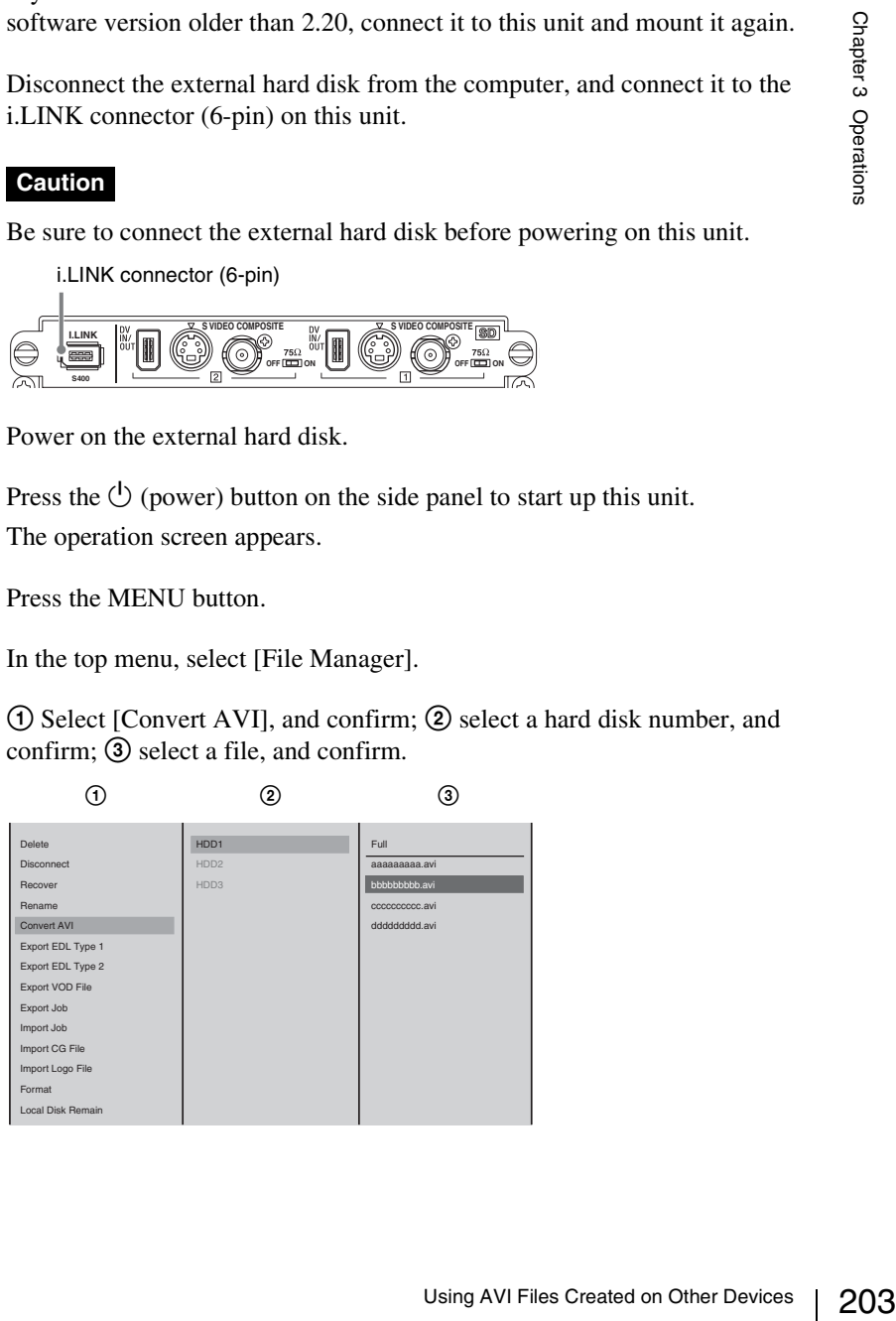

#### **Notes**

- Only file names within 20 alphanumeric characters are displayed in the menu. Up to 255 files can be displayed.
- The file names may take some time to appear after selecting a hard disk number.

When file conversion is complete, the following message appears.

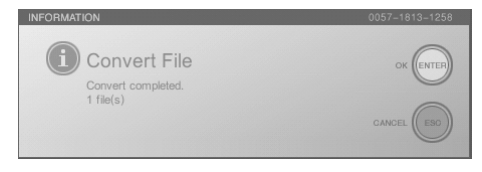

**10** Press the ENTER button.

The AVI file can now be used on this unit.

#### **File information after conversion**

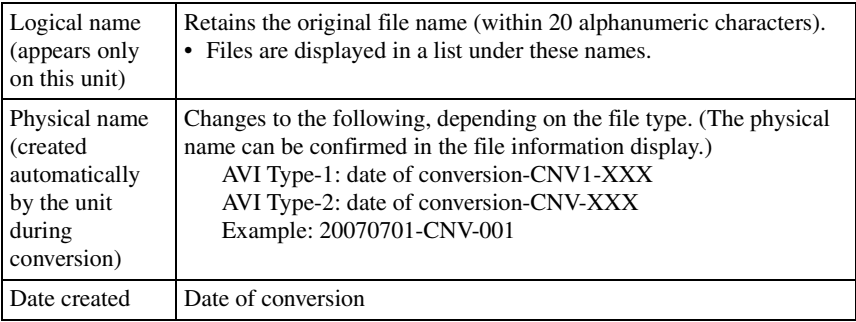

# **Using a Computer To Play Files Recorded on an External Hard Disk**

You can play files recorded with this unit, using a computer.

#### **Notes**

- Connectivity with all nonlinear editing systems is not guaranteed. Commercially available software must be installed on the computer for recognization of the hard disk.
- Information on the driver software and file format (.avi) can be found on the following Anycast Station portal sites.

https://servicesplus.us.sony.biz/SoftwarePlusSerch.aspx (for customers in U.S.A.)

https://www.sonybiz.net/anycast (for customers in Europe, Middle East and Africa)

https://www.ecspert.sony.biz/ecsite/ (for the other customers)

**1** Install a driver software on the computer.

**2** With an IEEE1394 cable, connect the external hard disk to the computer.

The external hard disk is recognized as two drives with the volume labels "system" and "data" that can be read and written to (this is referred to as "mounting").

#### **Caution**

- If the external hard disk is not mounted automatically, mount it manually using the driver software.
- 20.5.800y.biz/SoftwarePlusSerch.aspx (for customers in  $\frac{Q}{\alpha}$ <br>
2.net/anycast (for customers in Europe, Middle East and  $\frac{Q}{\alpha}$ <br>
3.sony.biz/cesite/ (for the other customers)<br>
tware on the computer.<br>
tware on the com • It may not be possible to mount an external hard disk, depending on its size. When formatting the external hard disk, select a size that allows connection to your computer. For details, see ["Formatting an External](#page-171-0)  [Hard Disk" \(page 172\)](#page-171-0).
- Depending on the application in use, the timecode recorded on the file may not be readable. In such a case, a timecode starting at 00:00:00:00 is displayed at the beginning of the file.
- **3** Select files from the folder any cast/data in the drive with volume label "data," and play them back.

#### **Disk partitioning**

When the external hard disk is formatted on this unit, two partitions are created: a meta partition and a data partition.

**Meta partition:** administrative information; volume label: "system" **Data partition:** storage for created files; volume label: "data"

#### **Caution**

On the computer, if you alter the administrative information, or change file names, this will render the files unplayable on this unit.

# **Using the Intercom Function**

Connecting an external intercom system requires a connection operation by the customer.

An intercom system allows the operator to confer with camera operators and others in remote locations. You can use the built-in speakers of this unit and the front panel microphone.

# **Connecting the Intercom System**

Connect the intercom system to the INTERCOM connector on the rear panel. The following shows a connection example of an intercom system.

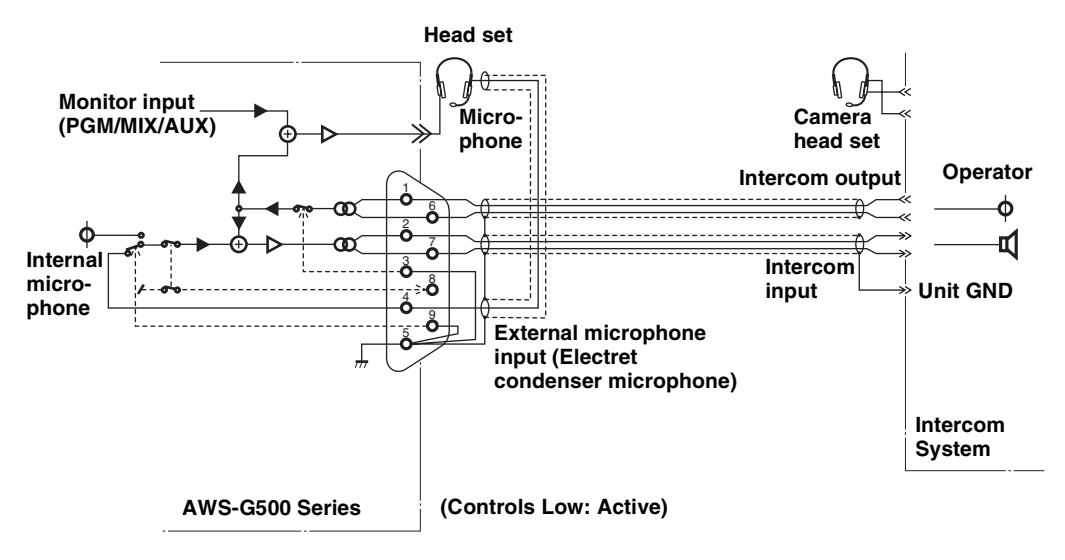

When using a headset, connect the microphone connector to the INTERCOM connector, and connect the headphone connector to the HEADPHONES connector.

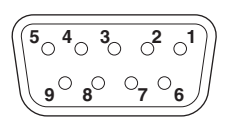

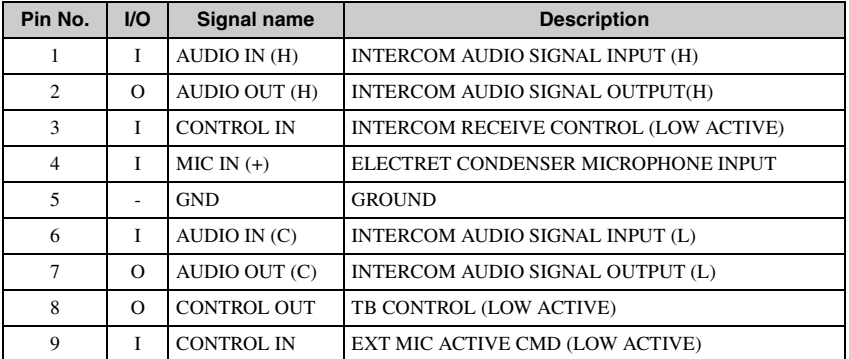

# **Speaking on the Intercom System**

- **1** Connect the external intercom system.
- **2** Press the TB (Talk Back) button, and speak into the front panel microphone (or headset microphone).

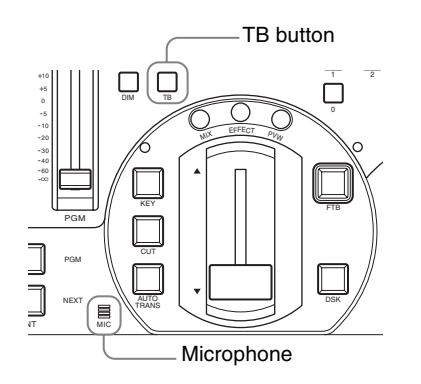

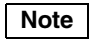

**Monitoring state when using the intercom**

| This transmits on the external intercom system.<br>You can listen on the external intercom system using the built-in speakers of<br>this unit or headphones.<br>3<br>Press the TB button to finish conversation.<br><b>Note</b><br>While the TB button is lit, the DIM button lights. The relationship between<br>the state of the TB button and the built-in speakers, headphones, and monitor<br>output is as follows.<br>Monitoring state when using the intercom<br>Monitor<br><b>Headphone output</b><br><b>Internal speakers</b><br><b>Monitor</b><br>output<br><b>TB</b> button<br>output<br>Sound from the<br>connector<br>state<br>Output to be<br>Output to be<br>Sound from the<br>intercom<br>connection<br>monitored<br>intercom system<br>monitored<br>system |
|----------------------------------------------------------------------------------------------------|
|                                                                                                    |
|                                                                                                    |
|                                                                                                    |
| Output to be                                                                                                    |
| On (lit)<br>Silence<br>Output<br>Attenuated output<br>Attenuated output<br>monitored <sup>*</sup><br>Yes                                                                                                    |
| only is output<br>Off<br>Silence<br>Output<br>Output<br>Output<br>continuously.                                                                                                    |
| Attenuated output **<br>On (lit)<br>Attenuated output **<br>Attenuated output **<br>Output                                                                                                    |
| Off<br>Output<br>Output<br>Output<br>Output                                                                                                    |

# **Monitoring Audio**

Use the internal speakers or the connected headphones to monitor the audio input to the unit or the audio output from the unit.

# <span id="page-207-0"></span>**Determining the Audio Signal Output Destinations**

Select which output destinations to which the audio assigned for each channel fader should be routed. For the output destination, you can select the PGM output connectors, AUX output connectors, or MIX output connectors.

#### **Output from the PGM output connectors**

- **1** Press the ACCESS button in the same column of the channel fader to which the audio you want to be the program output is assigned.
- **2** In the top menu, select [PGM OUT], and confirm.

The setting turns on or off each time it is selected.

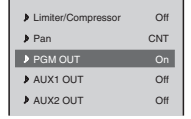

**3** Press the ESC button to close the ACCESS menu.

**Note**

You can also close the menu by pressing the same ACCESS button again.

#### **Output from the AUX output connectors**

This unit has two sets of AUX output connectors (AUX1, AUX2), and you can create a mix balance with levels different from those of the PGM/MIX output.

- **1** Press the ACCESS button in the same column of the channel fader to which the audio you want to be the AUX output is assigned.
- **2**  $\odot$  In the top menu, select [AUX1 OUT] or [AUX2 OUT]; 2 in the submenu, select [Pre-Fader] or [Post-Fader], and confirm.

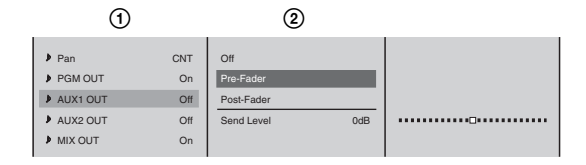

The functions of the setting items are as follows.

**[Pre-Fader]:** Outputs the audio before adjustment by the channel faders. In this case, the audio is output even when the CH ON button is Off.

**[Post-Fader]:** Outputs the audio after adjustment by the channel faders.

#### **Note**

In either case, when adjusting with the ACCESS menu, the output includes these adjustments (excluding pan).

**3** After selecting [Pre-Fader] or [Post-Fader] and confirming,  $\textcircled{1}$  select [Send Level], and confirm; 2 adjust the output level with the slider.

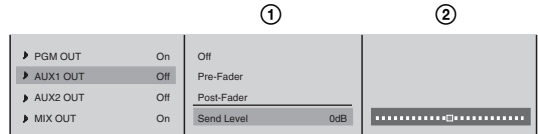

Press the ESC button, to close the ACCESS menu.

#### **Caution**

The AUX output connectors output the audio of mixing the left and right audio channels.

#### **Output from the MIX output connectors**

Eft and right<br>  $\frac{5}{2}$ <br>  $\frac{9}{2}$ <br>
fader to which<br>
m.<br>
<br>
output<br>
output<br>  $\frac{209}{2}$ **1** Press the ACCESS button in the same column as the channel fader to which the audio you want to be the MIX output is assigned.

**2** In the top menu, select [MIX OUT] to set it [On], and confirm. The setting turns on or off each time it is selected.

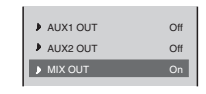

**3** Press the ESC button to close the ACCESS menu.

# **Displaying the Audio Signal Output Destinations**

Check where the output destinations are set.

- **1** Press the MENU button.
- **2** In the top menu, select [Audio Output].
- **3** Check the output destination display. The display lights green when set to [On] in the audio signal output destination settings [\(page 208\).](#page-207-0)

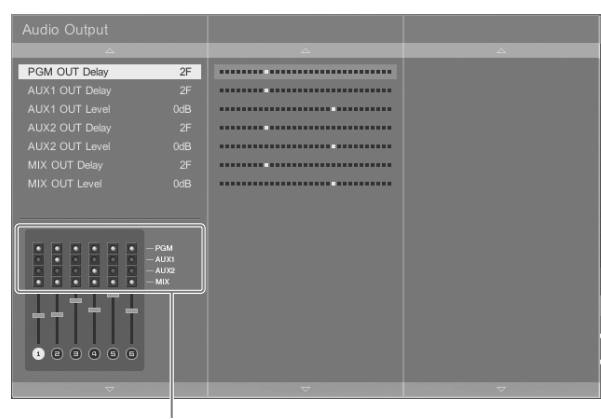

Output destination indication

# **Monitoring Output Audio**

You can select one audio output from this unit (program (PGM) output, AUX output, or MIX output), and listen to it on the internal speakers, speakers connected to the monitor output connectors, or headphones connected to the HEADPHONES connector.

Output sound level can be monitored using the audio level meters on the operation screen.

- **1** Press the MENU button.
- **2** In the top menu, select [Audio Utility].
- **3** ① Select [Audio Monitor], and confirm; ② select the output to be monitored.

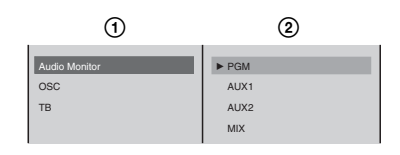

#### **Notes**

- Use the monitor level adjustment knob to adjust the level.
- Each time you press the AUDIO MONITOR button, the monitoring cycles through the following sequence. The output destination indication below the audio level meters also changes.

AUDIO MONITOR button

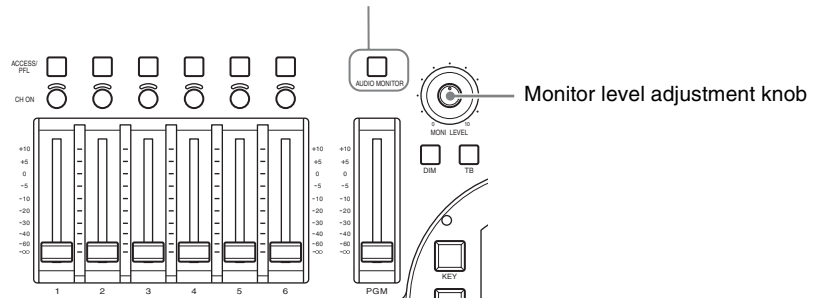

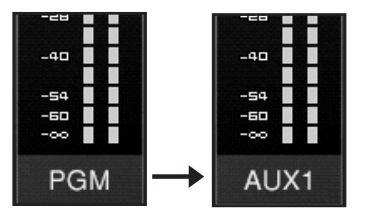

# **Monitoring the Audio of a Particular Channel Only**

Use the Pre-Fader Listening (PFL) function to check the audio on a channel without the channel fader adjustments. You can do this, for example, on the internal speakers.

 $\frac{1}{2}$  annel is  $\frac{5}{2}$ <br>annel is  $\frac{5}{2}$ <br> $\frac{9}{2}$ <br> $\frac{9}{2}$ <br> $\frac{9}{2}$ <br> $\frac{3}{2}$ <br> $\frac{3}{2}$ <br> $\frac{3}{2}$ <br> $\frac{3}{2}$ <br> $\frac{3}{2}$ <br> $\frac{3}{2}$ <br> $\frac{3}{2}$ <br> $\frac{3}{2}$ <br> $\frac{3}{2}$ <br> $\frac{3}{2}$ <br> $\frac{3}{2}$ <br> $\frac{3}{2}$ <br> $\frac{3}{2}$ <br> $\frac{3}{2}$ <br> $\frac$ Hold down the ACCESS button for the channel you want to monitor for at least 0.5 seconds. While the button is held down, the audio for that channel is monitored.

When you release the ACCESS button, the monitoring is ended.

#### **Notes**

- If you press another ACCESS button for at least 0.5 second during PFL, the sound of the subsequently specified channel is added.
- This does not affect the program output, AUX output, or MIX output.

# **Video/Audio Signal Adjustments and Settings**

This section describes adjustments to the video and audio signals. The image quality and sound quality of the inputs to this unit vary depending on factors such as the shooting conditions. This unit therefore has functions to adjust the video and audio of each input to this unit separately. When using the ACCESS menu to adjust the video input, we recommend

outputting the program video to an external monitor and confirming the results as you make adjustments.

# **Adjusting Analog Video Input Signals**

The image quality of an analog video signal input from a composite input or Svideo input connector may be adjusted.

- **1** Press the ACCESS button in the same column as the selection button for the video you want to adjust.
- **2**  $\odot$  In the top menu, select the desired item;  $\odot$  adjust with the sliders.

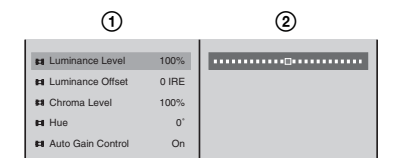

The functions of the setting items are as follows.

**[Luminance Level]:** Adjusts the luminance.

**[Luminance Offset]:** When inputting video with a 7.5 IRE setting to this unit, select [7.5 IRE].

**[Chroma Level]:** Adjusts the saturation.

**[Hue]:** Adjusts the hue.

**[Auto Gain Control]:** Adjusts the luminance signal to an optimal level.

#### **Note**

When applying an offset to the program output video, see ["Applying an](#page-214-0)  [Offset to the Program Output Video" \(page 215\)](#page-214-0).

#### **Caution**

- The adjustment values given here are for reference only. Actual values may not match these theoretical values during operation.
- When [Auto Gain Control] is set to [On] and a dark object enters the frame while shooting with a bright background or a signal exceeding acceptable luminance levels is input, there may be a disturbance in video image quality. If this occurs, lower the [Luminance Level] slightly. If the problem persists, set [Auto Gain Control] to [Off].

**3** Press the ESC button to close the ACCESS menu.

You can also close the menu by pressing the same ACCESS button again.

# **Making the Gradation of SDI Input Signals Appear Smooth (When Using a Serial Digital Interface Module or HD Serial Digital Interface Module)**

Apply dynamic rounding to video signals input from an SDI or HD SDI connector to make the gradation appear smooth.

Dynamic rounding is applied by default. If you do not want to apply dynamic rounding, set this setting to [Off].

- **1** Press the ACCESS button in the same column as the selection button for the video signal you want to adjust.
- **2** In the top menu, select [Dynamic Rounding], and confirm.

The setting turns on or off each time it is selected.

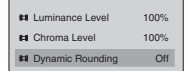

**3** Press the ESC button to close the ACCESS menu.

#### **Note**

223 Video/Audio Signal Adjustments and Settings and Settings and Settings and Settings 2 Operations and Settings CCESS menu.<br>
22 Operations and Settings CCESS menu.<br>
23 Operations are video gradation will have visible and If dynamic rounding is not performed, the video gradation will have visible contouring artifacts because this unit drops the lower 2 bits of 10 bit SDI or HD SDI input signals.

### **Converting 4:3 Source Materials to Wide Screen**

Configure the following settings to convert 4:3 input materials to wide screen when the PGM output aspect ratio is set to 16:9 SD or 16:9 HD mode.

- **1** Press the ACCESS button in the same column as the selection button for the video you want to configure.
- **2** In the top menu, select [Wide Zoom] to set it [On], and confirm. The setting turns on or off each time it is selected.

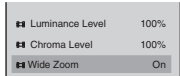

#### **Caution**

You cannot confirm this setting in the source viewer.

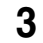

**3** Press the ESC button to close the ACCESS menu.

# **Adjusting the Clock Phase of RGB Signals**

Of the video signals assigned to the selection buttons, adjust the RGB signals input to the RGB input connectors.

Perform this adjustment to display small characters clearly.

- **1** Press the ACCESS button in the same column as the selection button for the RGB signal you want to adjust.
- **2**  $\odot$  In the top menu, select [Phase], and confirm; 2 adjust with the slider.

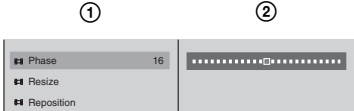

# **Adjusting the Screen Size of RGB Signals**

You can adjust the screen size of RGB signals input from the RGB input connectors.

- **1** Press the ACCESS button in the same column as the selection button for the RGB signal you want to adjust.
- **2** ① Select [Resize] in the top menu, and confirm; ② select [H] or [V], and confirm; 3 adjust with the slider.

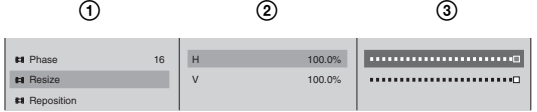

The functions of the setting items are as follows. **[H]:** Adjusts the width reduction rate. **[V]:** Adjusts the height reduction rate.

**3** Press the MENU button to close the menu.

#### **Note**

These settings are maintained even if the format of input RGB signals is changed.

# **Adjusting the Screen Position of RGB Signals**

You can adjust the screen position of RGB signals input from the RGB input connectors.

- **1** Press the ACCESS button in the same column as the selection button for the RGB signal you want to adjust.
- **2** ① Select [Reposition] in the top menu, and confirm; ② select [H] or [V], and confirm;  $\ddot{\textbf{a}}$  adjust the position with the slider.

The functions of the setting items are as follows. **[H]:** Adjusts the horizontal position. **[V]:** Adjusts the vertical position.

**3** Press the MENU button to close the menu.

#### **Note**

These settings are maintained even if the format of input RGB signals is changed.

# **Adjusting Color Matte**

Adjust the colors used for color matte, used as single-color backgrounds and so on.

**1** Press INT in the NEXT selection buttons.

The INT source selection menu appears.

**2** ① Select the item (displayed under [Color Matte]) to be adjusted, and confirm; 2 adjust with the sliders.

Example - color backgrounds and so<br>
Examples and so<br>
tons.<br>
ans.<br>
Color Matte]) to be adjusted, and<br>
olors shown in the menu change, so you<br>
out.<br>
<br>
as follows.<br>
<br> **ut Video**<br>
gram output video.<br>
<br>
<br>
<br>
<br>
<br>
<br>
<br>
<br>
<br>
<br>
<br>
<br>
<br> As you move the sliders, the sample colors shown in the menu change, so you can check while making the adjustment.

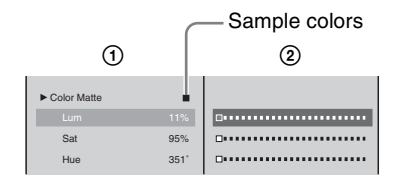

The functions of the setting items are as follows. **[Lum]:** Adjusts the luminance. **[Sat]:** Adjusts the saturation. **[Hue]:** Adjusts the hue.

# <span id="page-214-0"></span>**Applying an Offset to the Program Output Video**

You can apply a 7.5 IRE offset to the program output video.

- **1** Press the MENU button.
- **2** In the top menu, select [Video Output].
- **3** ① Select [PGM OUT Level], and confirm; ② select [Luminance Offset] from the submenu, and confirm;  $\circled{3}$  select [7.5 IRE], and confirm.

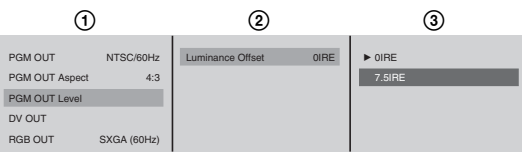

#### **Note**

Because there is no offset function for PAL, this setting is only enabled when [PGM OUT] is set to [NTSC].

**4** Press the MENU button to close the menu.

# **Setting the RGB Output Signal Format**

Set the format of the signal output from the RGB output connectors on the rear panel.

- **1** Press the MENU button.
- **2** In the top menu, select [Video Output].
- **3** ① Select [RGB OUT], and confirm; ② select the combination of image size and frequency or [Video RGB], and confirm.

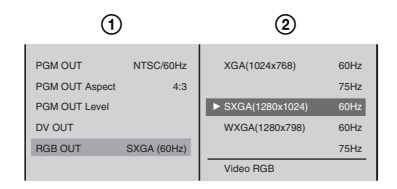

**[XGA], [SXGA], [WXGA]:** Output format for a computer monitor (computer RGB signals).

**[Video RGB]:** Output format for a video monitor (video RGB signals).

**4** Press the MENU button to close the menu.

#### **Caution**

- Changing this setting may cause temporary breakup of the output video and the output reference signal.
- If the video output signal format is PAL, then when the [XGA], [SXGA], or [WXGA] setting is used, the top and bottom portions of the image will be missing in the output from the composite video and S-video output connectors. This can be remedied by setting [Video RGB], but in this case the computer monitor output will not be available.
- When inputting RGB signals to an external display, the images may be displayed at a different frame frequency from that of the RGB signal, depending on the display device you are using. On such devices, the images may appear to shake up and down slightly.

#### **Notes**

• When selecting [XGA], [SXGA], or [WXGA], we recommend that you select 60 Hz when the video output signal is NTSC format, and 75 Hz when the signal is PAL format.
- When [Video RGB] is selected, the number of valid scan lines is automatically set to 480 and the frequency to 60 Hz if the output signal format is NTSC, or to 576 lines and 50 Hz when the format is PAL.
- For details of the output signal format, see under video outputs in the Specification [\(page 299\)](#page-298-0).
- The video image quality for each signal is as follows. Select the best setting for a particular requirement.

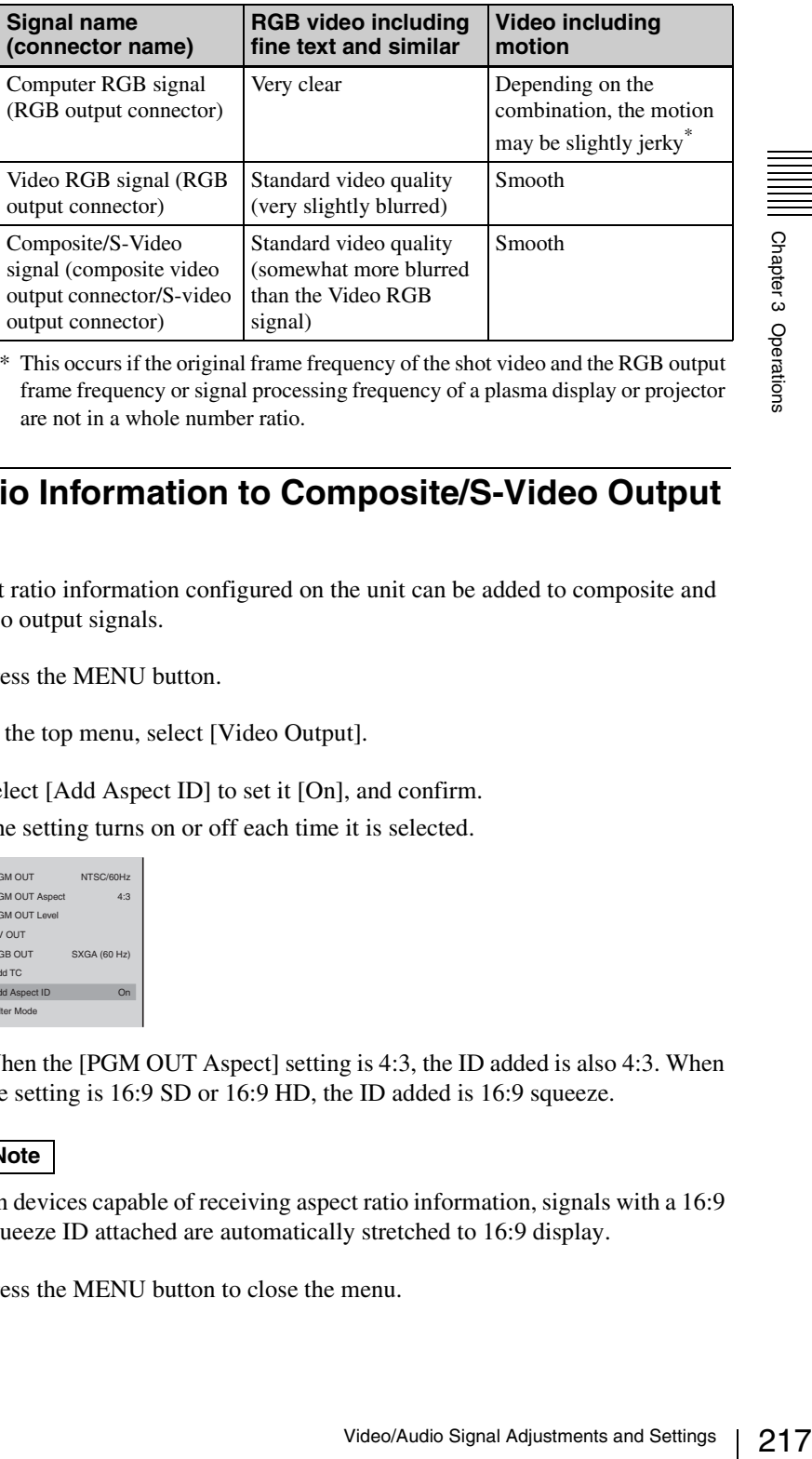

\* This occurs if the original frame frequency of the shot video and the RGB output frame frequency or signal processing frequency of a plasma display or projector are not in a whole number ratio.

# **Adding Aspect Ratio Information to Composite/S-Video Output Signals**

Aspect ratio information configured on the unit can be added to composite and S-video output signals.

- **1** Press the MENU button.
- **2** In the top menu, select [Video Output].
- **3** Select [Add Aspect ID] to set it [On], and confirm.

The setting turns on or off each time it is selected.

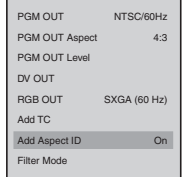

When the [PGM OUT Aspect] setting is 4:3, the ID added is also 4:3. When the setting is 16:9 SD or 16:9 HD, the ID added is 16:9 squeeze.

#### **Note**

On devices capable of receiving aspect ratio information, signals with a 16:9 squeeze ID attached are automatically stretched to 16:9 display.

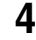

**4** Press the MENU button to close the menu.

# **Applying Filters to the Program Output Video**

Adjust this setting when the program output video appears blurry or the picture flickers.

- **1** Press the MENU button.
- **2** In the top menu, select [Video Output].
- **3** ① Select [Filter Mode], and confirm; ② select [SD Video] or [RGB] from the submenu, and confirm;  $\circledS$  select [Soft], [Normal] (when [SD Video] is selected), or [Sharp], and confirm.

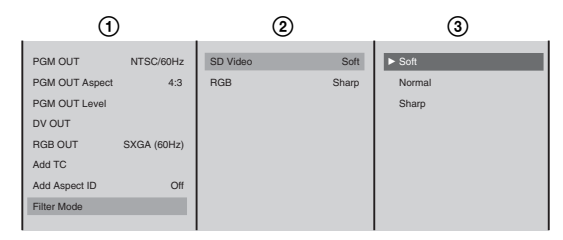

#### **Caution**

When [SXGA] or [WXGA] is selected for the RGB output signal format setting, you cannot apply a filter.

**Notes**

- Select [Sharp] when the picture is blurry and [Soft] when the picture flickers.
- When [Video RGB] is selected for the RGB output signal format setting, the [SD Video] filter settings is applied.

# **Adjusting the Audio Input Signal Levels**

You can adjust individual channels of the audio signals input to this unit.

- **1** Press the ACCESS button for the channel fader to which the audio you want to adjust is assigned.
- **2**  $\odot$  In the top menu, select [Input Trim];  $\odot$  adjust with the sliders.

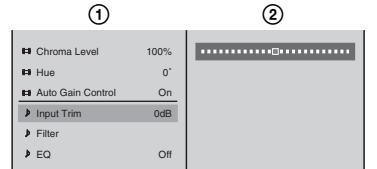

**3** Press the ESC button to close the ACCESS menu.

**Note**

You can also close the menu by pressing the same ACCESS button again.

#### **Caution**

When a file on an external hard disk is open, the adjustment value of [Input Trim] is used for file playback.

# **Cutting High Frequency or Low Frequency**

This cuts high frequencies or low frequencies. Use these settings to suppress noise.

#### **Notes**

- To cut high frequencies select [High Cut], and to cut low frequencies select [Low Cut].
- You can set both [High Cut] and [Low Cut].
- **1** Press the ACCESS button in the same column as the channel fader to which the audio you want to adjust is assigned.
- Cut].<br>
219 e column as the channel fader to which<br>
29<br>
29 select [High Cut (8kHz)] or [Low Cut<br>
29<br>
29<br>
20<br>
20<br>
20<br>
20<br>
219<br>
219<br>
219<br>
219 **2** ① In the top menu, select [Filter]; ② select [High Cut (8kHz)] or [Low Cut (100Hz)].

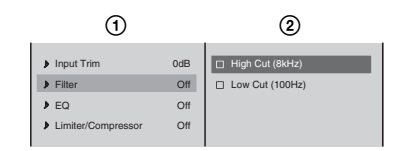

**3** Press the ESC button to close the ACCESS menu.

# **Adjusting the Equalizer**

You can adjust the audio quality by using the equalizer to set frequencies in the high, middle, and low audio ranges.

- **1** Press the ACCESS button in the same column as the channel fader to which the audio you want to adjust is assigned.
- **2**  $\odot$  In the top menu, select [EQ]; 2 select [On], and confirm.

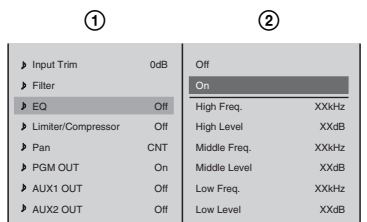

**3**  $\odot$  Select an adjustment item from the list, select [On], and confirm;  $\odot$ adjust with the slider.

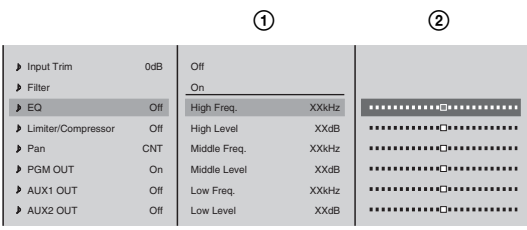

The functions of the setting items are as follows. **[High Freq.]:** Adjusts the center frequency of the high-frequency band. **[High Level]:** Adjusts the level of the high-frequency band.

**[Middle Freq.]:** Adjusts the center frequency of the middle-frequency band.

**[Middle Level]:** Adjusts the level of the middle-frequency band. **[Low Freq.]:** Adjusts the center frequency of the low-frequency band. **[Low Level]:** Adjusts the level of the low-frequency band.

**4** Press the ESC button to close the ACCESS menu.

# **Using the Limiter or Compressor**

Use the limiter or compressor when inputting audio with large level differences. The limiter restricts the peak components of an audio signal with large level differences. It also compresses the sound exceeding a certain threshold volume so that the threshold level is not exceeded, thus preventing excess outputs. The compressor gently compresses the level of audio at and above the threshold level, thus smoothing out an audio signal with large level differences.

- **1** Press the ACCESS button in the same column as the channel fader to which the audio you want to adjust is assigned.
- **2** 0 In the top menu, select [Limiter/Compressor]; 2 select [Limiter] or [Compressor], and confirm;  $\mathcal{D}$  with the threshold slider set the level at which the limiter or compressor takes effect.

### **Note**

A gain reduction meter appears to the right of the menu, and shows the current compression.

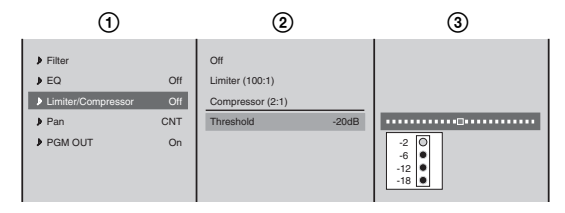

**3** Press the ESC button to close the ACCESS menu.

# **Adjusting the Audio Left and Right Channel Balance**

- **1** Press the ACCESS button in the same column as the channel fader to which the audio you want to adjust is assigned.
- **2**  $\odot$  In the top menu, select [Pan];  $\odot$  adjust the left and right channel balance with the slider.

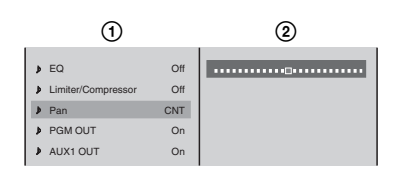

**3** Press the ESC button to close the ACCESS menu.

# **Adjusting the Output Levels for Each Destination**

Adjust the output audio level for each destination.

- **1** Press the MENU button.
- **2** In the top menu, select [Audio Output].

#### **Note**

|                                                                                                    | put Levels for Each Destination                                                                                                   |                                                                                                    |
|----------------------------------------------------------------------------------------------------|----------------------------------------------------------------------------------------------------|----------------------------------------------------------------------------------------------------|
|                                                                                                    | ust the output audio level for each destination.                                                                                  |                                                                                                    |
|                                                                                                    | Press the MENU button.                                                                                                    |                                                                                                    |
|                                                                                                    | In the top menu, select [Audio Output].<br>The [Audio Output] menu appears.                                                       |                                                                                                    |
| <b>Note</b>                                                                                                    |                                                                                                    |                                                                                                    |
|                                                                                                    |                                                                                                    | This menu graphically displays the output destination for each channel set in<br>"Determining the Audio Signal Output Destinations" (page 208). |
| Audio Output<br>PGM OUT Delay<br>AUX1 OUT Delay<br>AUX1 OUT Le<br>AUX2 OUT Delay<br>AUX2 OUT Level<br>MIX OUT Delay<br>MIX OUT Level<br>$\begin{array}{ccc} \bullet & \circledcirc & \circledcirc & \circledcirc & \circledcirc \end{array}$<br>the slider. | 2F<br>2F<br>---- ------------------<br><b>2F</b><br><br>0dB<br><br>2F<br>0dB<br><br>AUXI<br>AUXI<br>Output destination indication | ① Select the item you wish to adjust the level, and confirm; ② adjust with                                                                      |
| ⋒                                                                                                    | ➁                                                                                                    |                                                                                                    |
| PGM OUT Delay<br><b>AUX1 OUT Delay</b><br>AUX1 OUT Level<br>AUX2 OUT Delay<br>AUX2 OUT Level<br>MIX OUT Delay<br>MIX OUT Level                                                                                                    | 2F<br><sub>D</sub><br>$2\mathsf{F}$<br><u>.</u><br>$0$ d $B$<br>$2\mathsf{F}$<br>n©nnnnnnnn<br>0dB<br><br>2F<br>0dB               |                                                                                                    |
|                                                                                                    |                                                                                                    | Video/Audio Signal Adjustments and Settings<br>221                                                                                              |

Output destination indication

**3** ① Select the item you wish to adjust the level, and confirm; ② adjust with the slider.

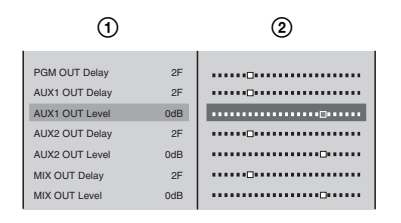

The items for which you can adjust the level are as follows.

- **[AUX1 OUT Level]:** Sets the output level for the audio output from the AUX1 connector.
- **[AUX2 OUT Level]:** Sets the output level for the audio output from the AUX2 connector.

**[MIX OUT Level]:** Sets the output level for the audio from the MIX output.

#### **Note**

Adjust the audio level output from the PGM audio output connectors using the PGM fader on the front panel [\(page 171\).](#page-170-0)

**4** Press the MENU button to close the menu.

# **If the Output Video Is Delayed With Respect to the Audio**

If the output video is delayed with respect to the audio, by delaying the audio you can resynchronize it with the video.

- **1** Connect monitor devices to the PGM video output connectors.
- **2** Connect devices to the PGM/AUX/MIX audio output connectors.
- **3** Press the MENU button.
- **4** In the top menu select [Audio Output].

The [Audio Output] menu appears.

**5 1**  $\odot$  Select the item connected to the connector in step 2, and confirm; 2 while watching the video connected in step 1, adjust it with the slider.

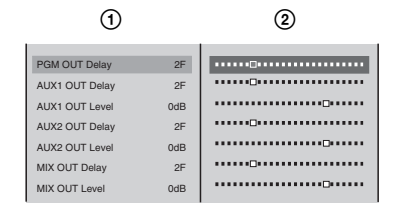

The items for which you can adjust the delay time are as follows.

**[PGM OUT Delay]:** Sets the delay time for the program output audio in frame units.

- **[AUX1 OUT Delay]:** Sets the delay time for the audio output from the AUX1 connector in frame units.
- **[AUX2 OUT Delay]:** Sets the delay time for the audio output from the AUX2 connector in frame units.
- **[MIX OUT Delay]:** Sets the delay time for the audio from the MIX output in frame units.

#### **Caution**

- As the duration for one frame in 720p signal format is half of that in 1080i format, you must set the audio delay time to half the value set for 1080i when using 720p.
- Adjusting the delay time may cause noise to occur.
- Video displayed on the PGM viewer lags several frames behind the video output from the PGM video output connectors.
- **6** Press the MENU button, to close the menu.

# **Adjusting the Output Using the Oscillator Signal**

This is for setting the output oscillator signal for use during adjustment.

- **1** Press the MENU button.
- **2** In the top menu, select [Audio Utility].
- **3** Select [OSC], and confirm, and set the oscillator signal output.

#### **Setting the oscillator signal frequency**

1 Select [OSC Freq.], and confirm; 2 select the frequency from the submenu, and confirm.

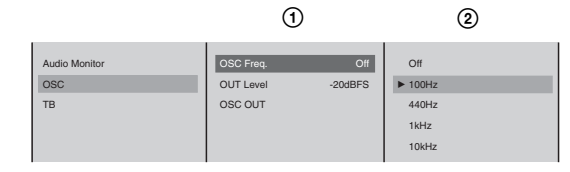

#### **Note**

**Example 1223**<br>
223 Select the frequency from the<br>
23 Select the frequency from the<br>
23 Select<br>  $\frac{1}{2}$ <br>  $\frac{1}{2}$ <br>  $\frac{1}{2}$ <br>  $\frac{1}{2}$ <br>  $\frac{1}{2}$ <br>  $\frac{1}{2}$ <br>  $\frac{1}{2}$ <br>  $\frac{1}{2}$ <br>  $\frac{1}{2}$ <br> **Contained Chapter 3**<br> **Co** When the output destination is set with [OSC OUT], and a selection other than [Off] is made, the DIM button lights, and the levels of the internal speakers, the headphones, and monitor outputs are automatically reduced.

#### **Setting the oscillator signal output level**

1 Select [OUT Level], and confirm; 2 adjust the output level with the slider.

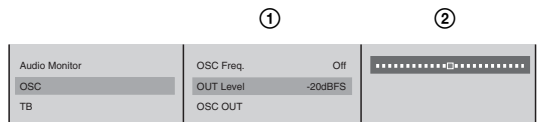

#### **Setting the oscillator signal output destination**

1 Select [OSC OUT], and confirm; 2 select the output destination to output the oscillator signal, and confirm.

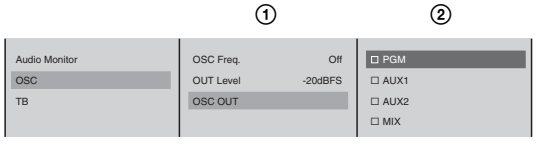

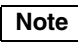

You can select multiple output destination.

- 
- **4** Press the MENU button to close the menu.

# **Saving and Loading Various Settings**

You can simultaneously save various settings of the unit and information of camera presets, and then load them when necessary. Saving the optimal settings beforehand eliminates the need to reconfigure settings each time you, for example, work on site or use multiple configurations for events.

# **Storable Data**

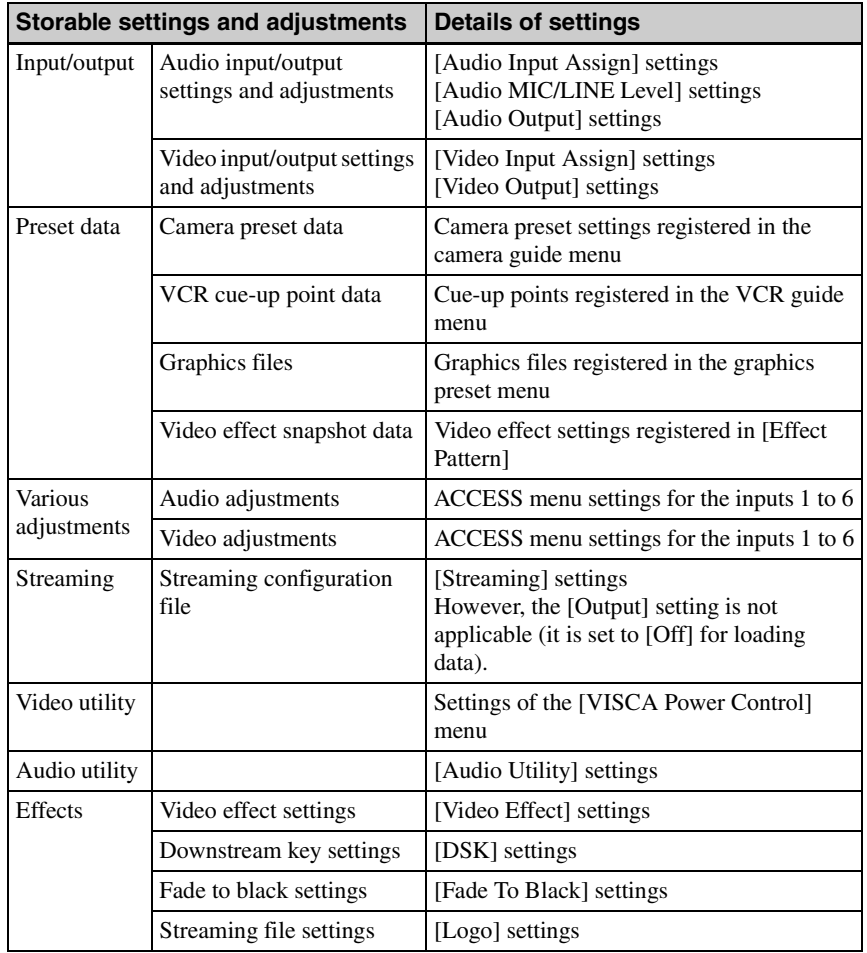

You can save the following settings and adjustment data.

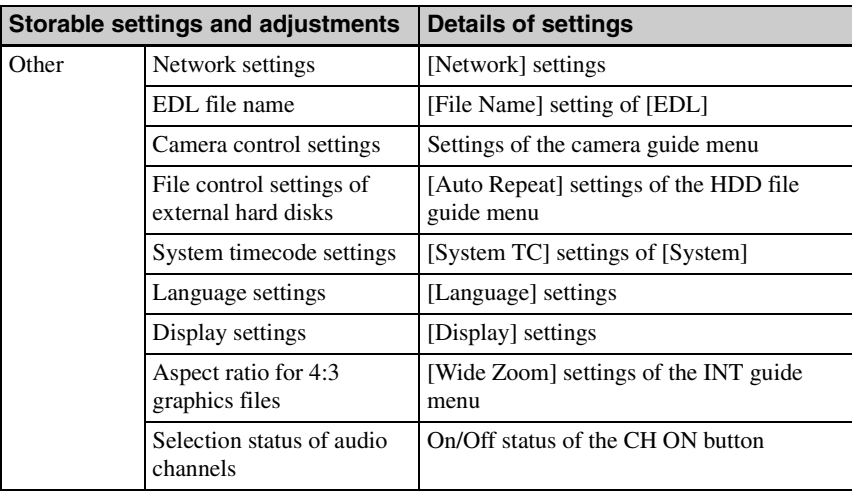

# **Saving Various Settings Data**

You can simultaneously save the current settings of the unit.

- **1** Press the MENU button.
- **2** Select [Job] in the top menu.
- 225<br>
225<br>
225<br>
Saving and Loading Various Settings Chapter 3 Operations<br>
Chapter 3 Operations<br>
Chapter 3 Operations<br>
225<br>
225 **3** ① Select [Save], and confirm; ② enter the name of the data in the input box, and confirm.

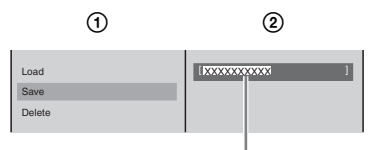

Enter up to 20 alphanumeric characters.

The following confirmation message appears.

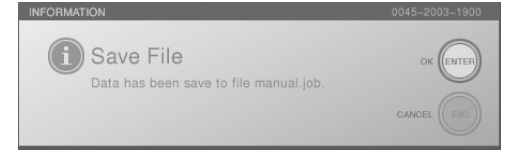

**4** Press the ENTER button.

The message closes and saving completes.

**5** Press the MENU button to close the menu.

# **Loading Various Saved Settings Data**

You can load saved job data.

- **1** Press the MENU button.
- **2** Select [Job] in the top menu.

**3** ① Select [Load], and confirm; ② select the name of the data to load, and confirm.

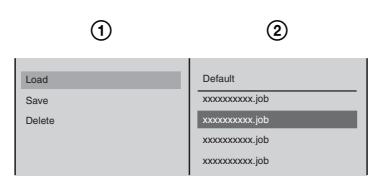

#### **Notes**

- The data names are sorted in alphabetical order from top to bottom.
- You can restore the default settings by selecting [Default].

The following confirmation message appears.

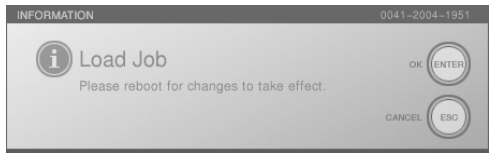

- **4** Press the ENTER button. The end message appears. The operating software ends and the power turns off.
- **5** Press the  $\bigcirc$  power button on the side panel. The unit starts and the settings you loaded are applied.

# **Deleting Various Saved Settings Data**

You can delete the job data you no longer require.

- **1** Press the MENU button.
- **2** Select [Job] in the top menu.
- **3 1**  $\odot$  Select [Delete], and confirm; 2 select the name of the data to delete, and confirm.

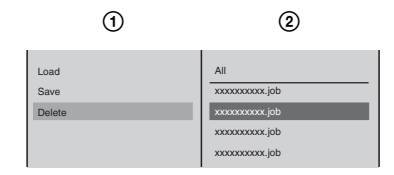

#### **Notes**

- The data names are sorted in alphabetical order from top to bottom.
- You can delete all of the job data by selecting [All].

The following confirmation message appears.

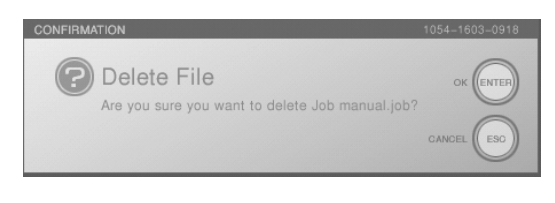

- **4** Press the ENTER button. The job data is deleted.
- **5** Press the MENU button to close the menu.

# **Exporting Various Settings Data**

You can export the job data saved on the unit to a "Memory Stick" or USB flash memory.

**1** Insert the "Memory Stick" or USB flash memory in the "Memory Stick" slot or USB connector on the side panel.

The upper USB connector is number 1 and the lower connector is number 2.

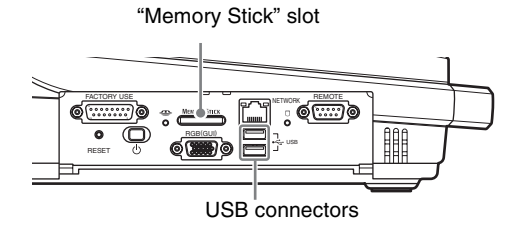

- **2** Press the MENU button.
- **3** Select [File Manager] in the top menu.
- **4** ① Select [Export Job], and confirm; ② select [Memory Stick], [USB Flash Memory 1], or [USB Flash Memory 2], and confirm; 3 select the job data to export, and confirm.

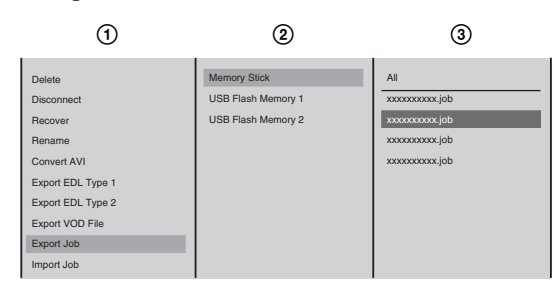

### **Notes**

- The data names are sorted in alphabetical order from top to bottom.
- 227 Saving and Loading Various Settings Chapter 3 Operations • If you select [All] in  $\ddot{\textbf{3}}$ , all files are exported. If files of the same name already exist on the "Memory Stick" or USB flash memory when exporting all files, an overwrite confirmation message appears. When you want to overwrite all of the existing files with the same name, press the ENTER button while holding down the SHIFT button. When you want to

skip all of the files with the same name and only export file names that do not already exist, press the ESC button while holding down the SHIFT button.

The job data is exported to the "Memory Stick" or USB flash memory. When the export is complete, a completion message appears.

- **5** Press the ENTER button.
- **6** Press the MENU button to close the menu.

## **Importing Various Settings Data**

You can import the job data saved on a "Memory Stick" or USB flash memory. Insert the "Memory Stick" or USB flash memory containing the job data in the "Memory Stick" slot or USB connector on the side panel. The upper USB connector is number 1 and the lower connector is number 2.

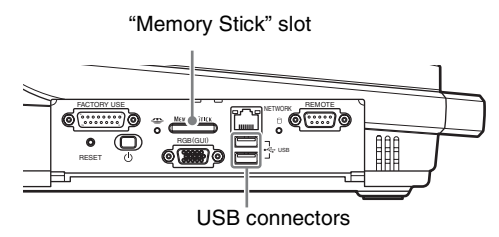

- **1** Press the MENU button.
- **2** Select [File Manager] in the top menu.
- **3** ① Select [Import Job], and confirm; ② select [Memory Stick], [USB Flash Memory 1], or [USB Flash Memory 2], and confirm; 3 select the job data to import, and confirm.

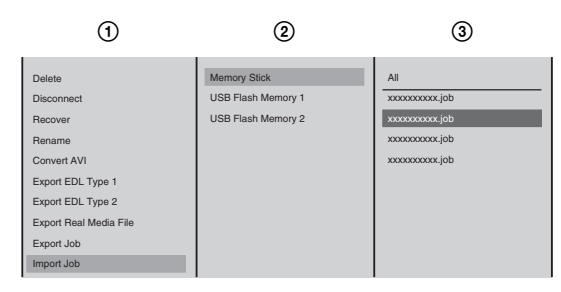

#### **Notes**

- The data names are sorted in alphabetical order from top to bottom.
- If you select [All] in  $\circled{3}$ , all of the job data is imported. If files of the same name already exist on the internal hard disk when importing all files, an overwrite confirmation message appears. When you want to overwrite all of the existing files with the same name, press the ENTER button while holding down the SHIFT button. When you want to skip all of the files with the same name and only import file names that do not already exist, press the ESC button while holding down the SHIFT button.

The job data is imported. When the import is complete, a completion message appears.

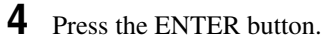

**5** Press the MENU button to close the menu.

# **Using the Switching Information of the Unit on a Nonlinear Editing System**

You can save the timing of switching performed on this unit or information on used materials as an EDL (Edit Decision List).

To make the editing process easier, the created EDL can be exported to a "Memory Stick" or USB flash memory and then used on a nonlinear editing system together with material recorded to an external hard disk.

# **Creating EDL**

#### **Created EDL**

The created EDL is saved in the CMX3600 format.

Information on nonlinear editing systems and other information related to EDLs can be found on the following Anycast Station portal sites.

https://servicesplus.us.sony.biz/SoftwarePlusSerch.aspx (for customers in U.S.A.)

https://www.sonybiz.net/anycast (for customers in Europe, Middle East and Africa)

https://www.ecspert.sony.biz/ecsite/ (for the other customers)

#### **Conditions of EDL**

- Audio combined with video signals is output as data at the same timing as video switching.
- Mix, wipe, and picture-in-picture are replaced with the cut information.
- Information such as keying, downstream keying, logos, and fade to black is not output.

#### **Caution**

- When using an EDL on a nonlinear editing system, use a file recorded on an external hard disk with simultaneous ON LINE recording. A file that has been recorded manually may not be able to be used properly due to timecode inconsistencies between the EDL and the file.
- Use the reference signals output from the unit's reference output connectors to synchronize the unit with input devices such as cameras.

#### <span id="page-229-0"></span>**Preparing for EDL creation**

- **1** Press the MENU button.
- **2** Select [ON LINE Manager] in the top menu.
- **3**  $\odot$  Select [EDL], and confirm; 2 select [On], and confirm.

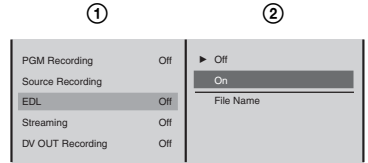

**4** ① Select [File Name], and confirm; ② enter the name of the EDL file in the input box, and confirm.

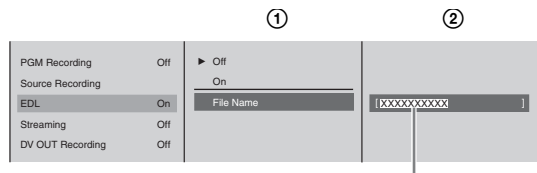

Enter up to 20 alphanumeric characters.

**5** Press the MENU button to close the menu.

You are now ready to start creating an EDL.

### **Note**

When [Output] for [EDL] is set to [On], the ON LINE icon for VCRS appears in the PGM viewer.

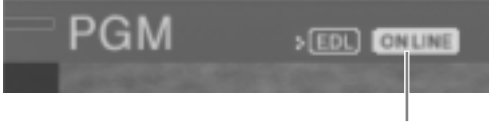

ON LINE icon

#### **Starting EDL creation**

If you press the ON LINE button, EDL creation starts and subsequent switching operation information is recorded.

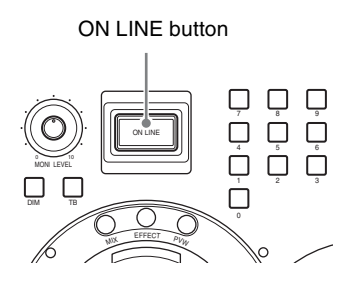

#### **Note**

You can also activate all of the reserved functions for the ON LINE button simultaneously. For details, see ["Activating Each Function Simultaneously With](#page-265-0)  [the ON LINE Button" \(page 266\)](#page-265-0).

#### **Ending EDL creation**

**1** Press the ON LINE button.

The following confirmation message appears.

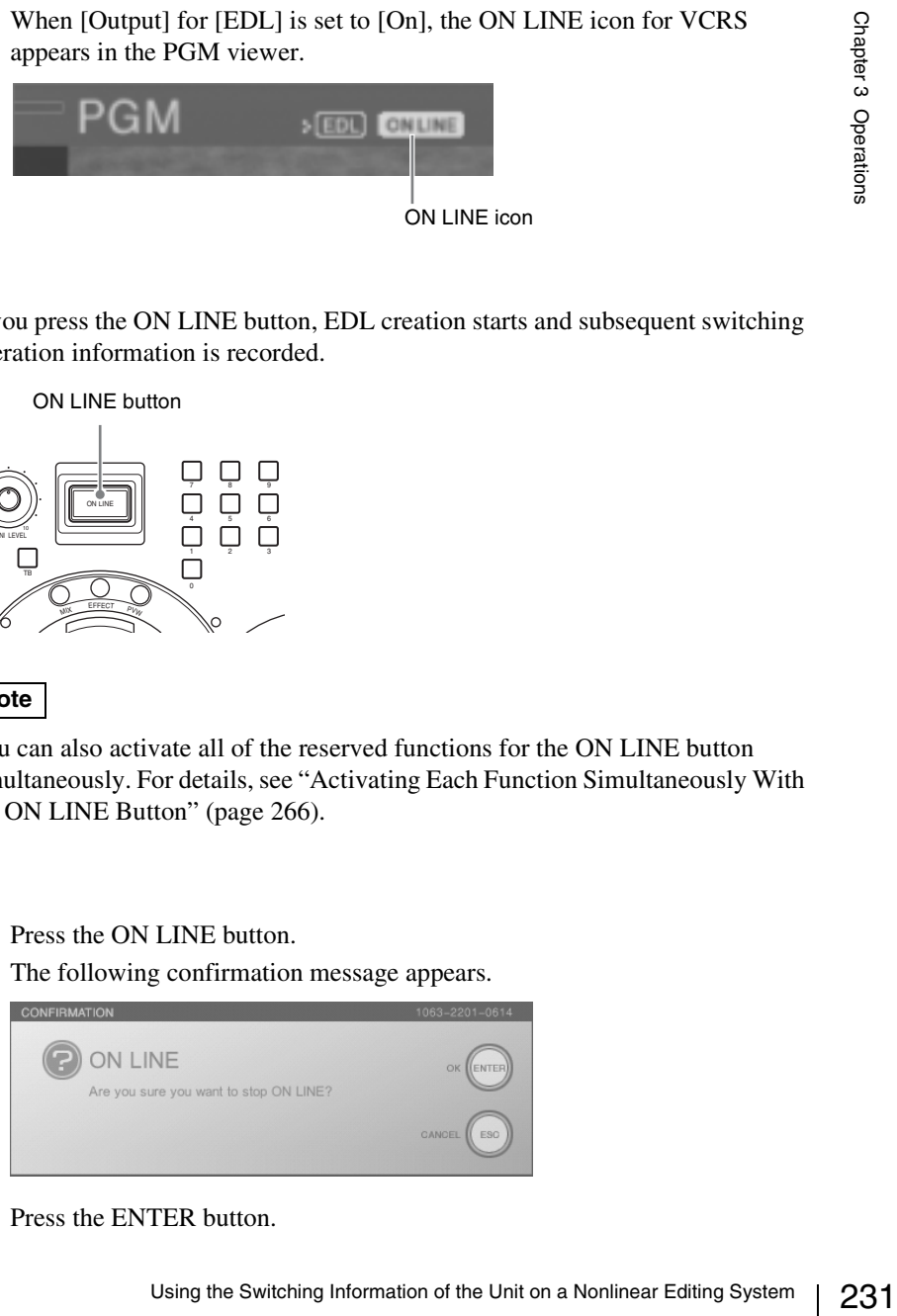

**2** Press the ENTER button.

EDL creation ends.

#### **Caution**

After pressing the ENTER button, EDL creation will take approximately 10 seconds to end completely. Do not perform operations such as system shutdown or starting up the Text Typing Tool during this period.

#### **Notes**

- If you press the ON LINE button while holding down the ESC button in step 1, EDL creation ends without a confirmation message display.
- A consecutive number (1 to 999) is added automatically to each EDL file name to enable the next EDL to be created.

#### **Creating the next new EDL**

To create another EDL, press the ON LINE button.

There is no need to enter a new file name because a consecutive number is added automatically to each EDL file name.

To create an EDL with a different file name, repeat step 4 of ["Preparing for EDL](#page-229-0)  [creation" \(page 230\).](#page-229-0)

# **Exporting EDL**

You can export an EDL file to a "Memory Stick" or USB flash memory.

**1** Insert the "Memory Stick" or USB flash memory in the "Memory Stick" slot or USB connector on the side panel.

The upper USB connector is number 1, and the lower connector is number 2.

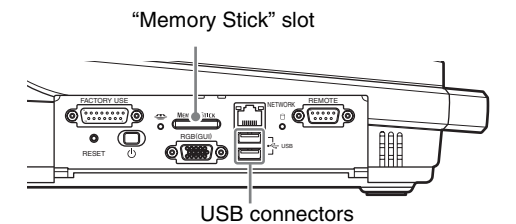

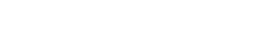

- **2** Press the MENU button.
- **3** In the top menu, select [File Manager].
- **4** ① Select [Export EDL Type 1] or [Export EDL Type 2], and confirm; ② select [Memory Stick], [USB Flash Memory 1], or [USB Flash Memory 2], and confirm;  $\circled{3}$  select the EDL file, and confirm.

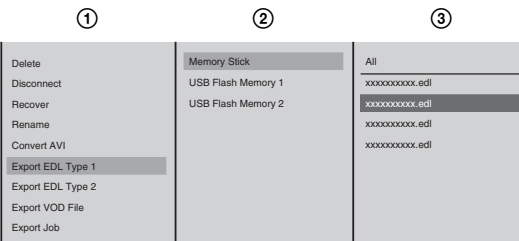

- **Type1:** This EDL is compatible with Final Cut Pro 5.
	- Final Cut Pro is a registered trademark of Apple Computer, Inc. in the United States and other countries.
- **Type2:** This EDL is compatible with Adobe Premiere Pro 2.0. Adobe Premiere Pro is a registered trademark of Adobe Systems Incorporated in the United States and other countries.

#### **Caution**

Compatibility of EDL files exported from this unit is not guaranteed by Apple Computer, Inc. or Adobe Systems Incorporated.

#### **Notes**

- The file names are arranged in alphabetical order.
- 1 All I in (9), all files are expected. It files of the same name<br>
21 All I in (9), all files are expected. It files of the same name<br>
1 If its, an overwrite confirmation message appears. When you<br>
1 If its, an overwrite c • If you select [All] in  $\circled{3}$ , all files are exported. If files of the same name already exist on the "Memory Stick" or USB flash memory when exporting all files, an overwrite confirmation message appears. When you want to overwrite all of the existing files with the same name, press the ENTER button while holding down the SHIFT button. When you want to skip all of the files with the same name and only export file names that do not already exist, press the ESC button while holding down the SHIFT button.

The following confirmation message appears.

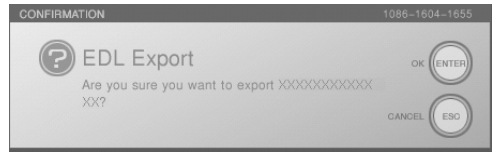

### **5** Press the ENTER button.

The EDL file is exported to the "Memory Stick" or USB flash memory. When the export is complete, a completion message appears.

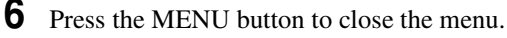

#### **Note**

The "type" for the exported file is added to the file name. Example: When a file, "aaa.edl," is exported as Type 1, the file name becomes "aaa-type1.edl."

### **Deleting EDL Files**

For details on deleting EDL files on the internal hard disk of this unit, see ["Deleting Files" \(page 240\)](#page-239-0).

# **Using an EDL Created on the Unit on a Nonlinear Editing System**

An EDL file created by the unit can be used on a nonlinear editing system together with input materials recorded by the unit through ON LINE recording.

#### **Notes**

- Connectivity with all nonlinear editing systems is not guaranteed. Commercially available software must be installed on the computer for recognization of the hard disk.
- Information on this function, including the driver software information, can be found on the following Anycast Station Web portals.

https://servicesplus.us.sony.biz/SoftwarePlusSerch.aspx (for customers in U.S.A.)

https://www.sonybiz.net/anycast (for customers in Europe, Middle East and Africa)

https://www.ecspert.sony.biz/ecsite/ (for the other customers)

- **1** Install a driver software in the computer.
- **2** Insert the "Memory Stick" or USB flash memory containing the EDL file into the computer, and connect the external hard disk containing the recorded materials to the computer.

#### **Note**

Make sure that hard disk is mounted as two drives with the volume labels "system" and "data."

**3** Start up the nonlinear editing system.

- **4** Load the EDL.
- **5** Perform a media link (reconnection) for each .avi file found in each of the input materials displayed.
- **6** Perform editing.

# **Importing, Renaming, and Deleting Files**

Using the [File Manager] menu, you can carry out the following file operations.

- Importing graphics files and logo files from a "Memory Stick" or USB flash memory
- Renaming files
- Exporting VOD files
- Deleting EDL files, graphic files, and logo files saved on the internal hard disk of this unit
- Deleting files recorded on an external hard disk
- Checking the remaining capacity of the internal hard disk
- Formatting a "Memory Stick," USB flash memory, or external hard disk

## **Importable Files**

You can import graphics files in the sizes listed below. Depending on the size of a graphics file, it may be resized on import.

#### **Sizes allowed for import**

You can import any files with a width of 720 to 1,920 and an aspect ratio of one of the following: 4:3, 5:4, 5:3, 16:9, or 16:10.

#### **Importable file types and extensions**

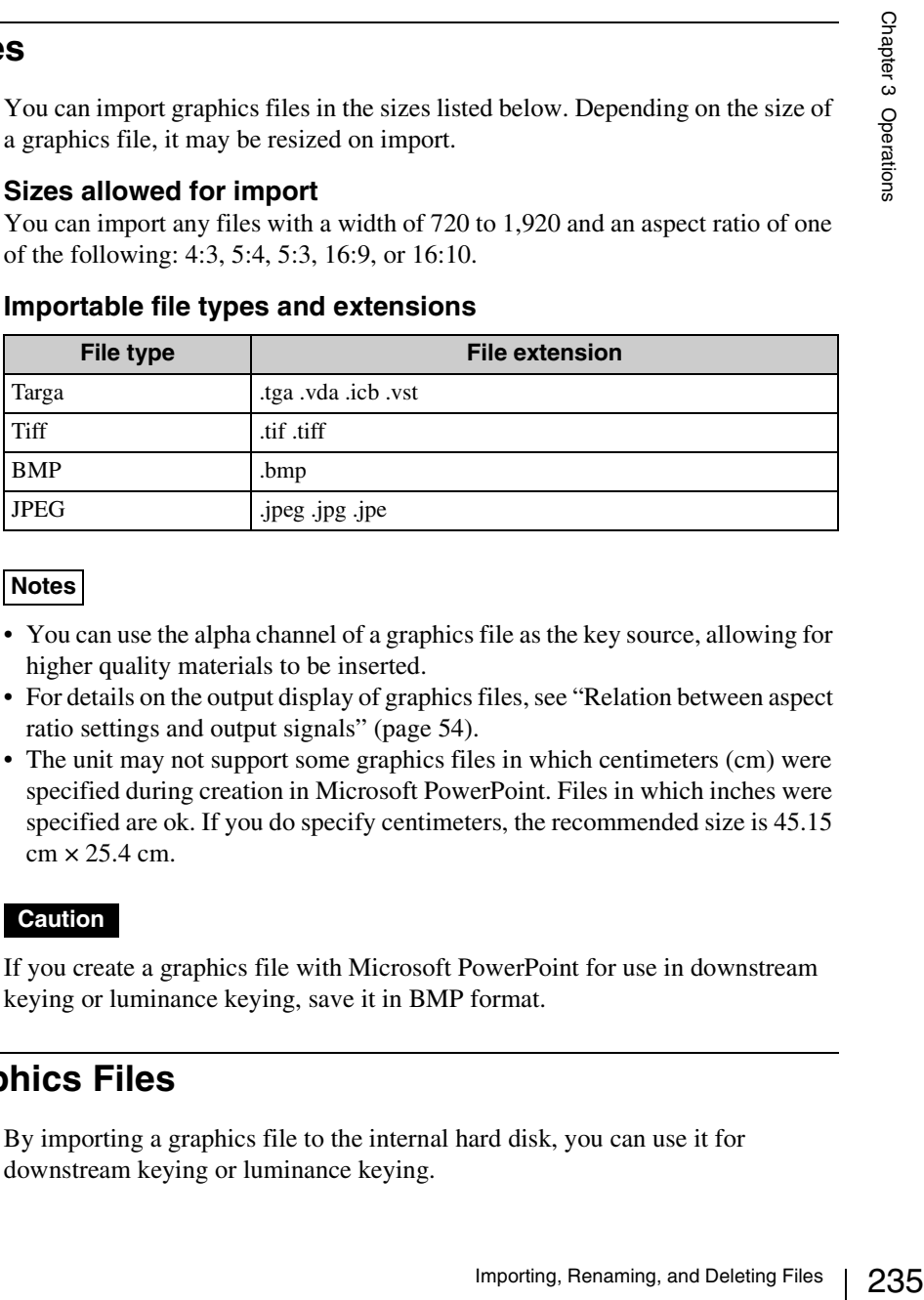

#### **Notes**

- You can use the alpha channel of a graphics file as the key source, allowing for higher quality materials to be inserted.
- For details on the output display of graphics files, see ["Relation between aspect](#page-53-0)  [ratio settings and output signals" \(page 54\)](#page-53-0).
- The unit may not support some graphics files in which centimeters (cm) were specified during creation in Microsoft PowerPoint. Files in which inches were specified are ok. If you do specify centimeters, the recommended size is 45.15  $cm \times 25.4$  cm.

#### **Caution**

If you create a graphics file with Microsoft PowerPoint for use in downstream keying or luminance keying, save it in BMP format.

## **Importing Graphics Files**

By importing a graphics file to the internal hard disk, you can use it for downstream keying or luminance keying.

**1** Insert the "Memory Stick" or USB flash memory holding the graphics file in the "Memory Stick" slot or USB connector in the side panel.

#### **Caution**

- Use a "Memory Stick" or USB flash memory that has been formatted using this unit.
- The graphics file must have been placed in the designated folder MSSONY/PRO/LPS/ANYCAST/CG for graphics files.

*For details of formatting a "Memory Stick," see ["Formatting a "Memory](#page-242-0)  [Stick" \(page 243\)](#page-242-0), and for details of formatting a USB flash memory, see ["Formatting a USB Flash Memory" \(page 245\).](#page-244-0)*

- **2** Press the MENU button.
- **3** In the top menu, select [File Manager].
- **4** ① Select [Import CG File], and confirm; ② Select [Memory Stick], [USB Flash Memory 1], or [USB Flash Memory 2], and confirm; 3 Select the graphics file to be imported, and confirm.

The upper USB connector is number 1, and the lower connector is number 2.

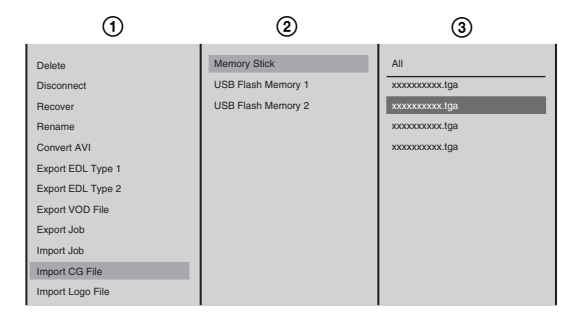

#### **Note**

If you select [All] in step  $\circled{3}$ , all of the files are imported. If files of the same name already exist on the internal hard disk when importing all files, an overwrite confirmation message appears. When you want to overwrite all of the existing files with the same name, press the ENTER button while holding down the SHIFT button. When you want to skip all of the files with the same name and only import file names that do not already exist, press the ESC button while holding down the SHIFT button. However, depending on the list order of the files on the internal hard disk, the overwrite confirmation message may appear again.

#### **Caution**

- Characters other than alphanumeric characters cannot be displayed correctly.
- If you execute an auto transition or fade to black while import is in progress, the image quality of the program output may deteriorate.

This imports the graphics file.

When the import is completed, a completion message appears.

**5** Press the ENTER button.

**6** Press the MENU button to close the menu.

#### **Note**

The imported graphics file can be used in ["Using the Downstream Key \(DSK\)](#page-89-0)  [Function To Add Text or an Image" \(page 90\),](#page-89-0) ["Using Luminance Keying" \(page](#page-98-0)  [99\),](#page-98-0) or ["Using Chroma Keying" \(page 103\)](#page-102-0).

# **Importing Logo Files**

By importing a logo file to the internal hard disk, you can display an image (logo) for the purpose of copyright protection.

**1** Insert the "Memory Stick" or USB flash memory holding the logo file in the "Memory Stick" slot or USB connector in the side panel.

#### **Caution**

- Use a "Memory Stick" or USB flash memory that has been formatted using this unit.
- The logo file must have been placed in the designated folder MSSONY/ PRO/LPS/ANYCAST/LOGO for logo files.

*For details of formatting a "Memory Stick," see ["Formatting a "Memory](#page-242-0)  [Stick"" \(page 243\),](#page-242-0) and for details of formatting a USB flash memory, see ["Formatting a USB Flash Memory" \(page 245\).](#page-244-0)*

- **2** Press the MENU button.
- **3** In the top menu, select [File Manager].
- **4 1 1**  $\odot$  Select [Import Logo File], and confirm; 2 select [Memory Stick], [USB] Flash Memory 1], or [USB Flash Memory 2], and confirm; **3** select the logo file to be imported, and confirm.

The upper USB connector is number 1, and the lower connector is number 2.

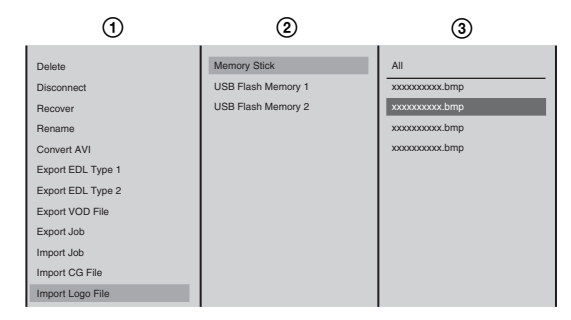

### **Note**

memory holding the logo file in the<br>
an the side panel.<br>
In the side panel.<br>
mory that has been formatted using<br>  $\frac{69}{8}$ <br>
the designated folder MSSONY/<br>
files.<br>
\*, " see "Formatting a "Memory, see<br>  $245$ ).<br>
1; (2) sele If you select [All] in step  $\circled{3}$ , all of the files are imported. If files of the same name already exist on the internal hard disk when importing all files, an overwrite confirmation message appears. When you want to overwrite all of the existing files with the same name, press the ENTER button while holding down the SHIFT button. When you want to skip all of the files with the same

name and only import file names that do not already exist, press the ESC button while holding down the SHIFT button.

#### **Caution**

Characters other than alphanumeric characters cannot be displayed correctly.

This imports the logo file. When the import is completed, a completion message appears.

- **5** Press the ENTER button.
- **6** Press the MENU button to close the menu.

#### **Note**

The imported logo file can be used in ["Showing a Logo on the Screen" \(page 97\)](#page-96-0).

# **Renaming Files**

You can rename the following file types.

- AVI files (.avi) stored on an external hard disk
- VOD files (.rmvb)

#### **Caution**

File names for converted AVI files appear only on this unit. The name shown in the file information display (physical name) appears when the external hard disk is connected to a computer.

**1** Press the MENU button.

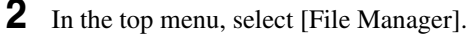

**3**  $\odot$  Select [Rename], and confirm; 2 select a hard disk number or [VOD File], and confirm;  $\odot$  select the file to rename, input the new name, and confirm.

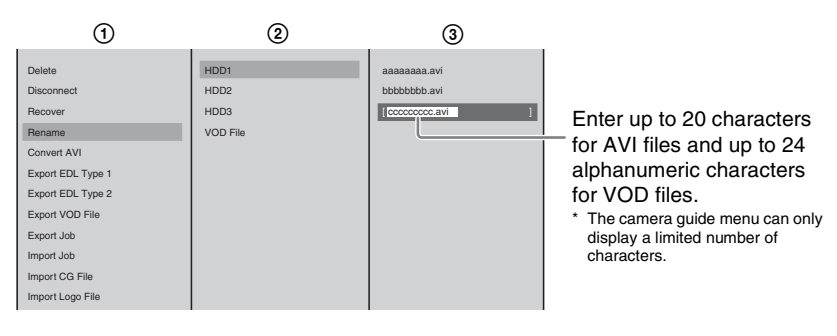

- **4** Press the ENTER button.
- **5** Press the MENU button to close the menu.

# **Exporting VOD Files**

You can export a VOD file to a "Memory Stick" or USB flash memory.

**1** Insert the "Memory Stick" or USB flash memory in the "Memory Stick" slot or USB connector on the side panel.

The upper USB connector is number 1, and the lower connector is number 2.

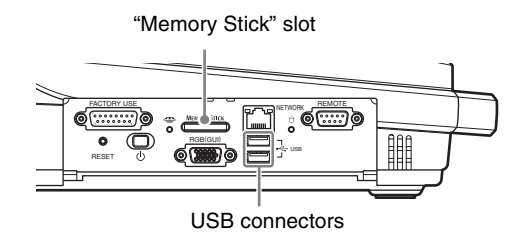

- **2** Press the MENU button.
- **3** In the top menu, select [File Manager].
- **4** (1) Select [Export VOD File], and confirm; **2**) select [Memory Stick], [USB] Flash Memory 1], or [USB Flash Memory 2], and confirm;  $\circledS$  select the VOD file to export, and confirm.

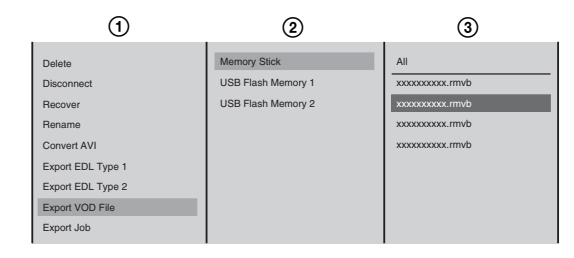

### **Notes**

- The file names are arranged in alphabetical order.
- 239 Importing, Renaming, and Deleting Files Chapter 3 Operations • If you select [All] in step  $\mathcal{F}$ , all of the files are exported. If files of the same name already exist on the "Memory Stick" or USB flash memory when exporting all files, an overwrite confirmation message appears. When you want to overwrite all of the existing files with the same name, press the ENTER button while holding down the SHIFT button. When you want to skip all of the files with the same name and only export file names that do not already exist, press the ESC button while holding down the SHIFT button.

The following confirmation message appears.

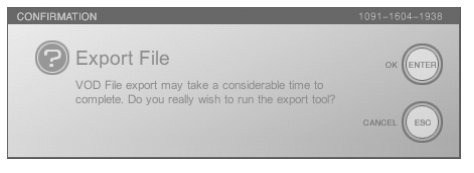

### **5** Press the ENTER button.

The VOD file is exported to the "Memory Stick" or USB flash memory. When the export is complete, a completion message appears.

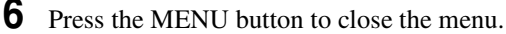

#### **Caution**

Exporting VOD files can take time. A 128 MB file takes about 3 minutes to export, while a 2 GB file takes about 1 hour.

# <span id="page-239-0"></span>**Deleting Files**

- **1** Press the MENU button.
- **2** In the top menu, select [File Manager].
- **3** ① Select [Delete], and confirm; ② select [EDL File], [VOD File], [CG File], [Logo File] or the hard disk No., and confirm; 3 select the file to be deleted, and confirm.

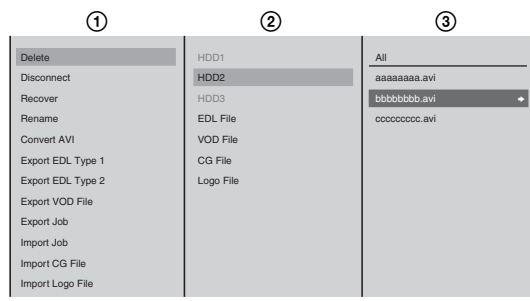

#### **Notes**

- It is not possible to delete files on the hard disk that are being used for recording. End the recording before deleting them.
- The file names are arranged in alphabetical order.
- If you select [All] at step  $\circled{3}$ , all files are deleted.
- **File information (for the hard disk, EDL file, graphics file, logo file, and VOD file)**

Information on the selected hard disk or EDL file and a thumbnail are displayed as shown below if you press and hold down the  $\rightarrow$  button of the jog roller or the  $\rightarrow$  key on the keyboard.

#### **Hard disk**

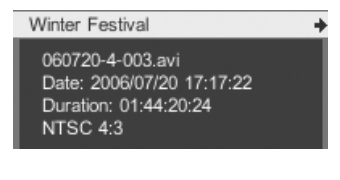

#### **EDL file**

Date: 2006/03/09 16:41:24 Duration: 00:16:50:08 **NTSC** 

#### **Graphics file**

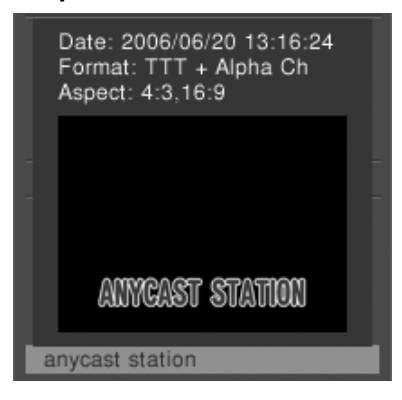

#### **Logo file**

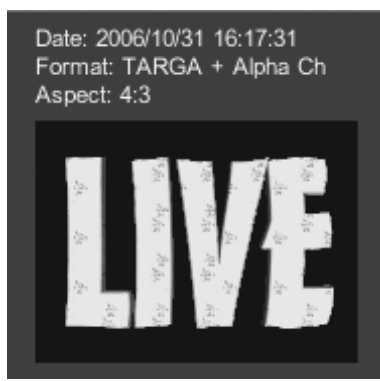

#### **VOD file**

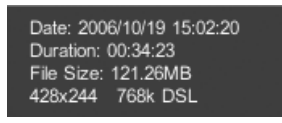

The following confirmation message appears.

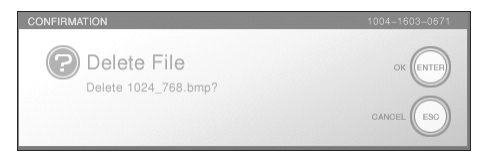

# **4** Press the ENTER button.

The deletion message appears and the file is deleted.

#### **Caution**

<sup>24</sup><br><sup>24</sup><br><sup>24</sup><br><sup>2</sup><br><sup>2</sup><br><sup>2</sup><br><sup>241</sup><br>Proporting, Renaming, and Deleting Files Chapter 3<br><sup>241</sup><br>Proporting, Renaming, and Deleting Files If the system is shut down or Text Typing Tool is started while a file in the internal hard disk is being deleted, the hard disk will need to be recovered.

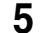

**5** Press the MENU button to close the menu.

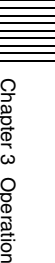

# **Checking the Internal Hard Disk Remaining Capacity**

- **1** Press the MENU button.
- **2** In the top menu, select [File Manager].

In the [File Manager] menu, the remaining capacity is shown as [Local Disk Remain].

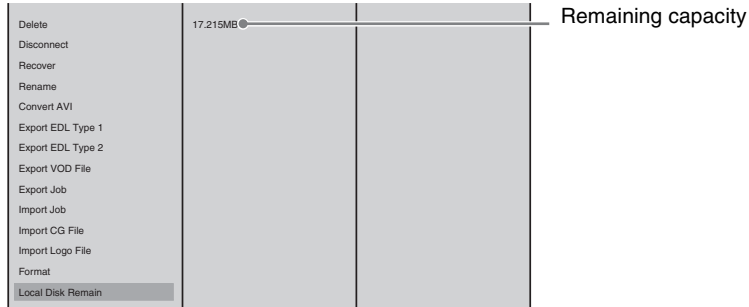

Chapter 3 Operations Chapter 3 Operations

# <span id="page-242-0"></span>**Formatting a "Memory Stick"**

Format a "Memory Stick" so that it can be used with this unit.

In this unit, use the following "Memory Stick" types.

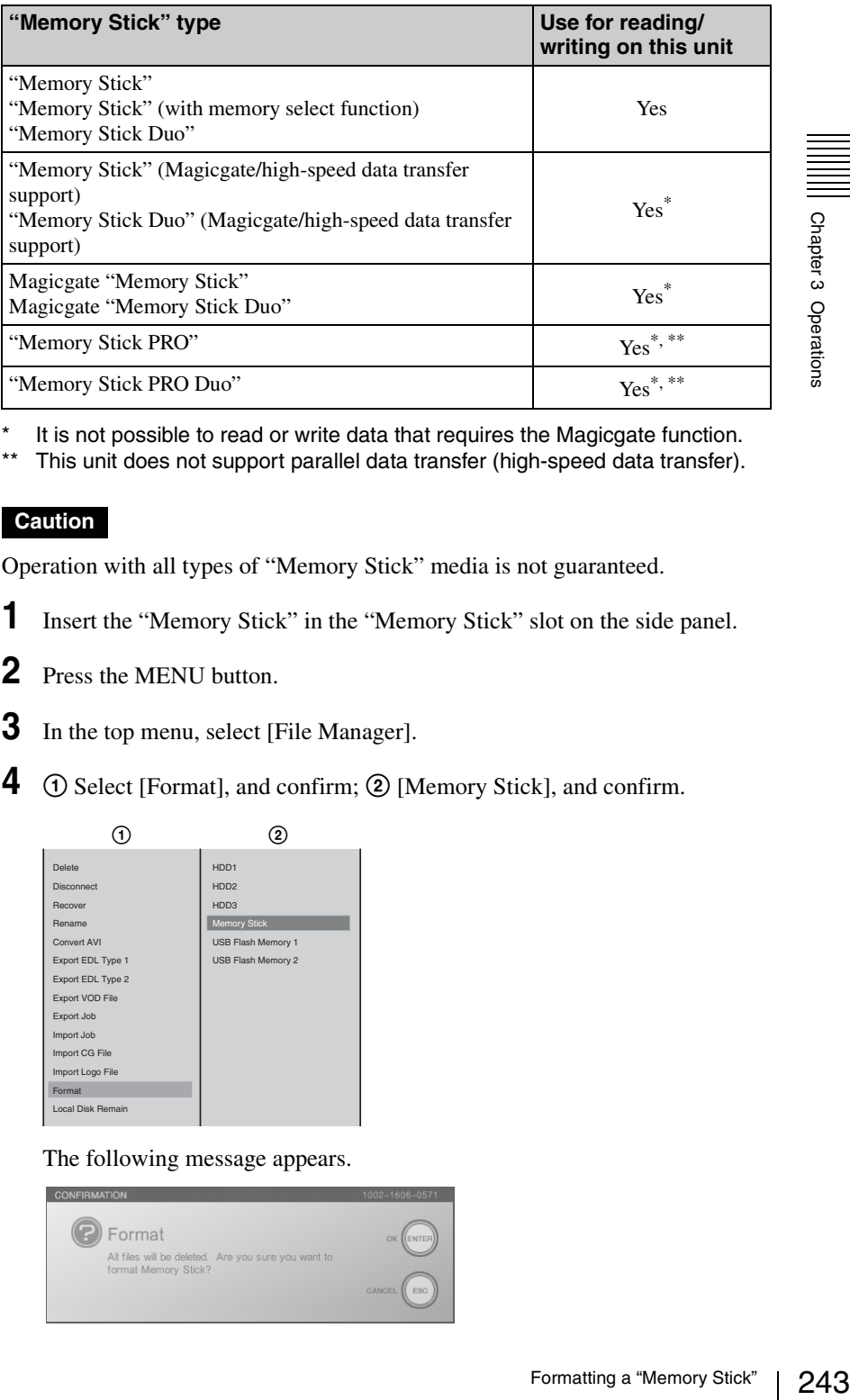

It is not possible to read or write data that requires the Magicgate function.

\*\* This unit does not support parallel data transfer (high-speed data transfer).

#### **Caution**

Operation with all types of "Memory Stick" media is not guaranteed.

**1** Insert the "Memory Stick" in the "Memory Stick" slot on the side panel.

- **2** Press the MENU button.
- **3** In the top menu, select [File Manager].
- **4**  $\odot$  Select [Format], and confirm; 2 [Memory Stick], and confirm.

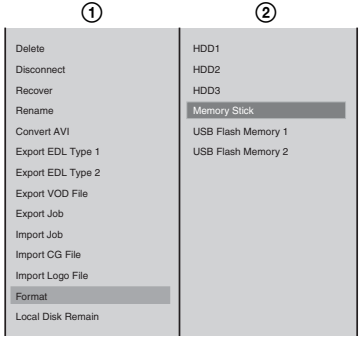

The following message appears.

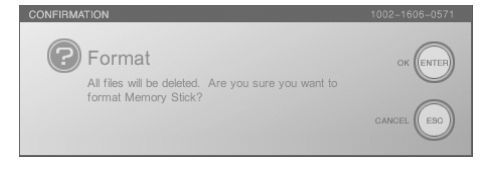

# **5** Press the ENTER button.

The formatting begins.

When the formatting ends, the following message appears.

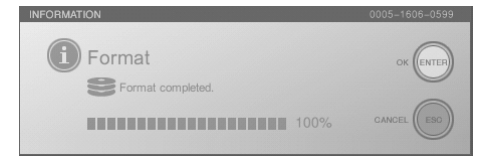

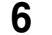

**6** Press the ENTER button, to close the message.

#### **Note**

Formatting a "Memory Stick" on this unit automatically creates the following directory structure on the "Memory Stick." MSSONY/PRO/LPS/ANYCAST/INSTALL

> /JOB /LICENCE /CG /LOGO /VOD /EDL /FONT

**7** Press the MENU button to close the menu.

# <span id="page-244-0"></span>**Formatting a USB Flash Memory**

Format a USB flash memory in order to use it with this unit.

**1** Insert the USB flash memory into the USB connector on the side panel.

The upper USB connector is number 1, and the lower connector is number 2.

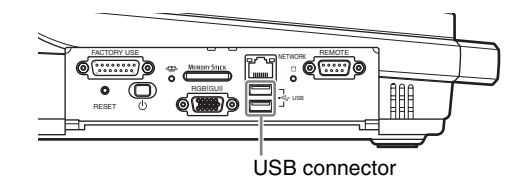

- **2** Press the MENU button.
- **3** In the top menu, select [File Manager].
- 
- B Flash Memory 1] or [USB  $\frac{5}{8}$ <br> $\frac{9}{8}$ <br>nessage appears.<br>Formatting a USB Flash Memory 245 **4** ① Select [Format], and confirm; ② select [USB Flash Memory 1] or [USB Flash Memory 2], and confirm.

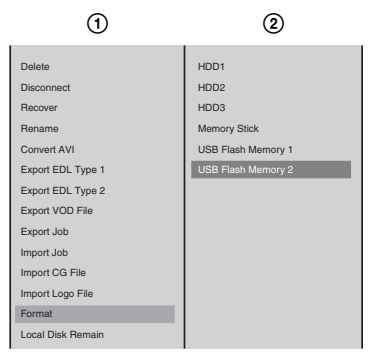

The following confirmation message appears.

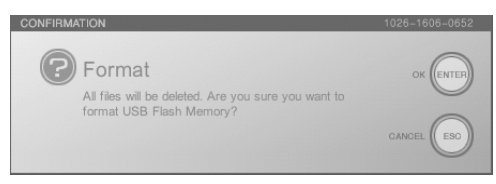

# **5** Press the ENTER button.

#### Formatting starts.

When formatting is completed, the following message appears.

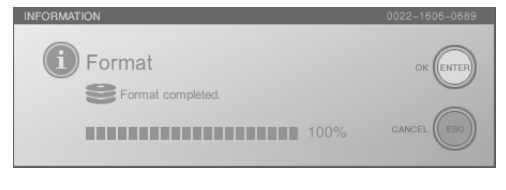

**6** Press the ENTER button, to close the message.

#### **Note**

Formatting USB flash memory on this unit automatically creates the following folder structure in the USB flash memory. MSSONY/PRO/LPS/ANYCAST/INSTALL

> /JOB /LICENCE /CG /LOGO /VOD /EDL /FONT

**7** Press the MENU button, to close the menu.

You can encode the program output into Real Media streaming file format (.rm) within this unit, and broadcast it on the network.

# **What Is Streaming?**

Streaming is one method of the transmitting multimedia data. Video and audio data is sent across a network, and may be played in real time.

To carry out live streaming with this unit, the program video and audio is encoded in the format used by Real Player, and transmitted.

Encoding takes place on the unit. There are the following two transmission methods.

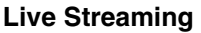

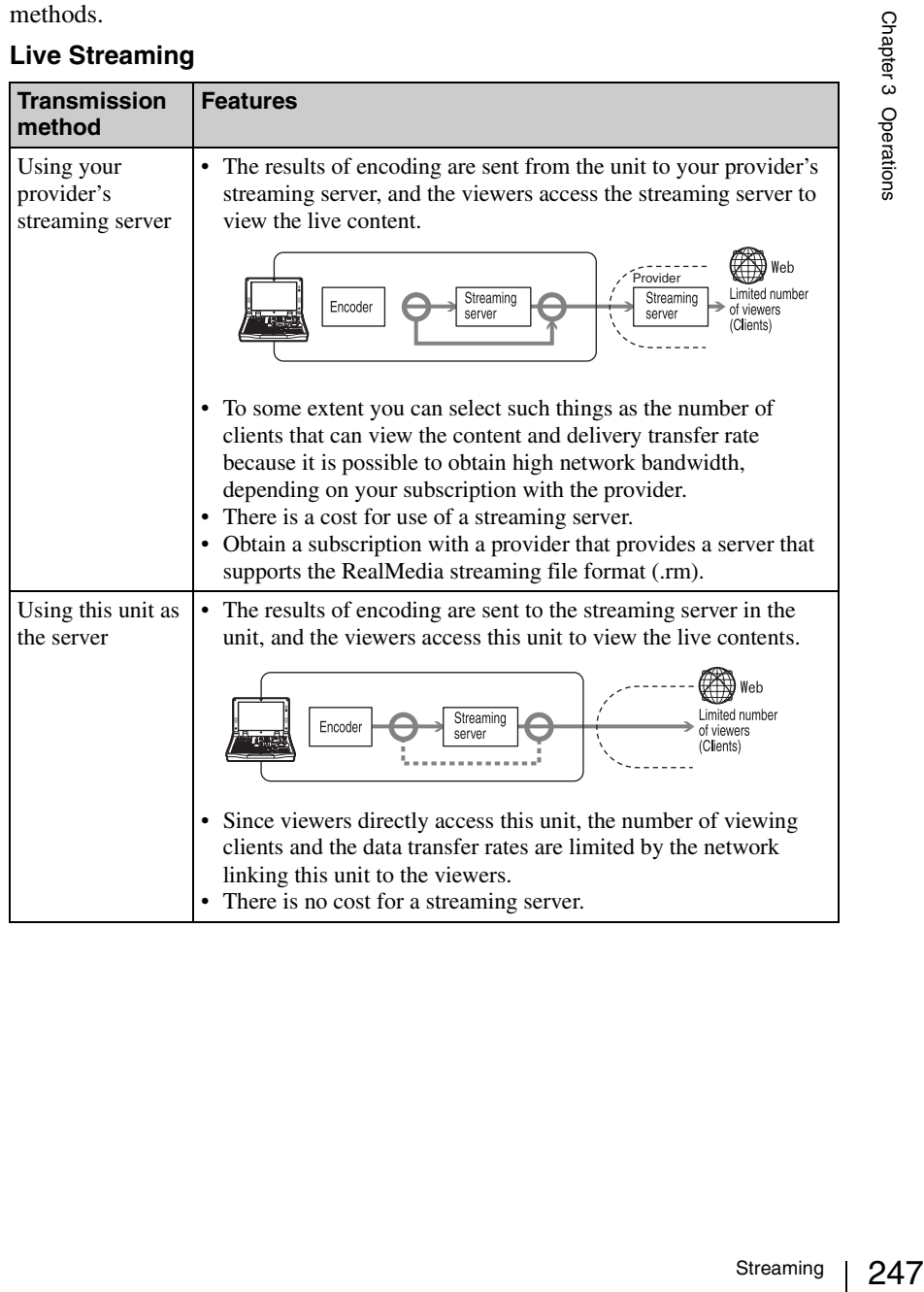

#### **Using VOD**

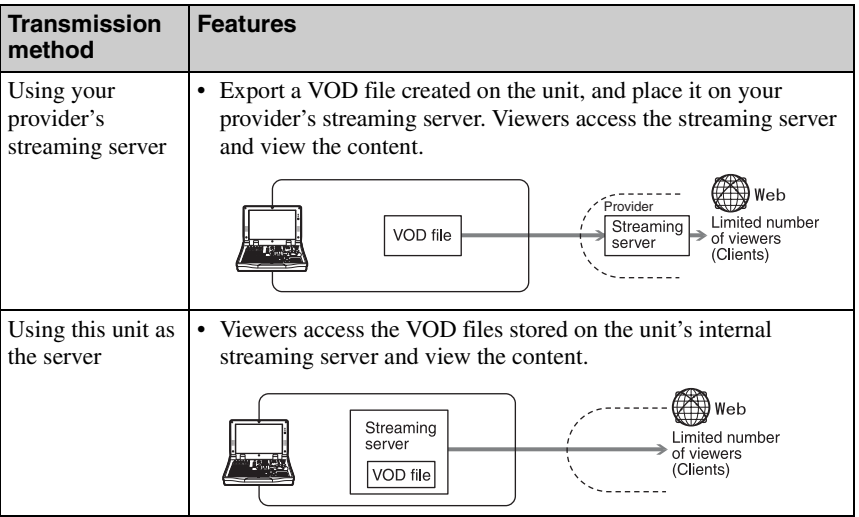

#### **Caution**

You cannot encode the program output into a format other than Real Media streaming file format (.rm). If you want to encode into another format, you need to input the program output of this unit into another encoder and encode it.

# **Configuring the Network Settings**

With the network environment set up, make the network settings for this unit. Ask your network administrator for further information about your network.

**1** Connect a network cable to the NETWORK connector of this unit.

#### **Caution**

In order to meet EMC standards, use an STP (shielded twisted pair) type Ethernet cable.

- **2** Press the MENU button.
- **3** In the top menu, select [Network].
- **4** Set the following items in the submenu.

#### **Entering the host name**

1 Select [Host Name], and confirm; 2 enter the host name in the input box, and confirm.

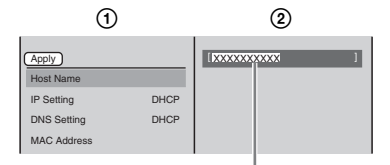

Enter up to 15 alphanumeric characters. The first character must be a letter.

#### **Setting the IP address**

1 Select [IP Setting], and confirm; 2 make a selection, and confirm.

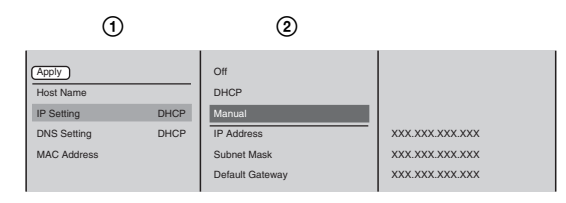

**[Off]:** When not setting an IP address

**[DHCP]:** When the address is automatically obtained from the DHCP server **[Manual]:** When inputting the address manually

When [Manual] is selected, enter the following items, and confirm. Input the default gateway if required. **[IP Address]:** Enter the IP address.

**[Subnet Mask]:** Enter the subnet mask.

**[Default Gateway]:** Enter the default gateway address.

#### **Caution**

<sup>2</sup><br>
<sup>2</sup><br>
<sup>2</sup><br>
<sup>2</sup><br>
<sup>2</sup><br>
<sup>249</sup><br>
<sup>249</sup><br>
<sup>249</sup><br>
<sup>249</sup> Because the unit uses "172.27.72.0 netmask 255.255.255.0" internally, the unit will not operate correctly if settings are configured to include "172.27.72.0 netmask 255.255.255.0."

#### **Making DNS settings**

1 Select [DNS Setting], and confirm; 2 make a selection, and confirm.

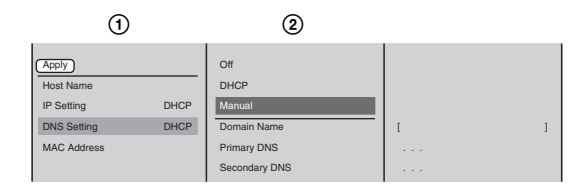

**[Off]:** When not setting an IP address

**[DHCP]:** When the address is automatically obtained from the DHCP server **[Manual]:** When inputting the address manually

When [Manual] is selected, enter the following items, and confirm.

**[Domain Name]:** Enter the domain name. Enter from 3 to 63 alphanumeric characters. The first character must be a letter.

**[Primary DNS]:** Enter the address of the primary DNS server.

**[Secondary DNS]:** Enter the address of the secondary DNS server (Enter as required).

**5** Select [Apply], and confirm.

A network setting update message appears.

#### **Note**

If the network settings are not changed, [Apply] is grayed out, and cannot be selected.

#### **Displaying the MAC address**

Select [MAC Address] to display the MAC address of the internal network card.

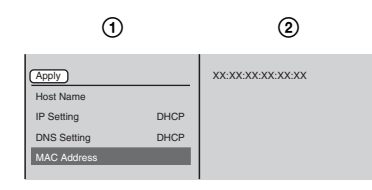

**6** Press the MENU button to close the menu.

# **Setting Live Streaming Transmission**

#### **Setting the menu**

These settings make it possible for the program output from this unit to be encoded in Real Media streaming file format (.rm), and transmitted by live streaming.

You can also configure settings to save the contents of live streaming onto the unit's internal hard disk as files for VOD (Video On Demand) while the contents are being transmitted.

- **1** Press the MENU button.
- **2** In the top menu, select [Streaming].
- **3** Set the following items in the submenu.

#### **Selecting live transmission**

1 Select [Output], and confirm; 2 select [Live] or [Live/VOD], and confirm.

Select [Live/VOD] when saving the VOD file onto the internal hard disk while transmitting live.

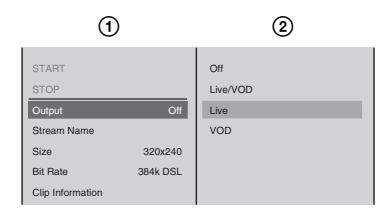

#### **Caution**

- When the above operation is done, the PGM viewer on the operation screen becomes smaller.
- Even if left set to [Live] or [Live/VOD], when this unit is powered on again, the setting returns to [Off].
- If VOD file creation stops after the internal hard disk becomes full while transmitting live and creating the VOD file at the same time, the live transmission will also stop.

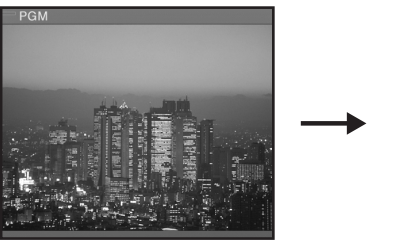

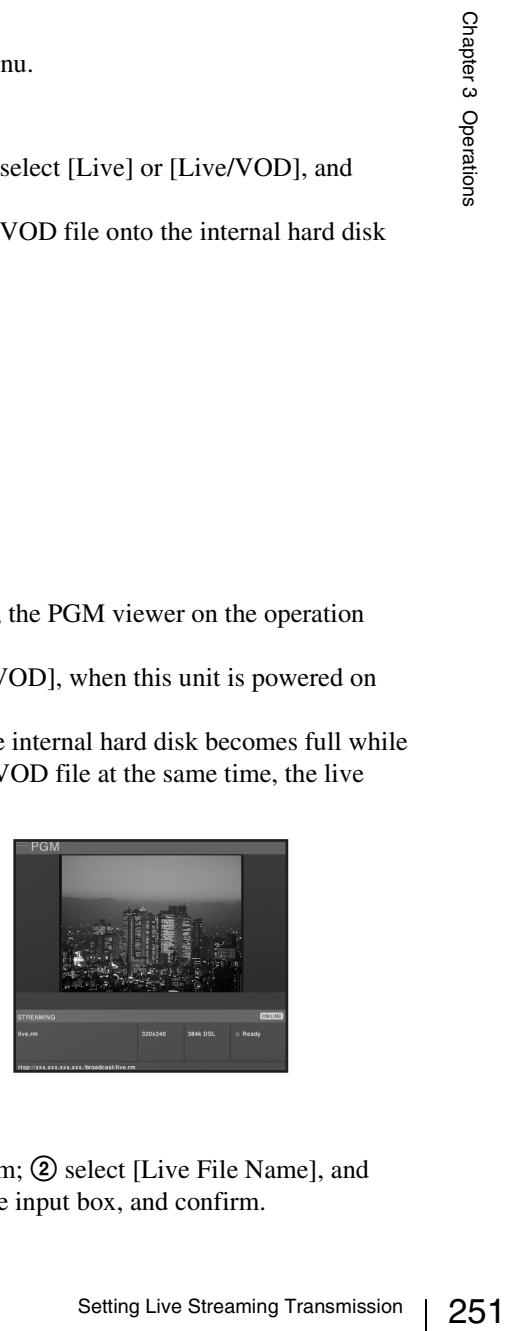

#### **Entering the file name**

1 Select [Stream Name] and confirm; 2 select [Live File Name], and confirm;  $\mathcal{D}$  enter the file name in the input box, and confirm.

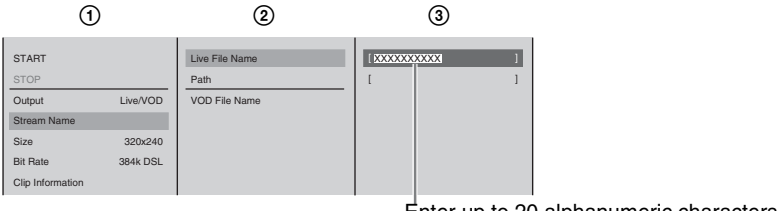

Enter up to 20 alphanumeric characters.

#### **Setting the streaming output path**

If multiple encoders connect to the streaming server, enter the path for identification. Set the path as necessary.

1 Select [Stream Name], and confirm; 2 select [Path], and confirm; 3 enter the path following the default mount point (/broadcast/) in the input box and confirm.

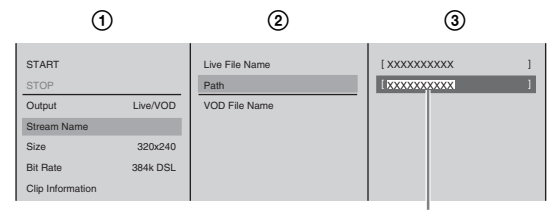

Enter up to 50 alphanumeric characters.

#### Example:

If "anycast/test" was entered, access and view material by entering rtsp:// xxx.xxx.xxx.xxx/broadcast/anycast/test/xxx.rm on a client.

#### **Caution**

You cannot set paths for VOD files.

#### **Setting the video size**

1 Select [Size], and confirm; 2 select the size of video to be output, and confirm.

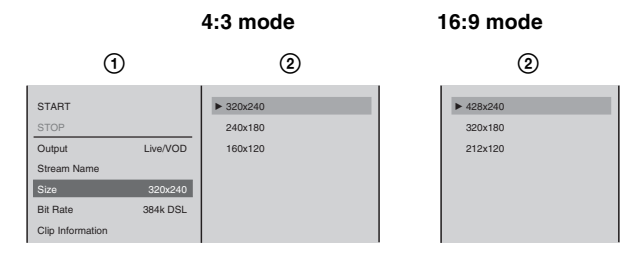

#### **Setting the transfer rate**

1 Select [Bit Rate], and confirm; 2 select the transfer rate, and confirm.

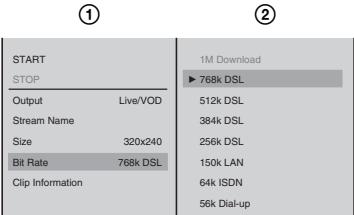
#### **Notes**

• The actual transfer rates are as follows.

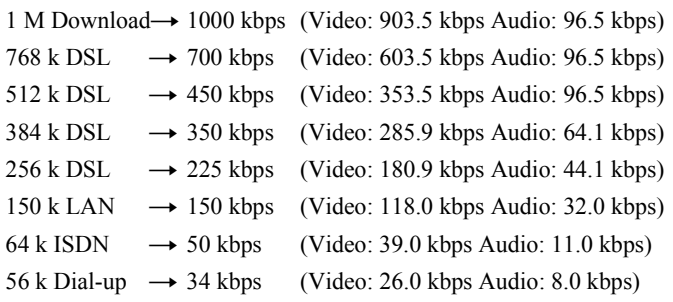

• The following are recommended for combinations of video size and transfer rate:

 $320 \times 240 (428 \times 240) \rightarrow 384 \text{ k} \text{ DSL}$  $240 \times 180 (320 \times 180) \rightarrow 256 k \text{ DSL}$  $160 \times 120 (212 \times 120) \rightarrow 150 k \text{ DSL}$ 

#### <span id="page-252-0"></span>**Entering content information**

1 Select [Clip Information], and confirm; 2 select the item to set, and confirm;  $\circled{3}$  enter the information in the input box, and confirm.

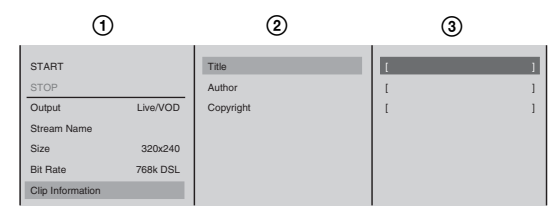

The items you can set are as follows.

253 Setting Live Streaming Transmission Chapter 3 Operations **[Title]:** Enter a title of not more than 50 characters. **[Author]:** Enter an author name of not more than 100 characters. **[Copyright]:** Enter an owner name of not more than 100 characters.

**4** Press the MENU button to close the menu.

#### **Configuring the settings for connecting to a server**

#### **When using the internal server**

Use the internal server of the unit for streaming transmission.

- **1** Press the MENU button.
- **2** Select [Streaming] in the top menu.
- **3**  $\odot$  Select [Server Setting], and confirm; 2 select [Own], and confirm.

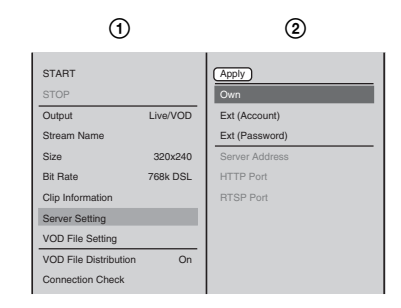

**4** Select [Apply] and confirm.

#### **When using an external server**

Configure the settings to enable a connection to be established to the external server (Helix server of RealNetworks, inc.) to be used for streaming transmission. There are two methods: Account-based login and password-only login.

For the following procedure, select [Ext (Account)] for account-based login or select [Ext (Password)] for password-only login. Then, contact the server administrator for details on the information to set (IP address, port, listen address, port range, protocol, user name, and password).

#### **Note**

"Helix Administrator" mentioned in the following procedure refers to the configuration and administration screen for Helix Server.

- **1** Press the MENU button.
- **2** Select [Streaming] in the top menu.
- **3** ① Select [Server Setting], and confirm; ② select [Ext (Account)] or [Ext (Password)], and confirm.

The subsequent setting items differ for [Ext (Account)] and [Ext (Password)].

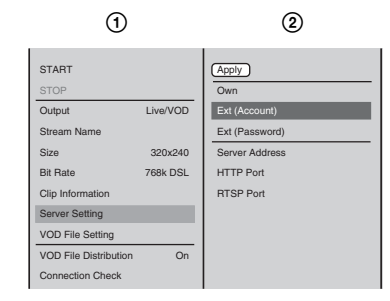

It is now possible to configure [Server Address] and the items below.

**4 1 1 1 6** Select [Server Address], and confirm; **2** enter the IP address of the external server in the input box, and confirm.

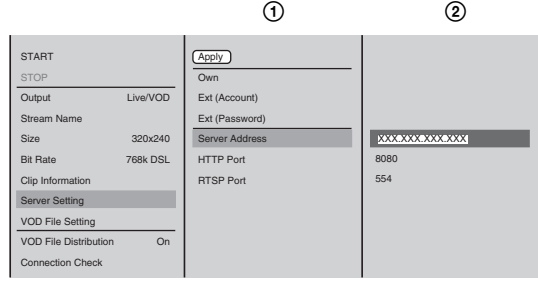

### **Note**

For [Ext (Password)], enter the IP address of the unit (which is seen from the external server when network address translation [NAT] is used) in [Transmitter Address] of [Receiver] in the [Broadcast-Distribution] settings of Helix Administrator.

**5**  $\odot$  Select [HTTP Port], and confirm; 2 enter the HTTP port set on the external server in the input box, and confirm.

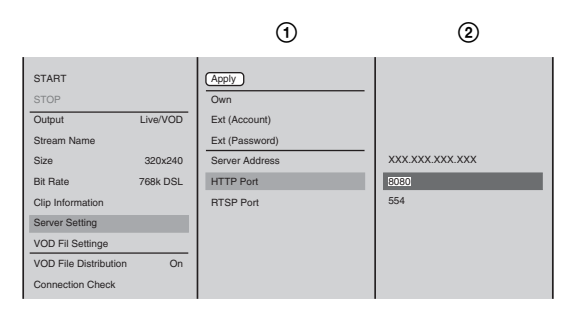

## **Note**

Enter the HTTP port in [Ports] in the [Server Setup] settings of Helix Administrator.

**6** 0 Select [RTSP Port], and confirm; 2 enter the RTSP port set on the external server in the input box, and confirm.

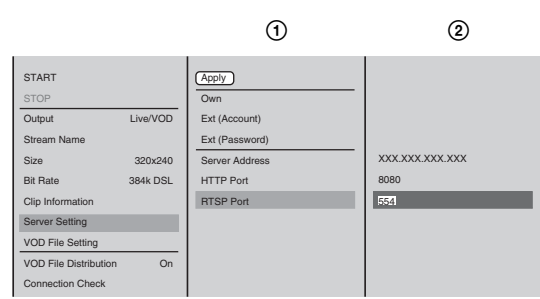

### **Note**

Enter the RTSP port in [Ports] in the [Server Setup] settings of Helix Administrator.

Protactast *Distribution*<br>
25 Set the HTTP port set on the<br>
26 Setting Settings of Helix<br>
25 Setup] settings of Helix<br>
25 Setup] settings of Helix<br>
3. Sal, and confirm; 2 enter the IP<br>
255 Setting Live Streaming Transmissi **7** For [Ext (Account)],  $\odot$  select [Listen Address], and confirm;  $\odot$  enter the IP address of the unit which is seen from the external server when network

address translation [NAT] is used, and confirm.

#### **Note**

There is no need to enter an IP address if network address translation will not be used.

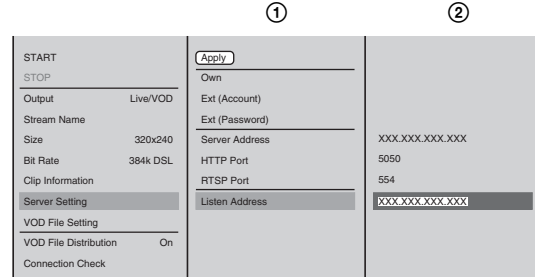

**8** For [Ext (Password)],  $\odot$  select [Port Range], and confirm; 2 enter the port range set on the external server in the input box, and confirm.

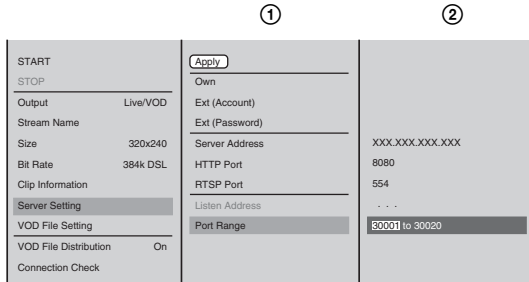

#### **Notes**

- Enter the same port range as that in [Receiver] of the [Broadcast-Distribution] settings of Helix Administrator. Also, make sure the firewall and other settings are configured so that communication between the unit and Helix Administrator is not rejected.
- For [Ext (Account)], there is no need to configure the port range setting on the unit, but match the firewall and other settings to the port range of [RealNetworks Encoding] in the [Broadcasting] settings of the Helix Administrator with which the unit will communicate.
- **9 1**  $\odot$  Select [Transport], and confirm; 2 select the protocol to use for communication with the external server, and confirm.

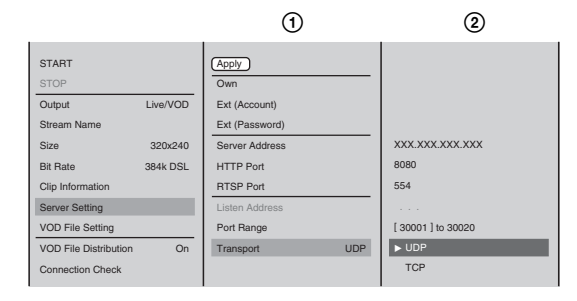

#### **Note**

For [Ext (Password)], set the same protocol as that set in [Receiver] in the [Broadcast-Distribution] settings of Helix Administrator.

UDP communicates with "udp/unicast." Also check other settings such as the firewall settings.

**10** For [Ext (Account)],  $\odot$  select [Username], and confirm; 2 enter the user name to use for connecting to the external server in the input box, and confirm.

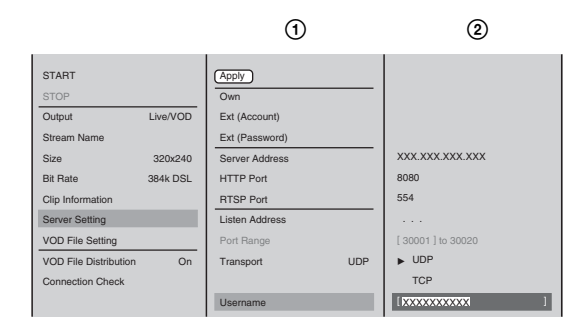

**11**  $\odot$  Select [Password], and confirm; 2 enter the password to use for connecting to the external server in the input box, and confirm.

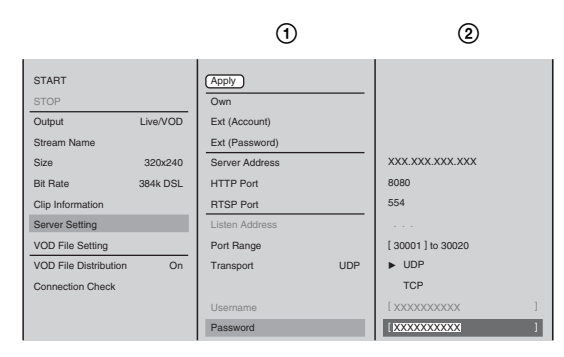

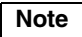

Set the same password as that set in [Receiver] in the [Broadcast-Distribution] settings of Helix Administrator.

**12** Select [Apply], and confirm if you modified any settings in Steps 3, 4, 5, and 6.

This operation is not required if you only modified settings in Steps 7, 8, 9, 10, and 11.

**13** Press the MENU button to close the menu.

#### **Checking connections to other devices**

<sup>25</sup><br>
257<br>
26 The password to use for<br>
26 The password to use for<br>
26 The password to use for<br>
26 The Disconsing Chapter 3 Operations<br>
26 The Chapter 3 Operations of Chapter 3 Operations<br>
26 The Streaming Streaming Transmi You can check whether it is possible to connect to the default gateway set for [IP Setting] of [Network] in the top menu, the external server set for [Server Setting] of [Streaming] in the top menu, or another computer.

**1** Press the MENU button.

- **2** Select [Streaming] in the top menu.
- **3** Check the connection to each computer in the submenu.

#### **For the default gateway or external server**

1 Select [Connection Check], and confirm; 2 select the device for which to check the connection from the list, and confirm.

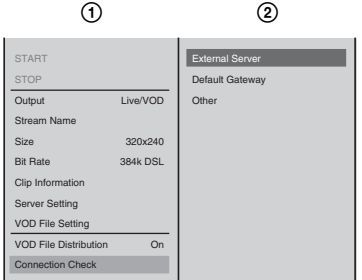

#### **For a device other than the above**

1 Select [Connection Check], and confirm; 2 select [Other] and confirm; 3 enter the IP address of the device for which to check the connection in the input box, and confirm.

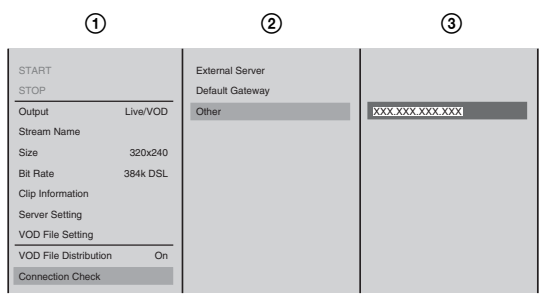

The following message appears and the communication check begins.

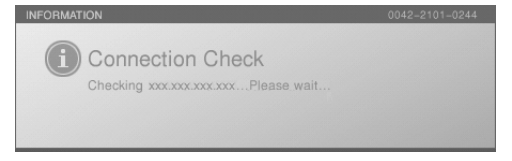

A message notifies you whether the connection succeeded or failed.

- **4** Press the ENTER button.
- **5** Press the MENU button to close the menu.

## **Saving Live Streaming Transmissions as Files for VOD**

You can save live streaming transmissions onto the unit's internal hard disk as files for VOD.

#### **Note**

You can confirm the list of saved files under [Rename] of [File Manager] or [Export VOD File].

#### <span id="page-258-0"></span>**Configuring settings for VOD file creation**

- **1** Press the MENU button.
- **2** Select [Streaming] in the top menu.
- **3** ① Select [Output], and confirm; ② select [VOD] or [Live/VOD], and confirm.

#### **Caution**

If live transmission stops due to an error on the server while creating a VOD file and transmitting live at the same time, VOD file creation will also stop.

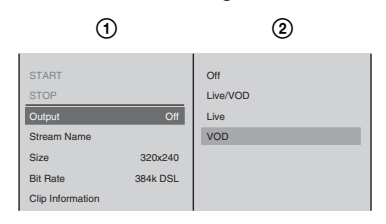

**4** Configure the settings for creating a VOD file.

#### **Entering the file name**

1 Select [Stream Name], and confirm; 2 select [VOD File Name], and confirm;  $\circled{3}$  enter the file name in the input box, and confirm.

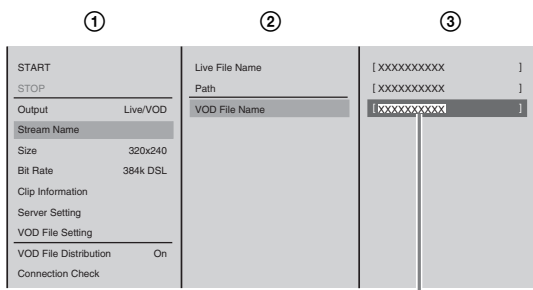

Enter up to 20 alphanumeric characters.

#### **Selecting the video size, transfer rate, and content information**

Configuration procedures are the same as those for live transmission.

259 Setting Live Streaming Transmission Chapter 3 Operations *For details, see ["Setting the video size" \(page 252\)](#page-251-0), ["Setting the transfer](#page-251-1)  [rate" \(page 252\),](#page-251-1) and ["Entering content information" \(page 253\)](#page-252-0) under step 3 of ["Setting the menu."](#page-250-0)*

#### **Selecting the frame rate**

1 Select [VOD File Setting], and confirm; 2 select [Frame Rate], and confirm;  $\Omega$  select a frame rate, and confirm.

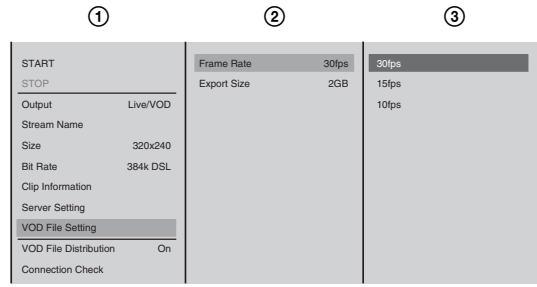

#### **Caution**

If [Live/VOD] is selected for [Output], you cannot configure the frame rate.

#### **Selecting the file size**

When recording for long periods of time, select a size for the created files to be broken up to.

1 Select [VOD File Setting], and confirm; 2 select [Export Size], and confirm;  $\odot$  select a size for each segment, and confirm.

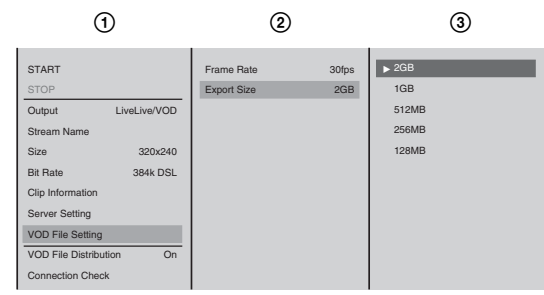

The following is a guide for the lengths of time the recording will be broken up to.

Example: When [Size] is set to "320×240," [Bit Rate] is set to "1M Download," and [Frame Rate] is set to "30 fps."

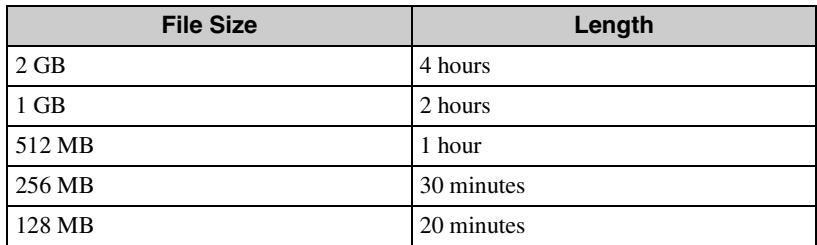

\* The lengths of time vary depending on the video and settings. Use this only as a guide.

#### **Note**

When the size of a file reaches the size you specify, that file completes and file creation continues with a new file. A number (starting with 1 and increasing with each successive file) follows the file name you specify. Example: live1.rmvb

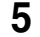

**5** Press the MENU button to close the menu.

#### **Transmitting a stored VOD file**

Start the unit's internal server to transmit VOD files stored on the unit's internal hard disk.

- **1** Press the MENU button.
- **2** Select [Streaming] in the top menu.
- **3** Select [VOD File Distribution], and confirm.

The setting turns on or off each time it is selected.

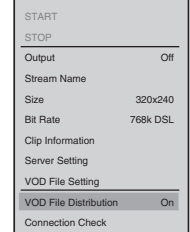

The VOD file is transmitted.

#### **Note**

261 Setting Live Streaming Transmission Chapter 3 Operations Viewers can view the content of the VOD file by accessing "rtsp://the unit's address/VOD/the specified file name.rmvb" from Real Player.

While the internal server is running, the VOD icon appears as follows. The icon is grayed out while the internal server is running.

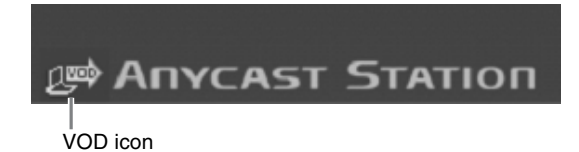

#### **Caution**

To close accessibility to stored content, delete or rename that content's file.

## **Starting and Stopping Streaming**

#### **Caution**

If you import a graphics file while streaming is in progress, the image will distort. Be aware of this especially when creating VOD files.

#### **Starting streaming**

**1** Make the settings described in ["Configuring the Network Settings" \(page](#page-247-0)  [248\)](#page-247-0) and ["Setting Live Streaming Transmission" \(page 251\).](#page-250-1)

- **2** Press the MENU button.
- **3** In the top menu, select [ON LINE Manager].

**4** Select [Steaming] to set it [On], and confirm.

The setting turns on or off each time it is selected.

PGM Recording Off Source Recording EDL Off Streaming On DV OUT Recording Off

When [Streaming] is set to [On], the ON LINE icon for streaming appears.

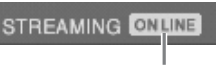

ON LINE icon

**5** Press the ON LINE button.

The ON LINE button lights red, and a transmission starts.

ON LINE button

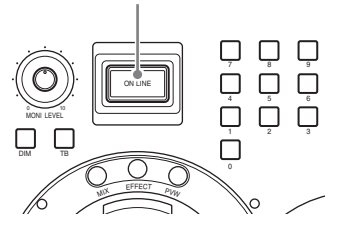

#### **Caution**

Be sure to have a client computer available to check that a signal is being transmitted, using Real Player.

#### **Note**

You can also activate all of the reserved functions for the ON LINE button simultaneously. For details, see ["Activating Each Function Simultaneously](#page-265-0)  [With the ON LINE Button" \(page 266\)](#page-265-0).

#### **Note**

You can also start streaming via the top menu.

- **1** Press the MENU button.
- **2** Select [Streaming] in the top menu.
- **3** Select [START], and confirm.

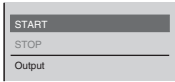

The following confirmation message appears.

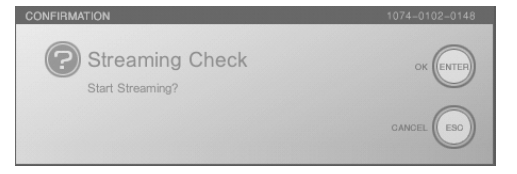

**4** Press the ENTER button. Streaming starts.

#### **Stopping streaming**

**1** Press the ON LINE button.

A confirmation message appears.

**2** Press the ENTER button.

The ON LINE button dims, and transmission ends.

#### **Note**

If you press the ON LINE button while holding down the ESC button in step 1, transmission stops without a confirmation message being displayed.

#### **Note**

You can also end streaming via the top menu.

**1** Press the MENU button.

- **2** Select [Streaming] in the top menu.
- **3** Select [STOP], and confirm.

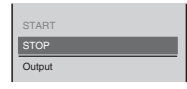

Streaming ends.

## **Settings Required for Viewing Streaming**

263 Setting Live Streaming Transmission Chapter 3 Operations This section describes how to configure settings on the computer for viewing material streamed from this unit. Perform these settings on network-ready computers.

#### **Downloading Real Player**

Download Real Player from the Web site of RealNetworks, Inc.

#### **Viewing streamed material from the unit**

- **1** Start Real Player.
- **2** Click [Open] on the [File] menu.
- **3** Follow the procedure below to enter an URL.

#### **When using the rtsp protocol for access**

rtsp://Server Address[:Port]/broadcast/[Stream Path]/File Name.rm

\* If port number 554 is to be used, you can omit [:Port] after the server address.

#### **When using the http protocol for access**

http://Server Address[:Port]/ramgen/broadcast/[Stream Path]/File Name.rm

\* If port number 80 is to be used, you can omit [:Port] after the server address.

#### **Note**

For "Server Address," "Stream Path," and "File Name," enter the character strings set on the unit.

**4** Press the Enter key.

#### **Note**

Select [Preferences] on the [Tools] menu in Real Player, and configure your connection settings in accordance with your network environment.

#### **Guidelines for number of Real Player connections depending on transfer rate (for Own)**

The following table shows the number of Real Player connections possible for each transfer rate.

The figures are guidelines only, and depend on the operating conditions of the network.

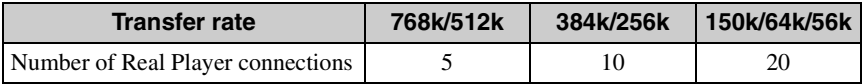

#### **When video/audio deteriorates or stops during streaming**

Streaming video/audio deteriorates or stops primarily due to network traffic, the player software or settings, or insufficient processing power in the computer running the player software.

If such problems occur, check the above.

#### **When the message "Please wait for a while and reconnect." appears (for Own)**

If Real Player connects to the unit when the ON LINE button of [Live] or [Live/ VOD] of [Output] in the internal server settings (Own) is not pressed, the following "Please wait for a while and reconnect." standby clip is played. The standby clip is not played when the external server (Ext) settings are configured.

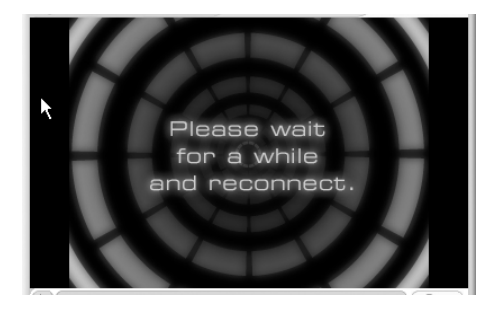

## **Placing Streaming Links in a Web Site**

This section describes how to offer streaming material to viewers using a Web page.

Perform these settings on network-ready computers.

- **1** Open a text editor such as Notepad, and enter the URL for the streaming content in Real Media format as shown below. rtsp://IP address of the unit or the external server (Helix Server)/broadcast (path)/specified filename.rm Example: rtsp://xxx.xxx.xxx.xxx/broadcast/live.rm
- **2** Save the file with the extension ".ram."

#### **Note**

This file becomes the metafile of the Real Media format.

- **3** Upload to the Web server the metafile saved in step 2.
- **4** Insert a link to the metafile in the Web page on which you want to publish the stream.

# <span id="page-265-0"></span>**Activating Each Function Simultaneously With the ON LINE Button**

You can activate all five of the reserved functions for the ON LINE button simultaneously.

#### **Preparation**

See the following sections to prepare each function and allow them to be activated with the ON LINE button.

- For [PGM Recording] and [Source Recording], see ["Preparing for Recording](#page-173-0)  [to an External Hard Disk" \(page 174\).](#page-173-0)
- For [EDL], see ["Preparing for EDL creation" \(page 230\).](#page-229-0)
- For [Streaming], see ["Setting Live Streaming Transmission" \(page 251\).](#page-250-1)
- For [DV OUT Recording], see ["Operating the Unit to Record Program Outputs](#page-194-0)  [to a VCR" \(page 195\)](#page-194-0) and ["Configuring settings for VOD file creation" \(page](#page-258-0)  [259\)](#page-258-0).

## **Activating the Functions With the ON LINE Button**

- **1** Perform preparations for each of the functions.
- **2** Press the MENU button.
- **3** In the top menu, select [ON LINE Manager].
- **4** Confirm that the functions you want to activate are selected or set to [On].

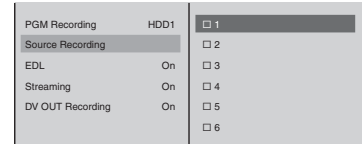

**5** Press the MENU button to close the menu.

The ON LINE icon for activation appears.

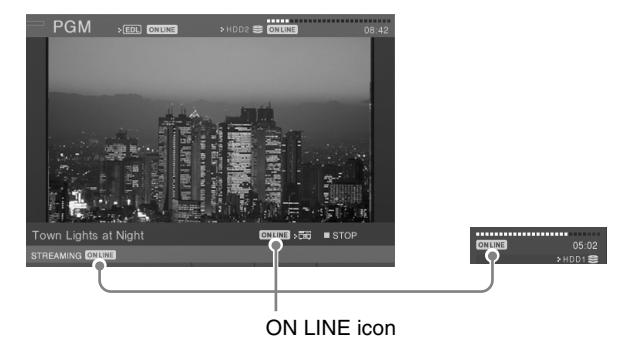

**6** Press the ON LINE button.

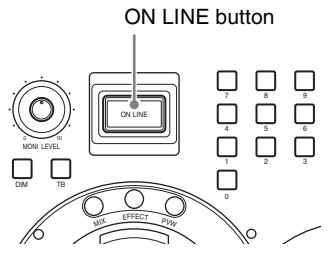

The ON LINE icon disappears, and the various status displays change.

# **Deactivating the Functions With the ON LINE Button**

**1** Press the ON LINE button.

The following confirmation message appears.

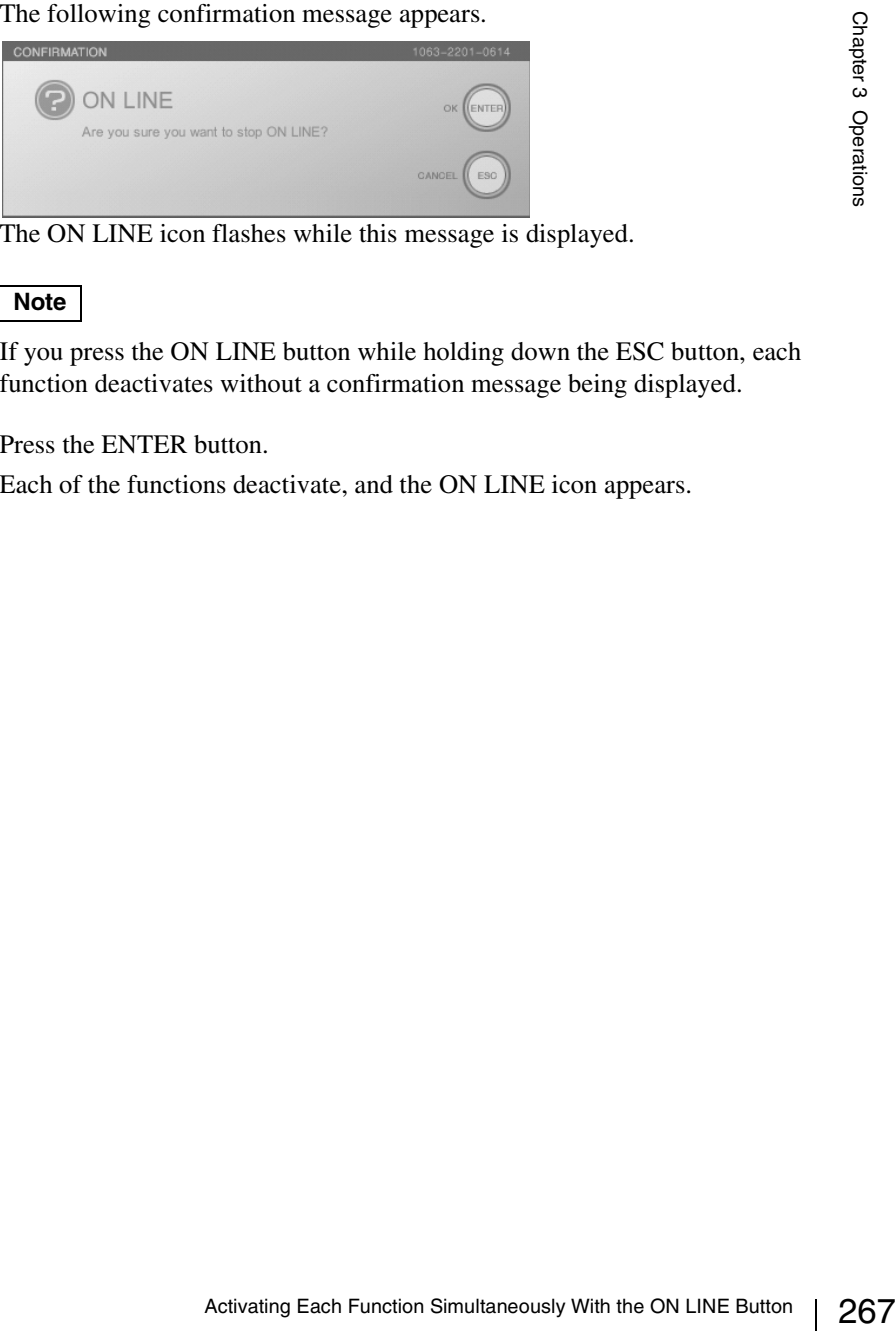

The ON LINE icon flashes while this message is displayed.

#### **Note**

If you press the ON LINE button while holding down the ESC button, each function deactivates without a confirmation message being displayed.

**2** Press the ENTER button.

Each of the functions deactivate, and the ON LINE icon appears.

**Allan Chapter 3 Operations** Chapter 3 Operations

# **Appendix**

# **Maintenance**

This section describes how to check the operating software version, and upgrade.

## **Checking the Operating Software Version**

You can check the version number of the operating software and hardware constituting this unit and the interfaces modules installed in this unit, as well as the unit's serial number.

- **1** Press the MENU button.
- **2** In the top menu, select [Version], and then check the displayed version information.

The items you can check are as follows.

**Main Application:** You can check the version number of the operating software.

- **Text Typing Tool:** You can check the version number of the Text Typing Tool software.
- **Effect Board:** You can check the firmware and hardware version of the effects board.
- **Audio Board:** You can check the firmware and hardware version of the audio board.
- **Interface Modules 1 to 3:** You can check the firmware and hardware version of the rear panel interface modules.

**Panel:** You can check the firmware version of the front panel. **Serial No. XXXXX**

#### **Caution**

The interface module version only appears when the module is installed.

**3** Press the MENU button to close the menu.

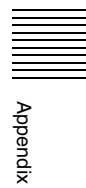

## **Upgrading the Operating Software**

This section describes how to upgrade when there are improvements to the operating software and hardware firmware.

#### **Caution**

When the external hard disk is connected to the unit, always disconnect it before upgrading the operating software.

#### **Information on upgrades**

Information on software upgrades is available from the Anycast Station portal site operated by Sony. The following site also provides links to the portal site and information on

upgrades.

https://servicesplus.us.sony.biz/SoftwarePlusSerch.aspx (for customers in U.S.A.)

https://www.sonybiz.net/anycast (for customers in Europe, Middle East and Africa)

https://www.ecspert.sony.biz/ecsite/ (for the other customers) Download to a "Memory Stick" or USB flash memory.

#### <span id="page-269-0"></span>**Upgrade procedure**

**1** Insert a "Memory Stick" or USB flash memory holding the installation program in the "Memory Stick" slot or USB connector on the side panel.

#### **Caution**

Before carrying out the following operation, plug the device into the "Memory Stick" slot or USB connector used for installation only, and remove other devices.

**2** Press the  $\circlearrowleft$  (power) button on the side panel.

This powers on the unit.

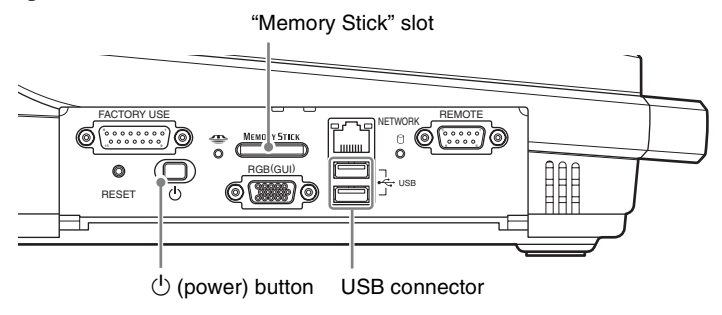

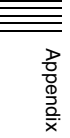

**3** After the startup screen, press the F10 (Fn+0) key on the keyboard while the message is displayed indicating that function key input is possible.

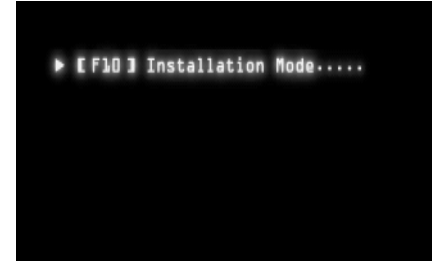

The following screen appears.

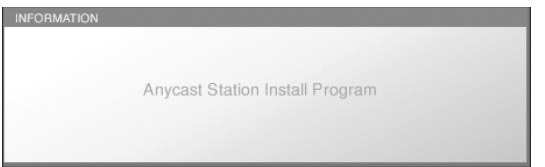

The "INSTALL" screen appears after a few moments, and "C:Copying Program files..." appears.

#### **Notes**

- If the same version is already installed, this object is grayed out, and excluded from the upgrade.
- <sup>2</sup><br>
271 Maintenance<br>
271 Maintenance<br>
Maintenance<br>
271 • The "C:" in "C: Copying Program files..." refers to the "Memory Stick," and "D:" and "E:" refer respectively to the upper and lower ports to which the USB flash memory is connected.

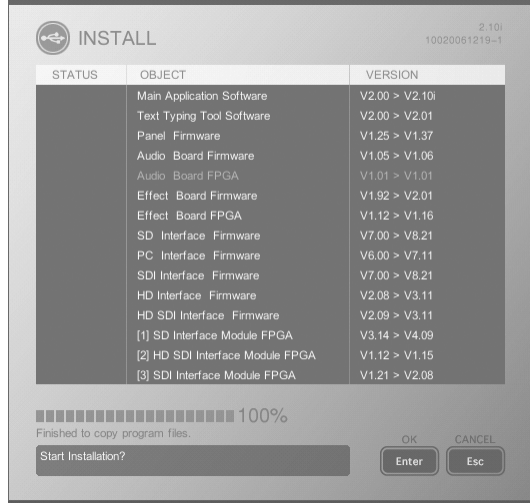

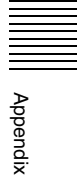

**4** Check that the progress indication has reached 100%, and press the keyboard ENTER key.

The installation starts.

Installation does not begin if you click the Enter button on the front panel.

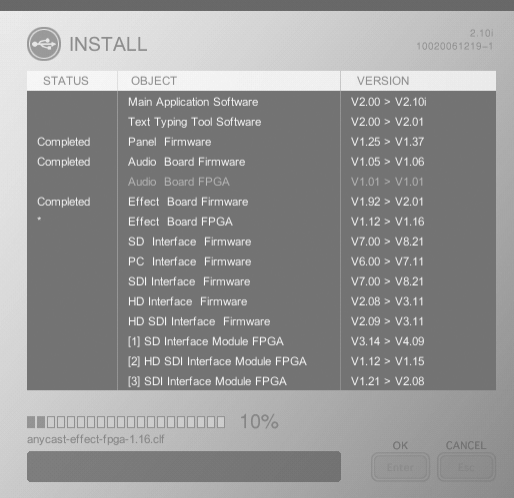

#### **Note**

In the "STATUS" column, an asterisk (\*) blinks while the operating software is being installed. When installation ends successfully, "Completed" is displayed, and if installation has failed, "Error" is displayed instead.

#### **Caution**

Do not turn the unit off or remove a "Memory Stick" or USB flash memory from the unit while data is being read or written; otherwise the file may be destroyed.

When the installation completes, the following message appears.

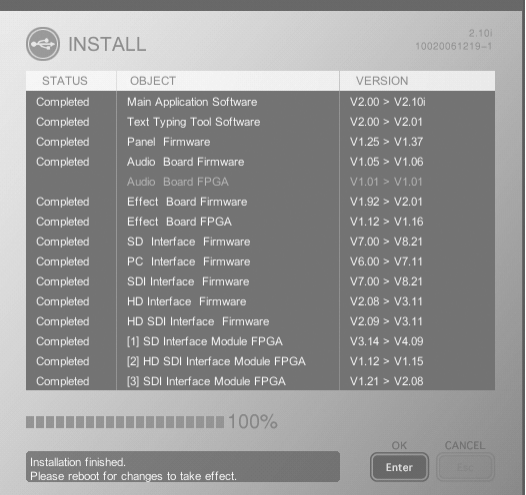

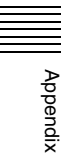

Appendix

**5** Check the installation completed message, then press the keyboard ENTER key.

This powers off the unit. When you next power on the unit, the operating software starts.

#### **Caution**

- During the installation, if the "STATUS" indication shows "Error," repeat the installation process from the beginning. If this does not clear the problem, consult your dealer or your Sony service representative.
- Users who purchased the optional interface module should install the optional equipment and then perform the same version upgrade.

#### **When an interface module with older software is installed**

The software versions of installed interface modules are automatically compared to that of the unit during startup, and if there is an interface module running on older software, the following message appears.

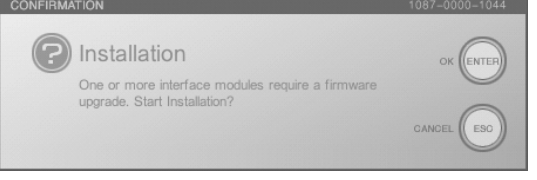

 $\frac{273}{\frac{999}{80}}$ <br>pressing the<br>ill match.<br>Maintenance | 273 Press the enter button, and perform the procedure from step 3 (after pressing the F10 (Fn+0) key) of ["Upgrade procedure" \(page 270\)](#page-269-0). After performing this procedure, the software versions of the interface module and unit will match.

# **Menu Items**

# **Top Menu**

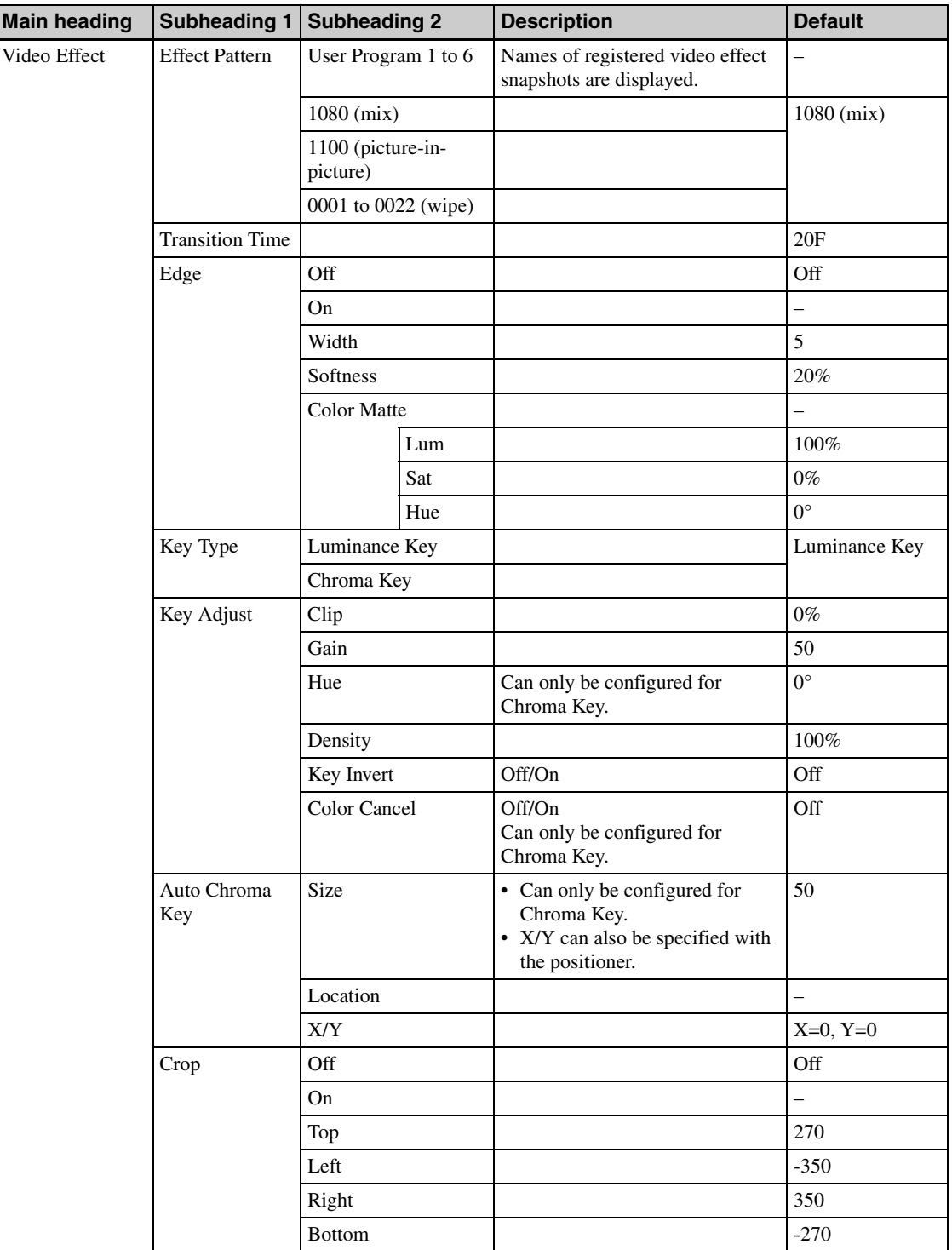

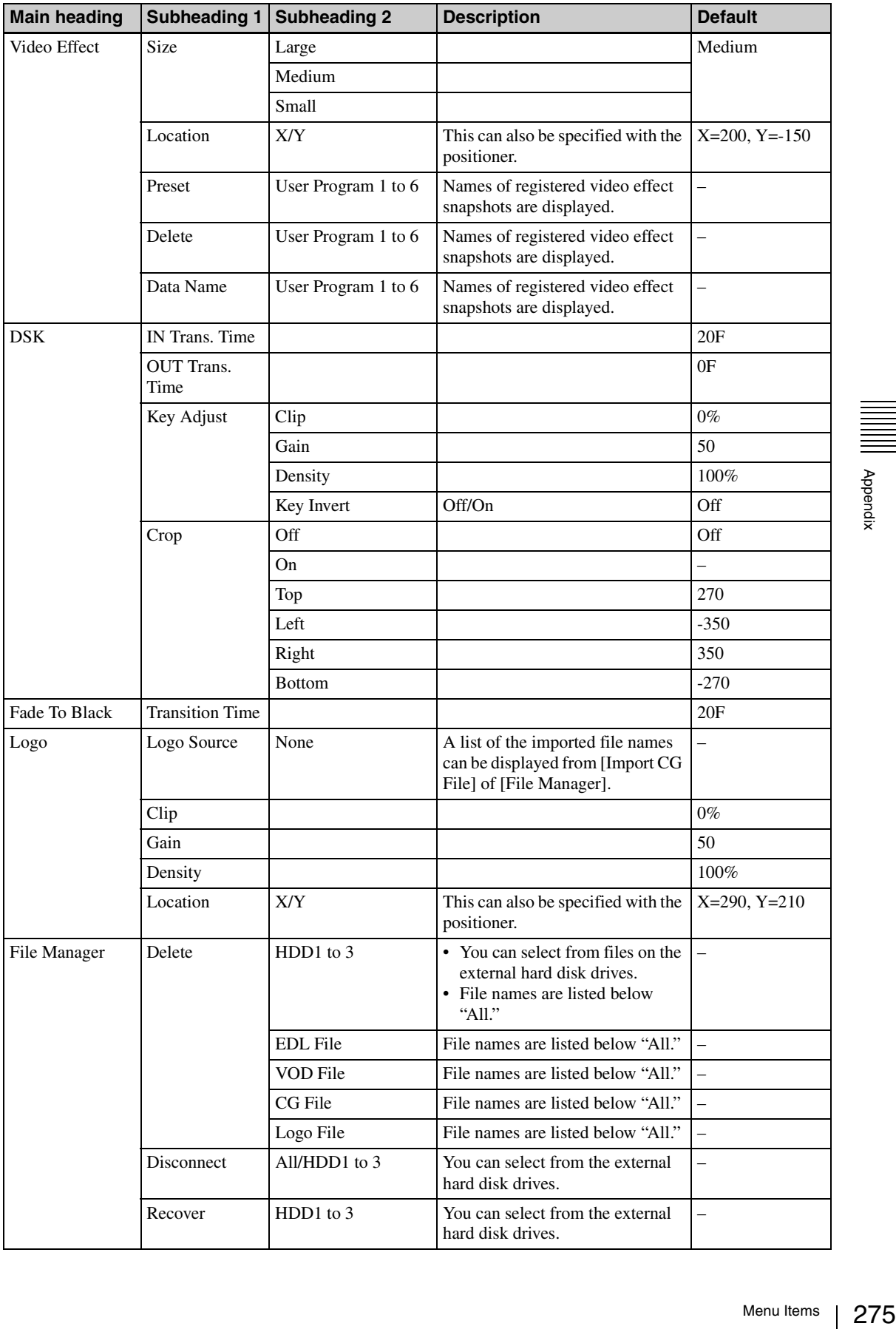

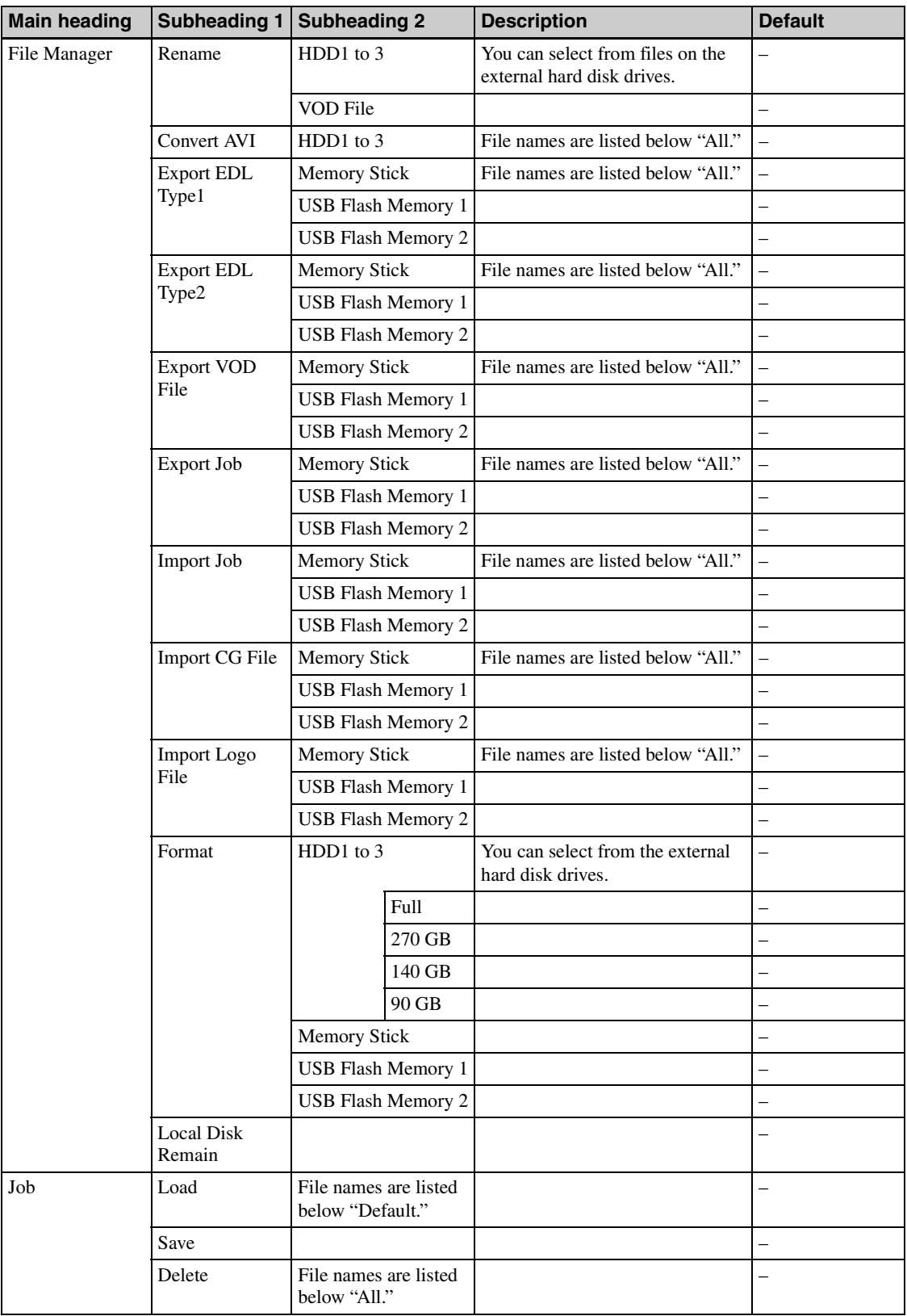

# **Appendix**<br>
<br>
<br>
<br>
<br>
<br>
<br>
<br>
<br>
<br>
<br><br><br><br><br><br><br><br><br><br><br><br><br> Appendix

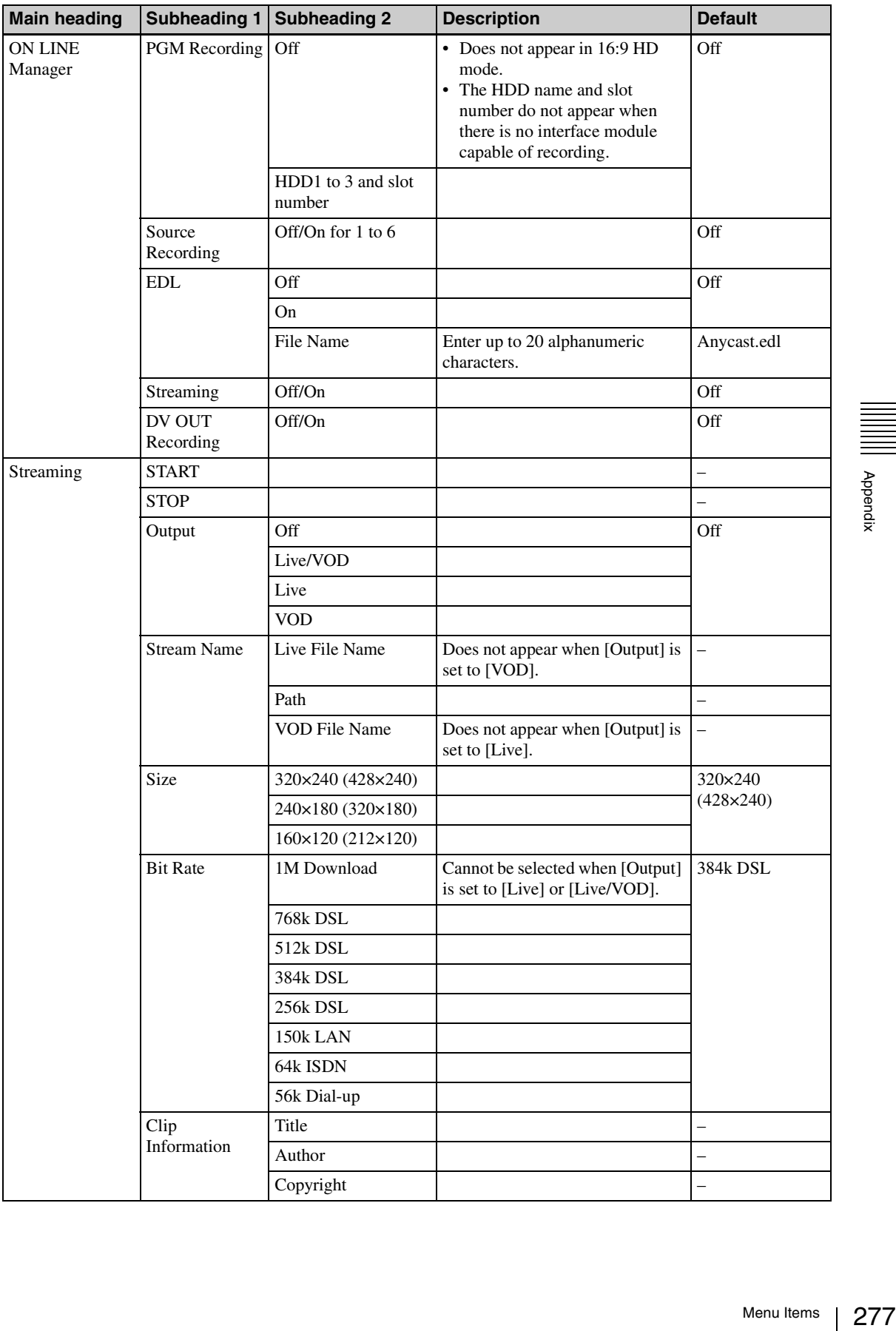

||| Appendix

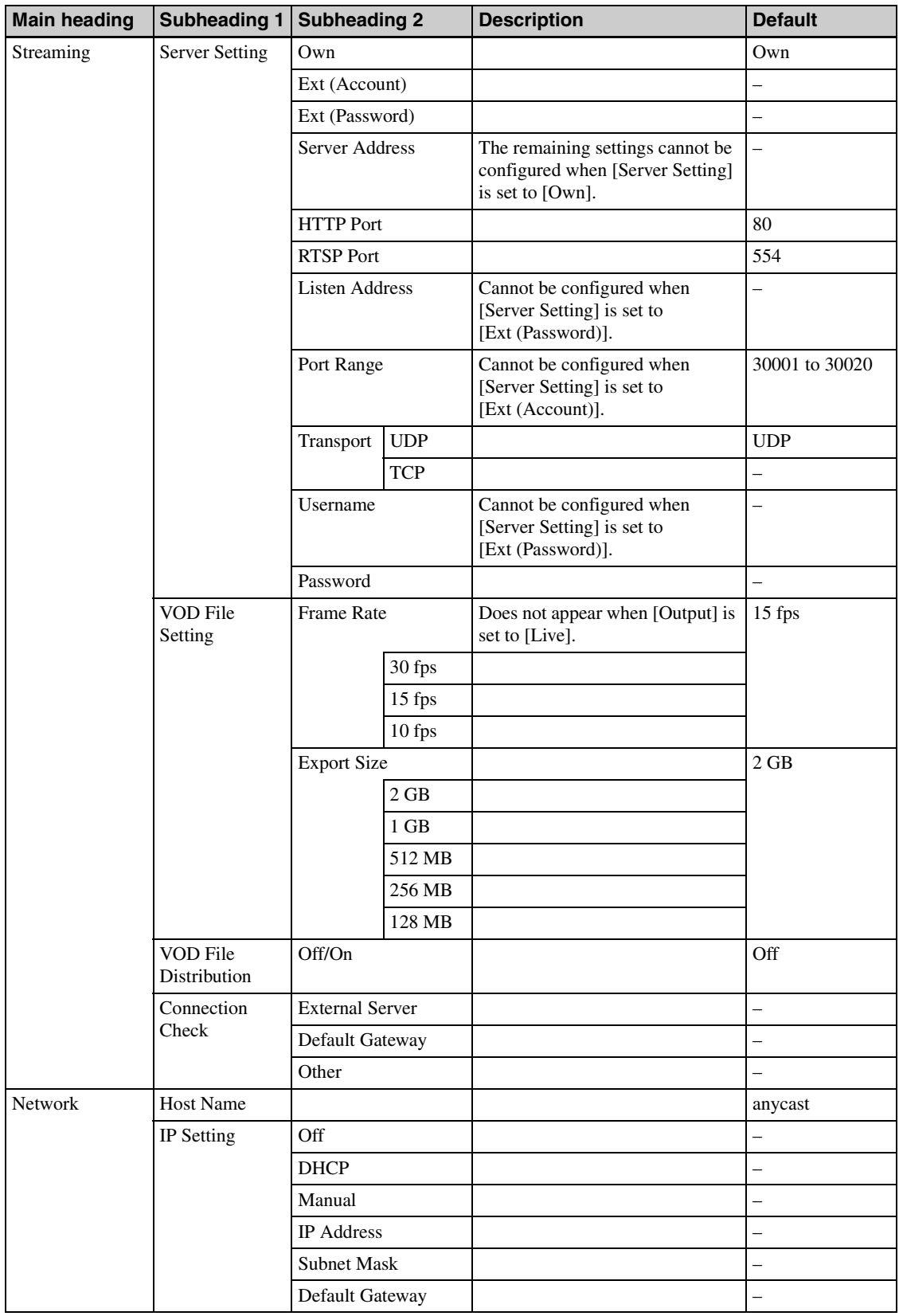

# **Appendix**<br>
<br>
<br>
<br>
<br>
<br>
<br>
<br>
<br>
<br>
<br><br><br><br><br><br><br><br><br><br><br><br><br> Appendix

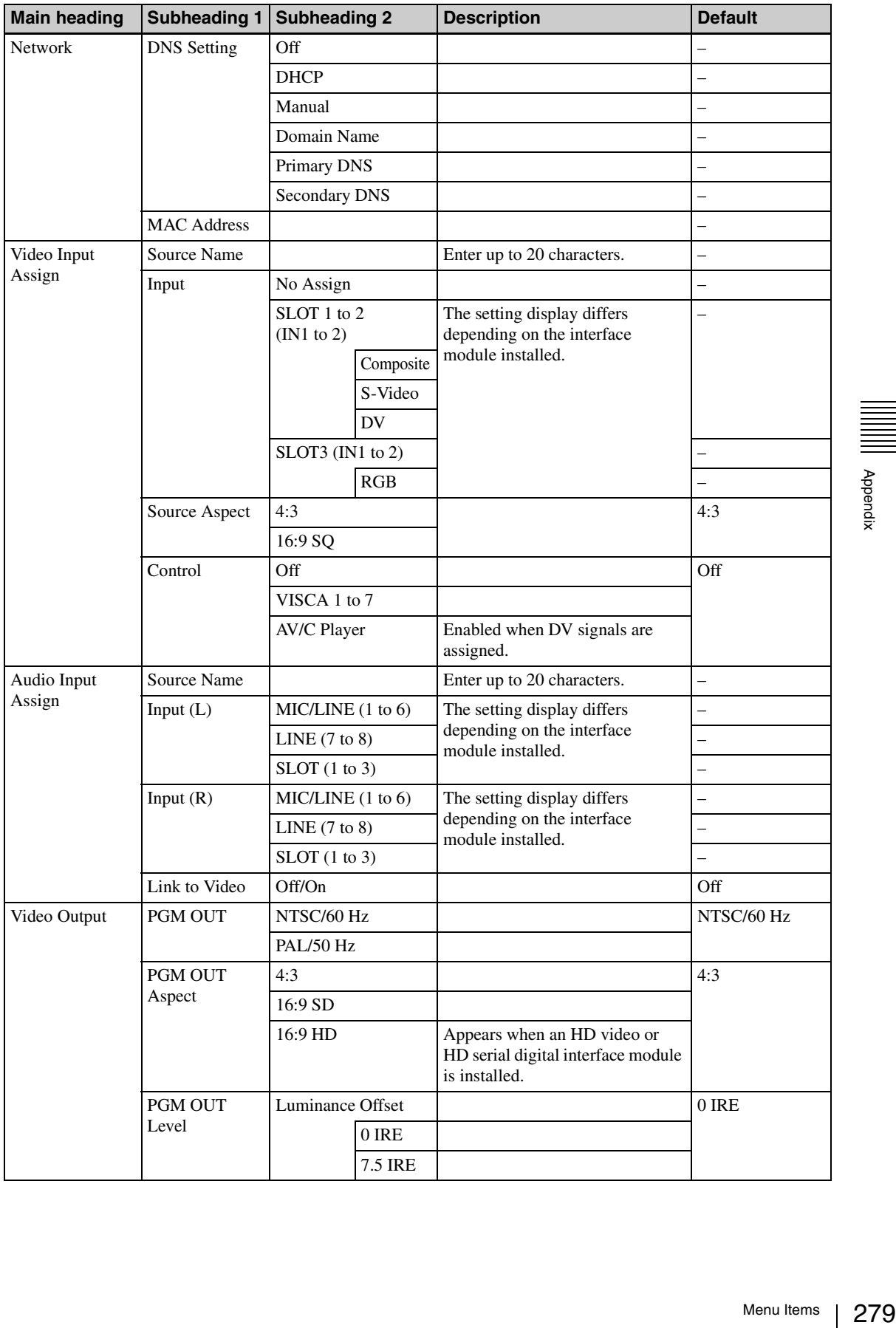

|||| Appendix

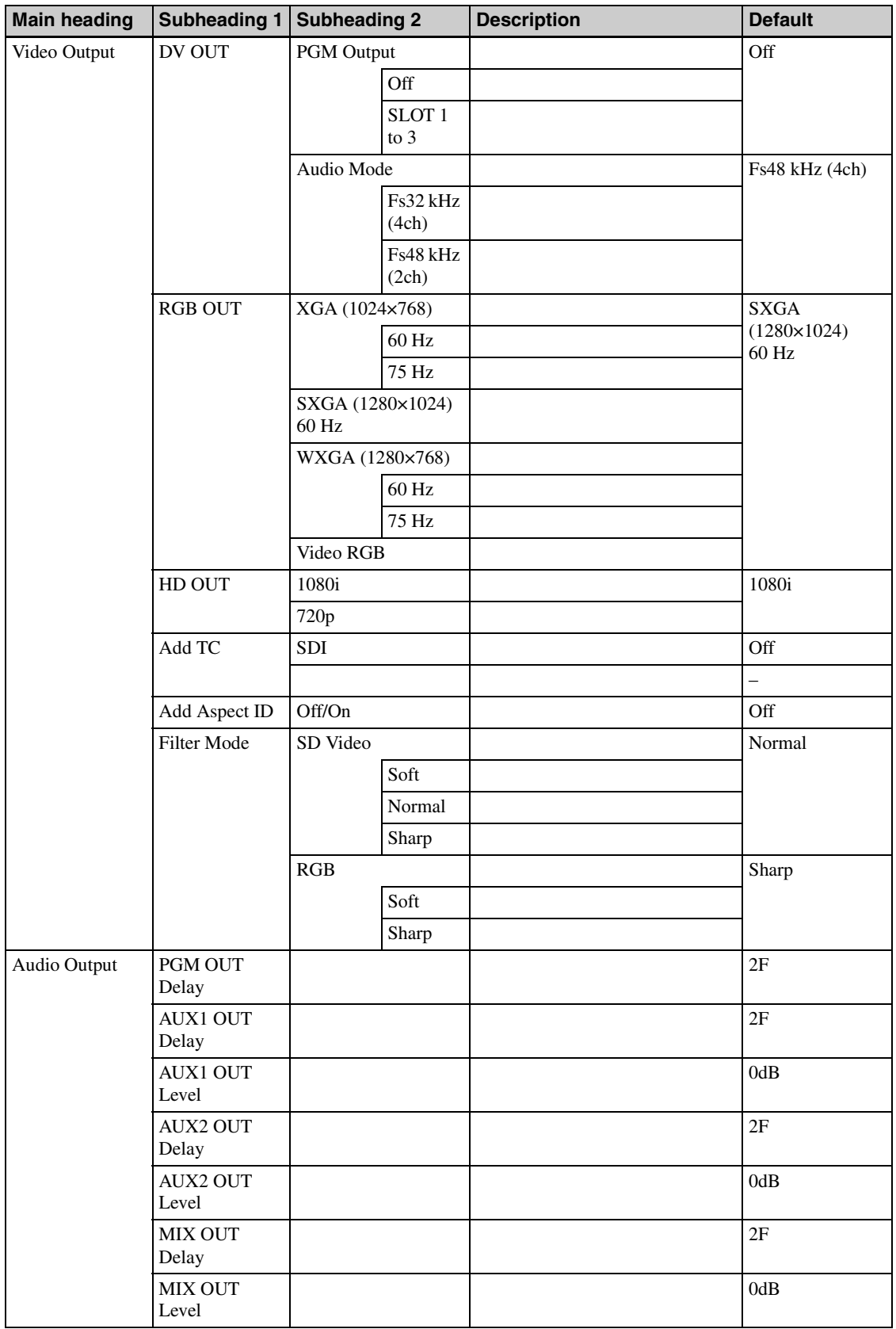

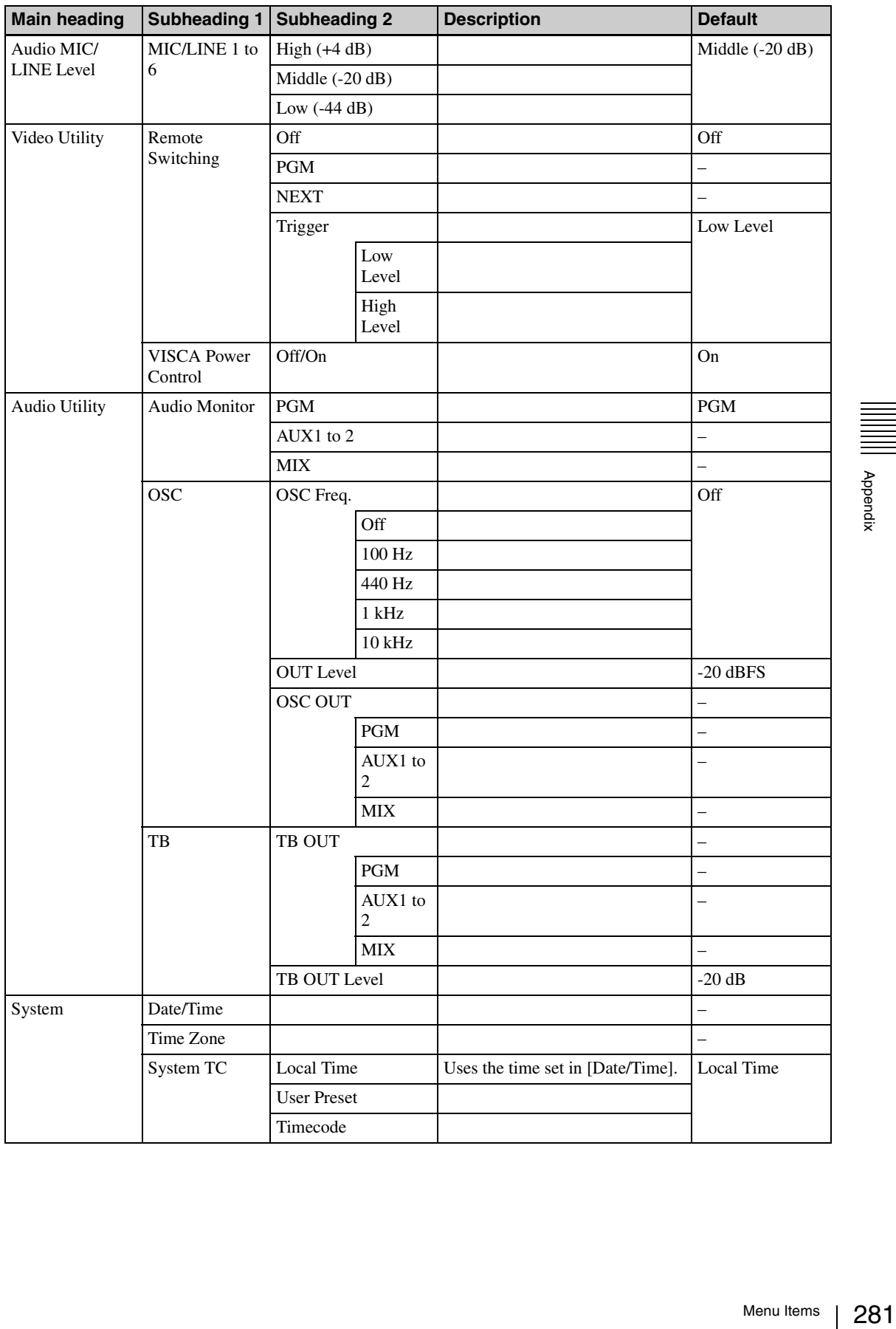

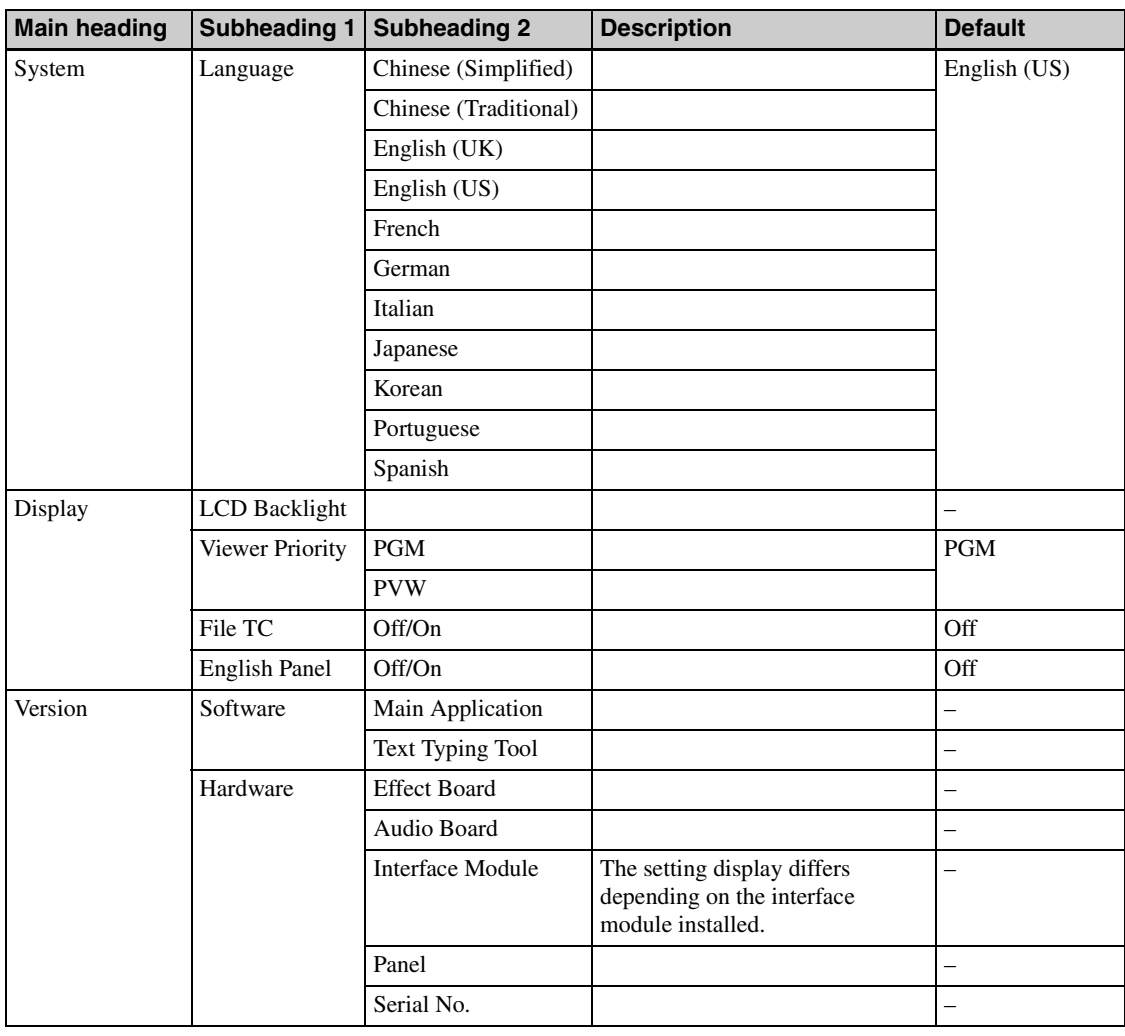

# **ACCESS Menu**

Appendix

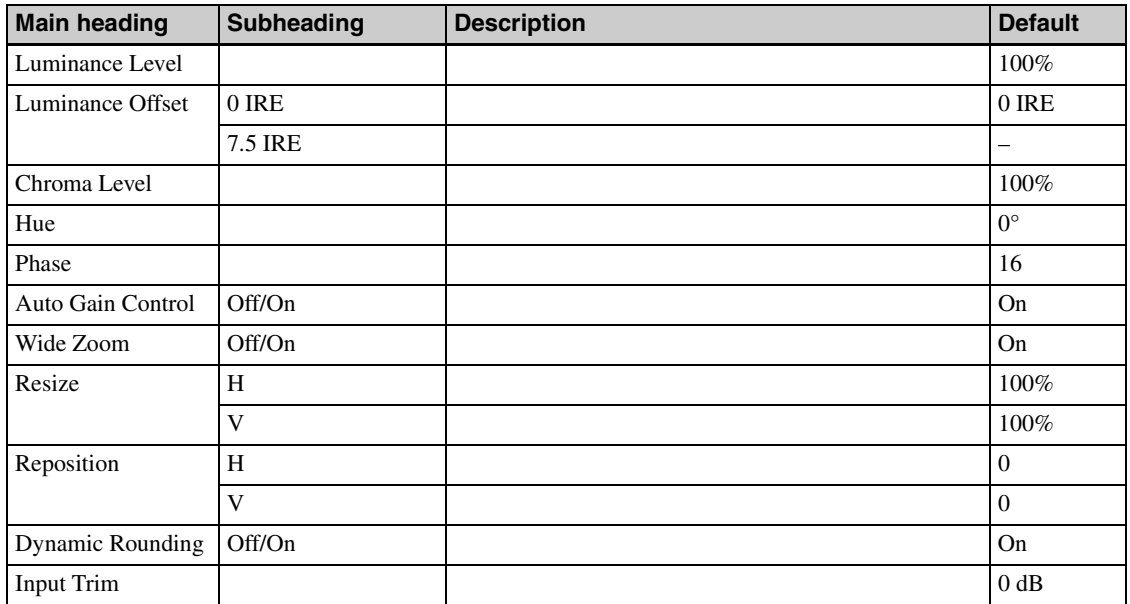

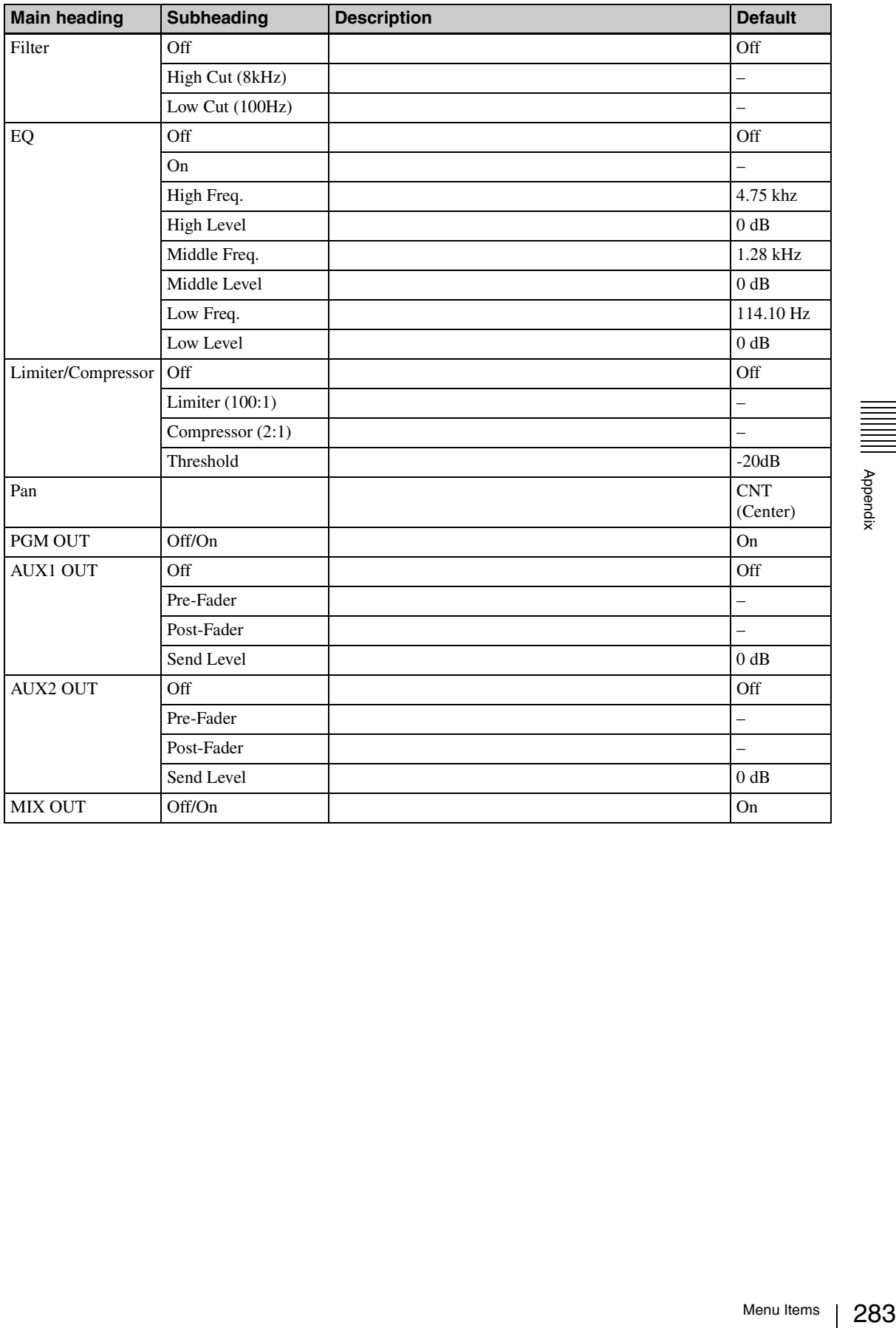

# **Messages**

If any problem occurs during operation of this unit, a message appears. Before asking your dealer for help, use the information in this section to try to solve the problem. If this is not successful, make a note of the displayed message number, and consult your dealer or your Sony service representative.

### **Message Structure**

The messages that appear during operation of this unit consist of the following parts.

#### **Anycast Station main software messages**

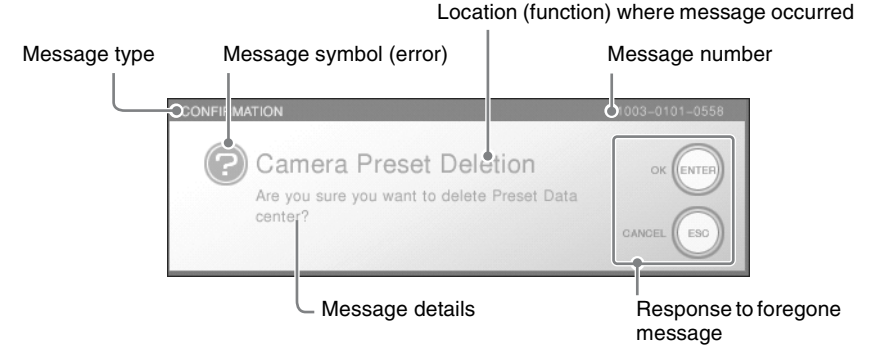

To select [OK], press the ENTER button or Enter key on the keyboard. To select [CANCEL], press the ESC button or Esc key on the keyboard.

#### **Text Typing Tool software messages**

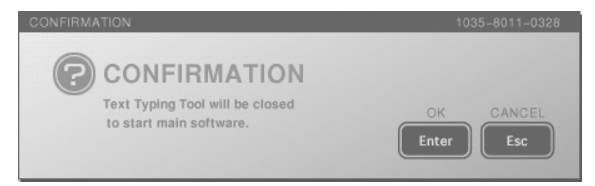

To select [OK], click [Enter], or press the Enter key on the keyboard. To select [CANCEL], click [Esc], or press the Esc key ( $Fn + \sim \wedge$  key) on the keyboard.

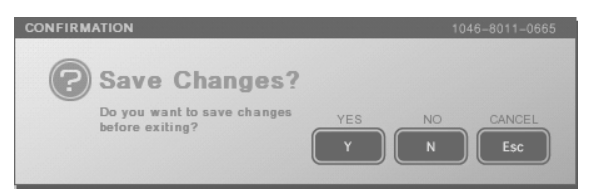

To select [YES], click [Y], or press the Y key on the keyboard. To select [NO], click [N], or press the N key on the keyboard. To select [CANCEL], click [Esc], or press the Esc key ( $Fn + \sim \wedge$  key) on the keyboard.

#### **Message types**

The significance of the message type is as follows.

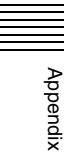

#### **Error message**

Message type: ERROR Message number: 4XXX-YYYY-ZZZZ (begins with 4)

#### As a result of an operation, an error occurred.

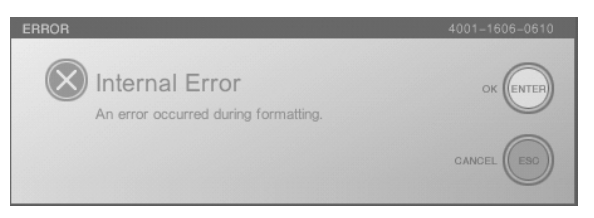

#### **Warning message**

message type: WARNING message number: 2XXX-YYYY-ZZZZ (begins with 2)

This appears when a preliminary check before carrying out an operation discovered a problem.

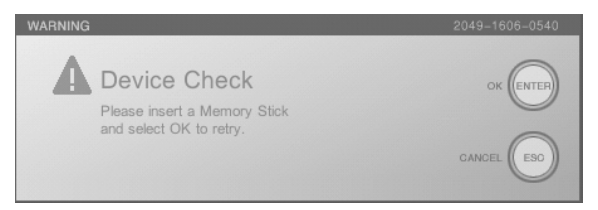

#### **Confirmation message**

Message type: CONFIRMATION Message number: 1XXX-YYYY-ZZZZ (begins with 1)

This type of message requests user confirmation, and can be cancelled.

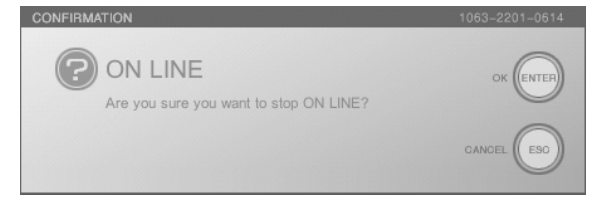

#### **Informational message**

Message type: INFORMATION Message number: 0XXX-YYYY-ZZZZ (begins with 0)

This provides information to the user.

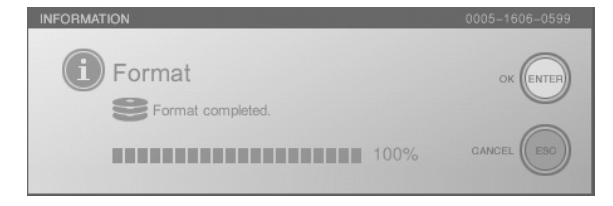

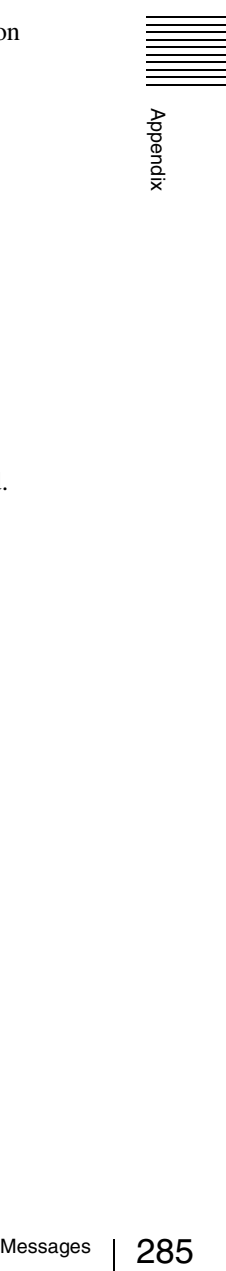

# **List of Messages**

If a message on this list is displayed and still appears after trying the operation again, consult your dealer or your Sony service representative.

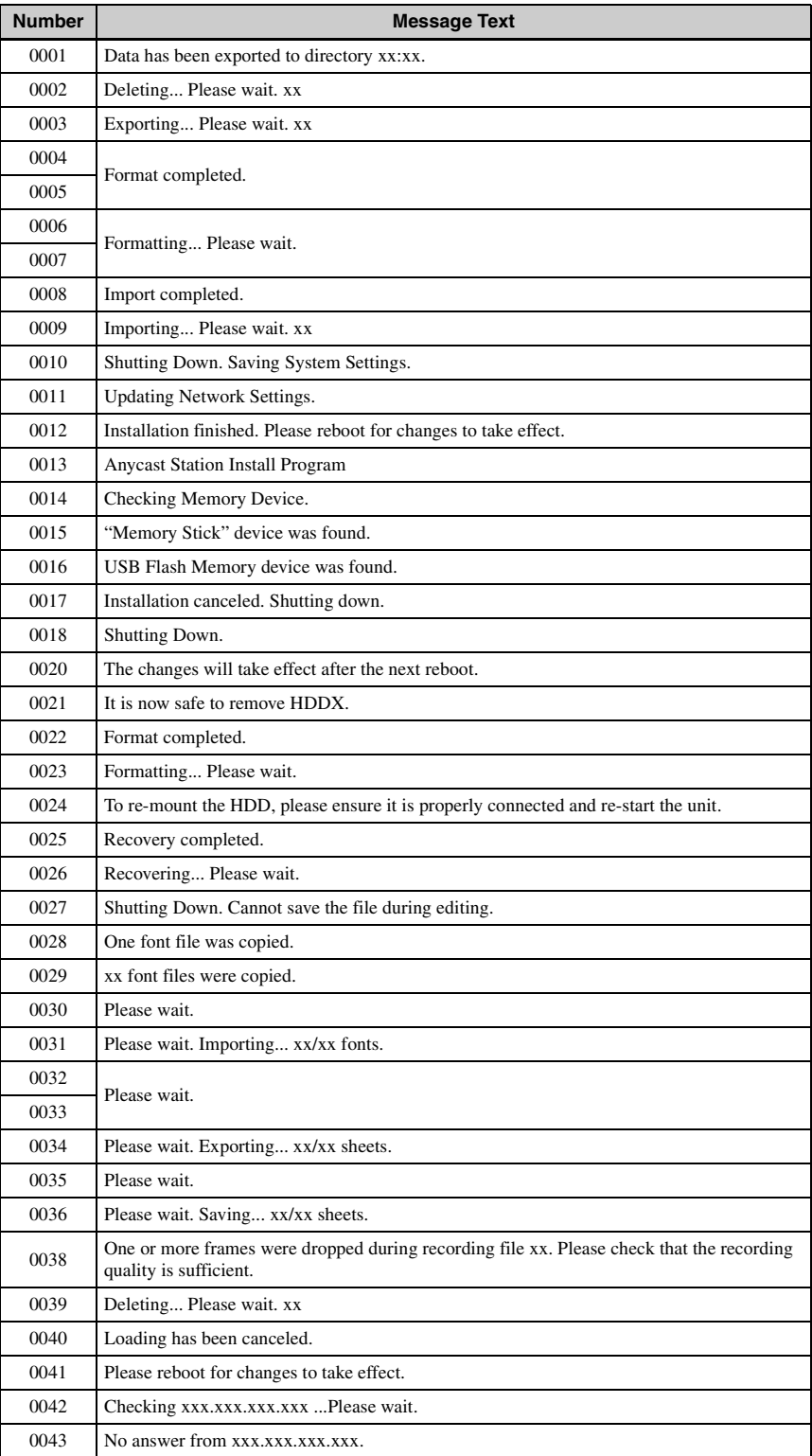

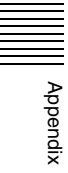

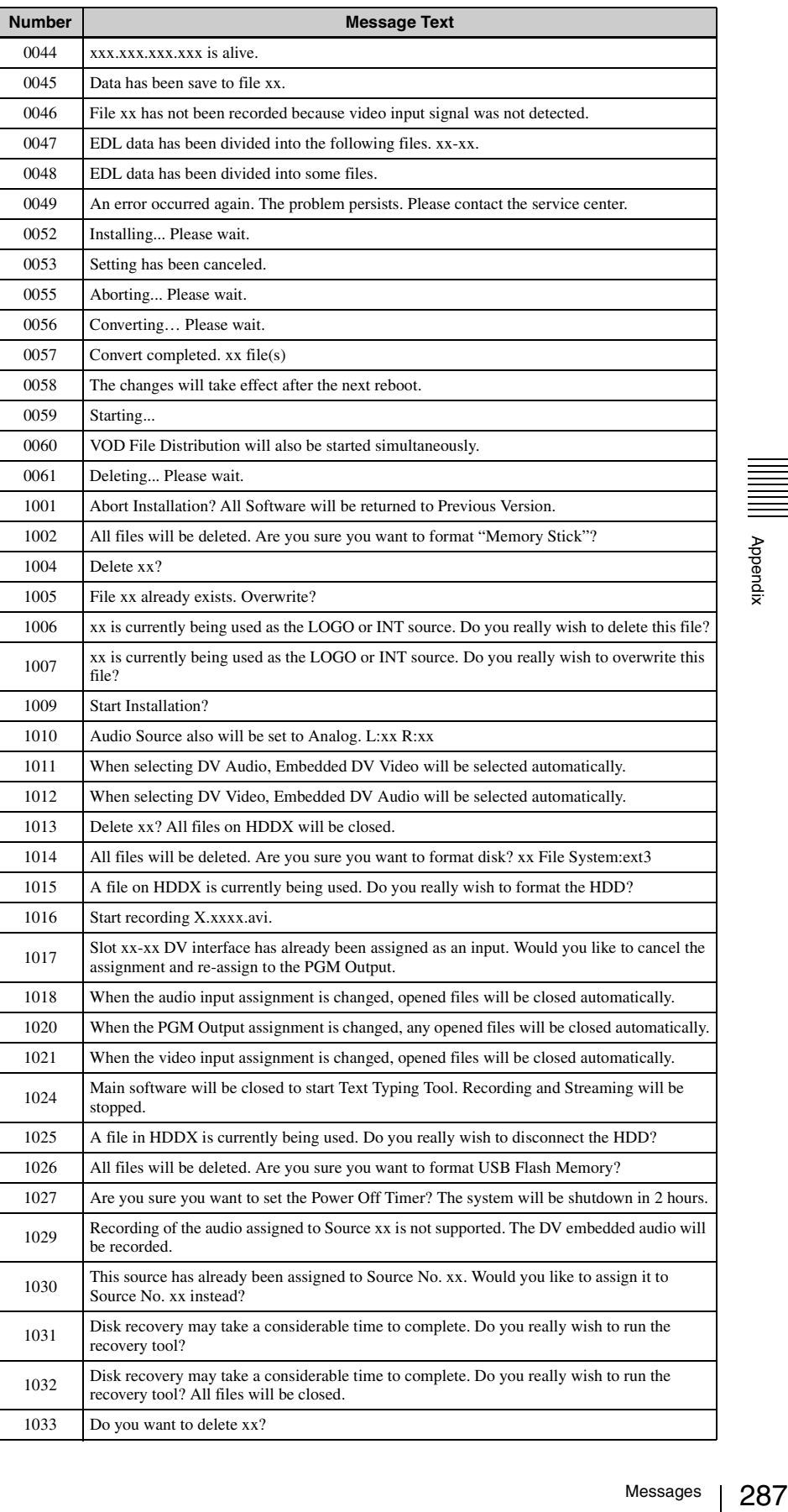

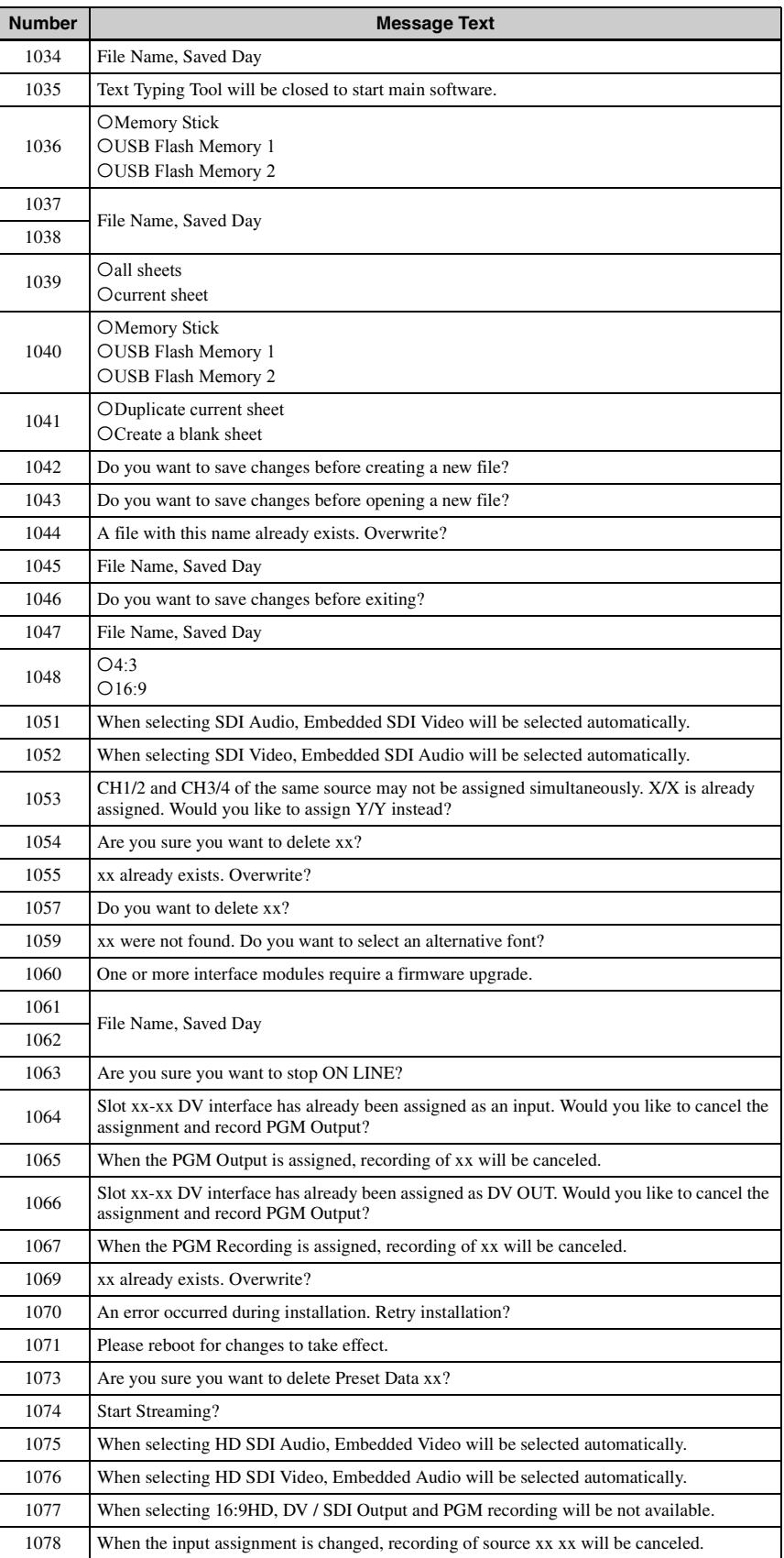

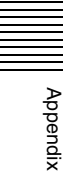
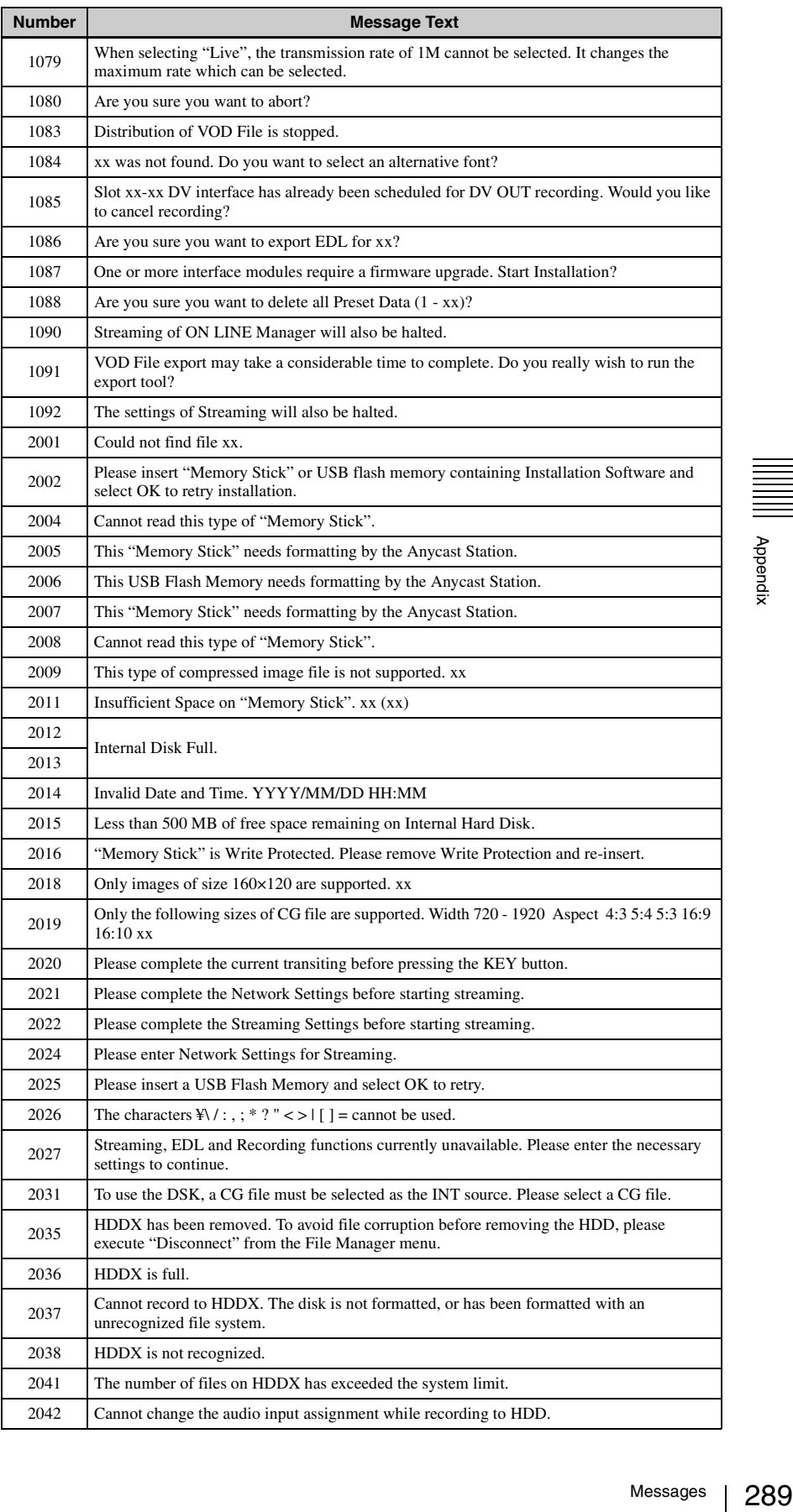

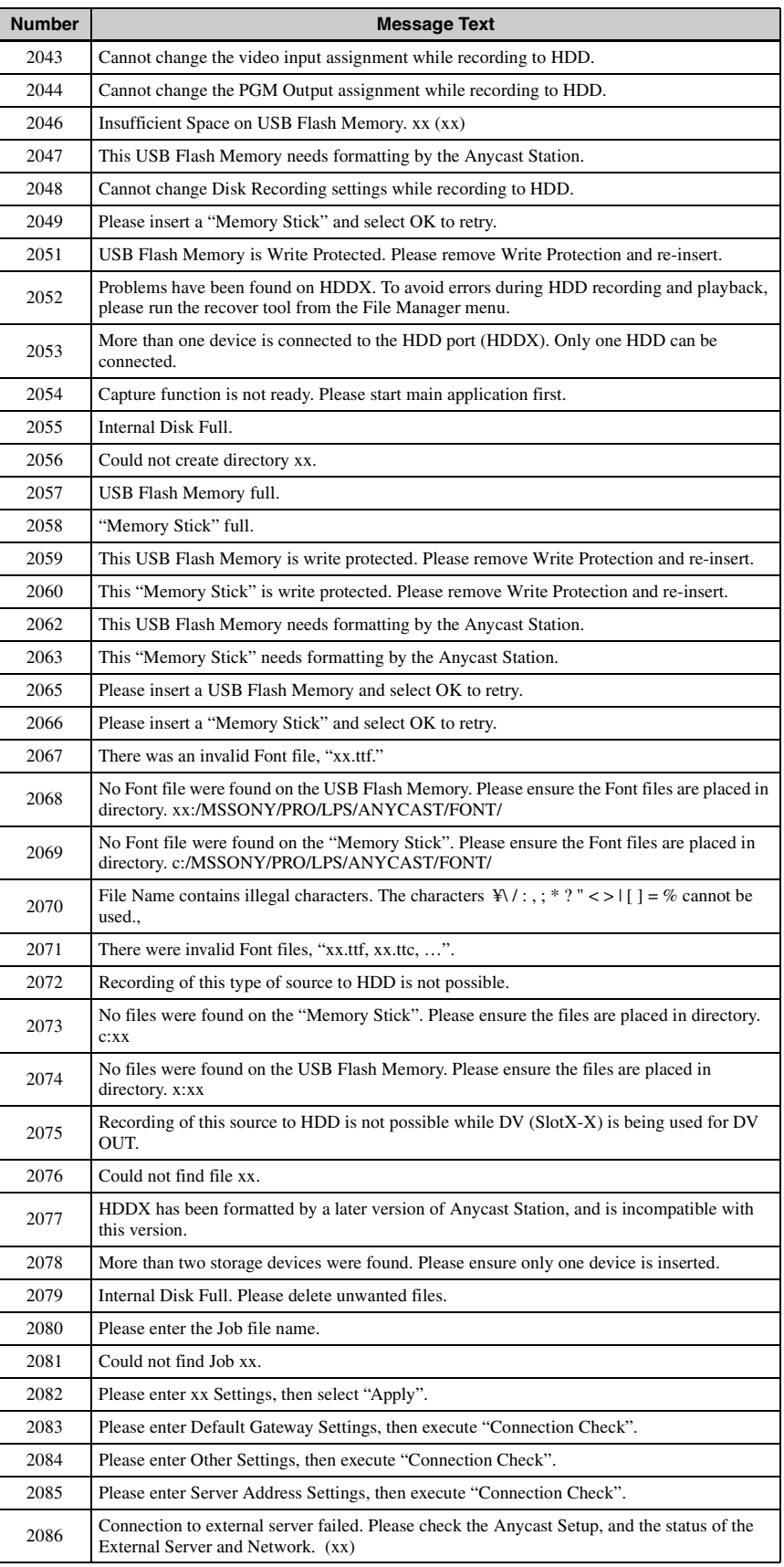

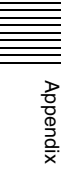

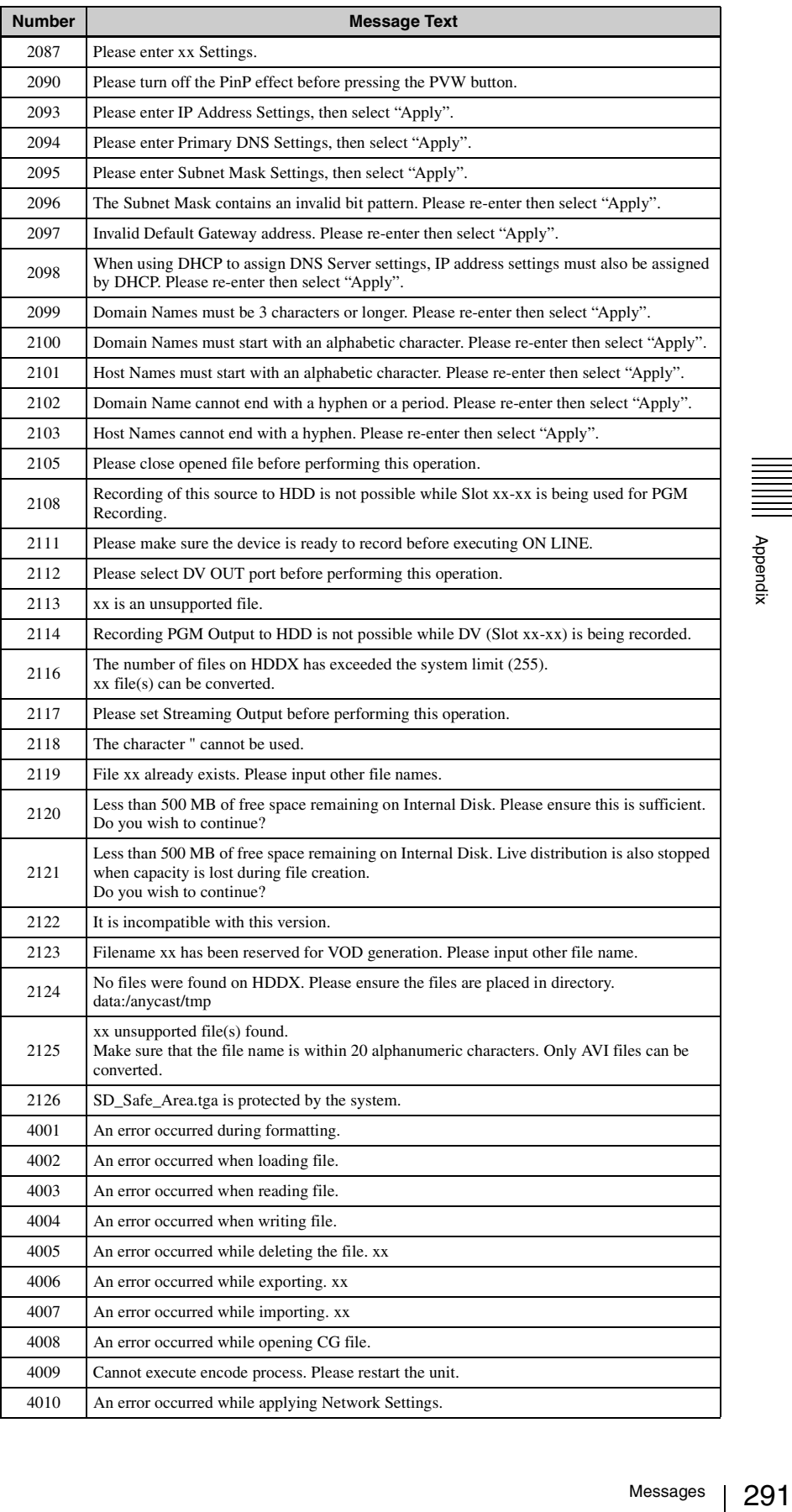

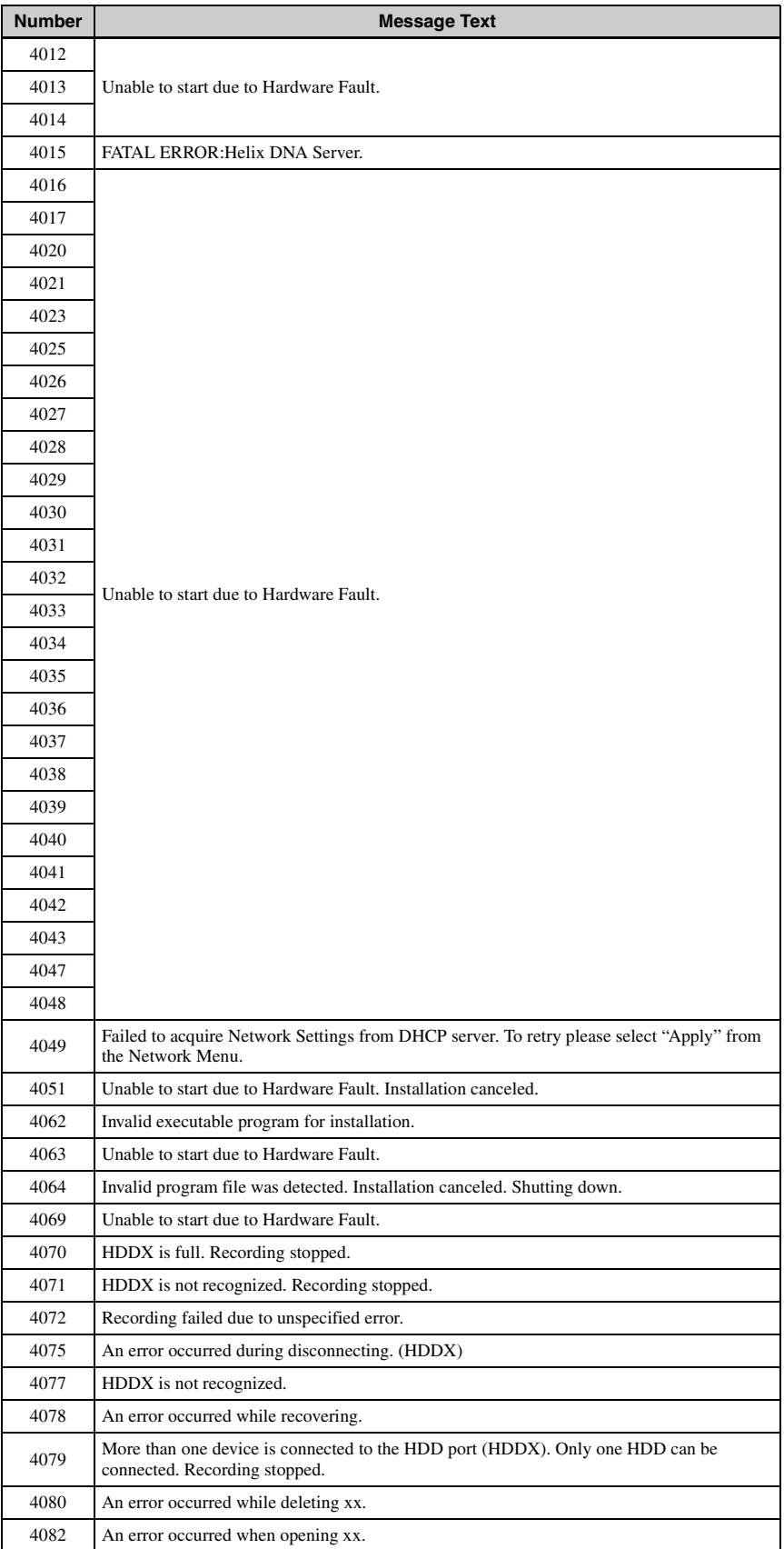

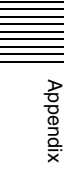

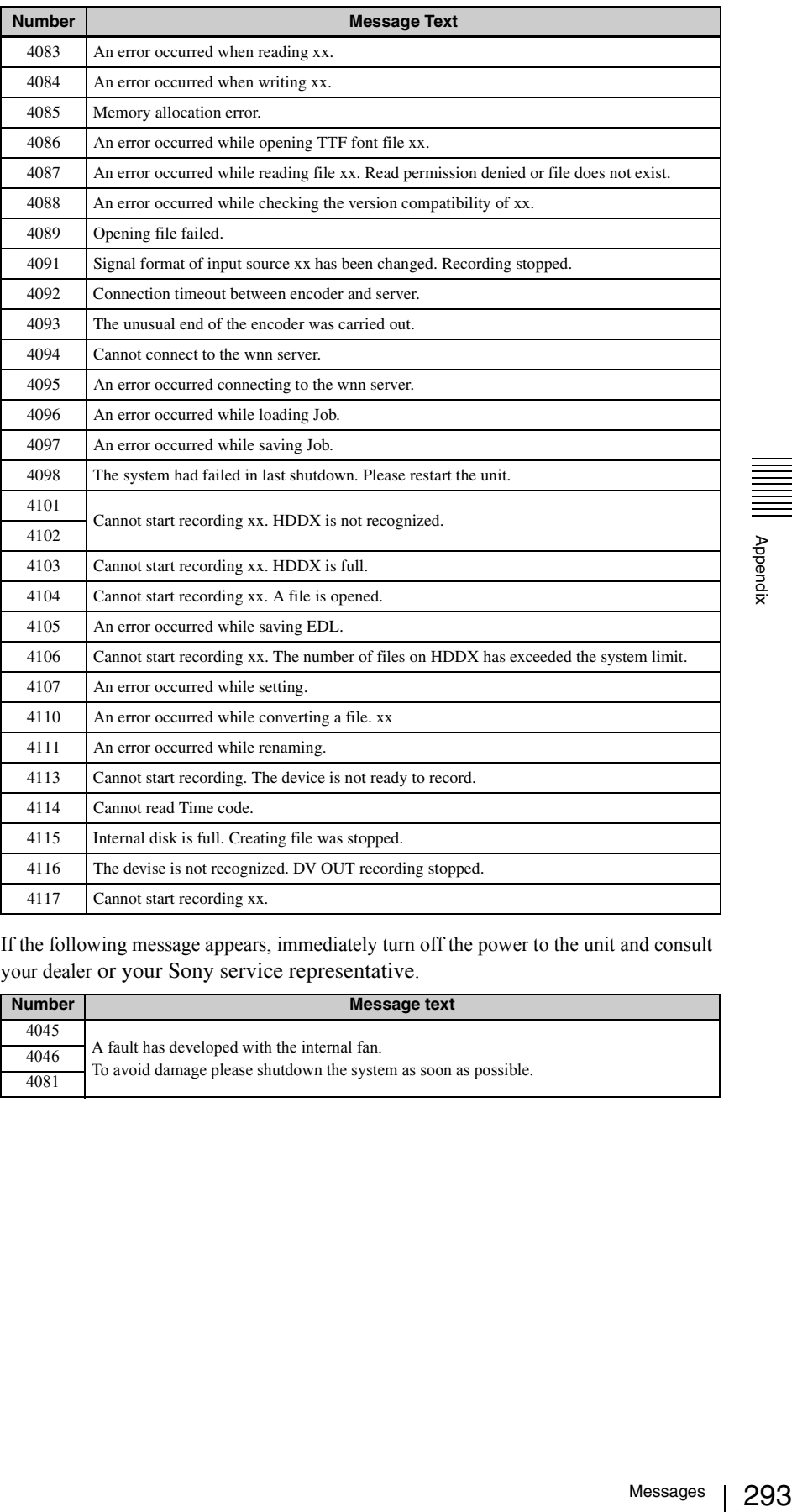

If the following message appears, immediately turn off the power to the unit and consult your dealer or your Sony service representative.

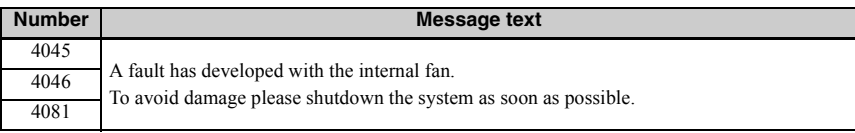

# **Troubleshooting**

Check this section before consulting your dealer or your Sony service representative. If the unit still does not function properly, consult your dealer or your Sony service representative.

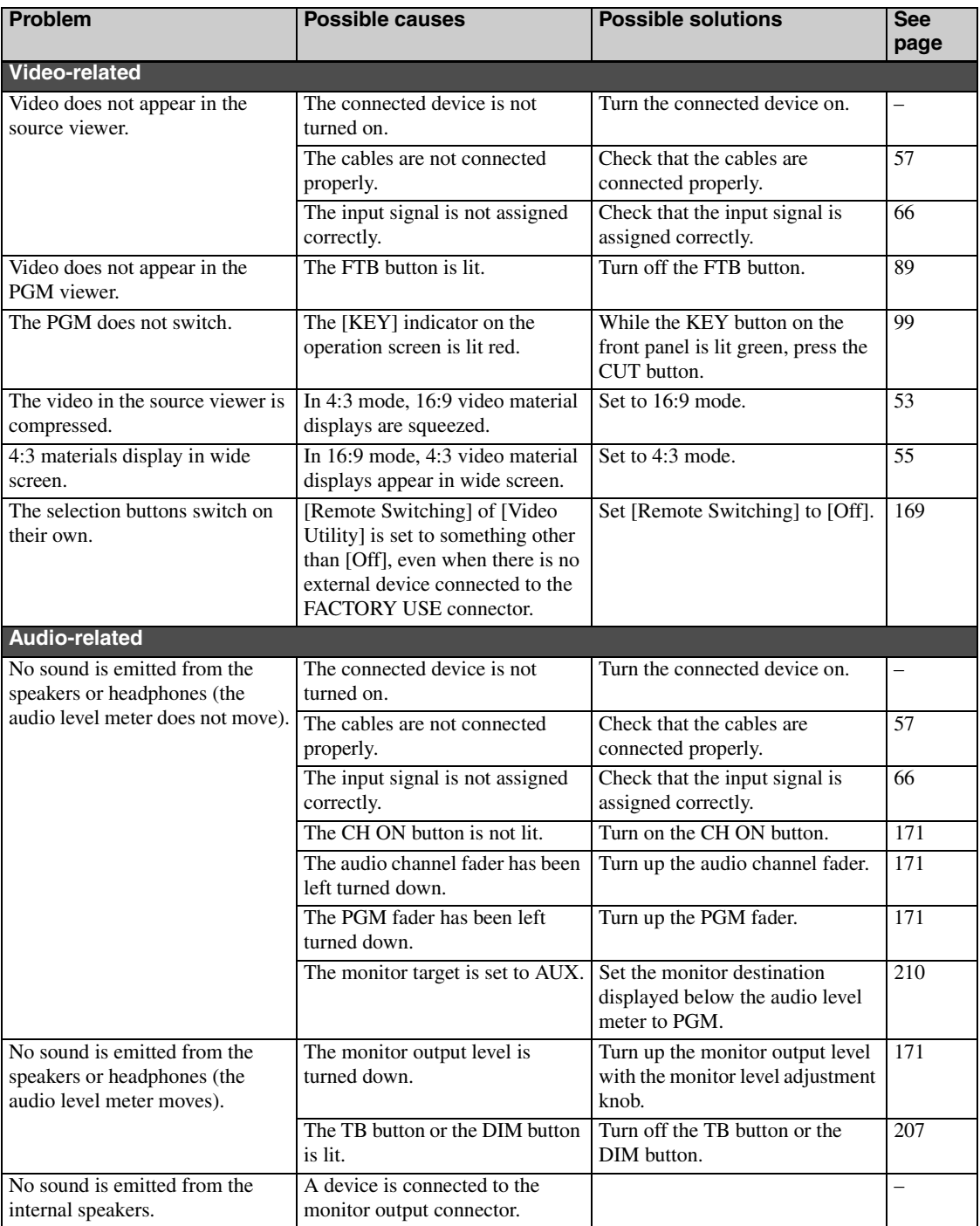

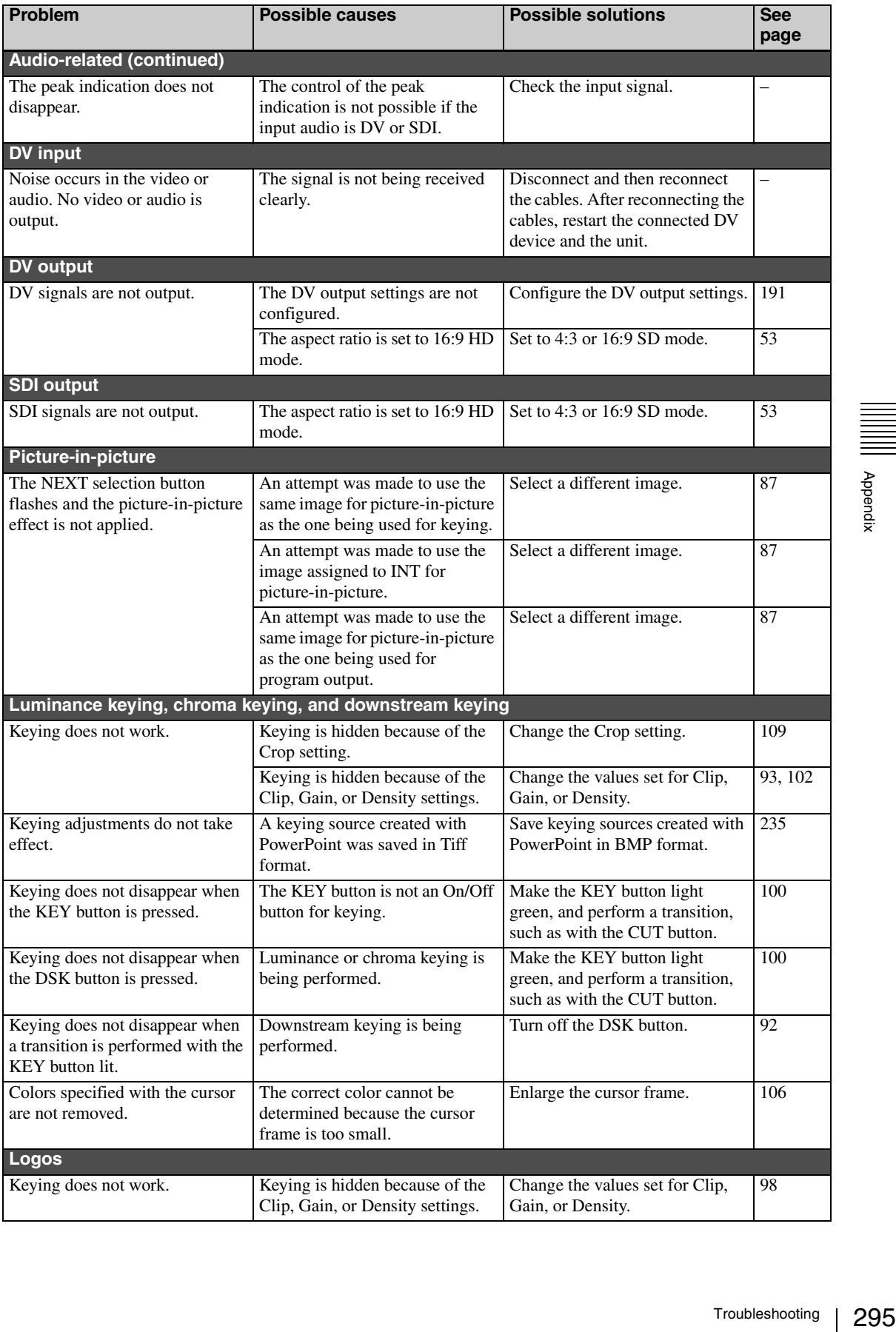

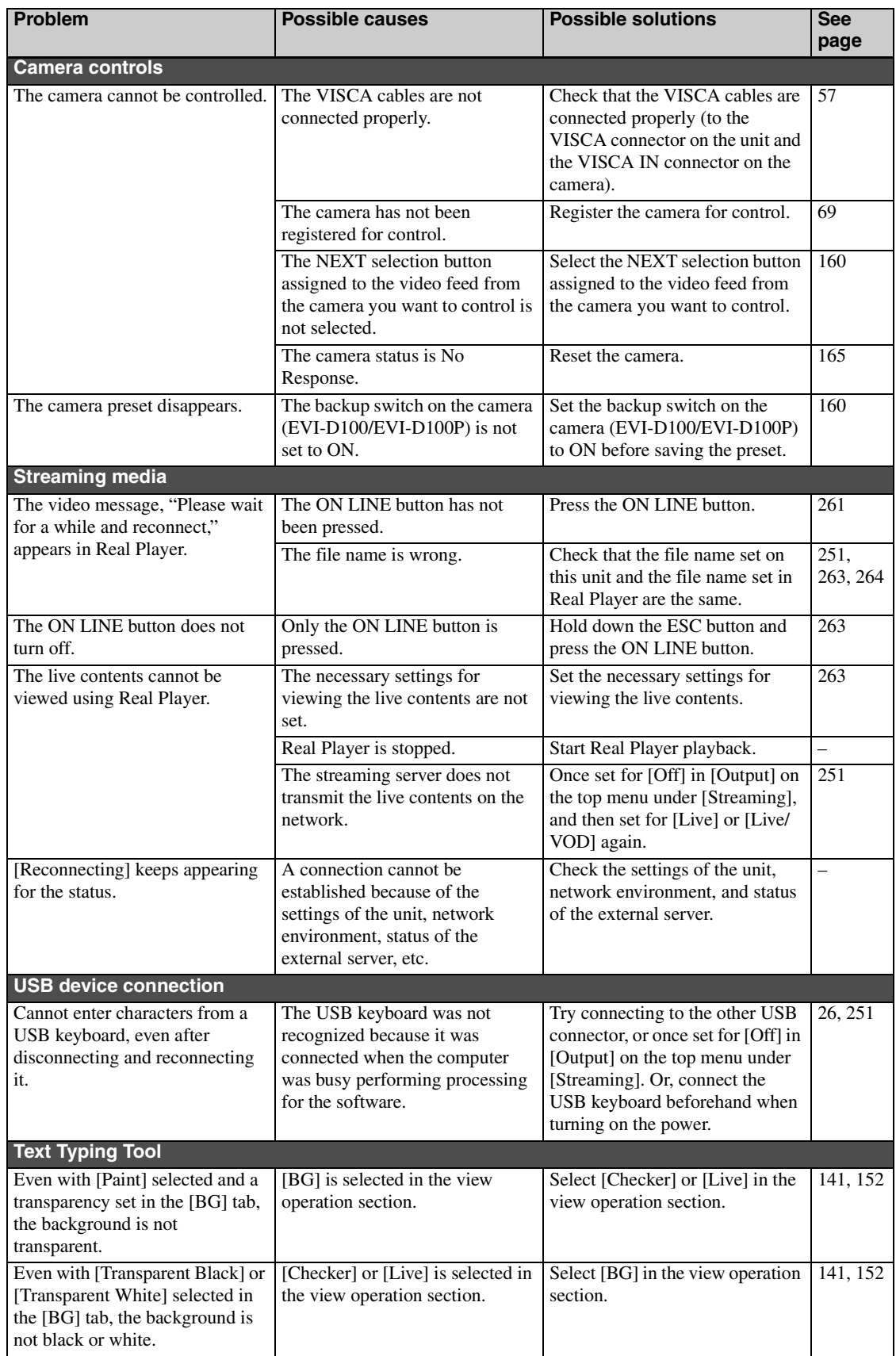

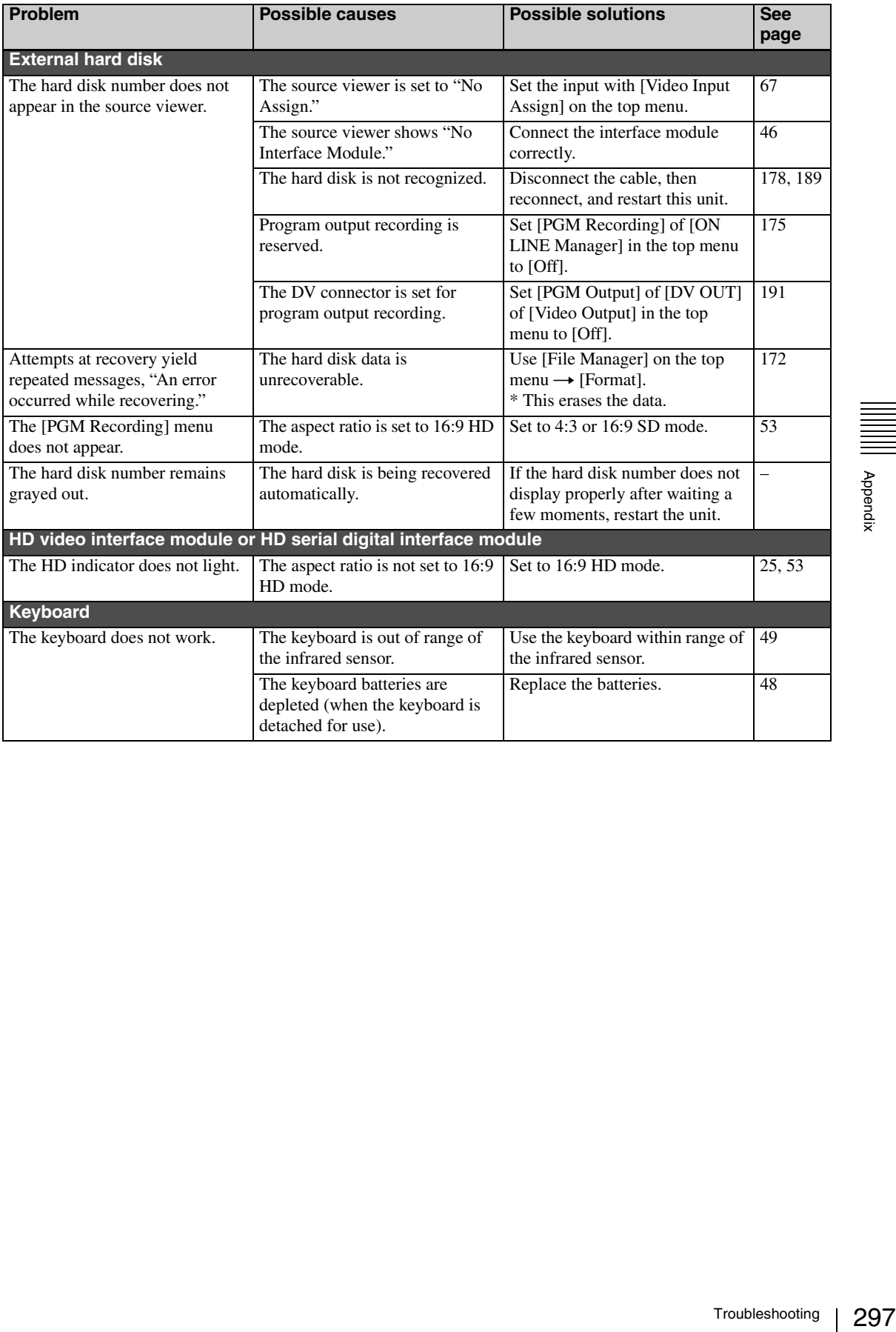

# **"Memory Stick" Media**

### **Notes on Using "Memory Stick" Media**

• When you set the "Memory Stick" erasure prevention switch to "LOCK," data cannot be recorded, edited, or deleted.

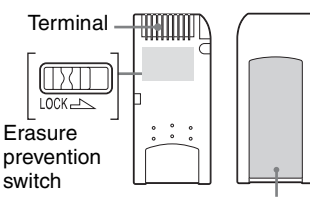

Label area

The position and shape of the write-protect switch may differ between the various types of "Memory Stick."

- Do not remove the "Memory Stick" while it is reading or writing data.
- Data may be damaged if:
	- The "Memory Stick" is removed or the AWS-G500E is turned off while reading or writing.
	- You use the "Memory Stick" in a location subject to the effects of static electricity or electric noise.
- We recommend that you back up important data recorded on the "Memory Stick."
- Do not affix anything other than the supplied label to the "Memory Stick" label area.
- Affix the label so that it does not stick out beyond the label area.
- When storing or carrying a "Memory Stick," keep it in its original case.
- Do not touch the terminal of the "Memory Stick" with anything, including your fingers or metallic objects.
- Do not strike, bend, or drop the "Memory Stick."
- Do not disassemble or modify the "Memory Stick."
- Do not allow the "Memory Stick" to get wet.
- Do not use or store the "Memory Stick" in locations subject to:
	- Extreme heat, such as in a closed car parked in the sun.
	- Direct sunlight.
	- Humidity or corrosive substances.

# **About Data**

- When you set the "Memory Stick" erasure prevention switch to "LOCK," data such as images and mails cannot be recorded, edited, or deleted. Be sure to unlock the switch before transferring or copying data on the AWS-G500E to the "Memory Stick," or erasing data on the "Memory Stick."
- <span id="page-297-0"></span>• We recommend that you make a backup copy of important data on another "Memory Stick" or on a hard disk using a computer.

# <span id="page-297-1"></span>**Notes on Using "Memory Stick Duo"**

- Use a pointed object, such as a ballpoint pen, to move the "Memory Stick Duo" write-protect switch.
- Do not write forcefully on the "Memory Stick Duo" memo area.

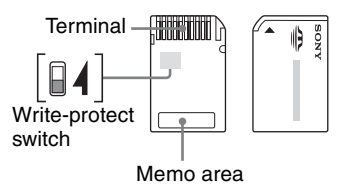

## **Notes on Using the Memory Select Function**

- You cannot use multiple memory blocks simultaneously or continuously.
- Never operate the Memory Select switch when the "Memory Stick" is inserted in the slot of the AWS-G500E, as it may cause damage. Sony Corporation assumes no liability for failure resulting from such operation.
- Make sure that the Memory Select switch is properly positioned to the side. When the switch is not positioned properly, the AWS-G500E may be damaged or malfunction.
- Before inserting the "Memory Stick" in the slot of the AWS-G500E, make sure that the memory you want to use is already selected.
- A "Memory Stick" with the Memory Select function allows the user to select the internal memory of the "Memory Stick" with the selector switch. Care must be taken in the following cases as the supported devices only detect the selected memory:
- Formatting is only processed for the selected memory.
- The remaining memory is only indicated for the selected memory.
- Errors are only displayed for the selected memory and are detected separately from the unselected memory.

# <span id="page-298-0"></span>**Specifications**

#### **General**

Power Requirements AC 100 V to 240 V, 50/60 Hz Power Consumption 1.6 A-0.8 A Operating Temperature 5ºC to 40ºC (41ºF to 104ºF) Dimensions ( $w \times h \times d$ )  $424 \times 114 \times 339$  mm  $(16<sup>3</sup>/<sub>4</sub> × 4<sup>1</sup>/<sub>2</sub> × 13<sup>3</sup>/<sub>8</sub> inches)$ Mass Approximately 7.0 kg (15 lb 9 oz)

### **Video Signals**

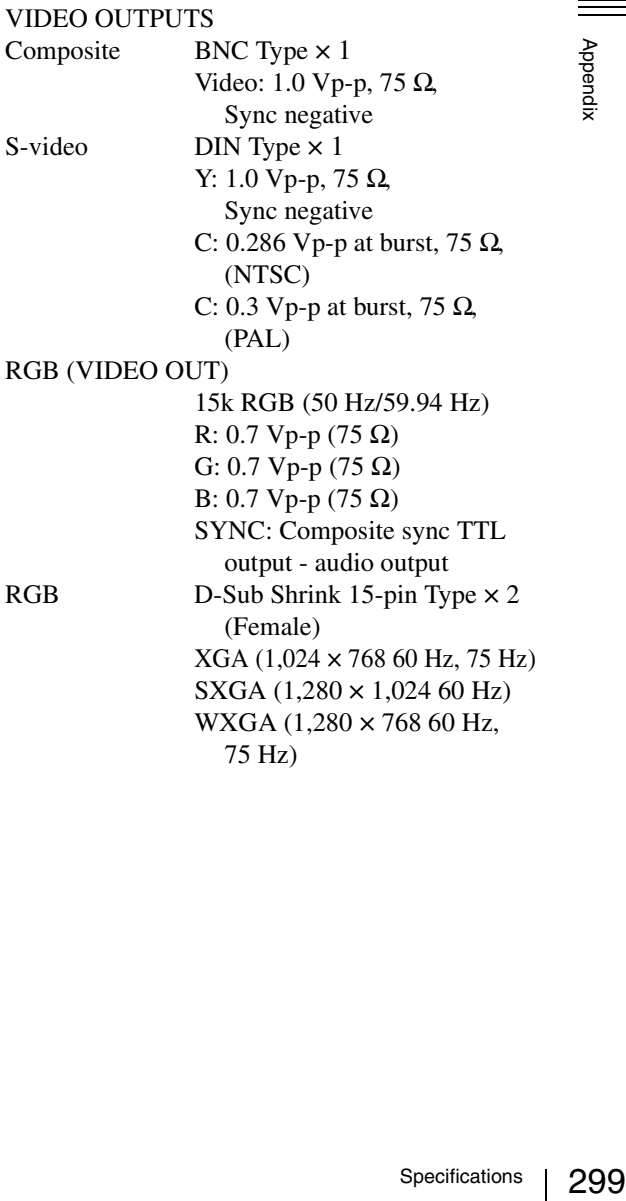

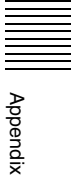

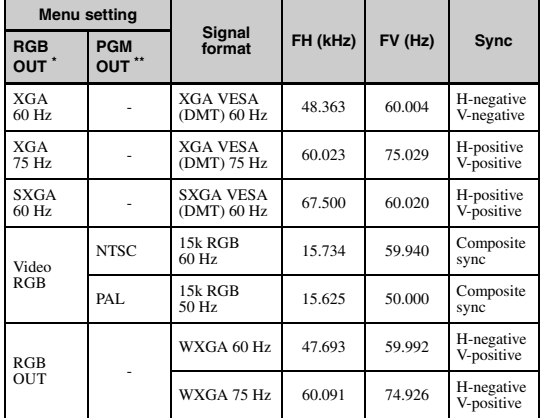

\* For details of RGB OUT settings, see ["Setting the RGB Output](#page-215-0)  [Signal Format" \(page 216\)](#page-215-0).

\*\* For details of PGM OUT settings, see ["Selecting the Video Output](#page-52-1)  [Signal Format" \(page 53\).](#page-52-1)

REF OUT BNC Type  $\times 2$ Sync: 0.286 Vp-p, 75 Ω, (NTSC) Sync: 0.3 Vp-p, 75 Ω, (PAL) C: 0.286 Vp-p at burst, 75  $\Omega$ , (NTSC) C: 0.3 Vp-p at burst, 75  $\Omega$ , (PAL)

#### **Audio Signals**

AUDIO INPUTS

Analog Inputs 1-2 XLR/TRS Combo Type × 2 Ref. Level: +4 dBu, −20 dBu, −44 dBu Mic. Power: +48 V

Analog Inputs 3-6 TRS Type × 4 / Ref. Level: +4 dBu, −20 dBu, −44 dBu Analog Inputs 7-8

Pin × 2 / Ref. Level: −10 dBu

#### AUDIO OUTPUTS

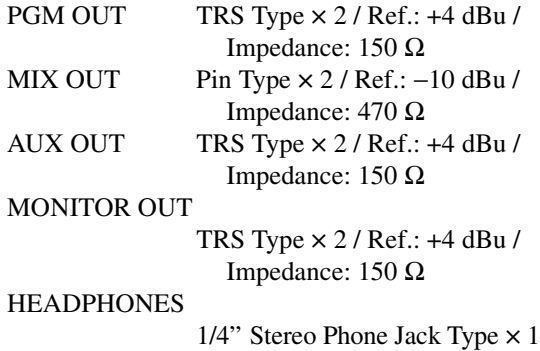

70 mW × 2 / Impedance: 47 Ω

#### **Other Interfaces**

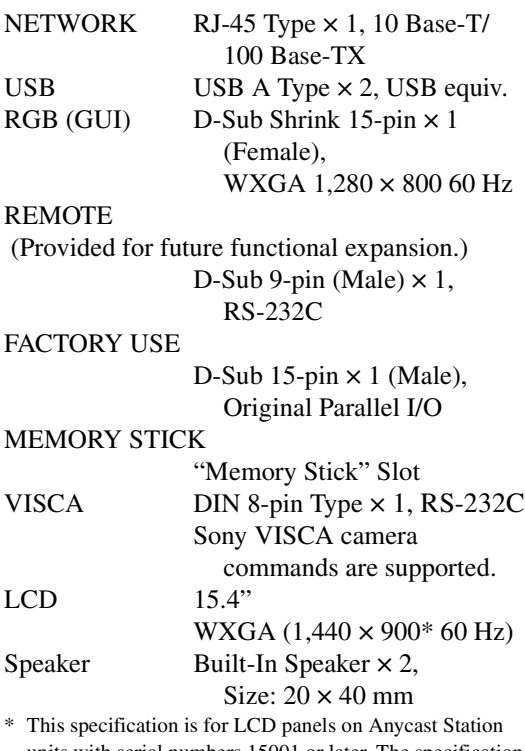

units with serial numbers 15001 or later. The specification for LCD panels on units with serial numbers earlier than 15001 is WXGA  $1,280 \times 800$  60 Hz. The specification for RGB (GUI) under "Other Interfaces" is WXGA 1,280 × 800 60 Hz, regardless of serial number.

#### <span id="page-299-0"></span>**Supplied Accessories**

 $CD-ROM (× 1)$ Notes on using the CD-ROM  $(x 1)$ Operating instructions  $(x 1)$ Keyboard  $(x 1)$  85 keys + Pointer / Infrared communication Powered from AWS-G500 series: +5 V Battery operation: CR2032 or  $CR2032H \times 2$ 

#### <span id="page-300-0"></span>**Optional Accessories**

#### BKAW-550 PC Video Interface Module RGB D-Sub Shrink 15-pin

Type  $\times$  2 (Female) XGA (1,024 × 768, 60 Hz 70 Hz 75 Hz) SXGA (1,280 × 1,024, 75 Hz 60 Hz) VESA (DMT) compliant WXGA (1,280 × 768, 60 Hz)

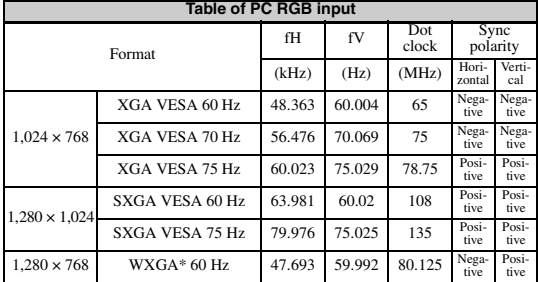

\* Input from Macintosh computers is not supported.

#### BKAW-560 HD Video Interface Module

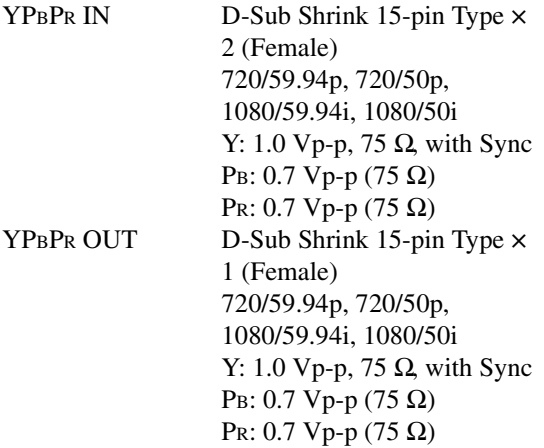

#### HD input signals

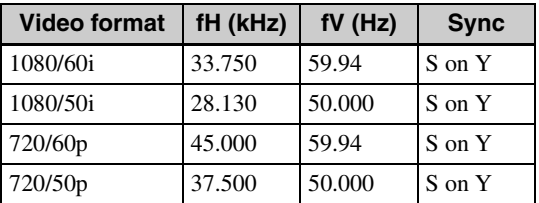

#### Pin assignment

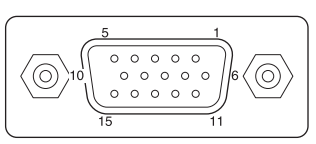

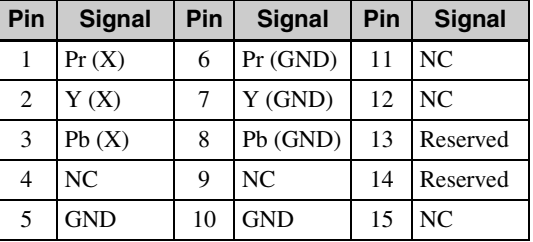

#### BKAW-570 SD Video Interface Module

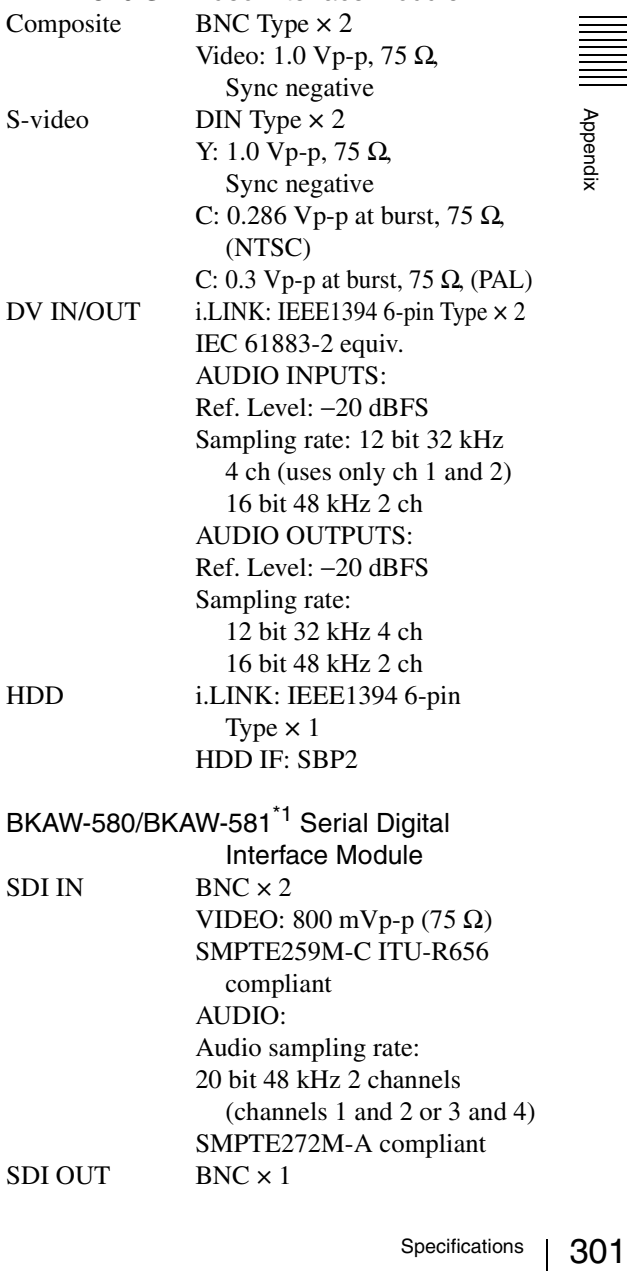

#### compliant AUDIO:

Audio sampling rate:

20 bit 48 kHz 2 channels (channels 1 and 2 or 3 and 4) SMPTE272M-A compliant

SDI OUT BNC × 1

VIDEO: 800 mVp-p (75 Ω) SMPTE259M-C ITU-R656 compliant AUDIO: Audio sampling rate: 20 bit 48 kHz 2 channels (channels 1 and 2) SMPTE272M-A compliant HDD<sup>\*2</sup> HDD i.LINK: IEEE1394 S400  $(6 \text{ pins}) \times 1$ HDD IF: SBP2

\*1 This interface module will be supported in software version 2.30 and later.

\*2 BKAW-580 only.

#### BKAW-590 HD Serial Digital Interface Module HD SDI IN  $BNC \times 2$ 720/59.94p, 720/50p,

1080/59.94i, 1080/50i VIDEO: 800 mVp-p (75 Ω) SMPTE292M compliant AUDIO: Audio sampling rate: 20 bit 48 kHz 2 channels (channels 1 and 2 or 3 and 4) SMPTE299M compliant  $HD$  SDI OUT BNC  $\times$  1 720/59.94p, 720/50p, 1080/59.94i, 1080/50i VIDEO: 800 mVp-p (75 Ω) SMPTE292M compliant AUDIO: Audio sampling rate: 20 bit 48 kHz 2 channels (channels 1 and 2)

#### **Caution**

Due to the internal video processing of AWS-G500 series, the output SDI signal is not guaranteed to be identical to the input SDI signal.

SMPTE299M compliant

Recommended power cord For USA and CANADA only Part No. 1-551-812-11 For Europe only Part No. 1-782-929-22

Design and specifications are subject to change without notice.

#### **Notes**

- Always make a test recording, and verify that it was recorded successfully. SONY WILL NOT BE LIABLE FOR DAMAGES OF ANY KIND INCLUDING, BUT NOT LIMITED TO, COMPENSATION OR REIMBURSEMENT ON ACCOUNT OF FAILURE OF THIS UNIT OR ITS RECORDING MEDIA, EXTERNAL STORAGE SYSTEMS OR ANY OTHER MEDIA OR STORAGE SYSTEMS TO RECORD CONTENT OF ANY TYPE.
- Always verify that the unit is operating properly before use. SONY WILL NOT BE LIABLE FOR DAMAGES OF ANY KIND INCLUDING, BUT NOT LIMITED TO, COMPENSATION OR REIMBURSEMENT ON ACCOUNT OF THE LOSS OF PRESENT OR PROSPECTIVE PROFITS DUE TO FAILURE OF THIS UNIT, EITHER DURING THE WARRANTY PERIOD OR AFTER EXPIRATION OF THE WARRANTY, OR FOR ANY OTHER REASON WHATSOEVER.

# <span id="page-302-0"></span>**Dimensions**

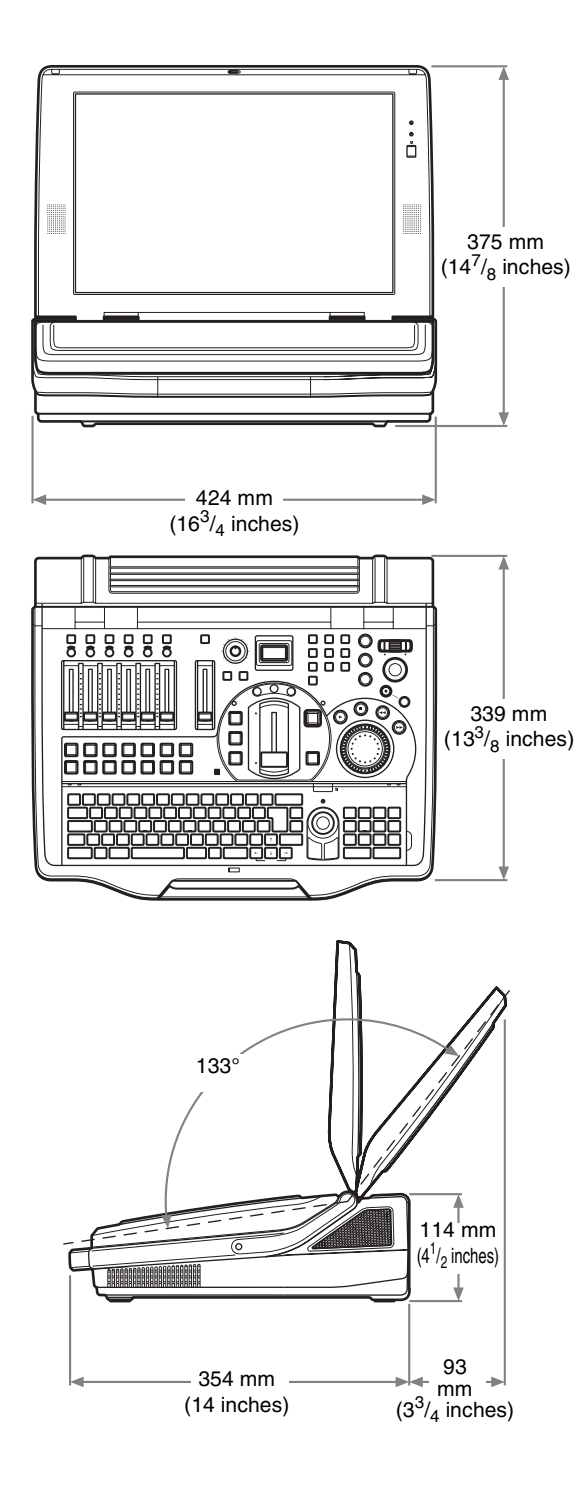

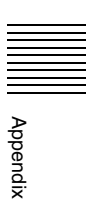

# **Glossary**

#### **16:9 squeeze**

An SD video signal with a 16:9 aspect ratio that is squeezed into a 4:3 aspect ratio.

#### **Auto gain control**

A function which uses the luminance signal's sync level as a basis for adjusting the luminance signal to an appropriate level. Use this when the luminance signal level is off by a significant margin.

#### **Black burst signal**

A reference signal used to achieve external synchronization (GenLock).

#### **Chroma key**

A method of creating a composite picture by deleting components that contain a specified color (chroma). Typically, a subject is captured in front of a blue background, commonly referred to as a "blue screen," and the blue background is removed, leaving only to subject for compositing.

#### **Color bars**

A test signal which displays vertical colored stripes on a monitor. Used to adjust the hue and saturation of colors on video cameras and monitors.

#### **Color matte**

A color signal generated by this unit. The hue, saturation, and luminance of color mattes can be adjusted.

#### **Compressor**

A function which smoothly limits audio signals exceeding a certain threshold. Used to even out audio signals which contain large differences in amplitude.

#### **Default gateway**

A router or computer on a network which serves as an entrance to an outside network. Other computers in the network access the outside network via the default gateway.

#### **Delay**

A function which delays audio to bring it into synchronization with video, used when video is input later than the corresponding audio.

#### **DHCP (Dynamic Host Configuration Protocol)**

A protocol for automatically assigning IP addresses to clients when they connect to a network, and recovering the addresses when they disconnect.

#### **Dimmer**

A function which slightly dims a picture or slightly lowers audio levels.

#### **DNS (Domain Name System)**

A system which allows Internet domain names to be translated into IP addresses.

#### **Domain name**

An identifier assigned to a group of computers and networks on the Internet. Domain names are delimited by periods (.), and arranged from the left in the order top level domain, second level domain, third level domain, and so forth.

#### **Downstream key (DSK)**

A function which allows pictures to be composed by taking video to which an effect has already been applied and adding further images and text. It is called downstream key because this processing is done at the very end of the processing stream.

#### **EDL (Edit Decision List)**

Data containing edit instructions that use timecodes (time clock information attached to images) to specify the order of cuts to be taken from images.

#### **Embedded audio**

Audio that is embedded into a video signal.

#### **EMC (Electro-Magnetic Compatibility)**

The properties of an electrical device of electromagnetic noninterference and electromagnetic immunity. Electromagnetic noninterference means that when the device operates it does not impair the operation of other devices, and does not act as a source of interference over a certain level that would be harmful to human health. Electromagnetic immunity is the property of electromagnetic susceptibility such that the device can operate without interference from electromagnetic radiation and so forth emitted by other devices.

#### **Encode**

To use compression technology to create streaming files with appropriate bitrates for different bandwidths.

#### **Equalizer (EQ)**

A function which controls specific audio frequencies in the high, mid, and low regions. Used to strengthen or delete specific frequencies in order to improve the audio.

#### Glossary

#### **ext3**

A file system widely used with Linux, which adds a journaling function (allowing data changes to be handled as transactions) to the ext2 file system. It requires a shorter time to recover from hardware problems.

#### **Fade to Black (FTB)**

An effect in which video fades out to a black screen.

#### **Filter**

A function which removes high or low frequencies. Used to remove cable noise and other kinds of noise.

#### **Flip**

Screen explanatory diagrams, including text, illustrations, graphics, and maps. A flip is displayed in the video and is used to explain the video content.

#### **IEEE1394 (Institute of Electrical and Electronics Engineers 1394)**

A standard for a high-speed serial bus for connection not only of computer peripherals, but also of digital devices to each other. Known as FireWire by Apple Computer, and as i.LINK by Sony Corporation.

#### **FTB (Fade to Black)**

See "Fade to Black."

#### **GPI (General Purpose Interface)**

A general purpose interface that is used to communicate controls to devices that do not have standard interfaces.

#### **GUI (Graphical User Interface)**

A user interface which, unlike traditional text-based interfaces, is designed around graphical elements such as buttons and menus.

#### **Intercom**

A network that allows staff members to talk to each other during program production.

#### **Host name**

A name assigned to a computer on a network to make it easier to identify. Usually consisting of alphanumeric characters, although conventions differ according to the system. The most commonly used types are the terminal identifiers to the left of Internet domain names.

#### **i.LINK**

The high-speed serial bus standard IEEE1394. Also called FireWire. Allows connections between computers and peripherals, and also direct connections between digital devices such as digital cameras.

#### **IPv6**

The next-generation Internet Protocol, the successor to the current IPv4 protocol.

#### **IRE (International Radio Engineers)**

A measure of the brightness level of video on the grayscale, ranging from 0 to 100. The brightness level of black is sometimes set at 0 IRE and sometimes set at 7.5 IRE.

#### **Limiter**

A function which prevents audio levels from exceeding a specified threshold. Used to suppress peaks in audio with large differences in amplitude.

#### **Logo**

A permanently visible mark shown in video for the purpose of copyright protection.

#### **Luminance key**

A method of creating a composite picture by deleting components of a specified luminance (brightness). Typically used to extract bright characters from a dark background, so that only the characters can be added to the composed picture.

#### **Mix**

A type of transition effect. A new picture is mixed into an old picture, eventually replacing the old picture.

#### **Monitor**

To listen to audio and view video. Or a device for viewing and listening.

#### **Motion JPEG2000**

BCC2000<br>
EC2000<br>
mat that<br>
g. It<br>
format,<br>
smaller<br>
high<br>
cenes<br>
which are<br>
EC<br>
lates at a<br>
sa sine<br>
ped with<br>
ator.<br>
ight/left<br>
amera to<br>
Glossary<br>
305 An extension to the JPEG2000 image compression format that enables video recording. It provides picture quality comparable to the DV format, with file sizes that are smaller than DV. It is noted for high compression ratios in scenes with rapid movement, which are problematic for the MPEG format.

#### **Oscillator**

A transmitter that oscillates at a fixed frequency, such as a sine wave. This unit is equipped with an internal audio oscillator.

#### **Pan**

In audio, to adjust the right/left balance. In video, to move the camera to the left and right.

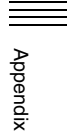

#### **PFL (Pre-Fader Listen)**

Monitoring audio before level adjustments with the audio channel faders. Used to check the input audio. On this system, pan and level control are not applied to PFL audio, even if trim, filter, EQ, pan, and level control settings have been made.

#### **Picture-in-Picture (PinP)**

An effect achieved by embedding a video within another video.

#### **Post-Fader**

Audio signals after the application of all adjustments except pan.

#### **Pre-Fader**

Audio signals before the application of any adjustments with audio channel faders. All other adjustments are the same as those for Post-fader. Prefader audio can be output from the AUX output connector.

#### **Preset**

A function which allows a set of electrical settings to be saved and reproduced as a single set of data. This system has a camera preset function.

#### **Program (PGM) signal output**

The final video and audio signals output from this system, after the application of effects. The video seen by viewers.

#### **RCA pin**

A connector used on consumer audio equipment. Connectors come in color-coded pairs (often white for left and red for right). Also used for video signals (color yellow).

#### **RGB**

An output signal format which displays pictures by using the three primary colors: Red, Green, and Blue.

#### **Serial digital interface (SDI)**

A standard for transmitting uncompressed digital video signals and embedded audio over a single coaxial cable.

#### **STP (Shielded Twisted Pair cable)**

A type of cable for communications. Copper wires are twisted in pairs, and then shielded.

#### **Streaming**

Real-time playback of audio and data received over a network. Compared to "download" playback, which starts after all the data has been received, streaming allows playback of data received up to now. Formats which enable streaming include RealMedia, Windows Media, and Quick Time. This system supports the RealMedia streaming file format (.rm).

#### **Subnet mask**

An IP address, which indicates the address of a device in a network, has two components: a network address (the address of the network) and a host address (the address of an individual computer). A subnet mask is a value used to specify how many bits in the IP address are reserved for the network address. A subnet is a smaller network created by dividing a large network into two or more parts.

#### **Superimpose**

A type of special effect in video editing, used to display text and pictures over other pictures.

#### **Talk back (TB)**

To pass along instructions, for example from a director. In this system, when you talk into the microphone on the front panel, your voice is output to the connected intercom system, allowing you to converse with other people on the intercom system.

#### **TB (Talk Back)**

See "Talk back."

#### **Telop (Television Opaque Projector)**

Superimposed text and image resources, such as television subtitles. This also refers to text and images that have been combined with video.

#### **Threshold**

The level at which a limiter or compressor is activated.

#### **Thumbnail**

An image which has been reduced in size for the purpose of displaying a list of many images.

#### **Tilt**

To move a camera up and down.

#### **Transition**

To switch from one video to a different video over a certain time interval. Transitions can be used together with text and image keys to compose and erase pictures.

#### **Transition effect**

Gradually switching from one video to another through the application of one of various effects. This systems supports two type of transition effects: mix and wipe.

#### **Trim**

To adjust the input level of audio signals. These adjustments are performed at the input stage, before level adjustments with the audio channel faders.

#### **TRS**

A jack used in headphones and other devices.

#### **VISCA**

A protocol developed by Sony which allows video equipment to be connected to computers.

#### **VOD (Video On Demand)**

A system that allows video content to be placed on a network, which viewers can access freely. Viewers can also download data for viewing onto their computers from the Internet.

#### **Wipe**

A type of transition effect. A new picture moves in to replace an old picture, as if wiping the old picture away.

#### **XLR**

A 3-pin connector, often called a Cannon connector. A locking mechanism keeps the connector securely connected even when the cable is pulled. Very stable despite its simple structure, and often used on microphones to suppress handling noise.

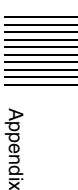

# **Index**

# **Symbols**

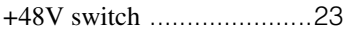

# **Numerics**

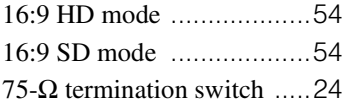

# **A**

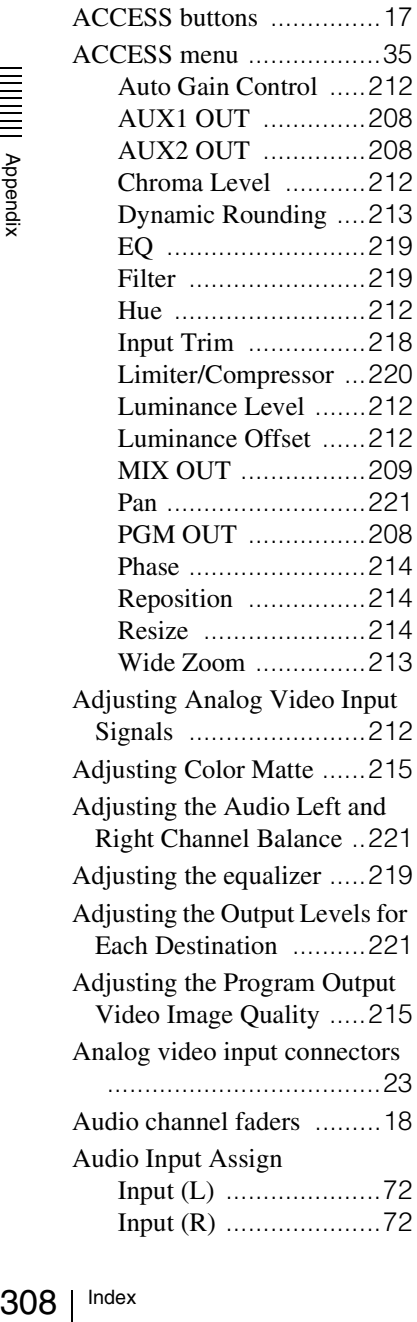

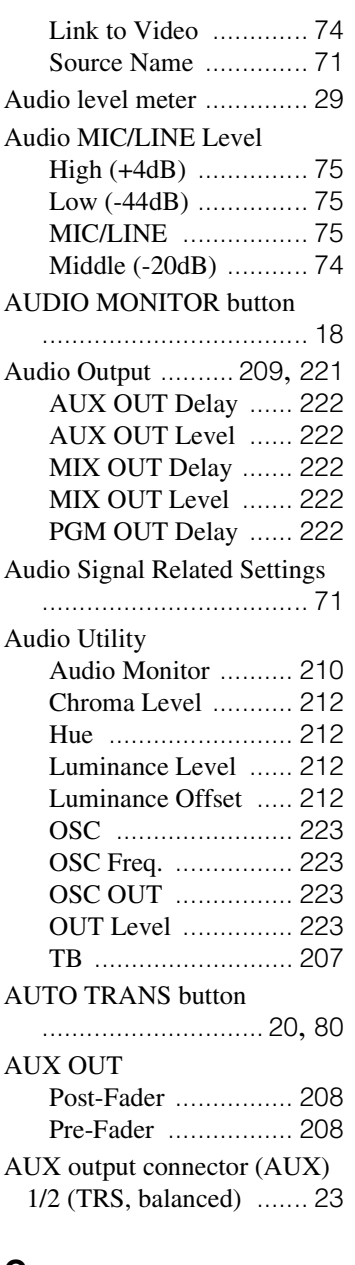

# **C**

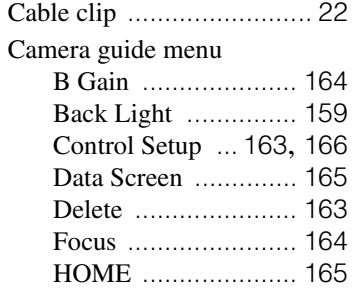

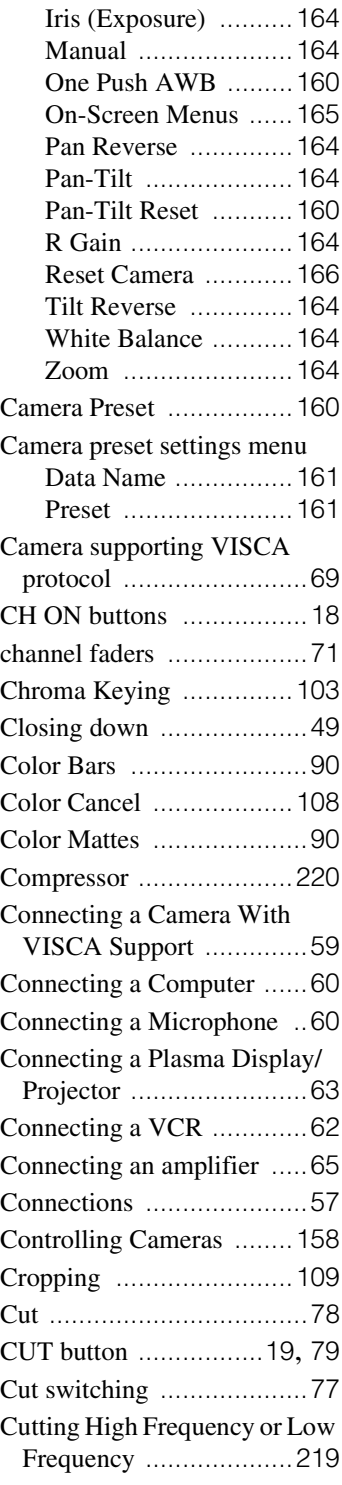

# **D**

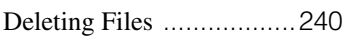

Determining the Audio Signal Output Destinations [......208](#page-207-5) DIM button [.......................18](#page-17-3) Dimensions [.....................303](#page-302-0) Display File TC [.....................186](#page-185-0) LCD Backlight [............52](#page-51-0) PVW [........................113](#page-112-0) Viewer Priority [.........113](#page-112-1) DSK Clip [............................93](#page-92-1) Crop [...........................94](#page-93-0) Density [.......................93](#page-92-2) Gain [...........................93](#page-92-3) IN Trans. Time [............93](#page-92-4) Key Adjust [.................94](#page-93-1) Key Invert [..................94](#page-93-2) OUT Trans. Time [........93](#page-92-5) DSK button [.......................20](#page-19-1) DV connectors (DV IN/OUT) [.............................24](#page-23-1), [191](#page-190-1)

# **E**

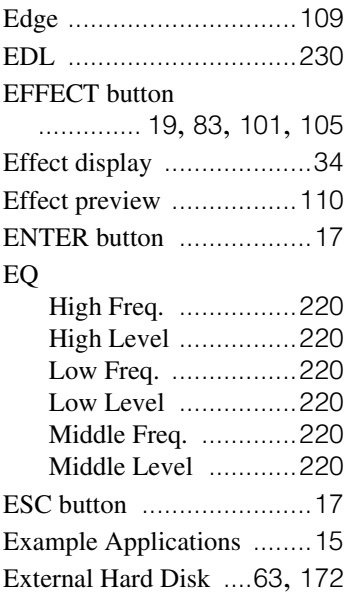

### **F**

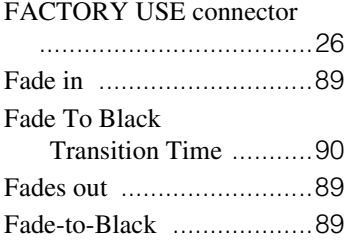

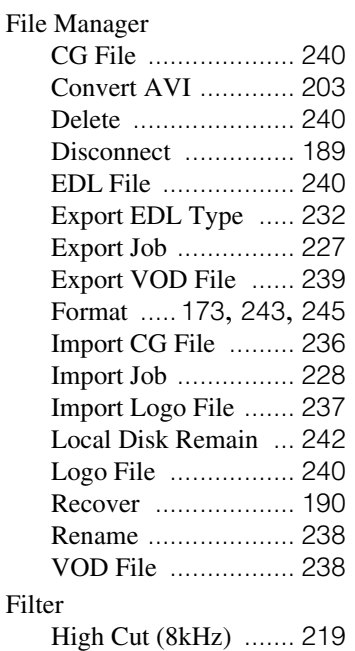

# Fil

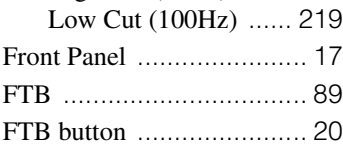

# **G**

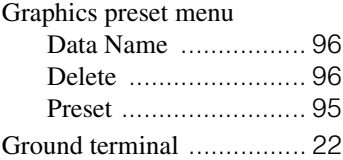

### **H**

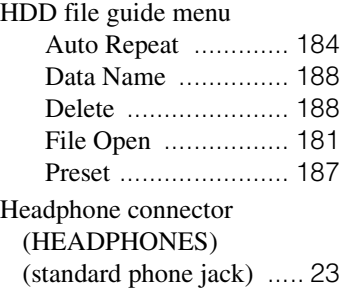

#### **I**

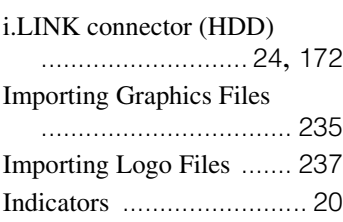

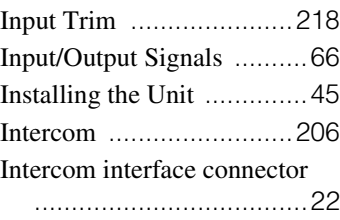

#### **J**

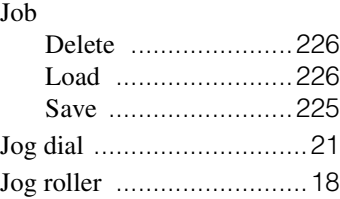

# **K**

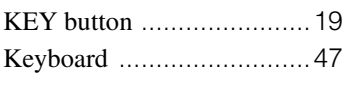

### **L**

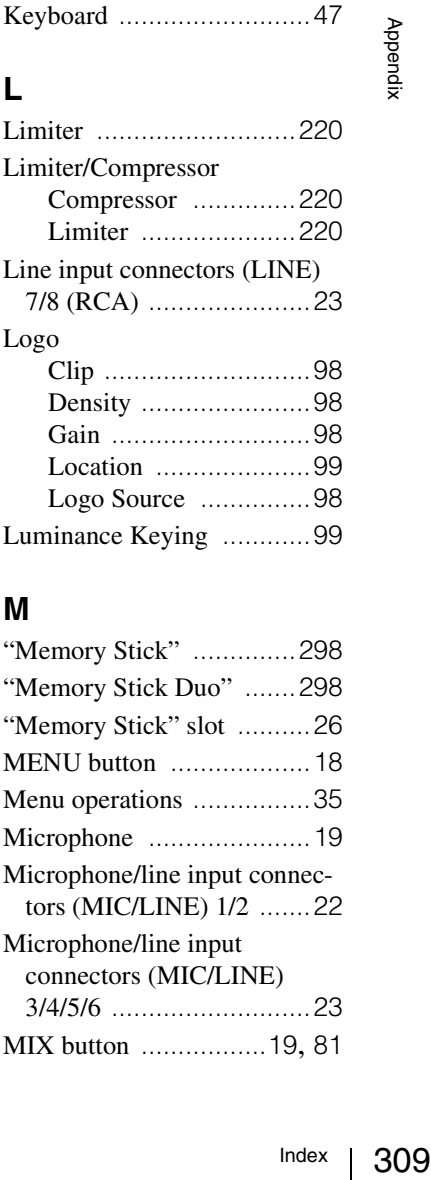

## **M**

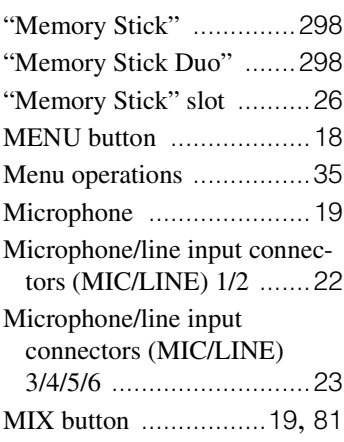

# Appendix

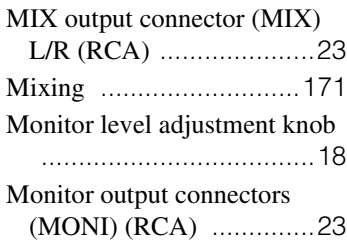

# **N**

**Appendix** 

Names and Functions of Parts

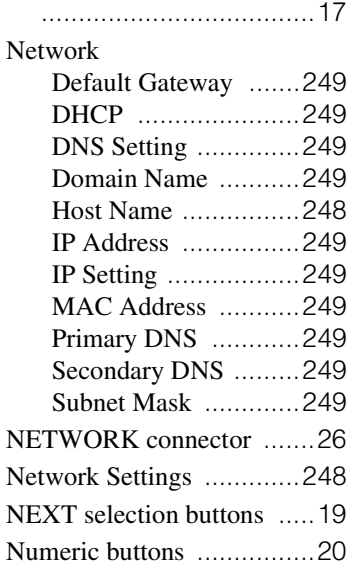

# **O**

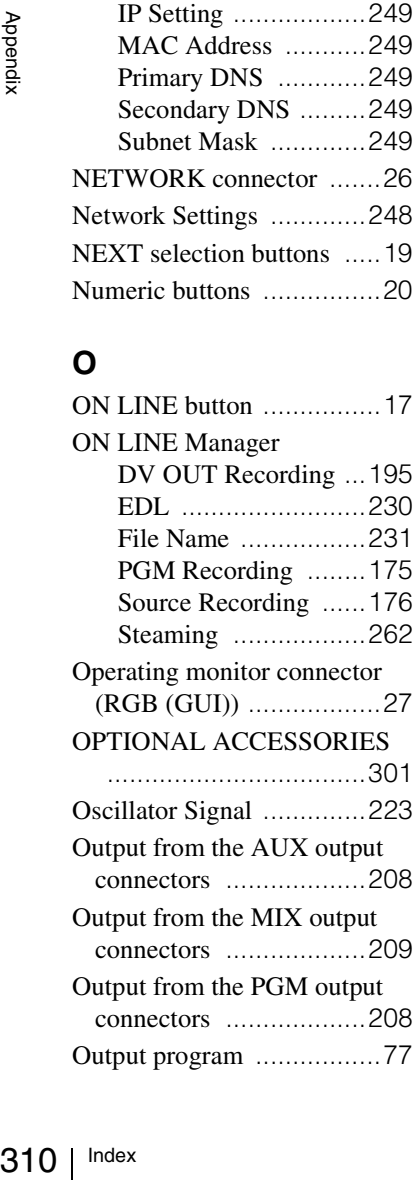

# **P**

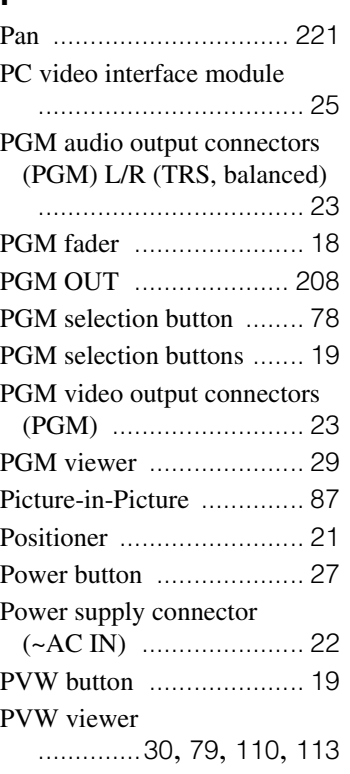

# **R**

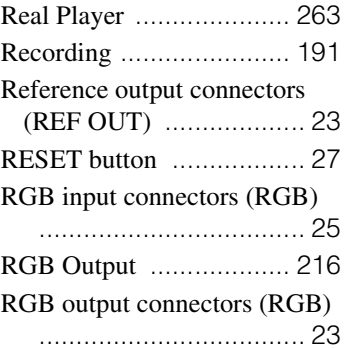

# **S**

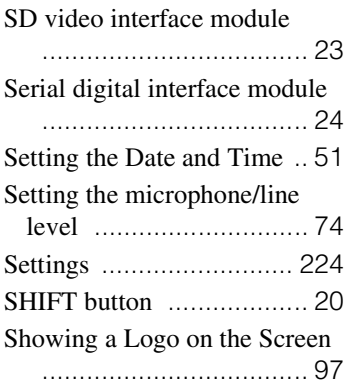

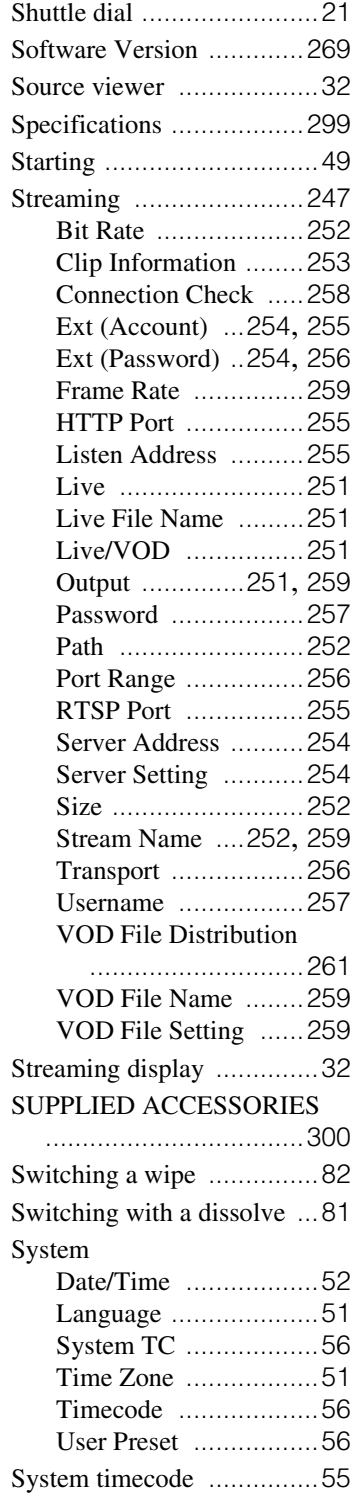

# **T**

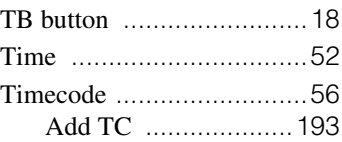

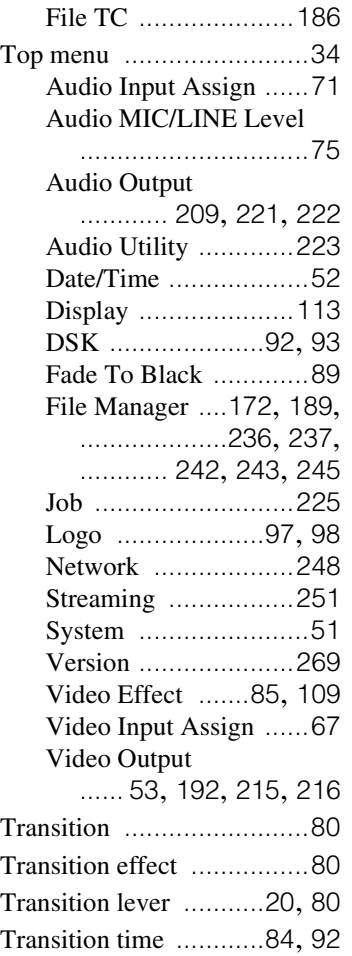

# **U**

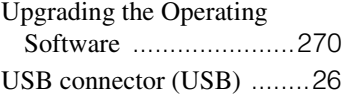

# **V**

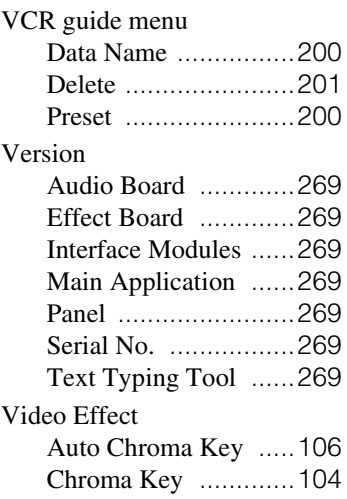

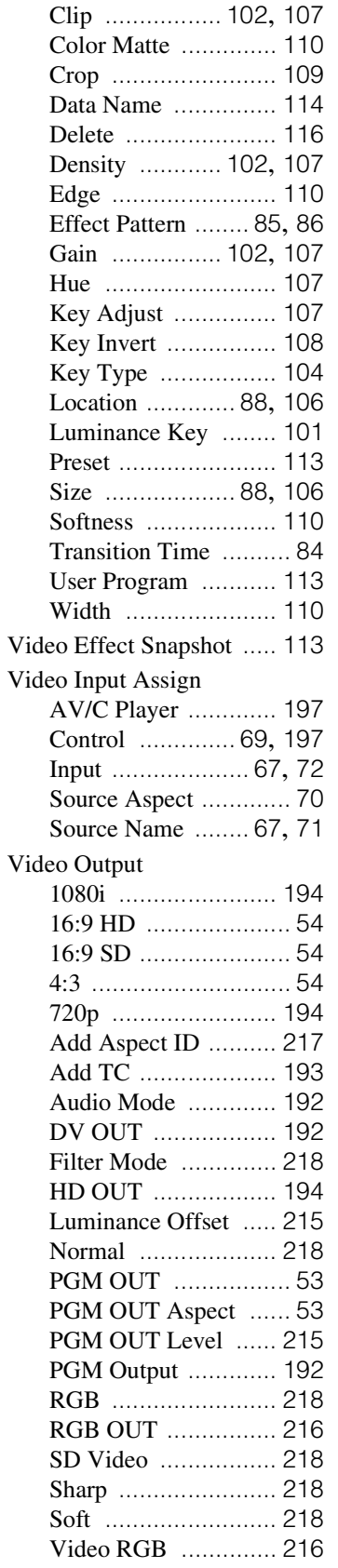

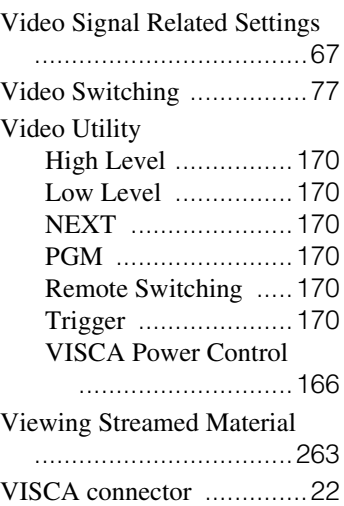

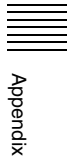

#### **Trademarks**

- Anycast Station and ANYCAST STATION are registered trademarks of Sony Corporation.
- "Memory Stick",  $\sum_{\text{Memory State } \atop \text{Memory State } } }$  "MagicGate Memory Stick" and **MAGICGATE** are registered trademarks of Sony Corporation.
- "Memory Stick Duo" and MEMORY STICK DUO are trademarks of Sony Corporation.
- "MagicGate Memory Stick Duo" is a trademark of Sony Corporation.
- "Memory Stick PRO" and MEMORY STICK PRO are trademarks of Sony Corporation.
- "Memory Stick PRO Duo" and MEMORY STICK PRO DUO are trademarks of Sony Corporation.
- i. LINK and the iLINK logo " $\frac{1}{k}$ " are trademarks of Sony Corporation.
- All other company names and product names mentioned here may be the trademarks or registered trademarks of their respective companies.
- The symbols for ™ and ® are omitted in these instructions.